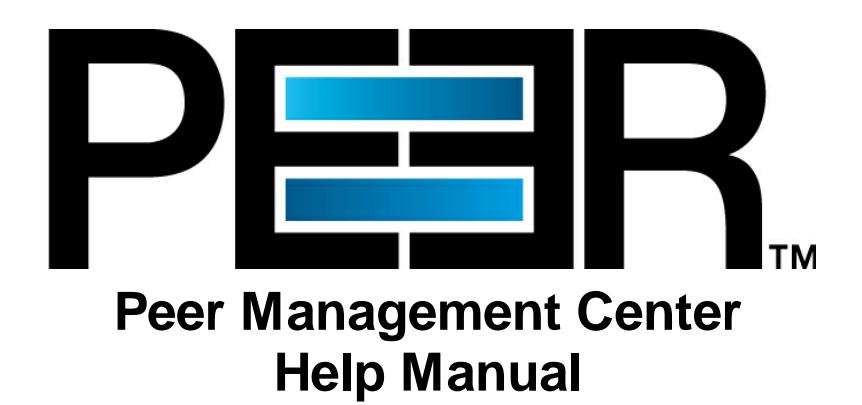

Copyright (c) 1993-2018 Peer Software, Inc. All Rights Reserved Updated Friday, August 24, 2018

# **Table of Contents**

 $\mathbf{I}$ 

# **Peer Management Center Help**

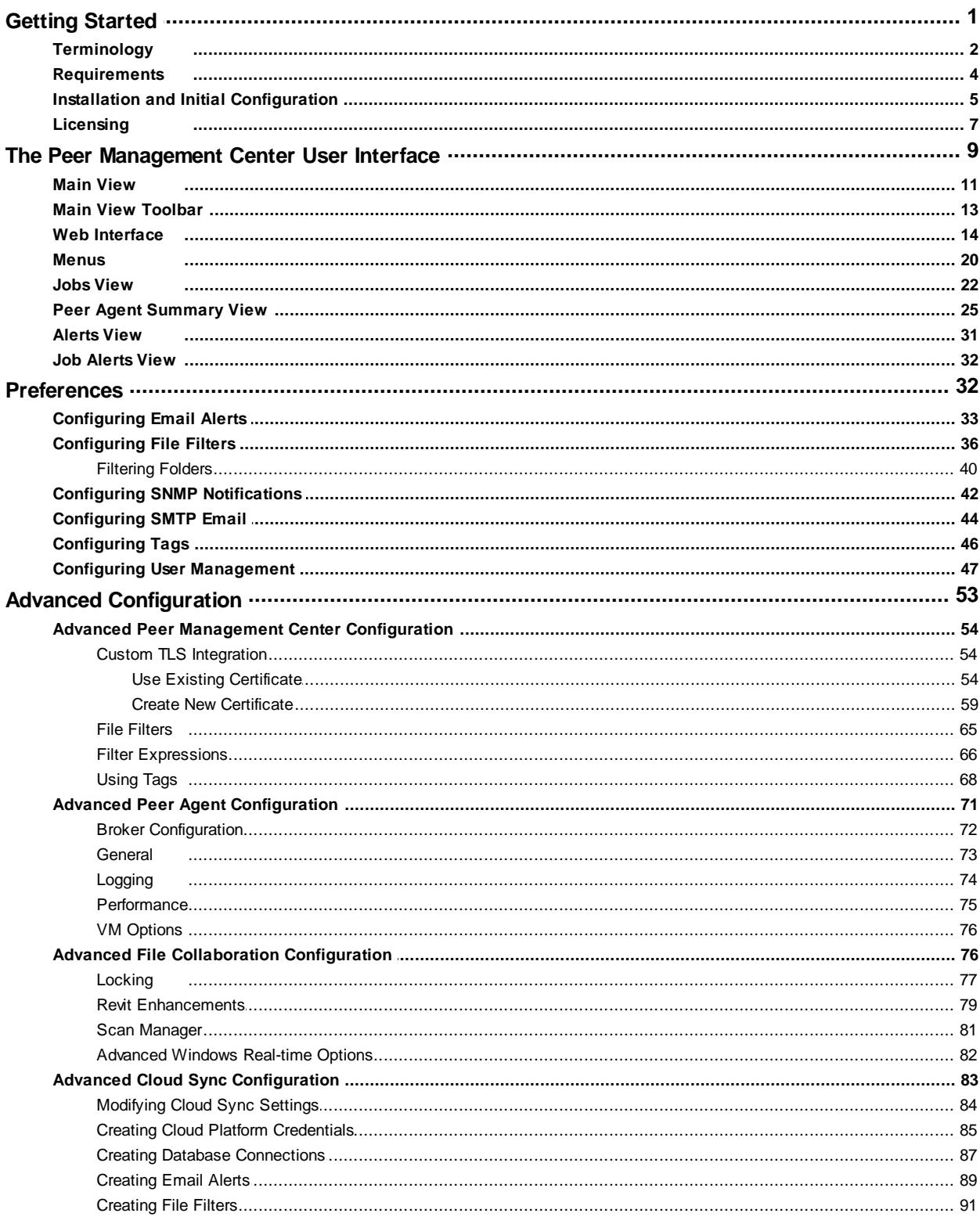

Copyright (c) 1993-2018 Peer Software, Inc. All Rights Reserved

 $\overline{1}$ 

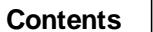

 $\mathbf I$ 

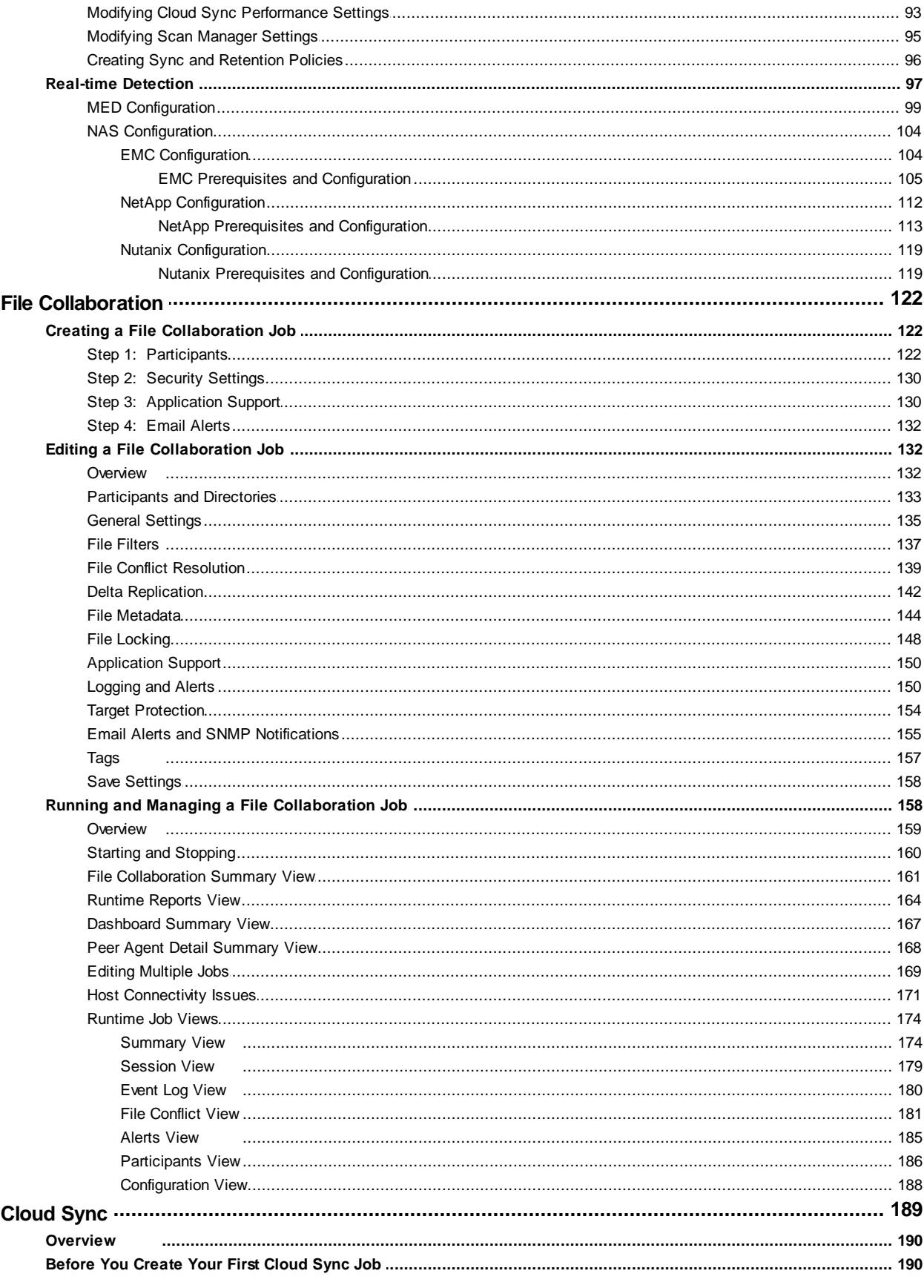

 $\mathbf{III}$ 

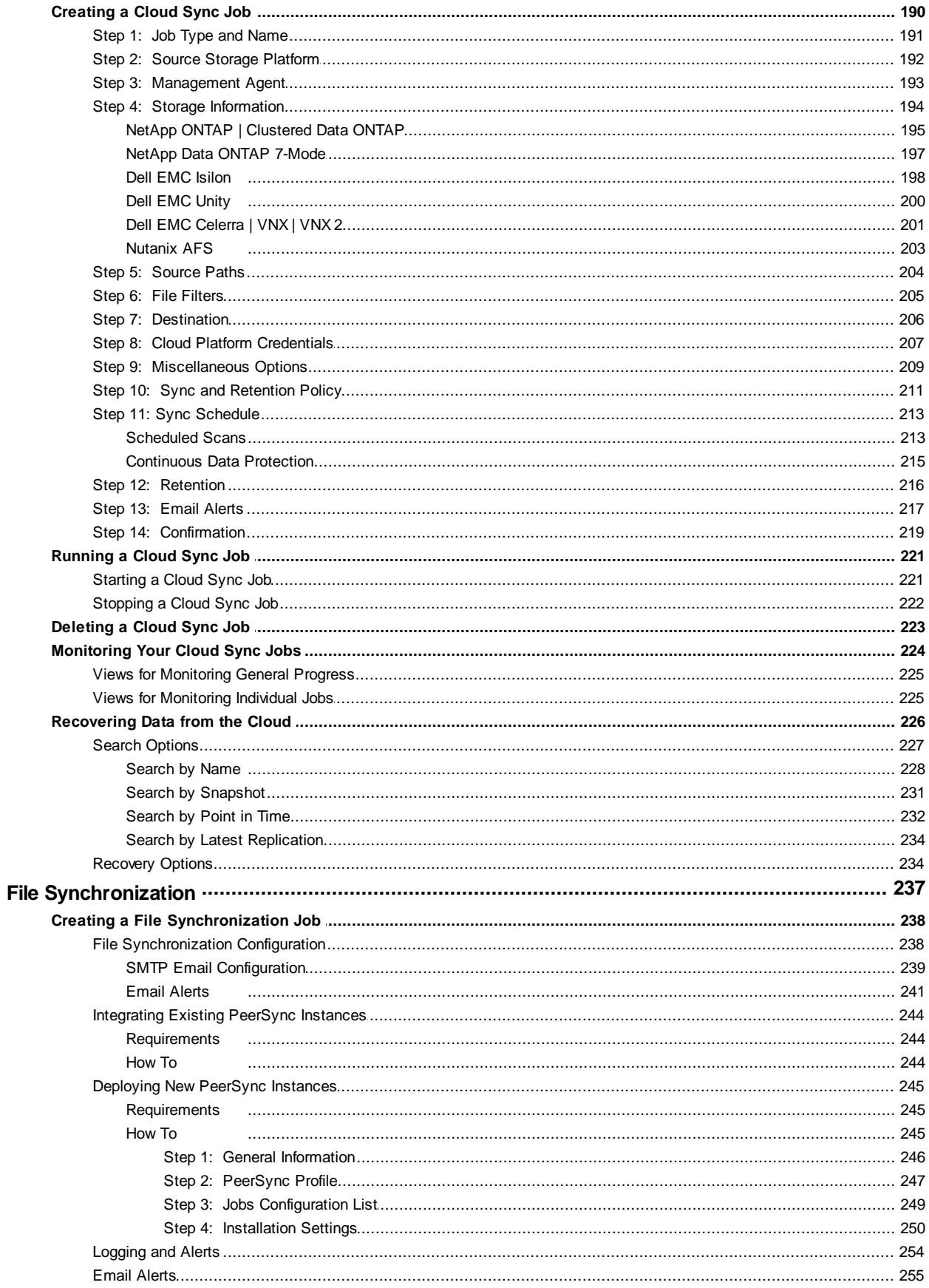

Copyright (c) 1993-2018 Peer Software, Inc. All Rights Reserved

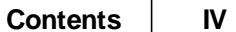

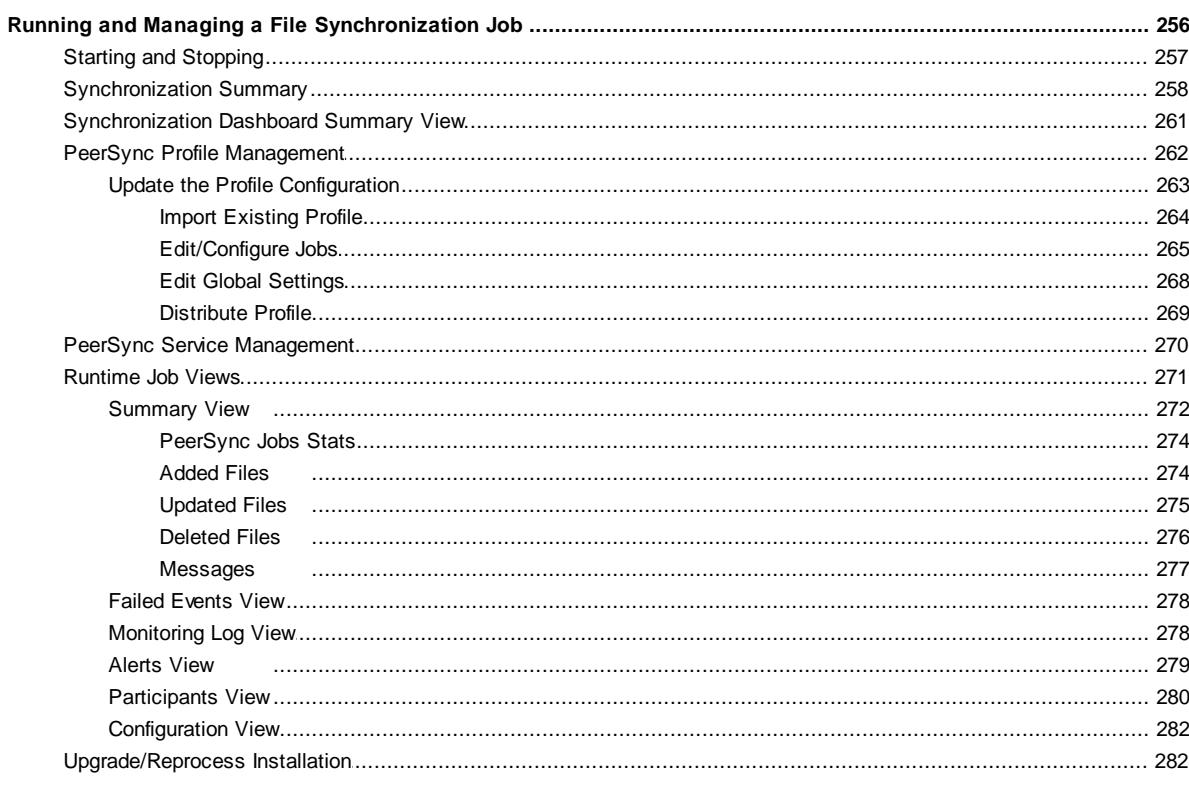

# **Index**

285

# <span id="page-5-0"></span>**Peer Management Center Help**

# **Using this Help File**

This help is designed to be used on-screen. It is cross-linked so that you can find more relevant information to any subject from any location. If you prefer reading printed manuals, a PDF version of the entire help is available from our website. This may be useful as a reference, but you will probably find that the active hyperlinks, cross-references, and active index make the on-screen electronic version of this document much more useful.

# **Trademark Information and Copyright**

Copyright (c) 1993-2018 Peer Software, Inc. All Rights Reserved. Although we try to provide quality information, Peer Software makes no claims, promises or guarantees about the accuracy, completeness, or adequacy of the information contained in this document. Peer Software, Peer Management Center, and their respective logos are registered trademarks of Peer Software Inc. Microsoft, Azure, Windows, Windows Server and their respective logos are trademarks or registered trademarks of Microsoft Corporation in the United States and/or other countries. NetApp, the NetApp logo, Data ONTAP, and FPolicy are trademarks or registered trademarks of NetApp, Inc. in the United States. and/or other countries. "Amazon Web Services", "AWS", "Amazon S3", "Amazon Simple Storage Service", "Amazon SNS", "Amazon Simple Notification Service", and their respective graphics, logos, and service names are trademarks, registered trademarks or trade dress of Amazon Web Services LLC and/or its affiliates in the U.S. and/or other countries. Dell, EMC, Celerra, Isilon, VNX, Unity and other trademarks are trademarks of Dell Inc. or its subsidiaries. Nutanix is a trademark of Nutanix, Inc., registered in the United States and other countries. All other trademarks are the property of their respective companies. Peer Software Inc. vigorously protects and defends its trade name, trademarks, patents, designs, copyrights, and other intellectual property rights. Unless otherwise specified, no person has permission to copy, redistribute, reproduce, or republish in any form the information in this document.

# <span id="page-5-1"></span>**Getting Started**

The topics in this section provide some basic information about Peer Management Center, including installation and licensing:

- ·**[Terminology](#page-6-0)**
- ·[Requirements](#page-8-0)
- ·Installation and Initial [Configuration](#page-9-0)
- ·**[Licensing](#page-11-0)**

## <span id="page-6-0"></span>**Terminology**

# **Introduction**

Before getting started, it is important to have a good understanding of key concepts and terminology used throughout this help system.

## **Terms**

<span id="page-6-3"></span><span id="page-6-2"></span><span id="page-6-1"></span>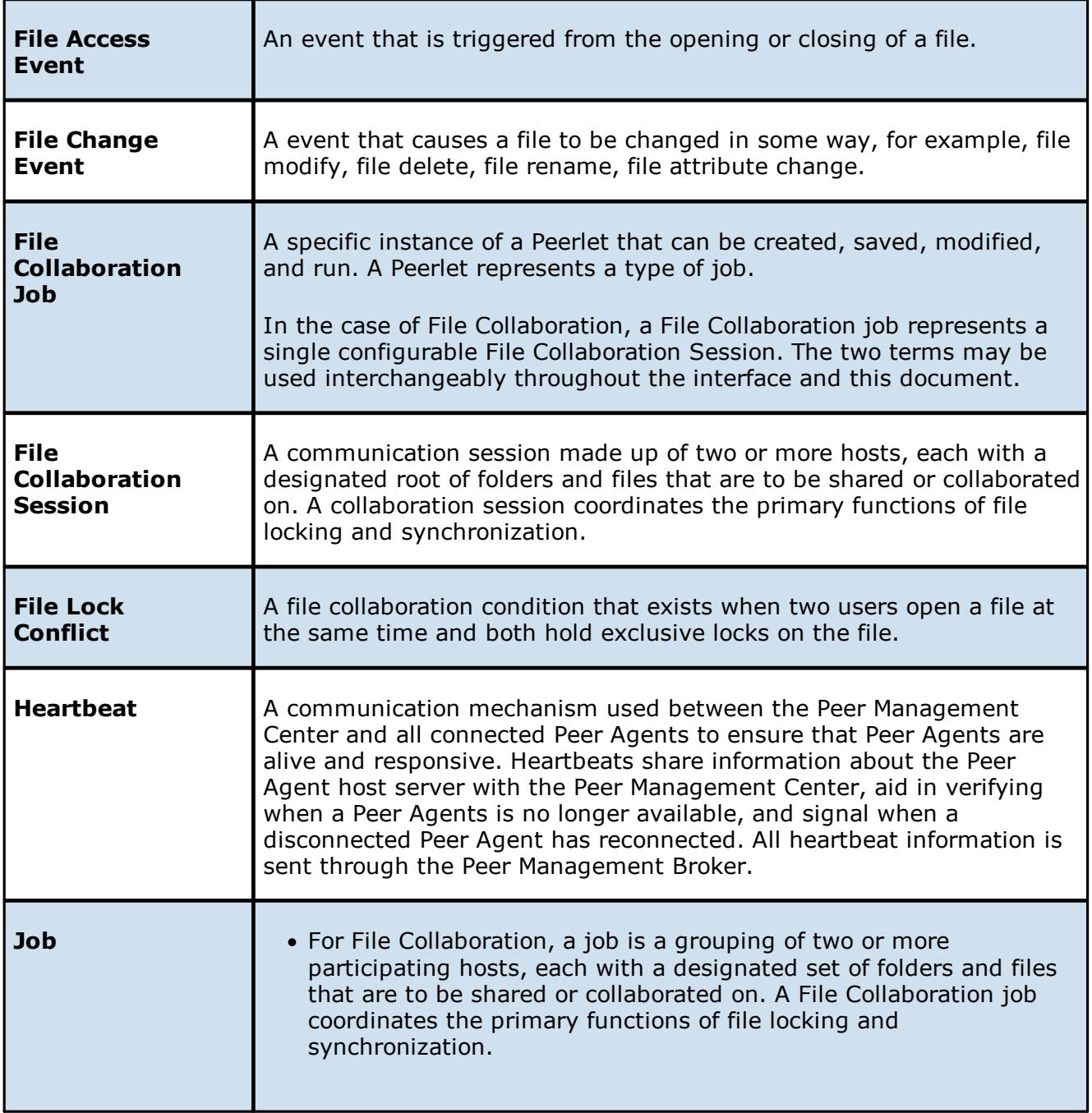

<span id="page-7-4"></span><span id="page-7-3"></span><span id="page-7-2"></span><span id="page-7-1"></span><span id="page-7-0"></span>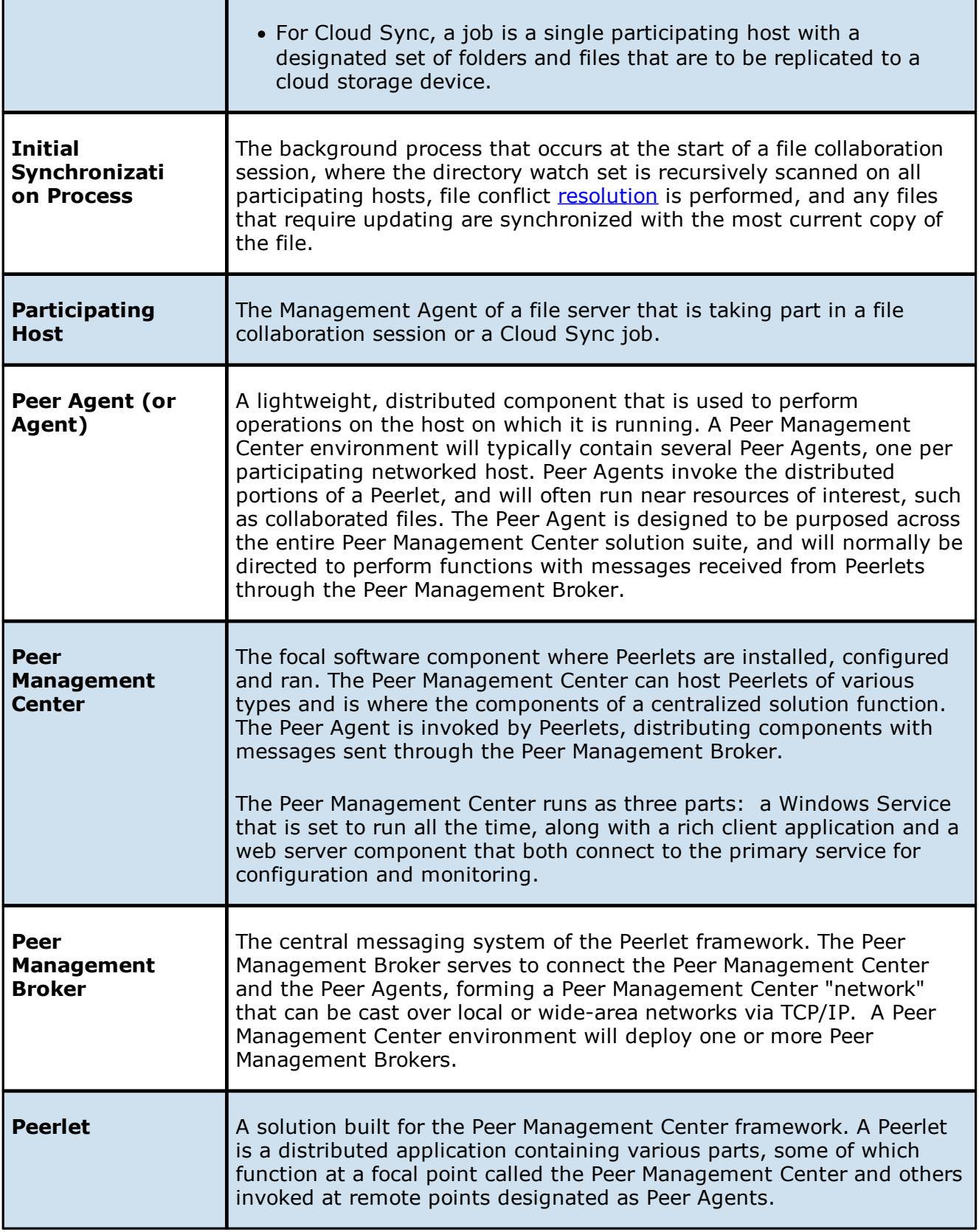

<span id="page-8-2"></span>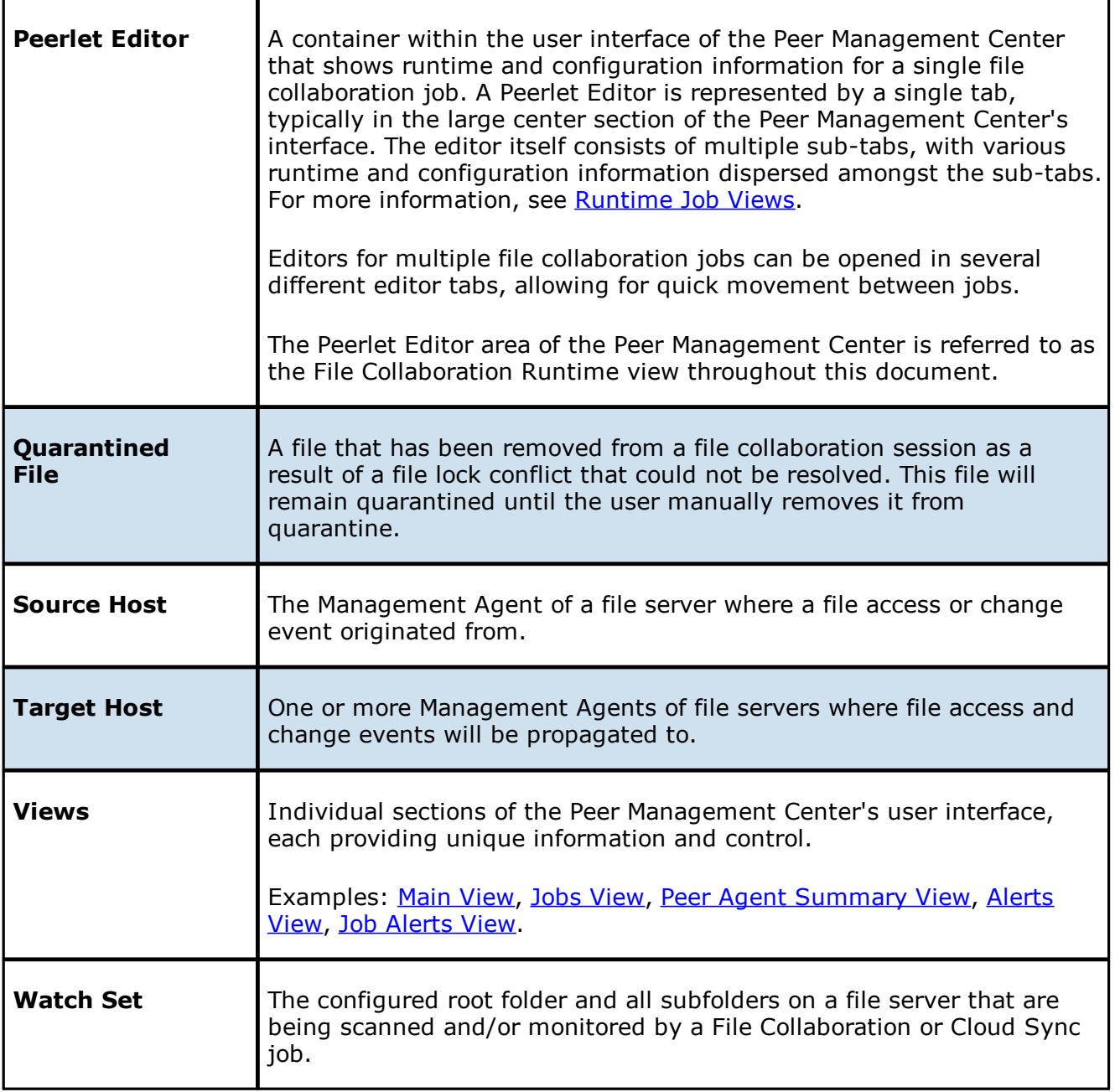

#### <span id="page-8-1"></span><span id="page-8-0"></span>**Requirements**

Before you get started, review the environmental requirements and platform prerequisites:

· [Environmental](https://kb.peersoftware.com/tb/peer-management-center-environmental-requirements) requirements

- · EMC Isilon [prerequisites](https://kb.peersoftware.com/tb/emc-isilon-prerequisites)
- ·**EMC Unity [prerequisites](https://kb.peersoftware.com/tb/emc-unity-prerequisites)**
- ·**EMC VNX/Celerra [prerequisites](https://kb.peersoftware.com/tb/emc-vnx-celerra-prerequisites)**
- ·NetApp 7-Mode [prerequisites](https://kb.peersoftware.com/tb/netapp-7-mode-prerequisites)
- ·NetApp [cDOT/ONTAP9+](https://kb.peersoftware.com/tb/netapp-cdot-prerequisites) prerequisites
- ·Nutanix AFS [prerequisites](https://kb.peersoftware.com/tb/nutanix-afs-prerequisites)

#### <span id="page-9-0"></span>**Installation and Initial Configuration**

Peer Management Center can be installed in numerous ways based on your needs and environment. The Peer Management Center installation consist of two separate installers, both of which are available for download from our website:

- · Peer Management Center installer, containing the Peer Management Center and the Peer Management Broker.
- · Peer Agent installer.

# **Peer Management Center and Peer Management Broker Installation**

Both the Peer Management Center and Peer Management Broker are packaged with the main Peer Management Center installer and by default, will be installed on the same server.

#### **Basic Requirements**

See the [Requirements](#page-8-0) section for more detailed requirements.

#### **Software Installation and Launching**

- 1. Run the PL-Hub\_Installer.exe or PL-Hub\_Installer64.exe installer and follow all instructions.
- 2. After the installation finishes, both the Peer Management Center and Peer Management Broker will be installed. The Peer Management Broker will automatically be installed as a running Windows service and set to auto-start. The Peer Management Center is installed in three parts: a Windows service that is set to auto-start, a web service for granting access to the Windows service via web browsers, and a rich client for interacting with the Windows service. The rich client is started as a normal Windows application.

3. Start the Peer Management Center Client by launching the PL-Hub.exe executable located in the base installation directory. If the both the Peer Management Broker and Peer Management Center Service are up and running as background services, then the Peer Management Center should successfully start. If not, please make sure that both the Peer Management Broker and Peer Management Center Service are running as Windows services via the Windows Service Panel (services.msc).

#### **Secure Encrypted TLS Connections**

By default, the Peer Management Center and Peer Management Broker will be installed on the same host machine that does not require secure TLS communication between each other. To enable a secure TLS connection between the Peer Management Center and Peer Management Broker, first stop the Peer Management Center Service via the Windows Service Panel (services.msc). Once stopped, navigate to the directory **Hub\workspace\prefs**, relative to the installation directory. Within this directory, open the **com.ci.pl.hub.runtime.prefs** file in a text editor. If the file does not contain a line starting with **hub.jms.providerURL**, then add the following line in its entirety:

hub.jms.providerURL=failover\:(ssl\://localhost\:61617)?jms.alwaysSyncSend\=true

Otherwise, making the following changes to the line starting with **hub.jms.providerURL** (changes are **bold**):

From: hub.jms.providerURL=failover\:(**tcp**\://localhost\:**61616**)? jms.alwaysSyncSend\=true

```
To: hub.jms.providerURL=failover\:(ssl\://localhost\:61617)?
jms.alwaysSyncSend\=true
```
Once these changes are complete, save the file, then restart the Peer Management Center Service.

#### **Uninstalling**

Peer Management Center ships with an uninstaller for the environment it is running in. Please use the standard platform specific method for removing programs/applications to uninstall Peer Management Center.

#### **Peer Agent Installation**

You will need to install a Peer Agent on each server you plan to include in any of your [file](#page-6-1) [collaboration](#page-6-1) sessions.

#### **Basic Requirements**

See the [Requirements](#page-8-0) section for more detailed requirements.

#### **Software Installation and Launching**

- 1. Run the PL-Agent windows.exe installer on the target server and follow all instructions.
- 2. During installation you will need to specify the Peer Management Broker Host Name (computer name, fully qualified domain name, or IP Address) of the server where the Peer Management Broker is running, as well as the configured TCP/IP port number (the default port for TLS communication is 61617).
- 3. After the installation finishes, the Peer Agent will be installed as a Windows service. You will need to verify that the Peer Agent is running, and that it was able to successfully connect to the Peer Management Broker. You can do this by opening Windows Service Panel (services.msc) and making sure that the **Peer Agent Service** is started.
- 4. Make sure that the Peer Agent was able to successfully connect to the Peer Management Broker by going to the Peer Agent installation folder, opening the output.log text file, and making sure that **Ready** is displayed on the first line.

#### **Secure Encrypted TLS Connections**

By default, the Peer Agent is installed with TLS encryption enabled, where the Peer Agent connects to the Peer Management Broker through a secure, encrypted connection. If you are running Peer Management Center on a secure LAN or via a corporate VPN, you might want to disable TLS to boost performance. For more details on disabling or enabling encryption for the Peer Agent, see Broker [Configuration.](#page-76-1)

If AES-256 support is required, please contact [support@peersoftware.com](mailto:support@peersoftware.com) to obtain the necessary installers.

# **Uninstalling**

Peer Agent ships with an uninstaller for the environment it is running in. Please use the standard platform-specific method for removing programs/applications to uninstall the Peer Agent.

#### <span id="page-11-0"></span>**Licensing**

Peer Management Center is licensed by the number of unique [participating](#page-7-0) hosts and by the number of terabytes in the Watch Set.

# **Installing or Upgrading a License File**

After purchasing or requesting a trial download of Peer Management Center, you will receive a license file representing your purchase or trial.

To install a new license file or upgrade an existing license:

- 1. Navigate to the **Window** menu in the Peer [Management](#page-7-1) Center and select **Preferences**.
- 2. Select **Licensing** in the tree on the left of the **Preferences** dialog.

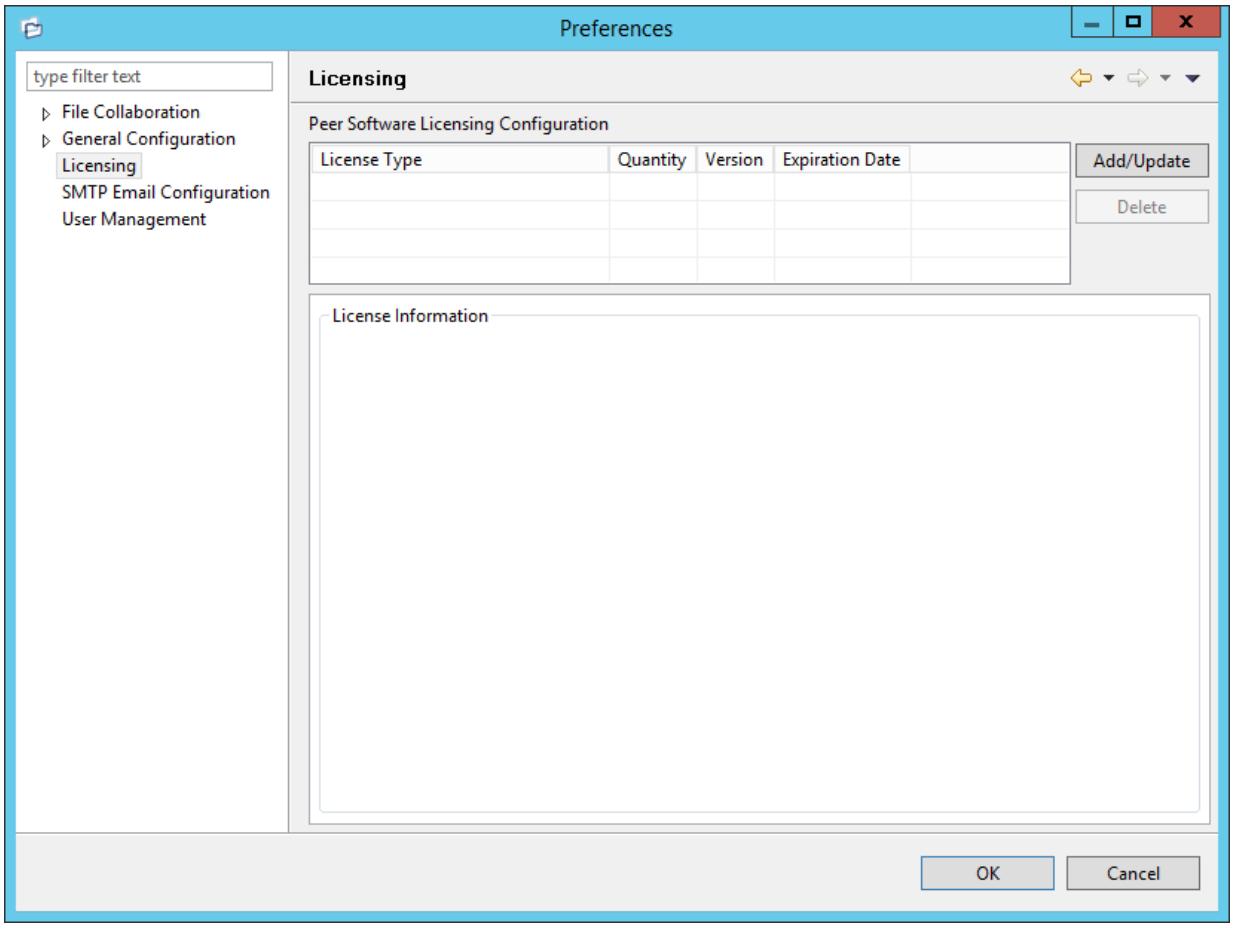

3. Click the **Add** button to browse for and install the license file.

If a license already exists for the same type, then the existing license will be overridden with the new license. After successful installation of the license file, the license will be displayed in the **License Configuration** table along with licensed quantity and an expiration date (if applicable). You will now be able to create, configure, and run file collaboration sessions.

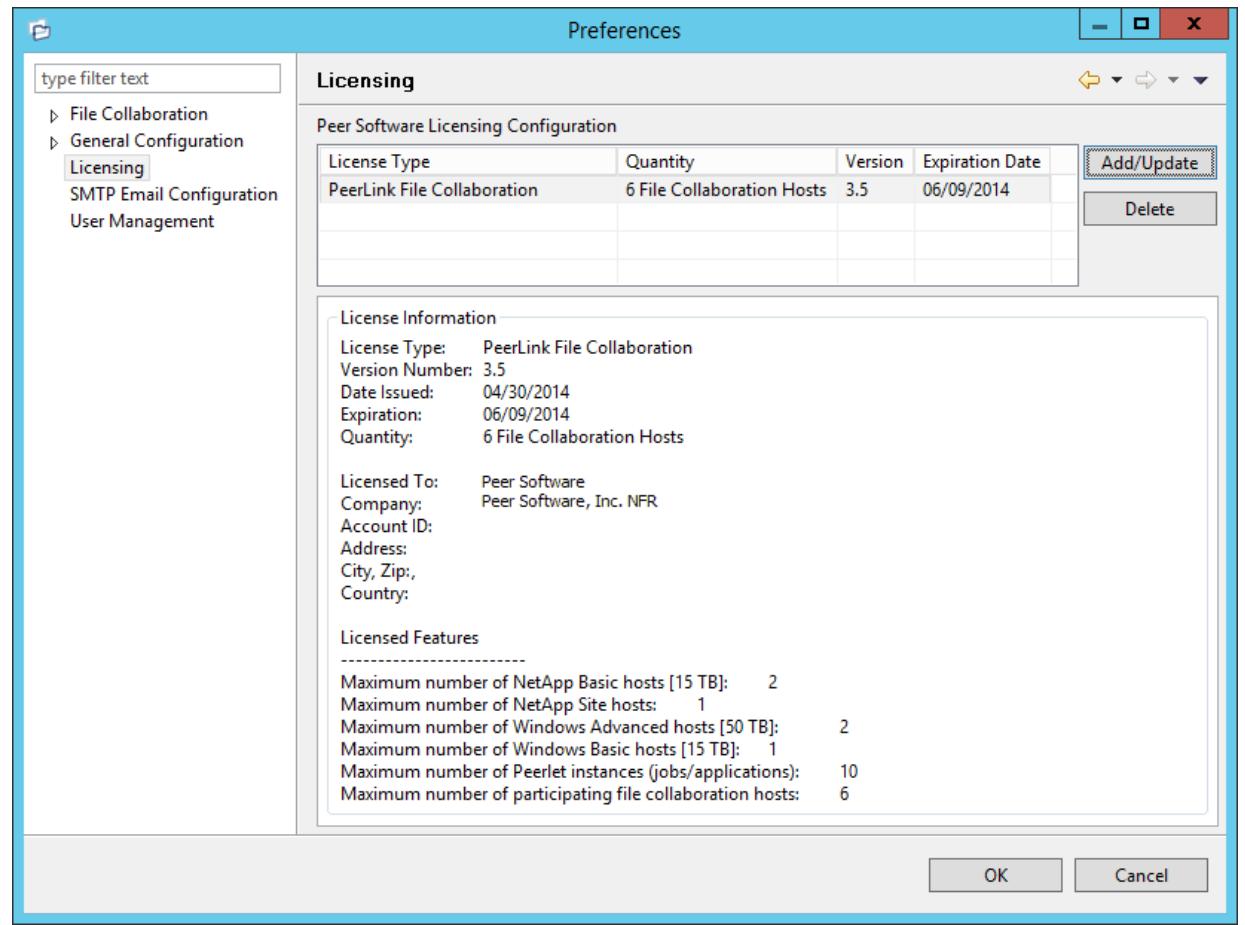

#### **Deleting a License File**

Click the **Delete** button to permanently remove ALL licenses of the selected type (valid and invalid licenses).

Expired licenses will be listed in the **Invalid Licenses** tab.

# <span id="page-13-0"></span>**The Peer Management Center User Interface**

The Peer Management Center is a container for configuring and deploying Peer Management Center Peerlet applications, including File Collaboration and Cloud Sync. The Peer Management Center graphical user interface enables you to create, view, edit, and delete your File Collaboration and Cloud Sync jobs, as well as view runtime information for running Peerlets.

The graphical user interface of the Peer Management Center now has two separate options: a rich client installed and run on the server running the Peer Management Center, and a web service that, when configured, can be accessed from remote systems via a web browser.

For more information, see:

- ·**Main [View](#page-15-0)**
- ·**Main View [Toolbar](#page-17-0)**
- · Web [Interface](#page-18-0)
- ·**[Menus](#page-24-0)**
- ·Jobs [View](#page-26-0)
- ·Peer Agent [Summary](#page-29-0) View
- ·[Alerts](#page-35-0) View
- ·Job [Alerts](#page-36-0) View

#### <span id="page-15-0"></span>**Main View**

After starting up the Peer Management Center Client, the following Main view is displayed:

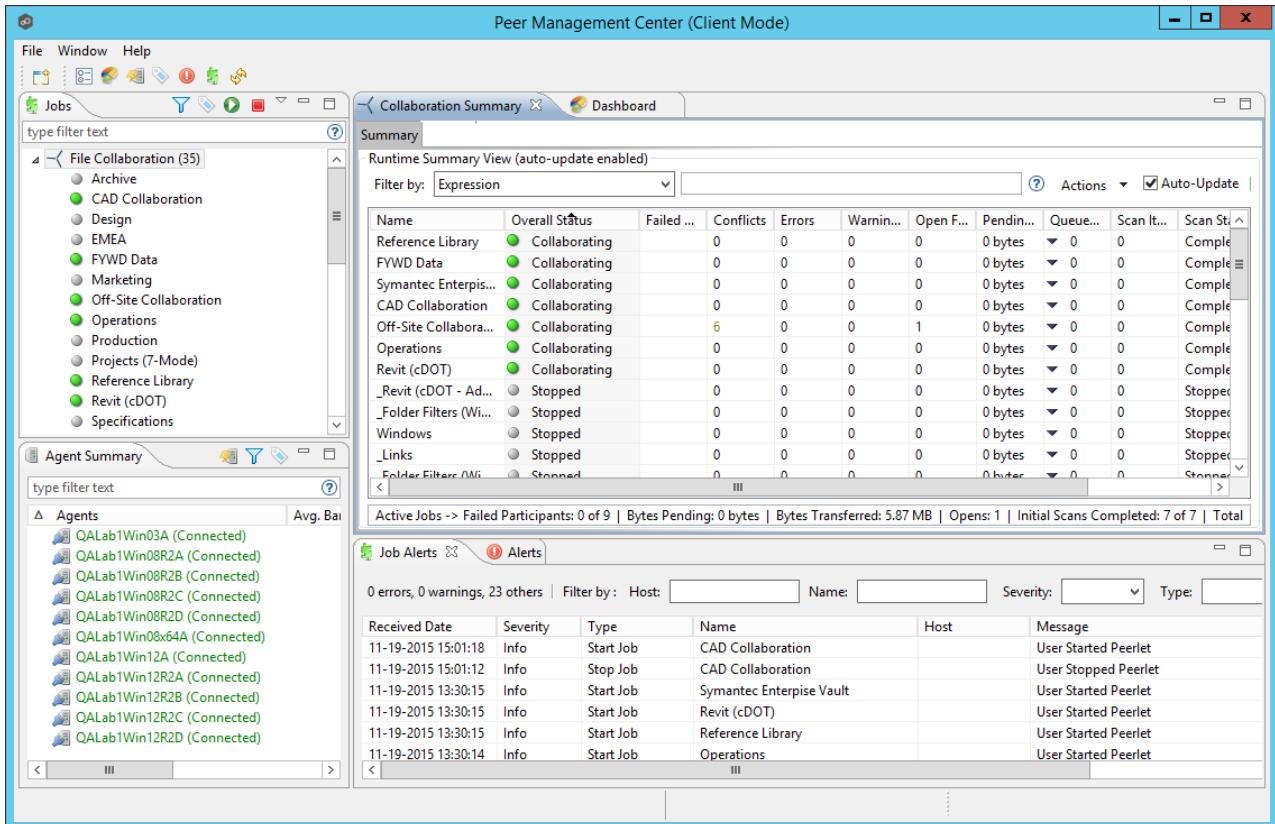

The Peer [Management](#page-7-1) Center is made up of the following [views:](#page-8-1)

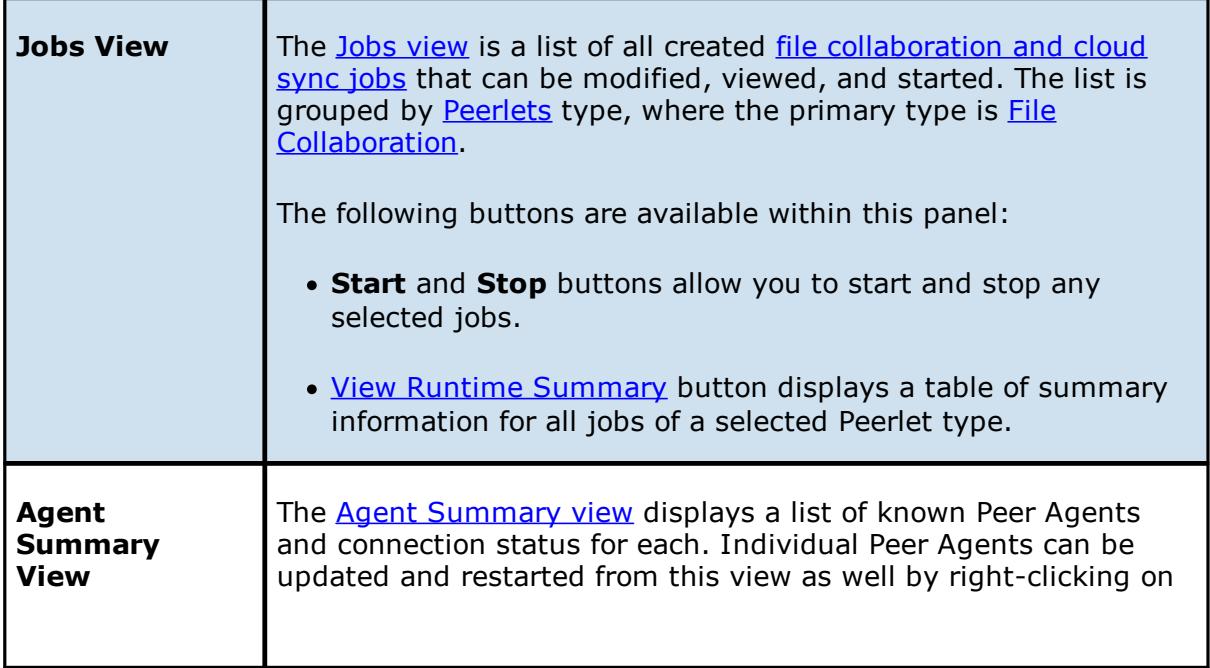

<span id="page-16-0"></span>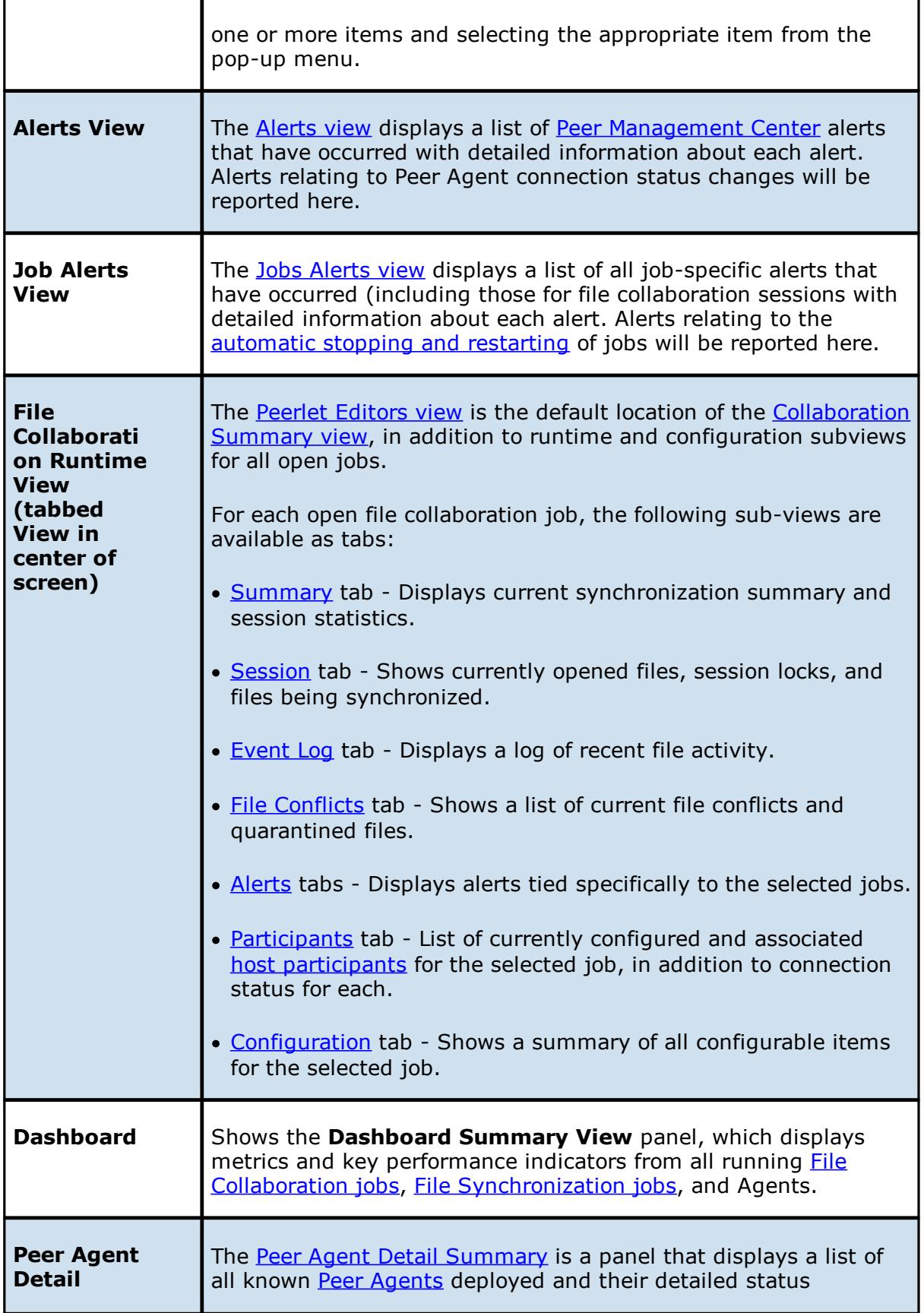

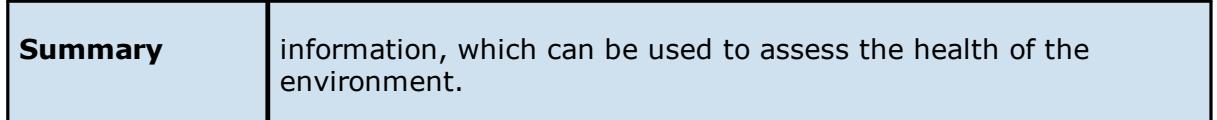

#### **Table Detail Viewer**

Most tables shown throughout the Peer Management Center support double-clicking on any row. This action will bring up a pop-up dialog containing all of the details pertaining to the information in that row. An example is shown below:

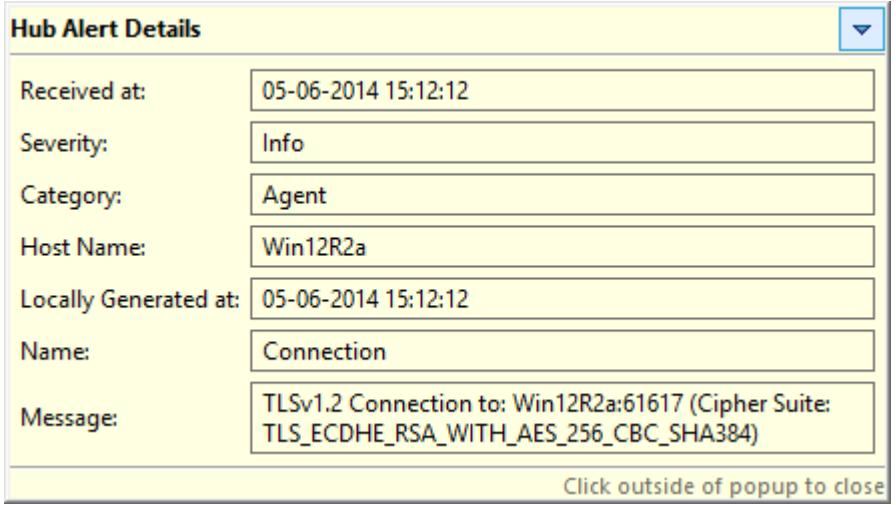

In addition, most right-click context menus contain the ability to copy this detailed information on one or more rows all at the same time. This information can then be pasted into any document editor.

#### <span id="page-17-0"></span>**Main View Toolbar**

E

The Peer Management Center toolbar buttons include:

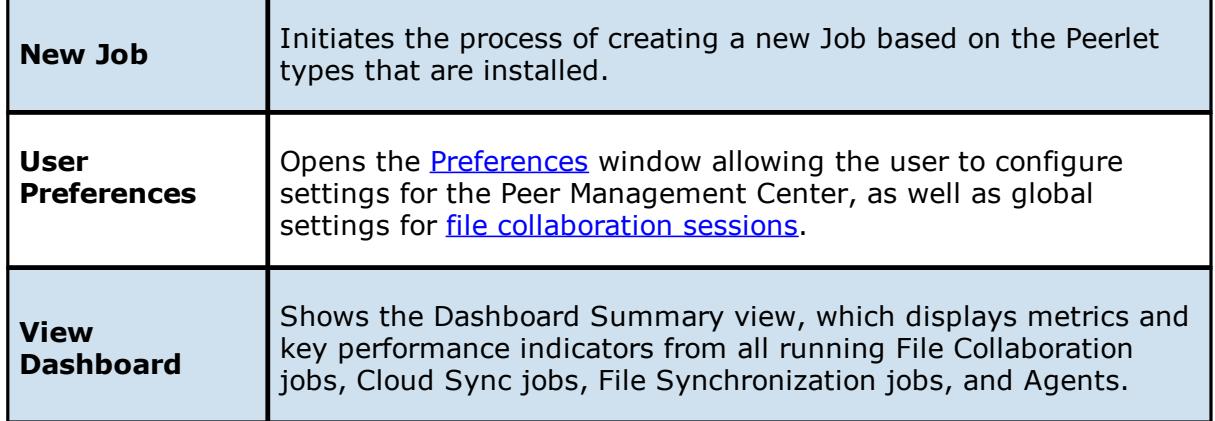

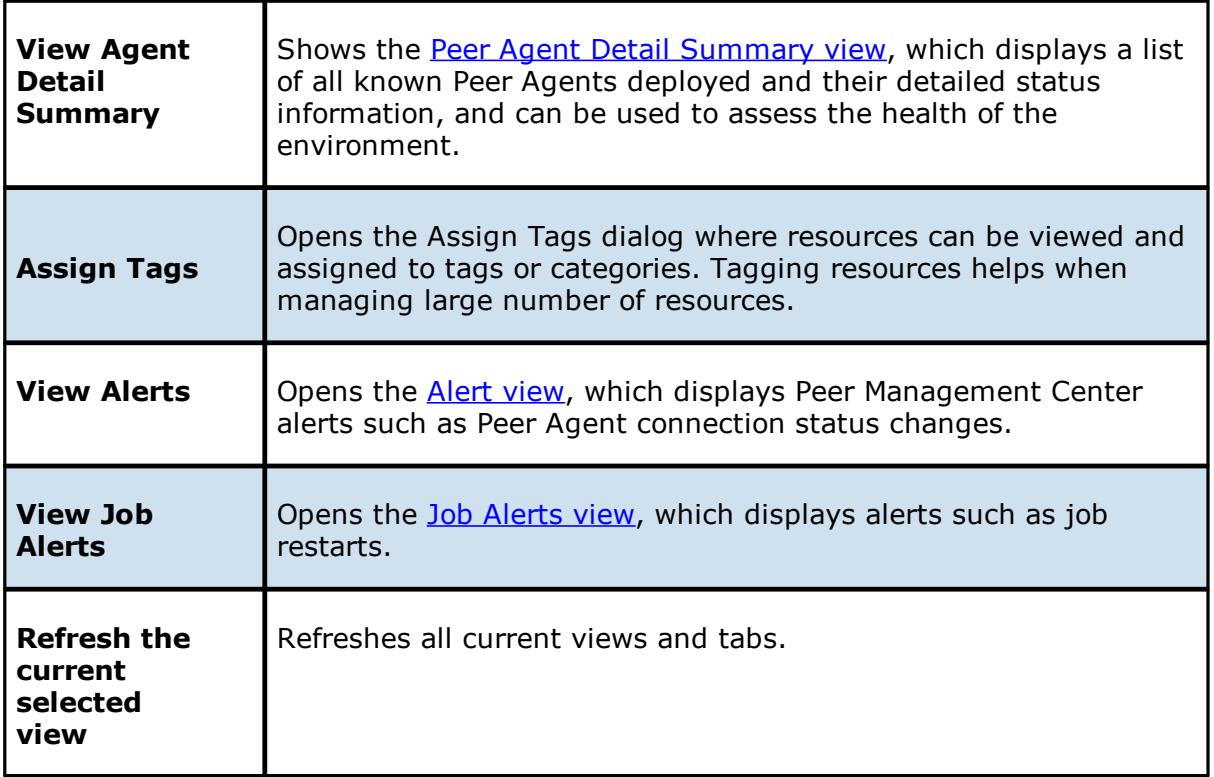

#### <span id="page-18-0"></span>**Web Interface**

Peer Management Center now offers a new way to manage and monitor collaboration jobs via a robust web interface. Unlike many other web management consoles,Peer Management Center's web interface is very responsive and is built to mirror the functionality of the rich client (which is still included with the Peer Management Center installer for use by system administrators). When properly configured, the web interface allows system administrators to manage Peer Management Center's collaboration jobs from any location without the need to remotely log in to the Peer Management Center server.

In addition, this web interface includes a role-based log-in system with two out-of-the-box roles: **admin** and **helpdesk**. The former has complete access to all functionality found in the Peer Management Center's rich client, while the latter only has a read-only view of collaboration jobs along with the ability to release conflicts for any running jobs.

# <span id="page-18-1"></span>**How to Set Up**

The setup process for the web interface is driven by following screen within the installer for the Peer Management Center:

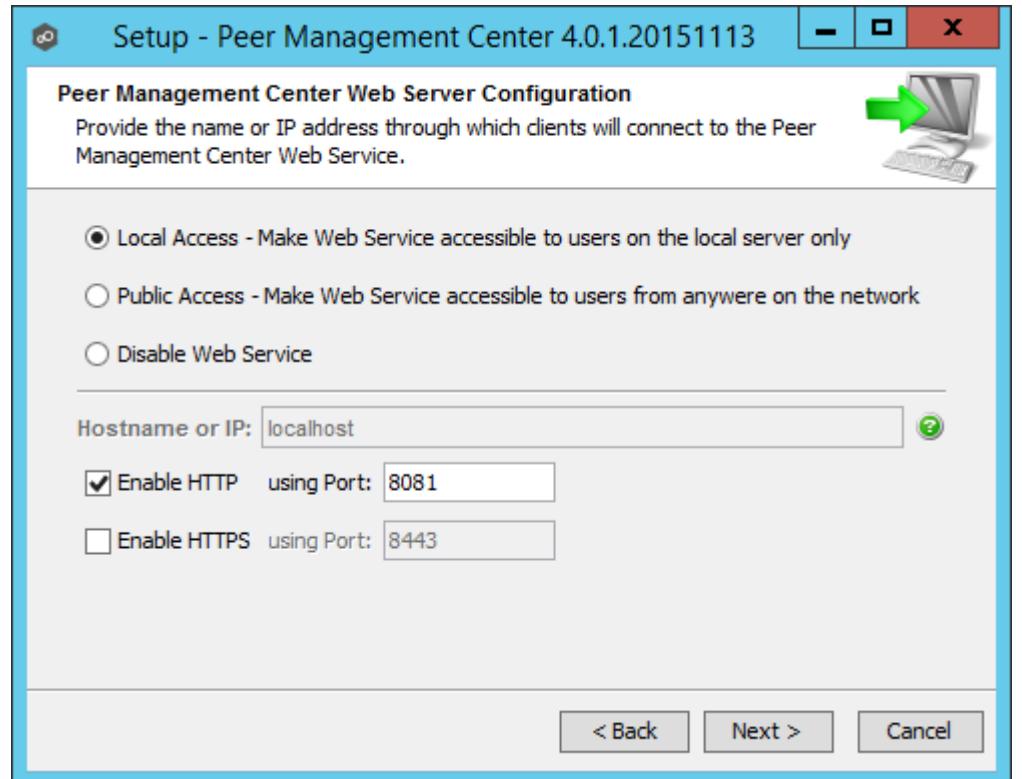

The options on this screen are as follows:

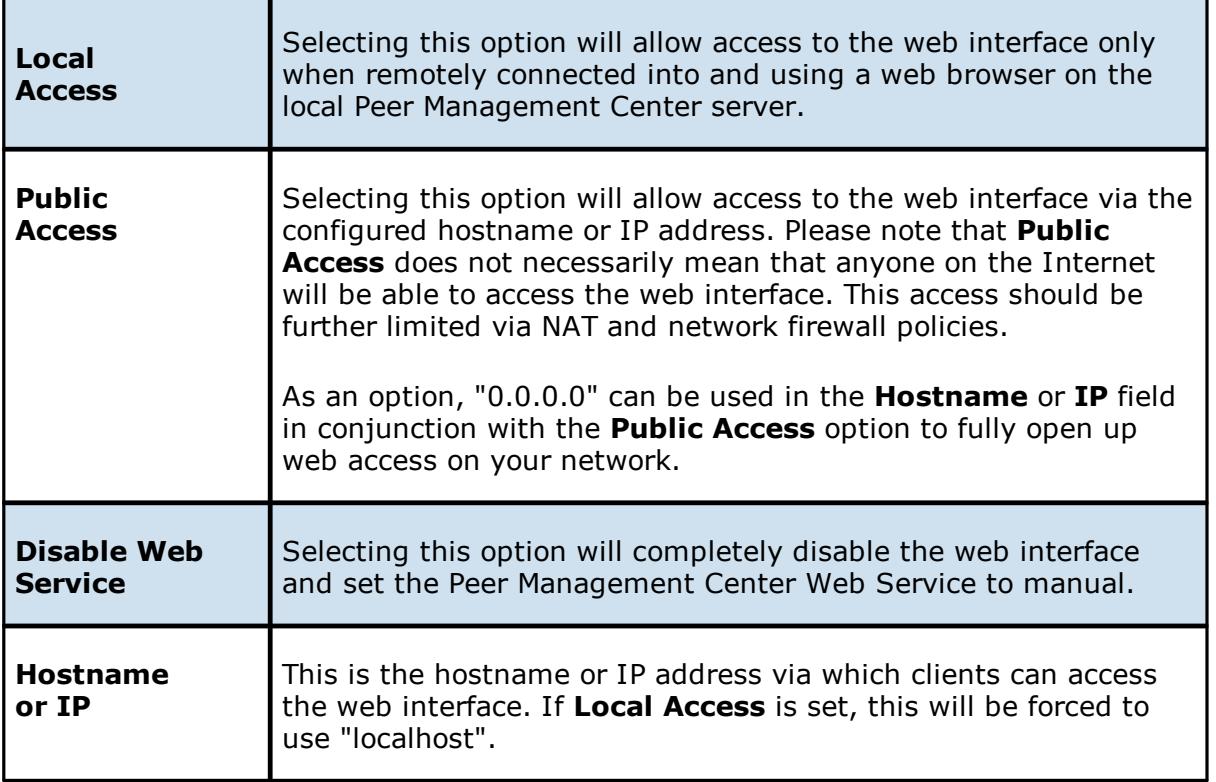

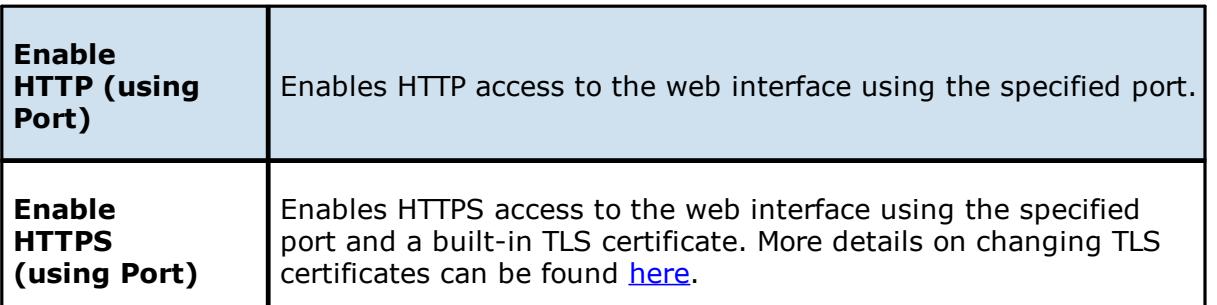

If you need to make changes to the configuration of the web interface, you will need to stop the **Peer Management Center Web Service** in **services.msc** and use Notepad to modify the **config.ini** file located under **Peer Management Center\_INSTALL\_FOLDER\Hub\webconfiguration\** (where **PMC\_INSTALL\_FOLDER** represents the root installation directory of Peer Management Center). Once modifications are complete, save the file and restart the **Peer Management Center Web Service**. The important items to configure within this file are:

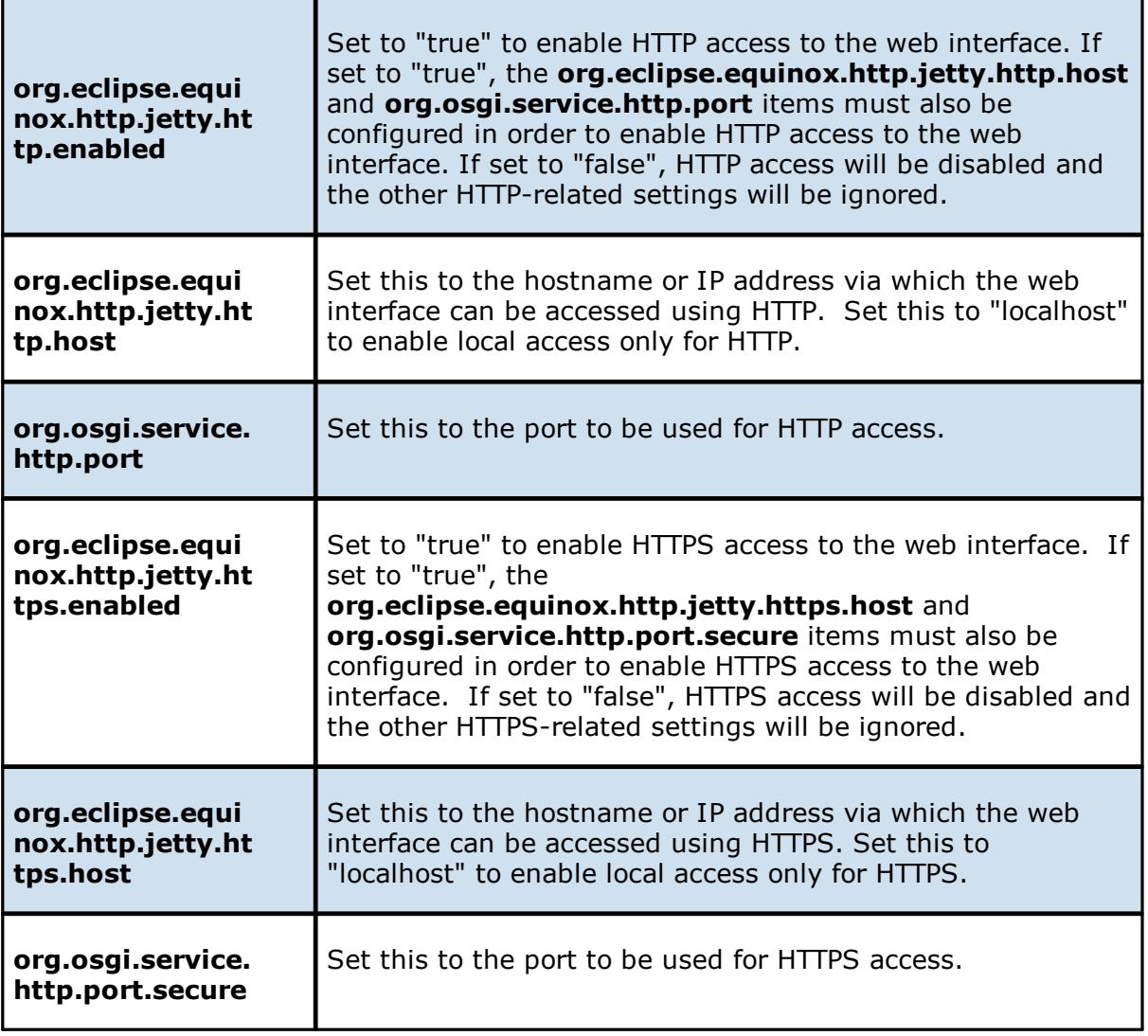

#### **Important Notes for the config.ini File**

· All settings listed above must be followed by an "=" and a value. For example, to enable HTTP access, the line in the **config.ini** file with **org.eclipse.equinox.http.jetty.http.enabled** should look like:

org.eclipse.equinox.http.jetty.http.enabled=true

- · HTTP and HTTPS are configured independently of one another in the **config.ini** file and as such, can be set to different modes. For example, HTTPS could be configured in a public mode, while HTTP is set to private ("localhost").
- · DO NOT modify any other settings in the **config.ini**. Doing so may result in the inability of the web interface to start**.**
- · Duplicate entries in the **config.ini** file may also result in the inability of the web interface to start.

#### **How to Use**

Once Peer Management Center has been installed and all services have been started, open up a web browser and enter the following URL:

[http://localhost:8081](http://localhost:8081. )

Note that the exact URL will vary depending on the settings you have selected in the [How](#page-18-1) To [Set](#page-18-1) Up (for example: http vs https, appropriate hostname or IP, and appropriate port). In the page that loads, select the **Peer Management Center Portal** link. The following page will then be displayed:

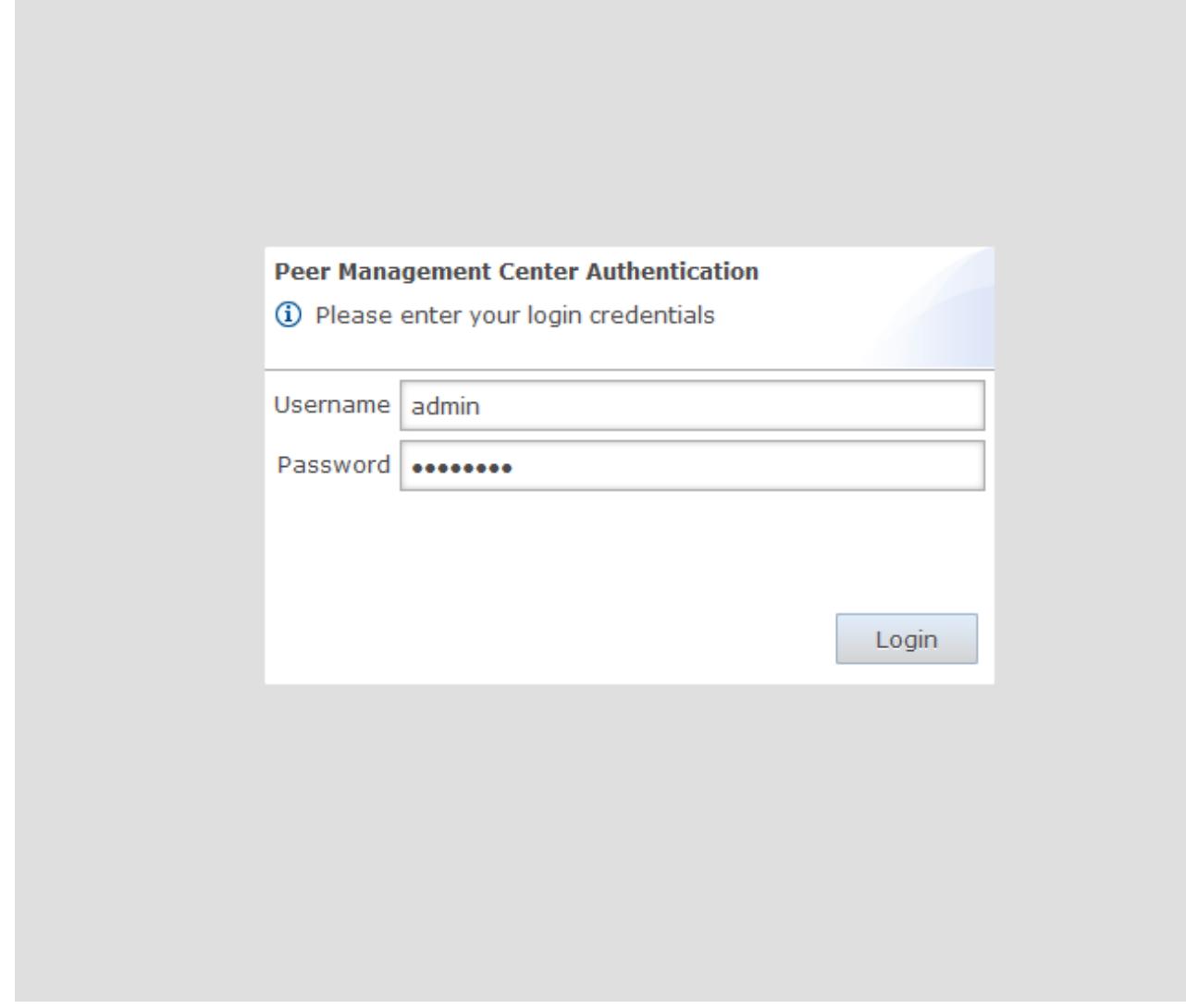

The default user name is **admin** with a default password of **password**. We highly recommend that you change this password. See User [Management](#page-18-0) for more information on changing account passwords.

If logged in with an **admin** account, the following will be displayed:

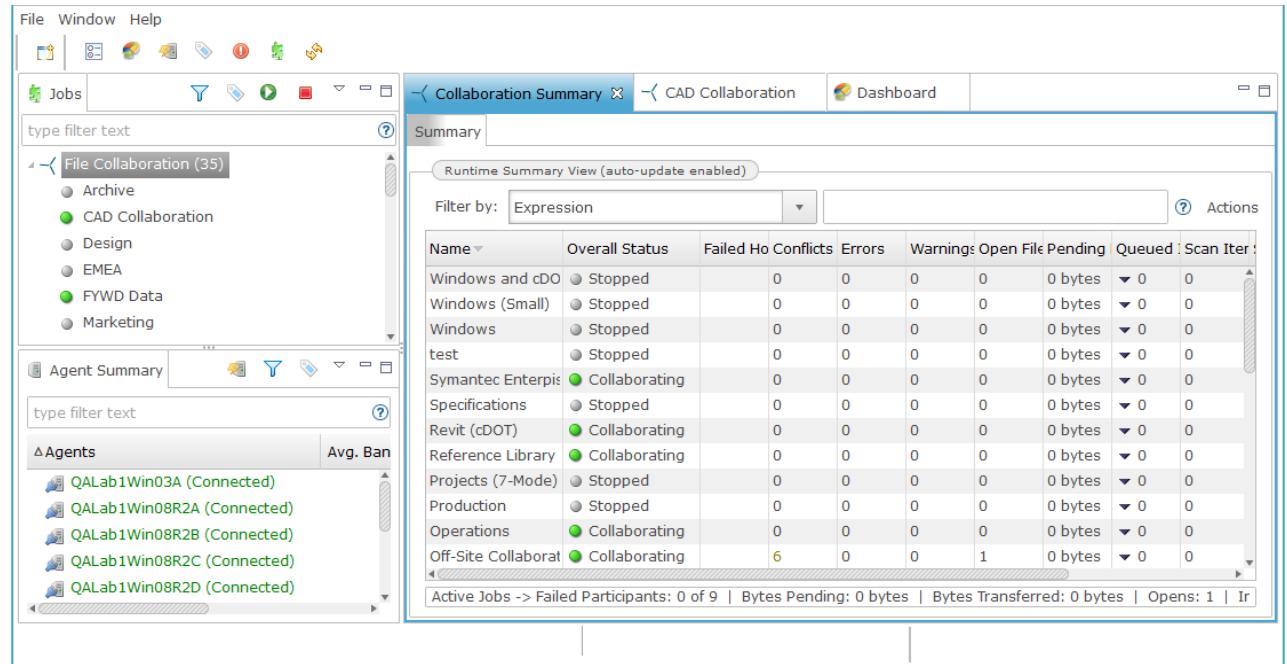

As mentioned above, those with **admin** accounts will have complete access to the Peer Management Center's user interface. For more details on how to use the full Peer Management Center interface, see Main [View](#page-15-0).

Those with **helpdesk** accounts are limited to read-only access of the following:

- The lobs [view](#page-26-0)
- The [Collaboration](#page-165-0) Summary view
- The **[Summary](#page-178-1)** and **[Session](#page-183-0)** tabs of each job.

In addition, these accounts have read-write access to the **File [Conflicts](#page-185-0)** tab of each job, with the ability to release conflicts.

#### <span id="page-23-0"></span>**How to Secure Access**

There are several important things to keep in mind when it comes to securing access to Peer Management Center's web interface:

- · The default **admin** account password should be changed immediately. For details, see User [Management](#page-18-0).
- · Access to the web interface can be in the form of both HTTP and HTTPS. The latter will ensure that all communication between the client browser and the service hosting the web interface is encrypted. Regardless of which is enabled, the hostname or IP address through which clients can reach the web interface can be configured to limit access. See [How](#page-18-1) to Set Up for more details.

· While HTTPS access to the web interface is secured out of the box with a built-in certificate, this certificate can be swapped for a custom one. For more details on this process, please contact Peer Software's support team via email: [support@peersoftware.com.](mailto:support@peersoftware.com)

#### <span id="page-24-0"></span>**Menus**

After starting up the Peer Management Center Client, the following menu and toolbar actions are available:

#### **File Menu**

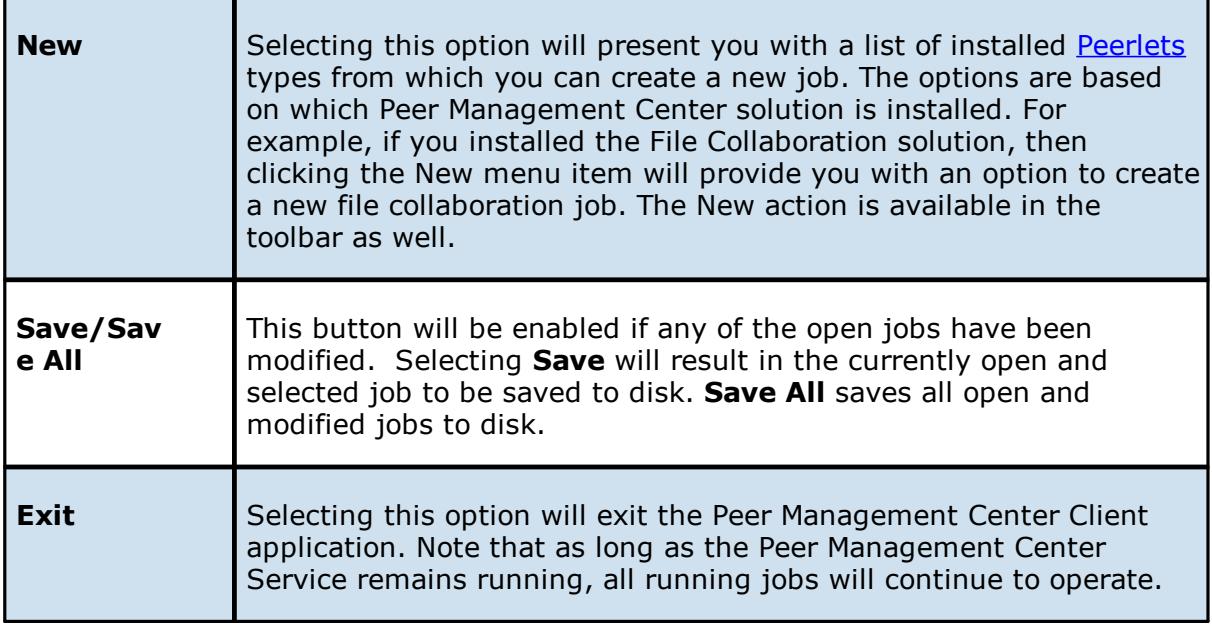

#### **Window Menu**

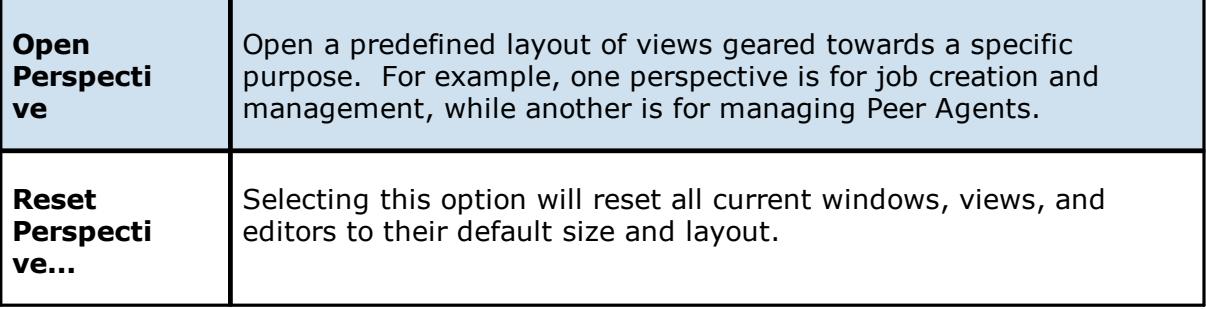

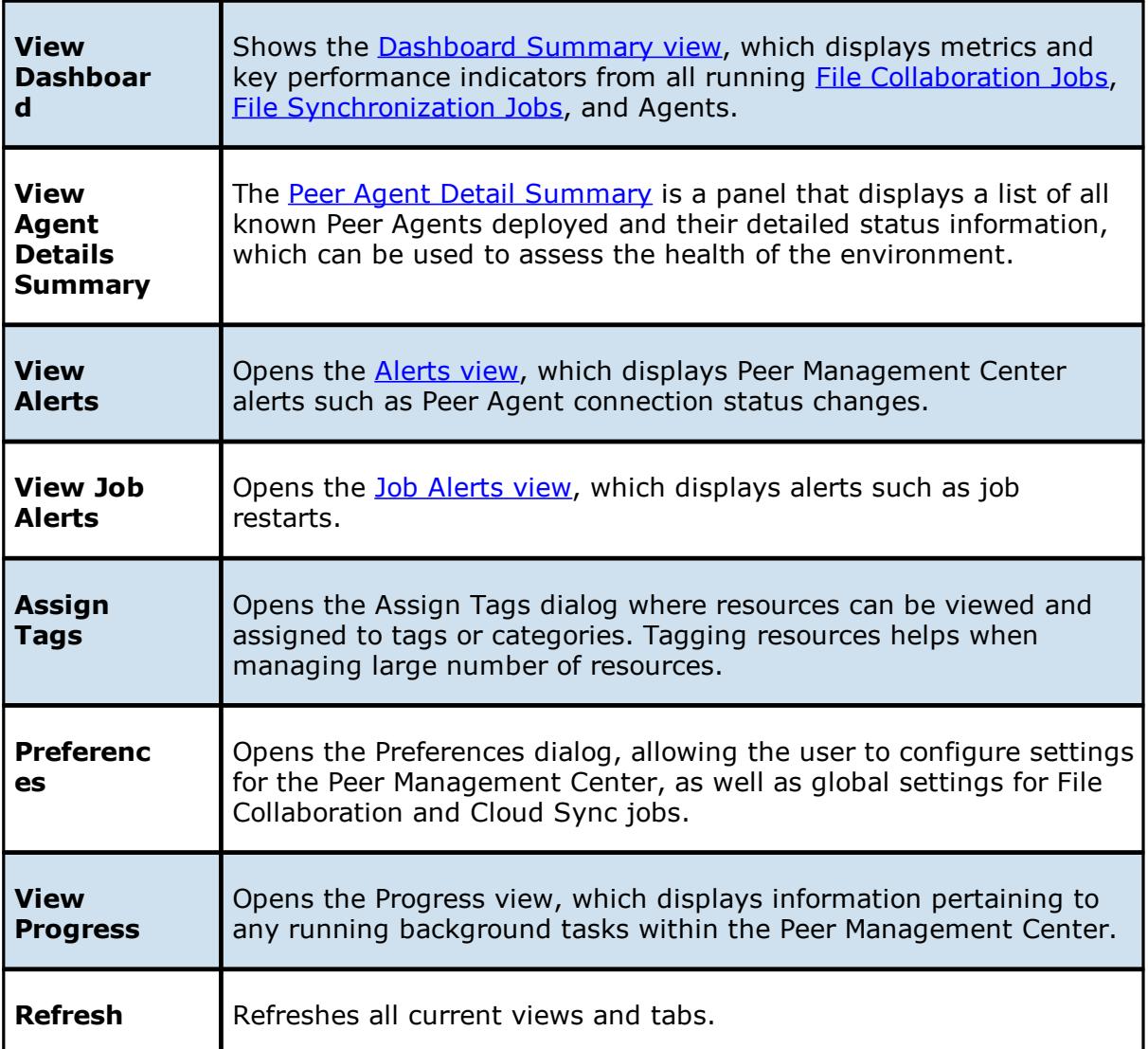

# **Help Menu**

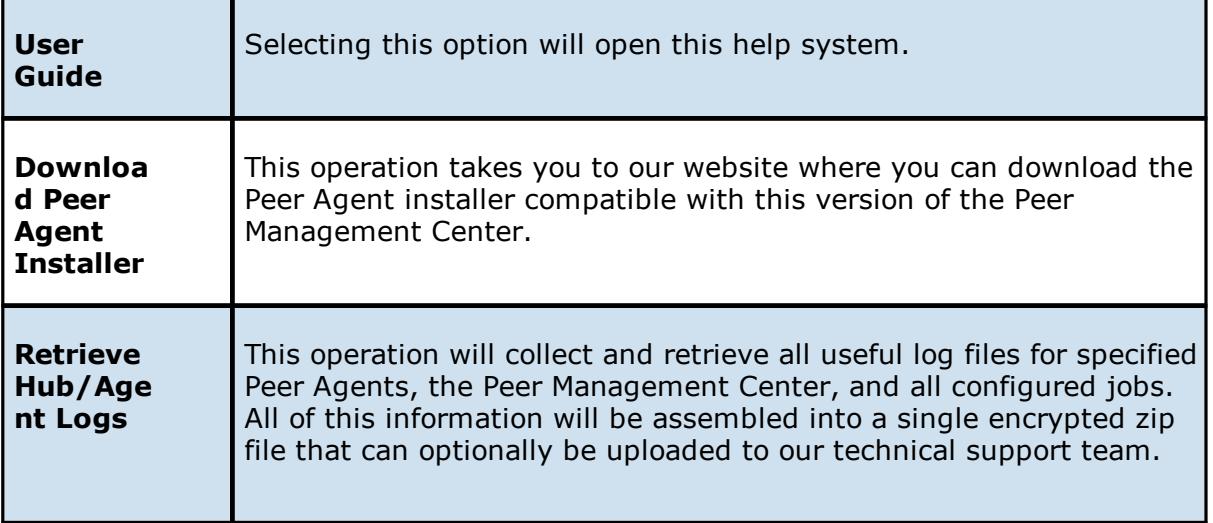

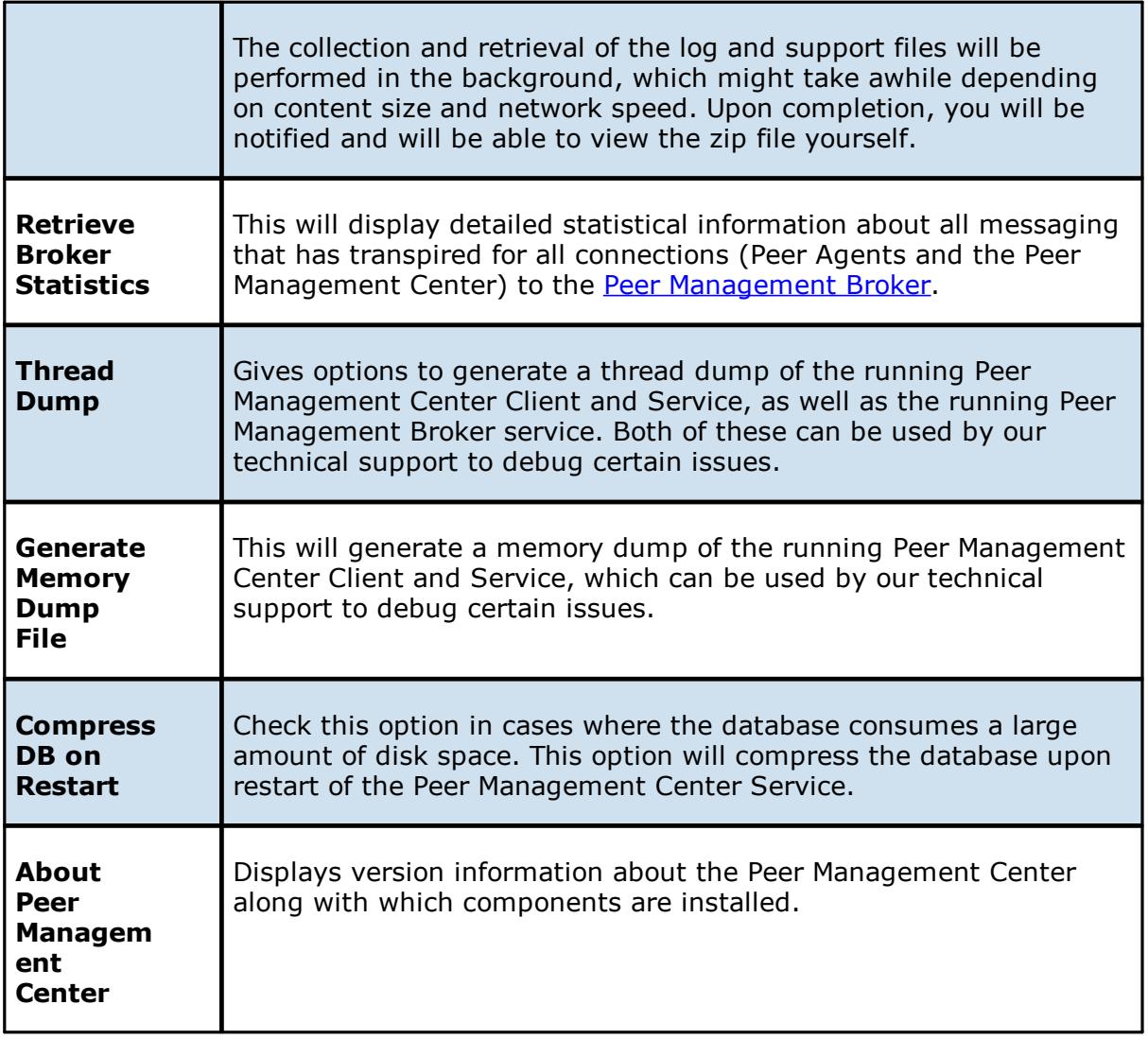

#### <span id="page-26-0"></span>**Jobs View**

The Jobs view is located in the top left section of the Peer Management Center and contains a list of all **[Peerlet](#page-7-2)** types and saved instances.

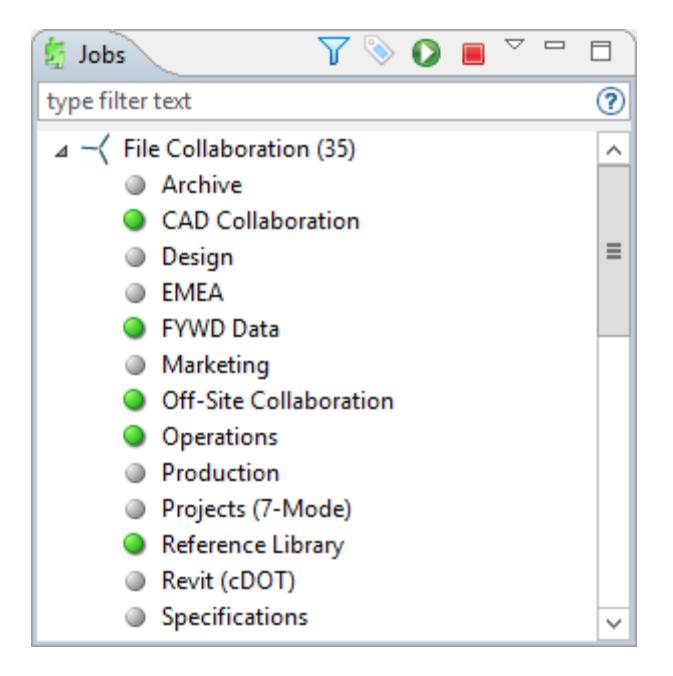

Double-clicking any job will open the selected job in the Main view. Double-clicking the Peerlet type **File Collaboration** will open the [Collaboration](#page-165-0) Summary view in the open tabs section, while double-clicking the Peerlet type Cloud Sync will open the Cloud Sync [Summary](#page-229-0) [view](#page-229-0) in the open tabs section.

#### **Context Menu**

Right-clicking any job will open a context pop-up menu with the following options:

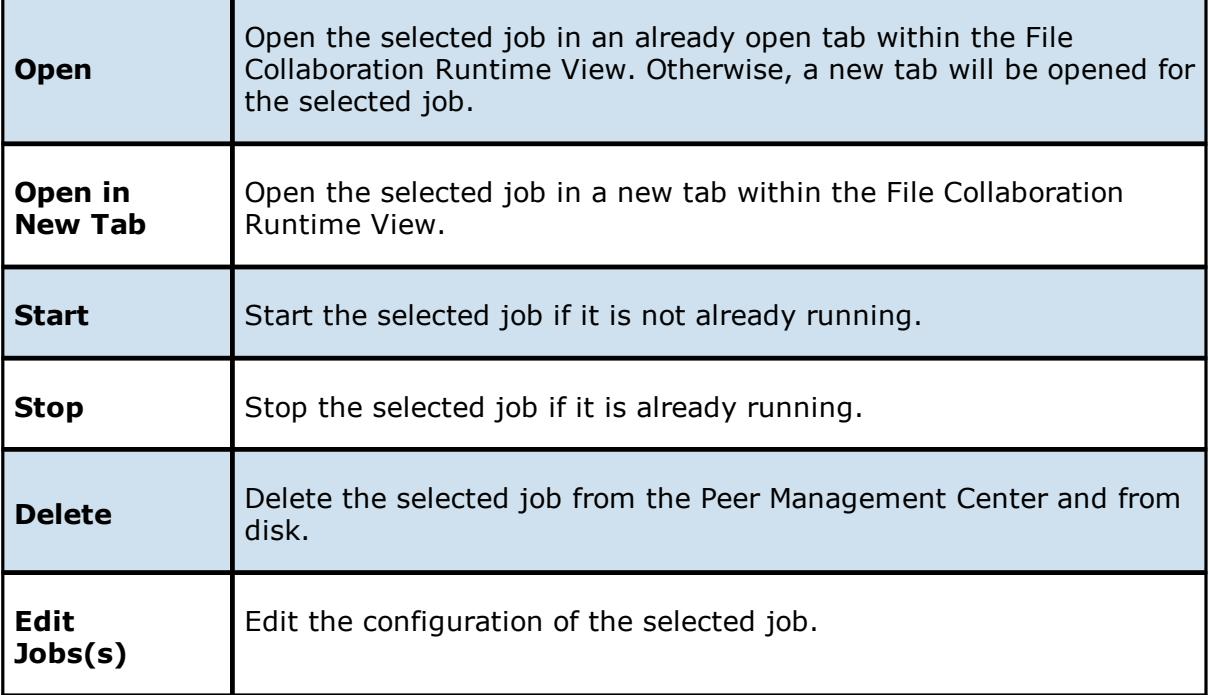

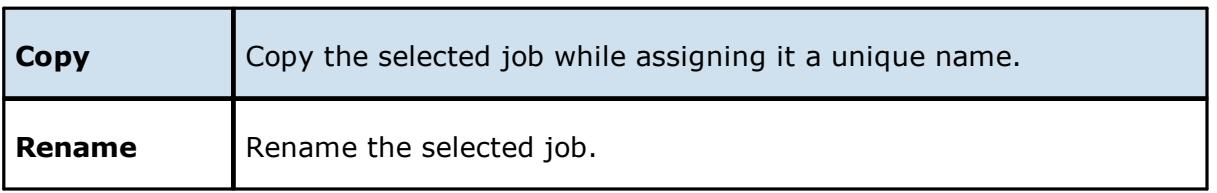

Selecting multiple jobs and right-clicking will show a subset of the above context pop-up menus. Doing so will allow you to open, start, stop, and edit multiple jobs at once. For more information, see Editing [Multiple](#page-173-0) Jobs.

# **Toolbar**

The following buttons are available on the toolbar within the Jobs view:

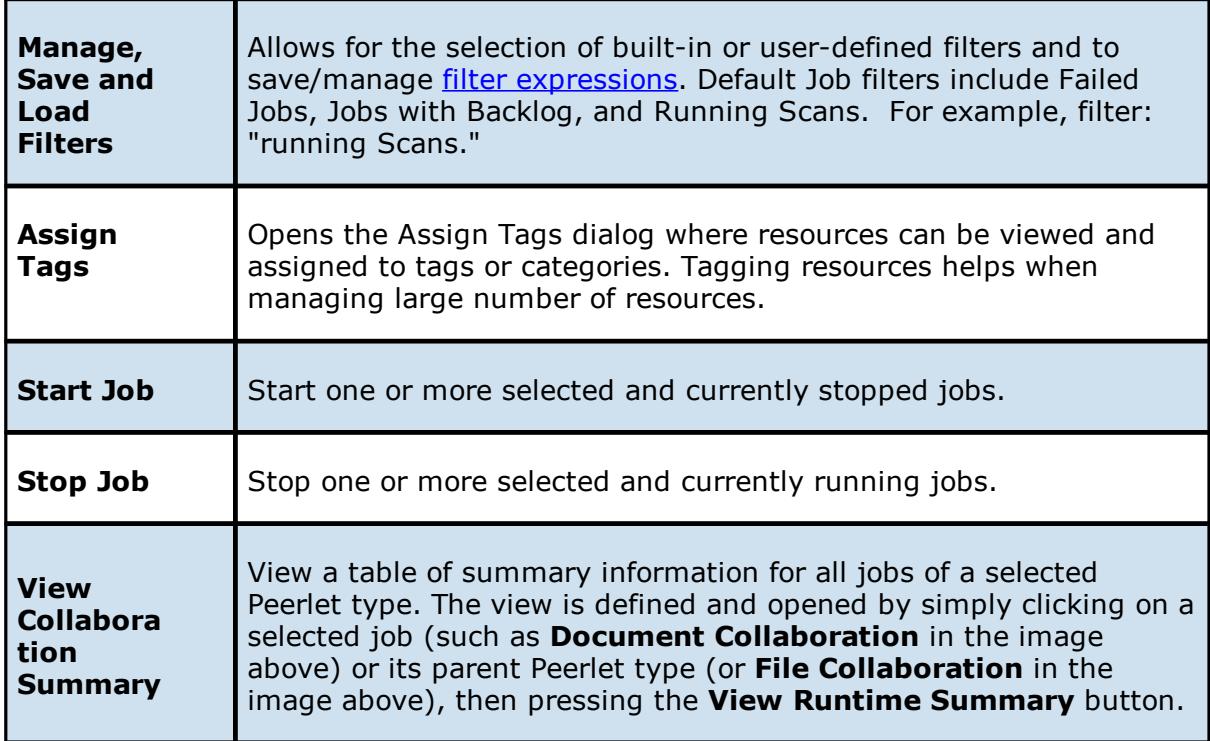

# **Filtering**

To filter through a large list of jobs, use the **Filter** field located below the toolbar buttons in the Jobs view. For more details on how to filter resources, see **Filter [Expressions](#page-70-0)**.

#### <span id="page-29-0"></span>**Peer Agent Summary View**

The Peer Agent Summary view is located in the bottom left section of the Peer Management Center below the Jobs [view.](#page-26-0) This view contains a list of all known Peer Agents installed in your environment and displays the current connection status for each.

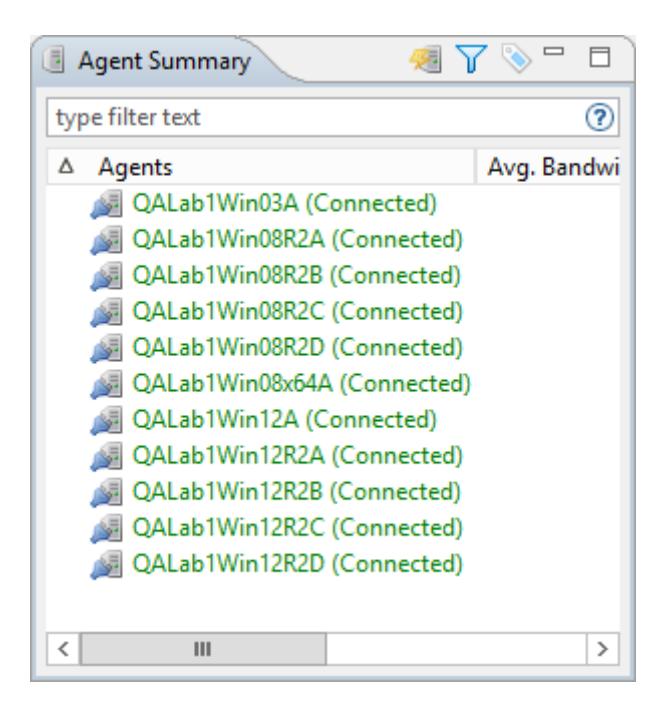

#### **Toolbar**

The following buttons are available on the toolbar within the Peer Agent Summary view:

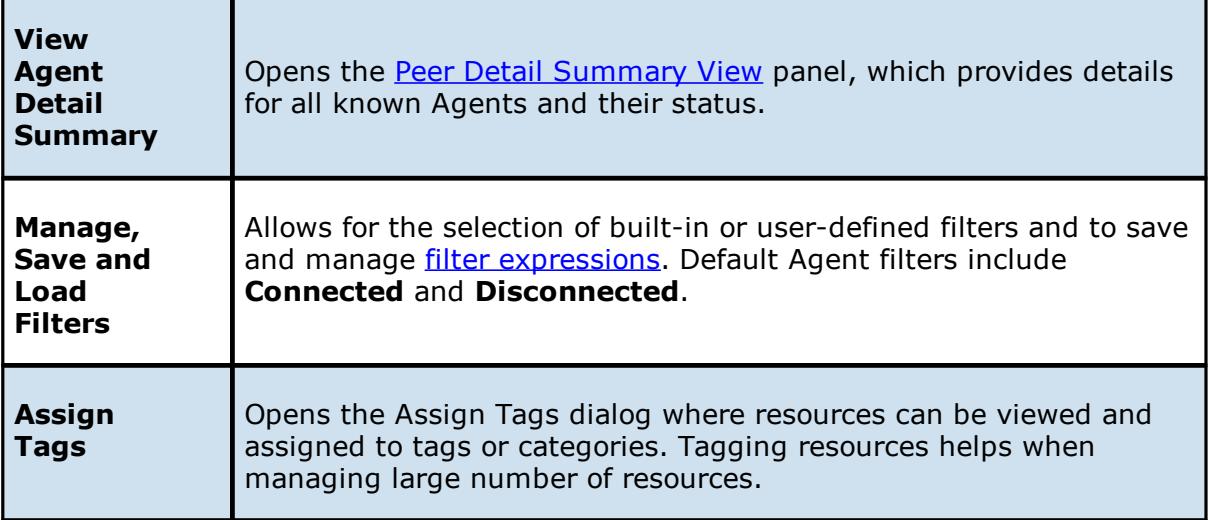

# **Filtering**

To filter a large list of Agents, use the **Filter** field located below the toolbar buttons in the [Peer](#page-29-0) Agent [Summary](#page-29-0) view panel. For more details on how to filter resources, see **[Filter](#page-70-0)** [Expressions](#page-70-0).

Valid connection statuses are:

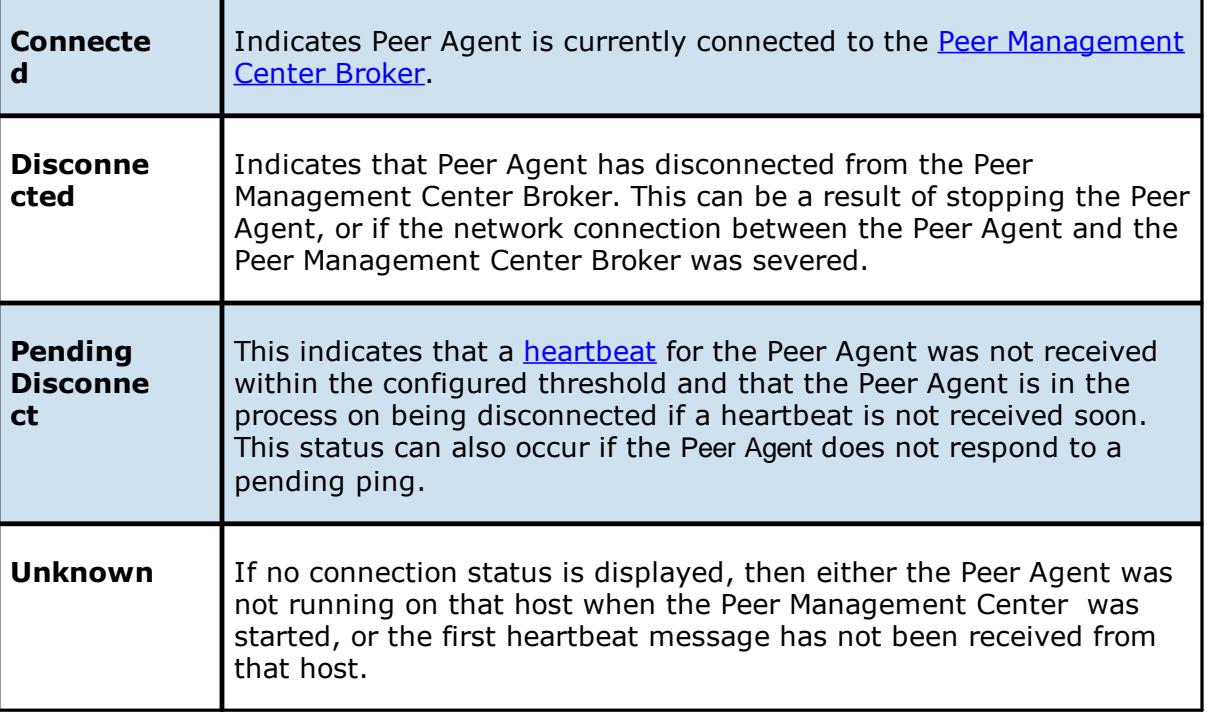

# **Peer Agent Menu Options**

Right-clicking one or more host names in the Peer Agent list will open a context pop-up menu with the following options:

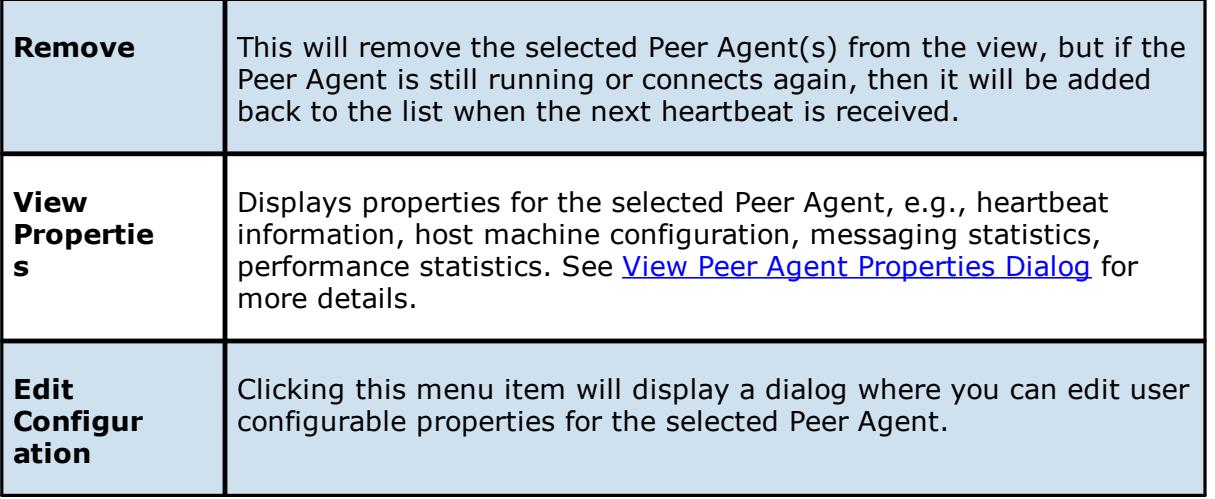

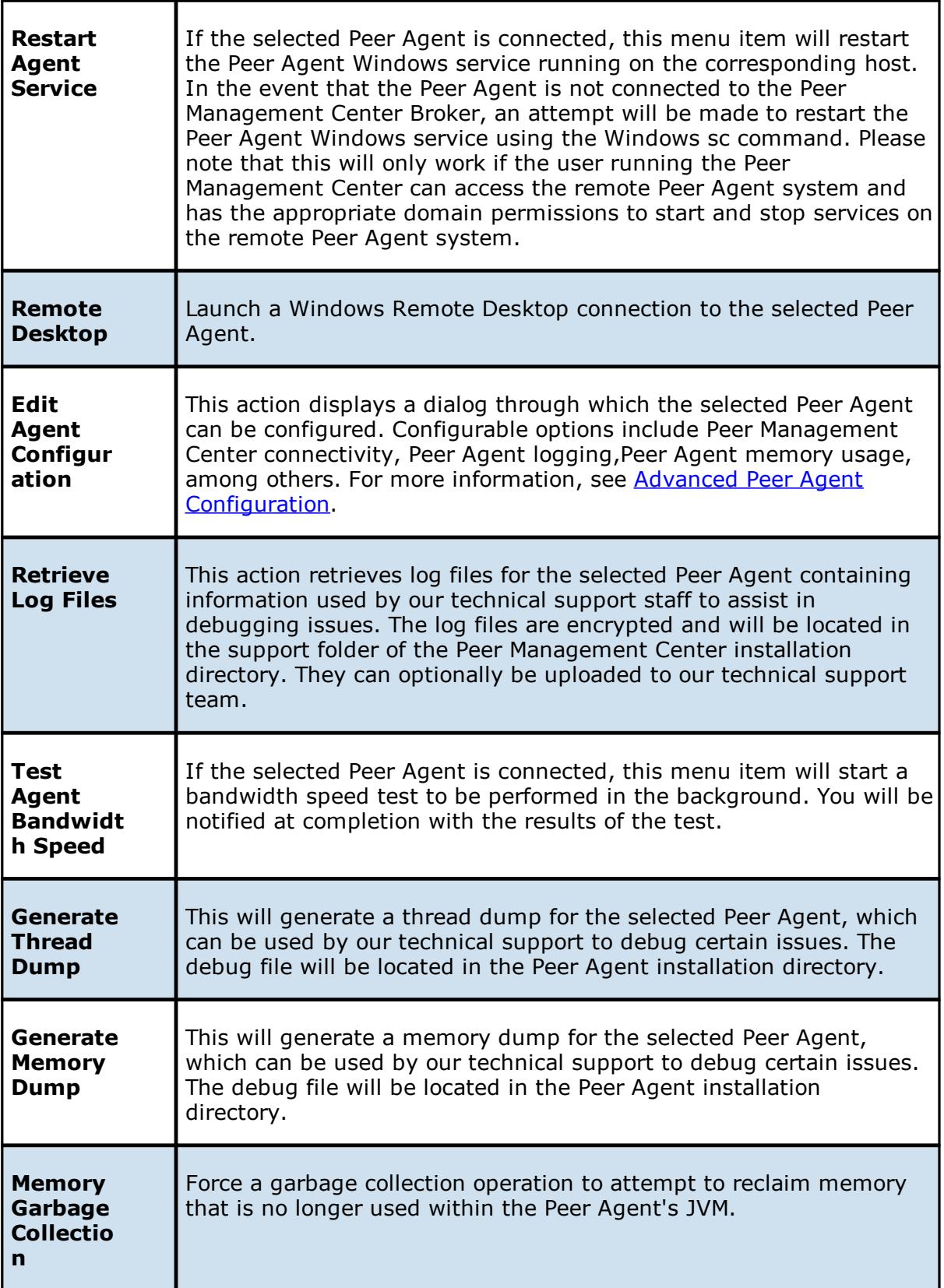

*Copyright (c) 1993-2018 Peer Software, Inc. All Rights Reserved*

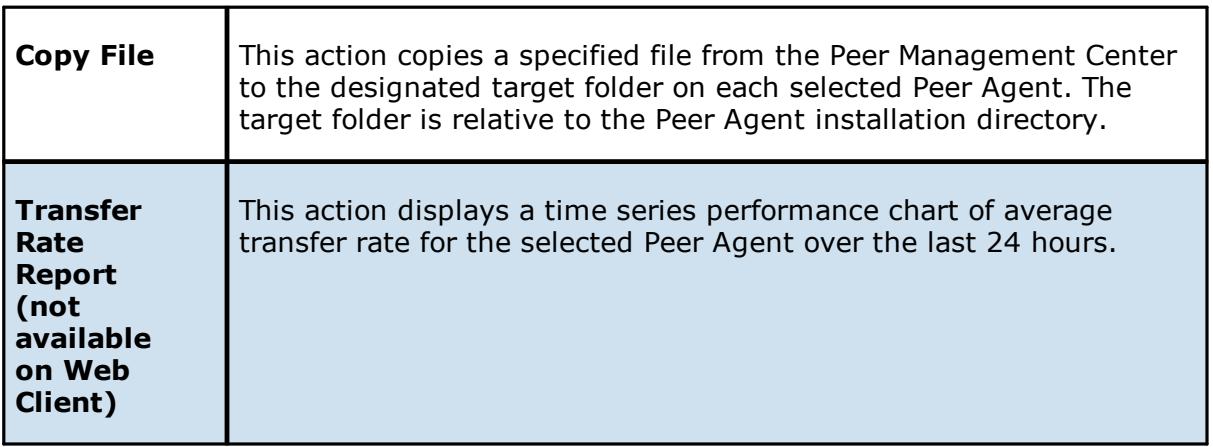

# **Peer Agent Updates**

Additionally, if the Peer Agent software running on a host is out of date, the host will be shown as having a pending update in the Peer Agent Summary view. When right-clicking the host, the option to automatically update the Peer Agent software will also be available. This process can be done right from the Peer Management Center and usually does not require any additional actions on the host server itself.

# <span id="page-32-0"></span>**View Peer Agent Properties Dialog**

Selecting **View Agent Properties** menu item for a selected host will result in the opening of the following Peer Agent **Properties** dialog:

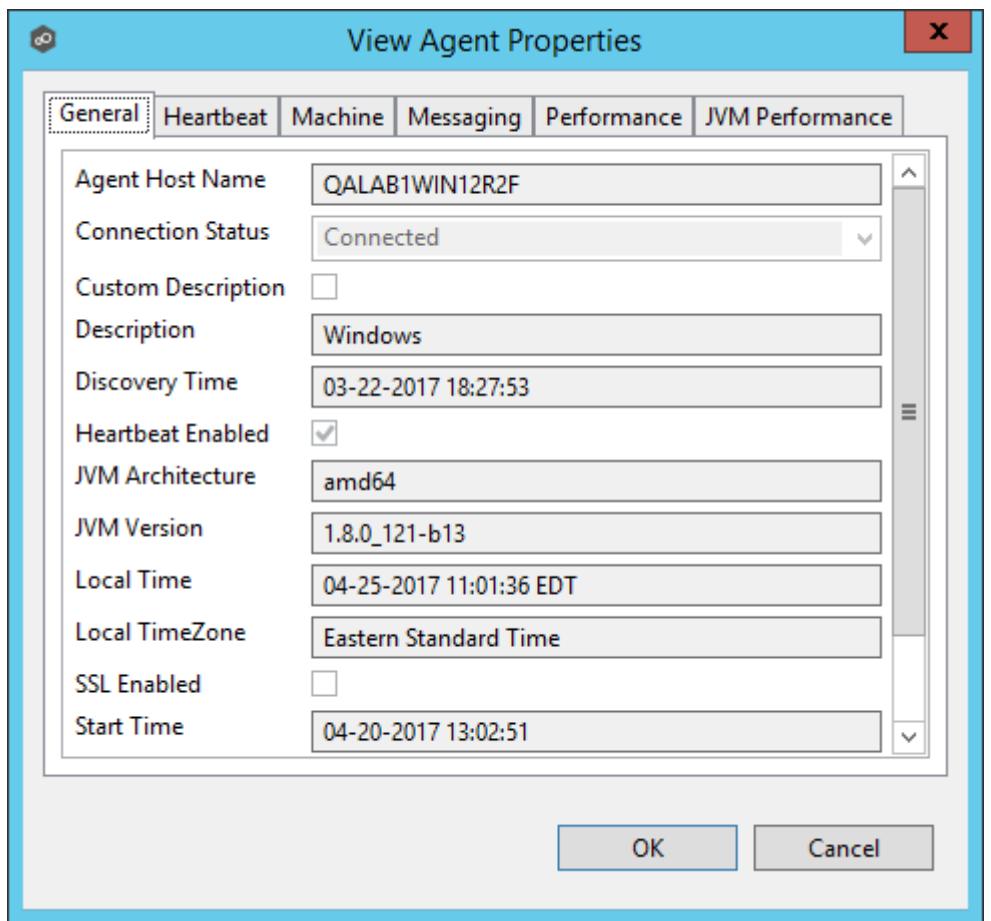

This dialog displays Peer Agent and host machine information across the following categories:

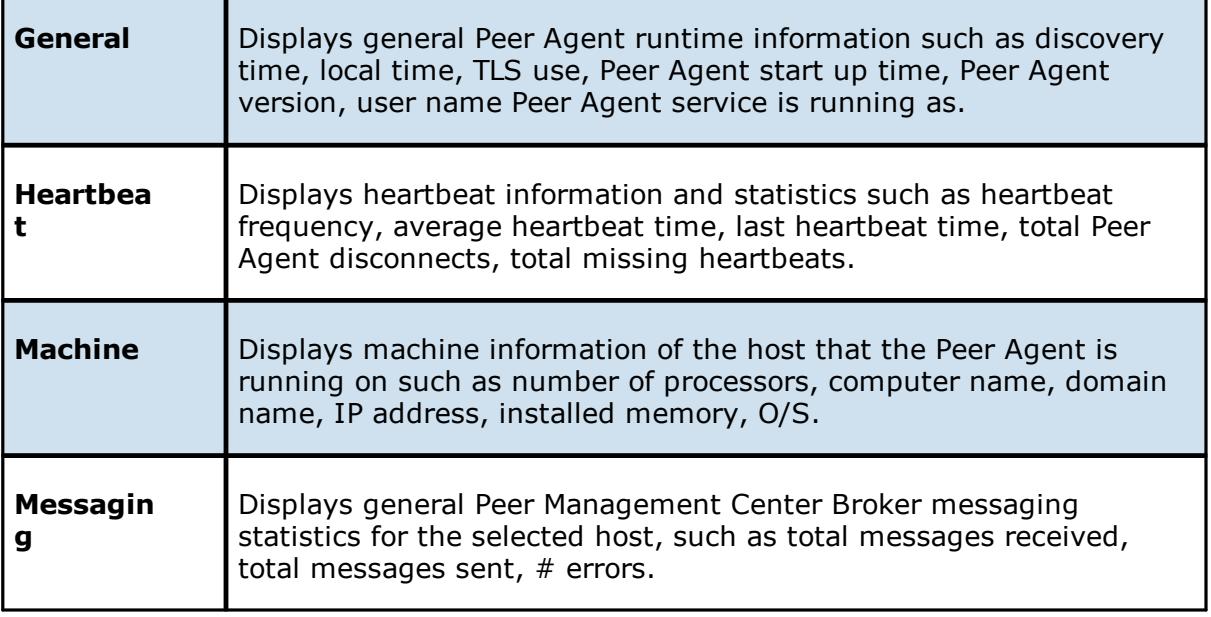

 $\overline{\phantom{0}}$ 

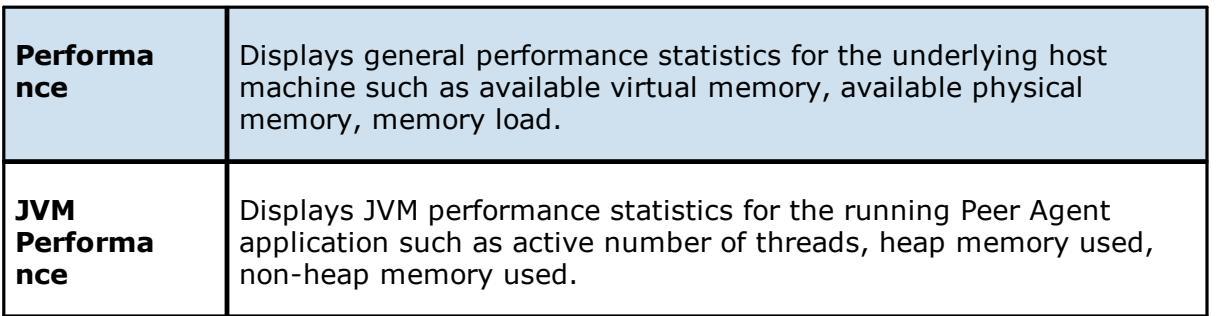

# **Edit Peer Agent Properties Dialog**

Selecting **Edit Agent Properties** menu item for a selected host will result in the opening of the following Peer Agent **Properties** dialog:

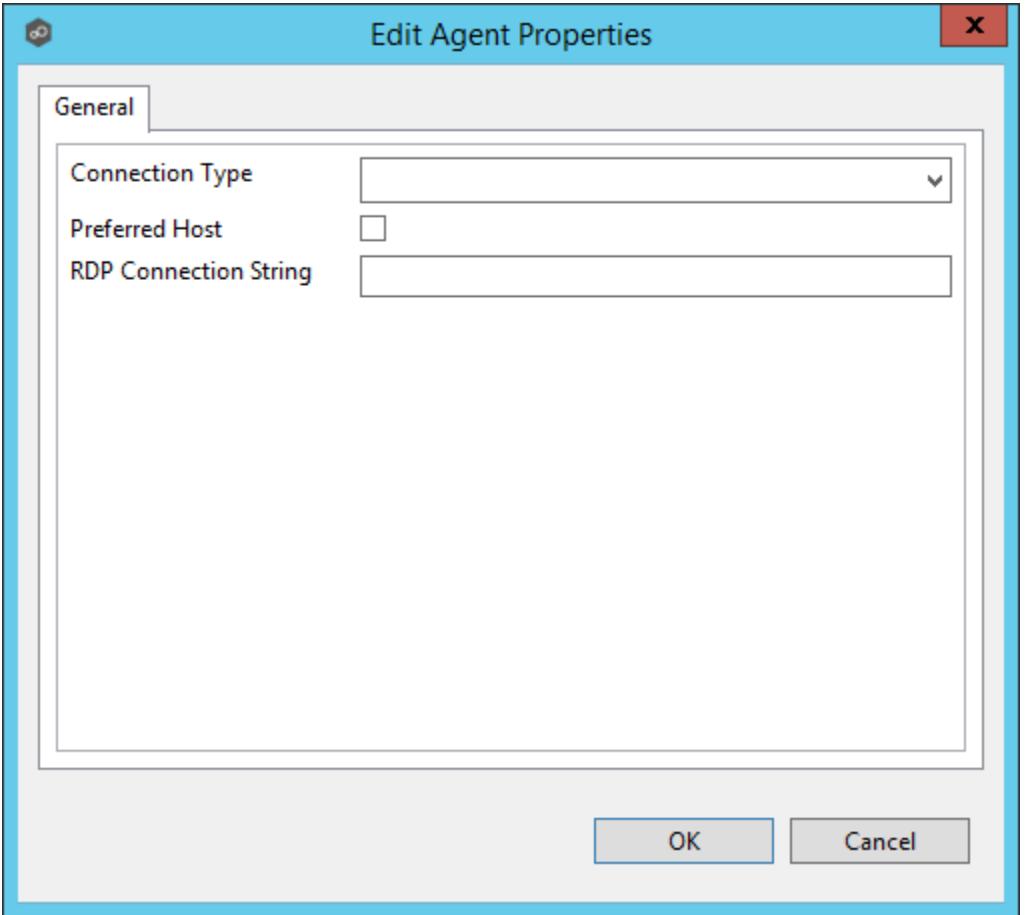

This dialog displays the following configurable Peer Agent and host machine options:

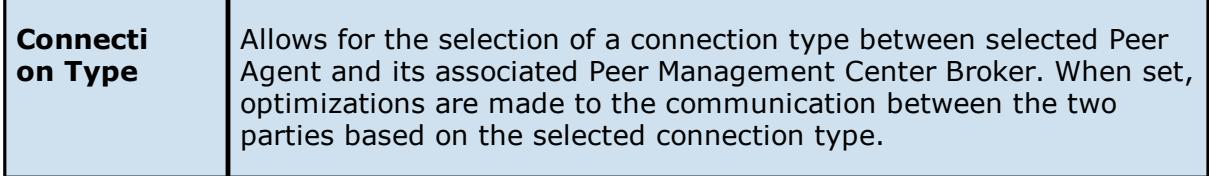

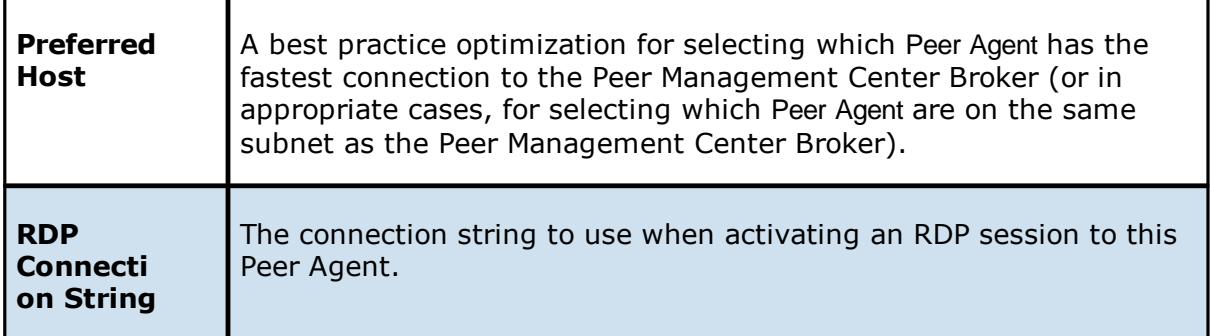

#### <span id="page-35-0"></span>**Alerts View**

The Alerts view is automatically displayed when a critical system (Error or Fatal) alert is received. By default, the Alerts View is displayed under the **File [Collaboration](#page-16-0) Runtime view**. You can close the view at anytime by clicking on the **X** (Close) button on the Alerts tab. You can open the Alerts view at any time by clicking the **View Alerts** button located on the Peer Management Center toolbar or by selecting the **Window** menu, then the **Show View** submenu, followed by the **View Alerts** menu item.

Alert severity is broken down into four main categories: Informational (containing Info, Debug, and Trace), Warning, Error and Fatal. An example of an Informational alert is when an [Peer](#page-7-3) [Agent](#page-7-3) connects to the Peer [Management](#page-7-4) Broker. If an Peer Agent's network connection is severed, then an Error alert will be logged. All alerts are also logged to the file **hub\_alert.log**, available under the 'Hub\logs' sub directory within the Peer Management Center installation directory.

You can filter alerts based on host name, severity level, or type, and you can sort alerts by clicking on a specific column header. You can also clear all alerts in the table by clicking the **Clear Alerts** link.

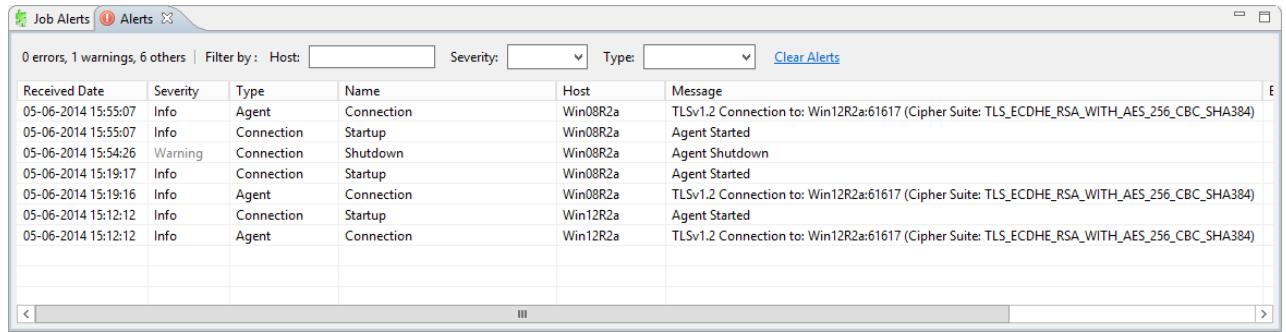

You can also resize the Alerts view by dragging the separator between the upper view and the Alerts view, or you can double-click the **Alerts** tab to maximum the view. You can restore the view to its original, non-maximized size by double-clicking on the Alerts tab again.
#### **Job Alerts View**

The Job Alerts view is automatically displayed when a critical selected job-related (Error or Fatal) alert is received. By default, the Job Alerts view is displayed under the [File](#page-16-0) [Collaboration](#page-16-0) Runtime view, alongside the standard [Alerts](#page-35-0) view. You can close the view at anytime by clicking on the **X** (Close) button on the Job Alerts tab. You can open the Job Alerts view at any time by clicking the **View Job Alerts** button located on the Peer Management Center toolbar or by selecting the **Window** menu, then the **Show View** submenu, followed by the **View Job Alerts** menu item.

Job alert severity is broken down into four primary categories: Informational (containing Info, Debug, and Trace), Warning, Error and Fatal. An example of an Informational alert is when a job is started or stopped manually by the user. If a job loses one of its [participating](#page-7-0) hosts and as a result, cannot keep a quorum and shuts down, then a Fatal alert will be logged. All alerts are also logged to the file **job\_alert.log**, available under the Hub\logs subdirectory within the Peer Management Center installation directory.

You can filter alerts based on host name, job name, severity level, or type, and you can sort alerts by clicking on a specific column header. You can also clear all alerts in the table by clicking the **Clear Alerts** link.

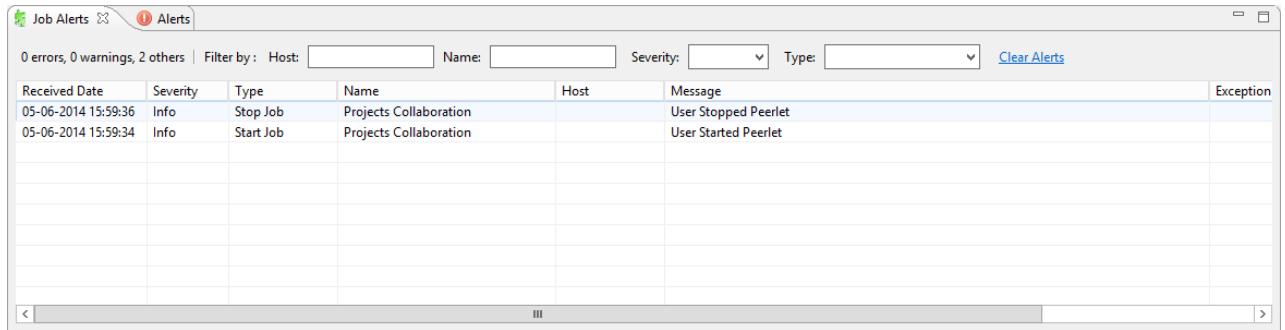

You can also resize the Job Alerts view by dragging the separator between the upper view and the Job Alerts view, or you can-double click the **Job Alerts** tab to maximum the view. You can restore the view to its original, non-maximized size by double-clicking the **Job Alerts** tab again.

### **Preferences**

Before configuring the individual aspects of a job, we recommend first configuring a number of global settings that can be applied towards all jobs.

The following settings are not always required but highly recommended:

- ·**Email [Alerts](#page-37-0)**
- ·**File [Filters](#page-40-0)**
- ·SNMP [Notifications](#page-46-0)
- · SMTP Email [Configuration](#page-48-0)
- ·Tags [Configuration](#page-50-0)
- ·User [Management](#page-51-0)

### <span id="page-37-0"></span>**Configuring Email Alerts**

### **Overview**

The Peer Management Center supports the concept of email alerts, where a single email alert (consisting of a unique name, a selection of event types, and a list of email addresses) can be applied to multiple jobs without requiring repeat entry for each job. When an email alert is applied to a job, an email will be sent to all listed recipients anytime a selected event type is triggered by that job.

To mange these configurations, click the **Window** menu, and then select **Preferences**. In the dialog that appears, select **Email Alerts** from the tree node on the left. A list of defined email alerts is presented, along with buttons to add new ones and to edit, copy, and remove existing ones.

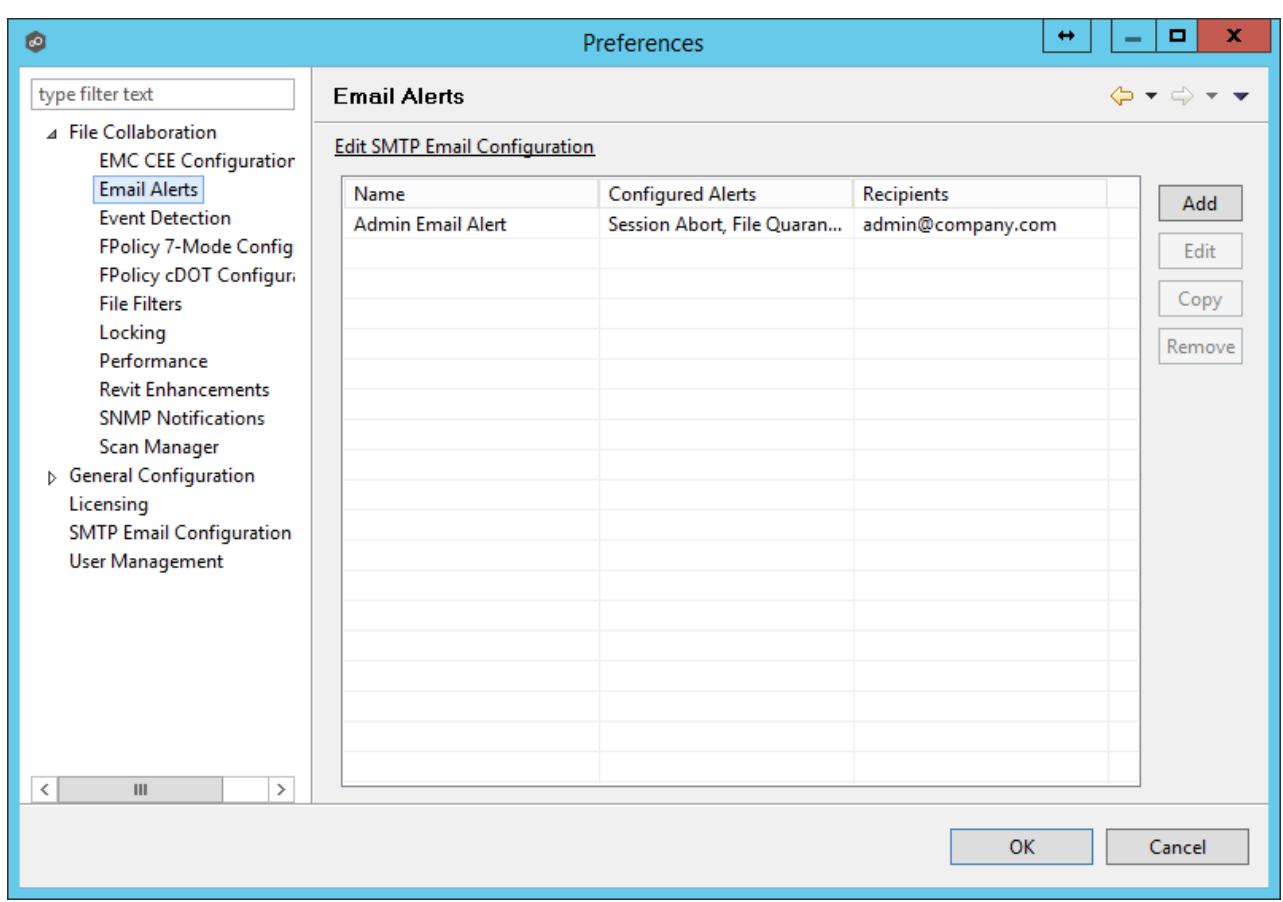

Upon adding or editing an email alert, the following dialog is displayed:

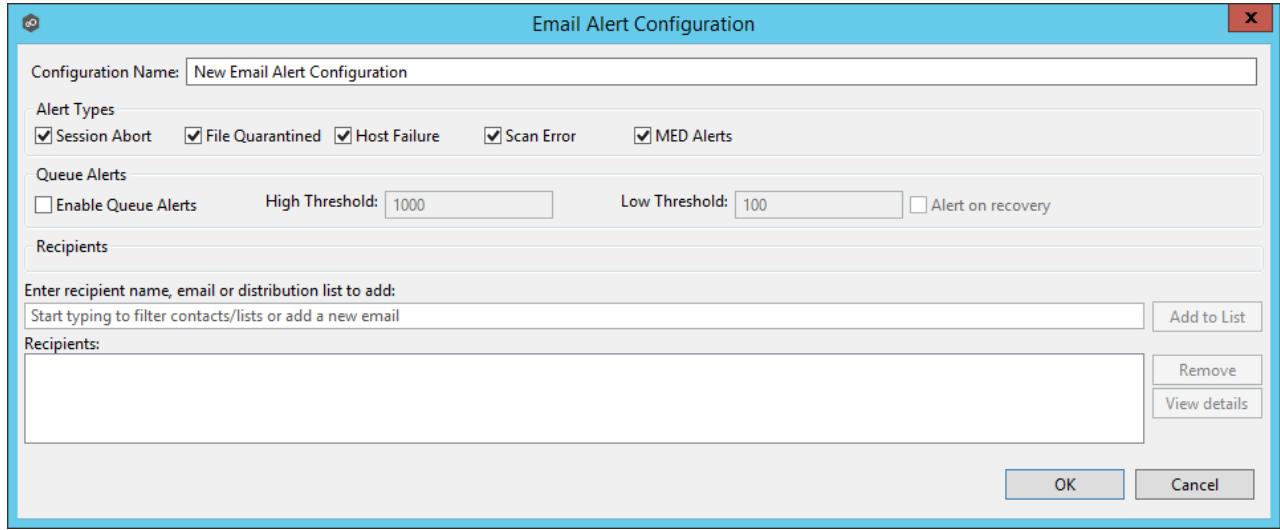

Within this dialog, you can select specific alert triggers on which an email will be generated and configure the list of email recipients of the alert(s). Event types are defined below.

## **Event Types**

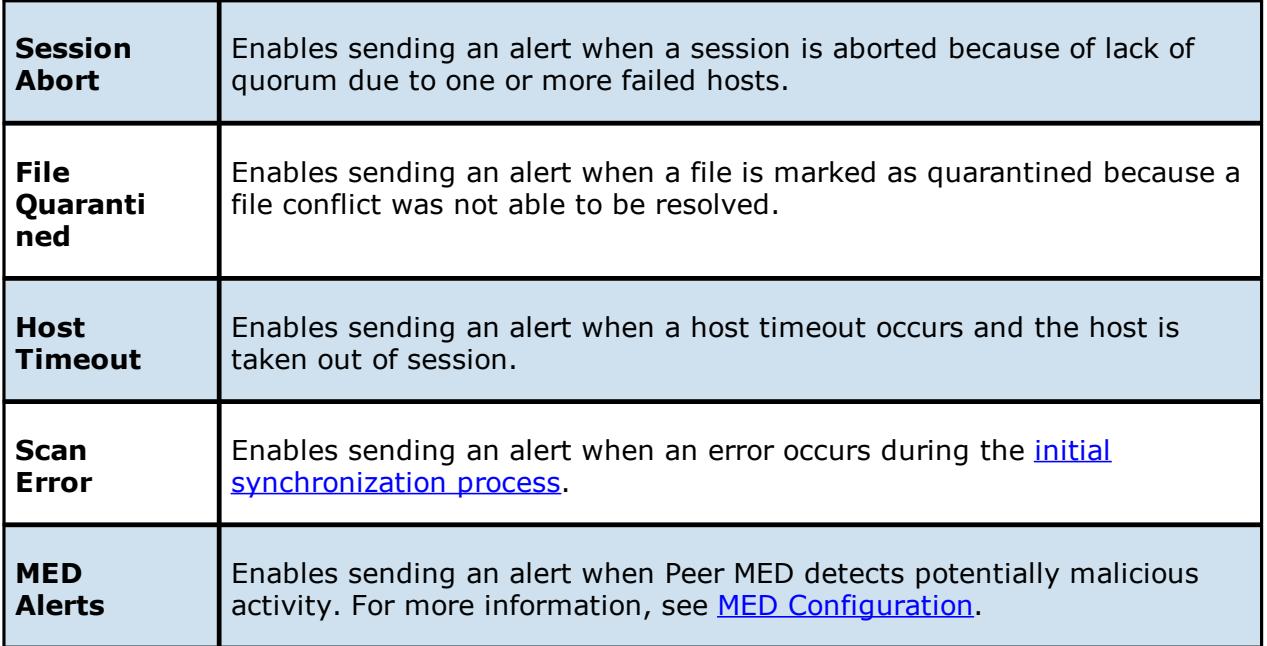

# **Queue Alerts**

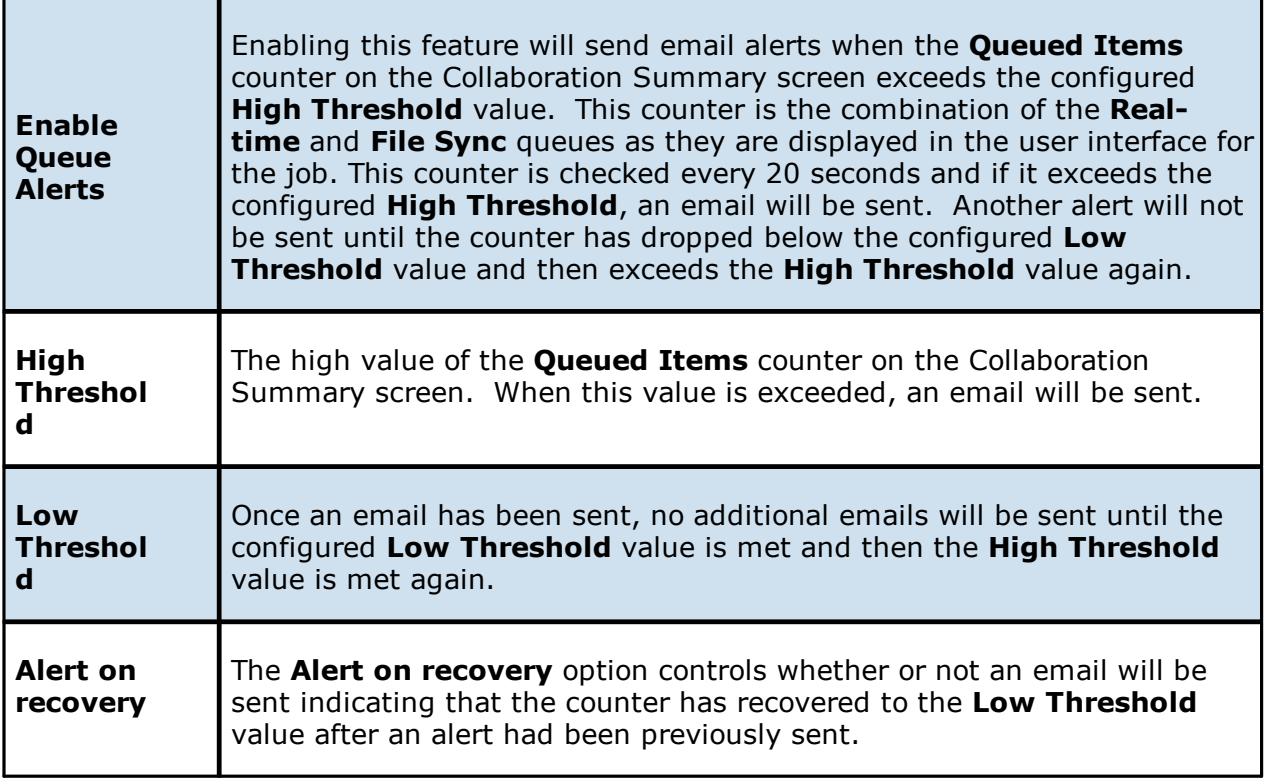

#### <span id="page-40-0"></span>**Configuring File Filters**

The Peer Management Center supports the concept of file filters, where a single filter (consisting of a unique name, and lists of inclusion and exclusion expressions) can be applied to multiple file [collaboration](#page-6-0) jobs and Cloud Sync jobs without requiring repeat entry for any job. This capability also allows you to define file filter combinations for use with specific collaboration scenarios.

To mange these configurations, navigate to the **Window** menu of the Peer Management Center, select **Preferences**, then navigate to and select **File Filters** from the tree node on the left. The following screen presents the list of defined file filter configurations, along with buttons to add new ones and to edit, copy, and remove existing ones. To increase flexibility, multiple file filters can be applied to a single job, combining elements of each to form one large filter. For more information on selecting multiple filters, see File [Filters](#page-141-0) for file collaboration jobs and see Step 6: File [Filters](#page-209-0) for Cloud Sync jobs.

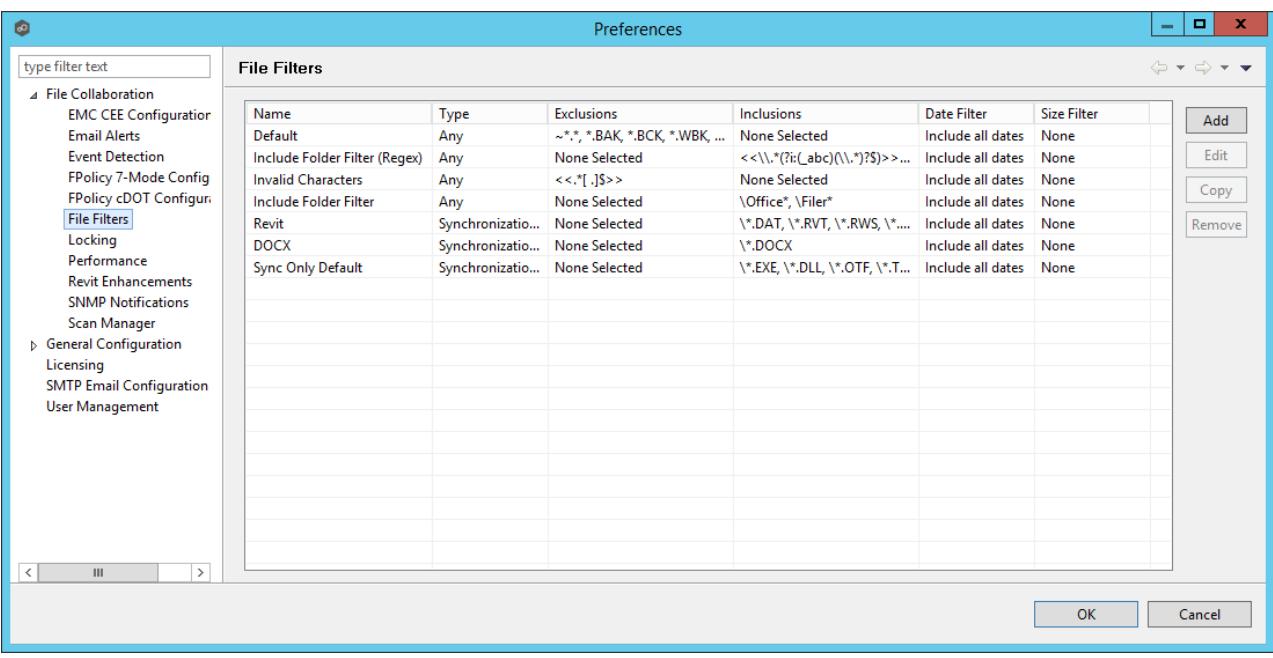

Upon adding or editing a file filter, the following dialog is displayed:

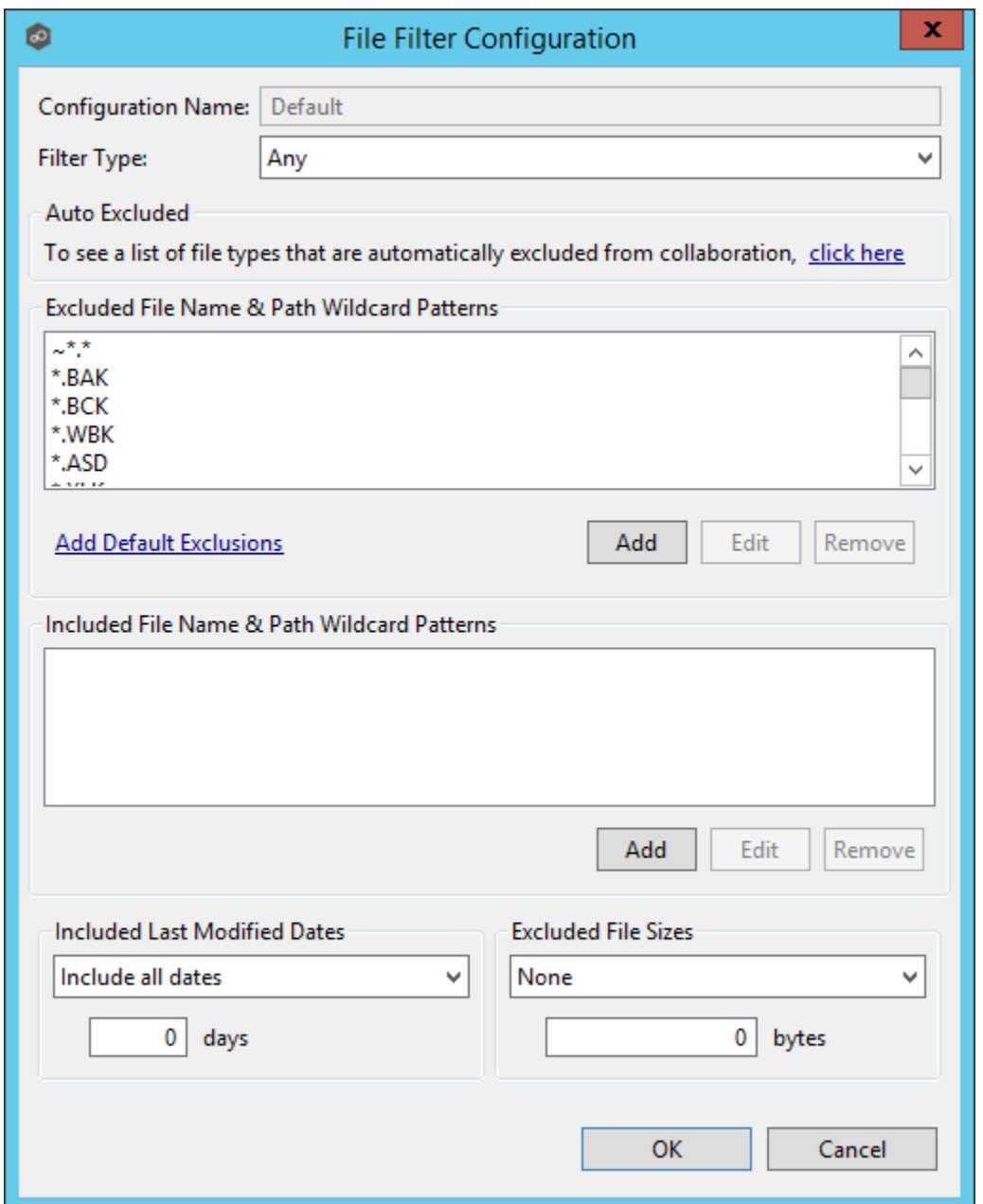

When creating a file filter, you will generally want to exclude all temporary files created by the applications you use so they are not propagated to the targets hosts. For example, AutoCAD applications should add the following expressions to the Excluded File Name filter table:

\*.AC\$

\*.SV\$

\*.DWL\*

\*.BAK

To do so:

- 1. Click the **Add** button under the **Excluded File Name Wildcard Pattern** table and enter **\*.AC\$**, and then click **OK**.
- 2. Repeat Step 1 to add **\*.SV\$**, **\*.DWL\*** and **\*.BAK**.

Your AutoCAD temporary file exclusion filter configuration is now created and all files ending in \*.SV\$ or \*.AC\$ or \*.DWL or \*.BAK will be excluded from collaboration within any running file collaboration job that uses this configuration.

Additionally, complex regular expressions in the format <<regEx>> can be used in both the inclusion and exclusion pattern lists. An example is shown in the dialog screenshot above (<<^.\*\\atmp[0-9]{4,}\$>>).

The following regular expression excludes any path containing a folder "XX" that also contains a child folder "YY".

<<^.\*\\XX\\YY(\\.\*\$|\$)>>

The following files and folders MATCH the above expression:

\projects\xx\yy

\accounting\projects\xx\yy\file.txt

\accounting\projects\xx\yy\zz\file.txt

The following files and folders DO NOT MATCH the above expression:

\projects\accounting\file.txt

\projects\xx\y

\projects\xx\yyy\file.txt

\accounting\projects\xx\file.txt

\accounting\projects\yy\xx\zz\file.txt

## **Filtering on Last Modified Date**

In addition to filtering on file names, file extensions, folder paths, or partial path wildcard pattern matching, you can filter based on a file's last modified date. Peer Management Center only supports filtering on a file's last modified date and does not support filtering on a folders last modified date. In addition, if you have a folder hierarchy that contains files that are all being filtered based on last modified date, then all folders will still be created during the initial scan process on all hosts. If a file is excluded from collaboration based on last modified, then

the initial scanning process will not synchronize the file even if the file's last modified time and size do not match, or the file does not exist on all hosts. However, the file will be synchronized, if and when the file is modified in the future, and if a user deletes or renames the file on any host, the file will be deleted or renamed from all other hosts where the file exists.

Note that if last modified date filtration is used in a single filter configuration, no other types of filtration can be used in the configuration.

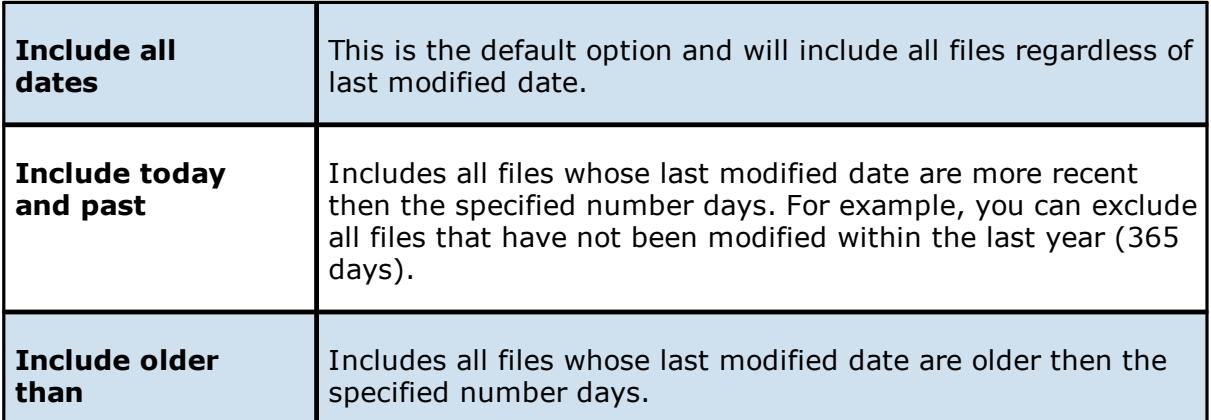

### **Options for Included Last Modified Date Filter**

## **Filtering on File Sizes**

Filtration can also be done based on an individual file's size. Peer Management Center does not support filtering on a folder's total size. In addition, if you have a folder hierarchy that contains files that are all being filtered based on size, then all folders will still be created during the initial scan process on all hosts. If a file is excluded from collaboration based on size, then the initial scanning process will not synchronize the file even if the file's last modified time and size do not match, or the file does not exist on all hosts. However, if a user deletes or renames the file on any host, the file will be deleted or renamed from all other hosts where the file exists.

Note that if excluded file size filtration is used in a single filter configuration, no other types of filtration can be used in the configuration.

### **Options for Excluded File Sizes**

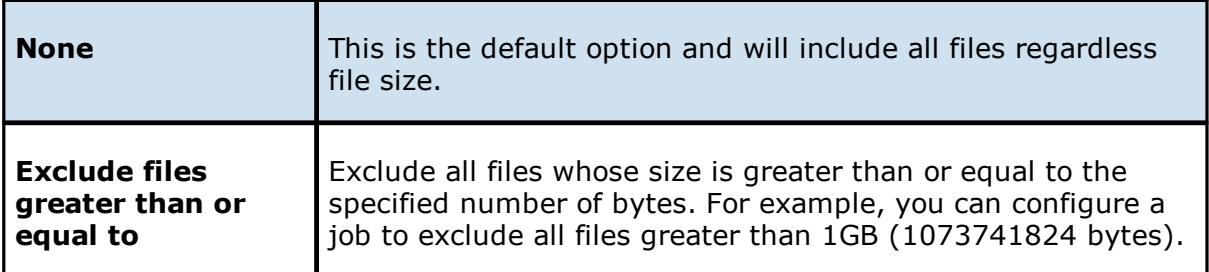

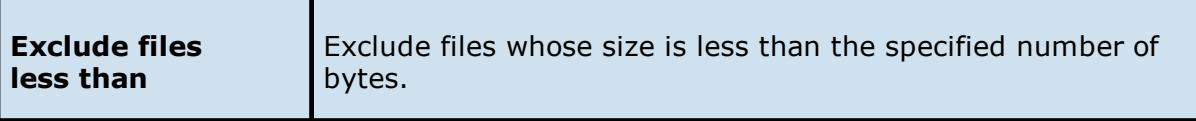

## **Sync-Only and Lock-Only Filters**

With sync-only filters, Peer Management Center now supports the ability to exclude file types from being locked when a file open is detected on a participant.

Likewise, with lock-only filters, Peer Management Center now supports the ability to exclude synchronization across an entire job so that only opens and closes are detected and acted on, without any synchronization being performed.

To select one of these two filters, use the **Filter Type** drop-down list.

For more details on these filters and when they should be used, review this Tech Brief: <http://www.peersoftware.com/resources/tech-briefs.html?view=document&id=84>

#### **Filtering Folders**

In addition to filtering on files, you can filter on folders using the following syntax: **\Folder** or **\Folder\*** or **\Folder\\***

Presently, Peer Management Center only supports included expressions for a full folder path and does not support wildcard matching on parent paths. For example, the following expression is not valid: **\Folder\*\Folder**

## **Reduce the Number of Jobs Using Folder Filtering**

For management purposes, we recommend keeping the total number of jobs as low as possible, preferably to no more than ten. Using folder filters, you can reduce the total number of jobs without sacrificing efficiency. This process involves analyzing all existing jobs, identifying all the folders and hosts that will be collaborating, and consolidating them into fewer jobs by watching a few root folders at a higher level. Filters will then be added to include or exclude only the folders of interest. Here is a small example that demonstrates this concept:

#### **Example:**

Reduce existing jobs down to two:

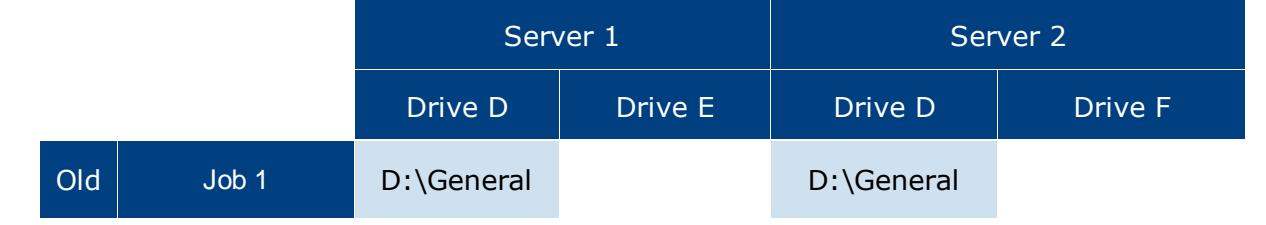

*Copyright (c) 1993-2018 Peer Software, Inc. All Rights Reserved*

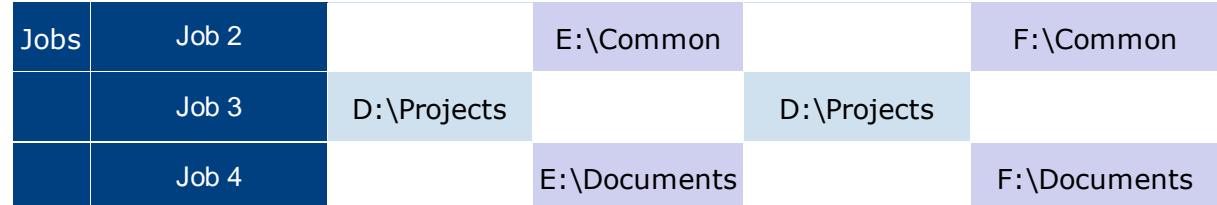

After consolidation:

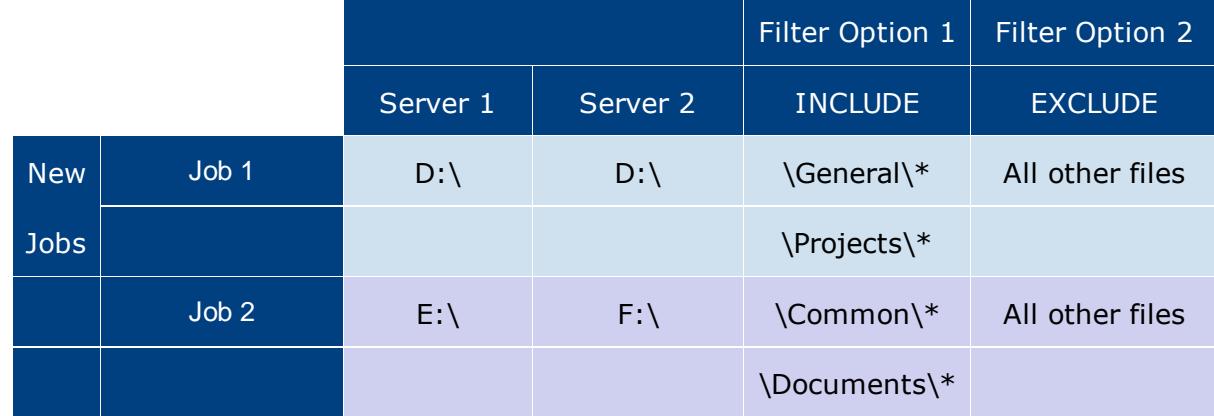

Jobs 1 and 3 were merged into a single job watching the root D drive on both servers while using Filter Option 1 or 2.

Jobs 2 and 4 were merged into a single job watching the root E drive on Server 1 and the root F drive on Server 2 while using Filter Option 1 or 2.

Please note the following regarding regular expressions:

- · Peer Management Center does not support the ability to use Regular Expressions for multi-level folder inclusions such as \Level1\Level2\FolderName.
- · Peer Management Center does not currently support the ability to filter on certain parts of a path, like \Folder\\*\Folder and \Folder\*\.

## **Additional Folder Filter Examples**

To exclude a specific folder from anywhere within the watch set:

- \*\FolderName
- \*\FolderName\FolderName
- To exclude a specific folder from the ROOT of the watch set:

\FolderName

\FolderName\FolderName

To exclude folders that END with a specific name from anywhere within the watch set:

\*FolderName\

To include a specific folder from the ROOT of the watch set:

\FolderName

\FolderName\FolderName

### <span id="page-46-0"></span>**Configuring SNMP Notifications**

### **Overview**

The Peer Management Center provides basic support for SNMP messaging. SNMP notifications are set through the concept of SNMP Notification, where a single notification (consisting of a unique name, a selection of notification types along with a trap prefix and destination) can be applied to multiple file [collaboration](#page-6-0) jobs without requiring repeat entry for each job. When an SNMP notification is applied to a job, a SNMP trap will be sent to the destination IP address or hostname whenever a selected notification type is triggered by the job.

To mange these configurations, click the **Window** menu, select **Preferences**. In the dialog that appears, select **SNMP Notifications** from the tree node on the left. The following screen is displayed. It presents the list of defined SNMP notifications, along with buttons to add new ones and to edit, copy, and remove existing ones.

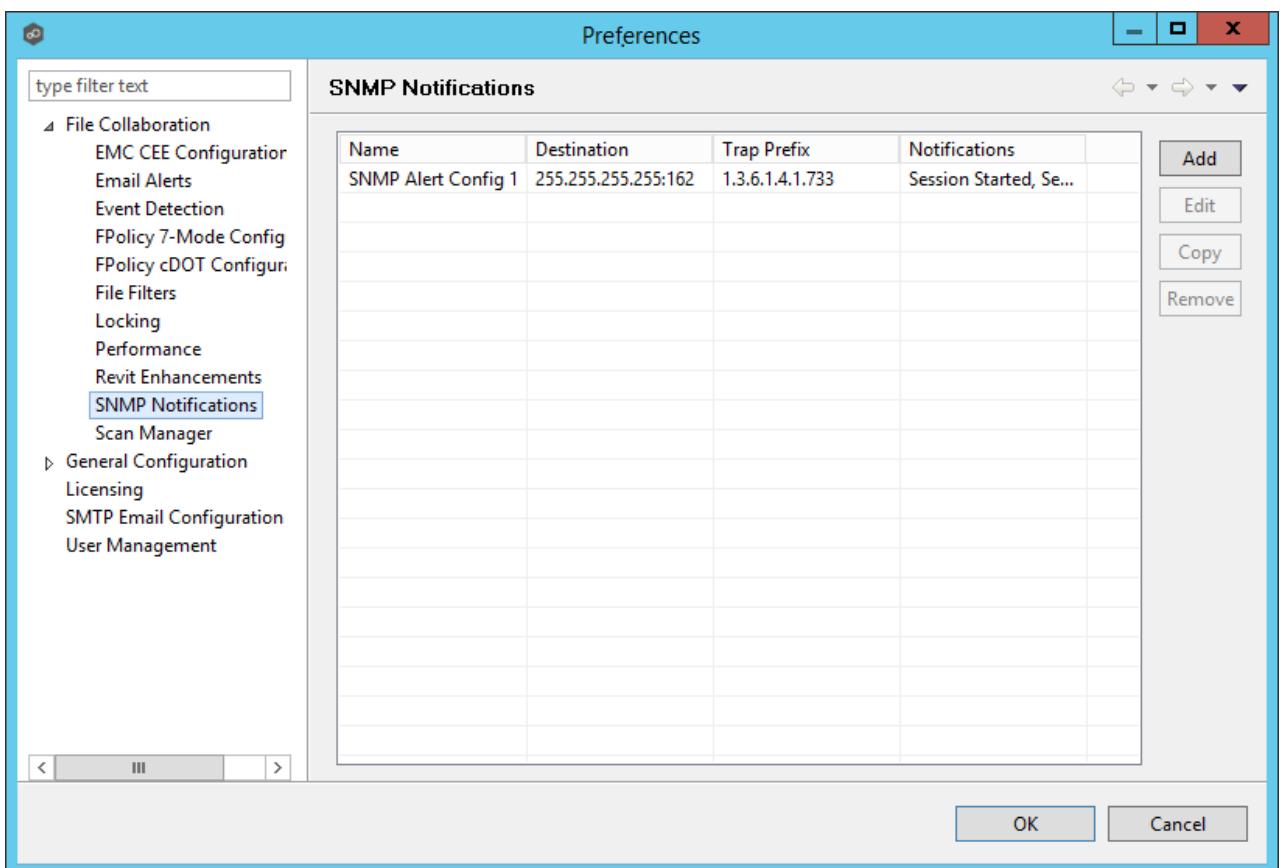

Upon adding or editing a SNMP notification, the following dialog is displayed:

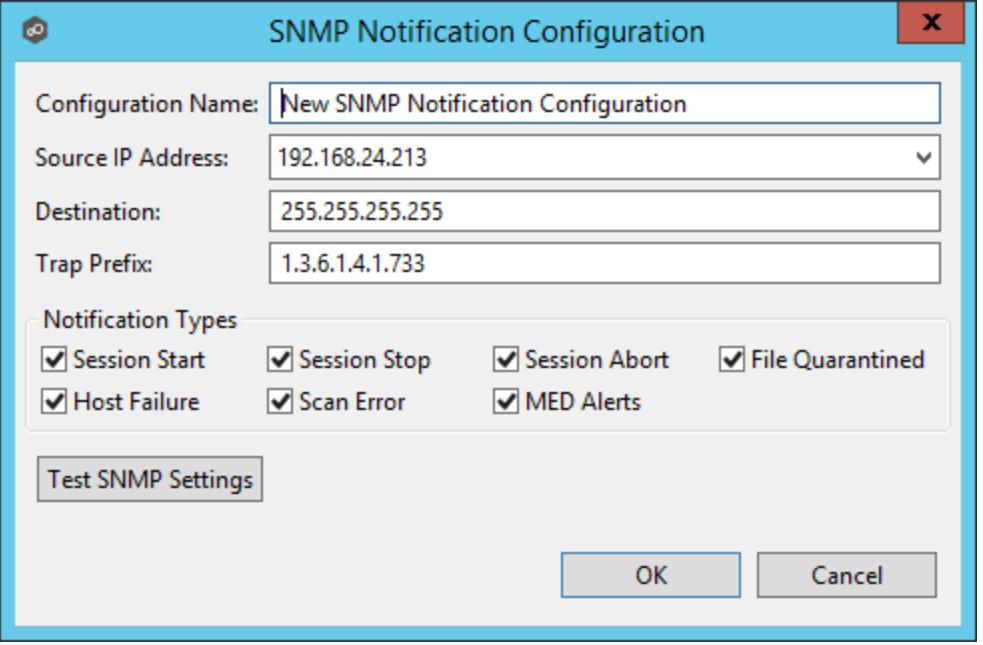

Within this dialog, you can select specific triggers on which an SNMP trap will be generated, configure the source IP address over which the trap will be sent, set the destination host name, IP address, or broadcast address, set the prefix that is attached to every message (helping to identify messages coming from specific instances of the Peer Management Center or jobs across a network), and test the aforementioned settings. Notification types are listed below.

## **Notification Types**

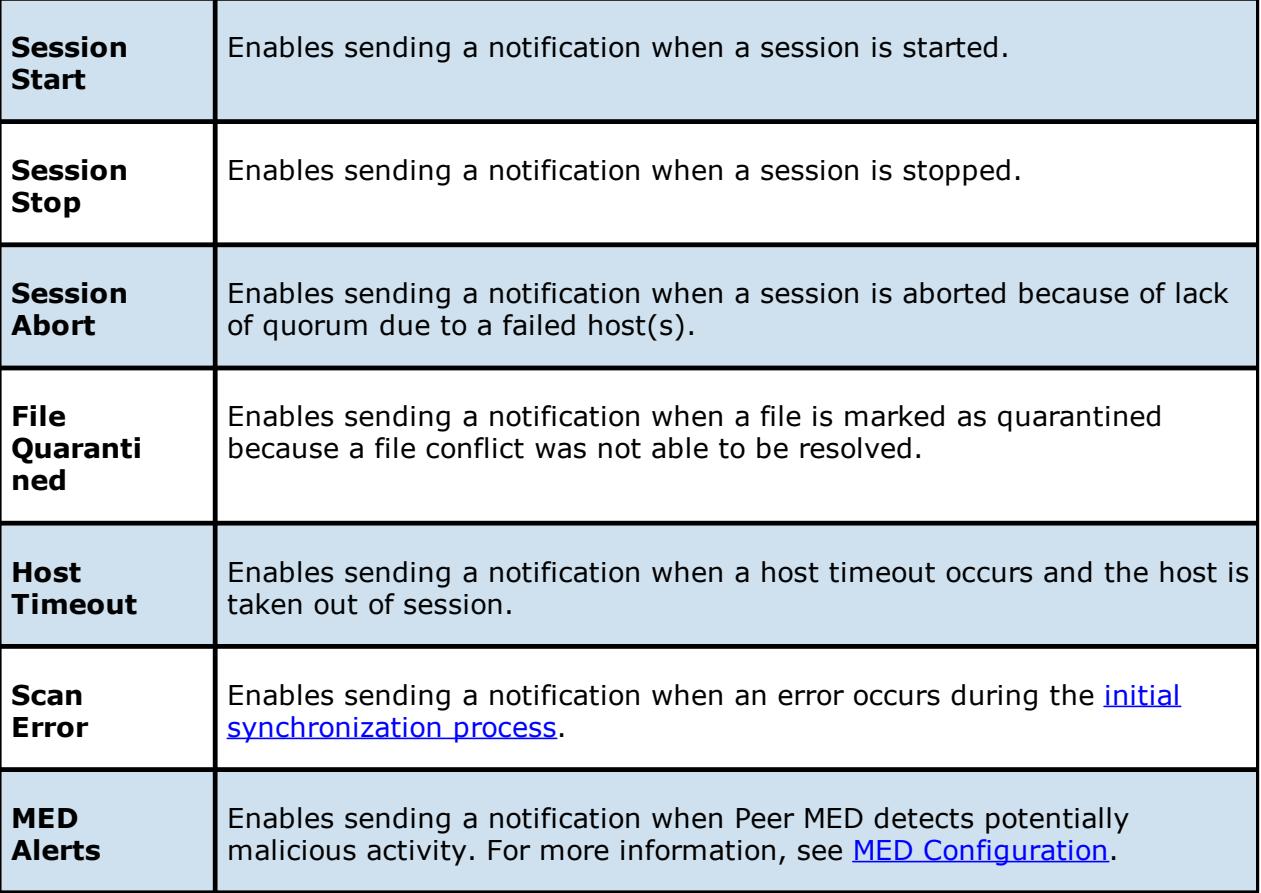

#### <span id="page-48-0"></span>**Configuring SMTP Email**

Before the Peer Management Center can send emails on behalf of any job, a few key SMTP settings must be configured. To set these values, click the **Window** menu, and then select **Preferences**. In the dialog that appears, select **SMTP Email Configuration** from the tree node on the left. The following is displayed:

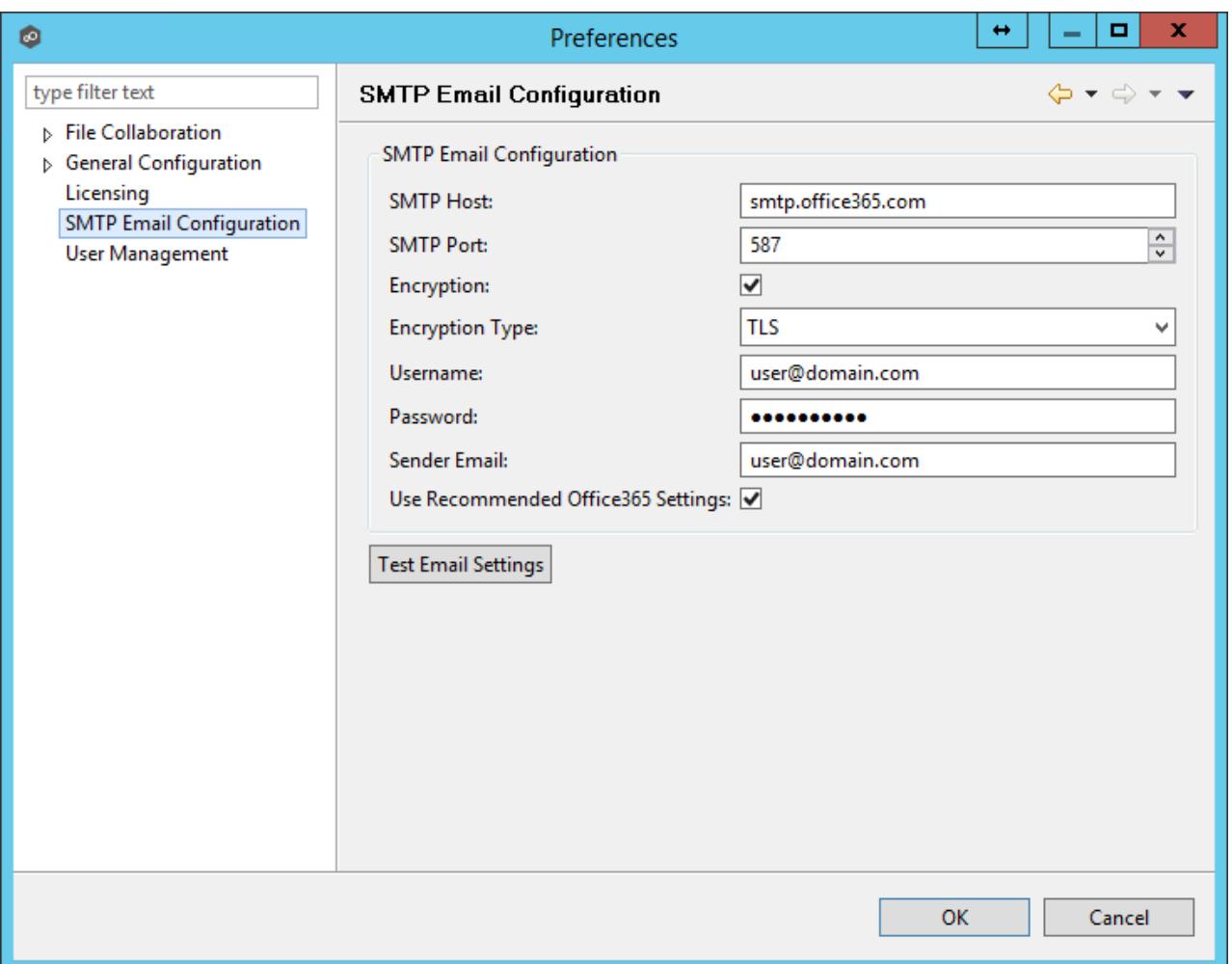

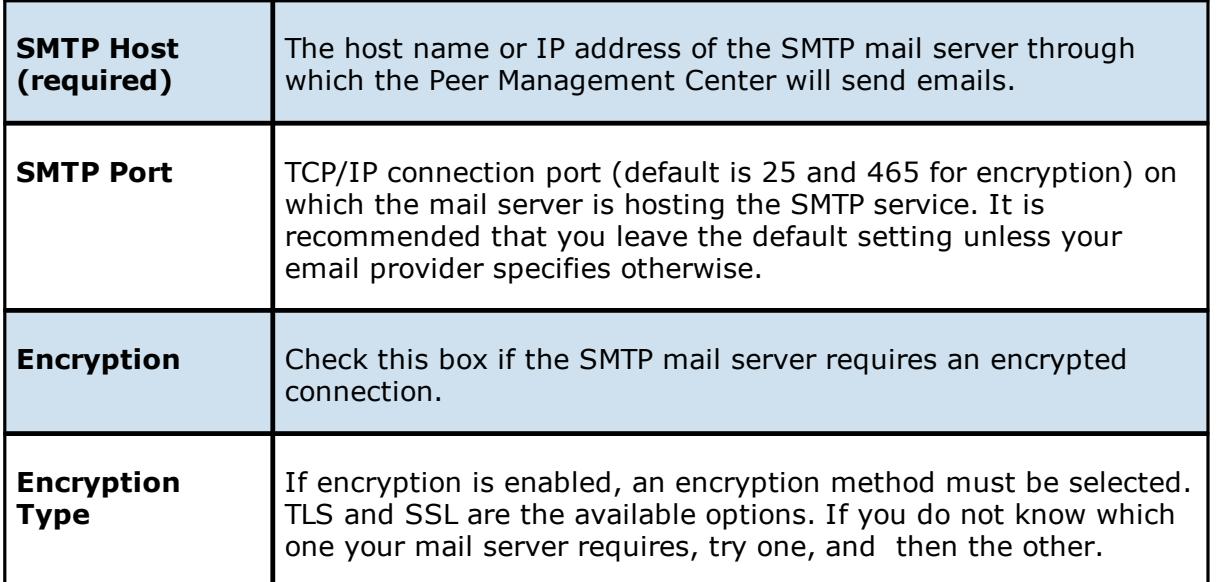

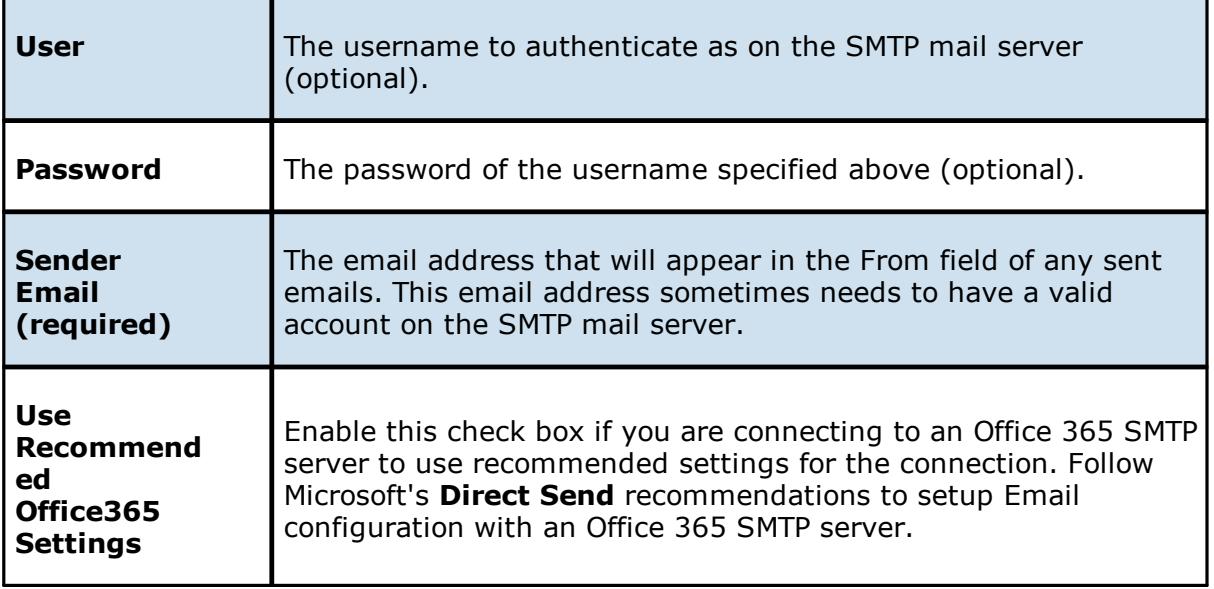

It is highly recommended that you test your SMTP settings before saving them. To do so, click the **Test Email Settings** button. You will be prompted for an email address to send the test message to. Upon submission, the Peer Management Center will attempt to send a test message using the specified settings.

### <span id="page-50-0"></span>**Configuring Tags**

Tags can be used to categorize resources and customize a user's workspace or perspective. Tagging resources helps when managing large number of resources. The **Tags Configuration** window is the starting place for creating tags and categories that can later be assigned to resources. To set these values, click the **Window > Preferences** menu option or click the **User Preferences** button from the Main View [toolbar](#page-17-0). See [Using](#page-72-0) Tags for more details.

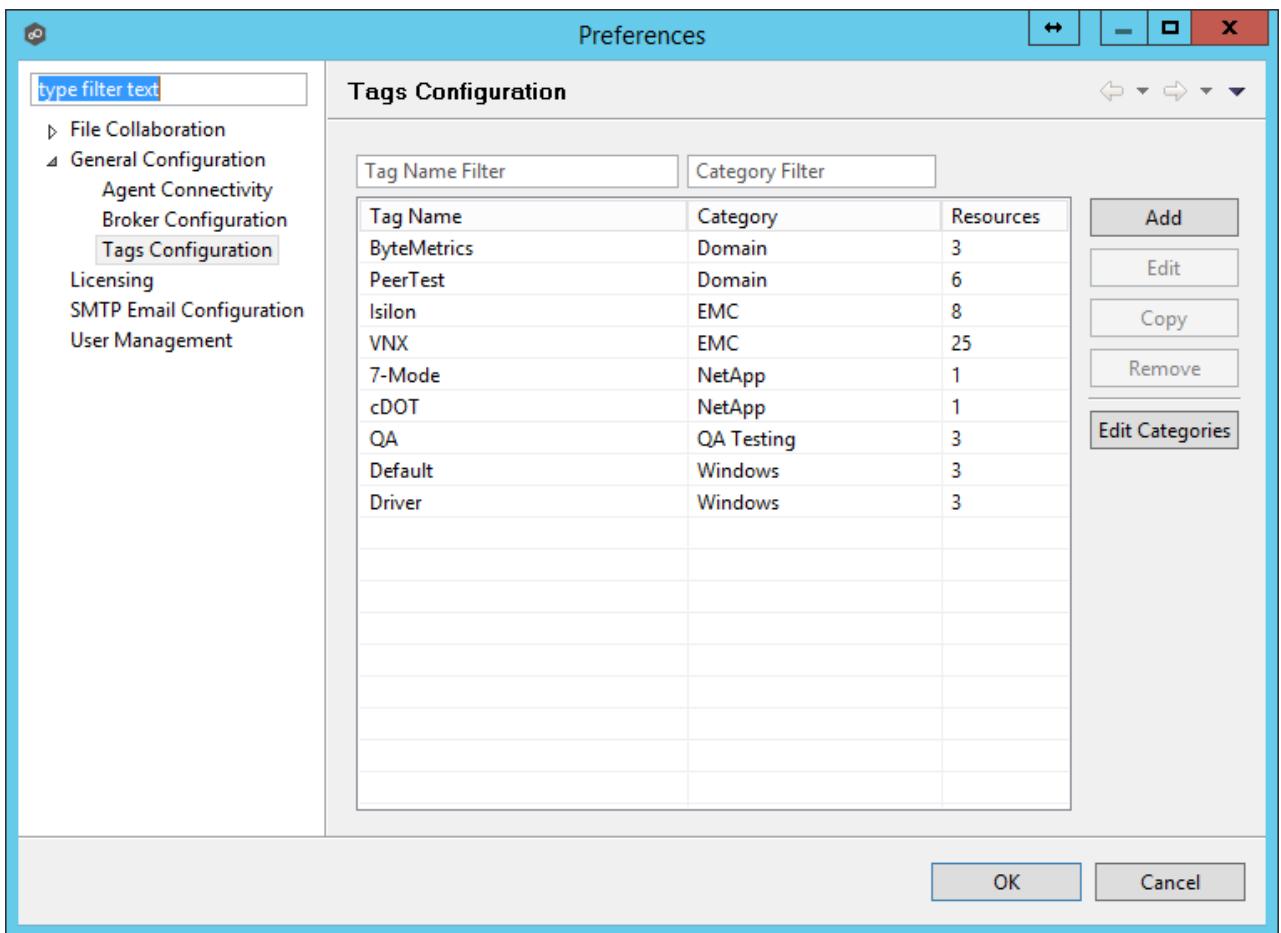

### <span id="page-51-0"></span>**Configuring User Management**

Management of users with access to Peer Management Center's web interface can be performed through either the Peer Management Center's rich client, or through an **admin** account logged into the web interface.

To access the **User Management** configuration page, click the **Window** menu, and then select **Preferences**. In the dialog that appears, select **User Management** from the tree node on the left. The following is displayed:

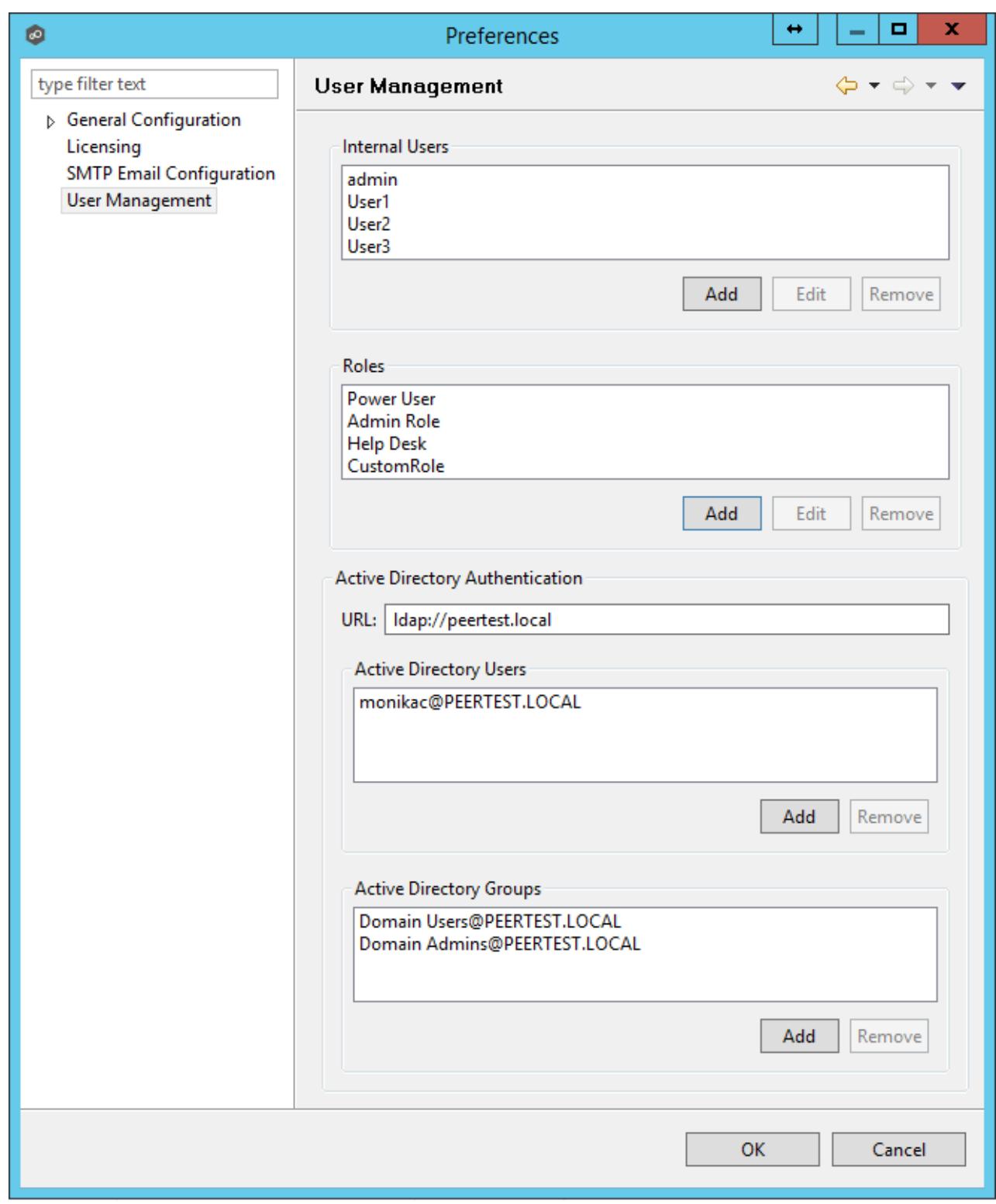

From this screen, you can add, edit, and remove internal user accounts, roles, and active directory users and groups.

### <span id="page-53-0"></span>**Internal Users**

Adding an internal account requires a username, a password, an email address, and a selected role. For more details on the available roles, see the [How](#page-21-0) to Use section. Once an account has been created, its username, password, email address, and role can be changed. The default **admin** user account password is **password**.

### <span id="page-53-1"></span>**Roles**

Roles define user permissions to access and edit resources in the Web Interface. There are three predefined roles with specific set of permissions: **Power User**, **Admin Role**, and **Help Desk**. To create a custom role or to edit a role, click the **User Management > Add** or **Edit** button in the **Roles** section. To delete a role, select the role from the **User Management > Roles** section, and then click **Remove**. Adding a custom role requires a name, display name, description, and base role. Roles can also be assigned existing tags to define the resources users with that role can view and edit. The following table outlines the Hub resources that each role can edit and view:

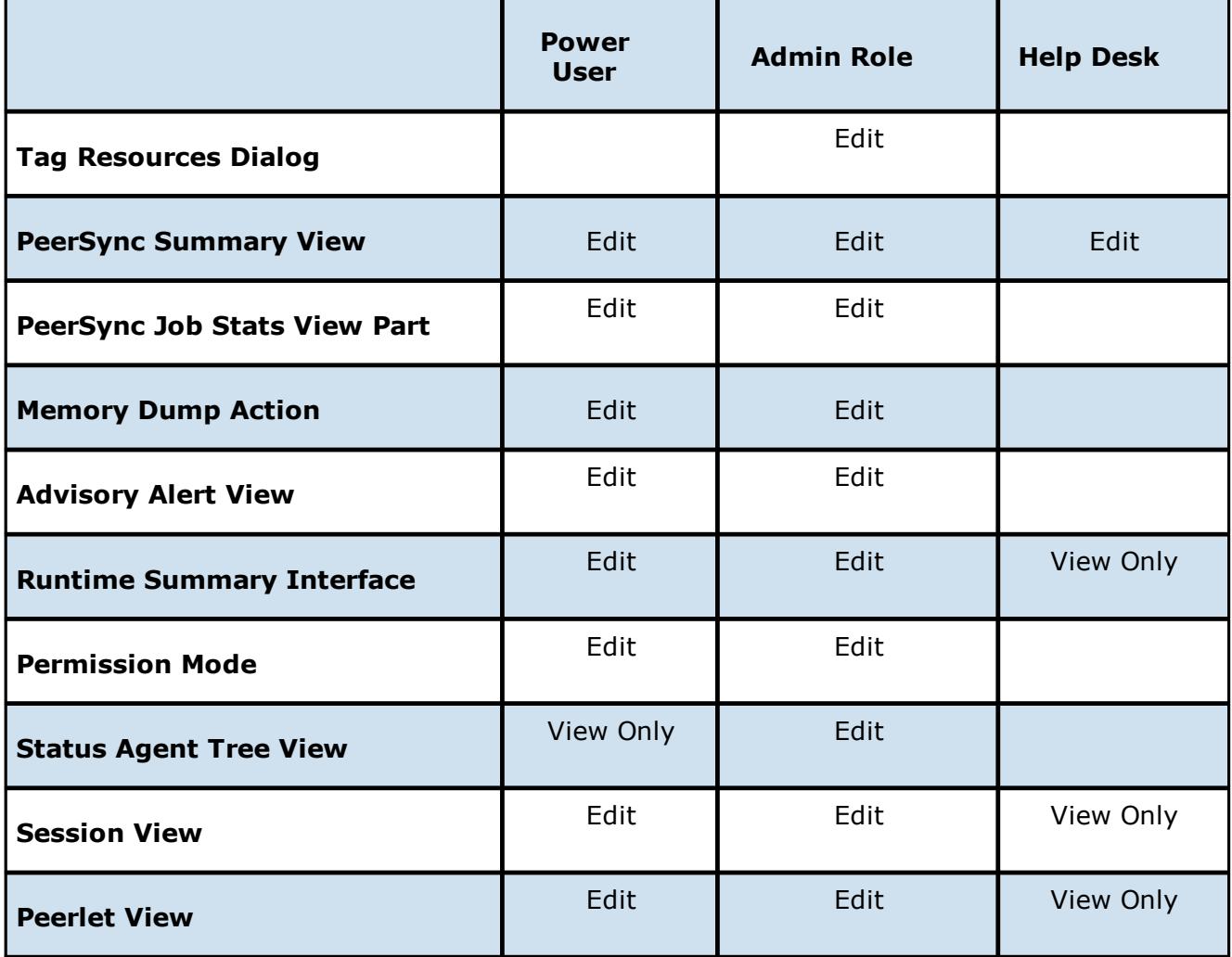

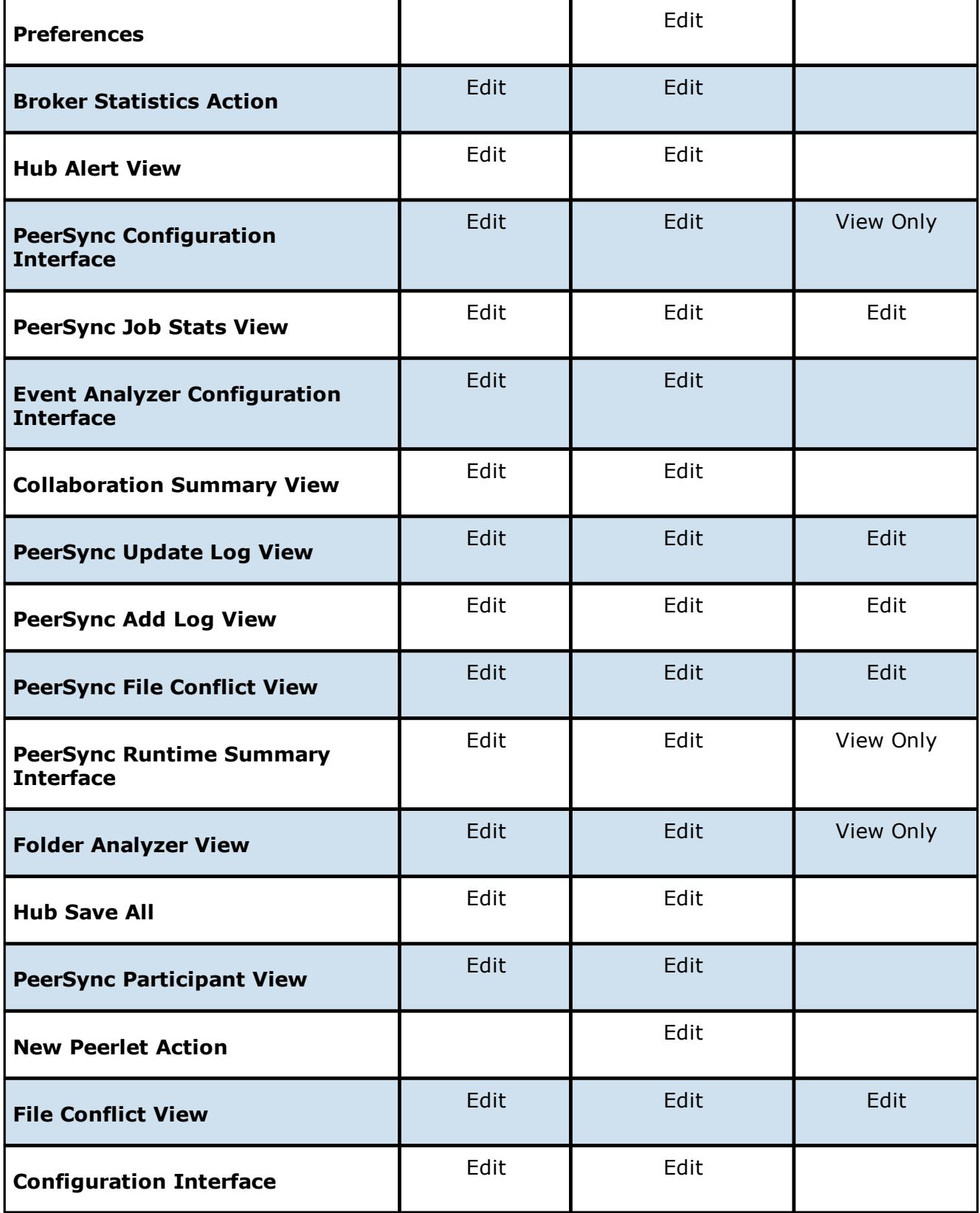

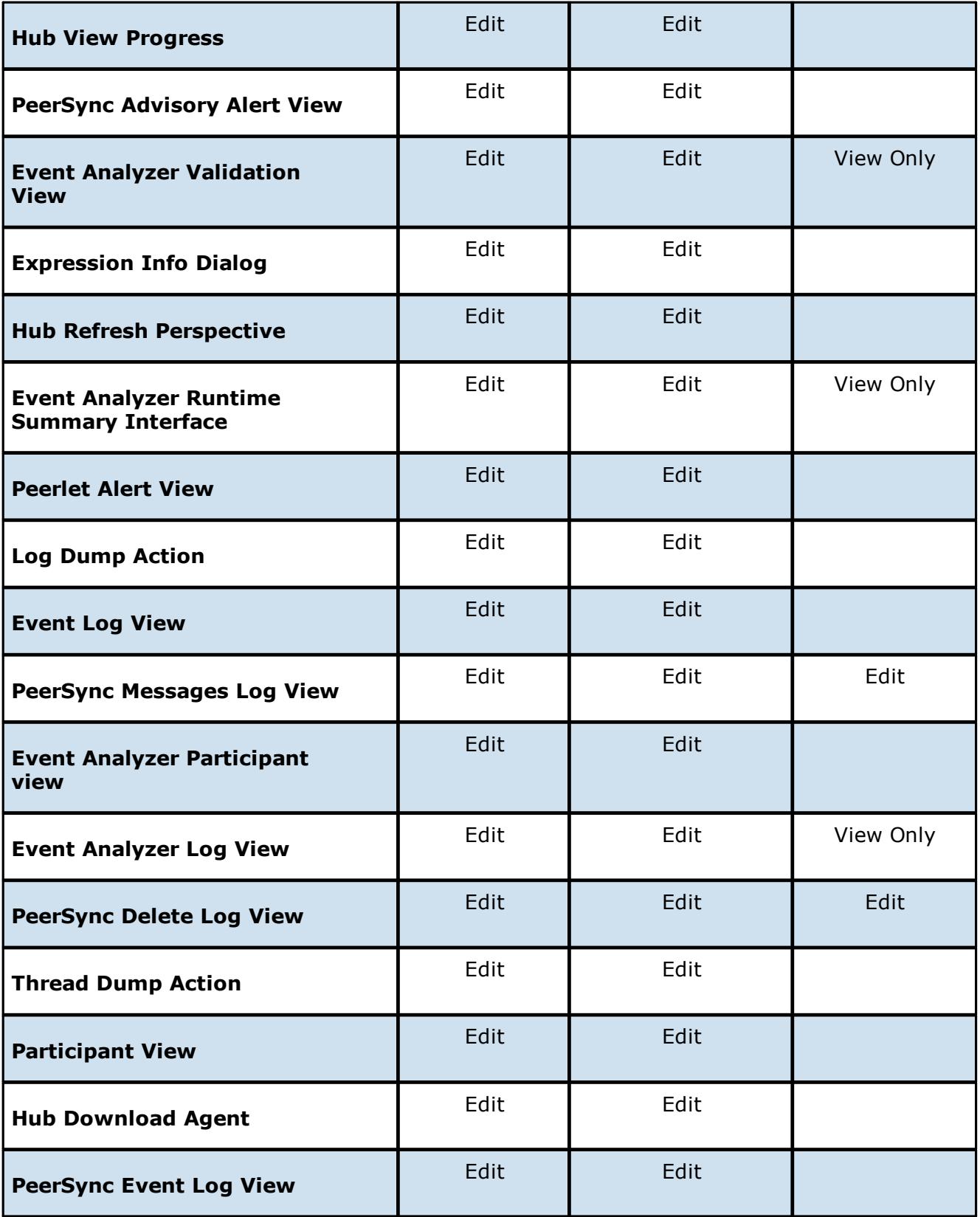

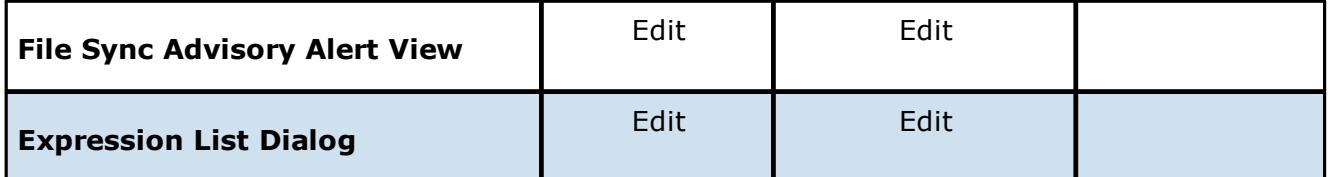

### **Active Directory Authentication**

In addition to [Internal](#page-53-0) Users, the Peer Management Center also provides Active Directory user and group authentication. To configure Active Directory Authentication, provide the URL of the LDAP server on the network in the format

ldap://MYDOMAIN.LOCAL

or

ldaps://MYDOMAIN.LOCAL

Next, add an Active Directory user or group by clicking the **User Management > Active Directory Users/Active Directory Groups > Add** button. The configuration dialog will require the Domain, Username or Group, and the [Role](#page-53-1).

To delete an Active Directory User or Group, click the **User Management > Active Directory Users/Active Directory Groups > Remove** button.

**Note:** Active Directory users and groups are saved in the following format:

[Username@MYDOMAIN.LOCAL](mailto:Username@MYDOMAIN.LOCAL)

Use this format to log into the Peer Management Center's web interface:

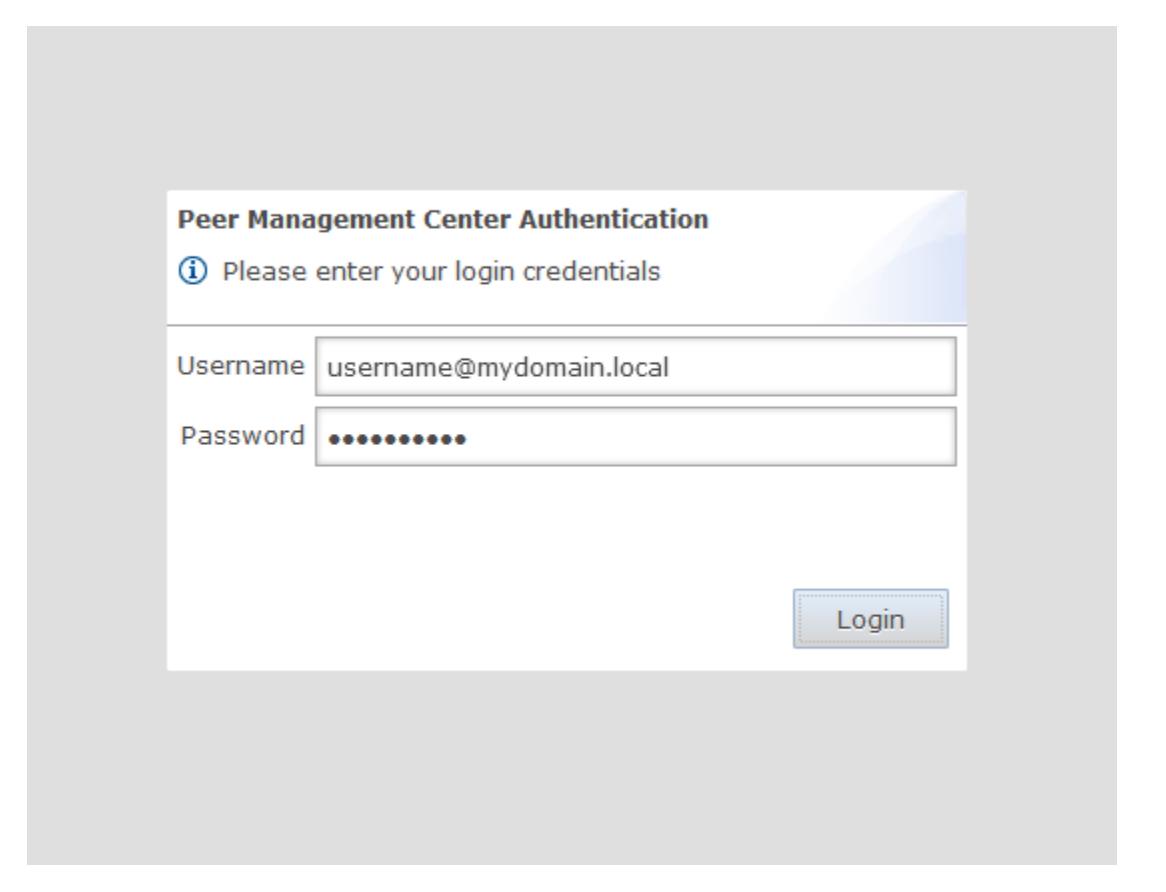

## **Advanced Configuration**

The topics in this section provide information on advanced functionality and configuration options available in Peer Management Center:

- ·Advanced Peer Management Center [Configuration](#page-58-0)
- ·Advanced Peer Agent [Configuration](#page-75-0)
- ·Advanced File Collaboration [Configuration](#page-80-0)
- ·Advanced Cloud Sync [Configuration](#page-87-0)

### <span id="page-58-0"></span>**Advanced Peer Management Center Configuration**

The topics in this section provide information on advanced functionality and configuration options available in the Peer Management Center.

Topics include:

- · Custom TLS [Integration](#page-58-1)
- · File [Filters](#page-69-0)
- · [Tags](#page-72-0)

#### <span id="page-58-1"></span>**Custom TLS Integration**

### **Overview**

Peer Management Center supports the ability to use custom or private TLS certificates to connect Peer Agent to the Peer Management Center Broker. The Keytool certificate management utility will be used to store the key and certificate into a keystore file, which protects the private keys with a password.

Note the paths in the following sections reference a default install directory for both the Peer Management Center and Peer Agent.

For more information, see:

- · Use Existing [Certificate](#page-58-2)
- · Create New [Certificate](#page-63-0)

<span id="page-58-2"></span>Perform the necessary commands using the keytool application bundled with your Peer Management Center or Peer Agent installation (Java 6).

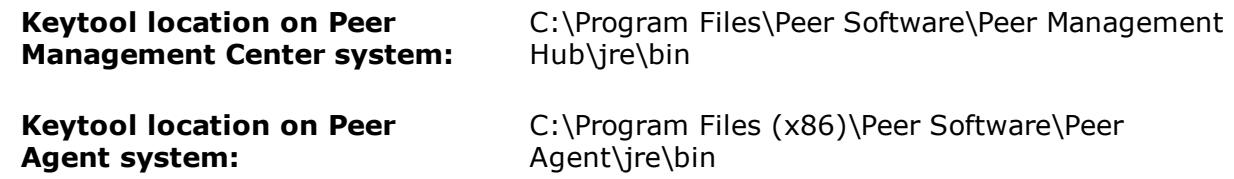

## **Peer Management Center Broker and Peer Agent Keystore Generation**

You will need to have two custom/private certificates. One for the Peer Management Center Broker and one for all the participating Peer Agents. You may select different algorithms and encryption key size (i.e. RSA, DSA with 1024 or 2048 key size).

**Step 1.** View/list the contents of the custom/private certificates. Perform these steps for both certificates (Peer Management Center Broker and Peer Agent. Make a note of the Alias of the certificate, if it exists.

keytool -list -v -keystore HubCert.pfx -storetype pkcs12

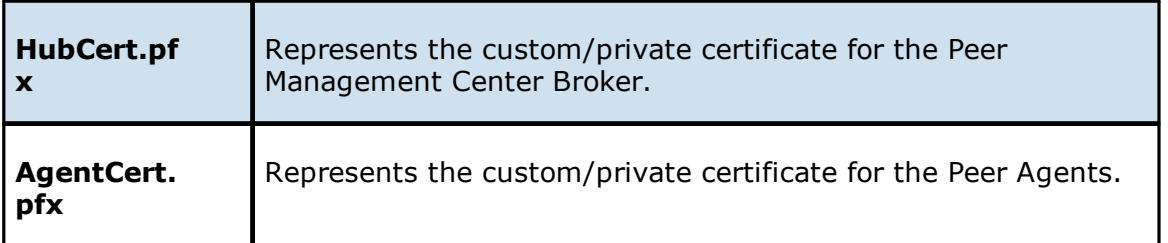

**Note:** The command will prompt you to enter the password you set on your custom certificate, if applicable.

**Step 2:** Add the custom/private Peer Management Center Broker certificate into the Peer Management Center Broker keystore.

```
keytool -importkeystore -deststorepass plBroker4321 -destkeypass
plBroker4321 -destkeystore broker.ks -srckeystore HubCert.pfx -
srcstoretype PKCS12 -srcstorepass PASSWORD -alias ALIAS -destalias broker
```
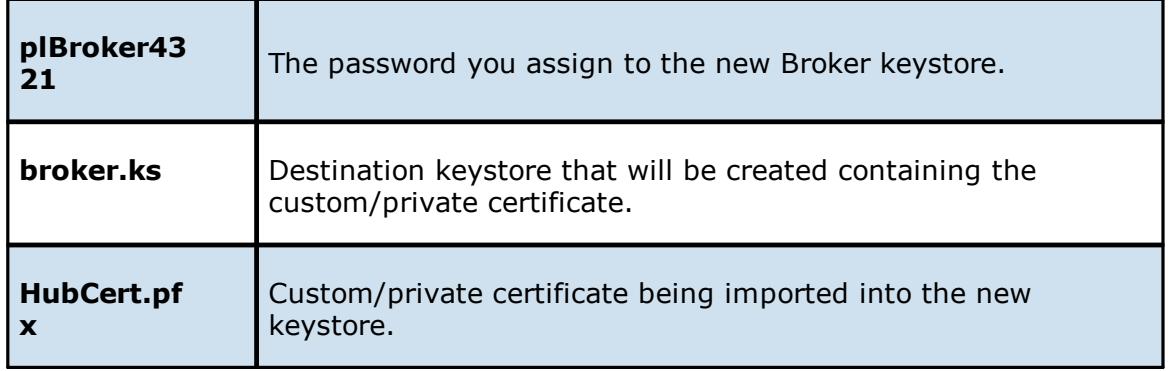

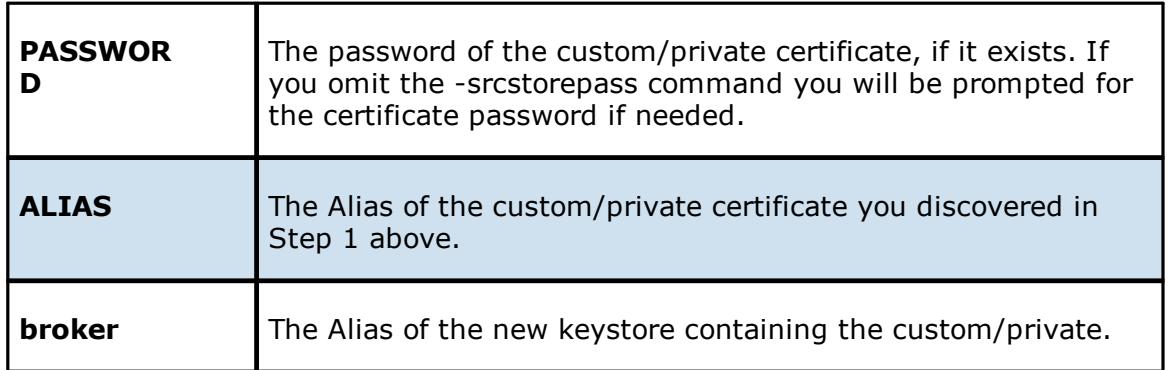

**Note:** The broker.cer and broker.ks files will be created in the \jre\bin folder where the keytool application resides.

**Step 3:** Add the custom/private Peer Agent certificate into the Client keystore.

```
keytool -importkeystore -deststorepass plClient4321 -destkeypass
plClient4321 -destkeystore client.ks -srckeystore AgentCert.pfx -
srcstoretype PKCS12 -srcstorepass PASSWORD -alias ALIAS -destalias client
```
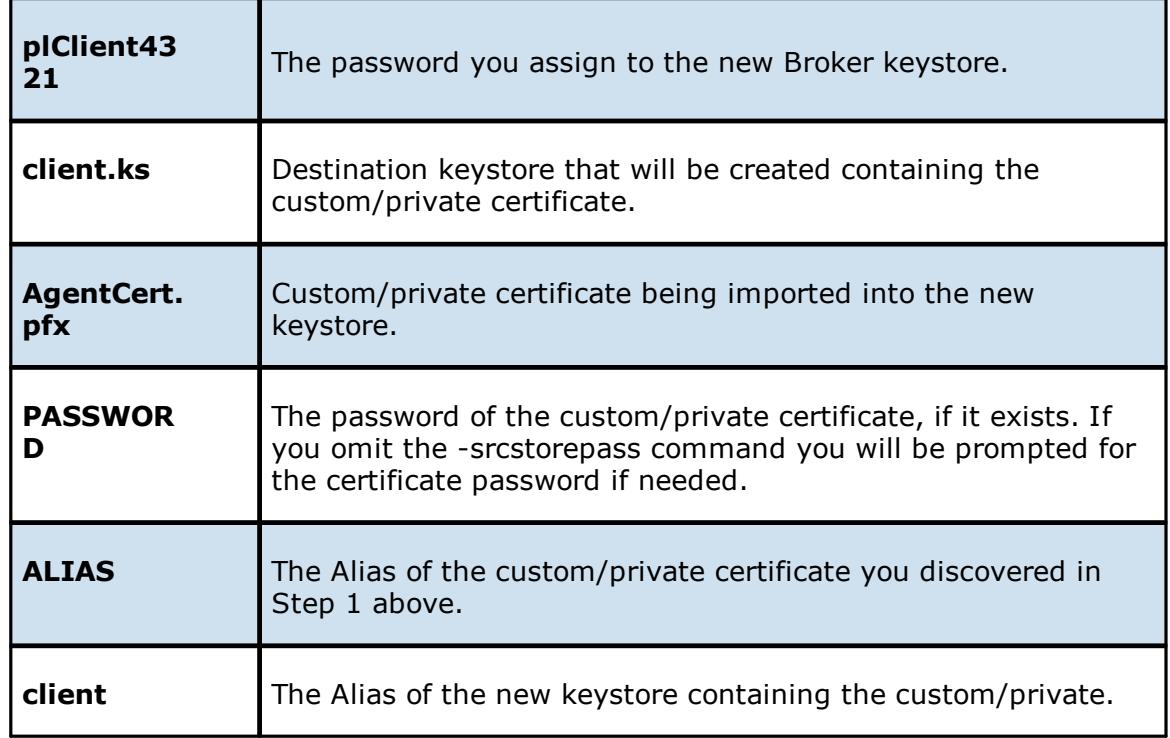

**Note:** The client.cer and client.ks files will be created in the \jre\bin folder where the keytool application resides.

**Step 4:** Export the broker's certificate so it can be shared with clients.

keytool -export -alias broker -keystore broker.ks -file broker.cer

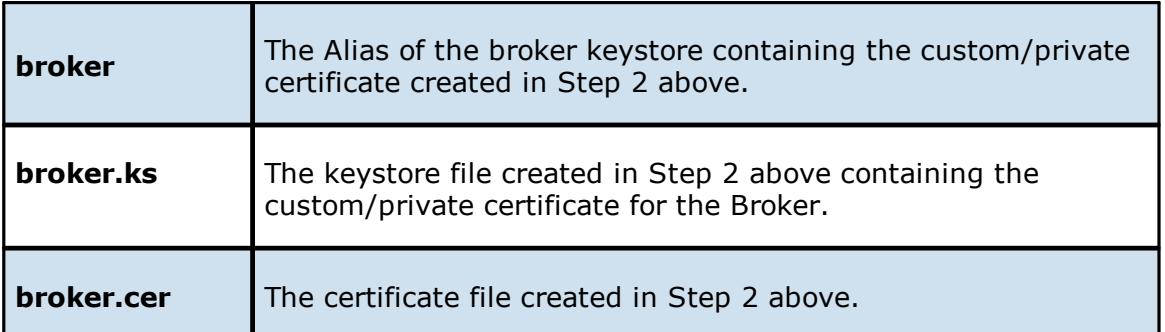

The command will prompt you to enter the password for the broker keystore (i.e. plBroker4321).

**Step 5:** Export the client's certificate so it can be shared with broker.

```
keytool -export -alias client -keystore client.ks -file client.cer
```
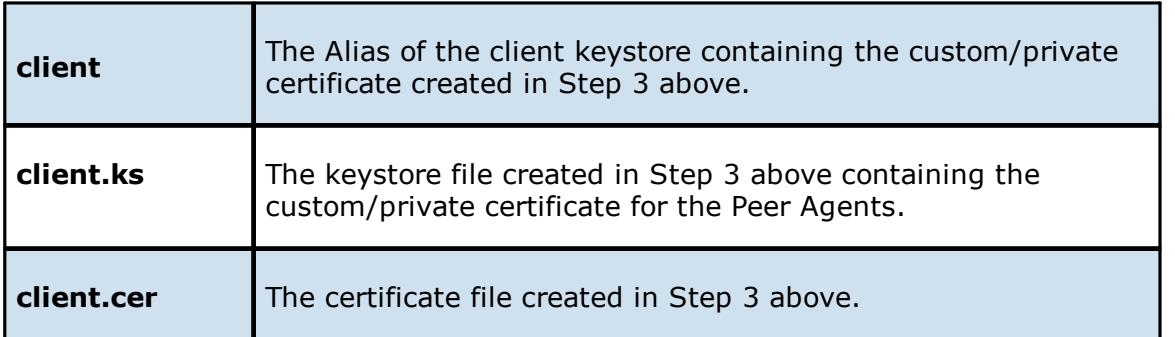

The command will prompt you to enter the password for the client keystore (i.e. plClient4321).

**Step 6:** Create a truststore for the broker, and import the client's certificate. This establishes that the broker "trusts" the client:

keytool -import -alias client -keystore broker.ts -file client.cer

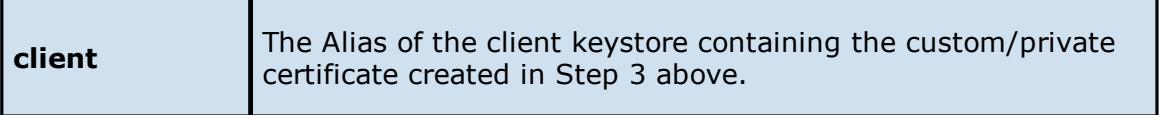

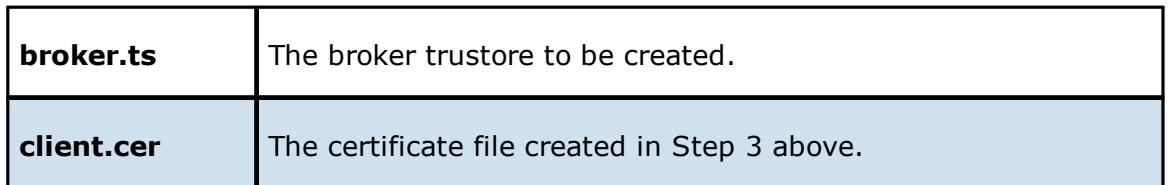

The command will prompt you to enter the password for the broker keystore (e.g., plBroker4321).

**Step 7:** Create a truststore for the client, and import the broker's certificate. This establishes that the client "trusts" the broker.

keytool -import -alias broker -keystore client.ts -file broker.cer

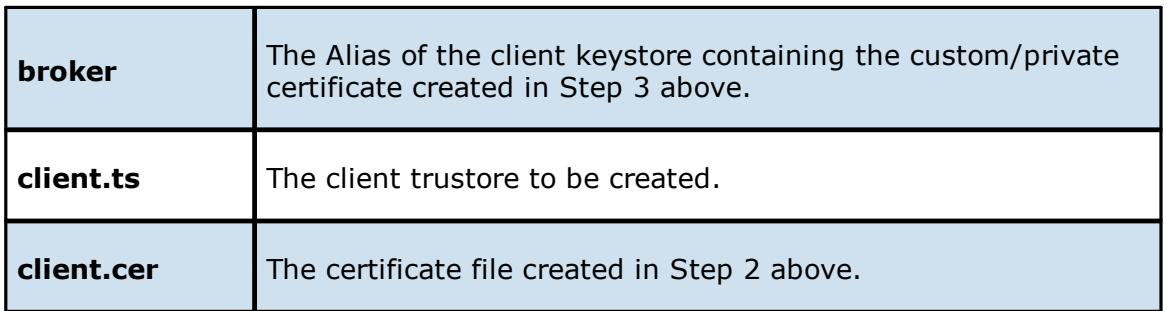

The command will prompt you to enter the password for the client keystore (e.g., plClient4321).

## **Copy the Generated Keystore Files into Their Appropriate Location**

**On the Peer Management Center system:** Copy the following files from the C:\Program Files\Peer Software\File Collaboration Enterprise\jre\bin" directory into the "C:\Program Files\Peer Software\File Collaboration Enterprise\Broker\keys" directory on the Peer Management Center system. Overwrite the existing files.

broker.ks

broker.ts

**On the Peer Agent system:** Copy the following files from the "C:\Program Files\Peer Software\File Collaboration Enterprise\jre\bin" directory into the "C:\Program Files\Peer Software\PeerLink Agent\keys" directory on the Peer Agent systems. Overwrite the existing files.

client.ks

client.ts

## **Restart All Peer Management Center Services for the Changes to Take Effect**

We recommend you create a folder outside the Peer Management Center/Peer Agent installation directories in which to store the keystore files. This will ensure that upgrades will not clear/overwrite these files. The steps outlining this process will be posted shortly.

<span id="page-63-0"></span>Perform the necessary commands using the keytool application bundled with your Peer Management Center or Peer Agent installation (Java 6).

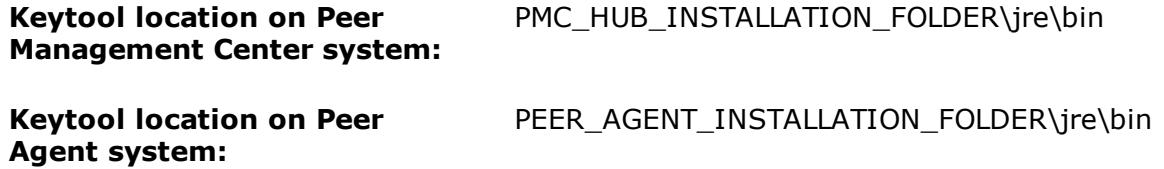

## **Broker Keystore Generation**

Step 1. Using keytool, create a certificate for the Peer Management Center.

```
keytool -genkey -alias broker -keyalg RSA -keystore broker.ks -storepass
plBroker4321 -validity 3000
```
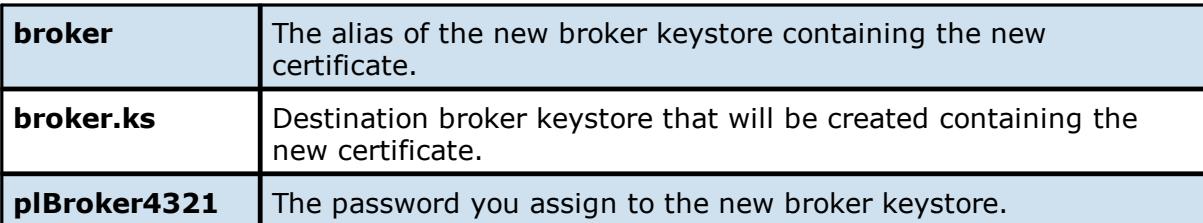

**Note:** The broker.ks file will be created in the \jre\bin folder.

#### **Example:**

```
C:\Program Files\Peer Software\File Collaboration Enterprise\jre\bin>keytool -genkey -alias
broker -keyalg RSA -keystore broker.ks -storepass plBroker4321 -validity 3000
What is your first and last name?
  [Unknown]: Monika Cuellar
What is the name of your organizational unit?
  [Unknown]: Peer Software, Inc.
What is the name of your organization?
  [Unknown]: Peer Software, Inc
What is the name of your City or Locality?
  [Unknown]: Centreville
What is the name of your State or Province?
  [Unknown]: VA
What is the two-letter country code for this unit?
  [Unknown]: US
Is CN=Monika Cuellar, OU="Peer Software, Inc.", O="Peer Software, Inc.", L=Centreville,
ST=VA, C=US
correct?
  [no]: yes
Enter key password for <br/>broker>
        (RETURN if same as keystore password):
C:\Program Files\Peer Software\File Collaboration Enterprise\jre\bin>
```
**Step 2:** Export the broker's certificate so it can be shared with clients.

keytool -export -alias broker -keystore broker.ks -file broker.cer

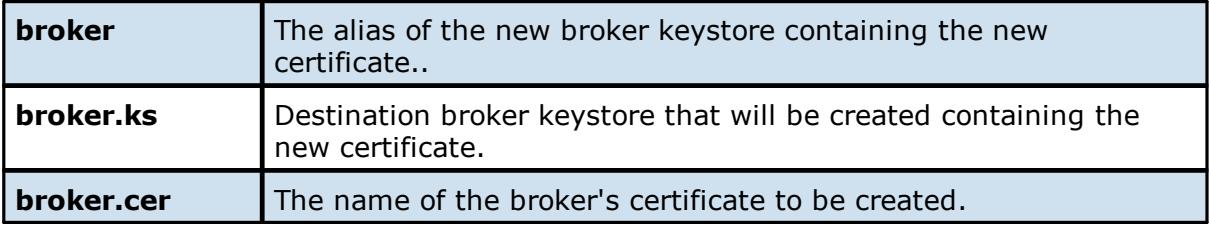

**Note:** The broker.cer file will be created in the \jre\bin folder.

#### **Example:**

```
C:\Program Files\Peer Software\File Collaboration Enterprise\jre\bin>keytool -export -alias
broker -keystore broker.ks -file broker.cer
Enter keystore password: plBroker4321
Certificate stored in file <br/> <br/>broker.cer>
C:\Program Files\Peer Software\File Collaboration Enterprise\jre\bin>
```
**Step 3:** Create a certificate/keystore for the client.

```
keytool -genkey -alias client -keyalg RSA -keystore client.ks -storepass
plClient4321 -validity 3000
```
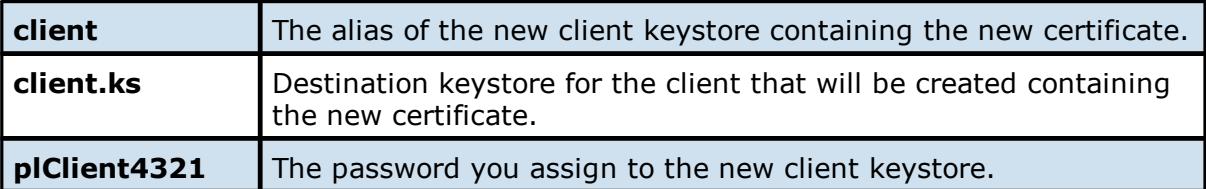

**Note:** The client.ks file will be created in the \jre\bin folder.

#### **Example:**

```
C:\Program Files\Peer Software\File Collaboration Enterprise\jre\bin>keytool -genkey -alias client -keyalg RSA -keystore client.ks -storepass plClient4321 -validity 3000
What is your first and last name?
  [Unknown]: Monika Cuellar
What is the name of your organizational unit?<br>
[Unknown]: Peer Software, Inc.<br>
What is the name of your organization?
What is the name of your State or Province?
  [Unknown]: \
What is the two-letter country code for this unit?
  [Unknown]: US
Is CN=Monika Cuellar, OU="Peer Software, Inc.", O="Peer Software, Inc.", L=Centreville, ST=VA,
C = UScorrect?
  [no]: yes
Enter key password for <client>
          (RETURN if same as keystore password):
C:\Program Files\Peer Software\File Collaboration Enterprise\jre\bin>
```
**Step 4:** Create a truststore for the client, and import the broker's certificate. This establishes that the client "trusts" the broker.

```
keytool -import -alias broker -keystore client.ts -file broker.cer -
storepass plClient4321
```
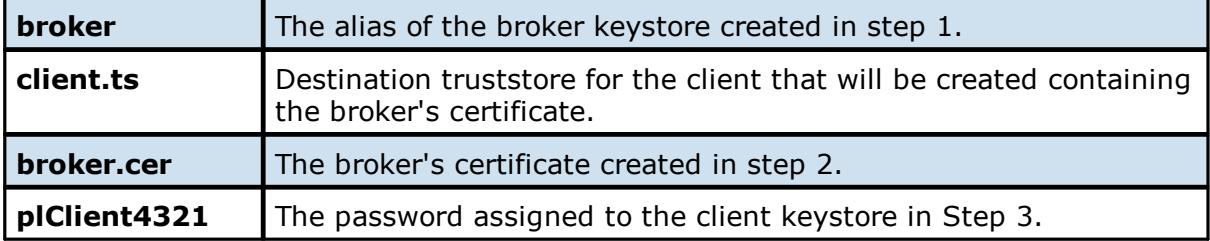

**Example:**

```
C:\Program Files\Peer Software\File Collaboration Enterprise\jre\bin>keytool -import -alias
broker -keystore client.ts -file broker.cer -storepass plClient4321<br>Owner: CN=Monika Cuellar, OU="Peer Software, Inc.", O="Peer Software, Inc.", L=Centreville,
ST=VA, C
=0SIssuer: CN=Monika Cuellar, OU="Peer Software, Inc.", O="Peer Software, Inc.", L=Centreville,
ST=VA,
C = USSerial number: 4fa7f34f
Valid from: Mon May 07 12:07:43 EDT 2012 until: Fri Jul 24 12:07:43 EDT 2020
Certificate fingerprints:
         MD5: 2C:18:DD:B5:CD:C5:3D:B2:9B:E3:93:50:D6:74:2B:64
          SHA1: 30:77:94:9B:34:63:6C:DE:2C:98:9C:00:C2:B9:F6:21:AE:22:D7:DE
Trust this certificate? [no]: yes
Certificate was added to keystore
C:\Program Files\Peer Software\File Collaboration Enterprise\jre\bin>
```
**Optional:** List the certificates in the broker keystore.

keytool -list -v -keystore broker.ks -storepass plBroker4321

**Example:**

```
C:\Program Files\Peer Software\File Collaboration Enterprise\jre\bin>keytool -list -v -
keystore broker.ks -storepass plBroker4321
Keystore type: jks<br>Keystore provider: SUN
Your keystore contains 1 entry
Alias name: broker
Creation date: May 7, 2012
Entry type: keyEntry
Certificate chain length: 1
Certificate [1]:
Owner: CN=Monika Cuellar, OU="Peer Software, Inc.", O="Peer Software, Inc.", L=Centreville,
ST=VA, C=US
Issuer: CN=Monika Cuellar, OU="Peer Software, Inc.", O="Peer Software, Inc.", L=Centreville,
\texttt{ST=VA} \texttt{C=US}Serial number: 4fa7f34f
Valid from: Mon May 07 12:07:43 EDT 2012 until: Fri Jul 24 12:07:43 EDT 2020
Certificate fingerprints:
        MD5: 2C:18:DD:BS:CD:C5:3D:B2:9B:E3:93:50:D6:74:2B:64SHA1: 30:77:94:9B:34:63:6C:DE:2C:98:9C:00:C2:B9:F6:21:AE:22:D7:DE
C:\Program Files\Peer Software\File Collaboration Enterprise\jre\bin>
```
### **Verify Client Certificate**

If you want to verify client certificates, you need to take a few extra steps.

**Step 1:** Export the client's certificate so it can be shared with broker.

keytool -export -alias client -keystore client.ks -file client.cer storepass plClient4321

**Note:** The client.cer file will be created in the \jre\bin folder.

#### **Example:**

```
C:\Program Files\Peer Software\File Collaboration Enterprise\jre\bin>keytool -export -alias
client -keystore client.ks -file client.cer -storepass plClient4321
Certificate stored in file <client.cer>
C:\Program Files\Peer Software\File Collaboration Enterprise\jre\bin>
```
**Step 2:** Create a truststore for the broker, and import the client's certificate. This establishes that the broker "trusts" the client:

```
keytool -import -alias client -keystore broker.ts -file client.cer -
storepass plBroker4321
```
#### **Example:**

C:\Program Files\Peer Software\File Collaboration Enterprise\jre\bin>keytool -import -alias client -keystore broker.tx -file client.cer -storepass plBroker4321<br>Owner: CN=Monika Quellar, OU="Peer Software, Inc.", O="Peer Software, Inc.", L=Centreville,  $ST=VA$ ,  $C$  $=$ US Issuer: CN=Monika Cuellar, OU="Peer Software, Inc.", O="Peer Software, Inc.", L=Centreville,  $ST=VA$ ,  $C = US$ Serial number: 4fa7f982 Valid from: Mon May 07 12:34:10 EDT 2012 until: Fri Jul 24 12:34:10 EDT 2020 Certificate fingerprints: Trust this certificate? [no]: yes Certificate was added to keystore C:\Program Files\Peer Software\File Collaboration Enterprise\jre\bin>

**Optional:** List the certificates in the client keystore.

keytool -list -v -keystore client.ks -storepass plClient4321

#### **Example:**

```
C:\Program Files\Peer Software\File Collaboration Enterprise\jre\bin>keytool -list -v -
keystore client.ks -storepass plClient4321
Keystore type: jks
Keystore provider: SUN
Your keystore contains 1 entry
Alias name: client
Creation date: May 7, 2012
Entry type: keyEntry<br>Certificate chain length: 1
Certificate [1]:
Owner: CN=Monika Cuellar, OU="Peer Software, Inc.", O="Peer Software, Inc.", L=Centreville,
ST=NY,
C = USIssuer: CN=Monika Cuellar, OU="Peer Software, Inc.", O="Peer Software, Inc.", L=Centreville,
ST=NY,
C = USSerial number: 4fa80618
Valid from: Mon May 07 13:27:52 EDT 2012 until: Fri Jul 24 13:27:52 EDT 2020
Certificate fingerprints:
        MD5: 06:11:97:71:D6:23:91:63:2F:19:F4:05:EA:2F:9D:14
        SHA1: A7:26:80:9E:18:2B:46:8E:92:BB:AD:89:44:0A:8A:9C:8C:1F:62:38
C:\Program Files\Peer Software\File Collaboration Enterprise\jre\bin>
```
## **Copy the Generated Keystore Files into Their Appropriate Location**

**On the Peer Management Center system:** Copy the following files from the "C:\Program Files\Peer Software\Peer Management Hub\jre\bin" directory into the "C:\Program Files\Peer Software\Peer Management Hub\Broker\keys" directory on the Peer Management Center system. Overwrite the existing files.

broker.ks

broker.ts

**On the Peer Agent system:** Copy the following files from the "C:\Program Files\Peer Software\Peer Management Hub\jre\bin" directory into the "C:\Program Files\Peer Software\Peer Agent\keys" directory on the Peer Agent systems. Overwrite the existing files.

client.ks

client.ts

## **Restart All Peer Management Center Services for the Changes to Take Effect**

We recommend you create a folder outside the Peer Management Center/Peer Agent installation directories in which to store the keystore files. This will ensure that upgrades will not clear/overwrite these files. The steps outlining this process will be posted shortly.

#### <span id="page-69-0"></span>**File Filters**

File filters govern the inclusion and exclusion of files under the [Watch](#page-8-0) Set. Included files are subject to scan and event detection, while excluded files are not. Initially, all files are included and no files are excluded, except for the internal expressions listed in Auto Excluded Filter below.

Filtration can be configured with wildcard expressions to more easily cover well-known file extensions or names that follow established patterns. When a single expression is insufficient for configuring filtration, multiple expressions may be supplied. You can also filter file based on a file's last modified time and file size.

## **Usage Notes**

Since inclusions and exclusions are expressed separately, it is possible to submit conflicting expressions. The expression evaluator addresses this by exiting when a file is determined to be excluded. Therefore, exclusions expressions override inclusion expressions.

Rename operations may subject files to an inclusion status change. Renaming a file out of the Watch Set will trigger a target deletion, while renaming into the Rename operations may subject files to an inclusion status change. Renaming a file out of the Watch Set triggers a target addition.

Folder deletions only affect included files, possibly leading to folder structure inconsistencies. When a session participant deletes a folder, the target outcome will vary depending on whether excluded files are present. Folder deletions are propagated in detail to the targets as to the exact files that have been affected.

### **Auto-excluded Filter**

The following wildcard expressions are automatically applied as exclusion expressions and cannot be changed:

- · Temporary files generated by common applications
	- $~\sim$ \$\*.\*

\*.tmp

\*.\$\$\$

Any file without a file extension, e.g., abcdefg

· Explorer System Files

desktop.ini, thumbs.db, and Windows shortcut file, e.g., \*.lnk

### **Configuration Notes**

The excluded and included file name filters take one or more standard wildcard expressions that are combined by performing a logical OR of each wildcard expression.

#### **Standard Wildcard Expressions**

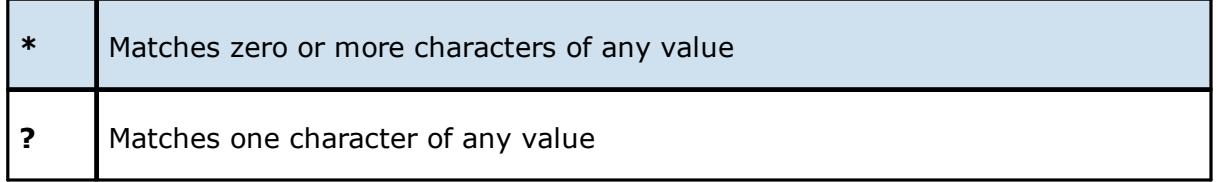

The following examples show the use of wildcard syntax to enter a file exclusion or inclusion:

- **\*.ext** Filter files that end with the .ext extension
- **ext** Filter files that contain the string ext
- **ext**\* Filter files that start with the string ext

Peer Management Center also supports the use of complex regular expressions, e.g., **<<regEx>>**. These expressions can be used for either included or excluded patterns. For information on where to enter a regular expression, see [Configuring](#page-40-0) File Filters

A good reference on regular expressions can be found here: [http://www.regular](http://www.regular-expressions.info/reference.html)[expressions.info/reference.html](http://www.regular-expressions.info/reference.html)

#### **Filter Expressions**

The Peer Management Center provides the ability to filter lists throughout the Peer Management Center interface. Filter expressions can help you quickly find jobs, Agents, and sort through summary reports. The search results of your filter will be displayed in the window below the expression.

## **Basic**

The simplest filter expressions contain words you are looking for. To find all items related to sales, simply type the word "sales" in the filter expression box. All items from the list that contain the word "sales" in their name, tag names, or tag categories will be displayed and all other items will be hidden. The agent attribute fields (see attr below) are not included in generic searches.

Double quotes around the word(s) you are searching for are required if you want an exact word match or the words contain a space. For example, if you want to search for the words "North America" the two words must be contained in double quotes. If you want to search for the word "agent" only without showing "USAgent" or "Agent2015" in results, the word must be contained in double quotes.

Use the **Ctrl + Space** keyboard shortcut to list all possible filters and predefined labels, which can be selected to refine your search quickly.

## **Refine**

Use predefined labels to specify in which field your filter word should appear. Use the following format to take advantage of labels in your filter expression: < label>: < search string>. List of possible labels include:

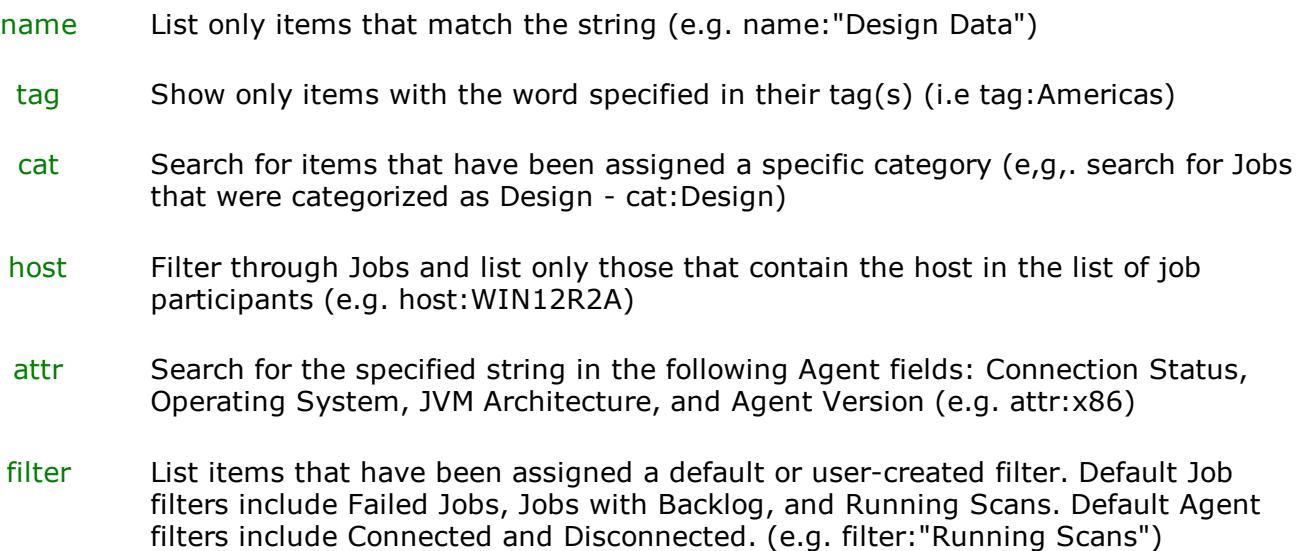

## **Operators**

You can create more sophisticated filters by using operators. Operators allow you to combine multiple simple expressions into a single, compound expression. Supported operators are: OR, AND, and NOT. Typing tag:Americas AND sales in the Filter Expression will show only Agents with the word Americas in their tag(s) AND the word sales in their name, tags, or tag
categories. Parentheses can be used to build more complex expressions by grouping simple expressions.

## **Remove/Clear Filters**

To remove a filter and show all items in the list, click the pencil icon to the right of the Filter Expression.

# **Save and Manage Filters**

Throughout the Peer Management Center interface, you will have the opportunity to save your Filter Expression by clicking the **Manage, Save, and Load filters** button, usually located above the **Filter Expression** field or in the **Actions** drop-down menu. The **Manage, Save, and Load filters** button is available in the Jobs [view](#page-26-0) panel, the Agent [Summary](#page-29-0) view, the and the [Collaboration](#page-165-0) Summary panel.

## **Examples:**

Show all Agents with the word Sales in their name, tag name, or tag category:

#### **Sales**

Show all Agents with a tag that has "North America" in the tag name and "Location" in the tag category:

### cat:Location AND tag:"North America"

This filter will show all Agents with the word Sales in their name, tag name, and tag category and with a tag that has "North America" in the tag name and "Location" in the tag category.

Sales AND (cat:Location AND tag:"North America")

#### **Using Tags**

Tags can be used to categorize resources and customize the user's jobs workspace or perspective. Examples of resources include Agents, Jobs, and Web Roles. Tagging helps when managing large number of resources.

### **Step 1: Create Tags and Categories**

Tags and categories are created globally in the Tags [Configuration](#page-50-0) dialog. The **Assign Tags** dialog (discussed below) also offers the option to create tags and categories.

## **Step 2. Assign Tags**

## **During Job Creation**

Assign tags during the creation of a brand new job from the [Tags](#page-161-0) window of the File Collaboration Configuration dialog.

### **Edit an Existing Job**

Tags can be assigned to individual jobs by right-clicking on the job, selecting **Edit Configuration(s)**, and navigating to the **Tags** window of the File Collaboration Configuration dialog.

### **Assign Tags to One or More Resources**

- · To assign tags to one or more resources, click the **Assign Tags** button from the [Main](#page-17-0) [view,](#page-17-0) Jobs [view,](#page-26-0) or Agent [Summary](#page-29-0) view toolbars.
- · In the **Assign Tags** dialog, click the **Tags** radio button.
- · Select the tag that needs to be assigned to one or more resources.
- · Click the **Edit** button to the right.
- · From the **Unassigned Resources** table on the left side, select the resources that need to be assigned the selected tag and click the right-arrow button (Add One) to move it to the table on the right side (hold down the Shift key on the keyboard when selecting resources to select more than one).
- · Click the **Save** button to commit your changes and close the dialog.
- · Repeat the steps above for all the tags that need to be assigned to one or more resources.

### **Resources to One or More Tags**

- · To assign resources to one or more tags, click the **Assign Tags** button from the [Main](#page-17-0) [view,](#page-17-0) Jobs [view,](#page-26-0) or Agent [Summary](#page-29-0) view toolbars.
- · In the **Assign Tags** dialog, click the **Resources** radio button.
- · On the left hand side, click inside the **Resource Name Filter** or **Type Filter** fields and press the **CTRL + Space** keys on the keyboard to list all possible filters and predefined labels, which can be selected to refine your search quickly.
- · Select the resource that needs to be assigned to one or more tags.
- · Click the **Edit** button to the right.
- · From the **Unassigned Tags** table on the left side, select the tags that need to be assigned the selected Resource and click the right-arrow button (Add one) to move it to the table on the right side (hold down the Shift key on the keyboard when selecting tags to select more than one).
- · Click the **Save** button to commit your changes and close the dialog.
- · Repeat the steps above for all the Resources that need to be assigned to one or more tags.

## **Assign Tags to User Roles**

User roles can be assigned tags that customize a user's Jobs perspective when they log in via the Web [Interface](#page-18-0). For example, in a very large deployment scenario, a user that is part of the Help Desk role can be assigned tags that limit their view to only jobs that are part of their region. To achieve this:

- · Create tags and categories as outlined in Step 1 above.
- ·Assign tags to one or more jobs as outlined in Step 2 above.
- Go to User [Management](#page-18-0) in the [Preferences](#page-36-0) dialog.
- ·Select the desired role to which you wish to assign specific job tags.
- · Click the **Edit** button.
- · In the **Tags** window, from the **Unassigned Tags** table on the left side, select the tags that need to be assigned the selected r and click the right-arrow button (Add one) to move it to the table on the right side (hold down the Shift key on the keyboard when selecting tags to select more than one).
- · Click **OK** to commit your changes and close the dialog and close the **Preferences** dialog.
- · The user will only see the jobs which were tagged in the user's role.

## **Step 3. Filter Resources Using Tags**

To filter Resources using tags, use the tag label in any filter text field throughout the Peer Management Center interface.

## **Filter Jobs**

To filter through a large list of jobs, use the filter field located below the toolbar buttons in the Jobs view panel. For more details on how to filter through resources, see **[Filter](#page-70-0)** [Expressions](#page-70-0).

### **Example:**

Show all jobs with a tag that has "North America" in the tag name and "Location" in the tag category:

tag:"North America" AND cat:Location

## **Filter Agents**

To filter through a large list of Agents, use the **Filter** field located below the toolbar buttons in the Peer Agent [Summary](#page-29-0) View panel. For more details on how to filter through resources, see [Filter](#page-70-0) [Expressions](#page-70-0).

## **Advanced Peer Agent Configuration**

The ability to remotely manage the configuration for connected Peer [Agents](#page-7-0) is available from within the Peer Management Center.

To access, right-click any connected Peer Agent, and then select **Edit Agent Configuration**. The **Peer Agent Configuration** dialog will be displayed, with three pages of available configuration items. In order for any configuration change to take effect, the selected Peer Agent must be restarted. If no jobs are running, you will have the option of restarting the Peer Agent at the close of the configuration dialog.

**WARNING:** Changes to any option on the three pages of this dialog may result in problems when the Peer Agent starts. Ensure all settings are correct before saving the dialog and restarting the selected Peer Agent.

Topics include:

- · Broker [Configuration](#page-76-0)
- ·[General](#page-77-0)
- ·[Logging](#page-78-0)
- ·**[Performance](#page-79-0)**
- · VM [Options](#page-80-0)

## <span id="page-76-0"></span>**Broker Configuration**

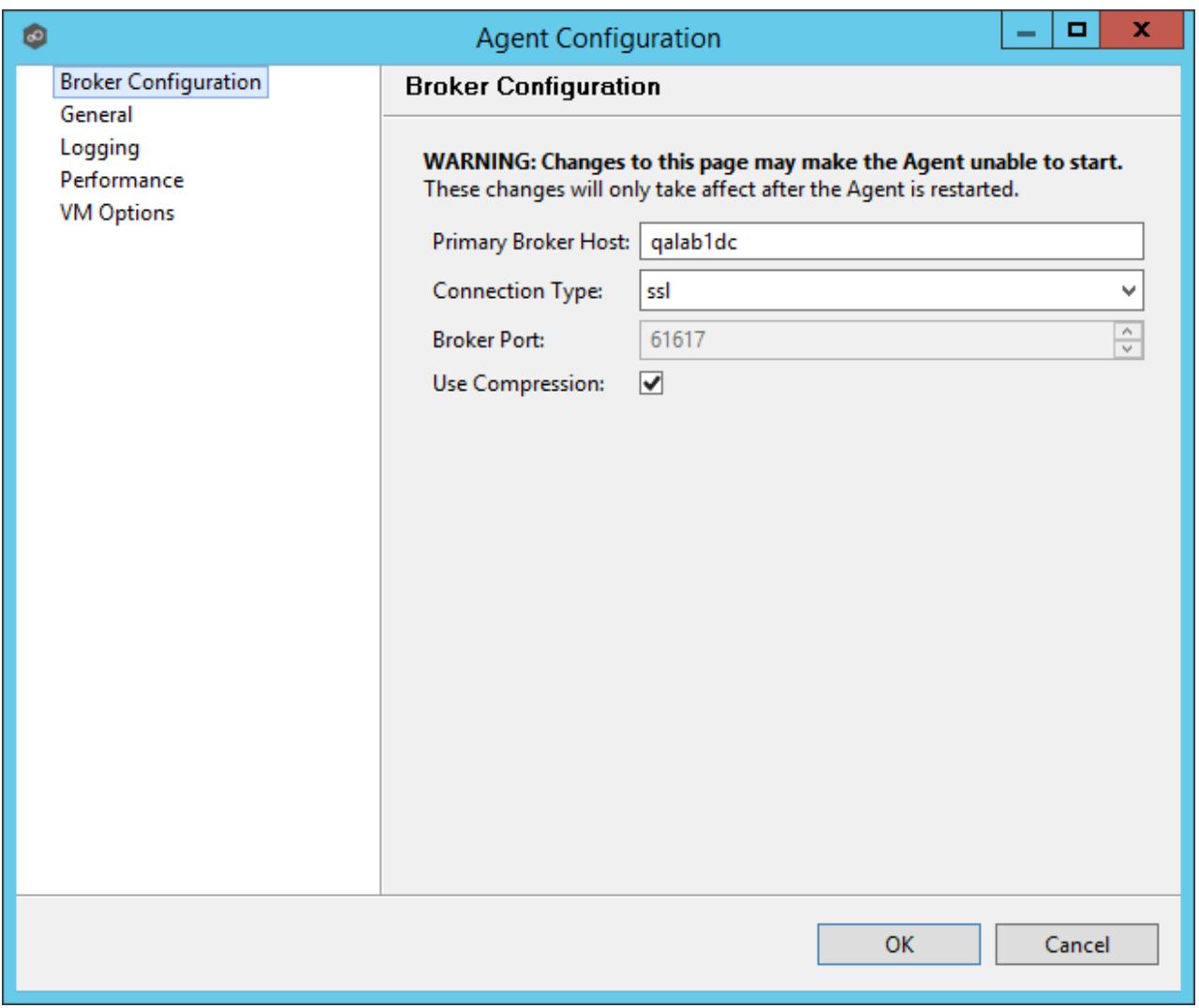

Please note that these settings only apply to communication between the selected Peer Agent and Peer Management Center Broker and not to communication between the Peer Management Center and Peer Management Center Broker.

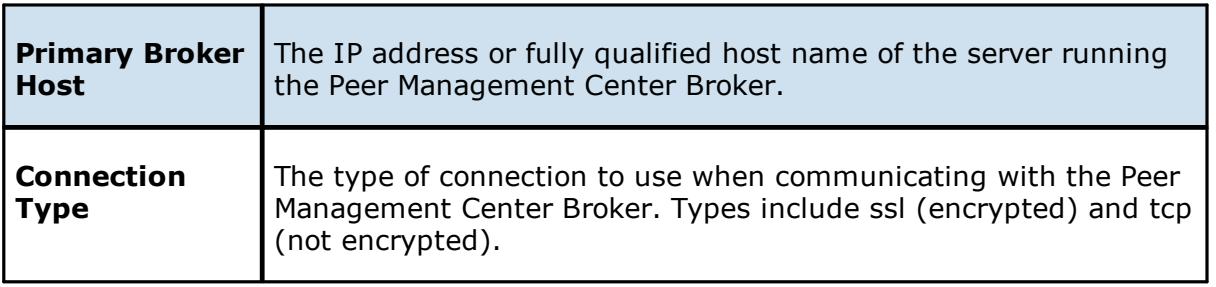

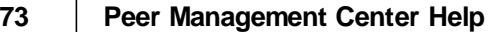

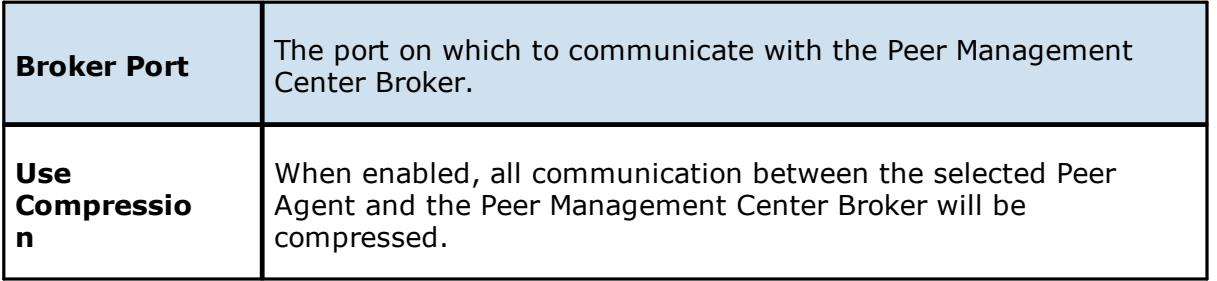

## <span id="page-77-0"></span>**General**

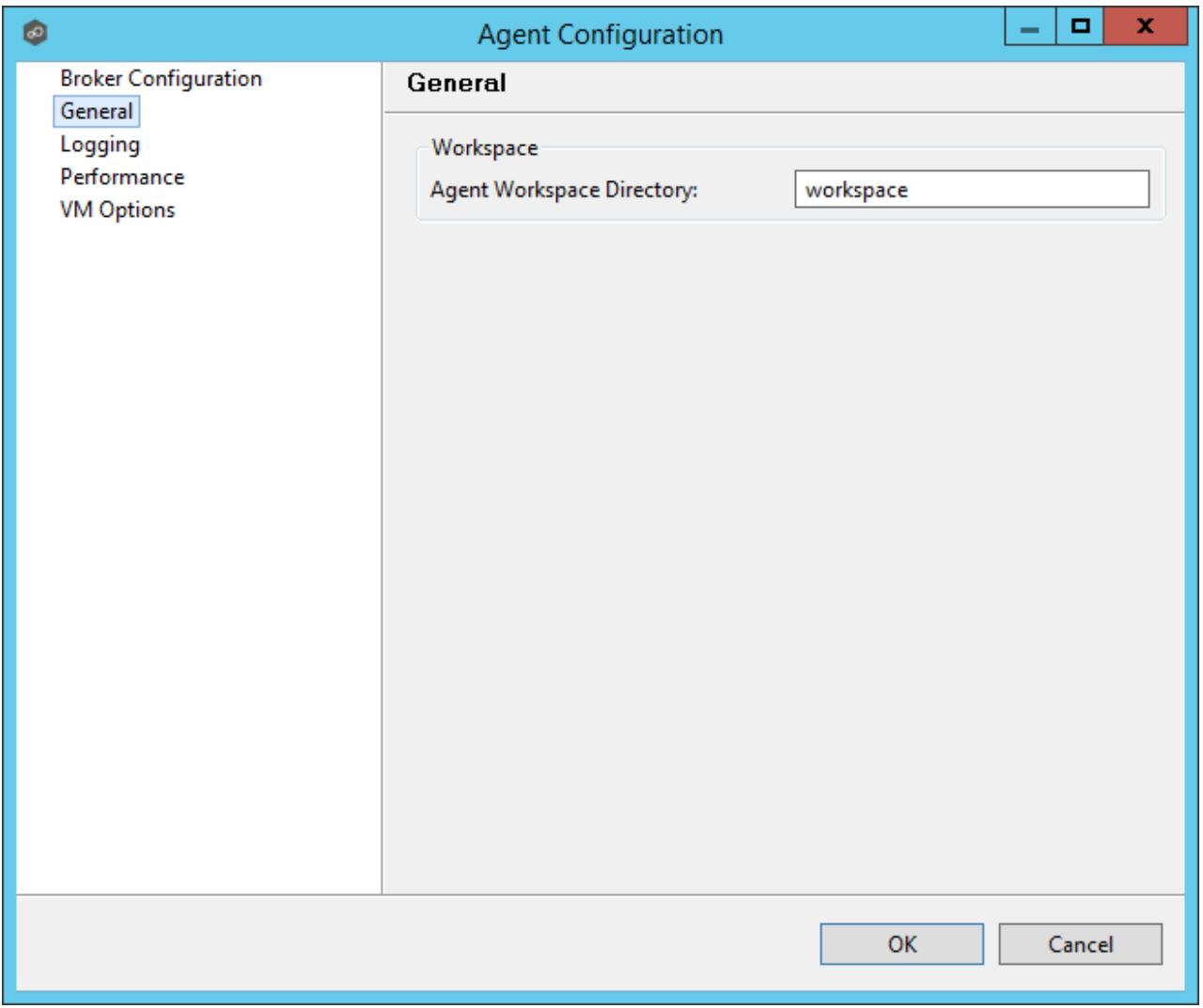

# **Workspace**

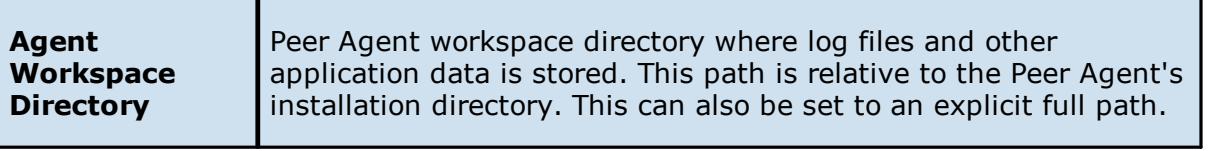

## <span id="page-78-0"></span>**Logging**

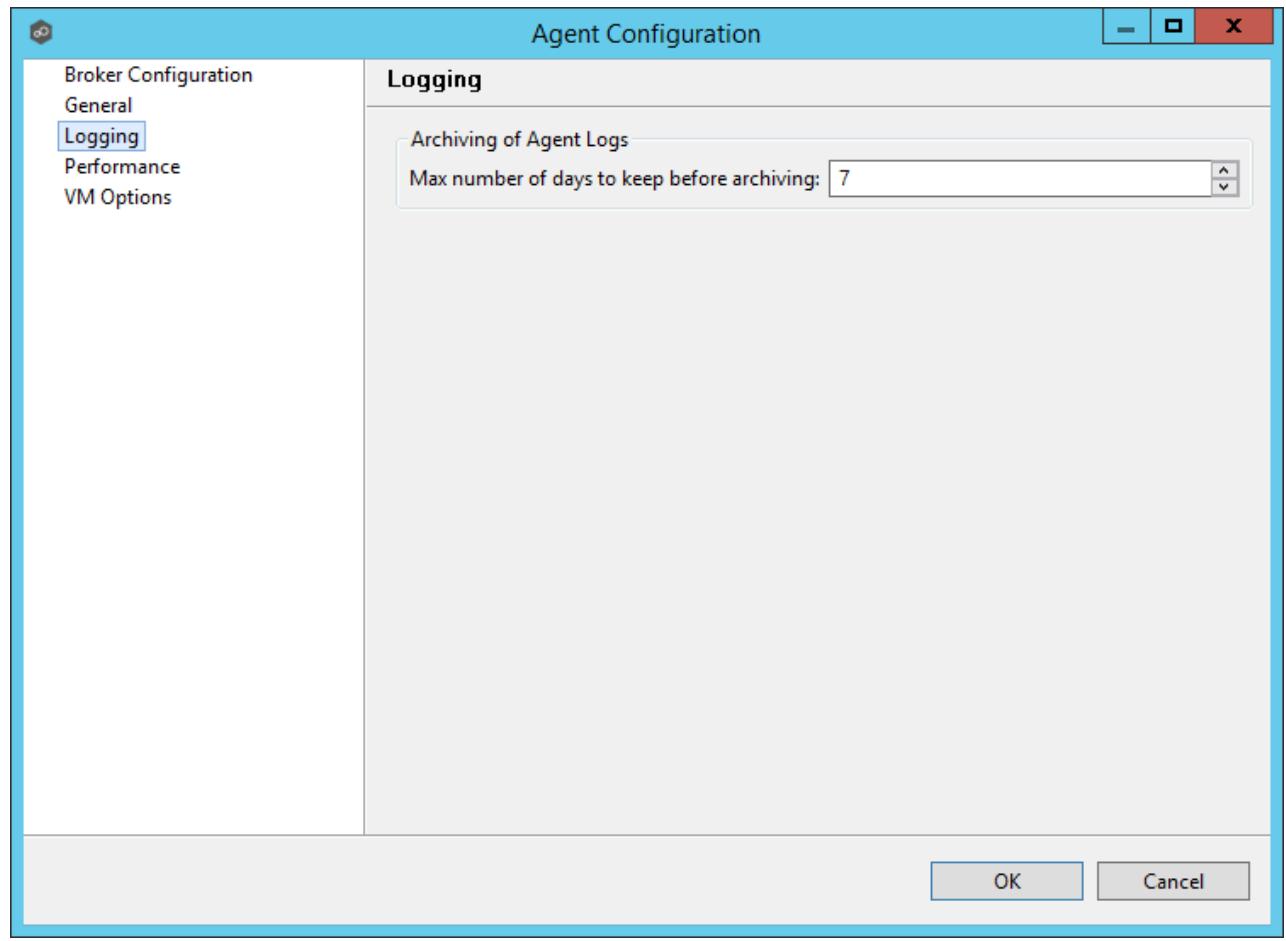

# **Archiving of Agent Logs**

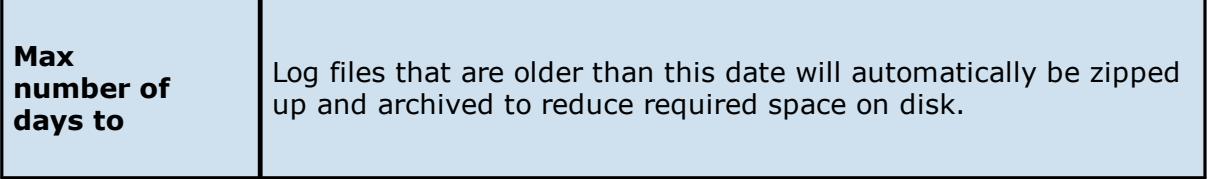

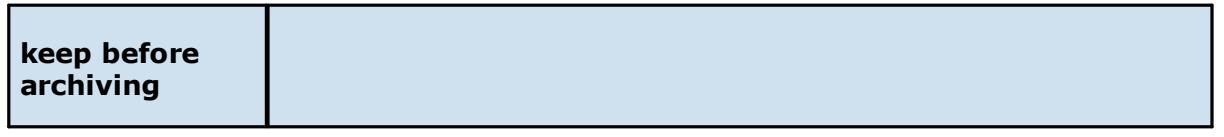

## <span id="page-79-0"></span>**Performance**

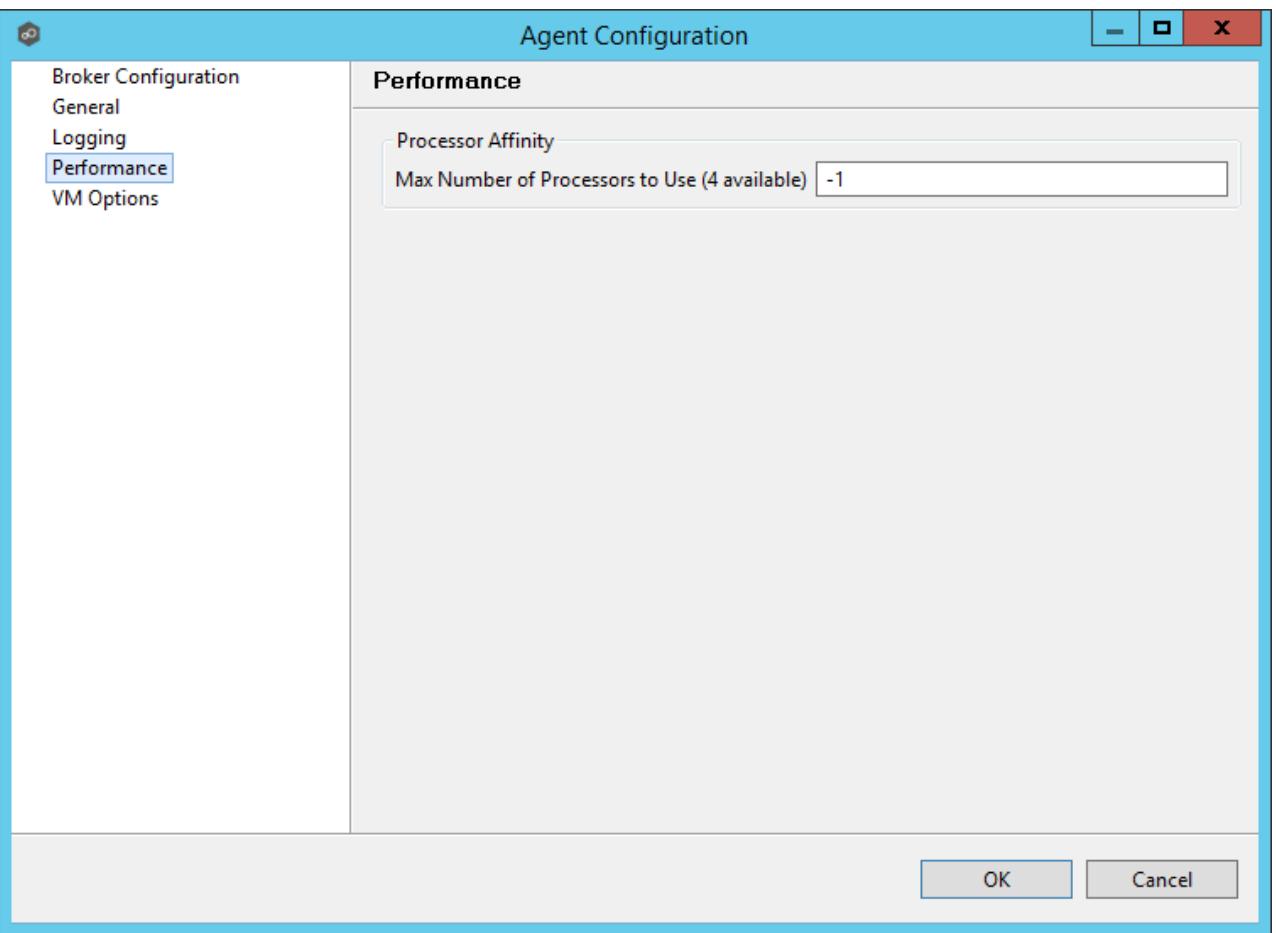

# **Processor Affinity**

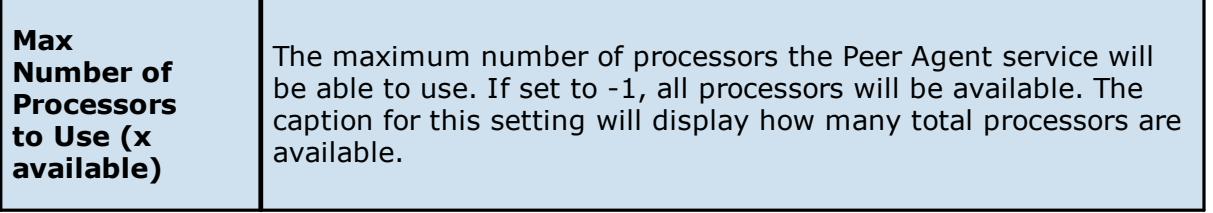

## <span id="page-80-0"></span>**VM Options**

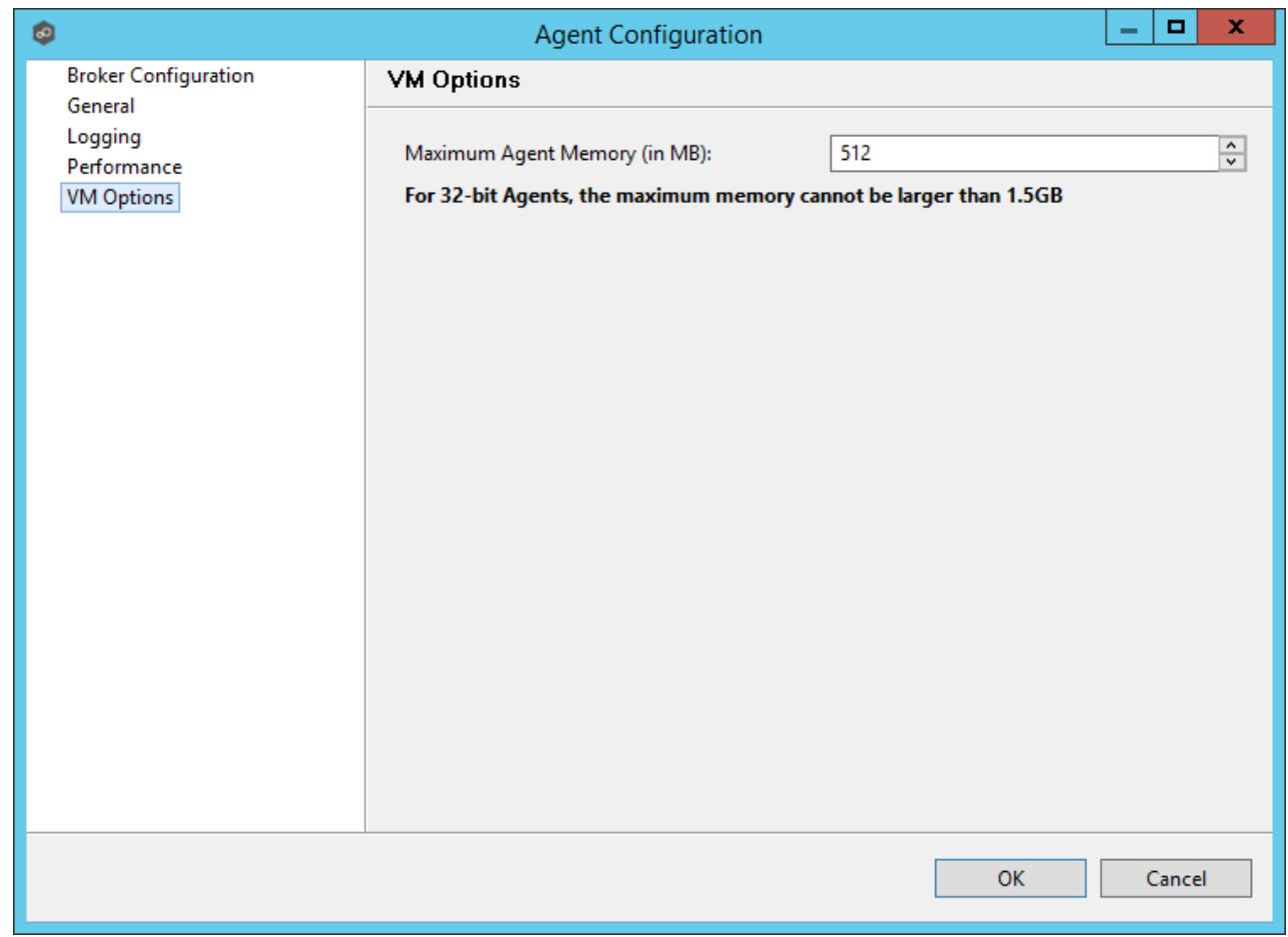

The first option on the page allows for the ability to tune the maximum amount of system memory that the Peer Agent service will use on the server where it is installed. The maximum amount is 1.5GB. We strongly recommend that this value not be set below 512MB.

The text field below this option should only be used under the direction of the Peer Support Team.

## **Advanced File Collaboration Configuration**

The topics in this section provide information on advanced functionality and configuration options available in File Collaboration.

Topics include:

- ·**[Locking](#page-81-0)**
- ·Revit [Enhancements](#page-83-0)
- ·**Scan [Manager](#page-85-0)**
- · Advanced Windows [Real-time](#page-86-0) Options

### <span id="page-81-0"></span>**Locking**

An option is available to mark certain file types as non-collaborative, changing the way locks on the specified file types are handled. These settings are configured on a global level for all file collaboration jobs and are critical for certain file types so that the file collaboration solution is able to correctly read any part of these files, ensuring any managed database type files are synchronized in a consistent and usable state. To view and modify these settings, click the **Window** menu from with the Peer Management Center, and select **Preferences**. On the lefthand side of the dialog that pops up, open the tree node titled **File Collaboration** and select **Locking**. The following screen will be displayed.

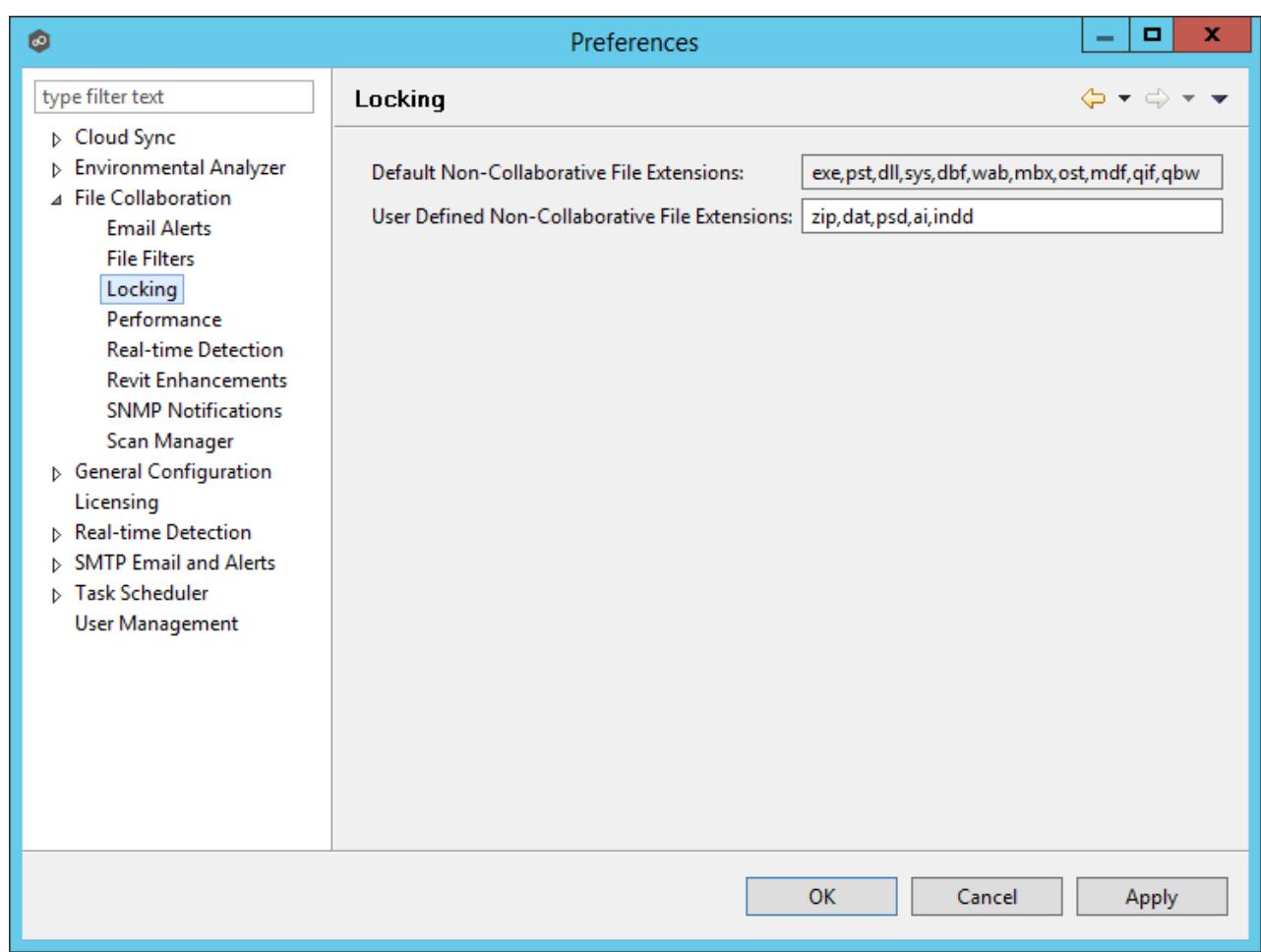

## Available options are as follows:

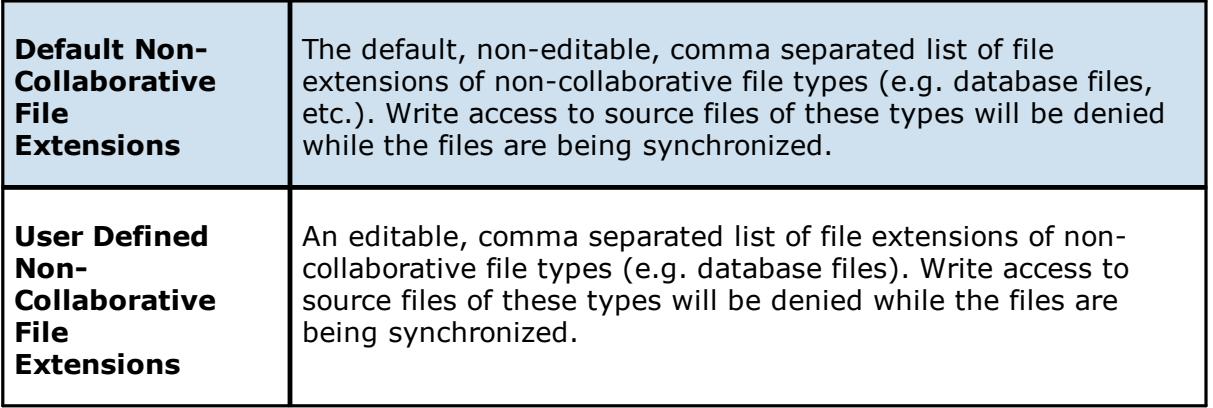

## <span id="page-83-0"></span>**Revit Enhancements**

Revit Enhancements enable the Expedited Sync Queue for files specified in the Expedited Sync Queue File List.

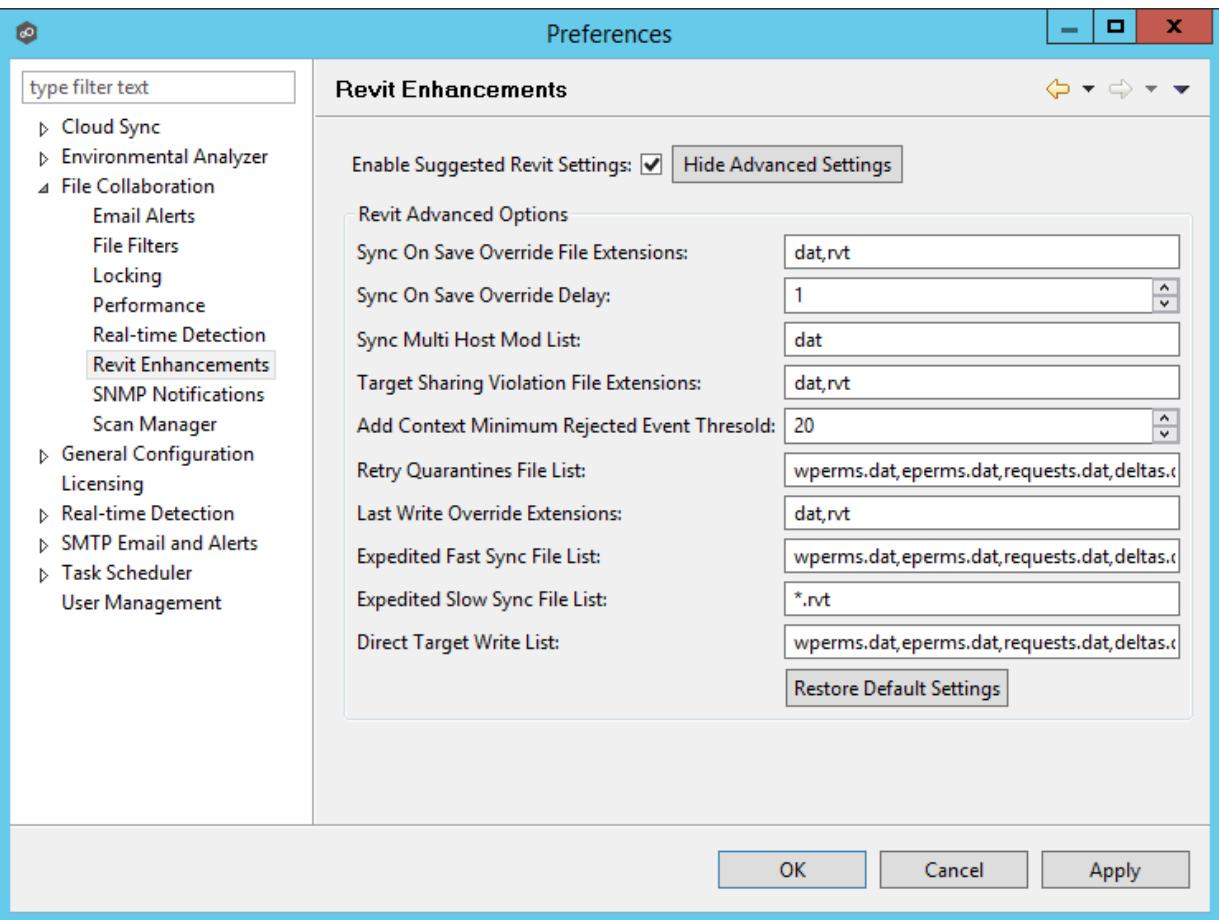

## Click the **Show Advanced Settings** button to reveal the recommended settings.

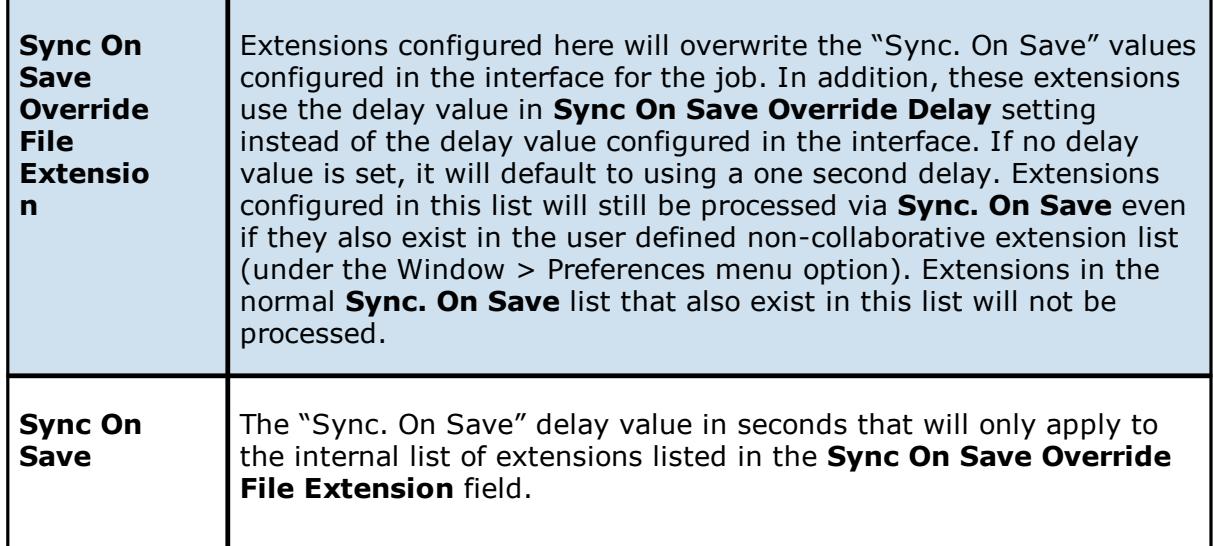

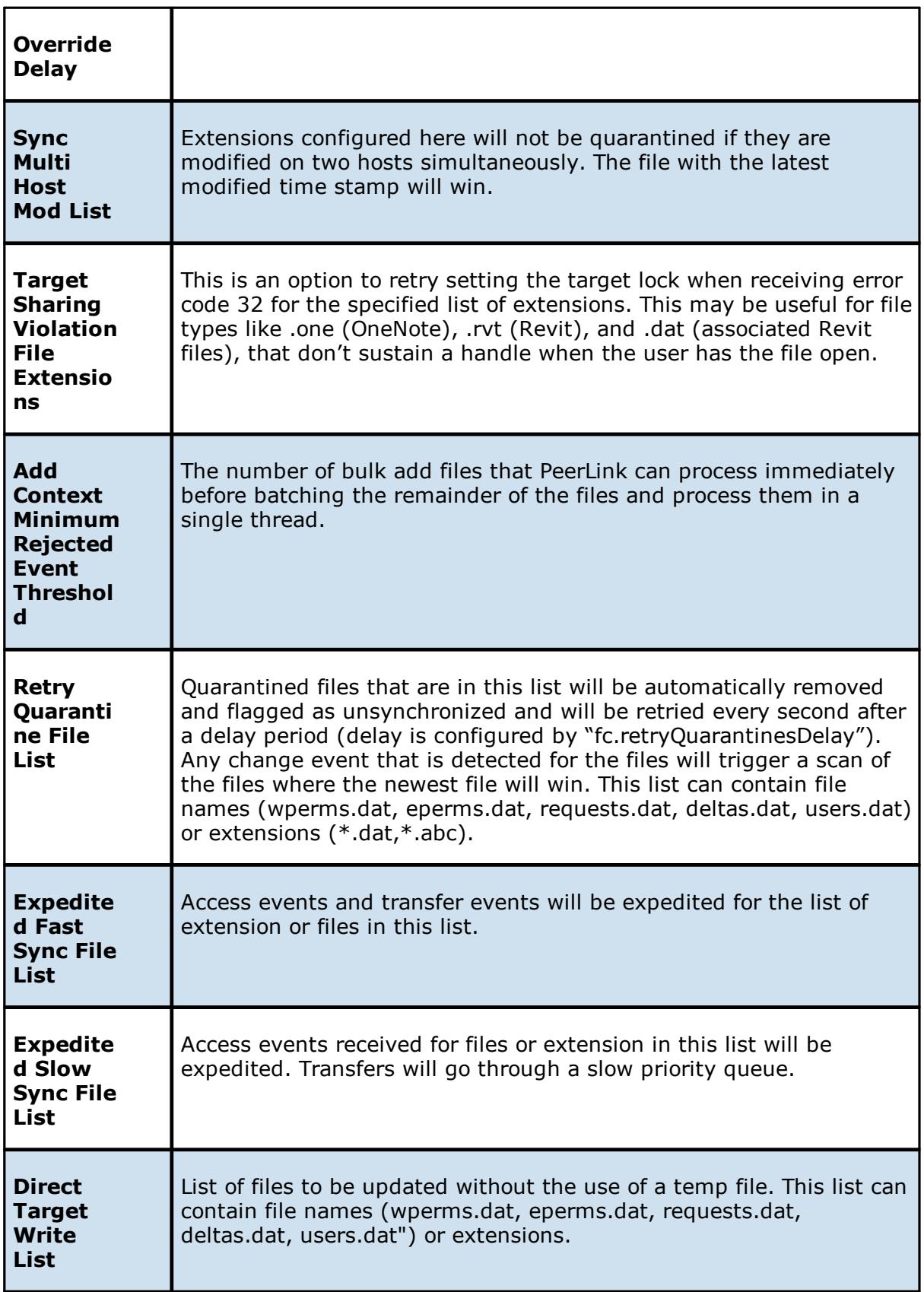

### <span id="page-85-0"></span>**Scan Manager**

A number of options are available to tune the way scans are performed for all *file [collaboration](#page-6-0)* [jobs.](#page-6-0) These settings are configured on a global level. To view and modify these settings, click on the Window menu within the Peer Management Center, and select **Preferences**. On the left-hand side of the dialog that pops up, open the tree node titled **File Collaboration** and select **Scan Manager**. The following screen will be displayed.

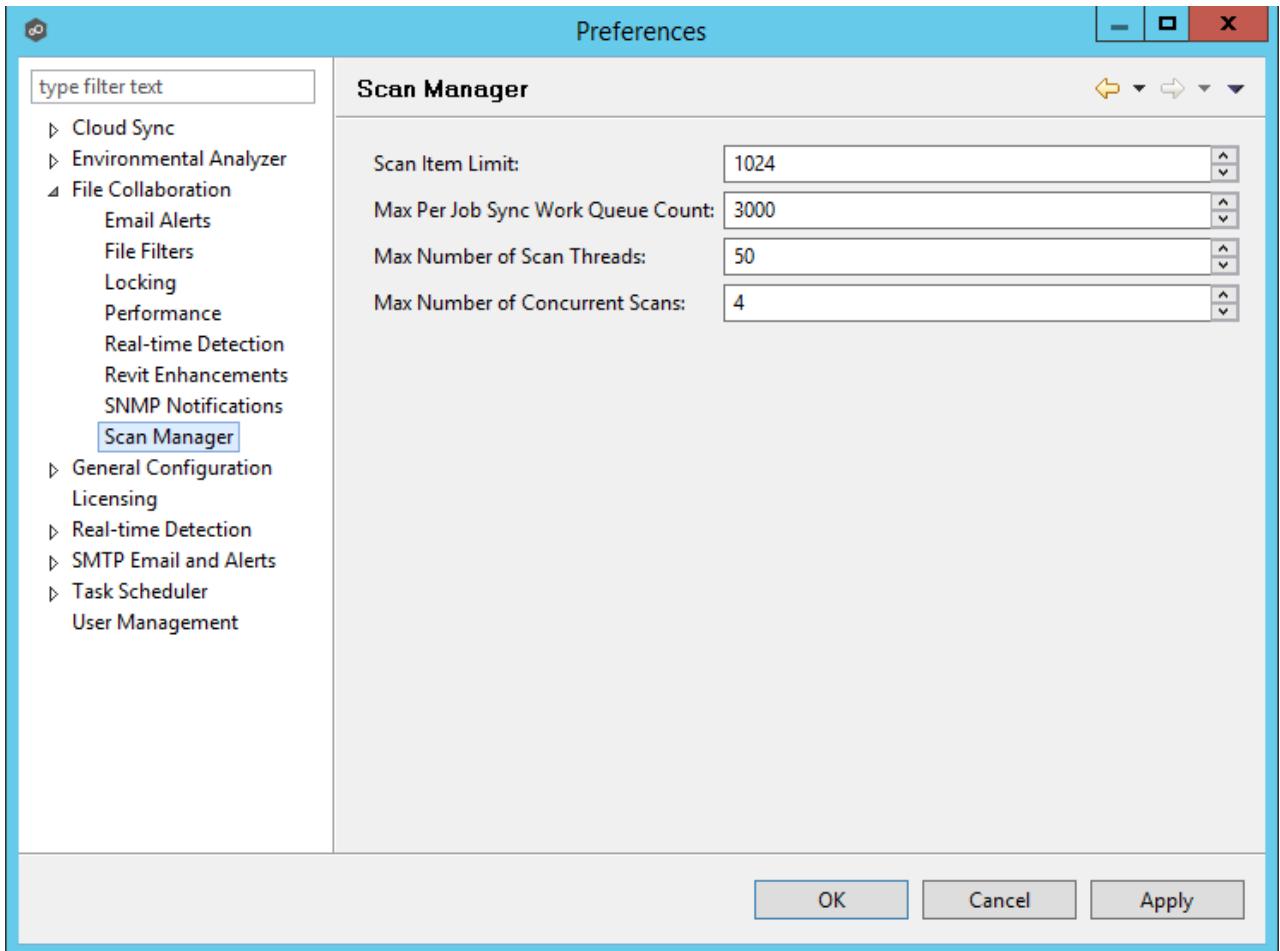

Available options are as follows:

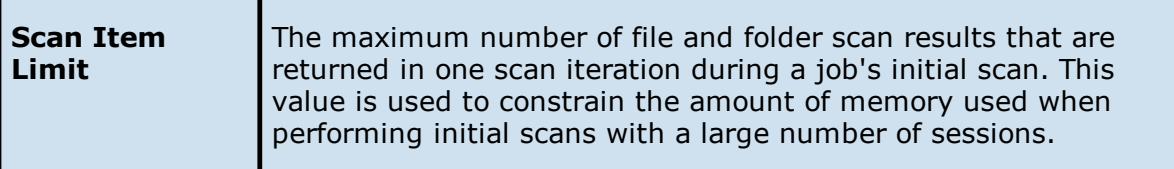

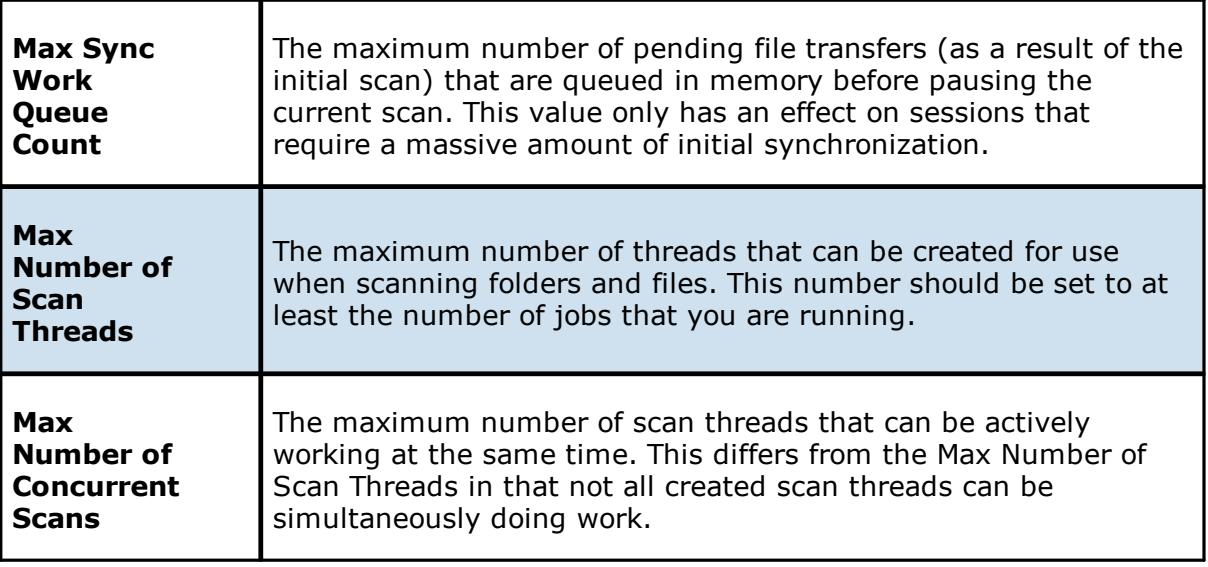

## <span id="page-86-0"></span>**Advanced Windows Real-time Options**

The real-time detection options available for local Windows file servers can be modified on the Participants page of the job configuration dialog by selecting one of the participating hosts configured with the **Default** event detector in the bottom list, then clicking **Edit Detector Settings**. The following dialog will appear.

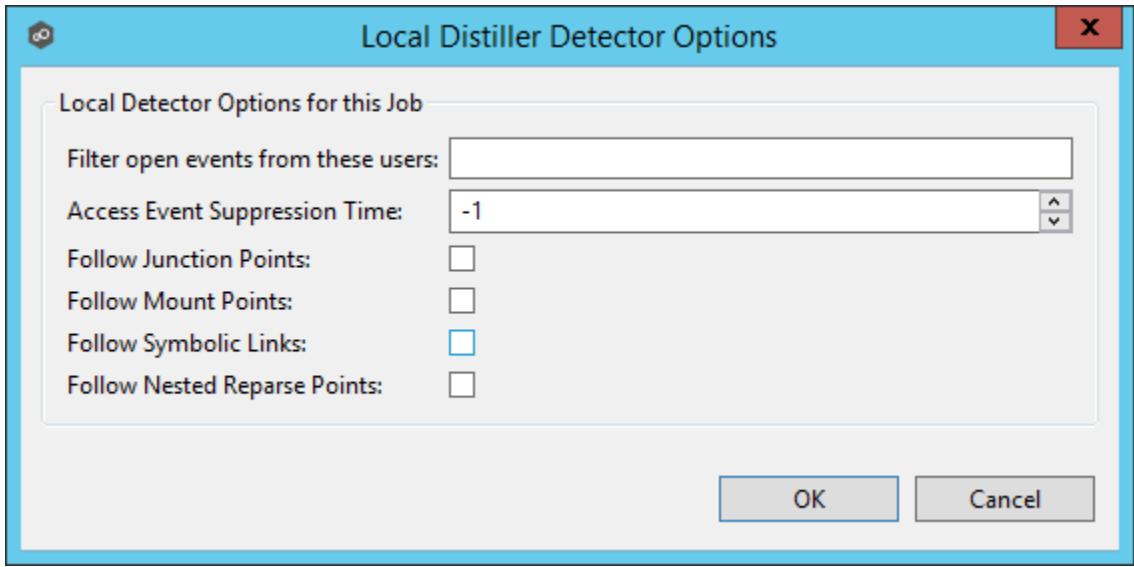

Available options are as follows:

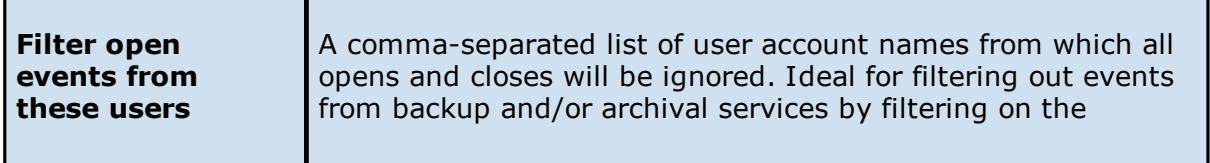

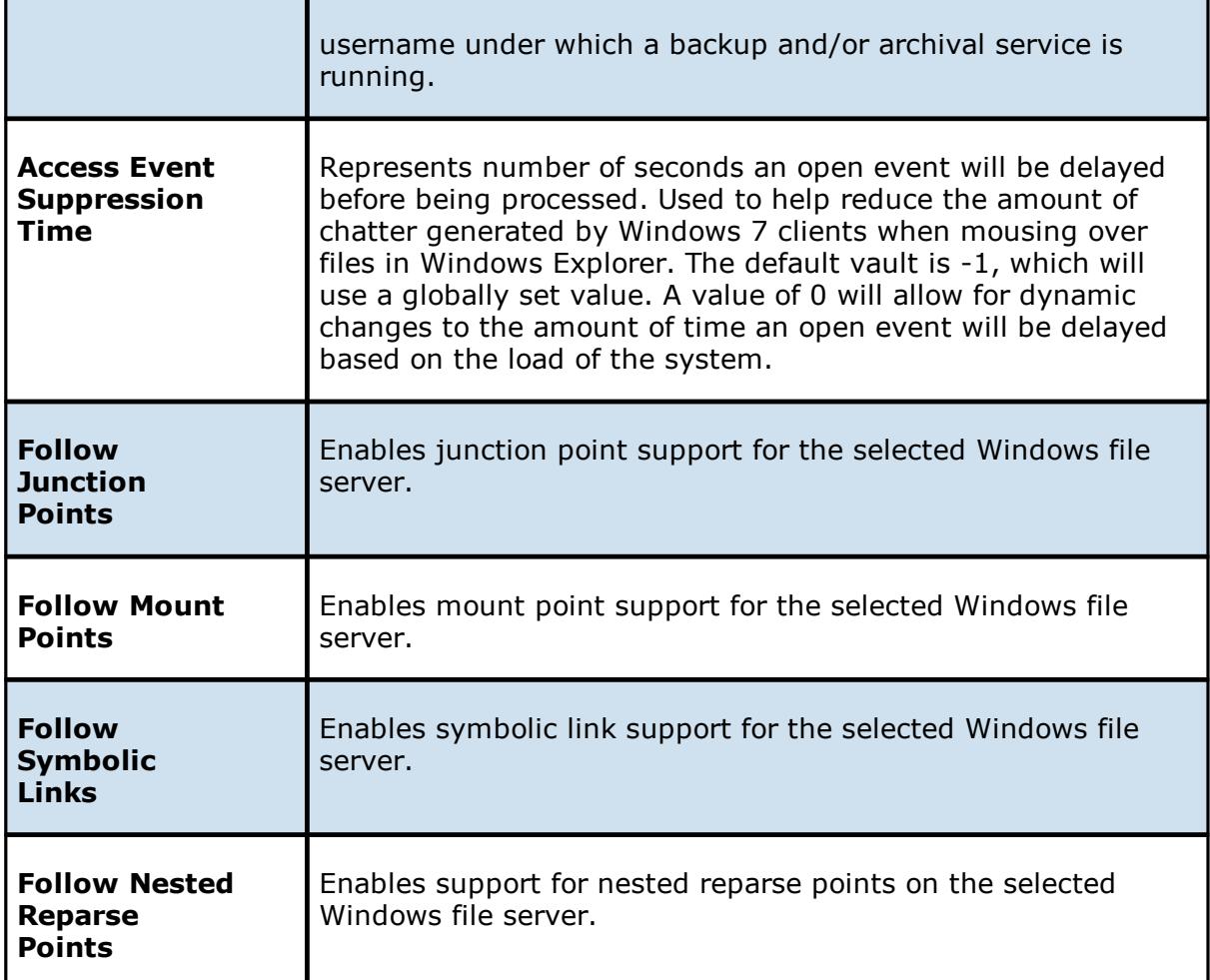

For details on either Junction Point or Symbolic Link support, please contact [support@peersoftware.com.](mailto:support@peersoftware.com)

## **Advanced Cloud Sync Configuration**

You can modify the following Cloud Sync settings:

- · [Cloud](#page-88-0) Sync
- · Cloud Platform [Credentials](#page-89-0)
- · Database [Connections](#page-91-0)
- · Email [Alerts](#page-93-0)
- · File [Filters](#page-95-0)
- ·**[Performance](#page-97-0)**
- ·Scan [Manager](#page-99-0)
- · Sync and [Retention](#page-100-0)

### <span id="page-88-0"></span>**Modifying Cloud Sync Settings**

Cloud Sync settings control the overall performance of all Cloud Sync jobs. Settings are defined globally in **Preferences** in the **Cloud Sync** page.

To modify the Cloud Sync settings:

- 1. From the **Window** menu, select **Preferences**.
- 2. Select **Cloud Sync** in the navigation tree.

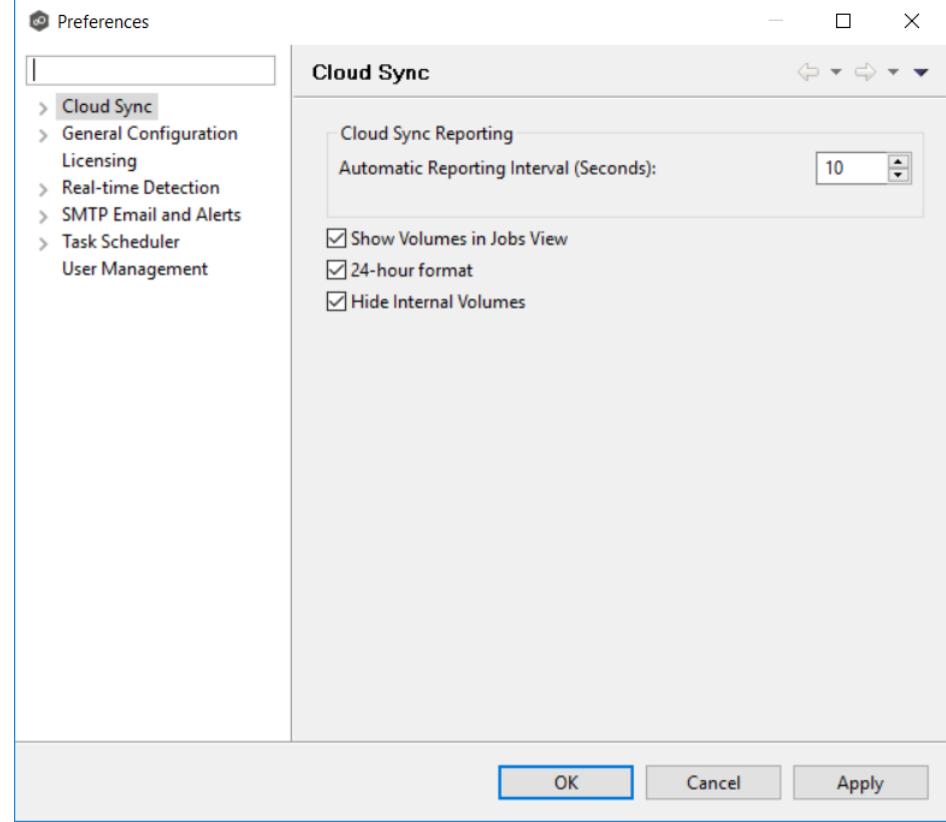

3. Modify the settings as needed.

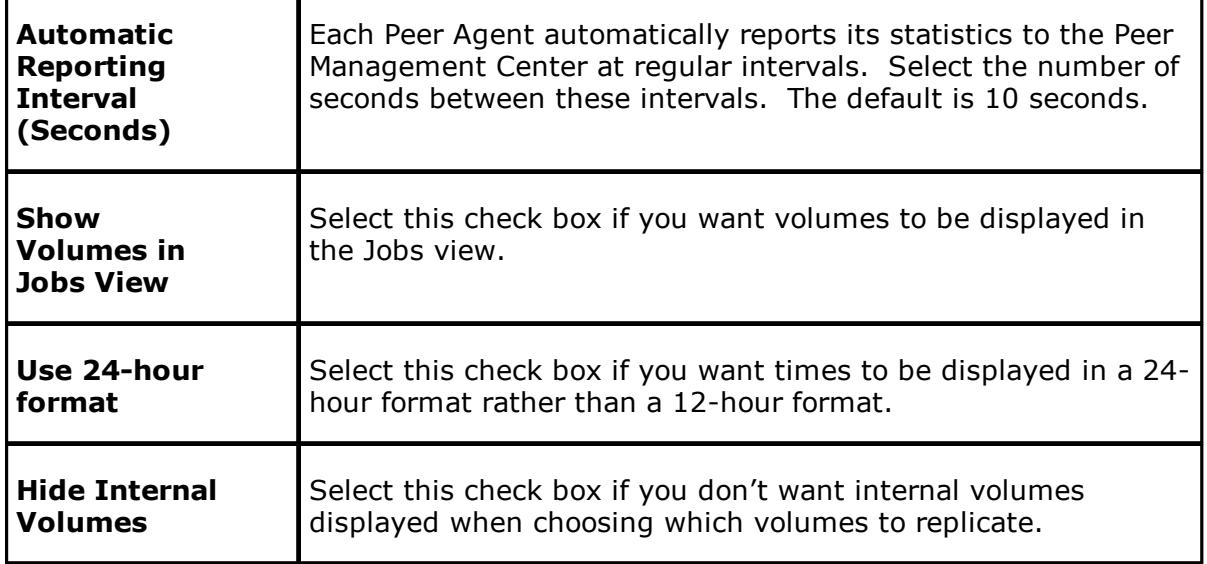

## <span id="page-89-0"></span>**Creating Cloud Platform Credentials**

Cloud Platform credentials are defined globally in **Preferences** in the **Cloud Platform Credentials** page. The page lists the existing user names and passwords used to grant access to your Azure Storage account. You can view, add, edit, and remove credentials.

When you create a job, you can select existing credentials to apply to the job or you can create a new filter and apply it to the job.

**Note:** You cannot modify or delete credentials when they are applied to a job.

To create new cloud platform credentials:

- 1. From the **Window** menu, select **Preferences**.
- 2. Expand **Cloud Sync** in the navigation tree, and then select **Cloud Platform Credentials**.

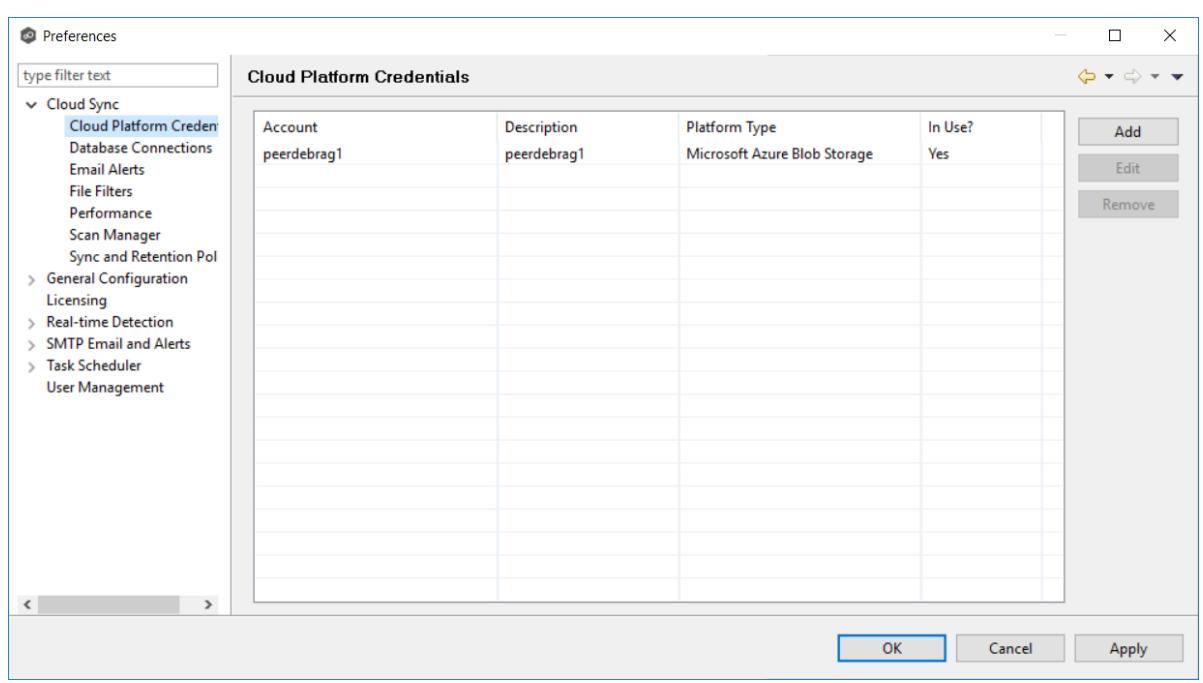

3. Click the **Add** button.

The **Storage Account** dialog appears.

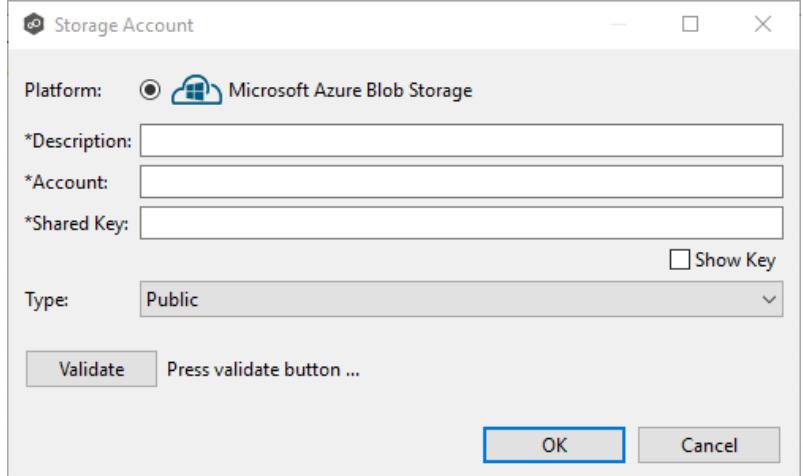

4. Enter the required values, and then click **OK**.

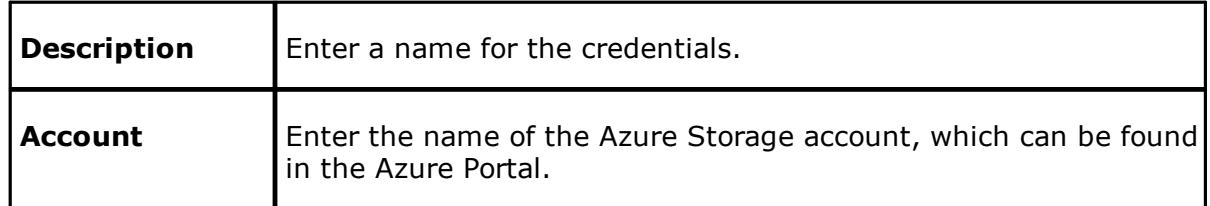

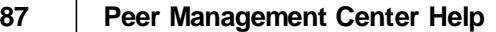

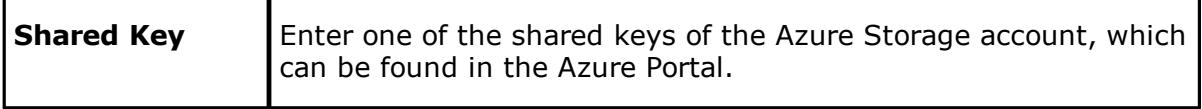

### <span id="page-91-0"></span>**Creating Database Connections**

Databases are used to track files and folders that have been replicated, individual file versions, and snapshots. Connections to your Microsoft SQL Server databases are defined globally in **Preferences** in the **Data Sources** page. You can view, add, edit, and remove database connections.

**Note:** You cannot modify or delete a database connection when it applied to a job.

To create a new database connection:

- 1. From the **Window** menu, select **Preferences**.
- 2. Expand **Cloud Sync** in the navigation tree, and then select **Database Connections**.

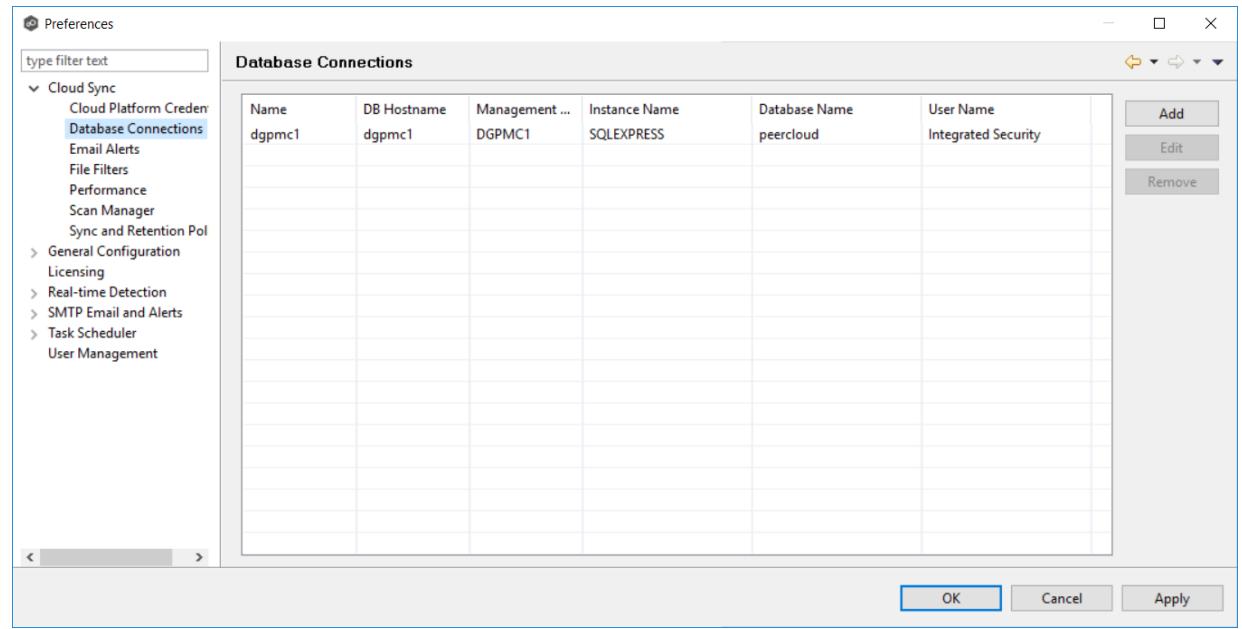

3. Click the **Add** button.

The **Add Database Conection** dialog appears.

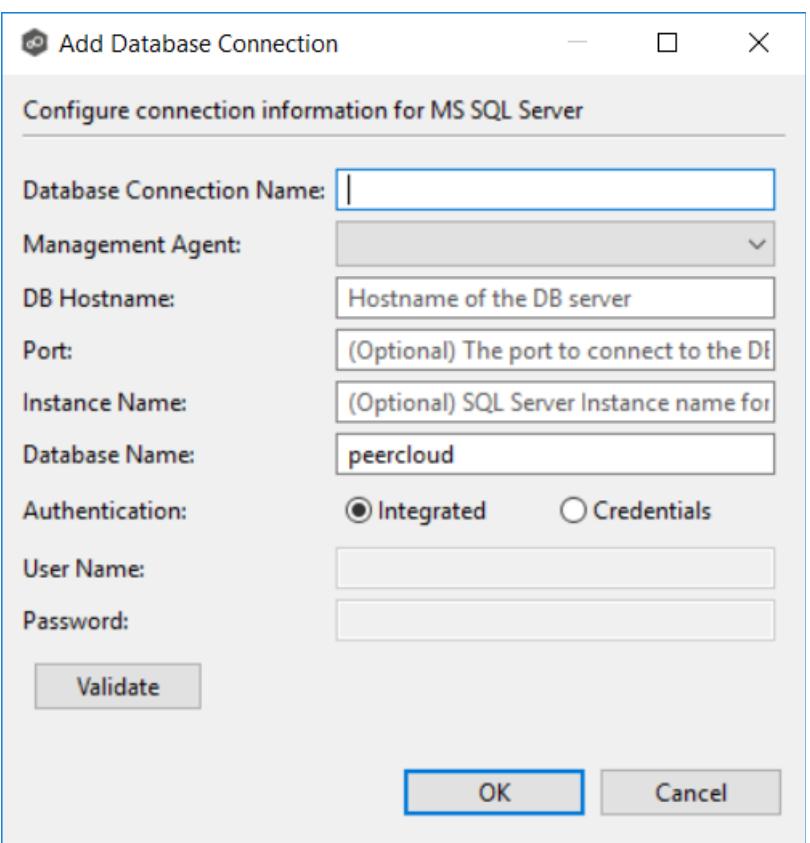

4. Enter the required values, and then click **OK**.

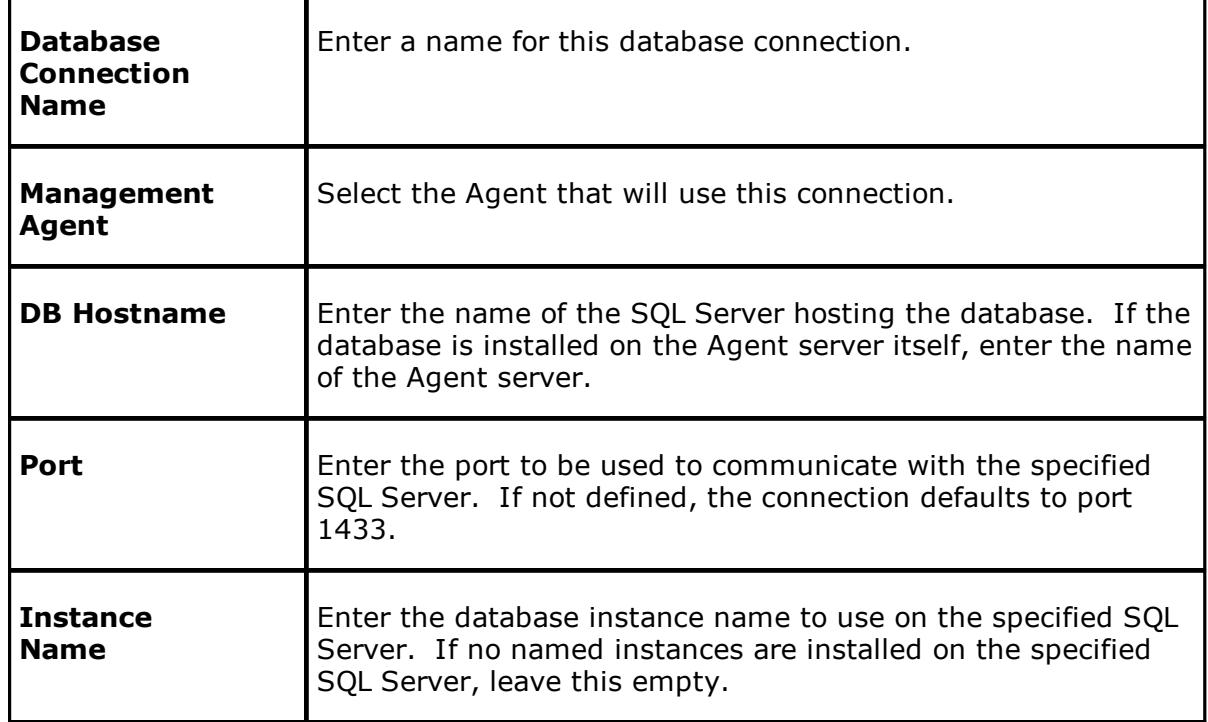

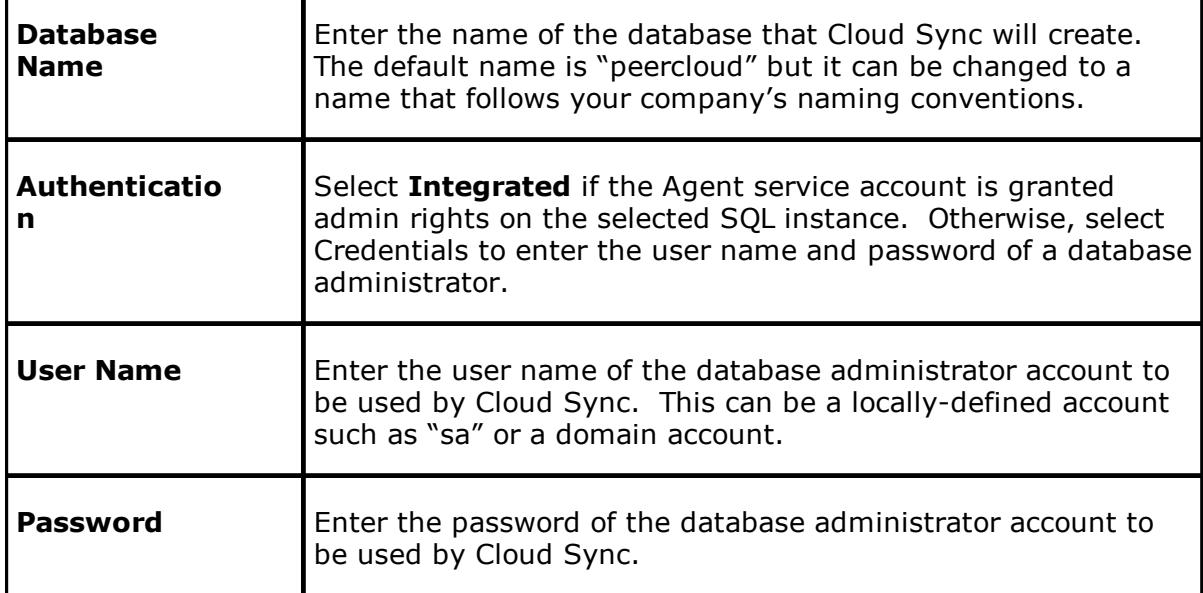

#### <span id="page-93-0"></span>**Creating Email Alerts**

Email alerts can be sent to notify users when a certain type of event occurs, for example, session abort, host failure, system alert. Email alerts are defined globally in **Preferences** in the **Email Alerts** page. You can view, add, edit, and remove alerts. See [Configuring](#page-37-0) Email [Alerts](#page-37-0) for more information.

When you create a job, you can select an existing email alert to apply to the job or you can create a new alert and apply it to the job.

**Note:** You cannot modify or delete an email alert when it applied to a job.

To create an email alert:

- 1. From the **Window** menu, select **Preferences**.
- 2. Expand **Cloud Sync** in the navigation tree, and then select **Email Alerts**.

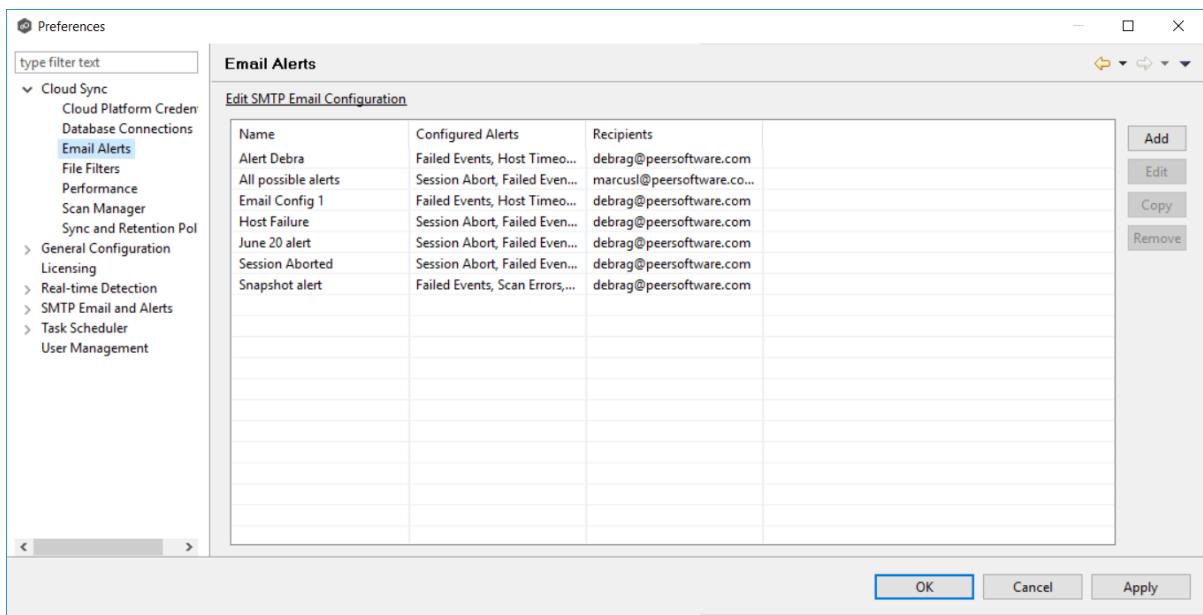

3. Click the **Add** button.

The **Add Email Alert** dialog appears.

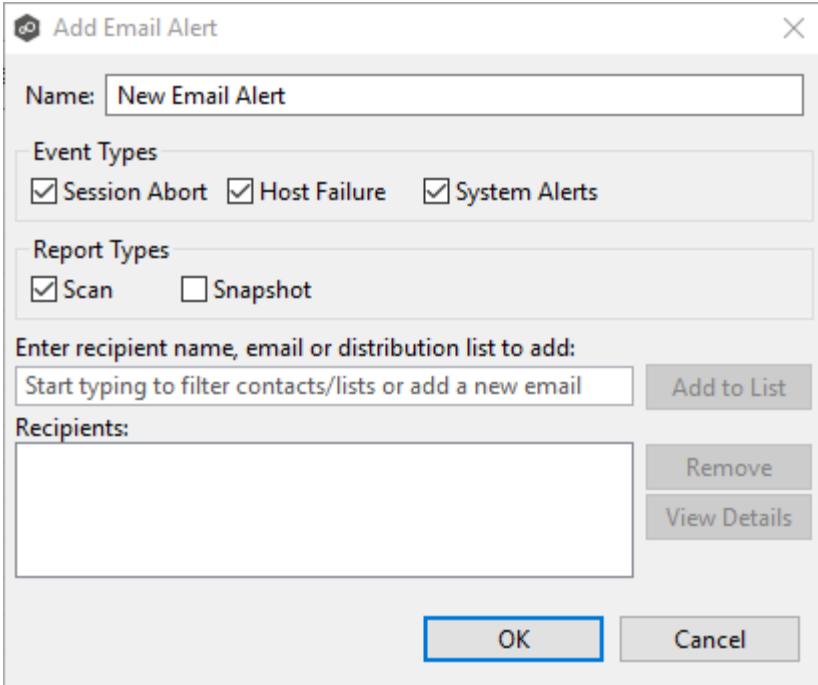

4. Enter the required values, and then click **OK**.

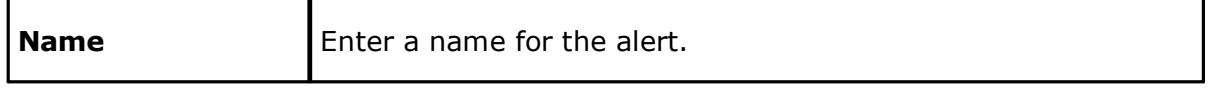

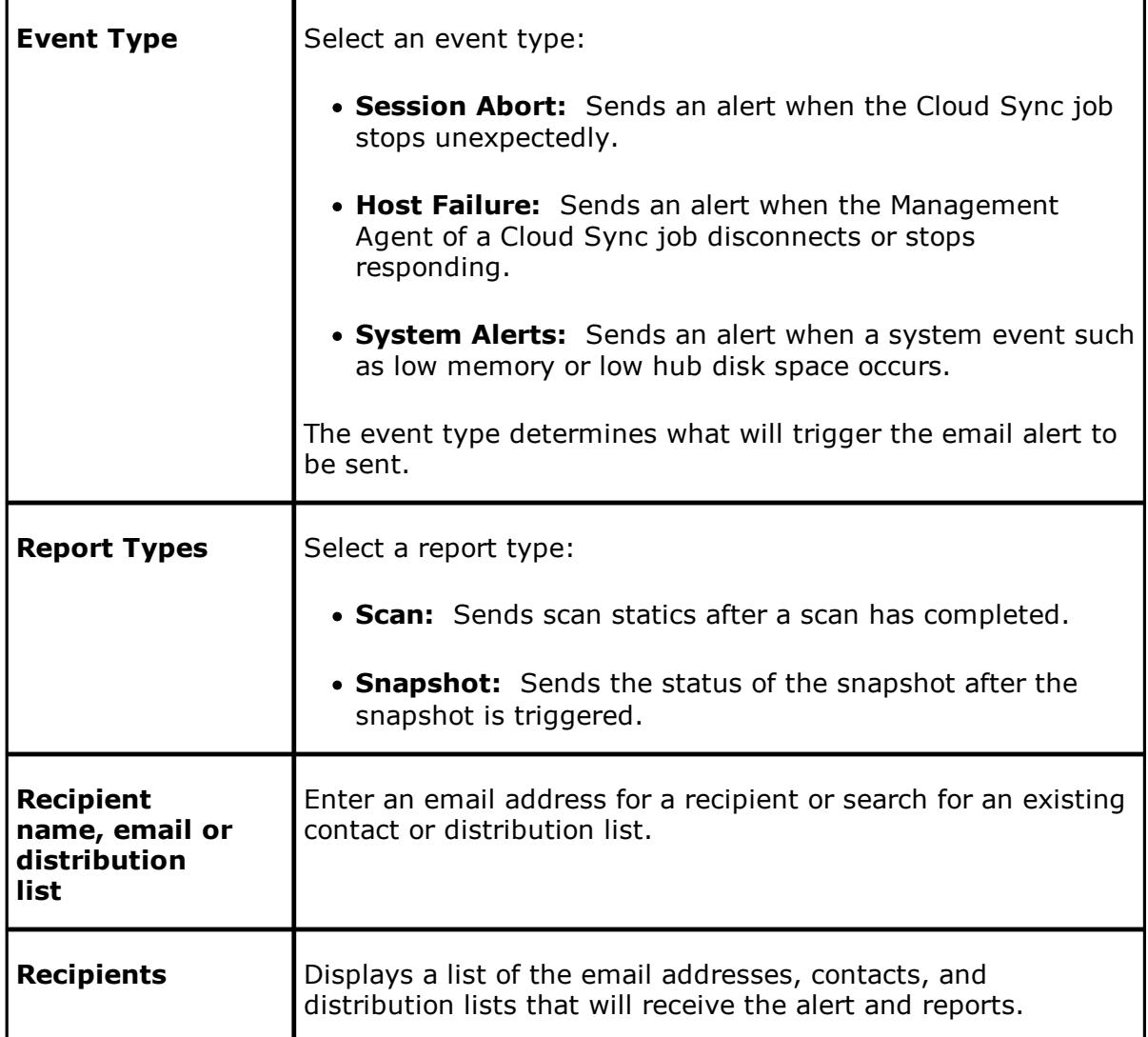

## <span id="page-95-0"></span>**Creating File Filters**

File filters allow you to specify files and folders to exclude from or include in a job. File filters are defined globally in **Preferences** in the **File Filters** page. You can view, add, edit, and remove filters. See File [Filters](#page-69-0) for more information.

When you create a job, you can select an existing file filter to apply to the job or you can create a new filter and apply it to the job.

**Note:** You cannot modify or delete a file filter when it is being used by a job.

To create a file filter:

- 1. From the **Window** menu, select **Preferences**.
- 2. Expand **Cloud Sync** in the navigation tree, and then select **File Filters**.

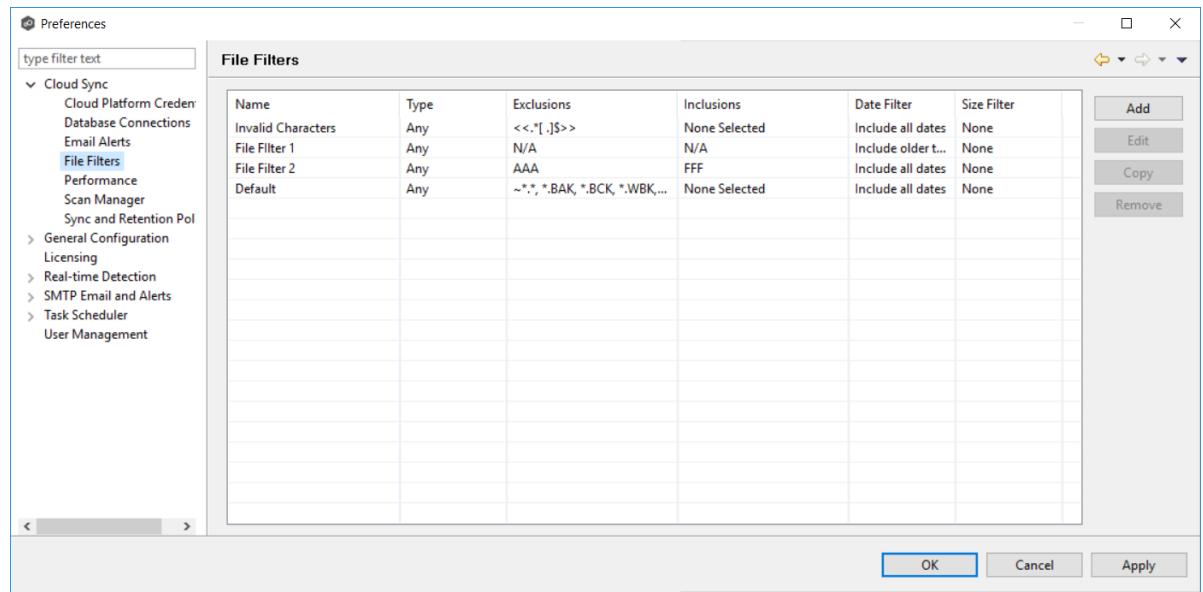

3. Click the **Add** button.

The **Add File Filter** dialog appears.

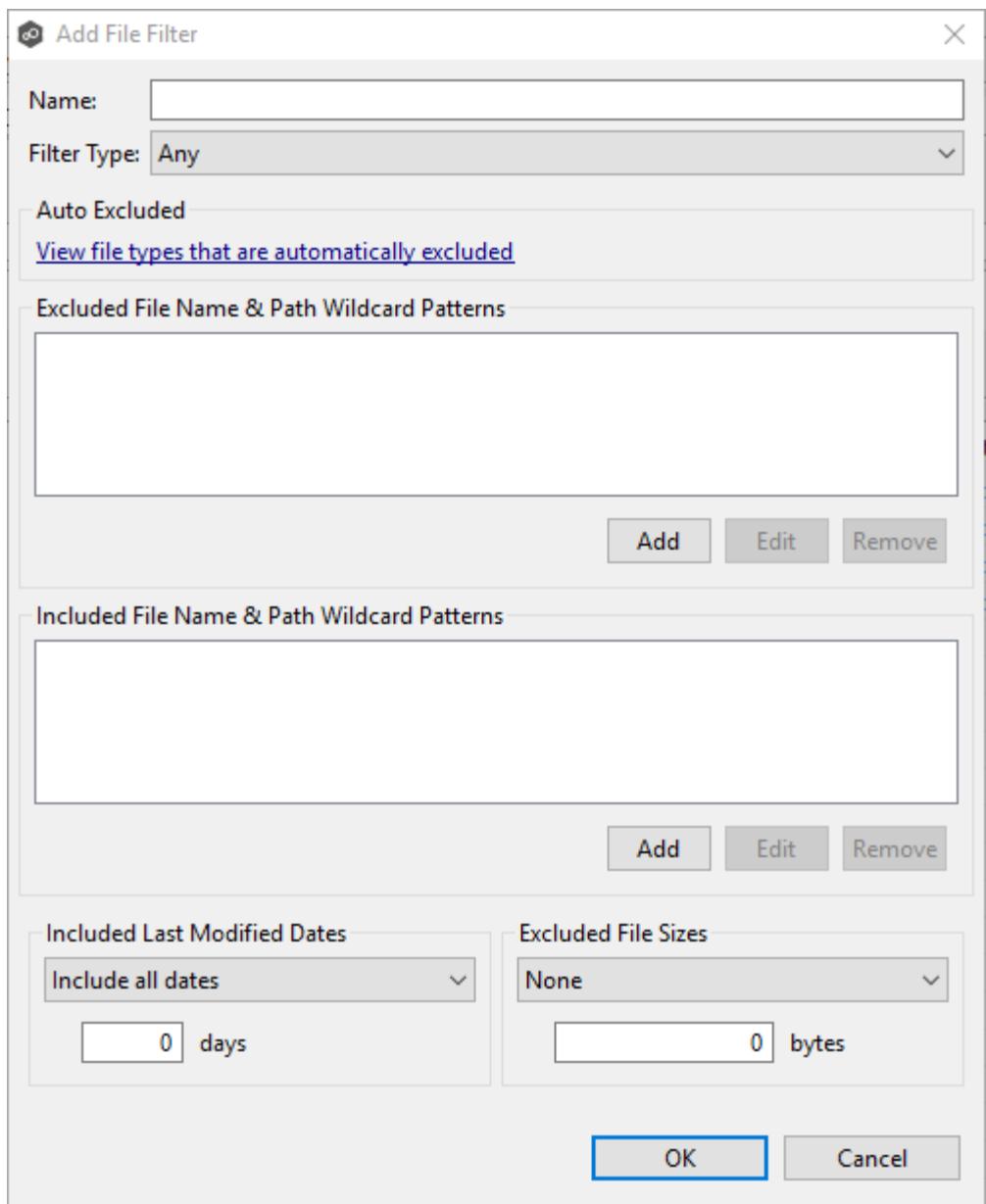

4. Enter the required values, and then click **OK**.

See [Configuring](#page-40-0) File Filters for information on entering values for the fields.

## <span id="page-97-0"></span>**Modifying Cloud Sync Performance Settings**

Performance settings allow you to adjust Cloud Sync performance. Settings are defined globally in **Preferences** in the **Performance** page.

To adjust the performance settings:

- 1. From the **Window** menu, select **Preferences**.
- 2. Expand **Cloud Sync** in the navigation tree, and then select **Performance**.

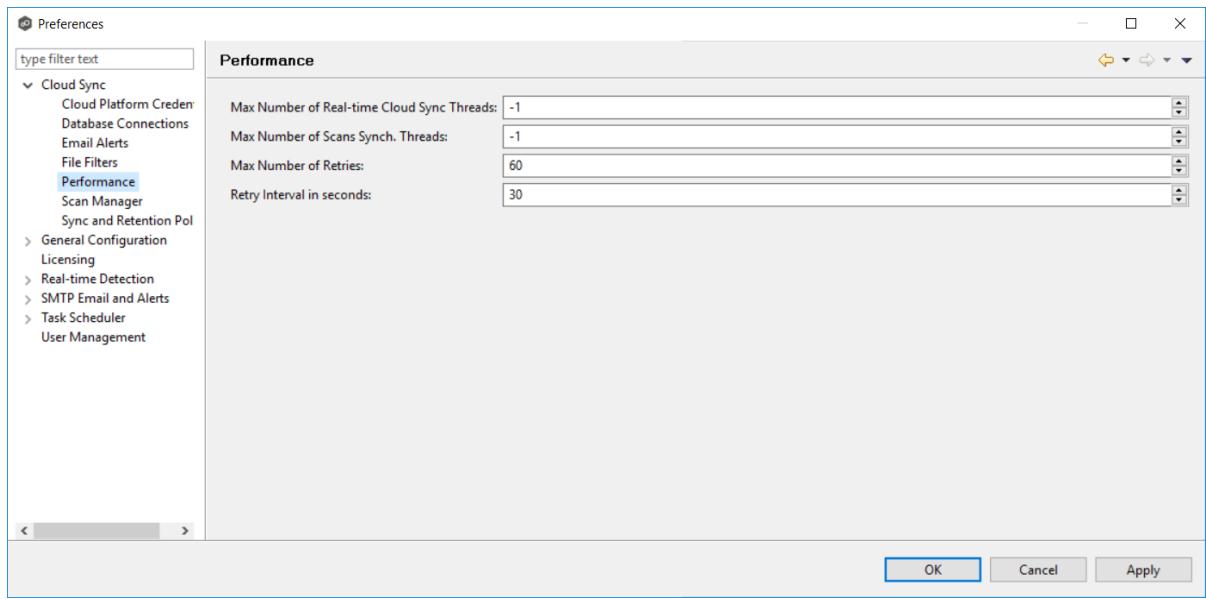

3. Modify the following settings as needed:

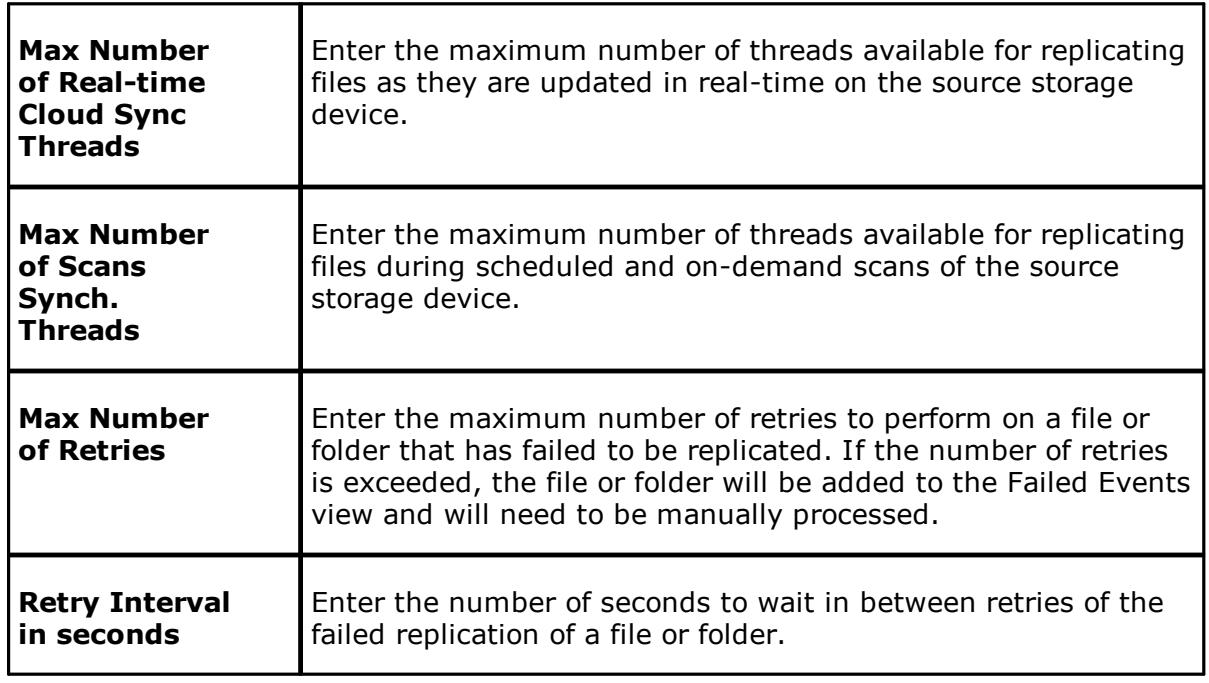

## <span id="page-99-0"></span>**Modifying Scan Manager Settings**

The Scan Manager is responsible for handling all scheduled and on-demand scans of the source storage device. Setting are defined globally in **Preferences** in the **Scan Manager** page.

To customize the Scan Manager settings:

- 1. From the **Window** menu, select **Preferences**.
- 2. Expand **Cloud Sync** in the navigation tree, and then select **Scan Manager**.

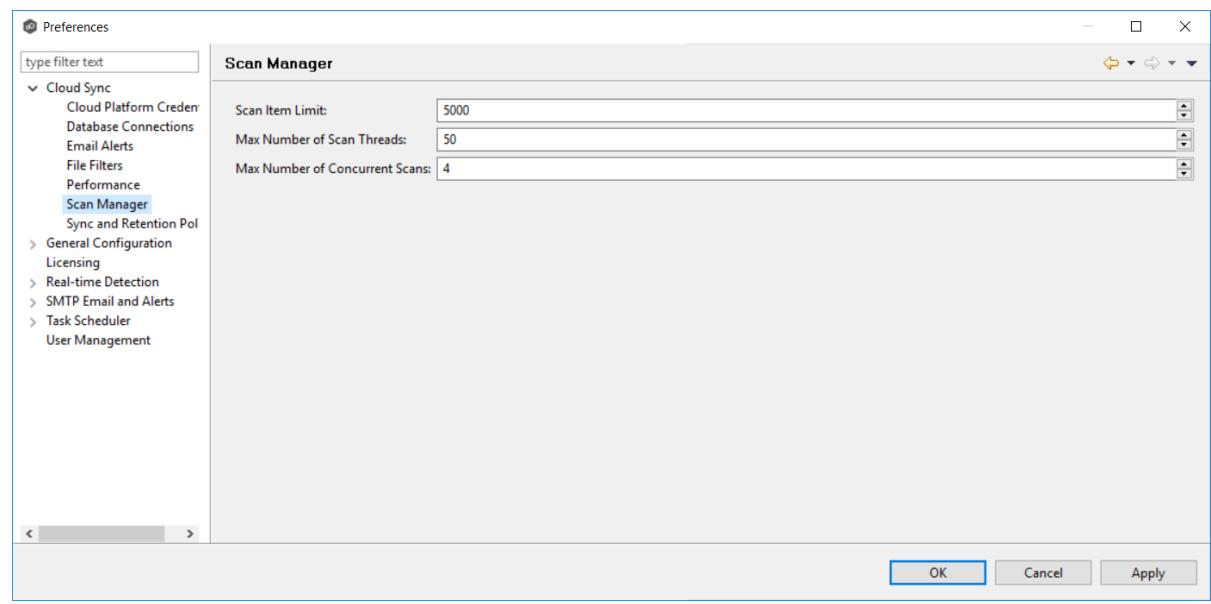

3. Modify the settings as needed.

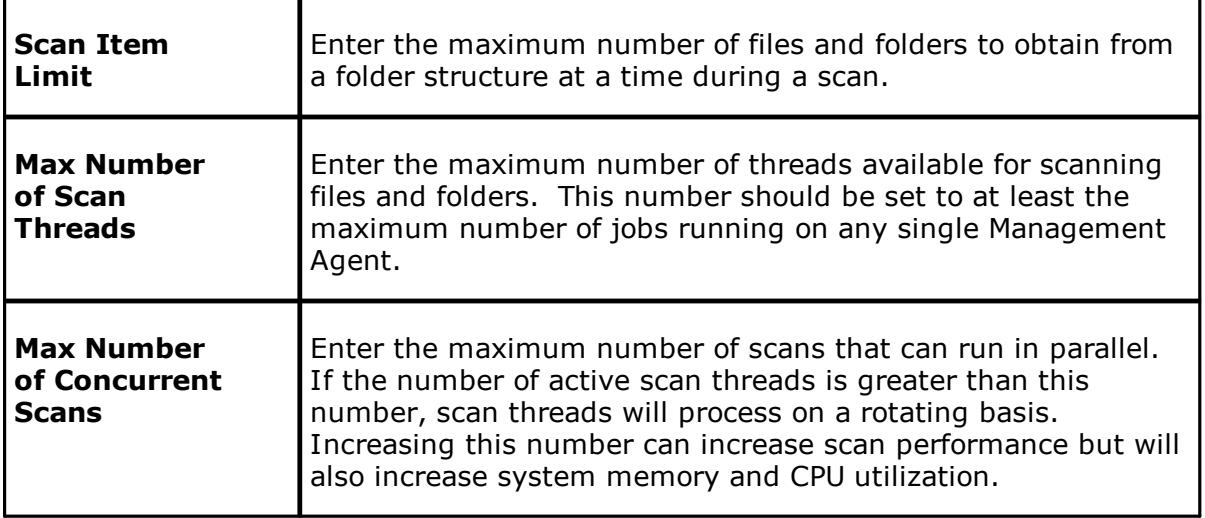

### <span id="page-100-0"></span>**Creating Sync and Retention Policies**

Each Cloud Sync job must have a Sync and Retention Policy applied to it. Policies are defined globally in **Preferences** in the **Sync and Retention Policy** page. You can view, add, edit, and remove policies.

When you create a job, you can select an existing policy to apply to the job or you can create a new policy and apply it to the job.

**Note:** You cannot modify or delete a policy when it is being used by a job.

To create a new policy:

- 1. From the **Window** menu, select **Preferences**.
- 2. Expand **Cloud Sync** in the navigation tree, and then select **Scan and Retention Policy**.

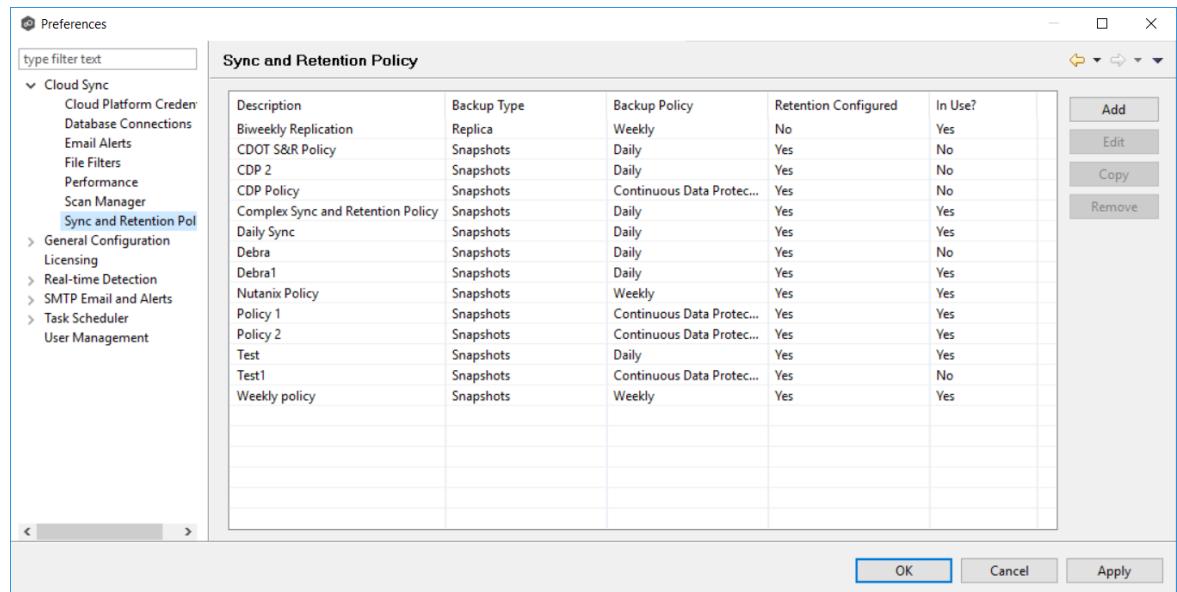

3. Click the **Add** button.

The **Sync and Retention Policy Wizard** opens.

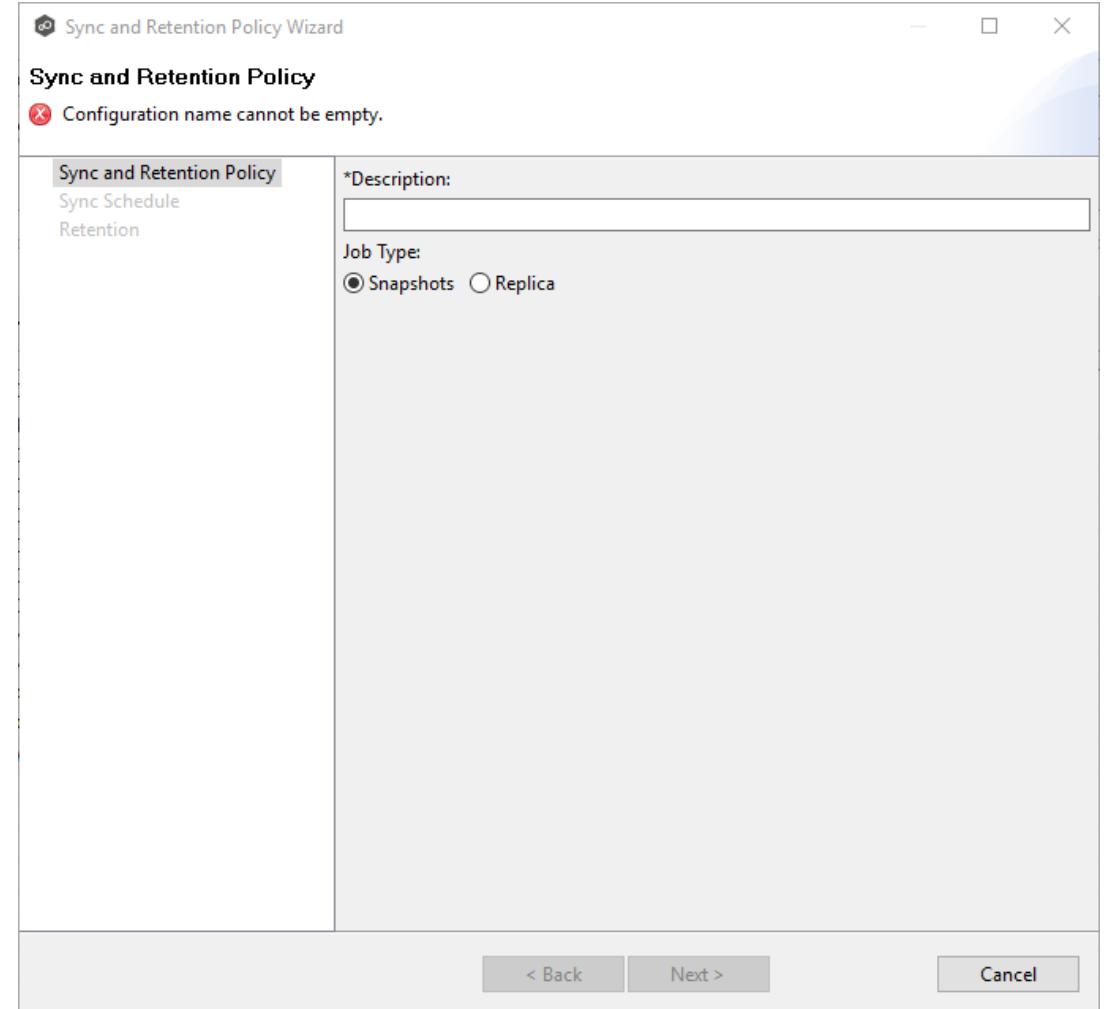

4. Enter the required values, and then click **Finish**.

See Step 10: Sync and [Retention](#page-215-0) Policy for assistance in completing the wizard.

## **Real-time Detection**

A number of options are available to tune the way event detection occurs for all [file](#page-6-0) [collaboration](#page-6-0). These settings are configured on a global level. To view and modify these settings, click the **Window** menu from with the Peer [Management](#page-7-1) Center, and select **Preferences**. On the left-hand side of the dialog that pops up, select the tree node titled **Real-time Detection**. The following screen will be displayed.

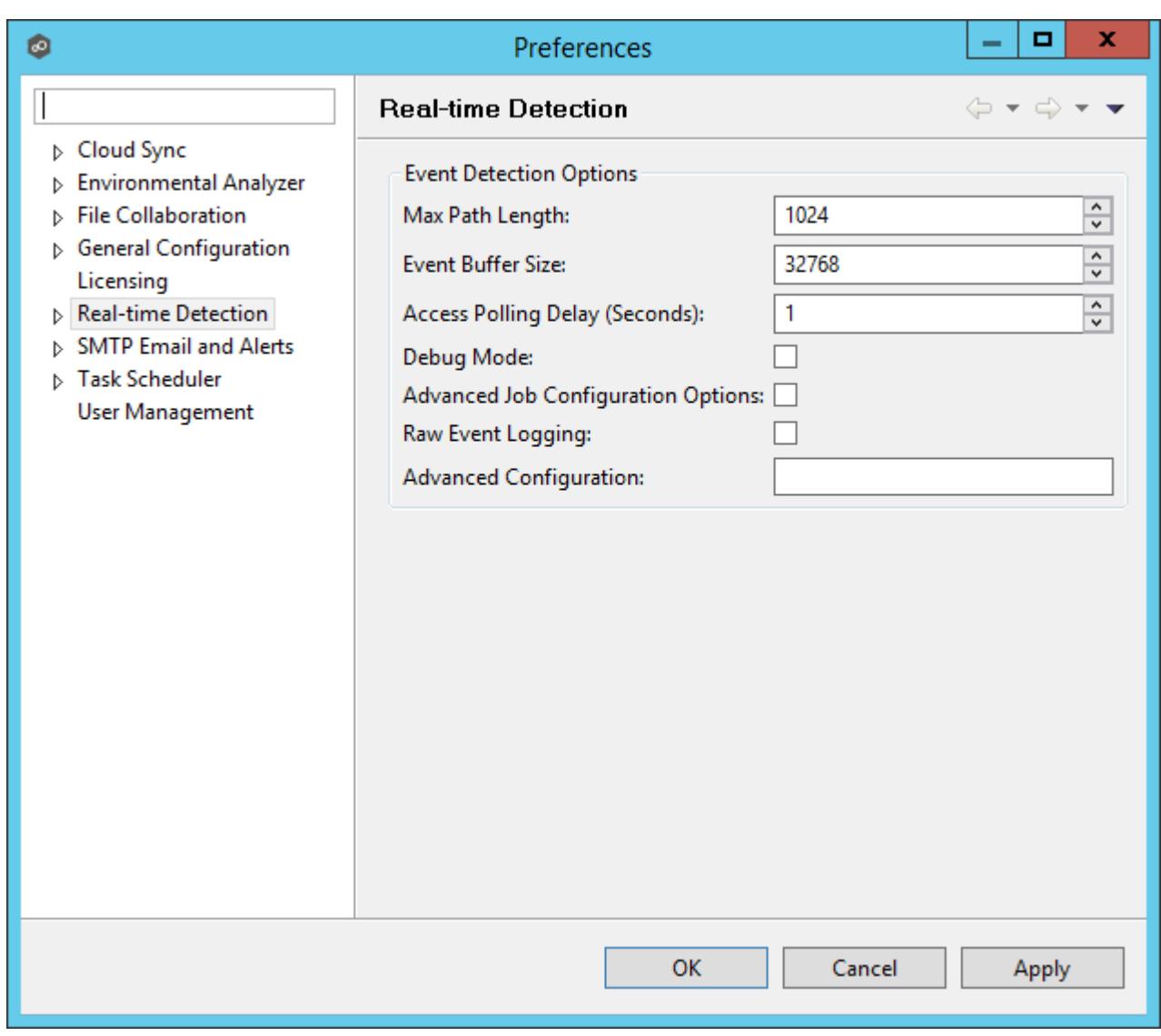

Available options are as follows:

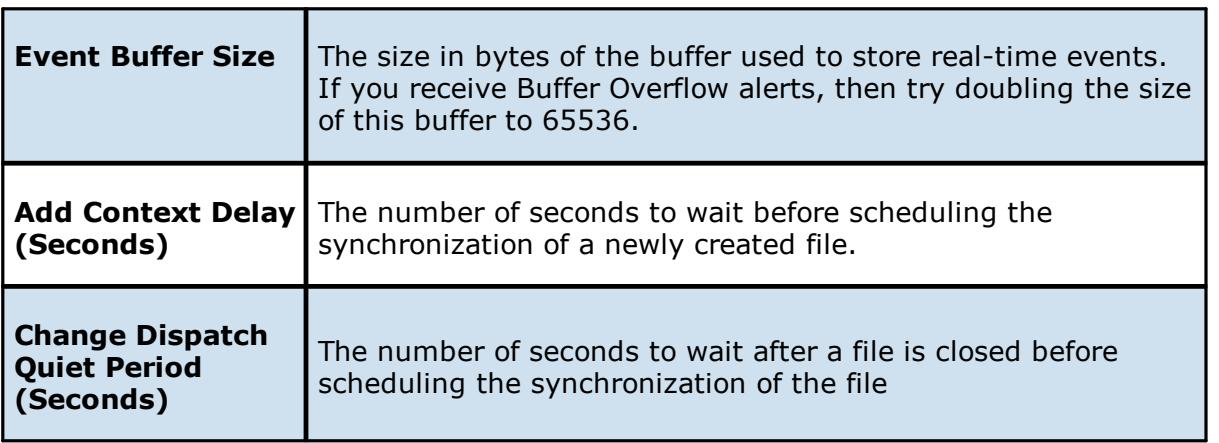

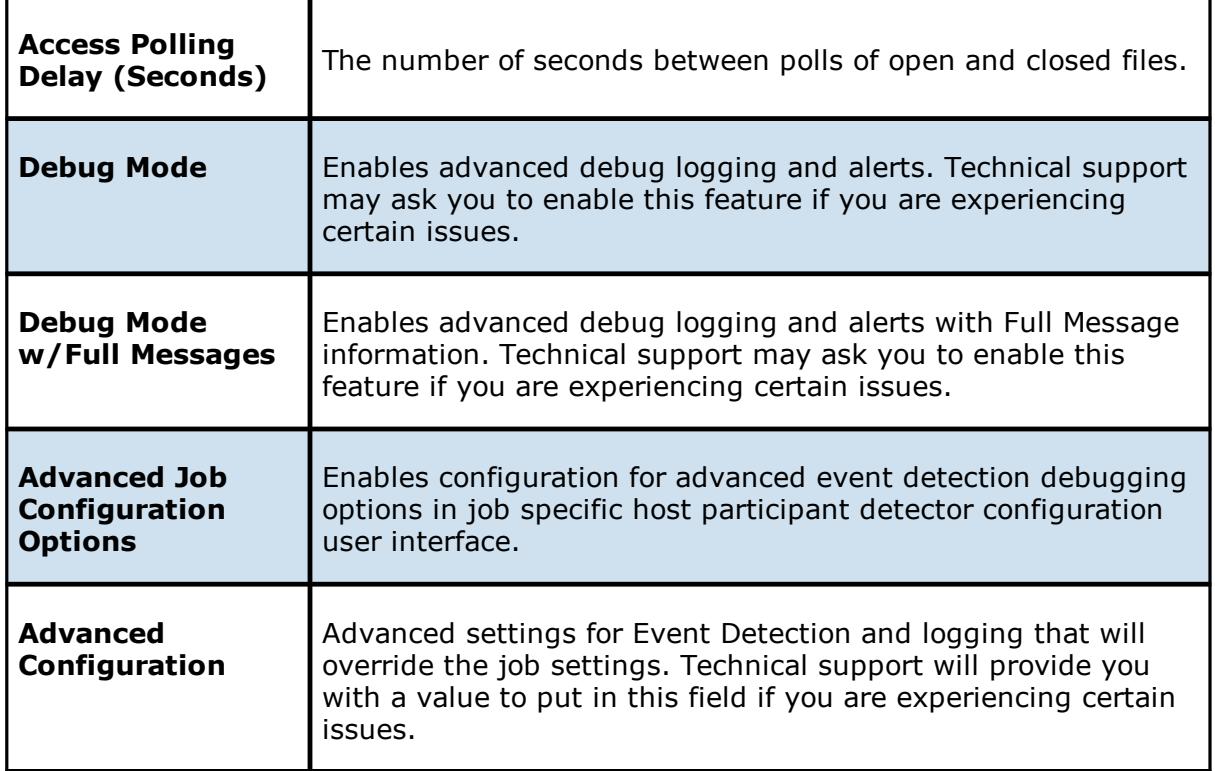

### **MED Configuration**

With the introduction of Peer Malicious Event Detection (MED), File Collaboration's real-time engine can now be used to spot unwanted activity being executed on storage platforms by ransomware, viruses, malware, hackers, or rogue users. This new technology provides alerting capabilities, as well as the ability to minimize the amount of encrypted or deleted content from being replicated to remote locations. For more information, visit [https://kb.peersoftware.com/tb/introduction-to-peer-med.](https://kb.peersoftware.com/tb/introduction-to-peer-med)

Peer MED deploys three different mechanisms for spotting malicious activity, each of which can be enabled and tuned independently. These settings are configured on a global level. Once MED is enabled and jobs are restarted, these capabilities will apply to all jobs. To view and modify these settings, click on the **Window** menu from with the Peer [Management](#page-7-1) Center, and select **Preferences**. On the left-hand side of the dialog that pops up, open the tree node titled **Real-time Detection** and select **MED Configuration**. The following screen will be displayed.

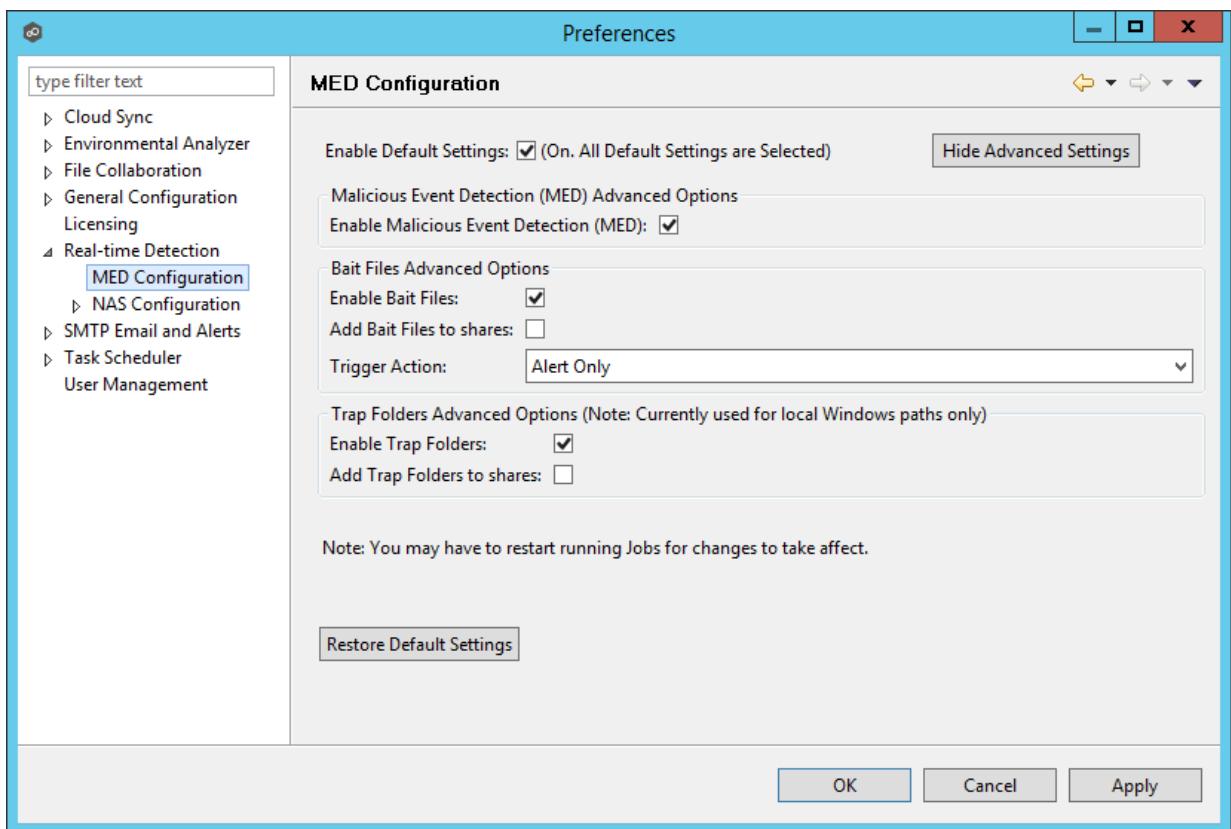

The main options are as follows:

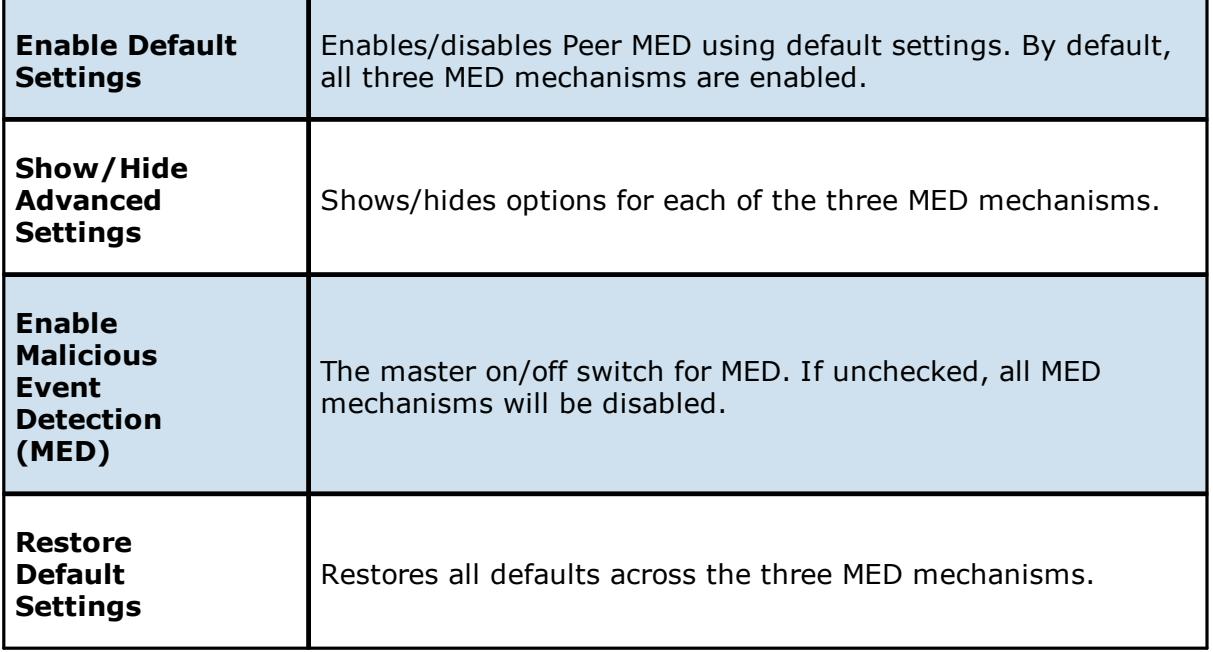

## **Bait Files**

Bait files are files of common types, inserted into the file system in a way that hides them from users. Though hidden, these bait files are likely to be accessed by automated processes (like ransomware) or by mass deletions of entire folder structures. As soon as these files are touched, an action is triggered.

The options for Bait Files are:

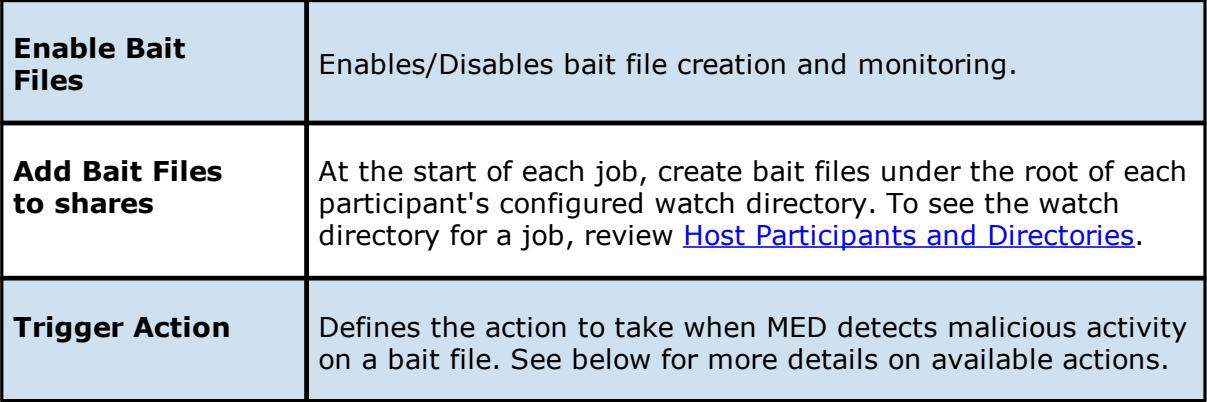

## **Trap Folders**

On Windows File Servers, Peer MED can be configured to create hidden recursive folders that attempt to trap or slowdown ransomware as it enumerates a folder structure. As with the bait files, these folders cannot be seen by users but will be accessible by automated processes. If bait files (above) are enabled, a bait file will be placed within each trap folder, and an action will be triggered as soon as these files are touched.

Options for trap folders are:

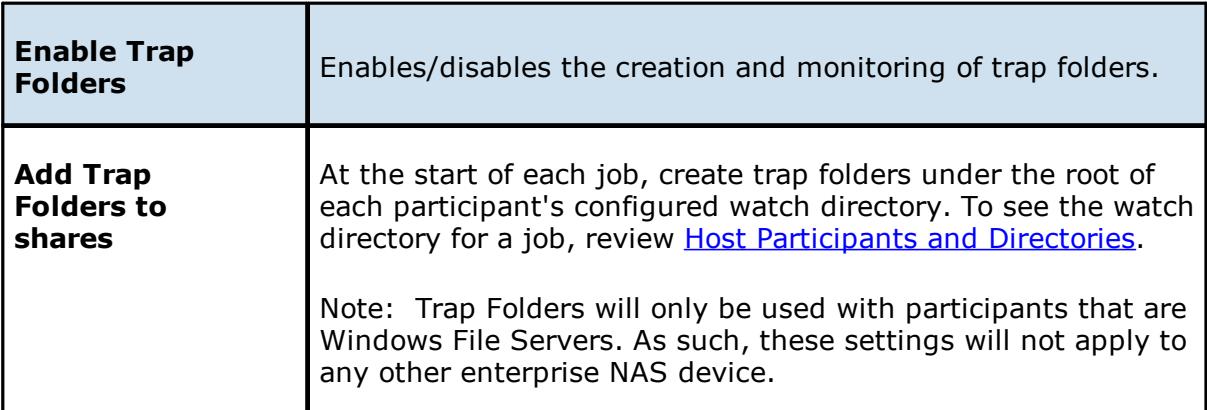

## **Action Types**

For each MED mechanism, one of four actions can be configured on the detection of malicious activity. These actions are:

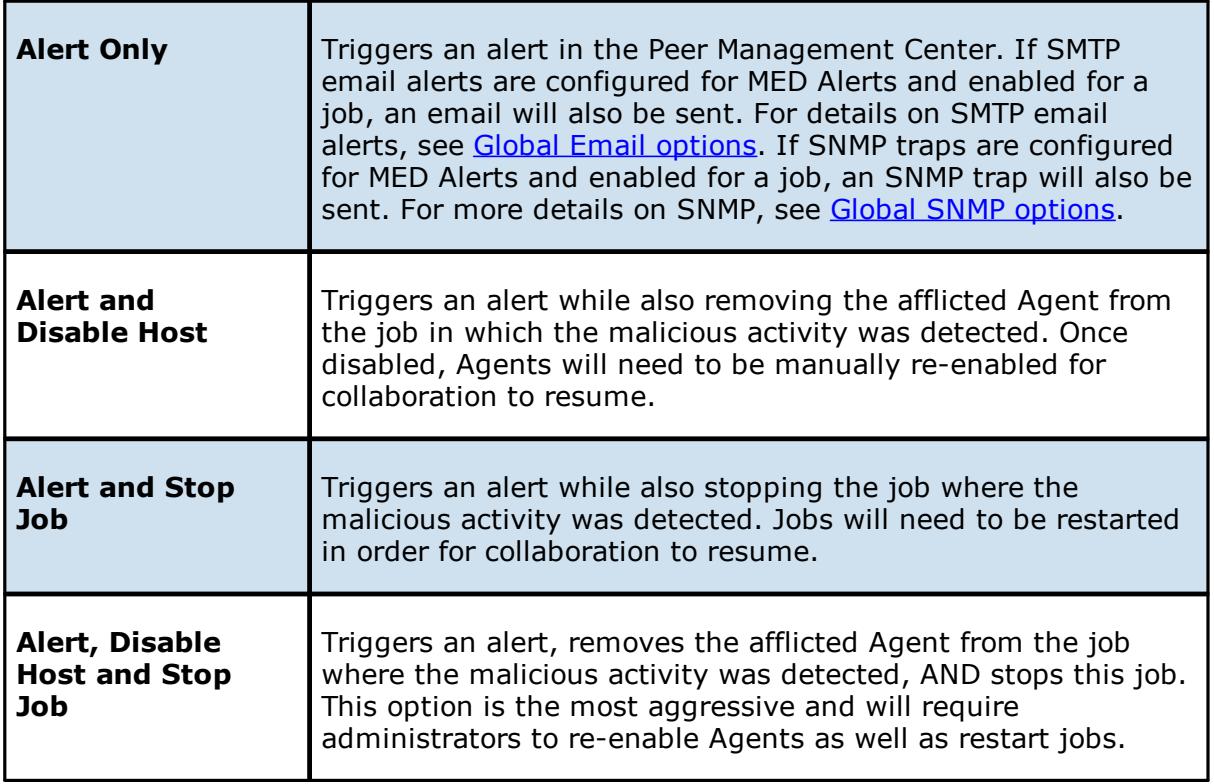

An example of an alert as displayed in the Peer Management Center is as follows:

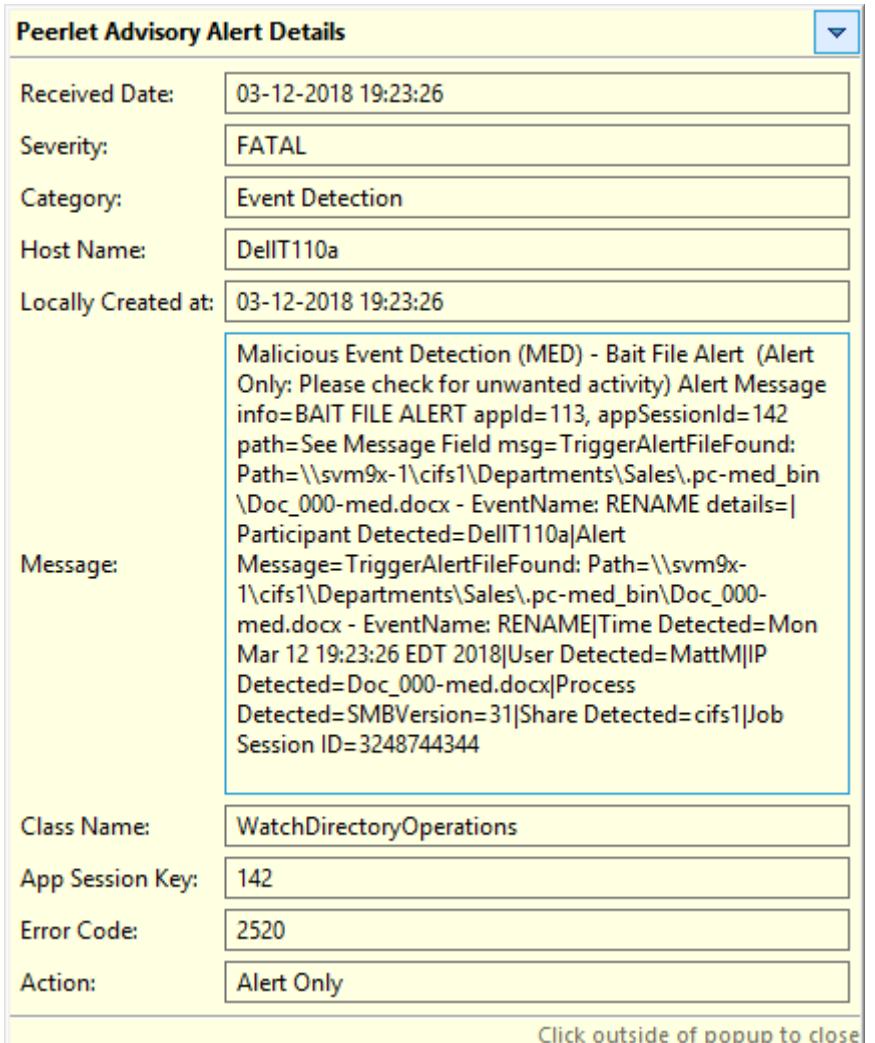

## **Re-enabling a Disabled Agent Within a Job**

Once disabled within a collaboration job, an Agent will not be involved in replication or locking. After the malicious activity that triggered MED is investigated and it is safe to bring the afflicted Agent back into collaboration, it will need to be re-enabled on a per job basis. To review the status of an Agent within a job and to re-enable it, navigate to the [Participants](#page-284-0) [View](#page-284-0) of the job.

If an error is disabled because of a MED action, it will look like the following:
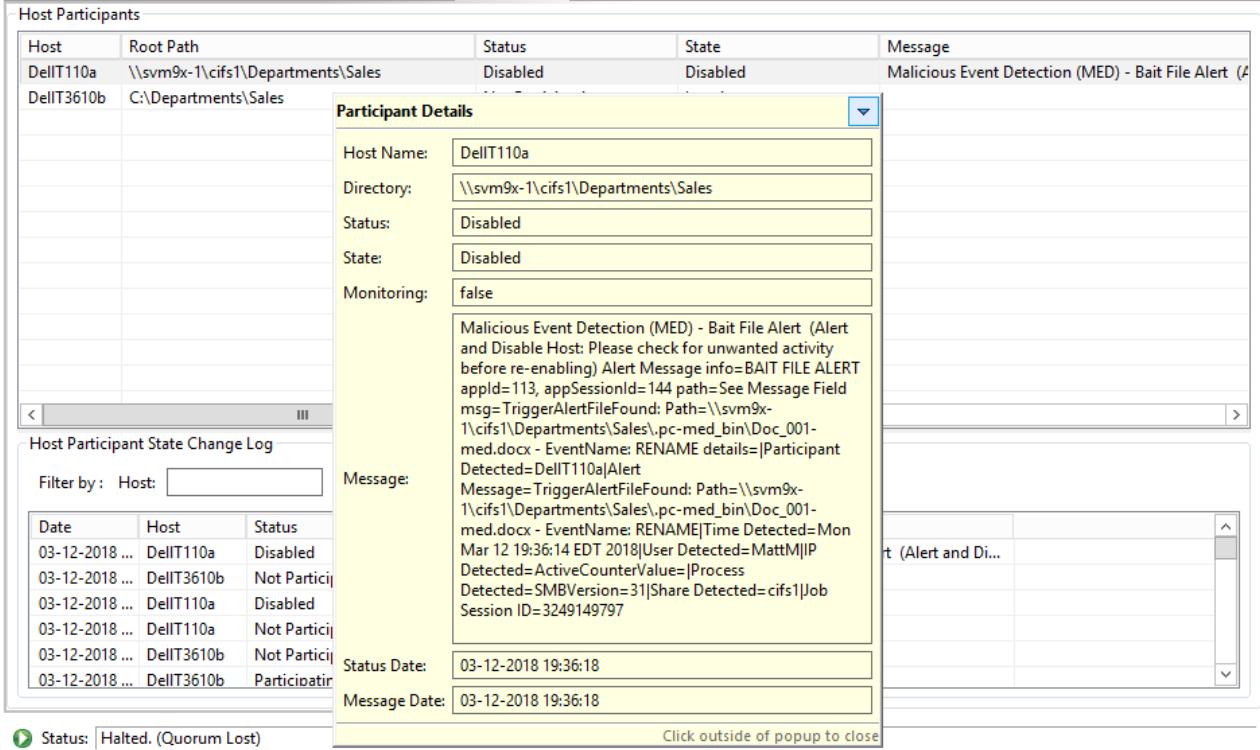

Summary Session Event Log File Conflicts (0) 8 Alerts (2) Participants (2) Configuration

To re-enable the Agent, right click it within this view, and select **Enable Host Participant**.

#### **NAS Configuration**

This section contains detailed information about configuring your NAS:

- · EMC [Configuration](#page-108-0)
- · NetApp [Configuration](#page-116-0)
- · Nutanix [Configuration](#page-123-0)

<span id="page-108-0"></span>Peer Management Center supports the ability to include content from CIFS/SMB shares on one or more EMC storage devices within a file [collaboration](#page-6-0) session. These EMC devices can be running Isilon, Unity, or VNX.

For more detailed information about prerequisites and configuration, see EMC [Prerequisites](#page-109-0) and [Configuration.](#page-109-0)

<span id="page-109-0"></span>**EMC Prerequisites and Configuration**

## **Prerequisites**

In addition to the standard Peer Management Center [Environmental](https://kb.peersoftware.com/tb/file-collaboration-environmental-requirements) Requirements, the following prerequisites must be met:

- For EMC Isilon environments: <https://kb.peersoftware.com/tb/emc-isilon-prerequisites>
- For EMC Unity environments: <https://kb.peersoftware.com/tb/emc-unity-prerequisites>
- For EMC VNX/Celerra environments: [https://kb.peersoftware.com/tb/emc-vnx-celerra](https://kb.peersoftware.com/tb/emc-vnx-celerra-prerequisites)**[prerequisites](https://kb.peersoftware.com/tb/emc-vnx-celerra-prerequisites)**

# **CEE Server Configuration Guide**

See the following guides for steps on setting up a CEE Server on which the Peer Agent will be running:

- EMC Isilon CEE Server Configuration Guide: [https://kb.peersoftware.com/tb/emc](https://kb.peersoftware.com/tb/emc-isilon-configuration-guide)[isilon-configuration-guide](https://kb.peersoftware.com/tb/emc-isilon-configuration-guide)
- EMC Unity CEE Server Configuration Guide: [https://kb.peersoftware.com/tb/emc](https://kb.peersoftware.com/tb/emc-unity-configuration-guide)[unity-configuration-guide](https://kb.peersoftware.com/tb/emc-unity-configuration-guide)
- · EMC VNX/Celerra CEE Server Configuration Guide: <https://kb.peersoftware.com/tb/emc-vnx-celerra-configuration-guide>

# **Configuration**

- 1. Review the prerequisites above before beginning the installation and configuration process.
- 2. Follow the CEE Server Configuration Guide steps.
- 3. Follow the general **Peer [Management](#page-9-0) Center installation steps**.
- 4. Launch the Peer Management Center Client.

**Note:** Before you can start the Peer Management Center interface/client, the Peer Management Center Service needs to be running. See the [installation](#page-9-0) section for more information.

- 5. Install your license within the Peer Management Center. For more information, see the [licensing](#page-11-0) section. You must contact our sales team to request a license which supports EMC VNX or Isilon. Unless requested, all licenses that are issued do not include EMC support by default.
- 6. Create a new file collaboration job. For more information, see [Creating](#page-126-0) a File [Collaboration](#page-126-0) Job.
- 7. During the job configuration process, one or more participating hosts must be configured to interface with EMC. To do so, view the [Participants](#page-137-0) page of the File Collaboration Configuration dialog, and add the desired available host to the job. After the host is added to the job, enter the UNC path of the appropriate share on the EMC device to the configured directory of the participant that is to act as a CEE Server. Then select **EMC Isilon**, **EMC Unity**, or **EMC VNX** as the participant's configured Event Detector. The example below shows two CEE Servers working with an EMC VNX and an EMC Isilon device.

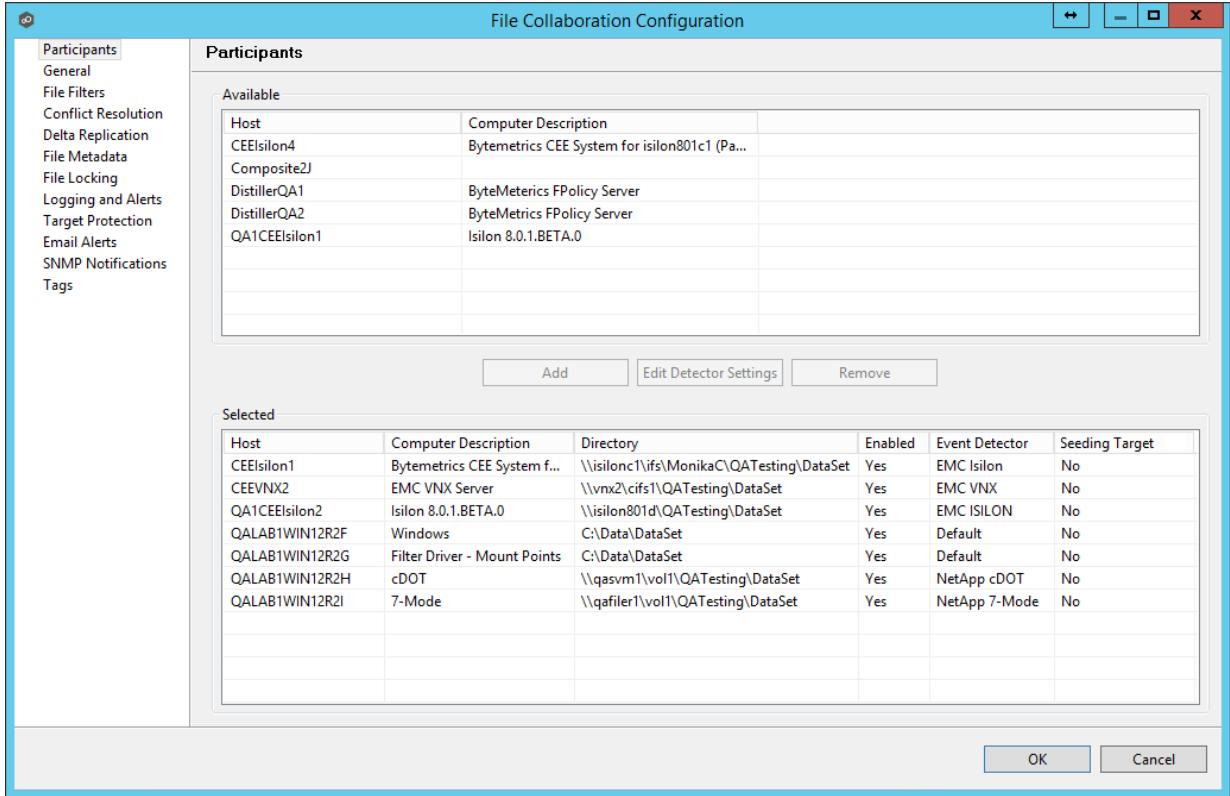

- 8. As a result of the selection, a configuration dialog will be displayed requesting additional configuration.
- <span id="page-110-0"></span>9. With EMC Isilon devices, the following configuration options are available:

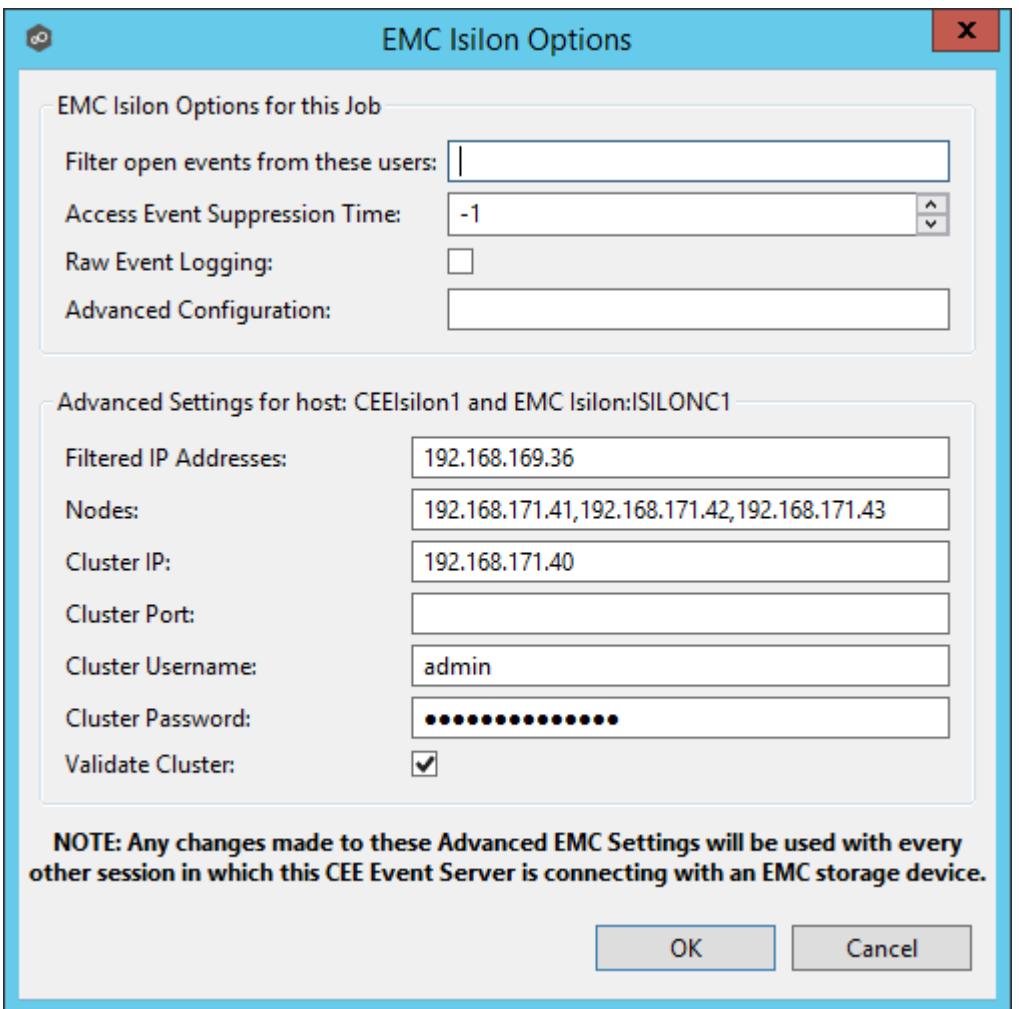

## **EMC Isilon Options**

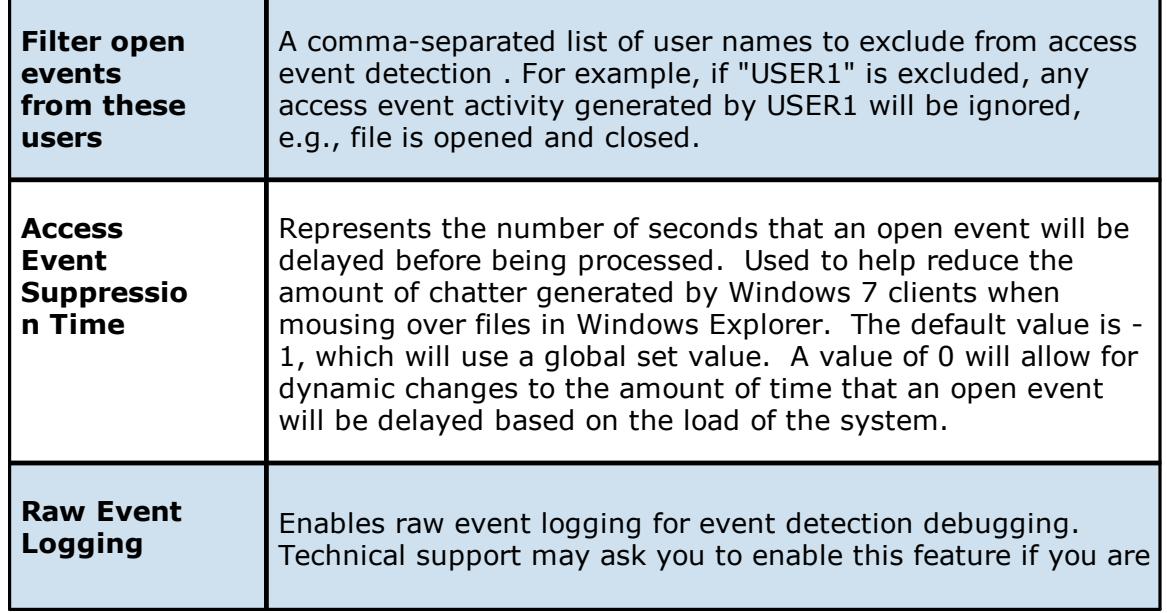

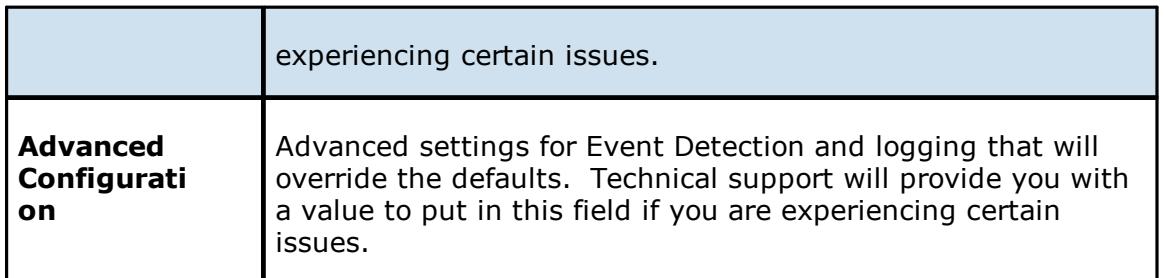

## **Advanced Settings for EMC Isilon**

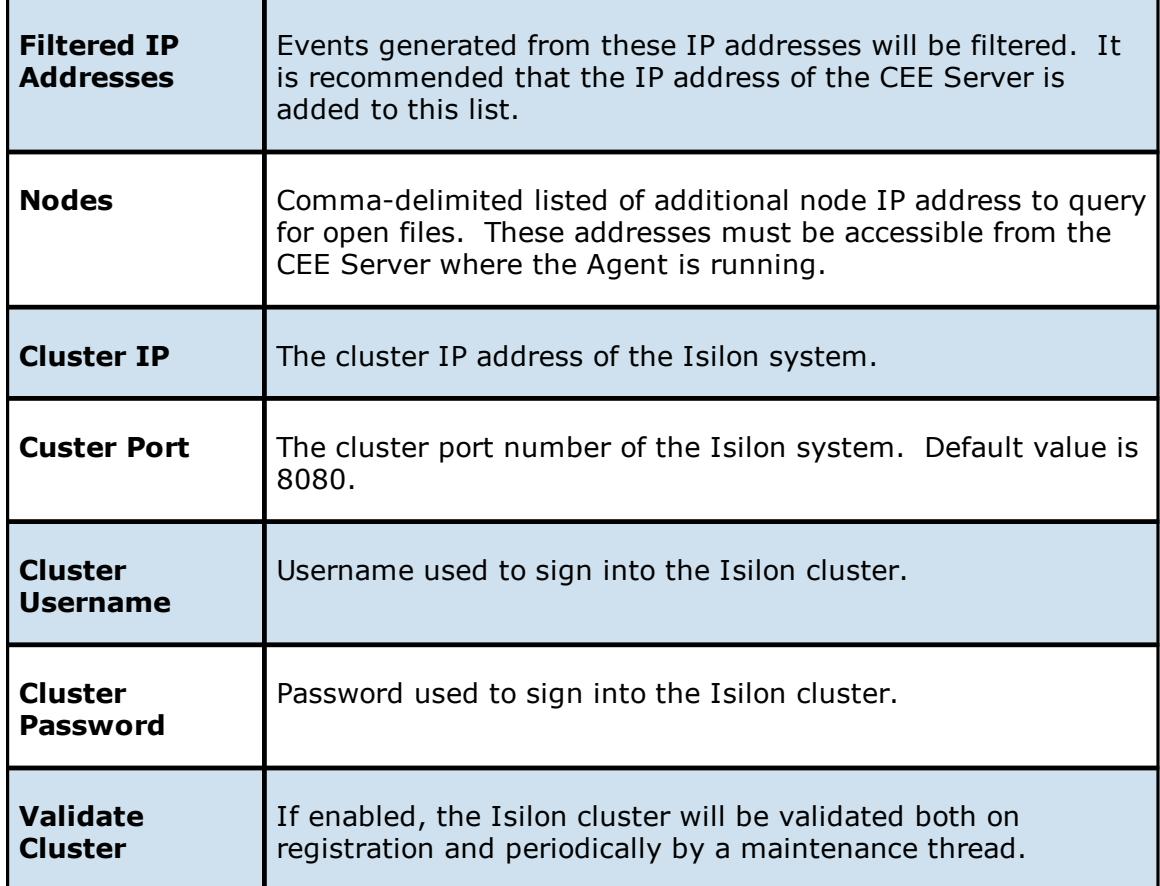

With EMC Unity devices, the following configuration options are available:

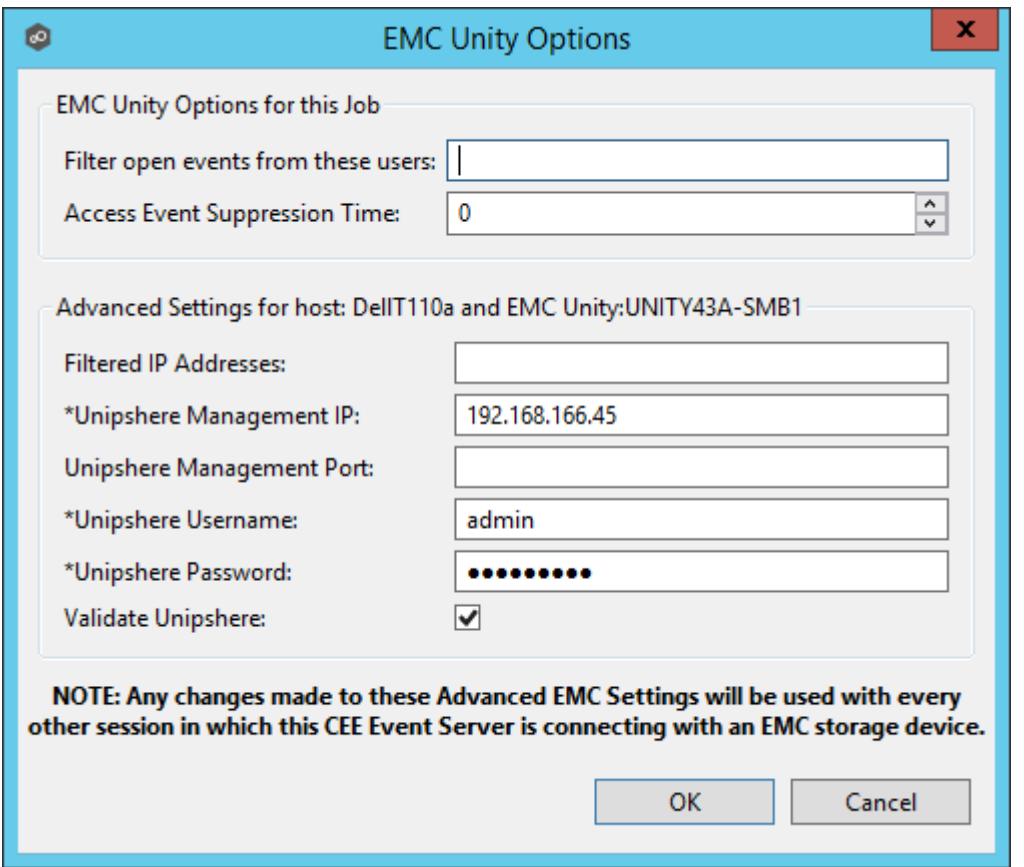

### **EMC Unity Options**

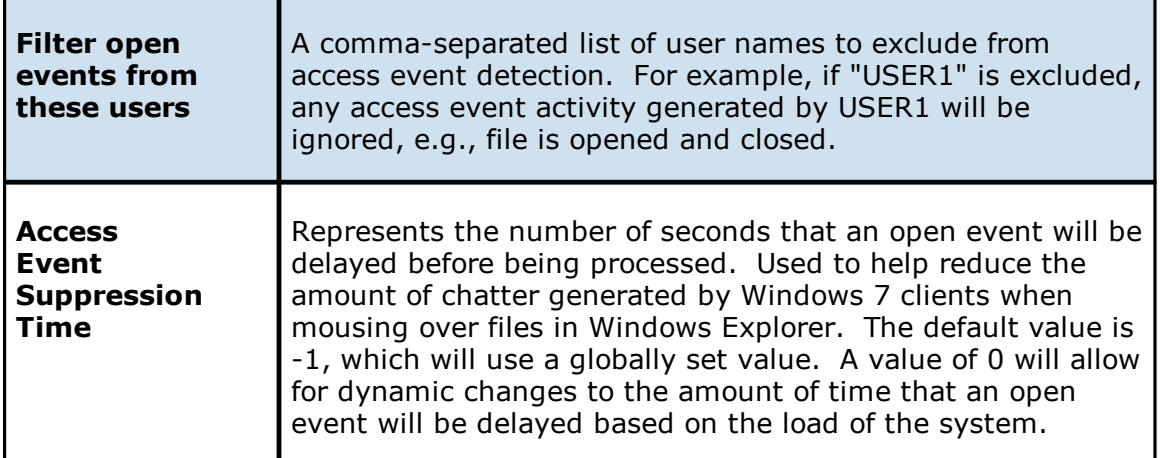

## **Advanced Settings for EMC Unity**

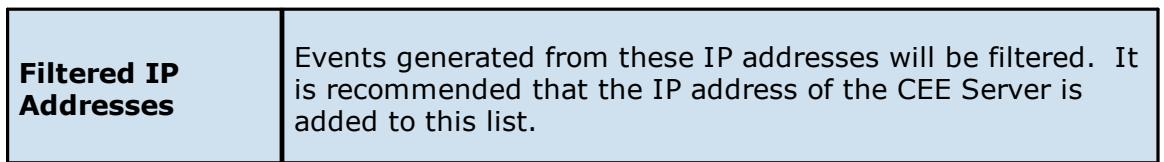

٦

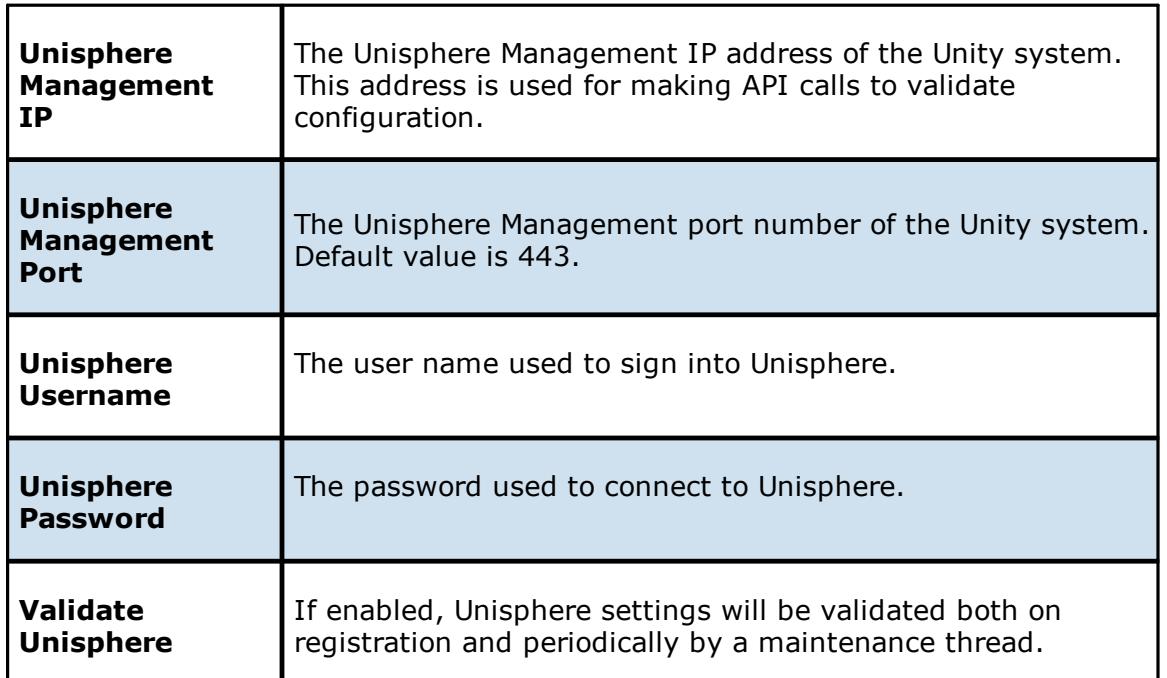

<span id="page-114-0"></span>With EMC VNX devices, the following configuration options are available:

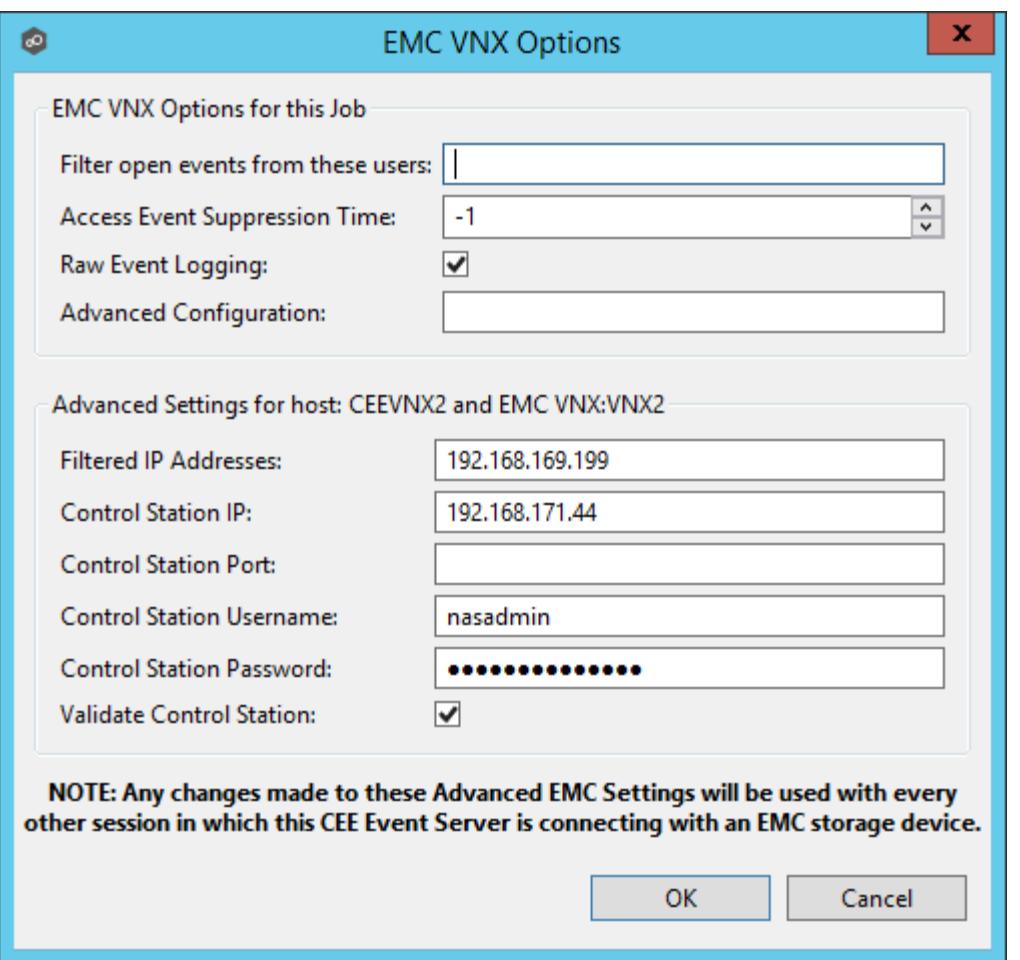

## **EMC VNX Options**

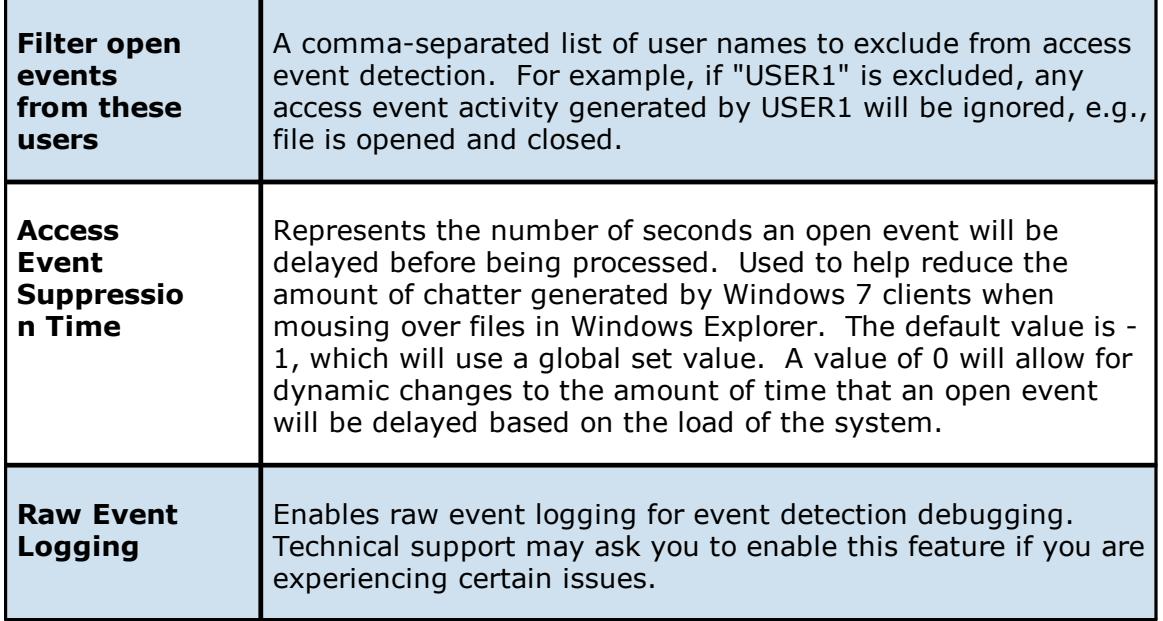

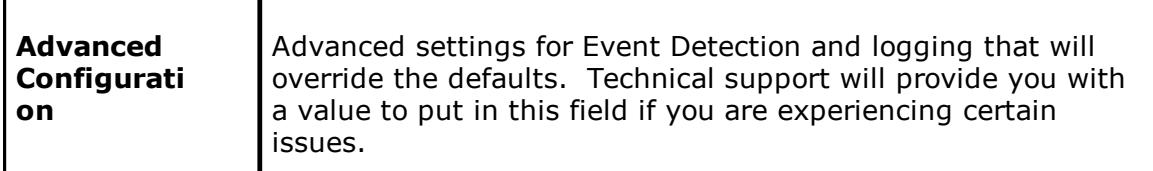

#### **Advanced Settings for EMC VNX**

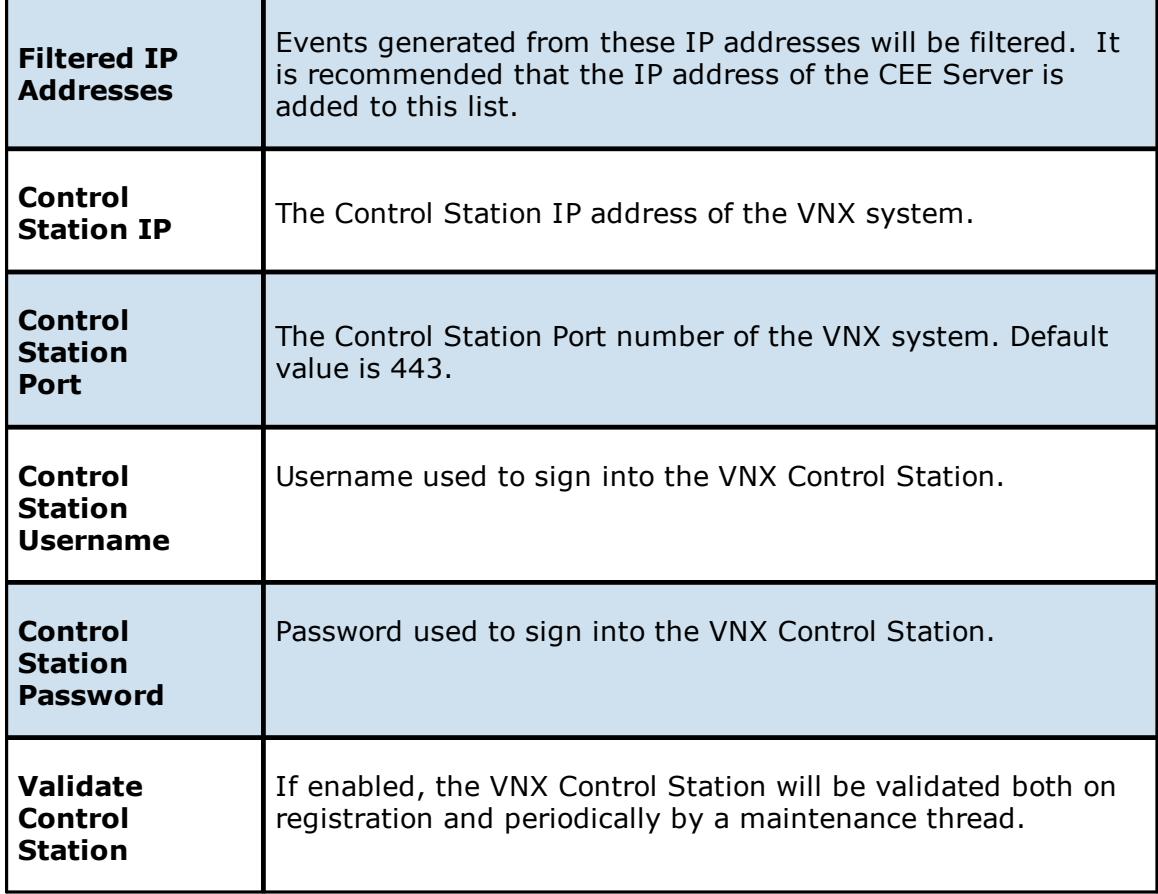

10.Once all participating hosts are configured with the appropriate EMC paths and detectors, the file collaboration job may be saved and started.

<span id="page-116-0"></span>Peer Management Center supports the ability to include content from CIFS/SMB shares on one or more NetApp storage devices within a file [collaboration](#page-6-0) session. These NetApp devices can be running Data ONTAP 7-Mode or clustered Data ONTAP. In order to work with NetApp devices, Peer Management Center leverages the FPolicy API built into the NetApp device. For an in-depth look at how Peer Management Center works with NetApp and the FPolicy system, please email [support@peersoftware.com](mailto:support@peersoftware.com) with a request for more information on NetApp support.

For more detailed information about prerequisites and configuration, see NetAPP [Prerequisites](#page-117-0) and [Configuration.](#page-117-0)

<span id="page-117-0"></span>**NetApp Prerequisites and Configuration**

## **Prerequisites**

In addition to the standard Peer Management Center [Environmental](https://kb.peersoftware.com/tb/file-collaboration-environmental-requirements) Requirements, the following prerequisites must be met:

- For NetApp 7-Mode environments: [https://kb.peersoftware.com/tb/netapp-7-mode](https://kb.peersoftware.com/tb/netapp-7-mode-prerequisites)[prerequisites](https://kb.peersoftware.com/tb/netapp-7-mode-prerequisites)
- For NetApp cDOT environments: [https://kb.peersoftware.com/tb/netapp-cdot](https://kb.peersoftware.com/tb/netapp-cdot-prerequisites)**[prerequisites](https://kb.peersoftware.com/tb/netapp-cdot-prerequisites)**

# **Configuration**

- 1. Review the prerequisites above before beginning the installation and configuration process.
- 2. Follow the general Peer [Management](#page-9-0) Center installation steps.
- 3. Launch the Peer Management Center Client.

**Note:** Before you can start the Peer Management Center interface/client, the Peer Management Center Service needs to be running. See the [installation](#page-9-0) section for more information.

- 4. Install your license within the Peer Management Center. For more information, see the [licensing](#page-11-0) section. You must contact our sales team to request a license which supports NetApp. Unless requested, all licenses that are issued do not include NetApp support by default.
- 5. Create a new file collaboration job. For more information, see [Creating](#page-126-0) a File [Collaboration](#page-126-0) Job.
- 6. During the job configuration process, one or more [participating](#page-7-0) hosts must be configured to interface with NetApp. To do so, view the [Participants](#page-137-0) page of the File Collaboration Configuration dialog, and add the desired available host to the job. After the host is added to the job, enter the UNC path of the appropriate share on the NetApp device to the configured directory of the participant that is to act as a FPolicy Server. Then select **NetApp 7-Mode** or **NetApp cDOT** as the participant's configured Event Detector. This will depend on the edition of Data ONTAP that the NetApp is running. The example below shows an FPolicy Server working with a NetApp 7-Mode device.

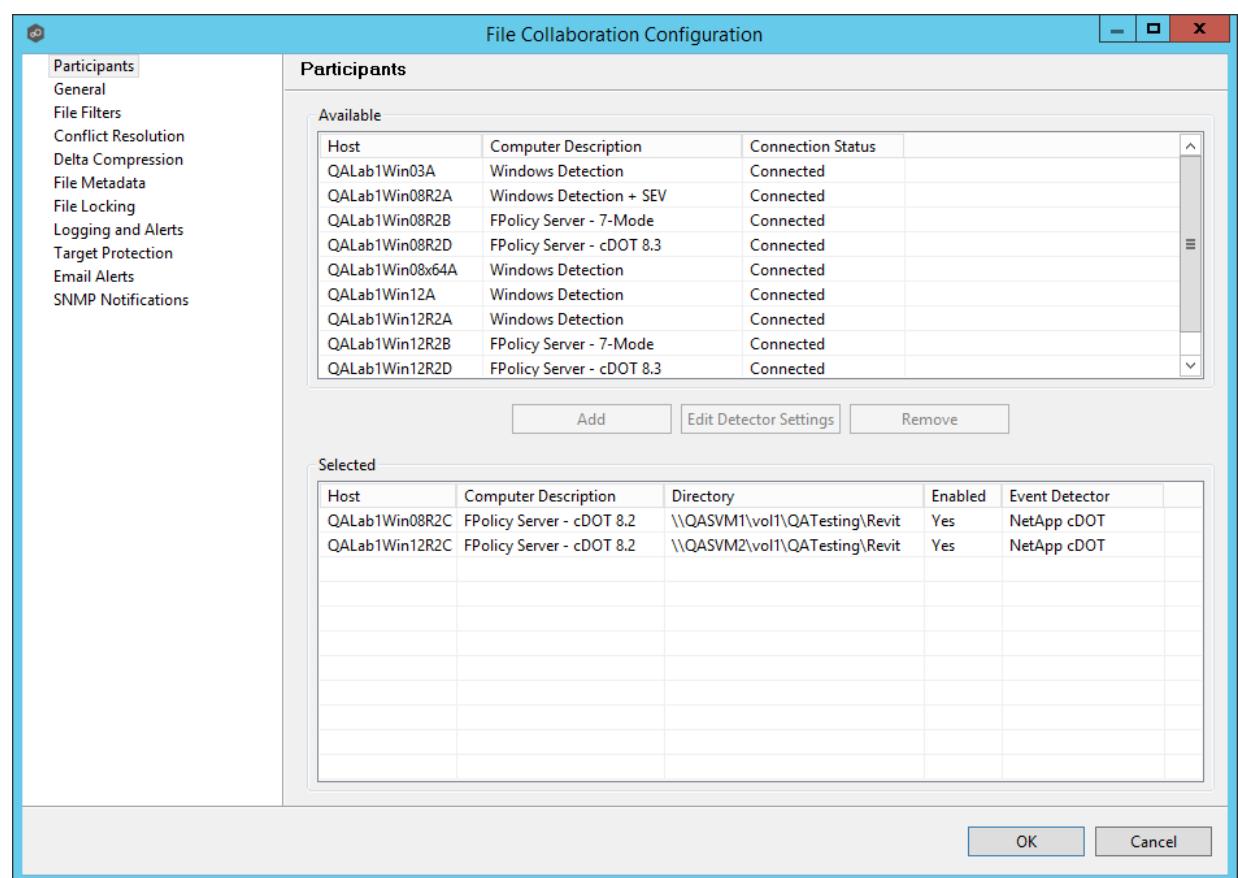

7. As a result of the selection, a configuration dialog will be displayed requesting additional configuration for the FPolicy Server.

<span id="page-118-0"></span>With NetApp 7-Mode devices, you can just click **OK** and exit the dialog.

Ē

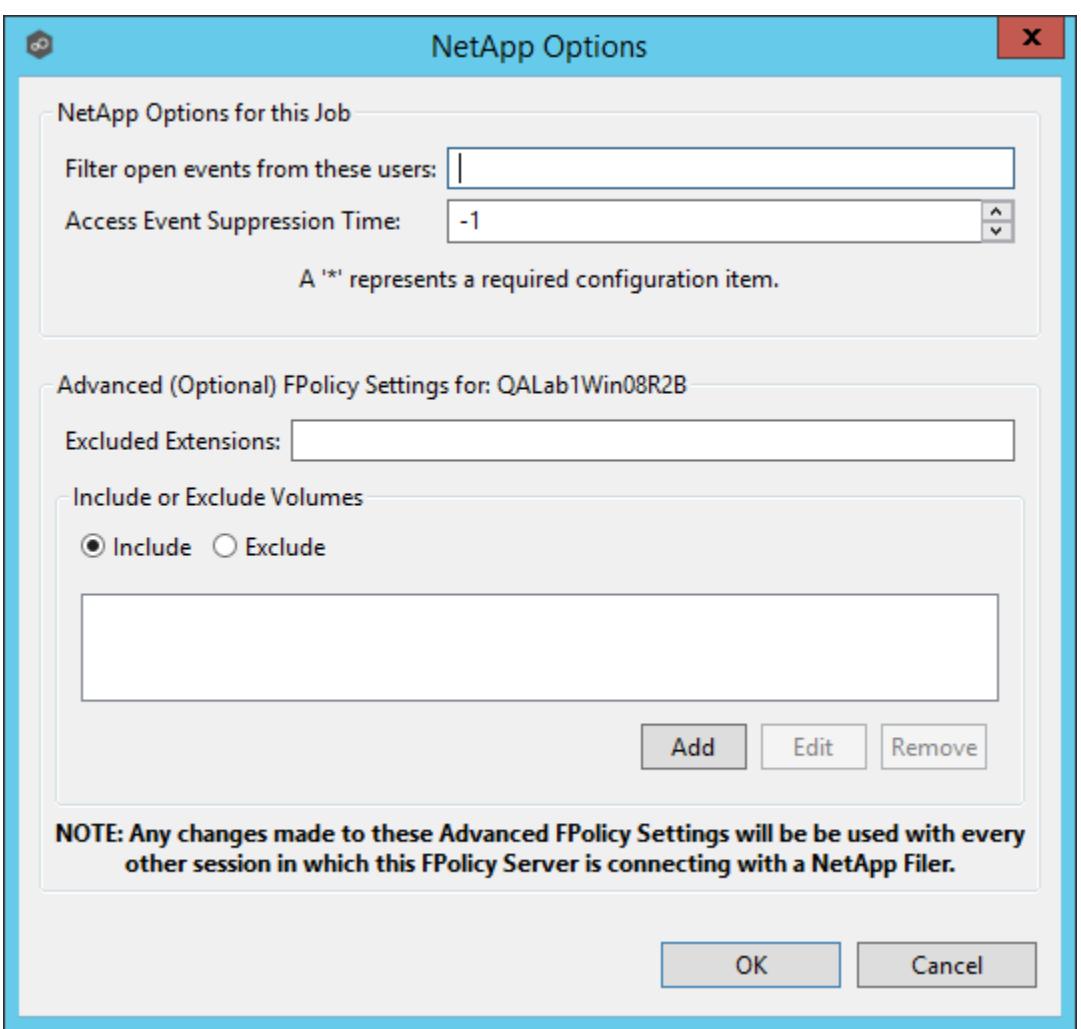

Some of the advanced optional settings for 7-Mode devices are as follows:

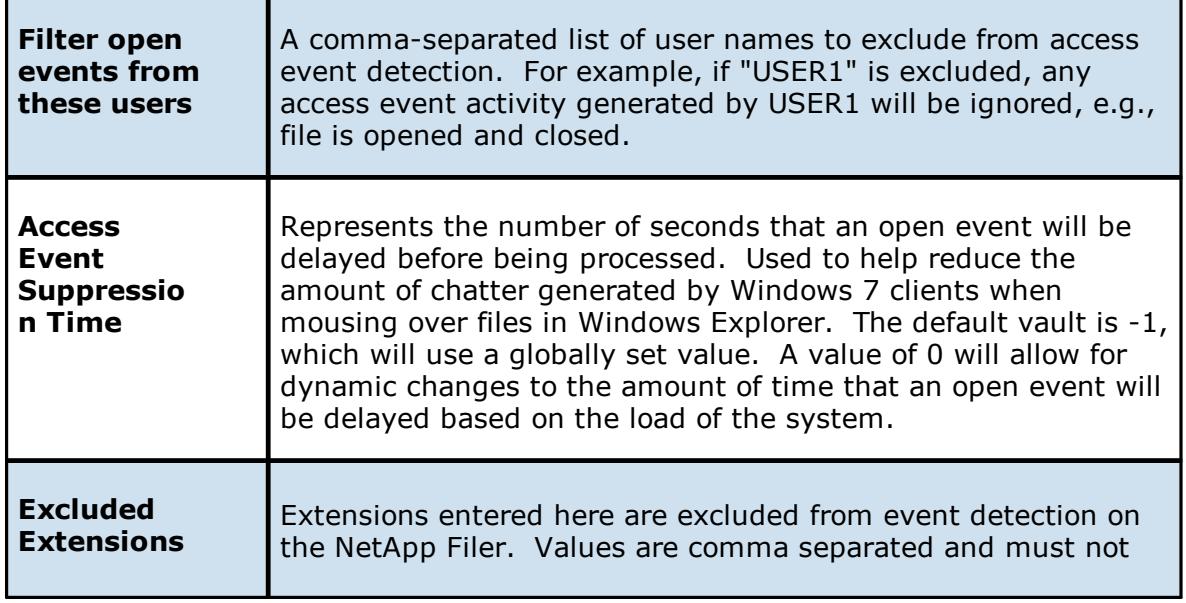

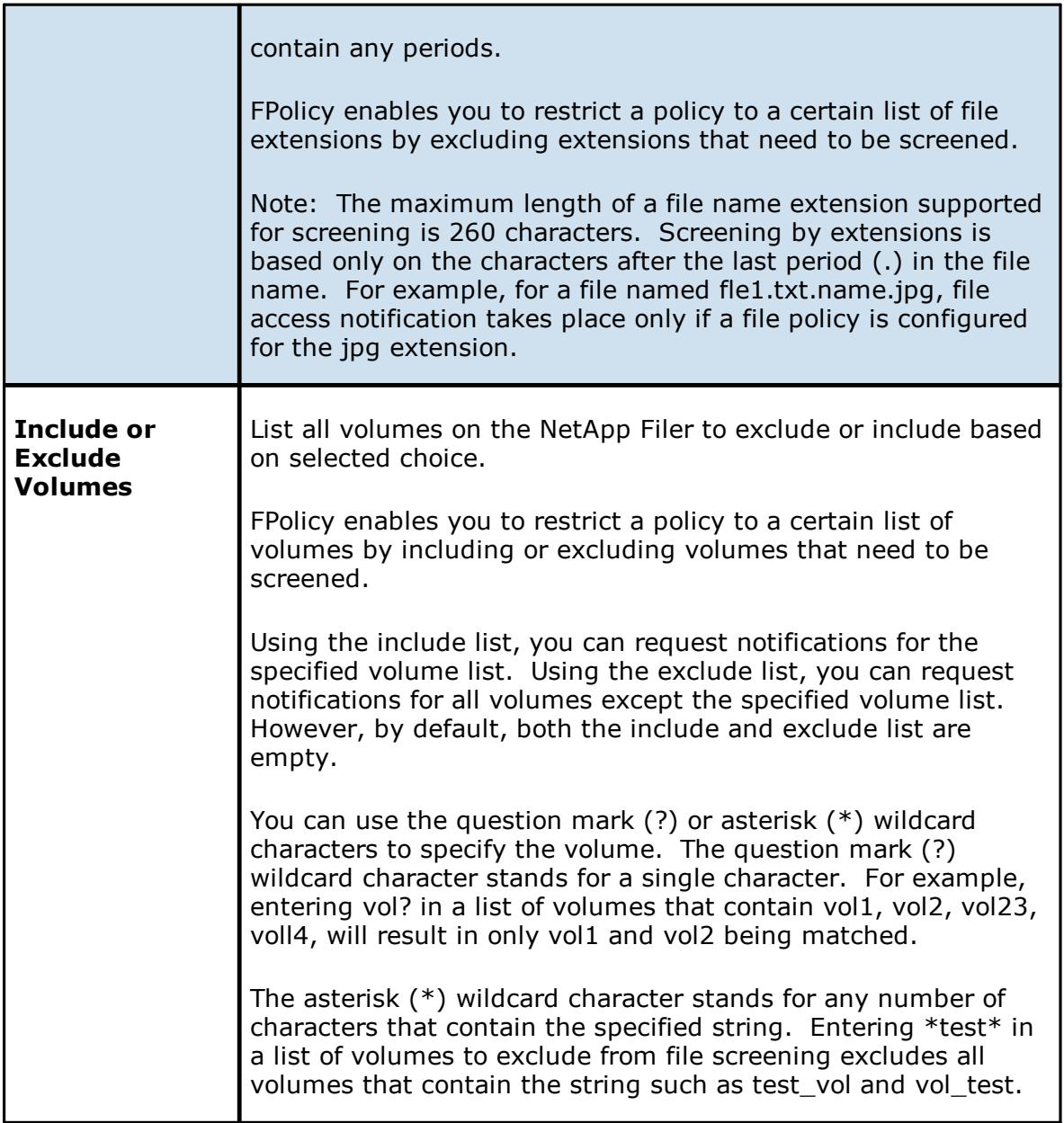

<span id="page-120-0"></span>With NetApp cDOT devices, you must fill in the all non-optional settings shown in the table below the screenshot.

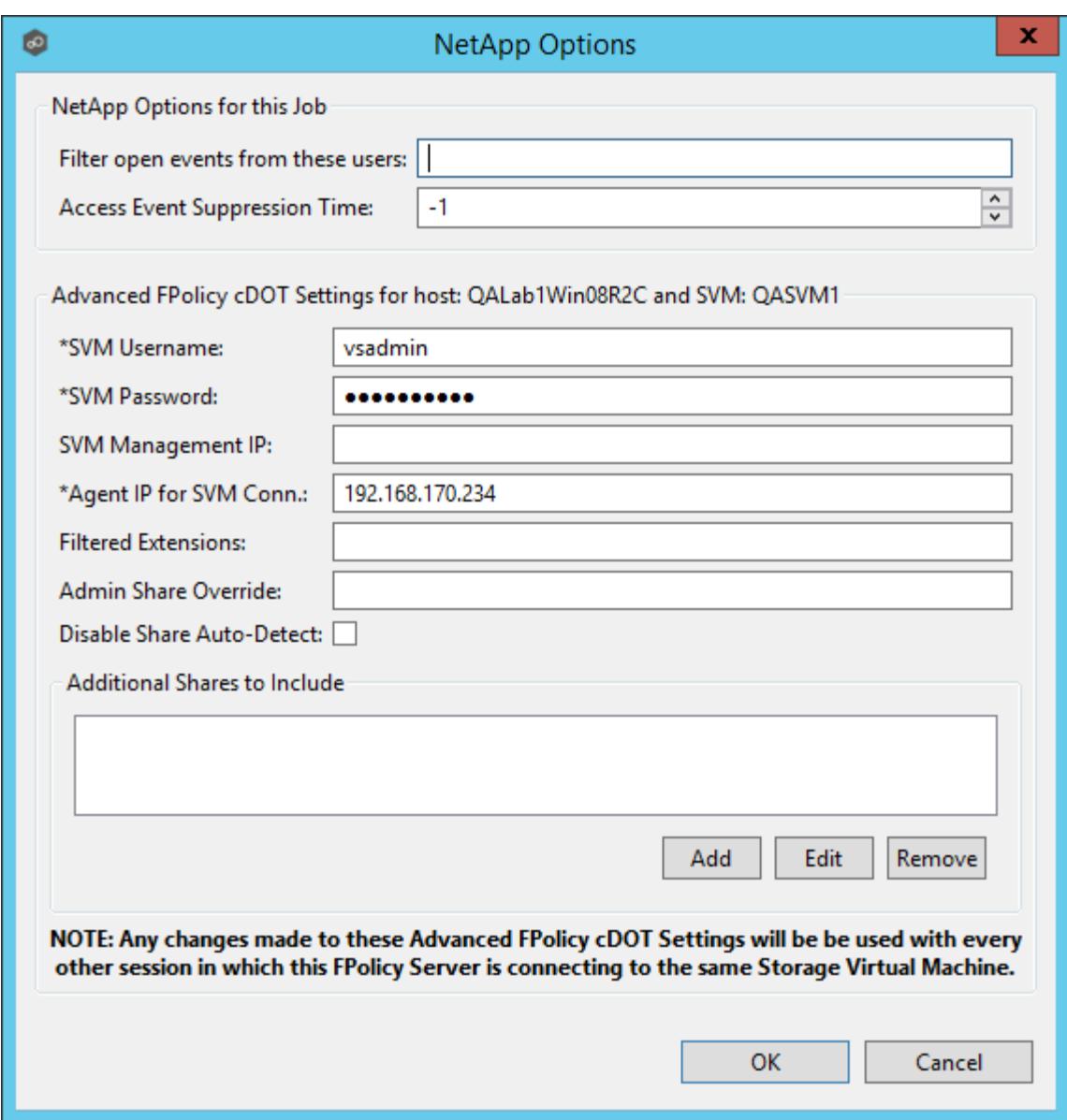

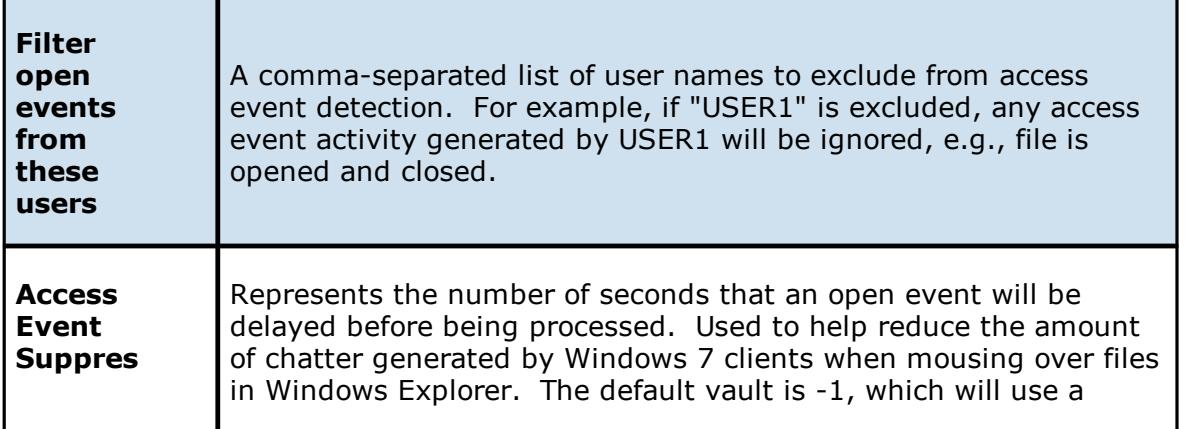

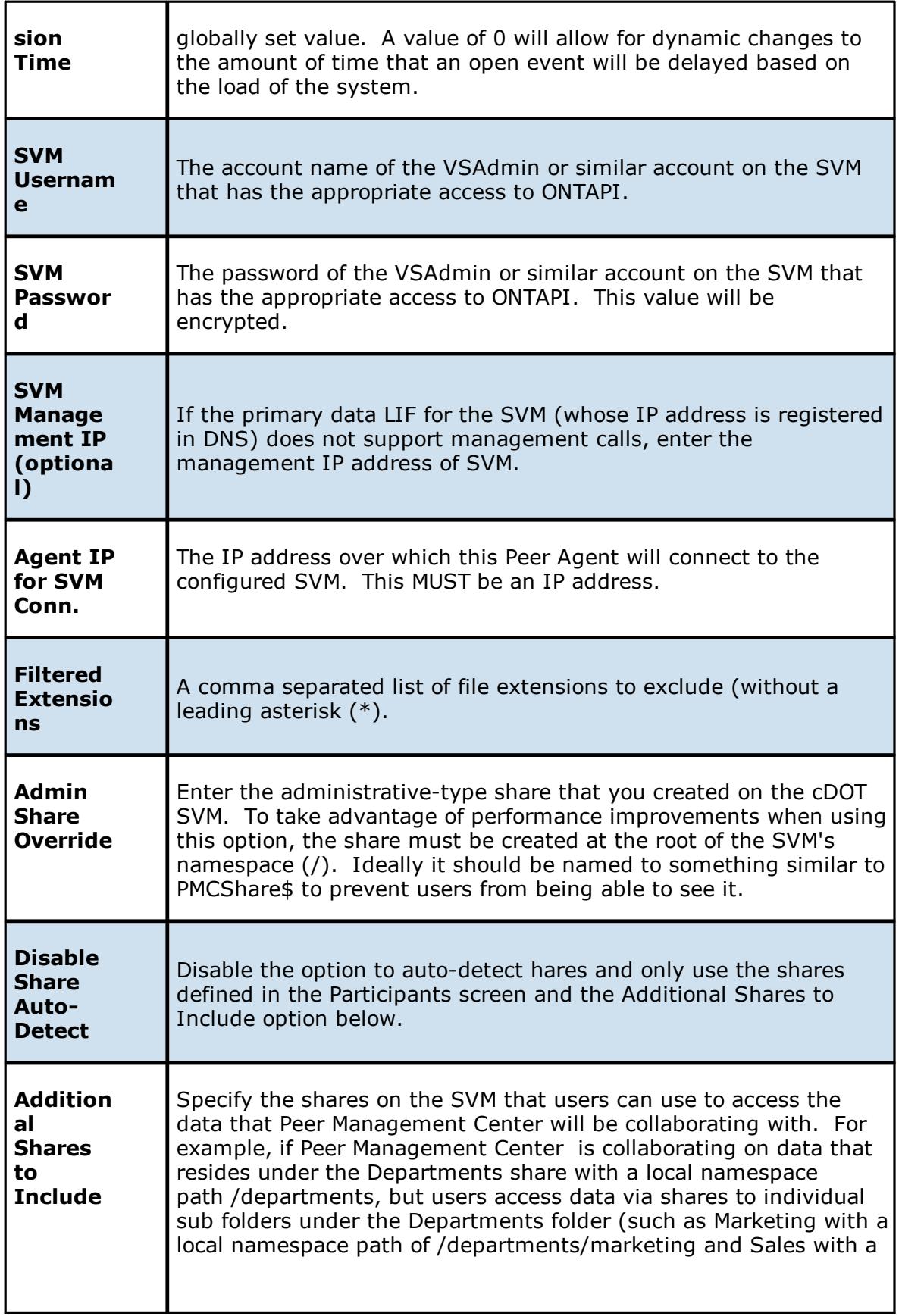

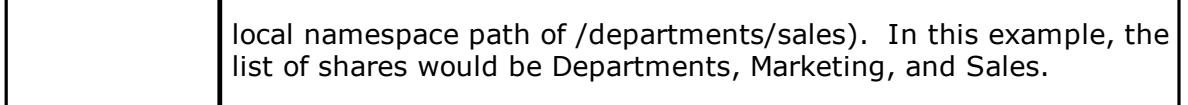

Starting with v3.5.1, Peer Management Center adds a new performance optimization for cDOT environments. To take advantage of this new optimization, **Admin Share Override**, **Disable Share Auto-Detect**, and **Additional Shares to Include** all need to be configured. For more details and before making any changes, please contact Peer Software Support.

Once all participating hosts are configured with the appropriate NetApp paths and detectors, the file collaboration job may be saved and started.

<span id="page-123-0"></span>Peer Management Center supports the ability to include content from CIFS/SMB shares on one or more Nutanix Acropolis File Services (AFS) clusters within a *file [collaboration](#page-6-0) session*.

For more detailed information about prerequisites and configuration, see Nutanix [Prerequisites](#page-123-1) and [Configuration.](#page-123-1)

<span id="page-123-1"></span>**Nutanix Prerequisites and Configuration**

# **Prerequisites:**

For Nutanix AFS environments, the following up to date prerequisites must be met in addition to the standard Peer Management Center [Environmental](https://kb.peersoftware.com/tb/file-collaboration-environmental-requirements) Requirements: <https://kb.peersoftware.com/tb/nutanix-afs-prerequisites>

# **Configuration**

- 1. Review the prerequisites above before beginning the installation and configuration process.
- 2. Follow the general general Peer [Management](#page-9-0) Center installation steps.
- 3. Launch the Peer Management Center Client.

**Note:** Before you can start the Peer Management Center interface/client, the Peer Management Service needs to be running. See the **[installation](#page-9-0)** section for more information.

- 4. Install your license within the Peer Management Center. For more information, see the [licensing](#page-11-0) section. You must contact our sales team to request a license that supports Nutanix AFS.
- 5. Create a new file collaboration job. For more information, see [Creating](#page-126-0) a File [Collaboration](#page-126-0) Job.
- 6. During the job configuration process, one or more [participating](#page-7-0) hosts must be configured to interface with AFS. To do so, view the [Participants](#page-137-0) page of the File Collaboration Configuration dialog, and add the desired available host to the job. After the host is added to the job, enter the UNC path of the appropriate share on the AFS cluster for the configured directory of the participant that is to act as a AFS Partner Server. Then select Nutanix AFS as the participant's configured Event Detector. The example below shows two Agent Partner Servers working with two different AFS clusters.

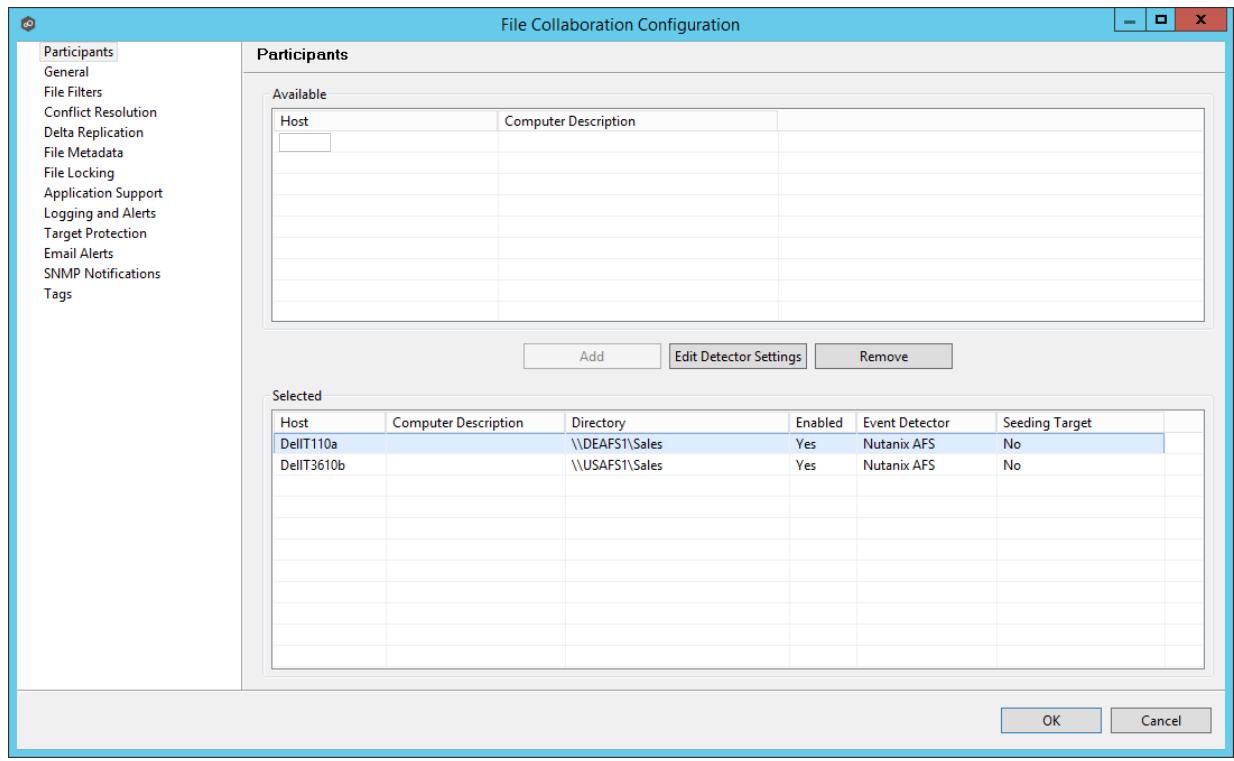

- 7. As a result of the selection, a configuration dialog will be displayed requesting additional configuration for the AFS cluster.
- 8. With Nutanix AFS clusters, the following configuration options are available:

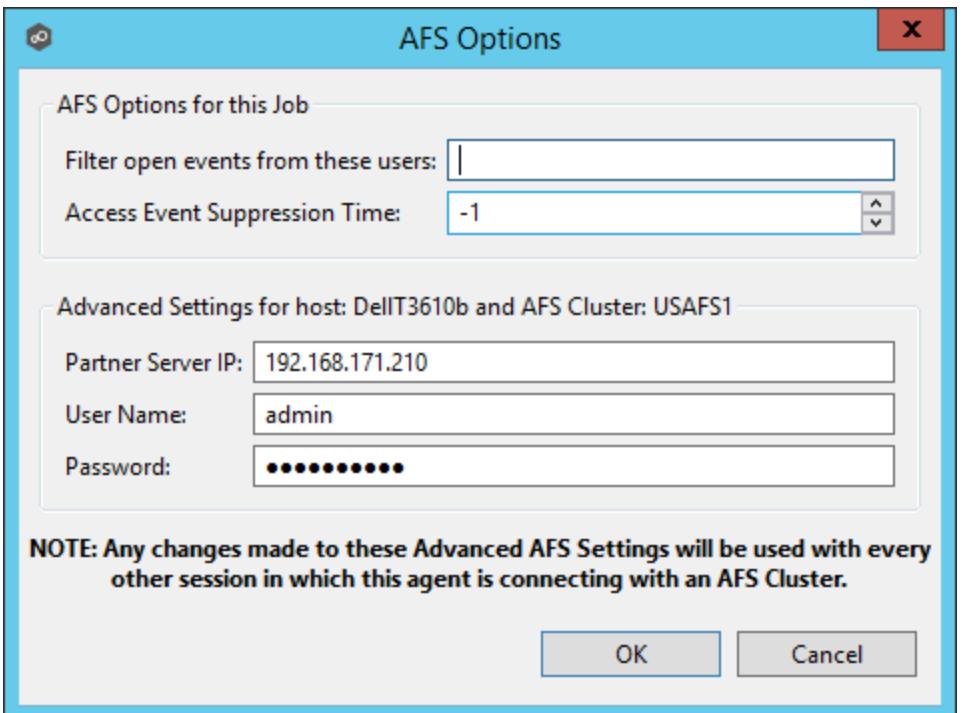

## **Nutanix AFS Options**

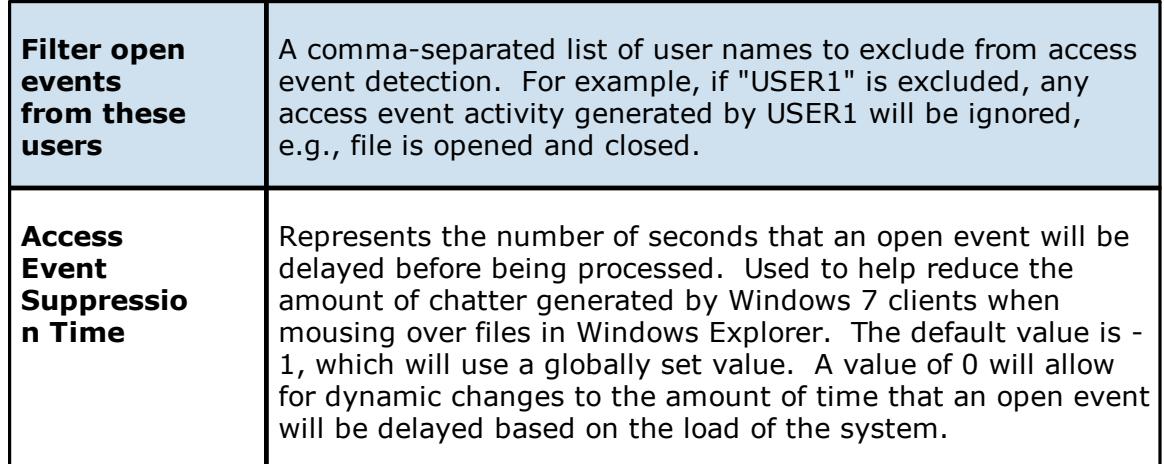

### **Advanced Settings for Nutanix AFS**

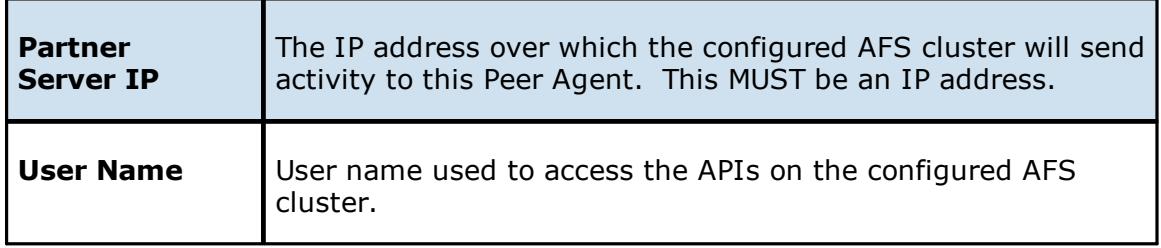

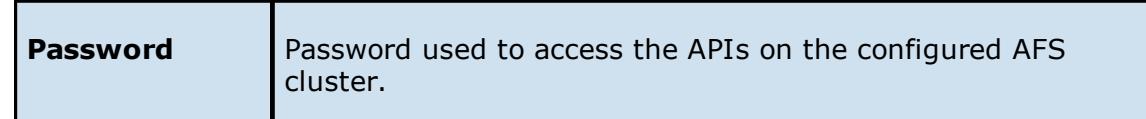

9. Once all participating hosts are configured with the appropriate UNC paths and detectors, the file collaboration job may be saved and started.

# **File Collaboration**

This section provides information about creating, editing, running, and managing a File Collaboration job:

- · Creating a File [Collaboration](#page-126-0) Job
- · Editing a File [Collaboration](#page-136-0) Job
- ·Running and Managing a File [Collaboration](#page-162-0) Job
- · [Runtime](#page-178-0) Job Views

### <span id="page-126-0"></span>**Creating a File Collaboration Job**

The topics in this section provide some basic information about creating File Collaboration jobs. Starting in Peer Management Center (PMC v4.2), the creation of File Collaboration jobs is accomplished by a new wizard. The following section reviews the steps required in this new wizard.

#### **Step 1: Participants**

Once [preferences](#page-36-0) have been configured, create a new file collaboration job by clicking on the Create New button in toolbar of the Peer Management Center, or by selecting New from the File menu. A list of all installed Peerlet types will be displayed. Selecting the File Collaboration option will prompt you for a unique name for the job, then open the New File Collaboration wizard.

The first step in the new File Collaboration job wizard is to select two or more Agents to [participate](#page-7-0) in this replication relationship.

1. To add a participant, click the **Add** button.

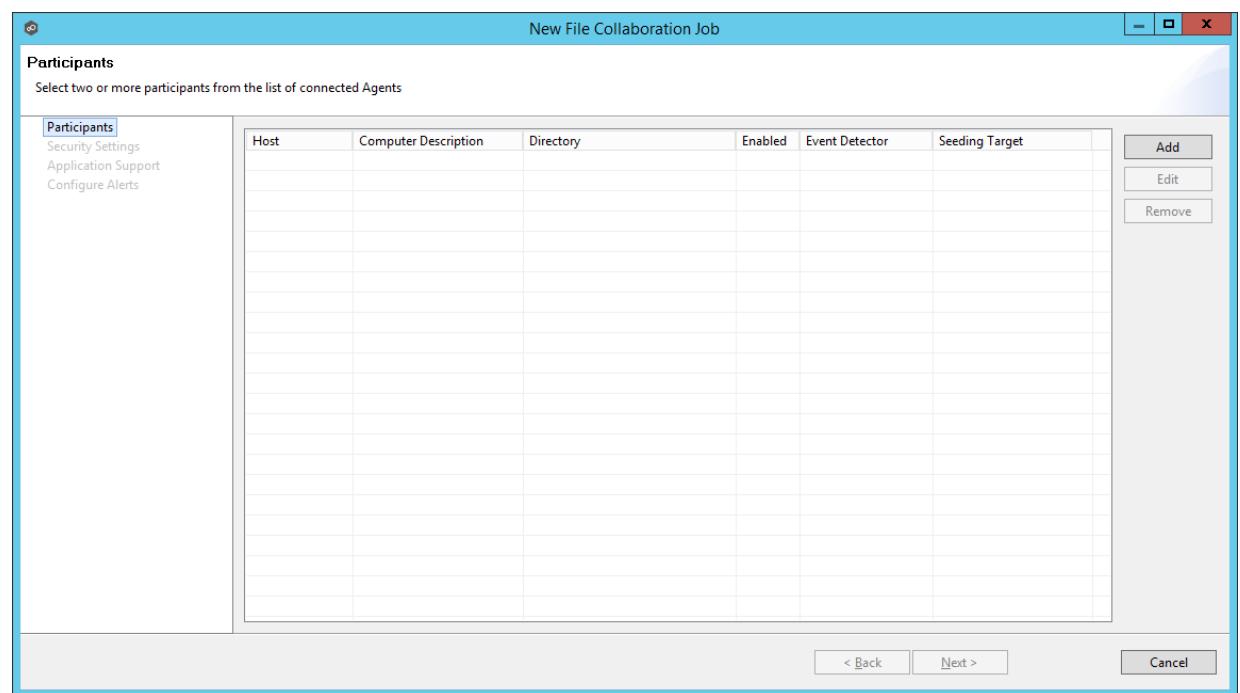

2. Another wizard will appear to guide you through the process of adding an Agent (and an optional NAS device) to this new file collaboration job. The storage platform that you select from this screen will determine what settings are needed later in the wizard.

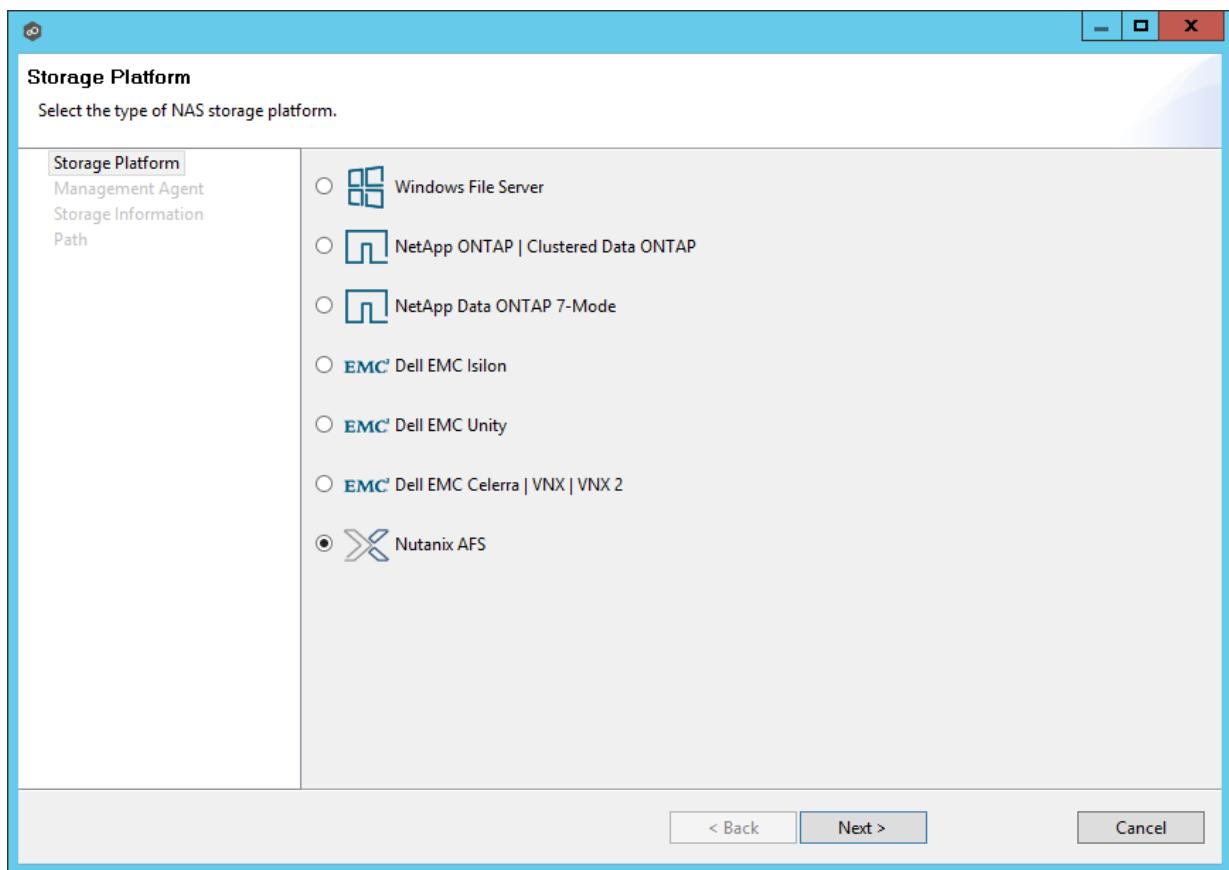

3. Select the appropriate platform, then click **Next**.

The next screen will show a list of connected Agents.

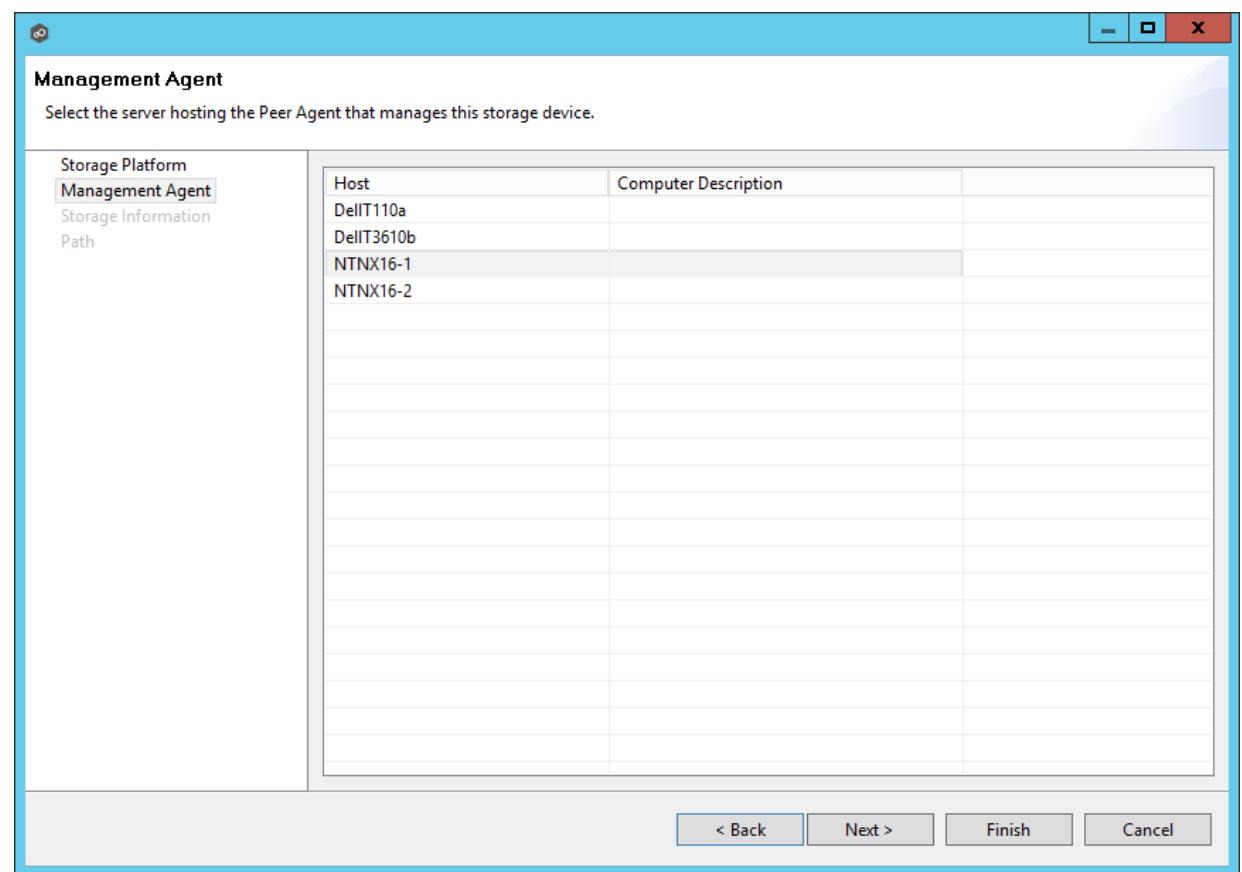

4. Select the one that will directly manage the storage platform selected above, then click **Next**

The required settings on the following screen will vary depending on the storage platform selected above. If Windows was selected, the wizard will skip this page.

5. If the selected Management Agent has never been connected to a NAS device, you will need to enter connection information specific to the selected storage platform. See the File [Collaboration](#page-80-0) subsection of the **Advanced Configuration** section for more information on the requirements of each storage platform.

If the selected Management Agent has been connected to a NAS device in the past, you can select **Existing Credentials** to automatically use the previously entered settings.

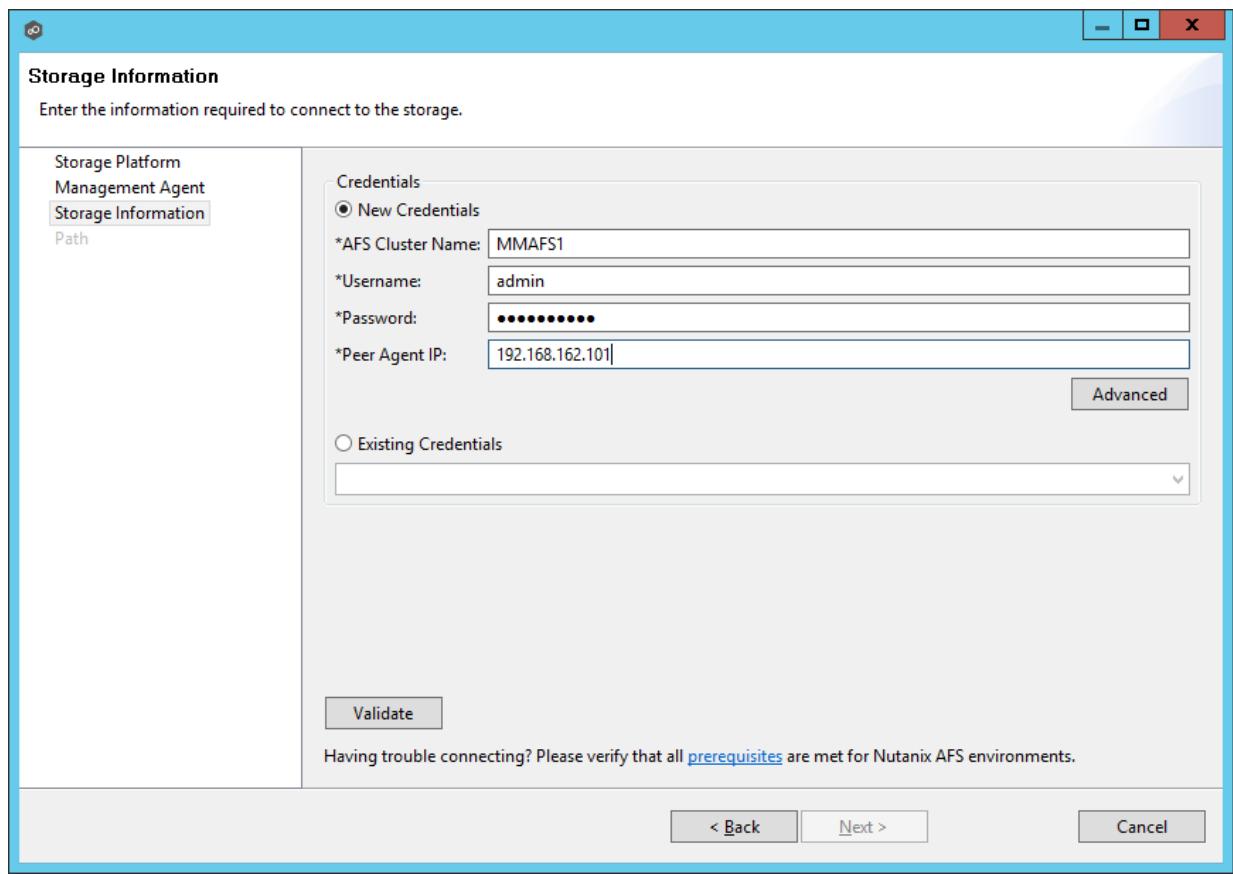

- 6. Click **Next** to continue.
- 7. Once storage device information has been entered and verified, you will be prompted to browse for or enter a path for the [watch](#page-8-0) set.

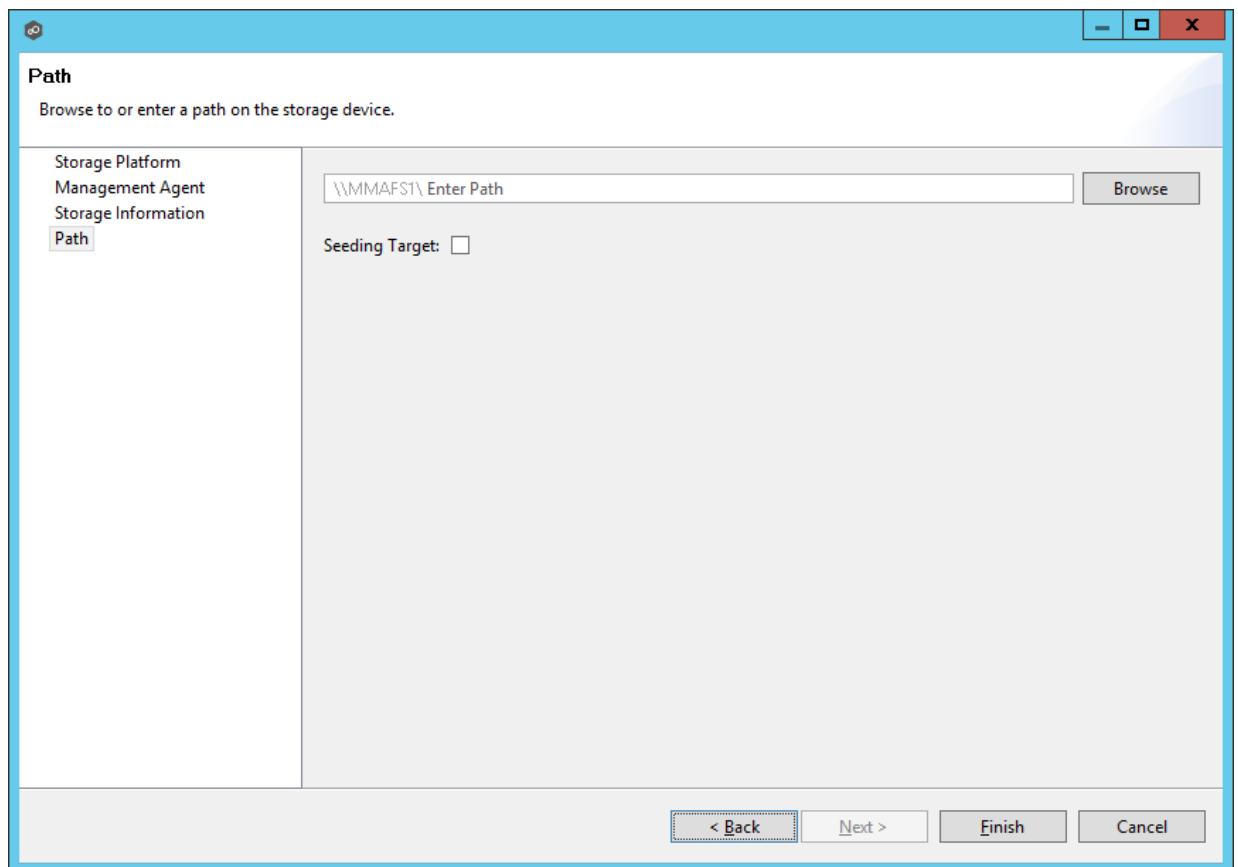

If you wish to browse for the desired path, click the **Browse** button. The following dialog will appear.

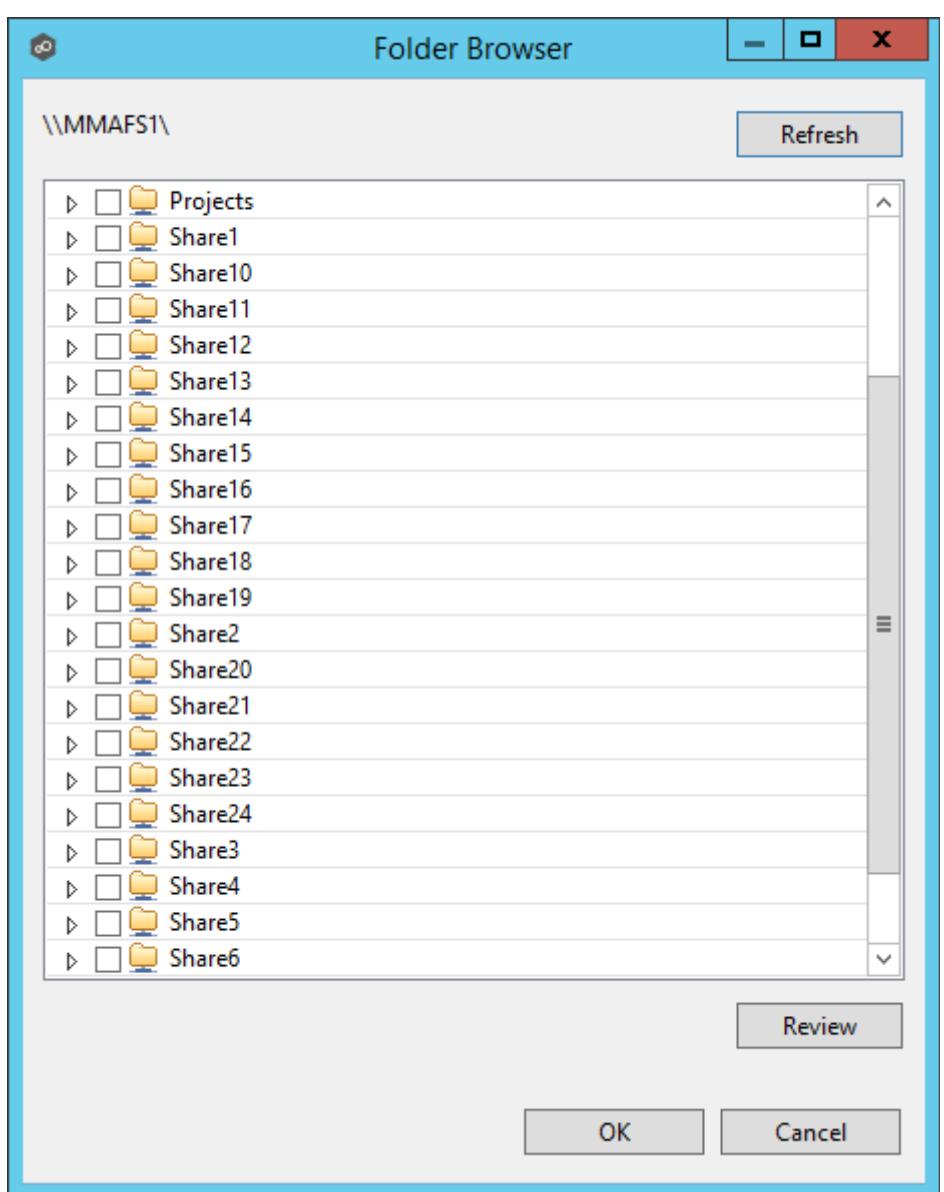

Check the appropriate volume/share/subfolder, then click **OK**.

Optionally, if the **Seeding Option** is checked, the following warning like the following will appear:

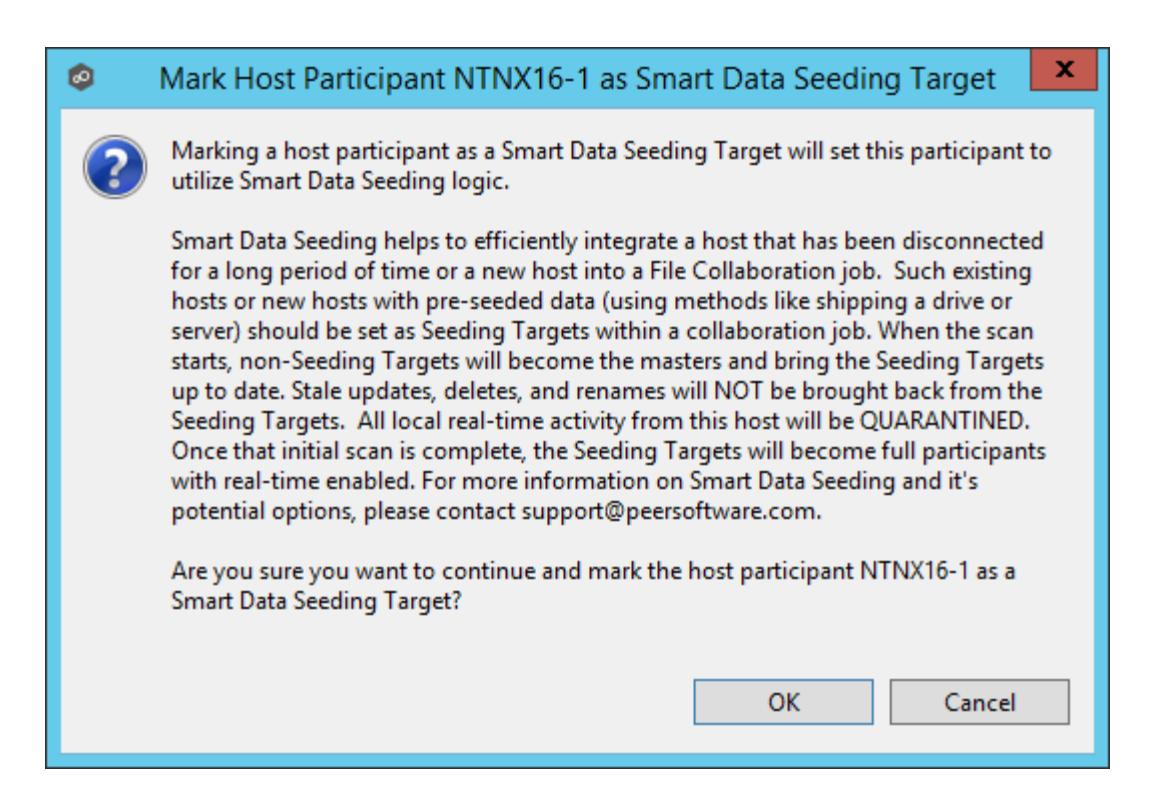

Click **OK** if the described behavior is what you are looking for. For more information, please contact [support@peersoftware.com.](mailto:support@peersoftware.com)

- 8. Click **Finish** to complete the wizard for this participant.
- 9. Repeat the preceding six steps for each participant.

#### **Step 2: Security Settings**

The next step in the new File Collaboration job wizard is to configure NTFS security options.

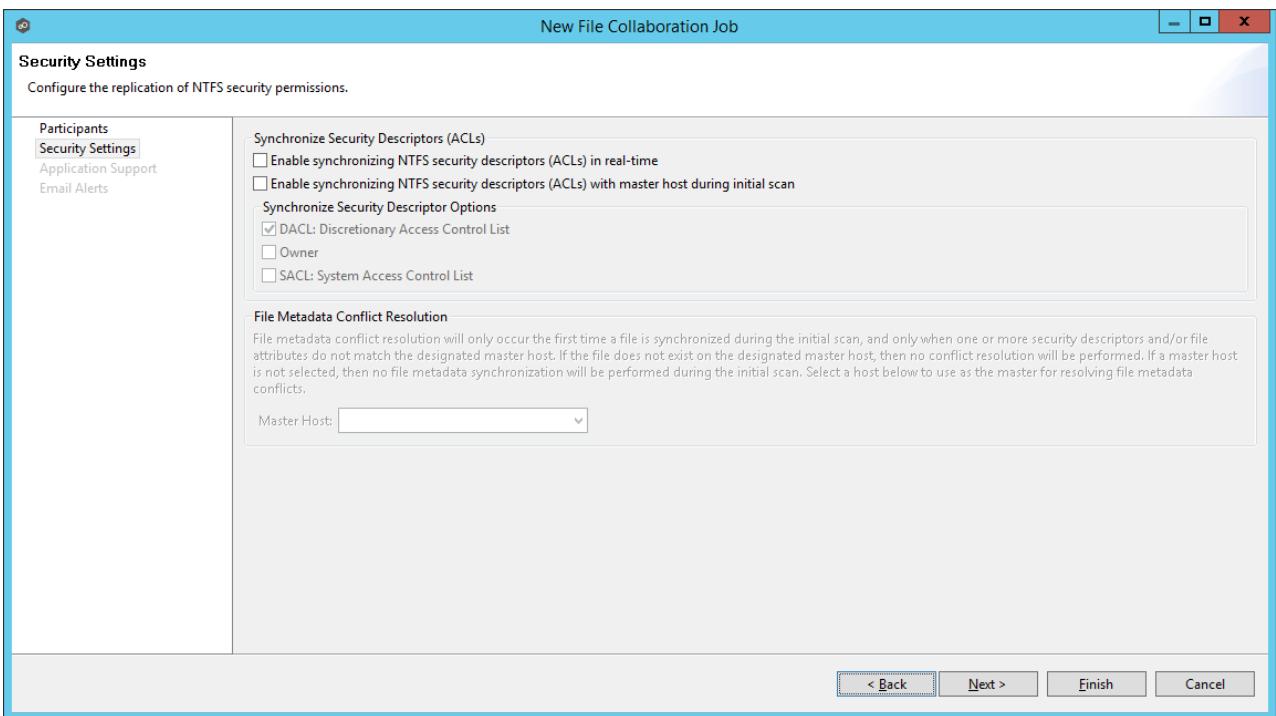

For more information on these settings, see the **File [Metadata](#page-148-0)** section.

#### **Step 3: Application Support**

The new File Collaboration job wizard includes the ability to automatically optimize a job for specific applications.

If an application does not show up on this page, this does not mean that the application is not supported. This list represents the file types that we have known best practices for, including filtering recommendations, the prioritization of certain file types, and the enabling or disabling of file locking.

Check off all applications that will interact with the files and folders under the watch of this job. These optimizations will automatically be applied across all configured watch sets of all participants in this job. You can modify this list later.

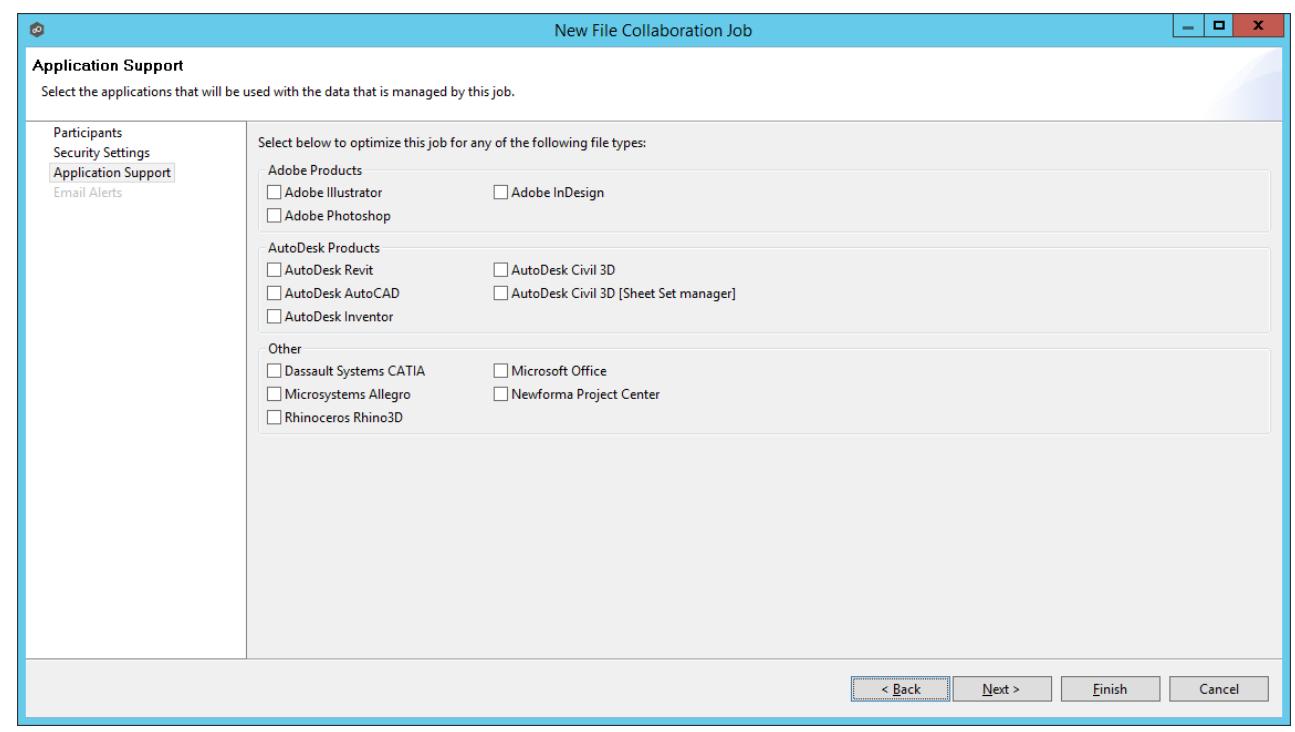

For exact details as to what each application optimization is, please contact [support@peersoftware.com.](mailto:support@peersoftware.com)

#### **Step 4: Email Alerts**

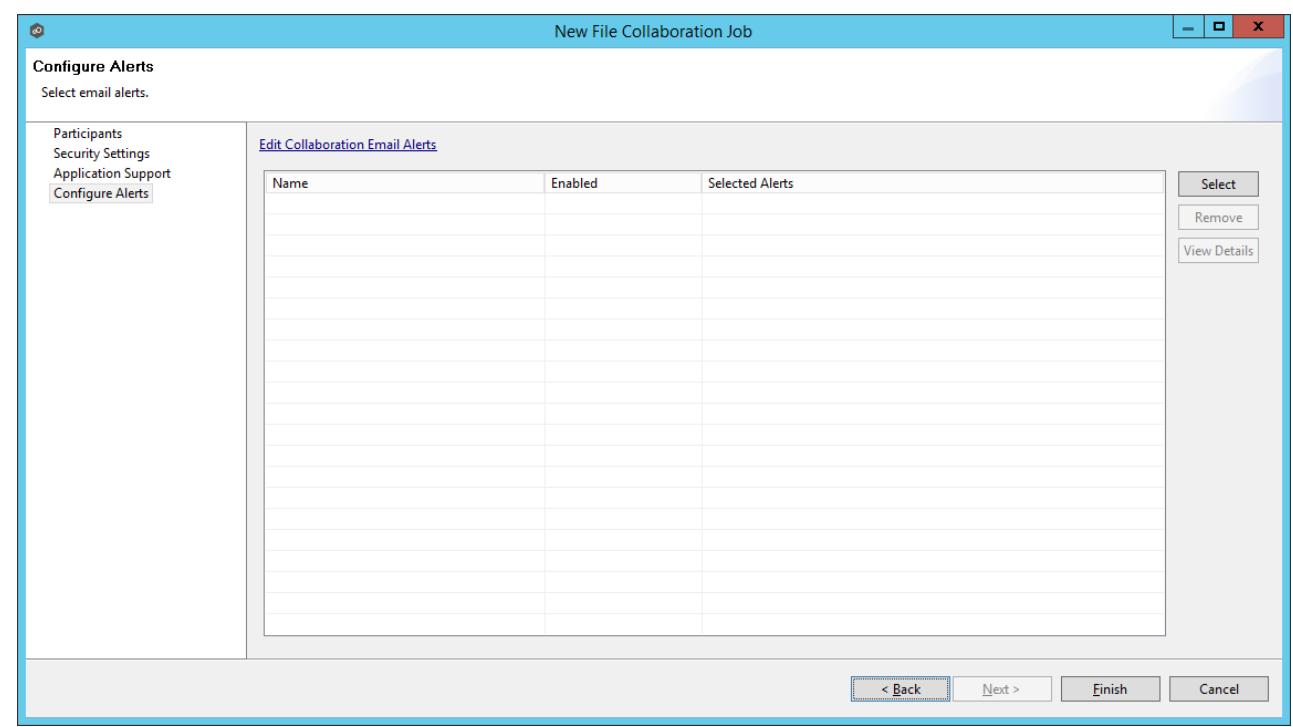

The last step of the new File Collaboration job wizard is to configure email alerts.

For more information on these settings, please review the **Email [Alerts](#page-159-0)** section.

### <span id="page-136-0"></span>**Editing a File Collaboration Job**

The topics in this section provide some basic information about editing File Collaboration jobs.

#### **Overview**

File collaboration jobs are created using the Peer Management Center. When configuring your first job, we strongly recommend that you first configure the File Collaboration settings, as well as global settings like SMTP configuration. Details on what and how to configure these global options can be found in the [Preferences](#page-36-0) section.

To create a new job, once global options are set, click the **Create New** button in toolbar of the Peer Management Center, or you can select the **New** menu item from the **File** menu. A list of all installed Peerlet types will be displayed. Selecting the **File Collaboration** option will

prompt you for a unique name for the job, then open the File Collaboration Configuration dialog.

You can edit an existing job by selecting one or more jobs in the Jobs view, right-clicking, and selecting **Edit Configuration(s)**. The Peer Management Center now has support for editing multiple jobs at once. See the **Editing [Multiple](#page-173-0) Jobs section for more details.** 

Configuring a file collaboration session requires the following steps:

- 1. [Preferences](#page-36-0) (important to configure before setting up your first job)
- 2. Host [Participants](#page-137-0) & Folders Settings (the beginning process of creating an individual file collaboration job
- 3. General [Settings](#page-139-0)
- 4. File Filters [Settings](#page-141-0)
- 5. File Conflict [Resolver](#page-143-0) Settings
- 6. Delta [Replication](#page-146-0)
- 7. File [Metadata](#page-148-0)
- 8. File [Locking](#page-152-0)
- 9. [Logging](#page-154-0) and Alerts
- 10.Target [Protection](#page-158-0)
- 11.Email [Alerts](#page-159-0)
- 12.[Tags](#page-161-0)
- 13. Save [Settings](#page-162-1)

#### <span id="page-137-0"></span>**Participants and Directories**

The first page of configuration will be for **Host [Participants](#page-7-0)** of the file collaboration job. On this page, you will select and configure which hosts will be participating in this job.

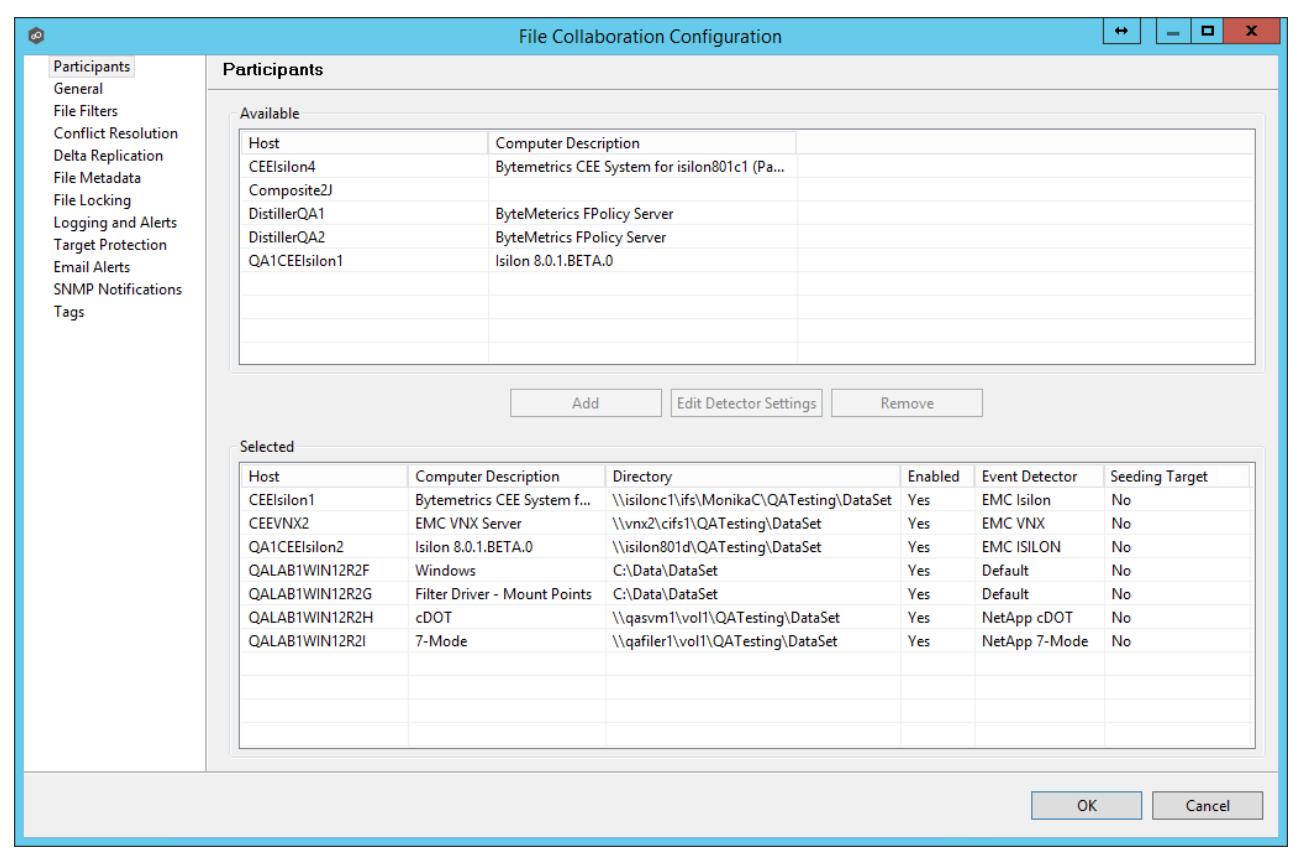

Participant configuration steps are as follows:

1. A list of all available hosts will appear in the Available table on the top of the page. Available hosts are any host with a Peer [Agent](#page-7-1) installed that has successfully connected to the configured Peer [Management](#page-7-2) Center Broker. The name that will be displayed is the computer name of the server that the Peer Agent is running on. If a particular host is not displayed in the list then try restarting the Peer Agent Windows Service on that host, and if it successfully connects to the Peer Management Center Broker, then the list will be updated with the computer name of that host.

Note: Computer Description is defined through Windows on a per-computer basis.

- 2. Select two or more hosts from the **Available** table and click on the **Add** button to add the hosts to the **Selected** table.
- 3. For each selected host you will need to type in the path to the root folder, and then press enter. The root folder for all hosts can be identical, or they can have different absolute path names based on your needs.
- 4. Optionally, if you would like to exclude real time events from certain users, this can be done by selecting the desired host in the **Selected** table and clicking **Edit Detector Settings**. This is helpful if you are trying to prevent events generated from backup and/or archival tools from triggering activity. User names should be separated by commas.

5. If you are properly licensed to and wish to include an enterprise NAS device within a file collaboration job, additional configuration is required for each storage platform. Supported platforms include EMC [Isilon](#page-110-0), [EMC](#page-114-0) VNX, NetApp [7-Mode,](#page-118-0) [NetApp](#page-120-0) cDOT, and [Nutanix](#page-123-1) AFS.

**Note:** From this point on, no other configuration items are mandatory. You can leave the rest of the configuration settings as their default values and move onto to Save [Settings.](#page-162-1) If you wish to continue configuring the jobs, continue to General [Settings.](#page-139-0)

## **Seeding Target**

Smart data seeding helps to efficiently integrate a host that has been disconnected for a long period of time or a new host into a File Collaboration job. Such existing hosts or new hosts with pre-seeded data (using methods like shipping a drive or server) should be set as **Seeding Targets** within a collaboration job. When the scan starts, non-Seeding Targets will become the masters and bring the **Seeding Targets** up to date. Stale updates, deletes, and renames will NOT be brought back from the **Seeding Targets**. All local real-time activity will be quarantined. Once that initial scan is complete, the **Seeding Targets** will become full participants with real-time enabled. For more information on Smart Data Seeding and it's potential options, please contact [support@peersoftware.com](mailto:support@peersoftware.com).

#### <span id="page-139-0"></span>**General Settings**

The General Settings page contains miscellaneous configuration items pertaining to a file collaboration and is available by selecting **General** from the tree node within the File Collaboration Configuration dialog.

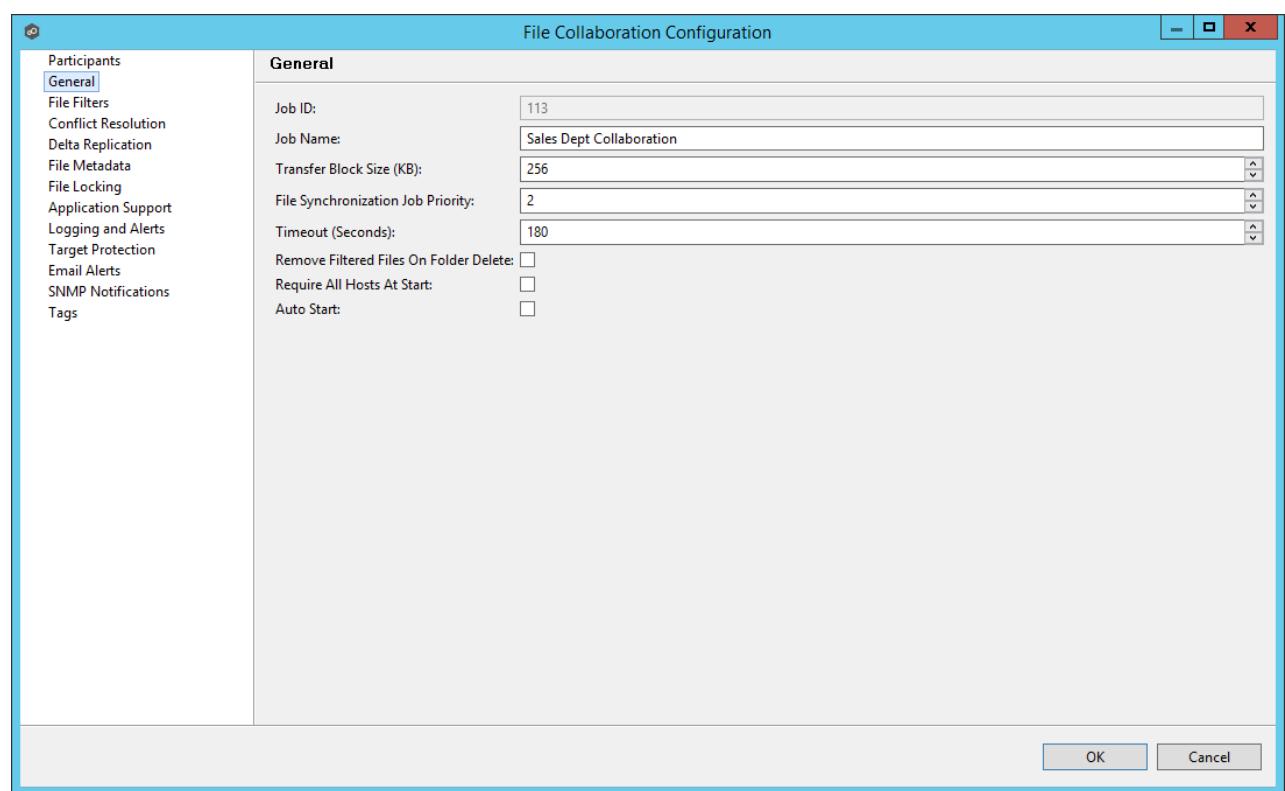

Configurable settings for this page are as follows:

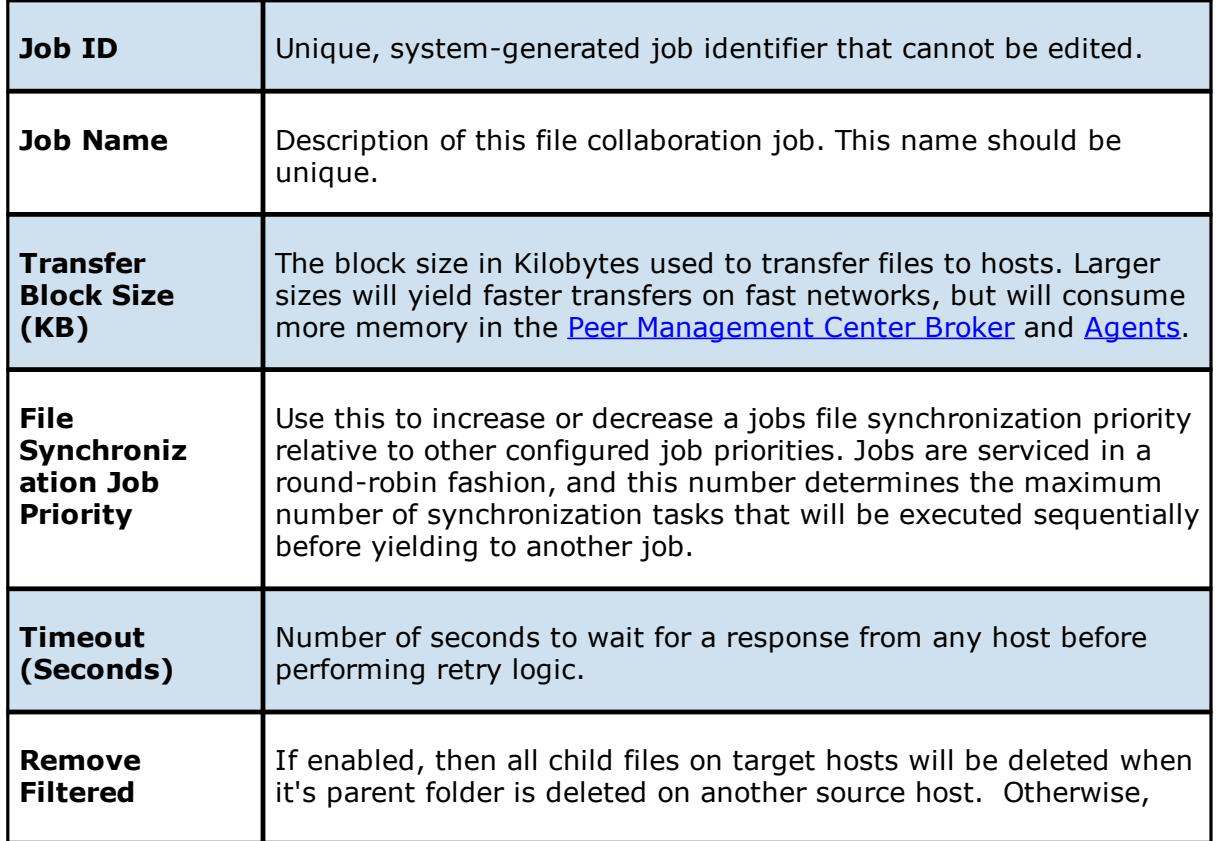

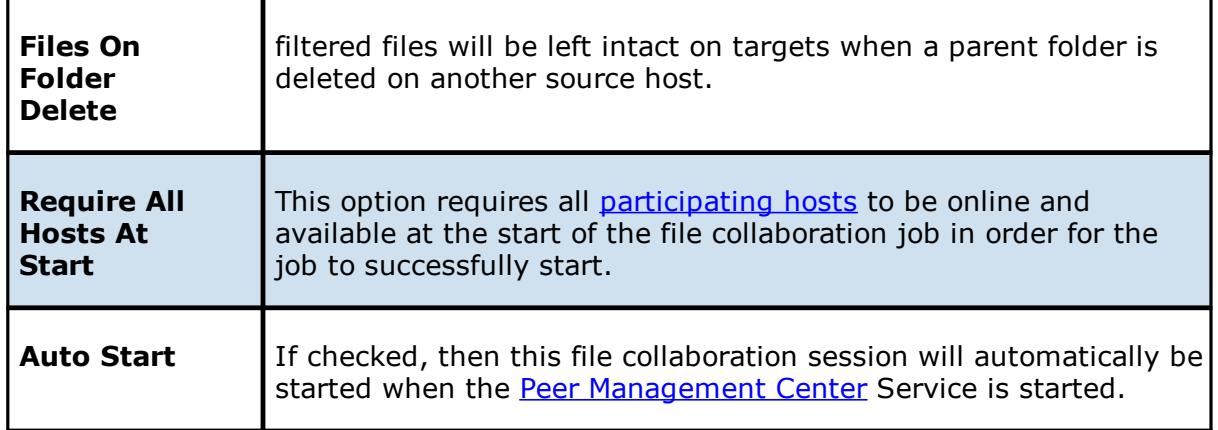

Once all settings are configured to your liking, you can either save the [configuration](#page-162-1) and exit the dialog, or you can continue with the configuration process by going to File [Filters.](#page-141-0)

#### <span id="page-141-0"></span>**File Filters**

File filters allows you to specify file and folder path expressions to include and/or exclude from a file collaboration and is available by selecting **File Filters** from the tree node within the File Collaboration dialog.

File filters are configured on a global basis within the Peer [Management](#page-7-3) Center, where individual filters can be applied to multiple jobs without having to manually re-enter each part of the configuration. For more information on what exactly a file filter is, see File [Filters.](#page-69-0) For details on how to configure a file filter within the Peer Management Center, see [Configuring](#page-40-0) File [Filters.](#page-40-0)

The following screenshot shows how individual file filters can be applied to a single job.

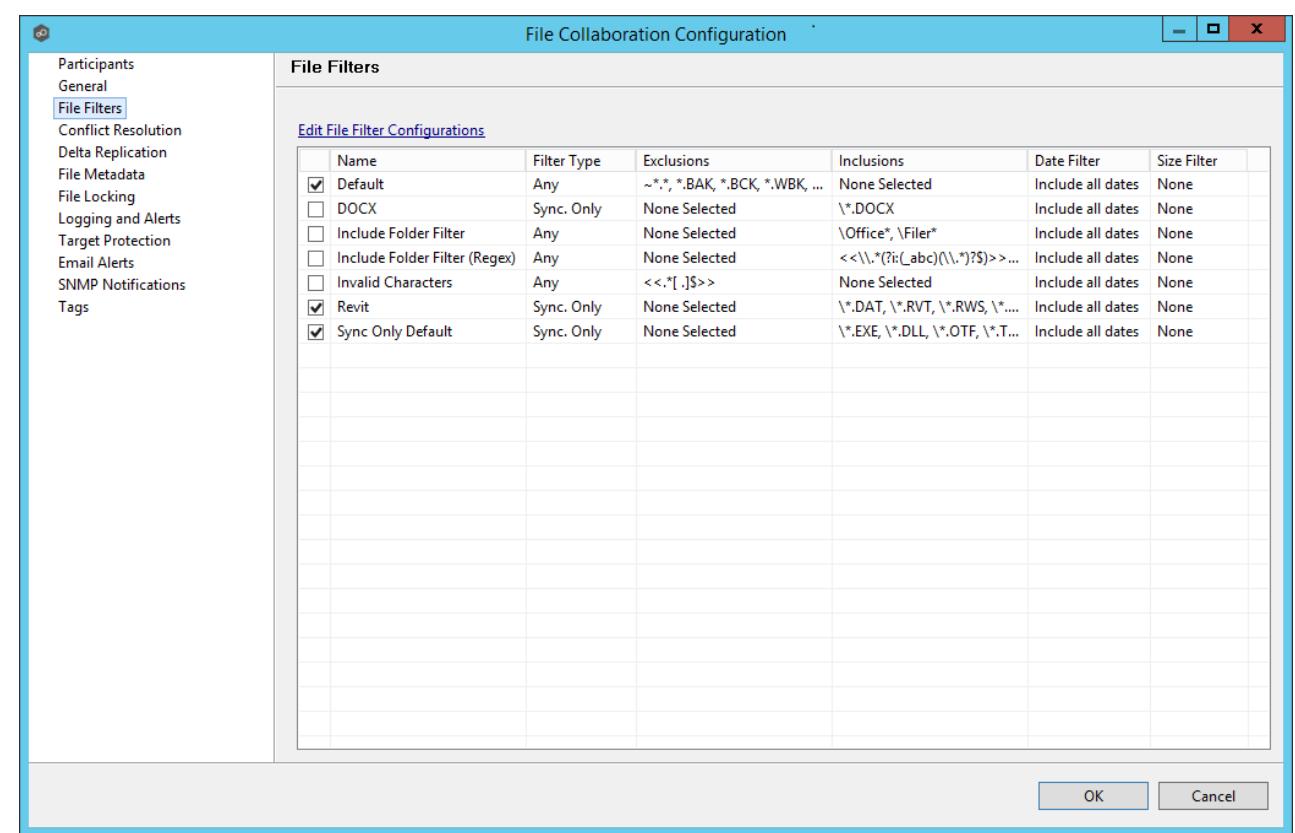

Each global file filter will be displayed in the table on this page. If you need to create a new file filter, or edit an existing filter via the [Configuring](#page-40-0) File Filters screen, click the **Edit File Filter Configurations** link. Once all necessary filters are in place, check all that you would like to apply to the current job. Each checked item will be combined into one large filter when the job is run (by combining all exclusions and inclusions together). In general, you should have at least one default global file filter that is applied to all jobs and possibly other file filters that apply to specific jobs. However, for most environments, only a single default global file filter is necessary.

Once all file filters are set and selected to your liking, you can either save the [configuration](#page-162-1) and exit the dialog, or you can continue with the configuration process by going to File [Conflict](#page-143-0) [Resolution](#page-143-0).

### **Folder Filter Examples**

· To exclude a specific folder from anywhere within the Peer Management Center watch set:

\*\FolderName

\*\FolderName\FolderName

· To exclude a specific folder from the ROOT of the Peer Management Center watch set:

\FolderName

\FolderName\FolderName

· To exclude folders that END with a specific name from anywhere within the Peer Management Center watch set:

\*FolderName\

· To include a specific folder from the ROOT of the Peer Management Center watch set:

\FolderName

\FolderName\FolderName

#### <span id="page-143-0"></span>**File Conflict Resolution**

File conflict resolution allows you to specify the type of file conflict resolution to use during the initial scan when a file conflict exists for a file between two or more hosts. Configuration is available by selecting **Conflict Resolution** from the tree node within the File Collaboration Configuration dialog.

## **Overview**

Conflict resolution is a key feature of file collaboration that is in effect at the start of a session. When a file collaboration job begins, the host [participants'](#page-7-0) configured folders are synchronized by a scan and merge phase, during which conflicts can be detected. Below, we will define file conflicts, describe our detection scheme, and the configuration options we provide to resolve them.

# **Defining a Conflict**

When a session begins, the participants' folders are first scanned then merged to form a collective view of all participants' content. All files found under the designated folders are subject to collaboration, except for those excluded by filtration (see [Configuring](#page-40-0) File Filters for more details).

A potential conflict occurs when a file path is found to exist on more than one host in a file collaboration job. For example, the following files are found to be in conflict:

\\Host-A\FC-Session-UserGuide\release-1.0\readme.txt

\\Host-B\FileCollab-UG\release-1.0\readme.txt
\\Host-C\FCS-UserGuide\release-1.0\readme.txt

In this example, the file '\release-1.0\readme.txt' is found to be in conflict across three hosts. Note that each host can designate varying root folders. Content below the root folder resides under a shared namespace. Conflicts may occur across a partial or total set of participant hosts.

A file conflict can occur for any of the following reasons:

- · Two users open a file at the same time, or in-and-around the same time.
- · A file is open at the start of a job and has been modified on a host where the configured conflict resolution strategy selects a different host as the winner.
- · Two or more users have the same file open on different hosts when a collaboration job is started.
- · A file was modified on two or more hosts between job restarts or network outages.
- · Peer Management Center is unable to obtain a lock on a target host file for various reasons.
- · Peer Management Center may conflict a file when an unexpected error occurs or a file is in an unexpected state.

## **Resolving a Conflict**

The goal of conflict resolution is to designate one instance of a conflicted file as the "winning" copy or the one designated as the source for synchronization. The criteria for resolving conflicts are based on the file's metadata such as size, modification time or host name.

It is important to note that conflict resolution must select a single instance of a file, although it is quite possible that several copies of a file are potential candidates. Drawing from the examples listed in the previous section, if our session was configured to resolve conflicts based on a files last modified time and all instances of '\release-1.0\readme.txt' had the same size and last modified time, then all three would be resolution candidates. In this case, the winner would be arbitrarily selected from the candidate set. This concept applies to all resolution types that are prone to multiple candidate selection.

Once the merge and conflict resolution phases have completed for the session, synchronization transfers begin to distribute the source content. This includes all source copies of conflict winners as well as files that are missing from participants.

See the File [Conflict](#page-185-0) View for a more detailed explanation on how the file conflict process works and how to remove file conflicts and quarantines.

# **Configuration**

The following is a view of the Conflict Resolution configuration page.

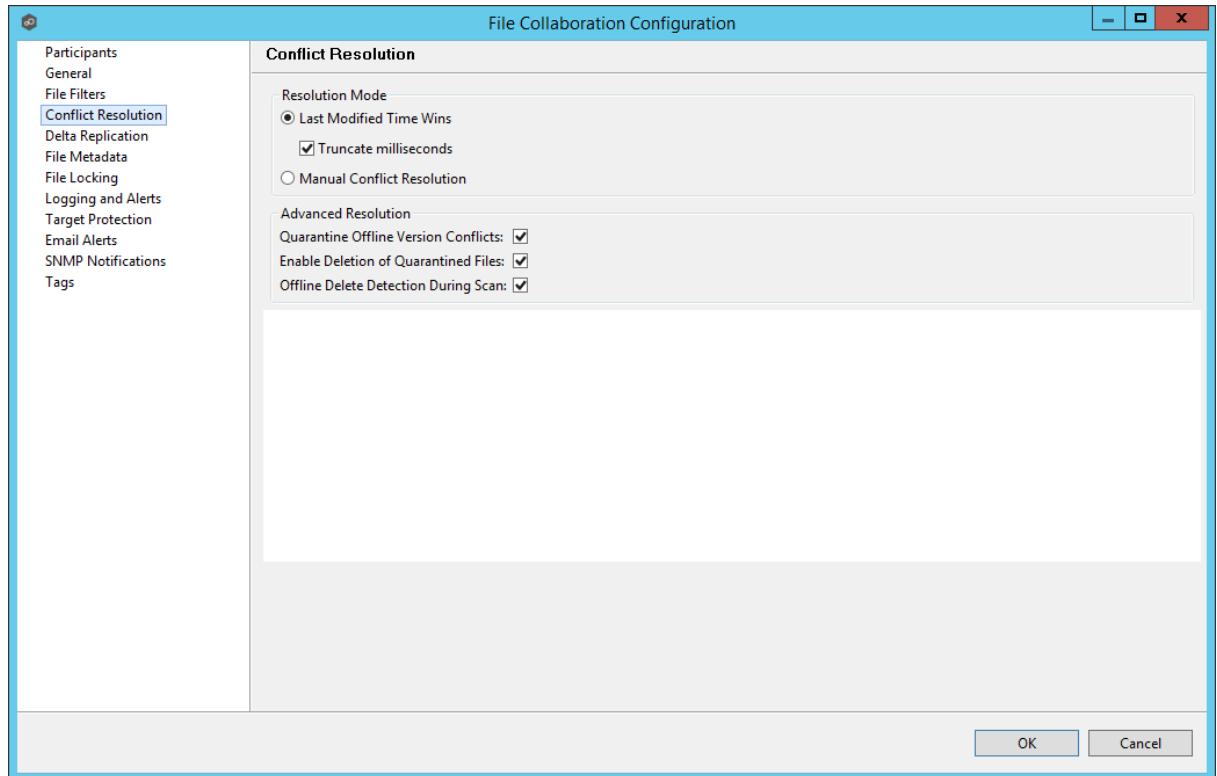

The conflict resolution types that are currently available are listed as follows:

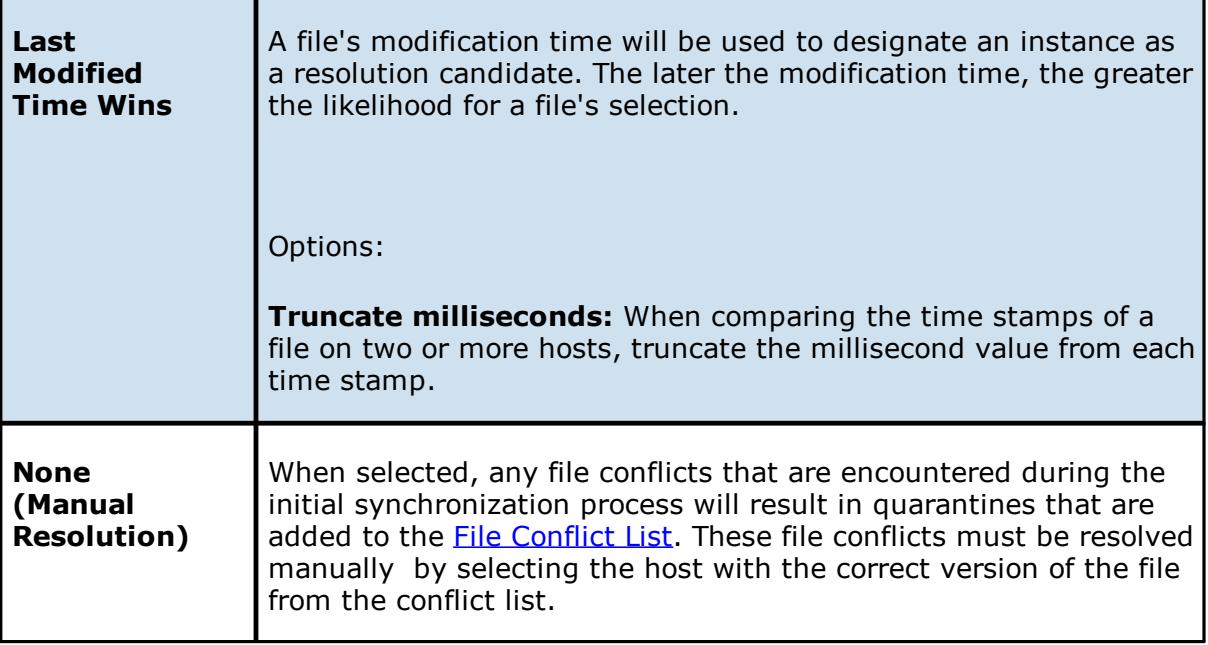

All the types listed above have the potential for producing multiple resolution candidates. A collaboration session can be configured with any one of the available conflict resolvers. If a resolver produces more than one candidate for a conflicted file, a winner will be selected arbitrarily.

Advanced conflict resolution options are listed as follows:

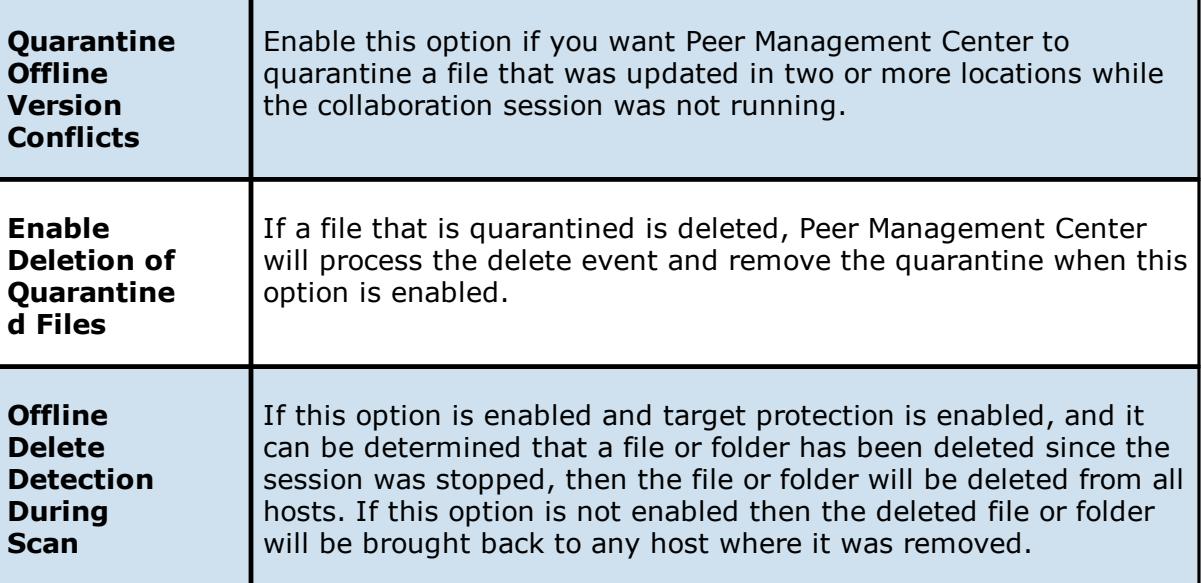

Once all File Conflict Resolvers are selected and set to your liking, you can either [save](#page-162-0) the [configuration](#page-162-0) and exit the dialog, or you can continue with the configuration process by going to Delta [Replication.](#page-146-0)

### <span id="page-146-0"></span>**Delta Replication**

Delta-level replication configuration is available by selecting Delta Replication from the tree node within the File Collaboration Configuration dialog.

## **Overview**

Delta-level replication is a byte replication technology that enables block/byte level synchronization for a file collaboration job. Through the use of this feature, Peer Management Center will be able to transmit only the bytes/blocks of a file that have changed instead of transferring the entire file. This results in much lower network bandwidth utilization which can be an enormous benefit if you are transferring files across a slow WAN or VPN, as well as across a high volume LAN.

## **Configuration**

Delta-level Replication is enabled on a per *file [collaboration](#page-6-0) job* basis and generally affects all files in the [Watch](#page-8-0) Set. You will only benefit from delta-level replication for files that do not change much between file modifications, which includes most document editing programs.

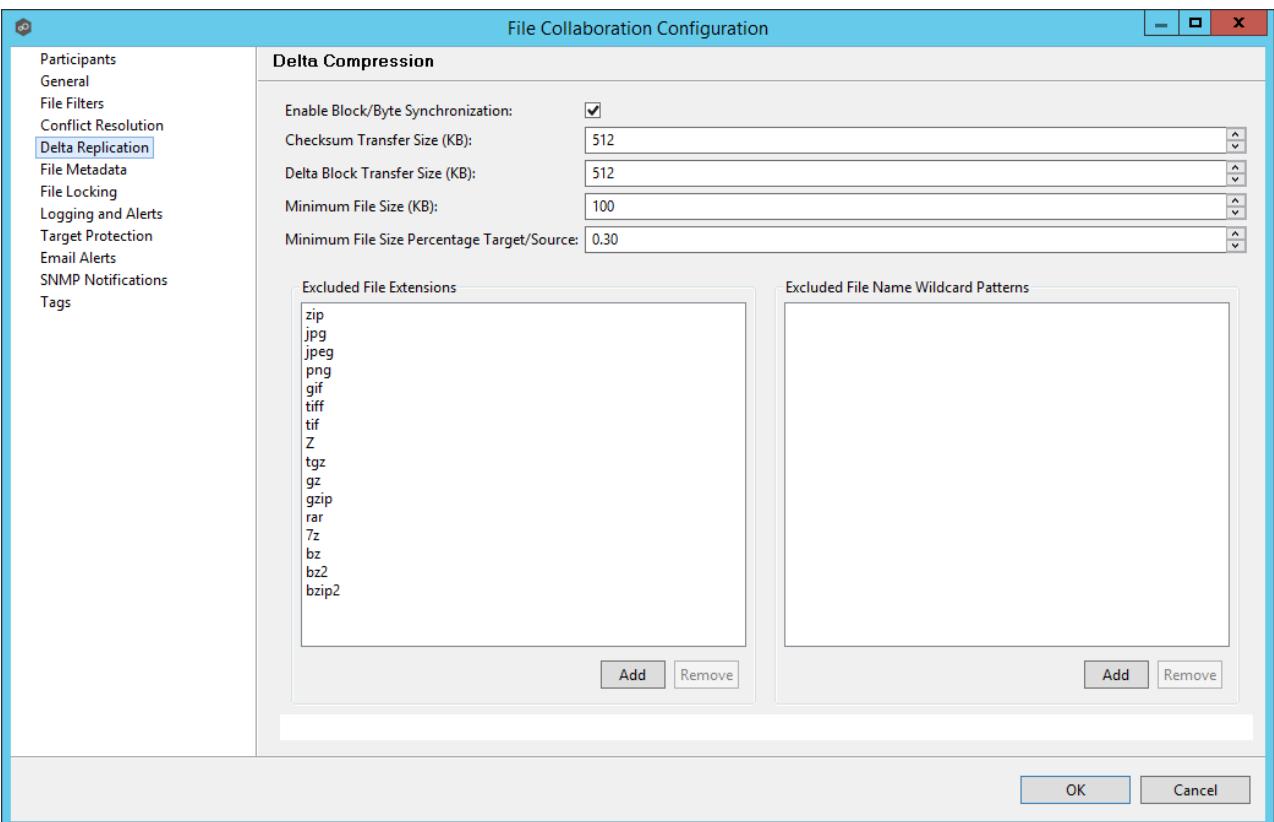

Below is a list of configuration items and their descriptions:

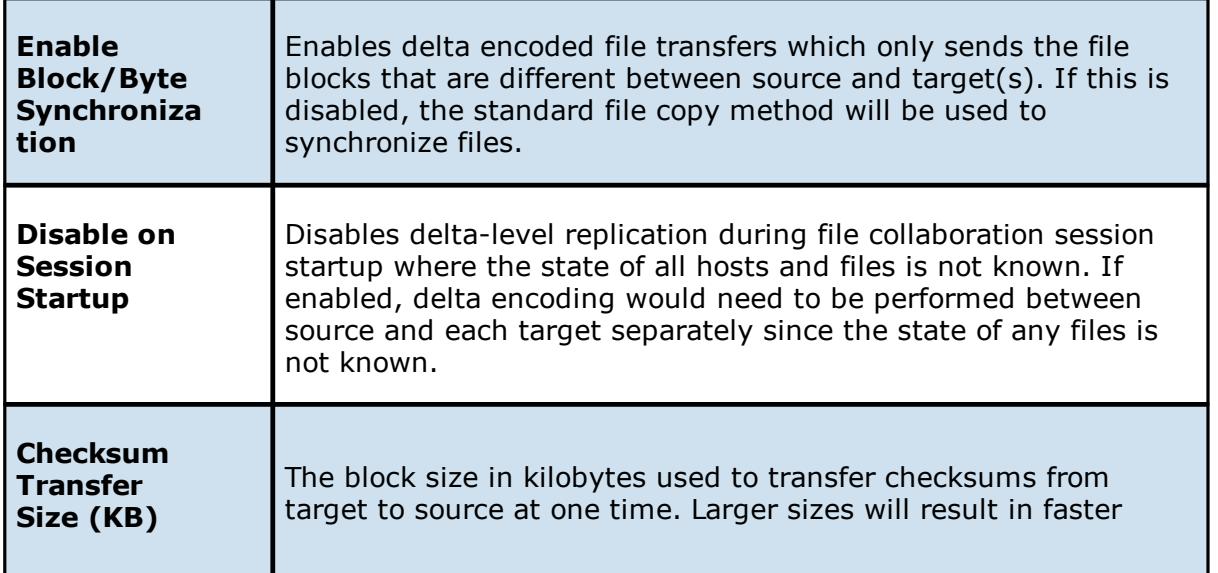

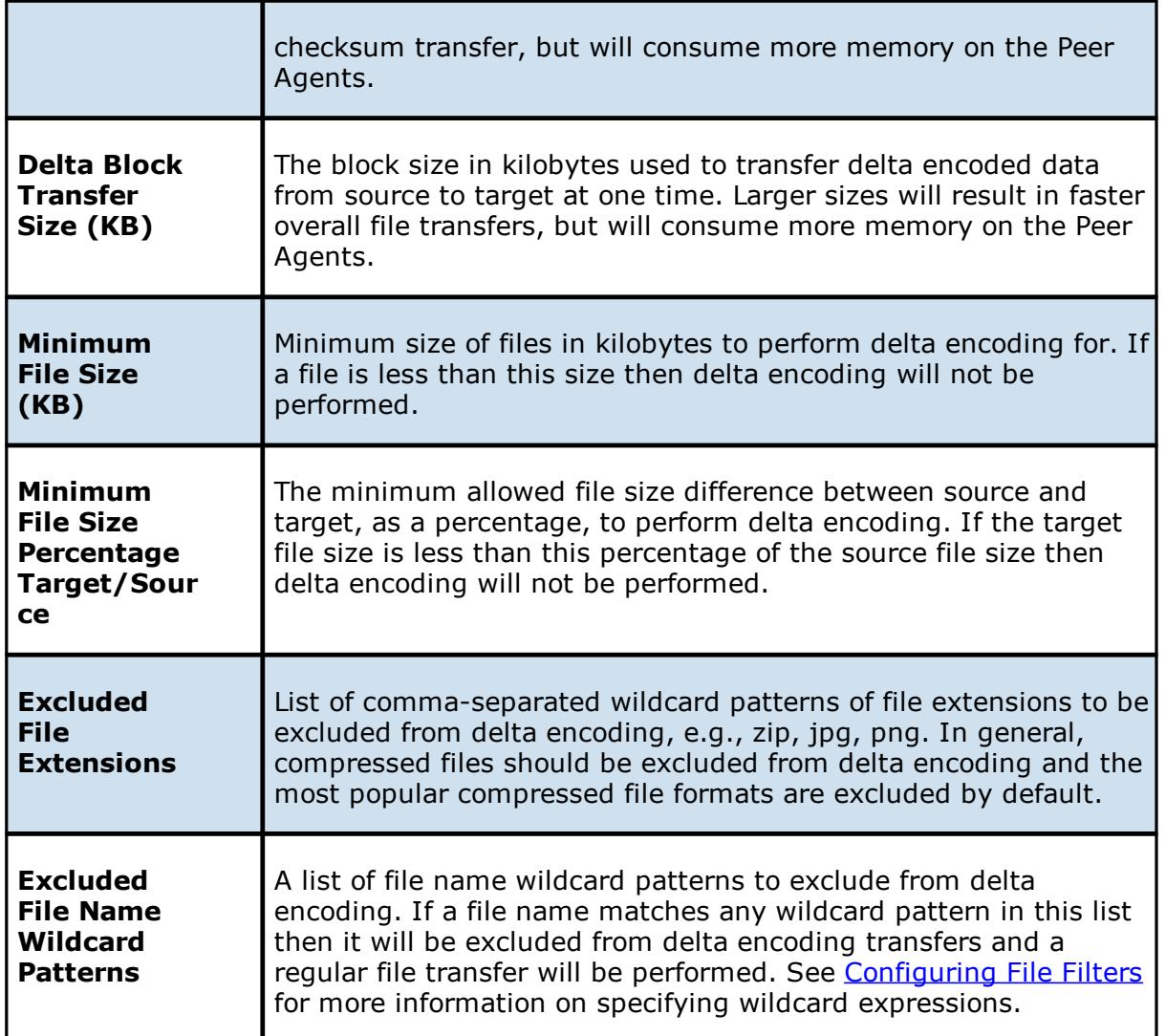

Once all Delta-level Replication settings are set, you can either save the [configuration](#page-162-0) and exit the dialog, or you can continue with the configuration process by going to File [Metadata](#page-148-0).

### <span id="page-148-0"></span>**File Metadata**

File metadata configuration is available by selecting **File Metadata** from the tree node within the File Collaboration Configuration dialog.

### **Overview**

File metadata is additional information stored as part of the file. The main component of file metadata is Security Descriptor Information, comprised of attributes such as DACLs, SACLs, Owner, Group, ACLs.

By default, enabling real time file metadata synchronization will cause any real-time modifications of metadata to be synchronized with all other target hosts. This alone, however, will not enable synchronizing file metadata during the *initial [synchronization](#page-7-0) process*. In order to enable file metadata synchronization during the initial synchronization process, you must enable this option and select a MASTER host to use as the conflict winner.

## **ACL Guidelines and Best Practices**

- · Enabling ACL synchronization requires that all participating hosts be members of any referenced domains that are configured in the ACL(s) or as the owner of the file. Failure to do so may render the file unreadable on the offending target host.
- · All Peer Agents must be run under a domain Administrator account and cannot be run under a local or System account.
- · In order to ensure accurate and consistent ACL propagation the security settings for the root folder being watched by Peer Management Center must match EXACTLY across all the participants. The best and easiest way to ensure the security settings match is to compare the permissions in the Advanced Security Settings dialog for the root folder being watched.

More detailed information about ACL [Guidelines](http://www.peersoftware.com/support/knowledgebase/item/peerlink-acl-guidelines.html) can be found at the URL below:

<http://www.peersoftware.com/support/knowledgebase/item/peerlink-acl-guidelines.html>

# **File Metadata Conflict Resolution**

File Metadata Conflict Resolution will only occur the first time a file is synchronized during the initial scan, and only when one or more security descriptors do not match the designated master host. If the file does not exist on the designated master host, then no conflict resolution will be performed. If a master host is not selected, then no file metadata synchronization will be performed during the initial scan.

# **Configuration**

The following screen presents available File Metadata configuration options:

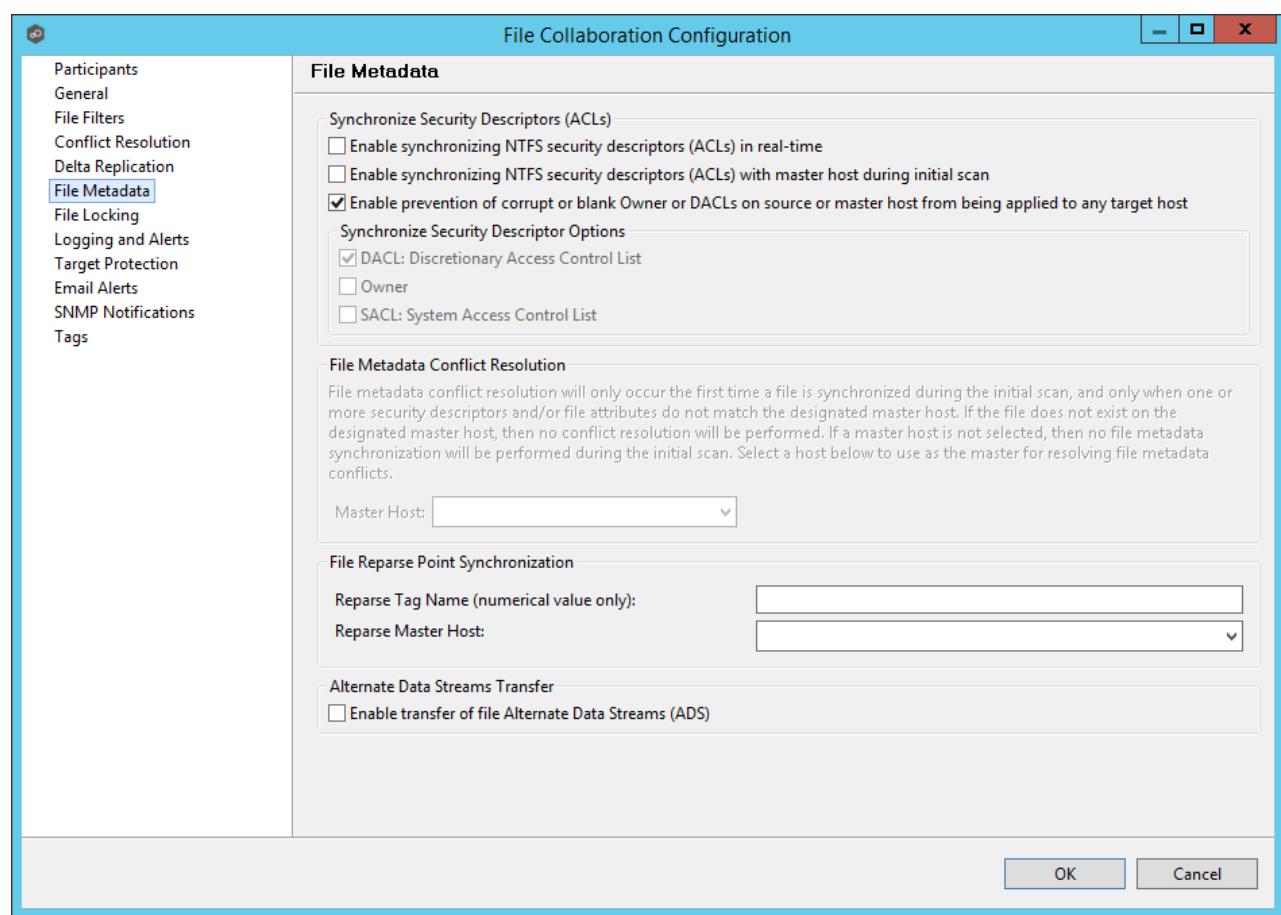

Below is a list of file metadata options along with their descriptions:

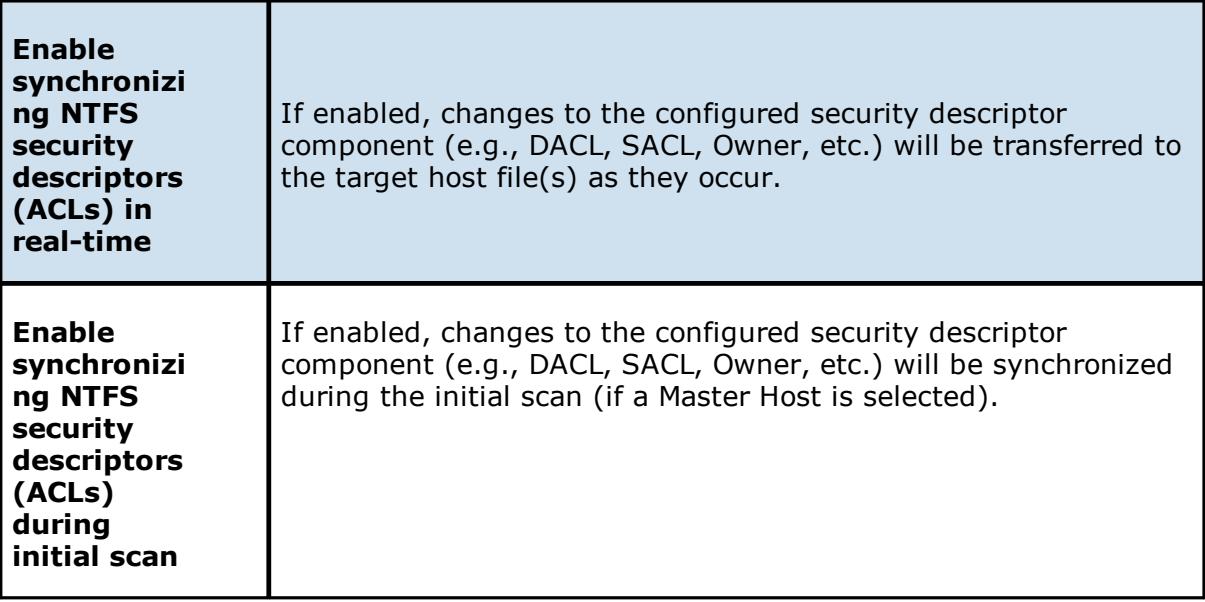

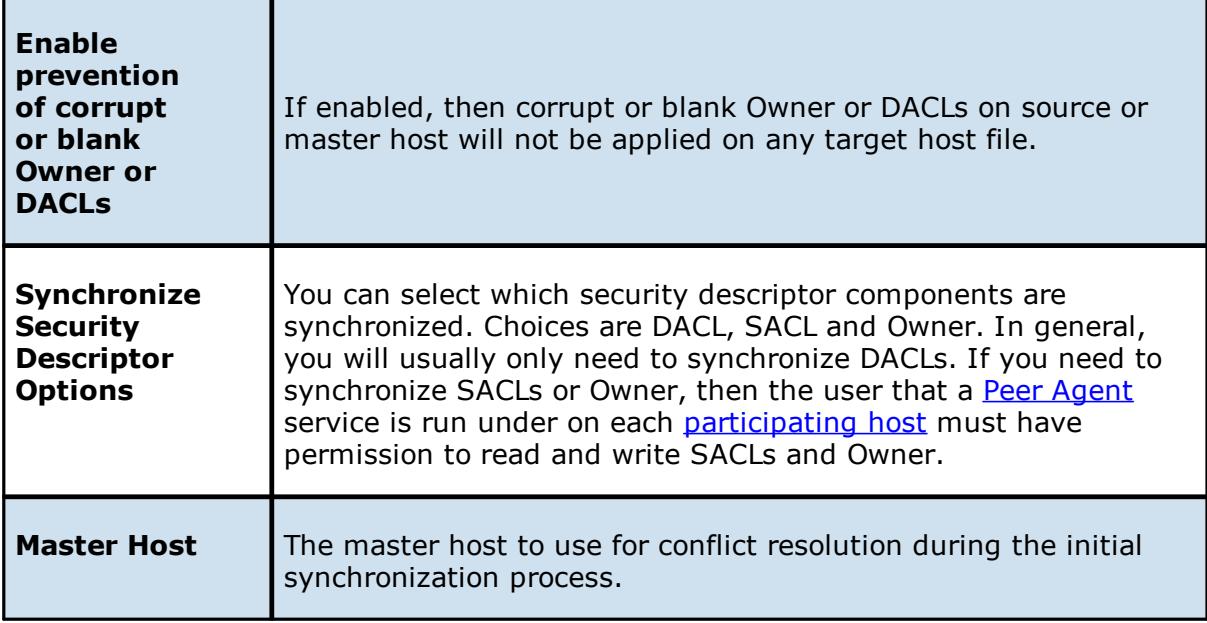

# **File Reparse Point Data Synchronization**

This option should only be used if you are utilizing archiving or hierarchical storage solutions that make use of NTFS file reparse points to access data in a remote location, such as, Symantec's Enterprise Vault. Enabling this option will allow synchronizing a file's reparse data, and not the actual offline content, to target hosts, and will prevent the offline file from being recalled from the remote storage device.

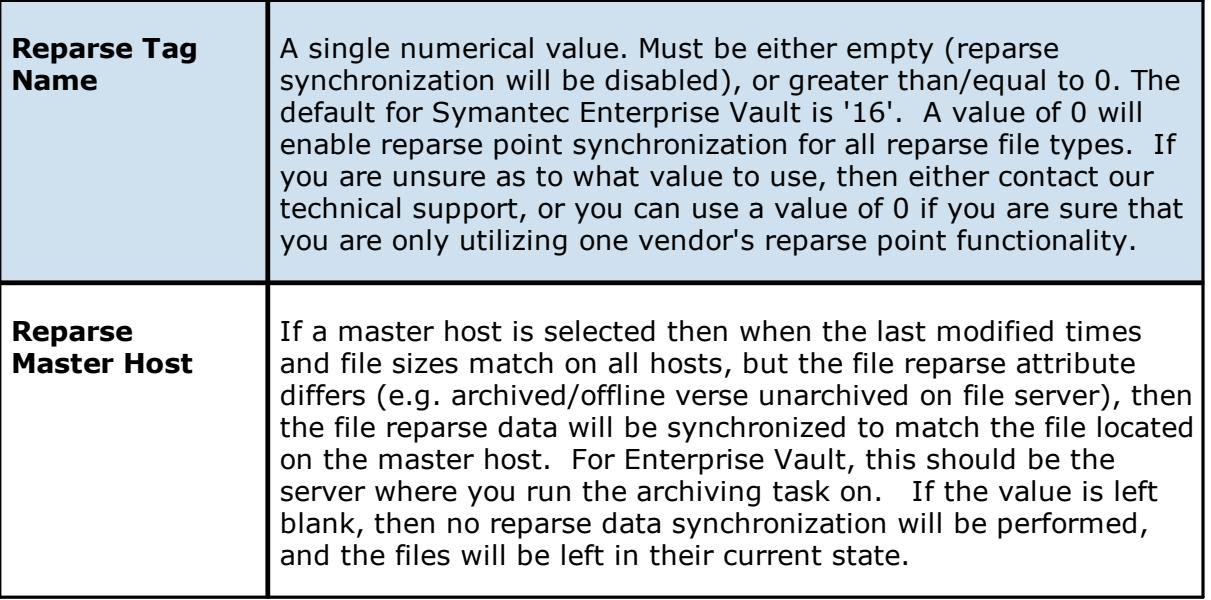

# **Alternate Data Stream Synchronization**

Г

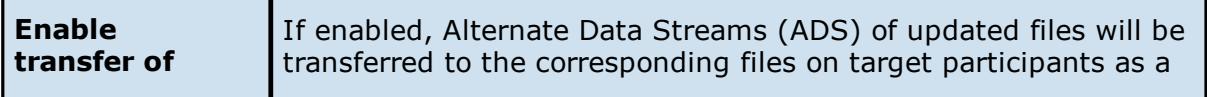

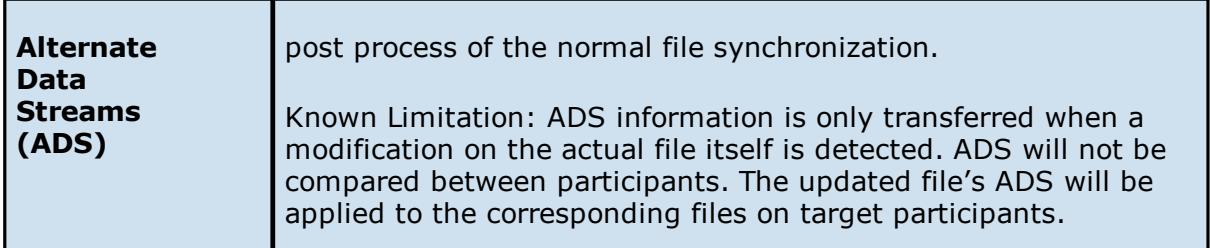

Once all File Metadata settings are set, you can either save the [configuration](#page-162-0) and exit the dialog, or you can continue with the configuration process by going to [Logging](#page-154-0) & Alerts.

### **File Locking**

The File Locking settings page contains miscellaneous configuration items pertaining to a how source and target files are locked by Peer Management Center, and is available by selecting **File Locking** from the tree node within the File Collaboration Configuration dialog.

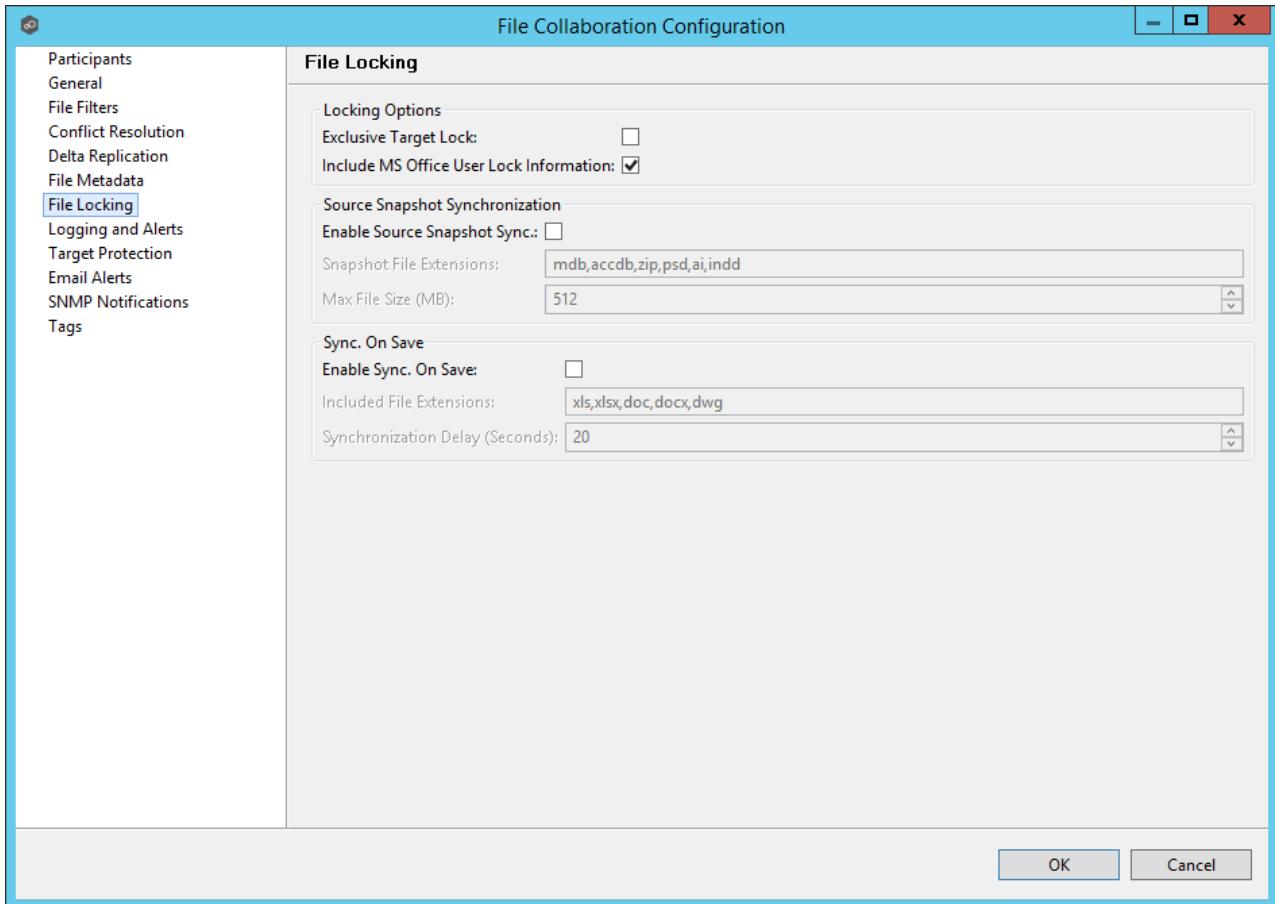

Below are a list of general fields and their descriptions:

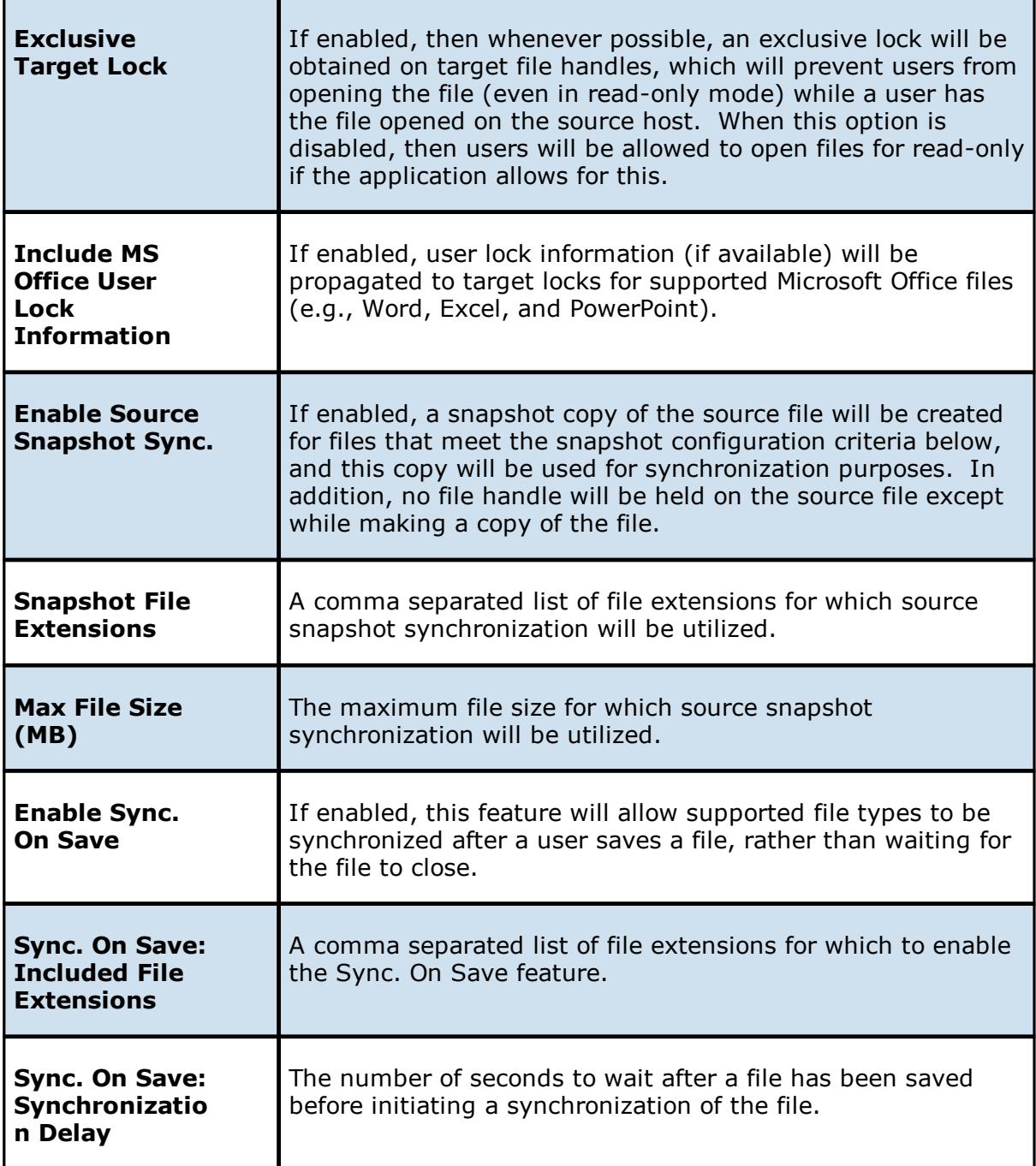

### **Application Support**

Each job can be automatically optimized to work with specific applications.

If an application does not show up on this page, this does not mean that we do not support the application. This list represents the file types that we have known best practices for, including filtering recommendations, the prioritization of certain file types, and the enabling or disabling of file locking.

Check off all applications that will interact with the files and folders under the watch of this job. These optimizations will automatically be applied across all configured watch sets of all participants in this job.

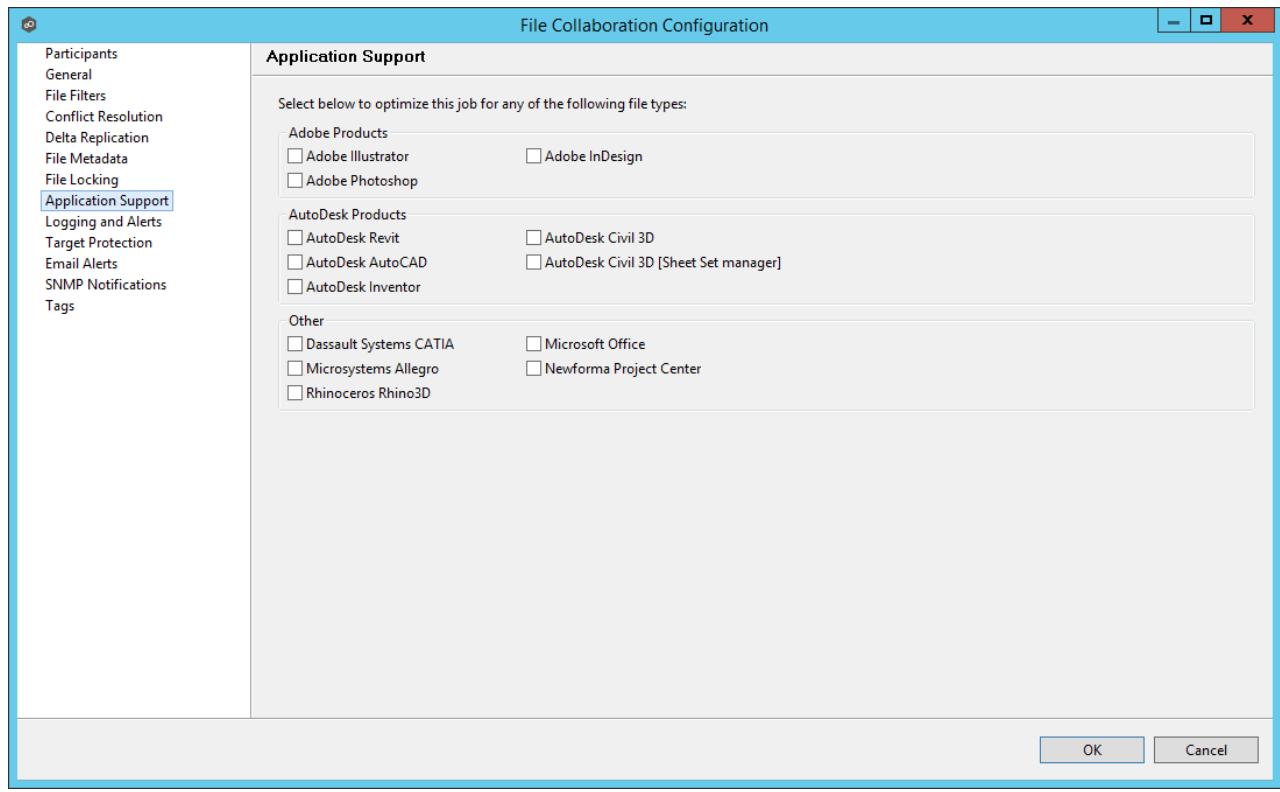

For details as to what each application optimization is, please contact [support@peersoftware.com.](mailto:support@peersoftware.com)

#### <span id="page-154-0"></span>**Logging and Alerts**

## **File Event Logging**

Various types of file collaboration events can be written to a log file and to the **[Event](#page-184-0) Log** tab located within the **File [Collaboration](#page-16-0) Runtime View** for the selected file collaboration job. Each job will log to the **fc\_event.log** file located in the 'Hub\logs' subdirectory within the Peer Management Center installation directory. All log files are stored in a tab delimited format that can easily be read by Microsoft Excel or other database applications.

### **Log Entry Severity Levels**

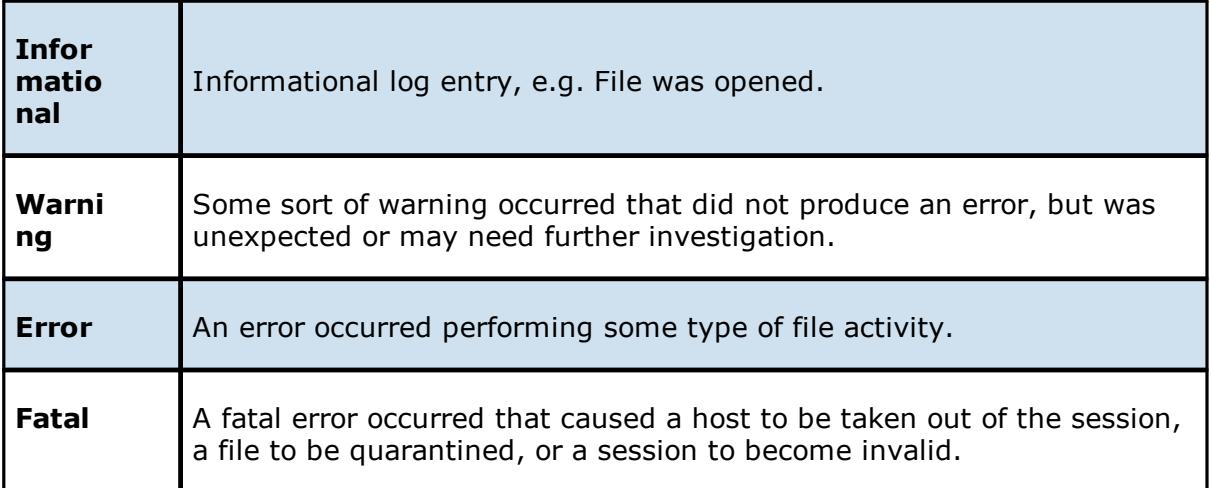

## **Configuration**

By default, all file collaboration activity is logged for all severity levels. You can enable or disable file event logging as well as select the level of granularity on what to log through the **Logging and Alerts** page, available by selecting **Logging and Alerts** from the tree node within the File Collaboration Configuration dialog.

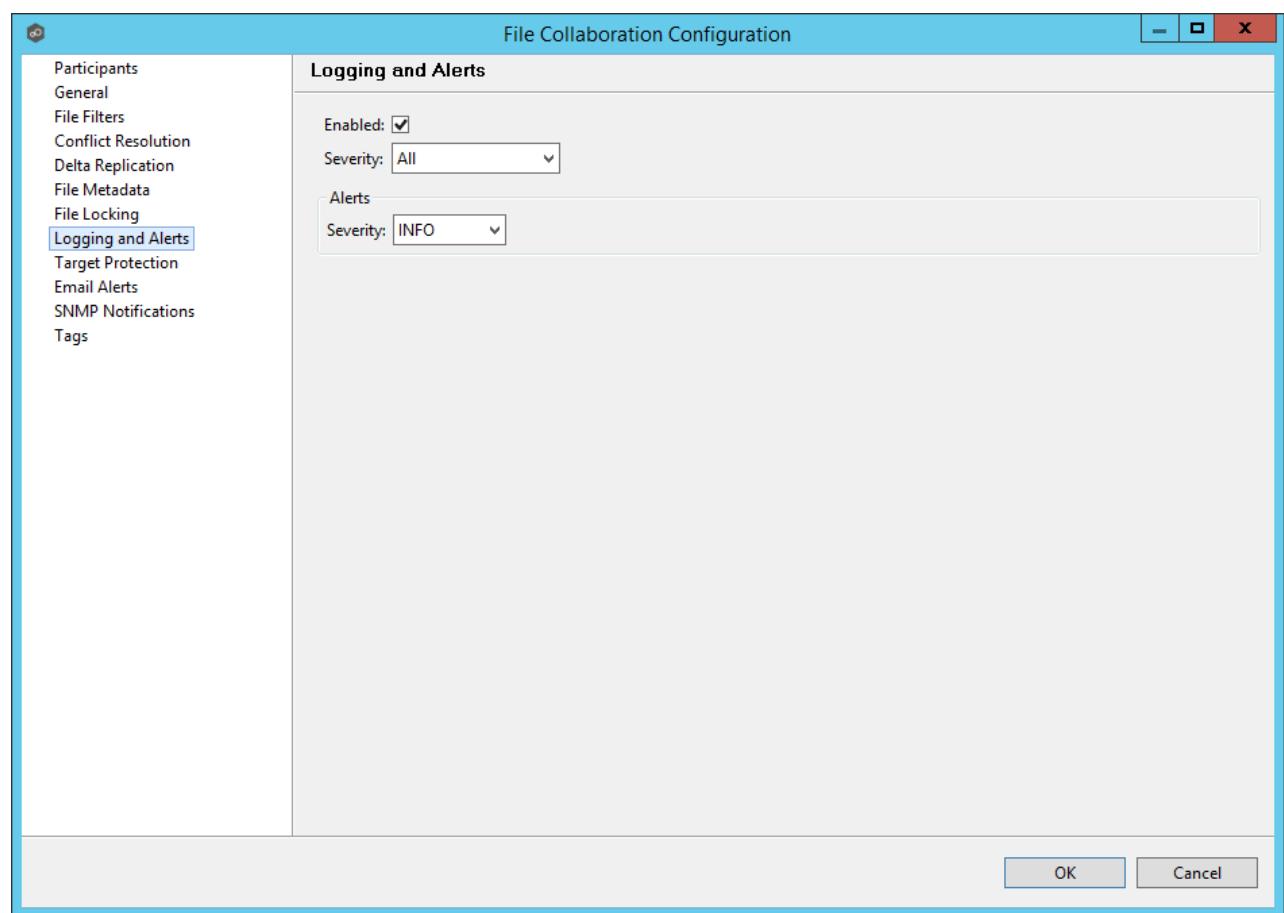

Below is a list of logging fields and their descriptions:

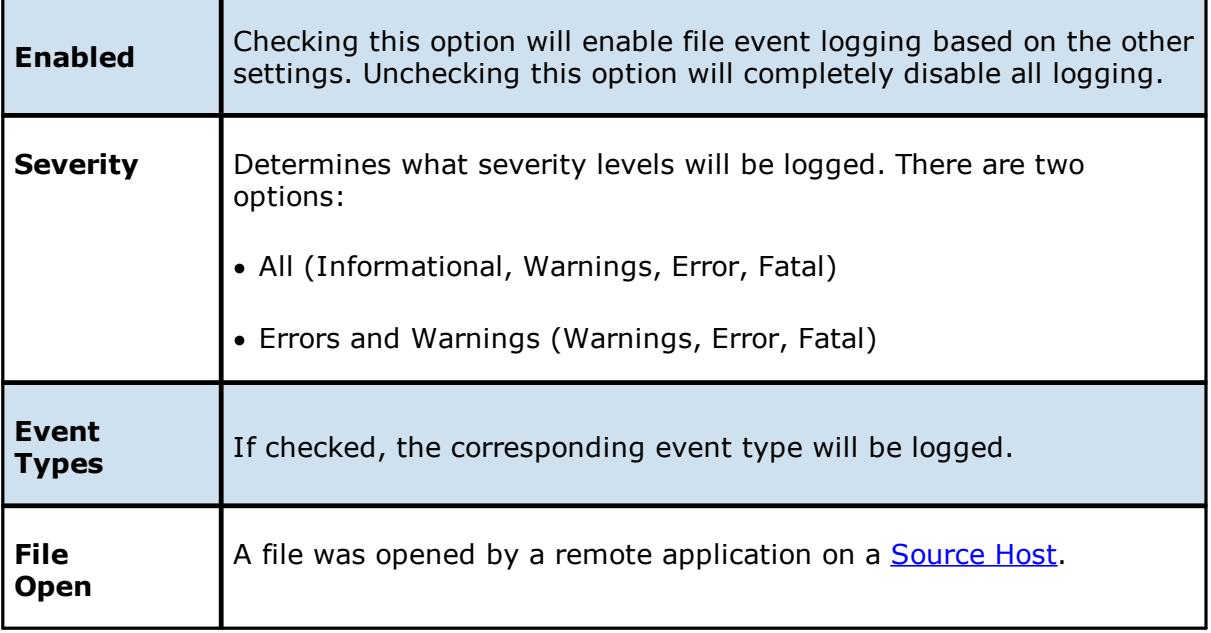

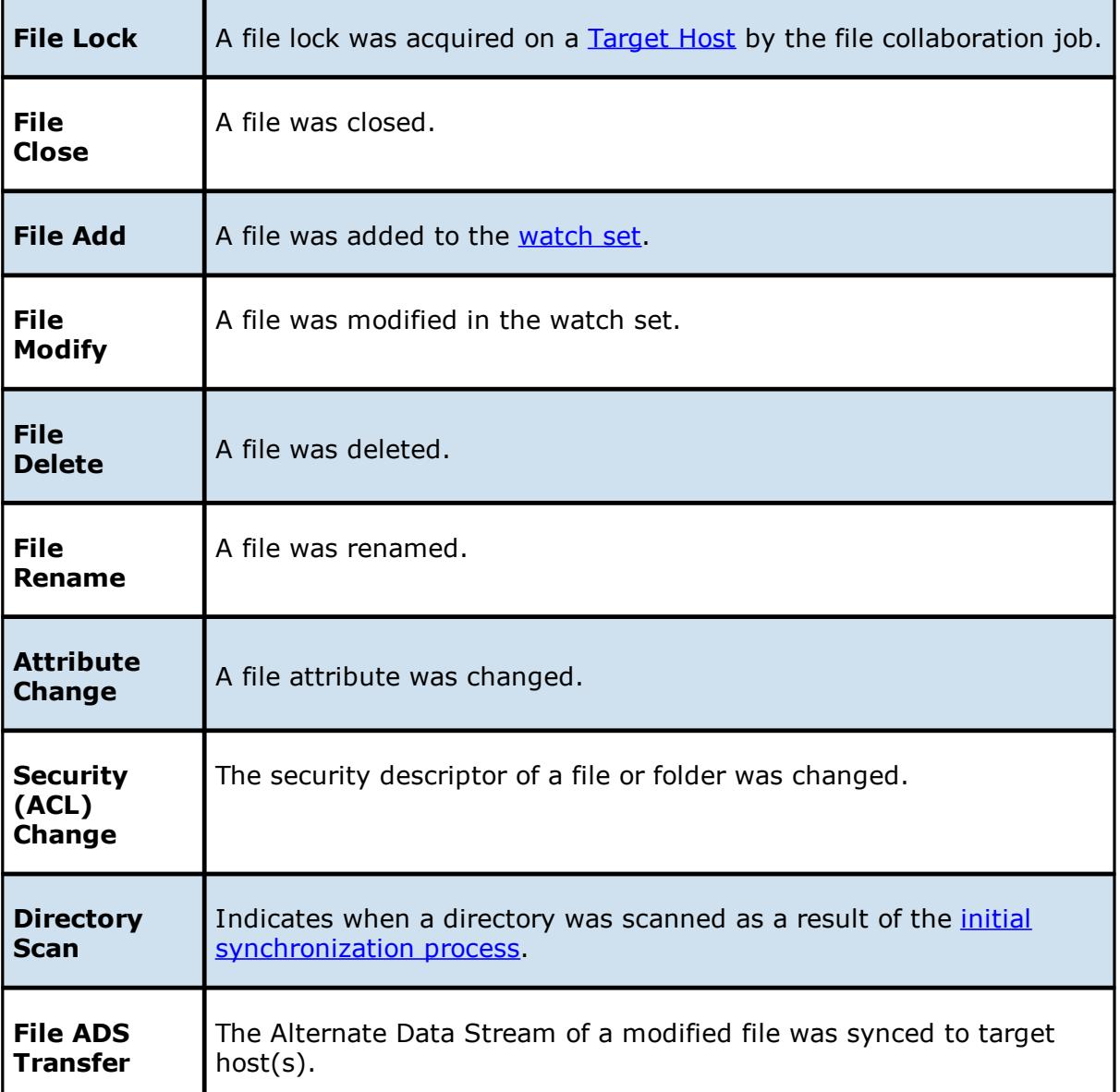

## **Alerts**

Configured in the screen shown above, various types of alerts will be logged to a log file and to the [Alerts](#page-189-0) table located within the File [Collaboration](#page-16-0) Runtime View for the selected job. Each file collaboration job will log to the **fc\_alert.log** file located in the 'Hub\logs' subdirectory within the Peer Management Center installation directory. All log files are stored in a tab delimited format that can easily be read by Microsoft Excel or other database applications.

The default log level is WARNING which will show any warning or error alerts that occur during a running session. Depending on the severity of the alert, the session may need to be restarted.

Once all Logging and Alerts settings are set, you can either save the [configuration](#page-162-0) and exit the dialog, or you can continue with the configuration process by going to **Target [Protection](#page-158-0)**.

#### <span id="page-158-0"></span>**Target Protection**

Target Protection is used to protect files on [target](#page-8-2) hosts by saving a backup copy before a file is either deleted or overwritten on the target host. If enabled, then whenever a file is deleted or modified on the source host, but before the changes are propagated to the targets, a copy of the existing file on the target is moved to the Peer Management Center trash bin.

The trash bin is located in a hidden folder named **.pc-trash\_bin** found in the root directory of the [watch](#page-8-0) set of the target host. A backup file is placed in the same directory hierarchy location as the source folder in the watch set within the recycle bin folder. If you need to restore a previous version of a file then you can copy the file from the recycle bin into the corresponding location in the watch set and the changes will be propagated to all other collaboration hosts.

Target protection configuration is available by selecting **Target Protection** from the tree node within the File Collaboration Configuration dialog.

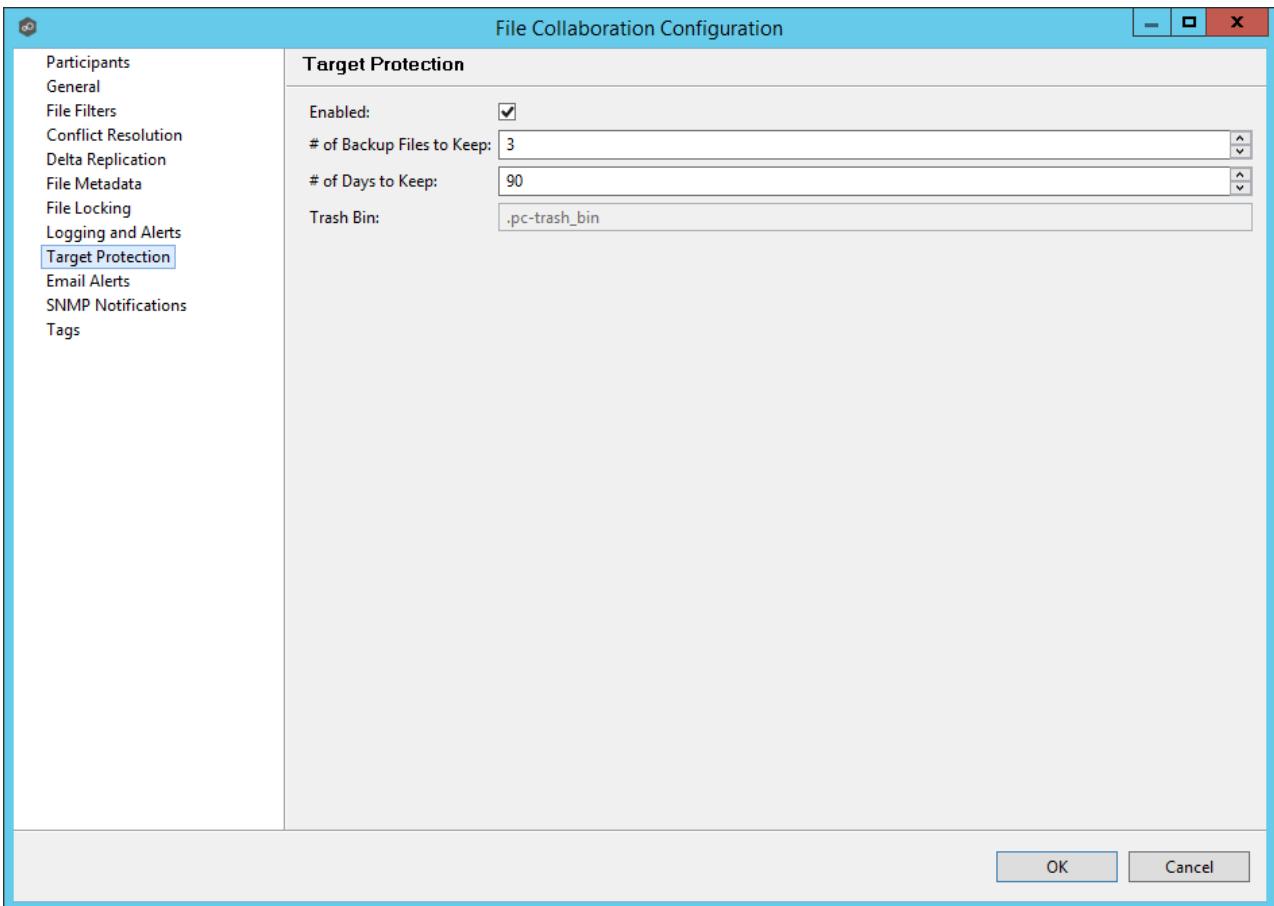

Below are a list of general fields and their descriptions:

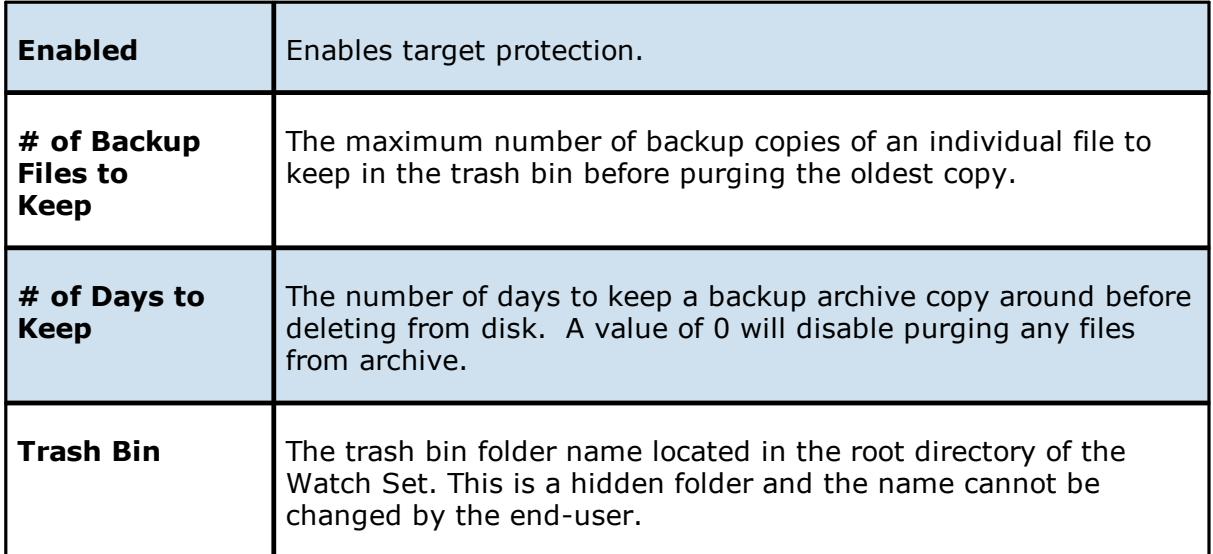

Once all target protection settings are set, you can either save the [configuration](#page-162-0) and exit the dialog, or you can continue with the configuration process by going to **Email and [SNMP](#page-159-0)** [Notifications](#page-159-0).

### <span id="page-159-0"></span>**Email Alerts and SNMP Notifications**

## **Email Alerts**

Email alert configuration is available by selecting **Email Alerts** from the tree node within the File Collaboration Configuration dialog.

Email alerts are configured at a global level, then applied to individual file collaboration jobs. The following screen shows how this is accomplished.

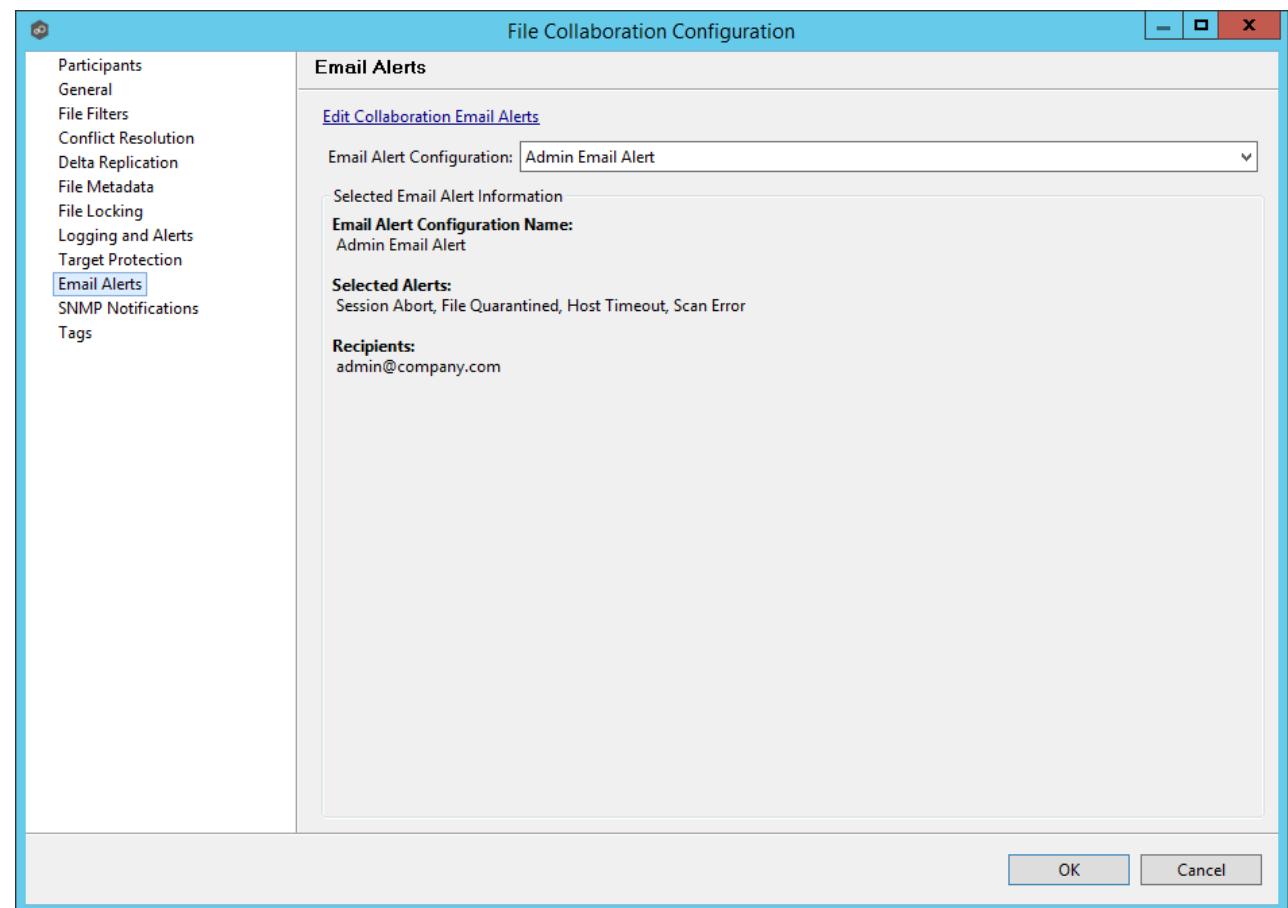

To enable email alerts for this particular job, select an email alert from the drop down list. To disable, select **None - Disabled**. To edit the list of available alerts, select [Configuring](#page-37-0) Email [Alerts](#page-37-0).

# <span id="page-160-0"></span>**SNMP Notifications**

SNMP notification configuration is available by selecting **SNMP Notifications** from the tree node within the File Collaboration Configuration dialog.

SNMP notifications, like email alerts, are configured at a global level, then applied to individual jobs. The following screen shows how this is accomplished:

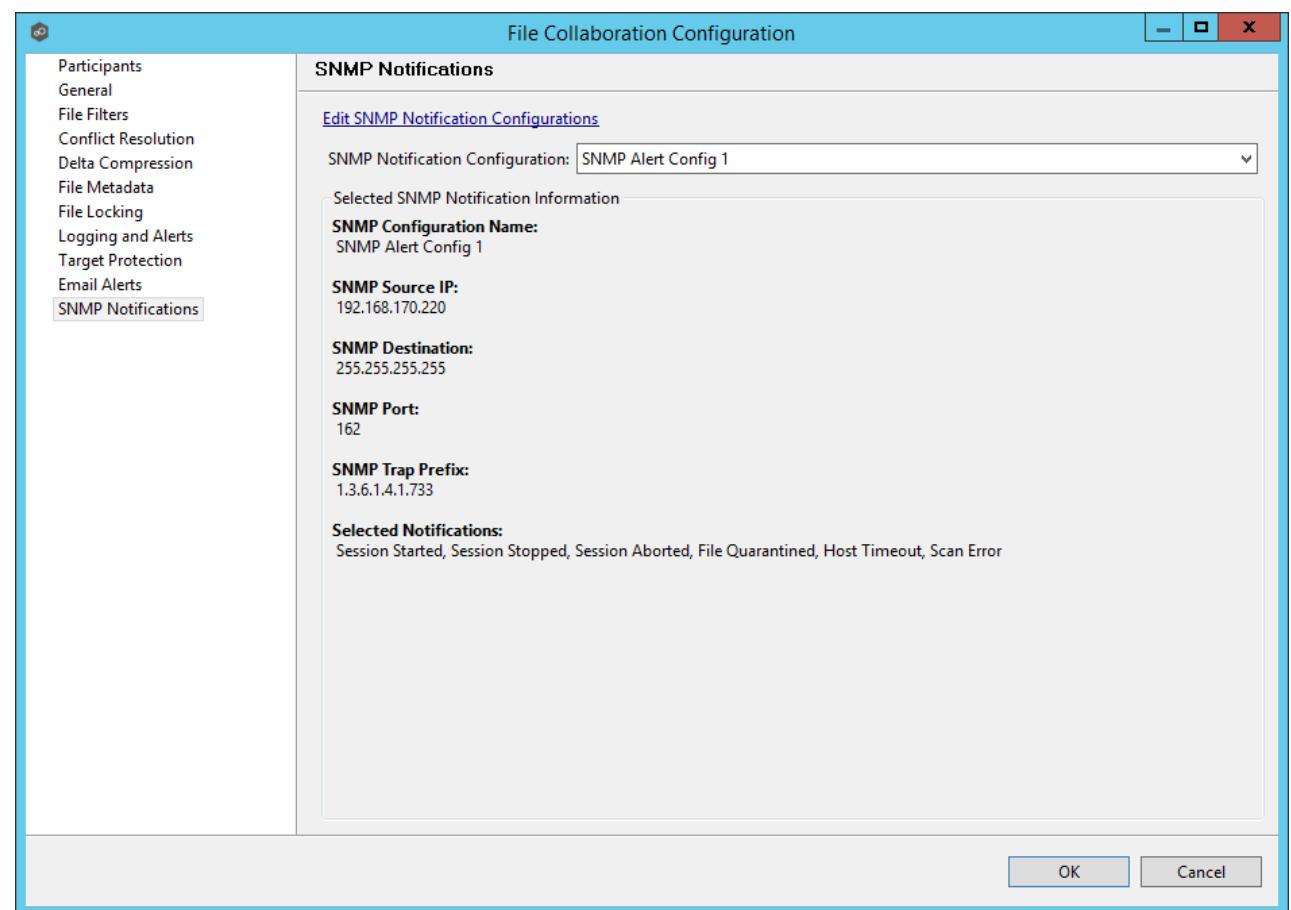

To enable SNMP notifications for this particular job, select an SNMP notification from the drop down list. To disable, select **None - Disabled**. To edit the list of available configurations, select Configuring SNMP [Notifications.](#page-46-0)

Once all email alert and SNMP notification settings are set, you have completed the configuration process and can now save the [configuration](#page-162-0).

### **Tags**

Use this dialog to assign existing tags and categories to the selected job. This screen is not available during **[Multi-Job](#page-173-0) Editing** mode.

To define tags and categories, go to the Tags [Configuration](#page-50-0) screen available from the **Window > Preferences** menu or by clicking the **User Preferences** button from the Main View [Toolbar](#page-17-0). See [Using](#page-72-0) Tags for more details.

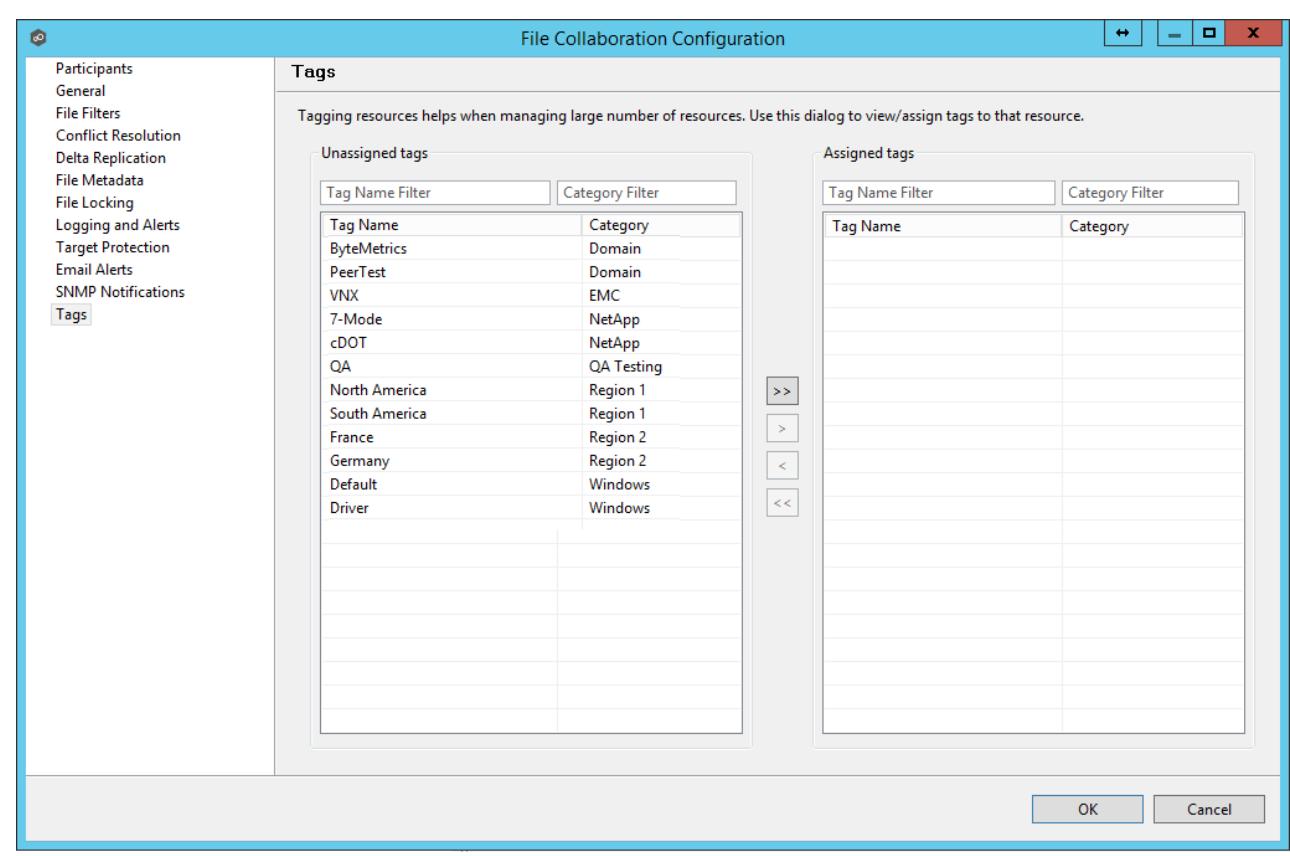

#### <span id="page-162-0"></span>**Save Settings**

Once you have finished configuring the *file [collaboration](#page-6-0) job*, you will need to save the changes by pressing the OK button at the bottom of the configuration window.

After saving the configuration, the job will be displayed in the Jobs [view](#page-26-0) in the top left panel of the Peer Management Center. You will also be able to open the job in a tab of the [File](#page-16-0) [Collaboration](#page-16-0) Runtime View.

You are now ready to start the job. See Running and Managing a File [Collaboration](#page-162-1) job for more information.

### <span id="page-162-1"></span>**Running and Managing a File Collaboration Job**

The topics in this section provide some basic information about starting, stopping and managing File Collaboration jobs.

#### **Overview**

File [Collaboration](#page-6-0) jobs are manually started and stopped in three ways:

- Right-clicking on one or more jobs in the **Jobs [view](#page-26-0)**.
- Right-clicking on one or more jobs in the **File [Collaboration](#page-165-0) Summary view**.
- · Opening a specific job and clicking the Start/Stop button at the bottom of the job's tab (shown below).

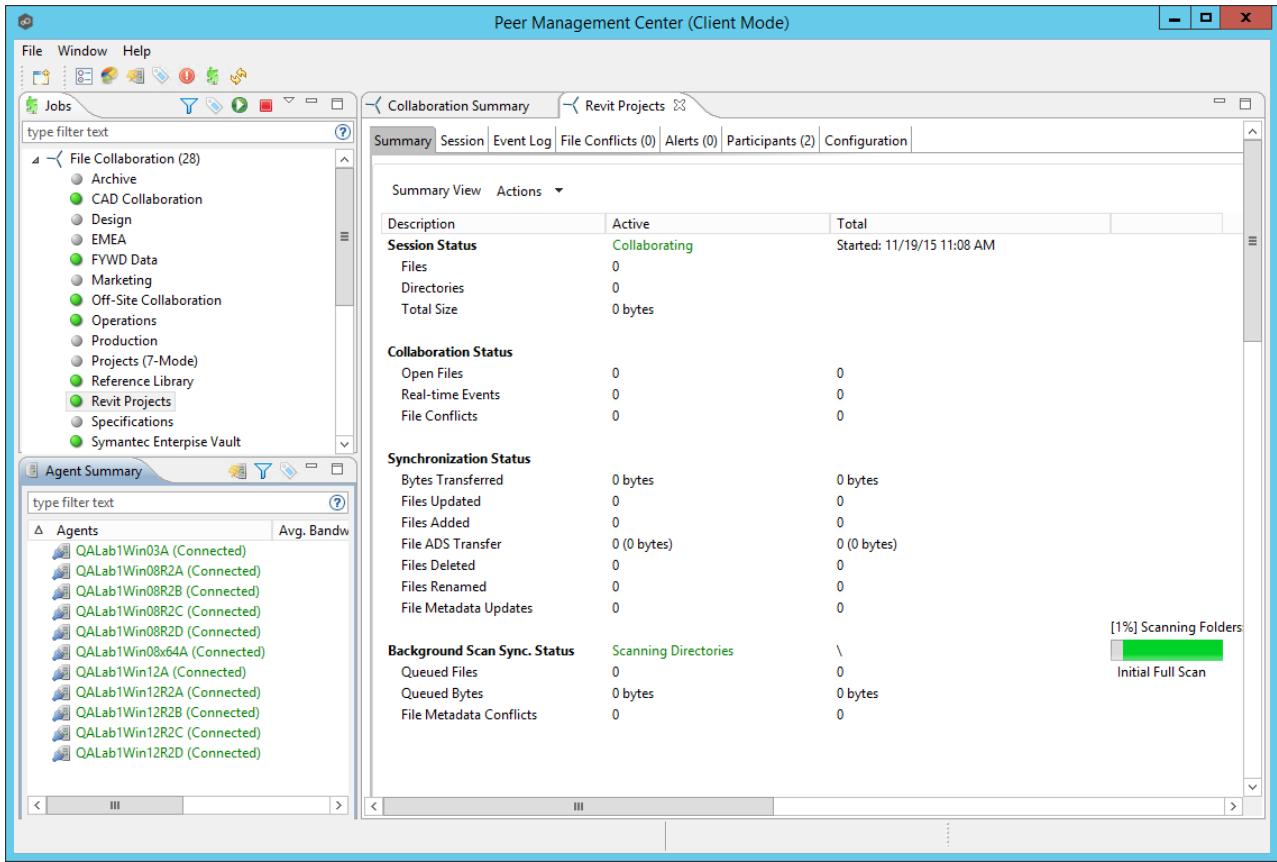

<span id="page-163-0"></span>The File Collaboration Runtime View is located in the large center section of the Peer Management Center. It is composed of various tabs (or editors) representing individual file collaboration jobs and/or cross-job summary [information](#page-165-0). The tabs representing individual jobs consist of the following components:

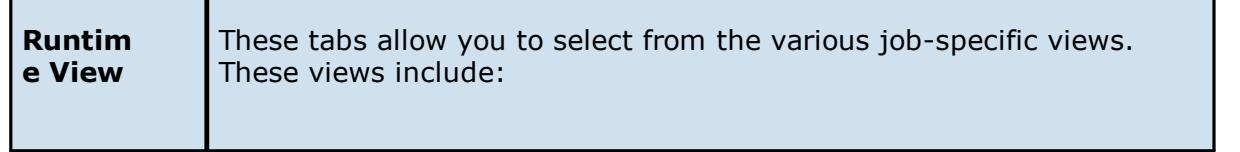

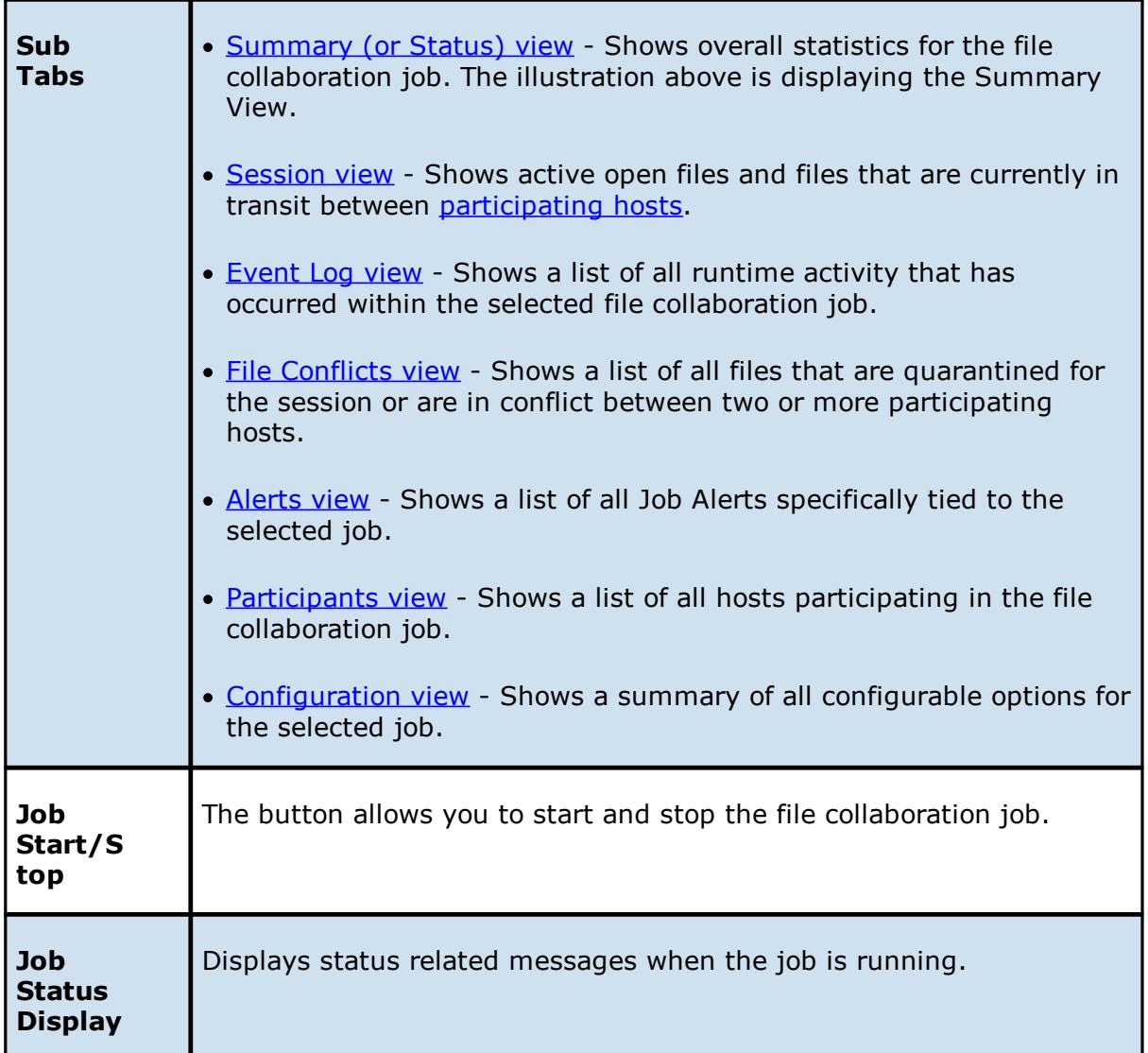

### **Starting and Stopping**

# **Starting a File Collaboration Job**

Before you start a file collaboration job for the first time, you need to decide how you would like the initial synchronization to be performed. The two main options are:

- · Have the file collaboration job perform the initial synchronization based on the configured File Conflict [Resolvers](#page-143-0) strategy.
- Pre-seed all [participating](#page-7-2) hosts with the correct folder and file hierarchy for the configured root folders before starting the session.

If you have a large data set, we strongly recommend that you perform the initial synchronization manually by copying the data from a host with the most current copy to all other participating hosts. This will only need to be done the first time that you run the file collaboration job.

If you choose Option 1, click the **Start** button to begin collaboration session initialization. Otherwise, pre-seed each participating host with the necessary data, then click the **Start** button.

### **Initialization Process**

The initialization process consists of the following steps:

- 1. All participating hosts are contacted to make sure they are online and properly configured.
- 2. Real-time event detection is initialized on all participating hosts where file locks and changes will be propagated in real-time to all participating hosts. You can view real-time activity and history via the various [Runtime](#page-178-1) Job Views for the open job.
- 3. The initial [synchronization](#page-6-1) process is started, all of the configured root folders on the participating hosts are scanned in the background, and a listing of all folders and files are sent back to the running job.
- 4. The background directory scan results are analyzed and directory structures compared to see which files are missing from which hosts. In addition, file conflict resolution is performed to decide which copy to use as the master for any detected file conflicts based on the configured File Conflict [Resolvers](#page-143-0) settings.
- 5. After the analysis is performed, all files that need to be synchronized are copied to the pertinent host(s).

## **Stopping a File Collaboration Job**

You can stop a file collaboration job at any time by pressing the **Stop** button. Doing this will shutdown the real-time file event detection and close all running operations (eg., file transfers).

### <span id="page-165-0"></span>**File Collaboration Summary View**

The File Collaboration Summary view aggregates critical status and statistical information from all configured File [Collaboration](#page-6-0) jobs in a single table view. It is automatically displayed when the Peer [Management](#page-7-3) Center client is started and can be opened at any other time by doubleclicking on the **File Collaboration** parent tree node in the Jobs [view](#page-26-0) or by clicking on the **View Runtime Summary** icon in the toolbar of the Jobs view. Information in this view can be

sorted and filtered. Operations such as starting, stopping, and editing multiple job at once are available, in addition to the ability to clear job [alerts](#page-283-0) and purge file [conflicts](#page-185-0) from stopped jobs.

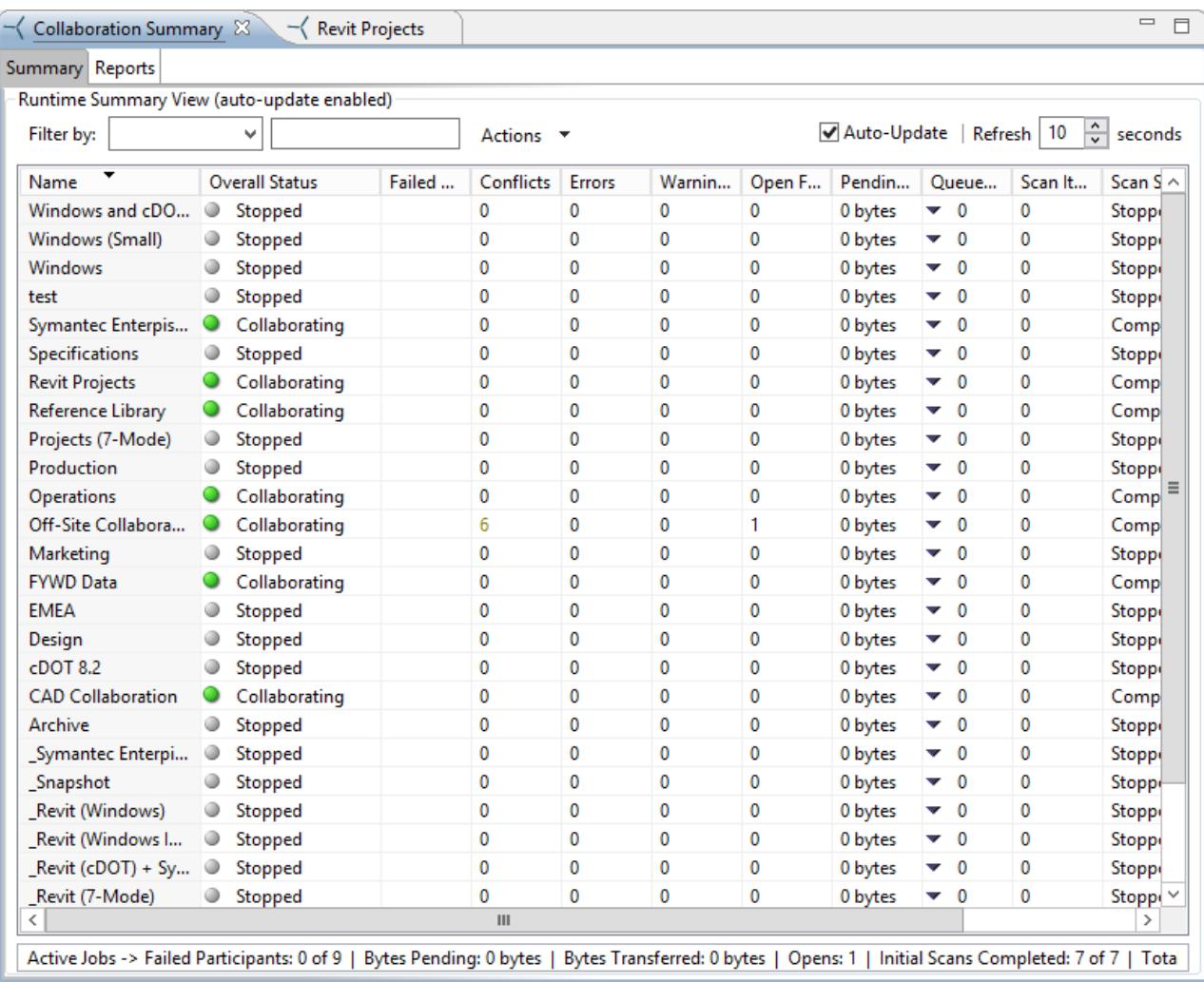

The Collaboration Summary view is not updated in real-time. This is done for performance reasons. Instead, the table can be set to automatically update itself every few seconds. Checking the **Auto-Update** option will enable this functionality, while the refresh interval (in seconds) can be set right beside the check box. Each refresh cycle will update the totals across all active jobs listed at the bottom of the view. Additional columns can be added to and removed from the table from the right-click context menu.

Selecting one or more items in the table, then right-clicking will bring up a context menu of available actions that can be performed on the selected jobs. The actions that are unique to this table are as follows:

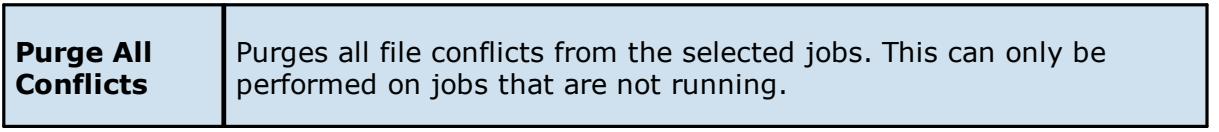

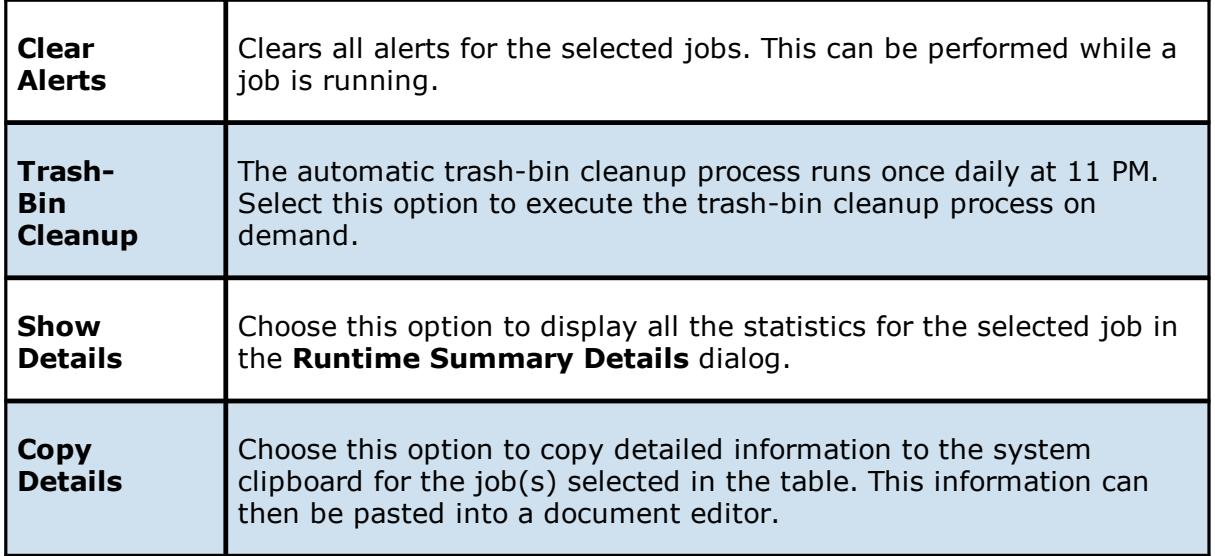

Double-clicking any item in the table will automatically open the selected File Collaboration job in a tab within the File [Collaboration](#page-163-0) Runtime View, allowing you to drill down and view specific information about that single job.

Items in the summary table can be filtered by a filter [expression](#page-70-0), built-in states (Running in Good State, Running with Quarantines, Not Running - Stopped, Running with Disconnected Agents, Lost Quorum), job name, [Participant](#page-7-2), Session Status, or Tags. Select the desired filter or enter your own expression in the text field to the right of the filter drop down list.

Clicking the 9 table menu provides the following options:

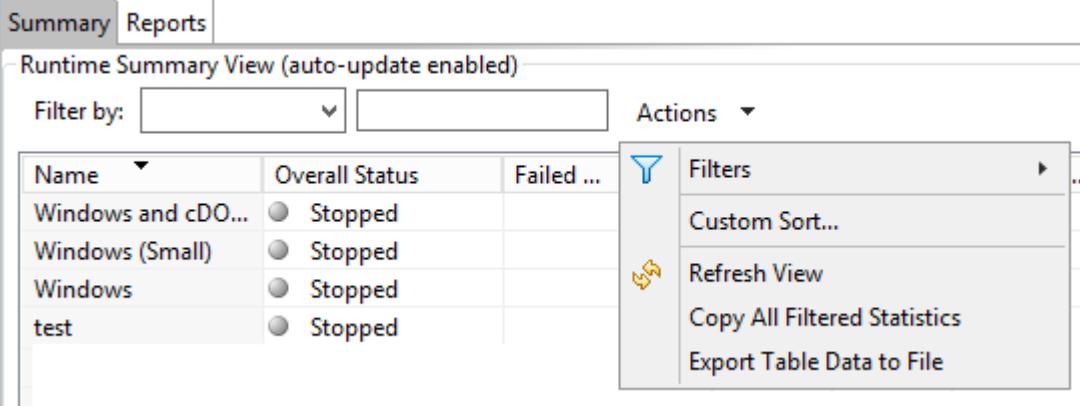

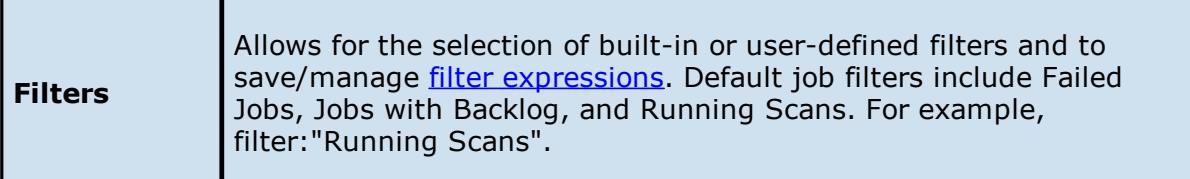

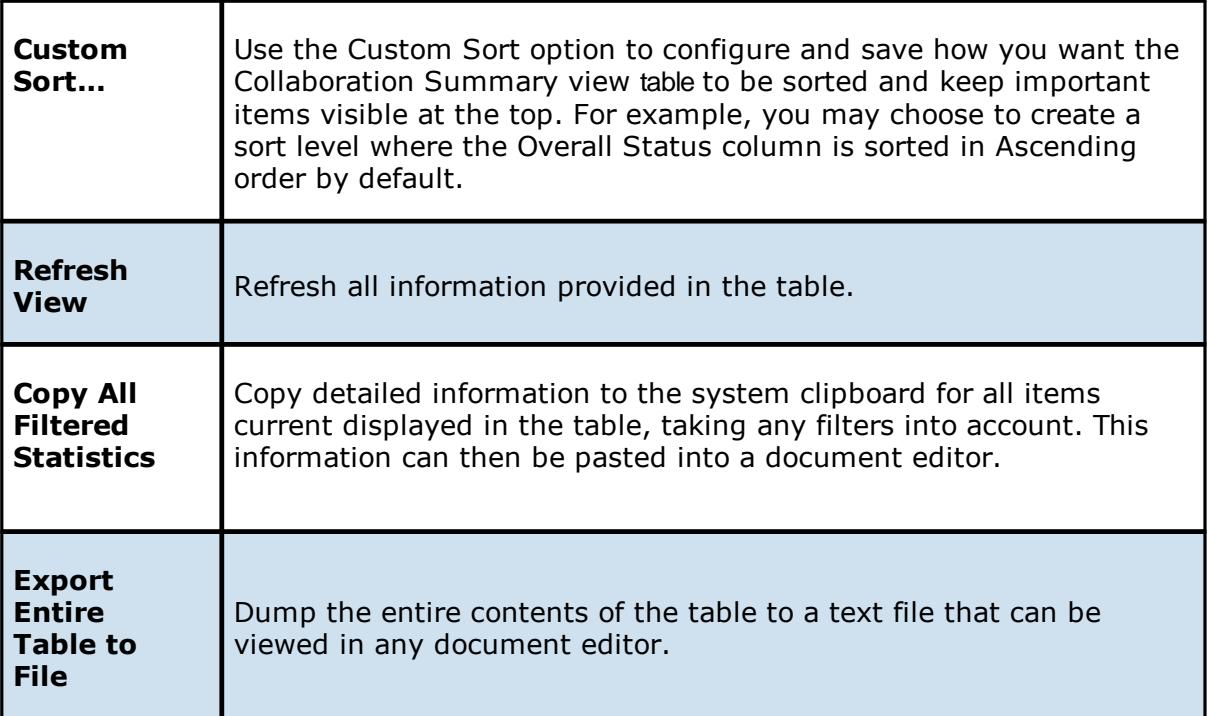

### **Runtime Reports View**

The Runtime Reports view aggregates critical statistical information from all configured File Collaboration jobs in a single table view. The **Reports** tab is visible when the global **Enable Advanced Reporting Tab** option is checked. This tab is especially useful to see the number of files that are in the queue waiting to be synchronized (File Sync Queue).

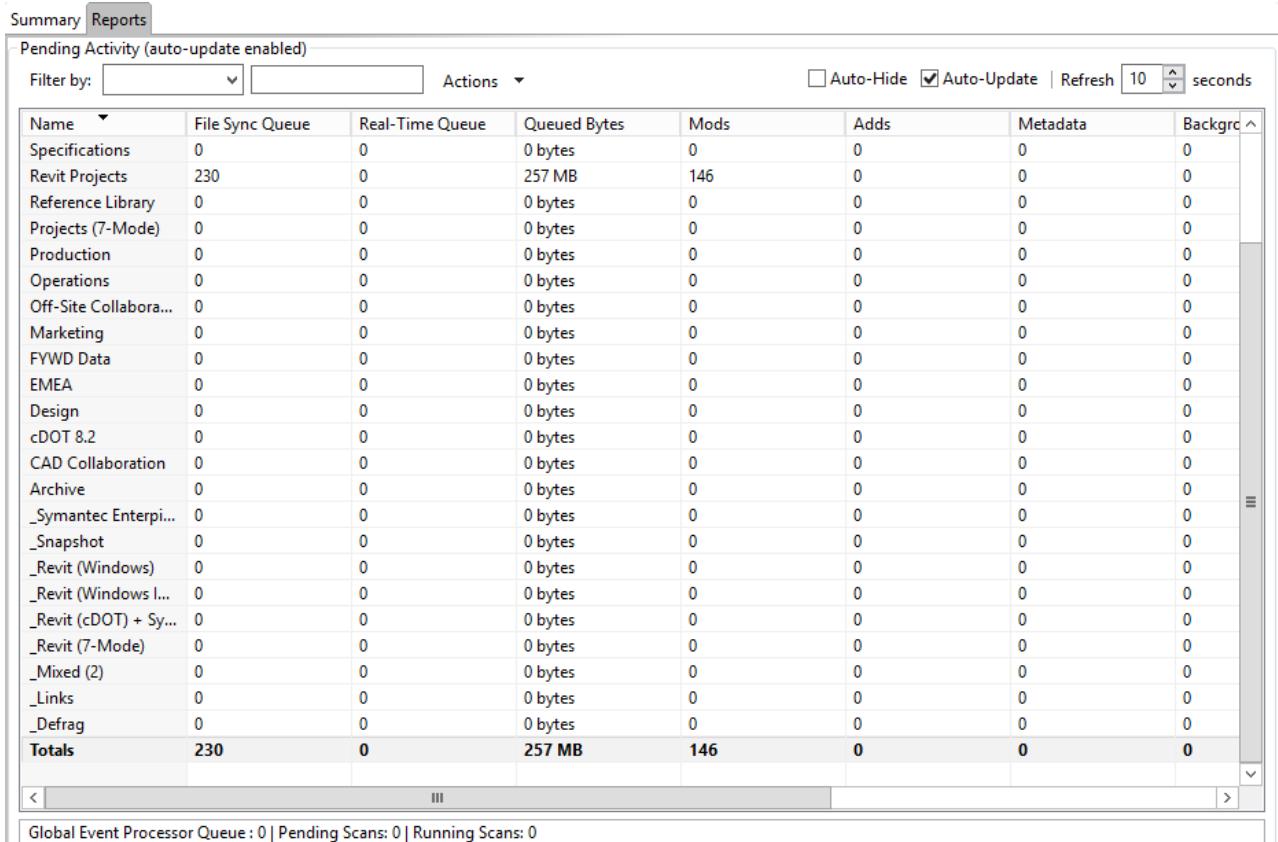

The Runtime Reports view is not updated in real-time. This is done for performance reasons. Instead, the table can be set to automatically update itself every few seconds. Enabling the **Auto-Update** option will turn on this functionality, while the **Refresh** interval (in seconds) can be set right beside the check box. Each refresh cycle will update the totals across all jobs listed at the bottom of the view by default. Additional columns can be added to and removed from the table from the right-click context menu.

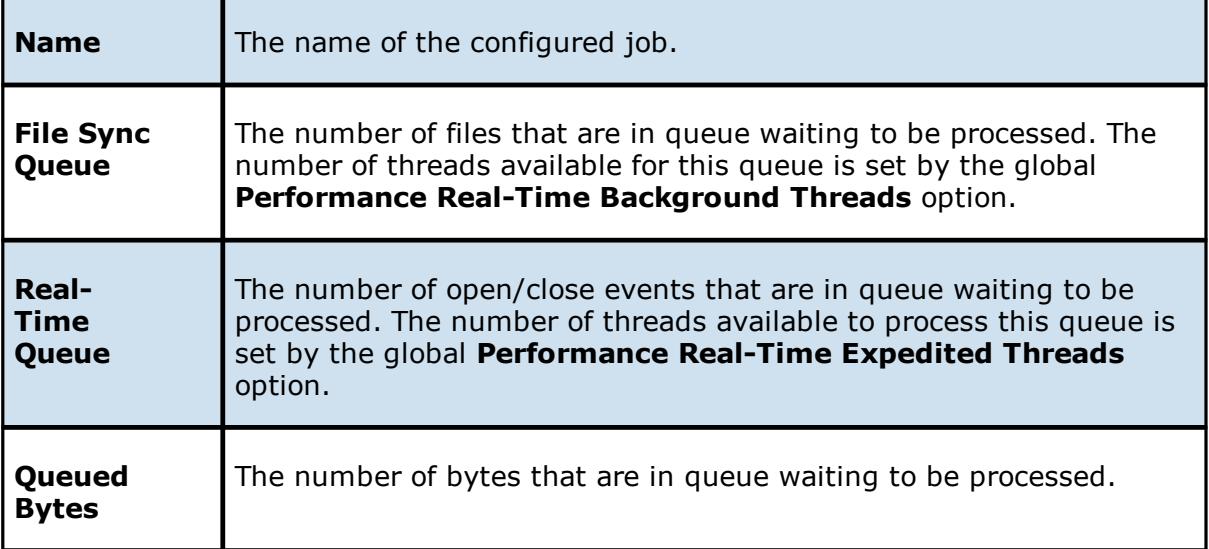

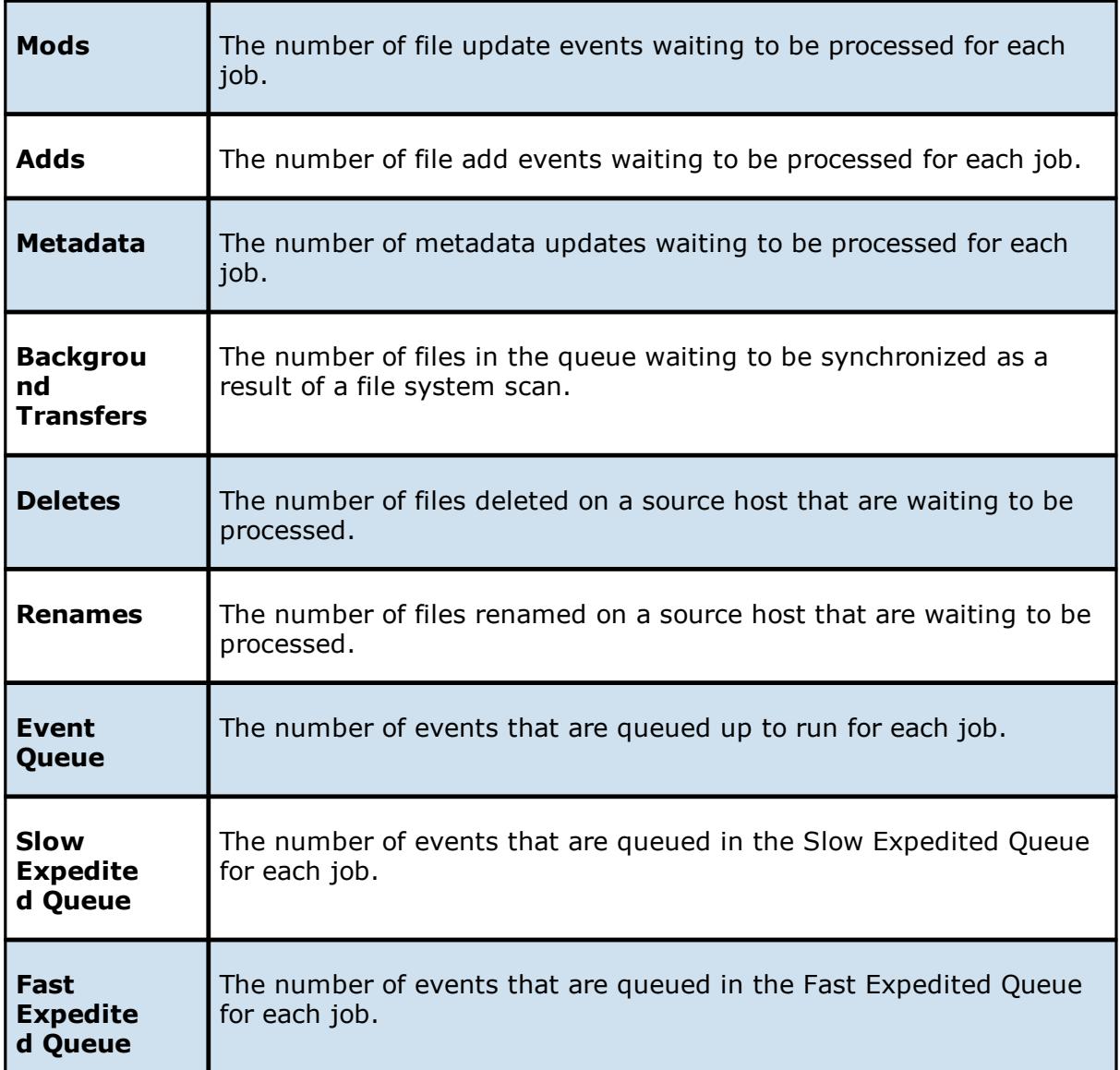

Items in the table can be filtered by a filter [expression](#page-70-0), job name, [Participant](#page-7-2), Session Status, or tags. Select the desired filter or enter your own expression in the text field to the right of the filter drop down list. Check the **Auto-Hide** button to hide all Jobs which have no pending activity.

Clicking on the **Actions** table menu provides the following options:

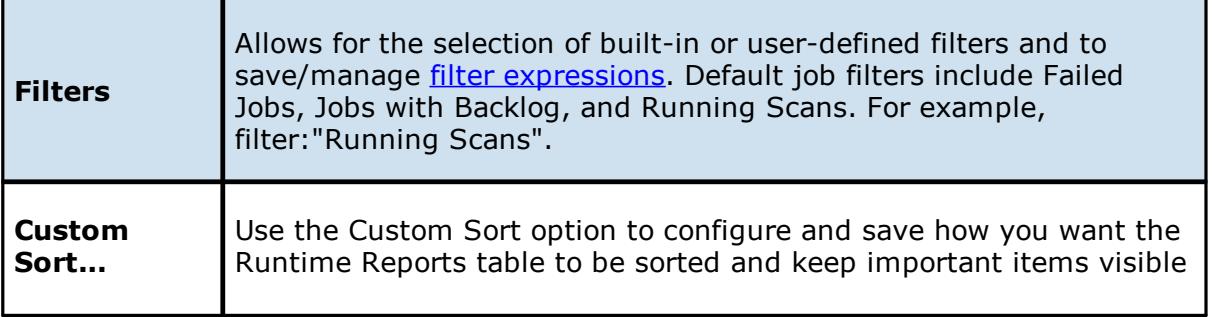

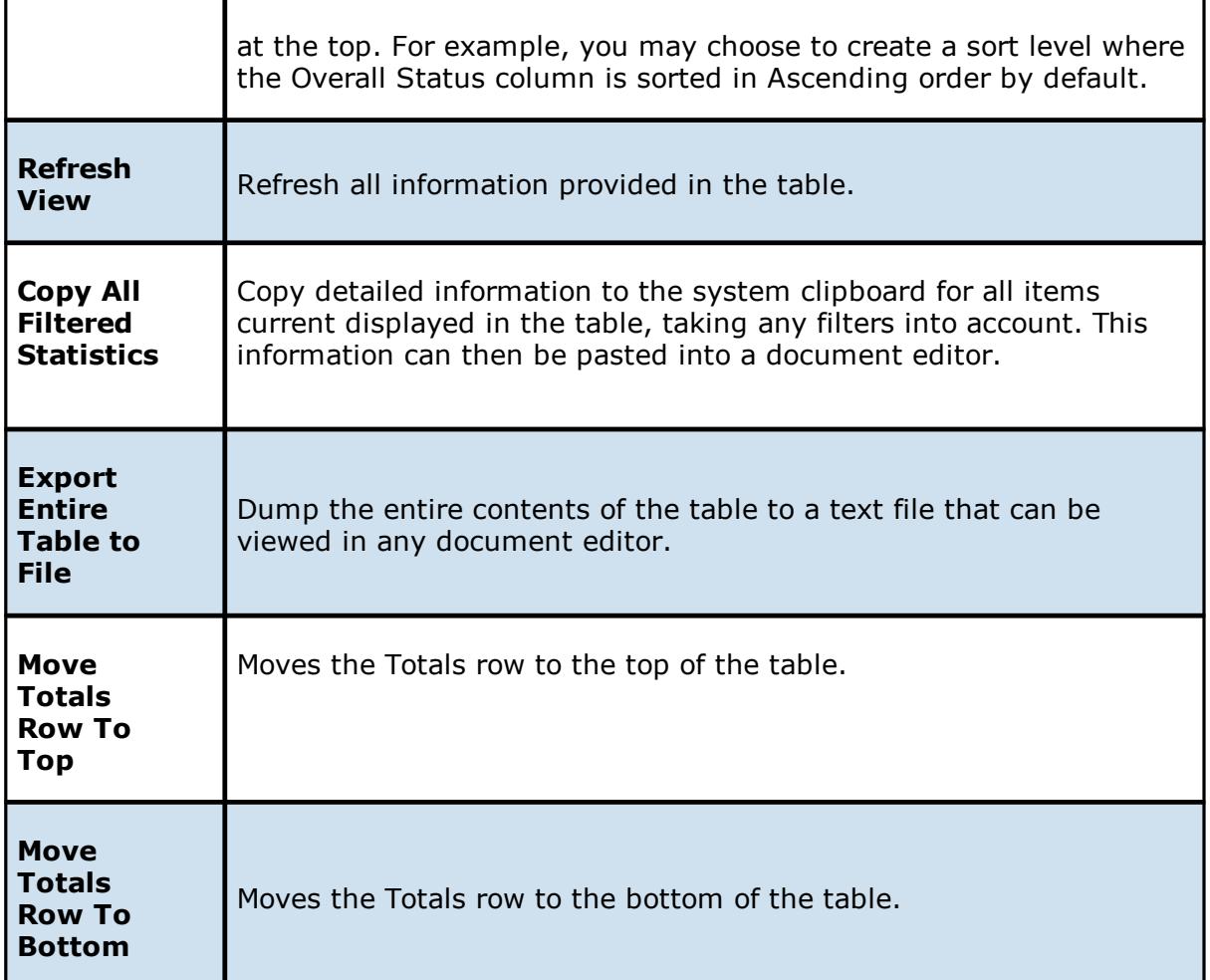

#### **Dashboard Summary View**

The File Collaboration **Dashboard Summary View** is a panel that displays metrics and key performance indicators from all running File [Collaboration](#page-6-0) jobs. It is automatically displayed when the Peer Management Center client is started and can be opened at any other time by selecting **View Dashboard** from the [Windows](#page-24-0) menu or by clicking on the **View Dashboard** icon in the Peer Management Center [toolbar](#page-17-0).

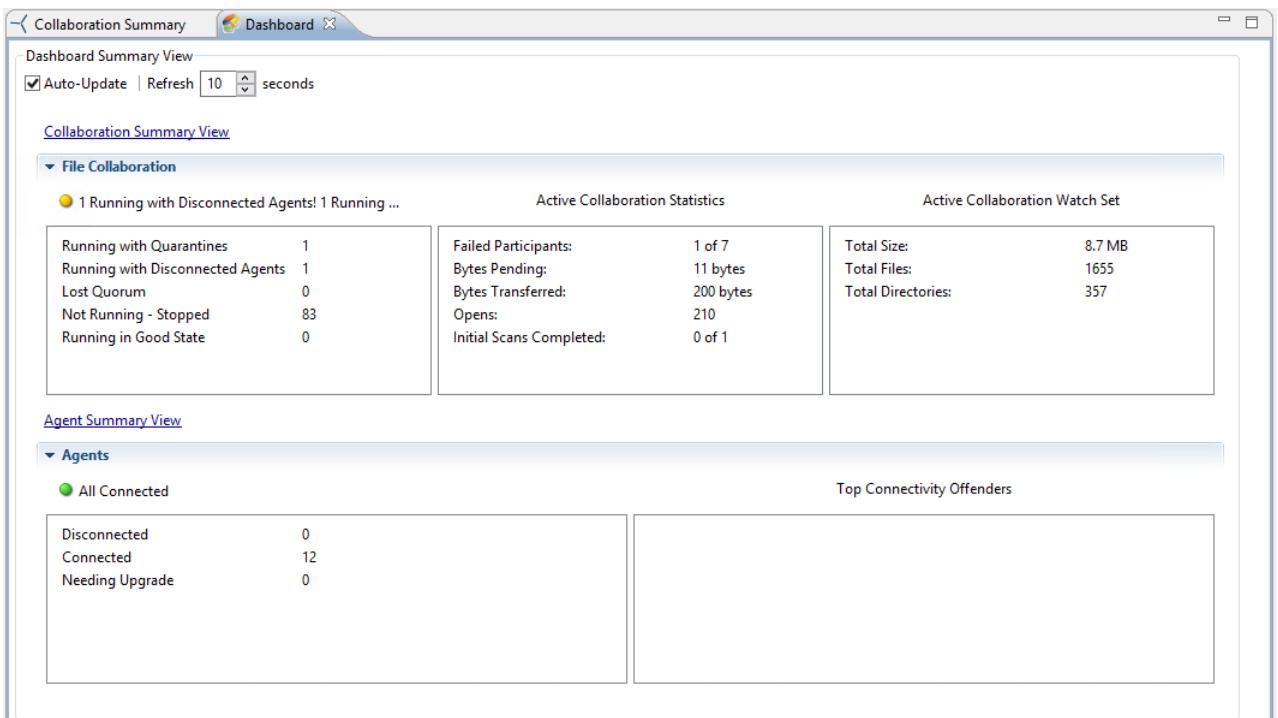

The Dashboard is not updated in real-time. This is done for performance reasons. Instead, the table can be set to automatically update itself every few seconds. Enabling the **Auto-Update** option will enable this functionality, while the interval (in seconds) can be set right beside the check box.

Entries in the first column of the **File Collaboration** and **Agents** categories can be doubleclicked, which will take the user to a filtered runtime view of the selected item for additional details.

#### **Peer Agent Detail Summary View**

The **Peer Agent Detail Summary** view is a panel which displays a list of all known [Peer](#page-7-1) [Agents](#page-7-1) deployed and their detailed status information, which can be used to assess the health of the environment. The Peer Agent Detail Summary View can be opened by selecting **View Agent Detail Summary** from the [Windows](#page-24-0) menu or by clicking on the **View Agent Detail [Summary](#page-29-0)** icon in the **Peer [Management](#page-17-0) Center or Peer Agent Summary View toolbars.** 

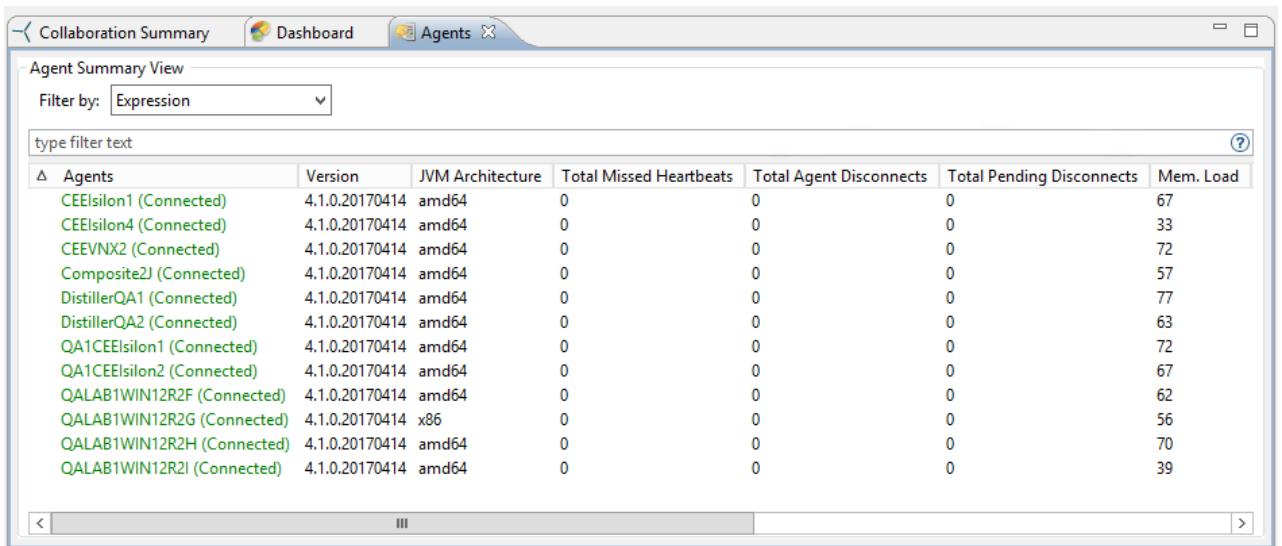

The **Agent Detail Summary View** is updated in real-time and can be filtered by using an filter [expression](#page-70-0) or by built-in categories such as **Connected**, **Disconnected**, and **Needing Upgrade**.

#### <span id="page-173-0"></span>**Editing Multiple Jobs**

ThePeer [Management](#page-7-3) Center supports Multi-Job Editing, allowing you to quickly and effectively manipulate multiple File [Collaboration](#page-6-0) jobs at once. For example, you can use this feature to change a single configuration item such as **Auto Start** for any number of already configured jobs in one operation instead of having to change the item individually on each. While this feature does cover most of the options available on a per-job basis, certain options are unavailable in multi-job edit mode, specifically ones tied to [participants.](#page-7-2) See the section on Creating a File [Collaboration](#page-126-0) job for more details on specific configuration items.

For the most part, the original configuration dialog remains the same with a few minor differences depending on similarities between the selected file collaboration jobs. A sample dialog is as follows:

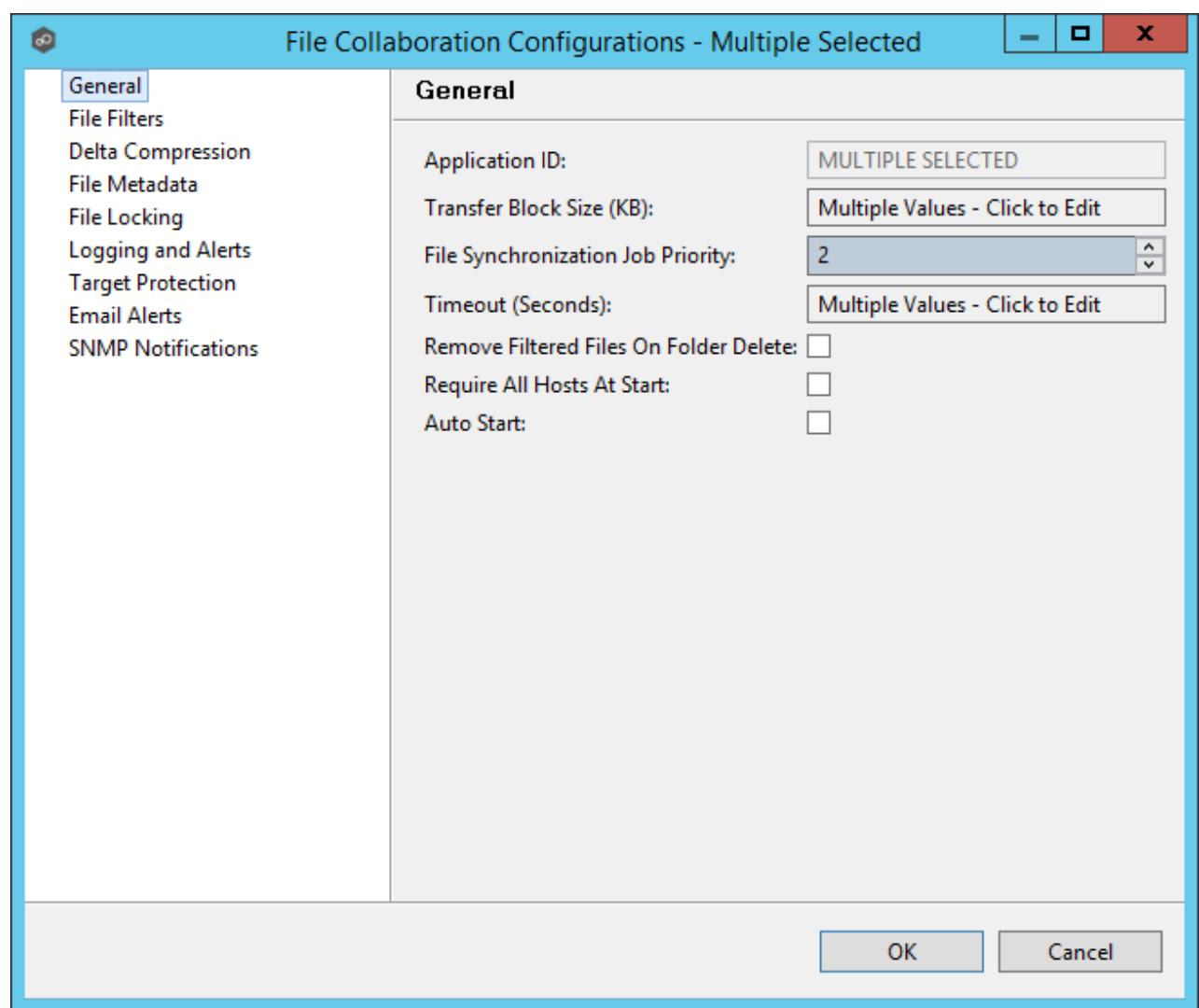

In this dialog, any discrepancies between multiple selected jobs will generally be illustrated by a read-only text field with the caption **Multiple Values - Click to Edit**. Clicking this field will bring up a dialog similar to the following:

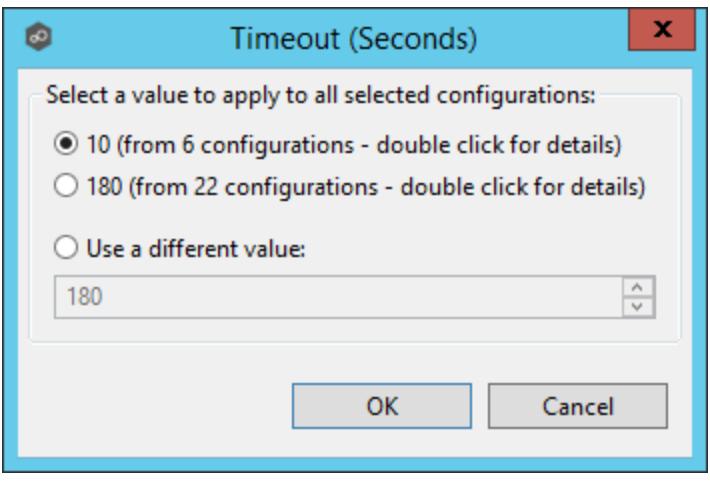

This dialog gives you the option of choosing a value that is already used by one or more selected file collaboration jobs, in addition to the ability to use your own value. Notice that variances in the look and feel of this pop-up dialog above depend on the type of information it is trying to represent (for example, text vs. a check box vs. a list of items).

Upon pressing **OK**, the read-only text field you originally clicked will be updated to reflect the new value. Any fields that have changed will be marked by a small caution sign. On saving this multi-job edit dialog, the changed values will be applied to all selected jobs.

**Note:** Read all information on each configuration page carefully when using the multi-job edit dialog. A few screens operate in a slightly different manner then mentioned above. All of the necessary information is provided at the top of these screens in **bold** writing.

#### **Host Connectivity Issues**

## **Unavailable Hosts**

Peer Management Center is designed to be run in an environment where all [participating](#page-7-2) hosts are highly available and on highly available networks.

If a host becomes unavailable while a File Collaboration job is running, and is unreachable within the configured timeout period (specified within the jobs General [Settings](#page-139-0)), it may be removed from collaboration. If no response is received while performing a file collaboration operation within the timeout period then the host will be pinged, and if still no response, the host will be taken out of the running session, a FATAL event will be logged, and the [Participants](#page-190-0) View for the job will be updated to indicate that the host has failed. In addition, if Email [Alerts](#page-159-0) and/or SNMP [Notifications](#page-160-0) are configured and enabled for **Host Timeouts**, then the appropriate message(s) will be sent.

If auto-restart support (see below) is not enabled, you will need to stop and start the file collaboration job in order to bring any failed hosts back into the session. As a result, all root folders on all hosts will need to be scanned again to detect any inconsistencies. Therefore, if you are operating over a WAN with low bandwidth you will want to set the timeout to a higher value on each related jobs.

### **Quorum**

In order for a File Collaboration job to run correctly, a quorum of available hosts must be met. Quorum is currently set to at least 2 hosts, and if quorum is not met then the collaboration session will automatically be terminated. If **Email [Alerts](#page-159-0)** and/or **SNMP [Notifications](#page-160-0)** are configured and enabled for **Session Aborts**, then the appropriate message(s) will be sent.

## **Auto-Restart**

Peer Management Center includes support for automatically restarting file collaboration jobs that include [participating](#page-7-2) hosts that have been disconnected, and have reconnected and are once again available. After a host becomes unavailable and quorum is lost on a running file collaboration job, the job will automatically stop running and enter a pending state, waiting for one or more hosts to become available again so that quorum can be met. Once quorum is met, the pending job will automatically be restarted, beginning with a scan of all root folders. In a job where a host becomes unavailable but quorum is not lost, the remaining hosts will continue collaborating. If the unavailable host becomes available once again, it will be brought back into the running job and a background scan will begin on all participating hosts, similar in fashion to the initial background scan at the start of a job.

### **Configuration**

This functionality is enabled on a global level for all file collaboration jobs and is configured by clicking on the **Window** menu within the Peer Management Center, then selecting **Preferences**. Within the opening dialog, select **File Collaboration** in the tree on the left. The following screen will be displayed:

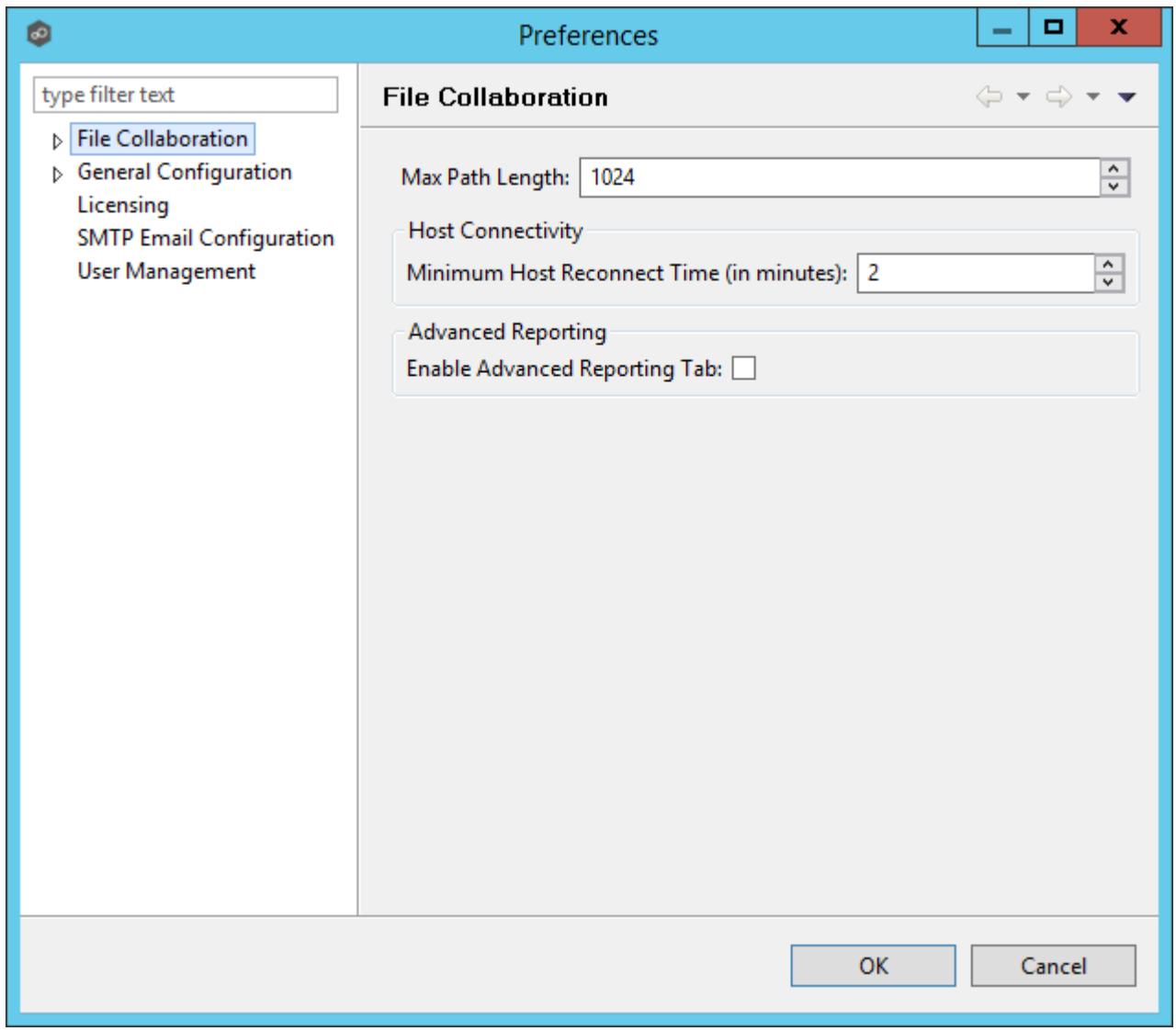

Host Connectivity options are as follows:

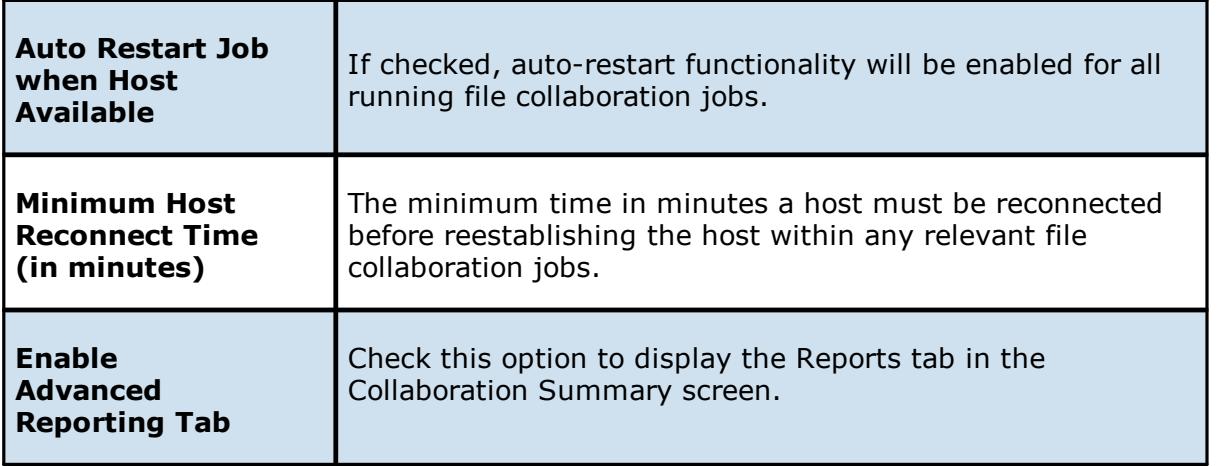

Disabling auto-restart on a per-job and host instance is performed within the Participant View for the desired file collaboration job. For more information on managing and disabling autorestart at the job level, please see the section on the **[Participant](#page-190-0) View**.

### <span id="page-178-1"></span>**Runtime Job Views**

Each file collaboration job has seven primary Runtime Views used for viewing a combination of real-time file I/O activity, history, and configuration. These views also provide the ability to manage specific collaboration runtime functionality.

The seven views are as follows:

- · [Summary](#page-178-0) view
- · [Session](#page-183-0) view
- · [Event](#page-184-0) Log view
- ·File [Conflicts](#page-185-0) view
- ·[Alerts](#page-189-0) view
- ·[Participants](#page-190-0) view
- · [Configuration](#page-192-0) view

<span id="page-178-0"></span>The Summary view allows you to view current and cumulative file collaboration and synchronization statistics, as well background synchronization status.

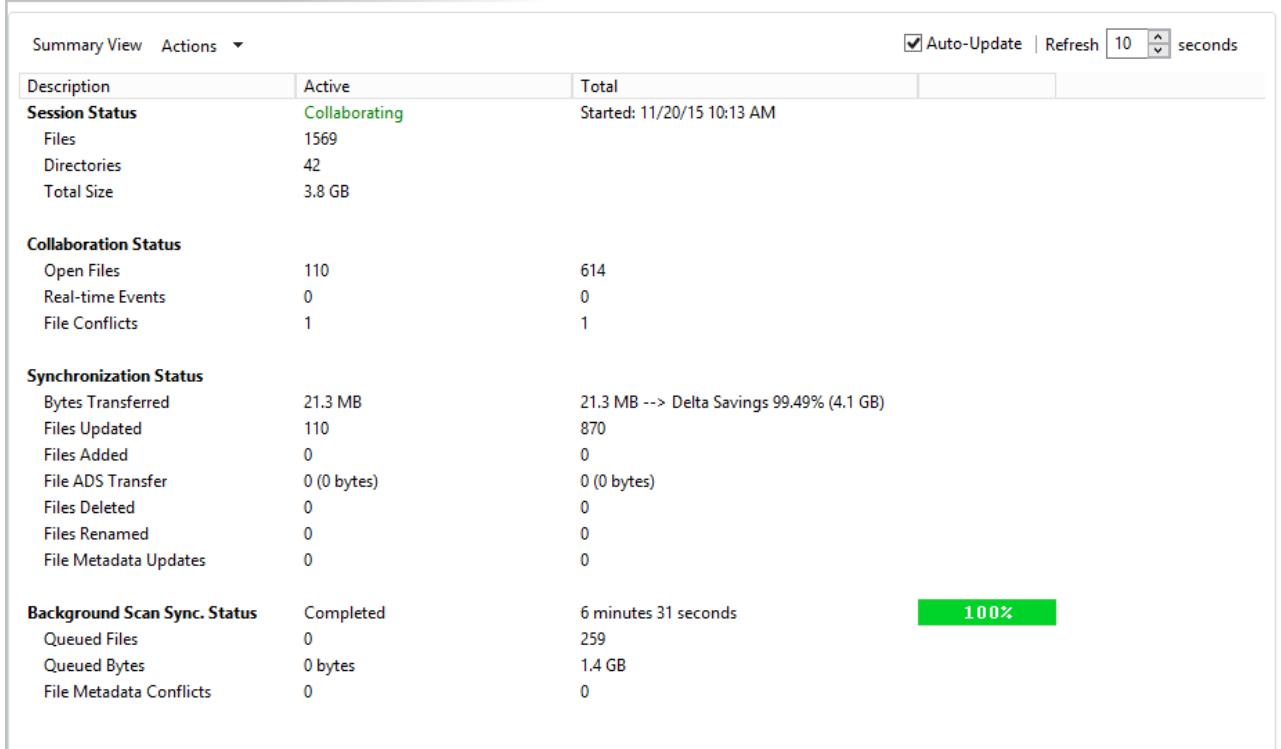

Summary Session Event Log | 8 File Conflicts (1) | 8 Alerts (2) Participants (2) Configuration

The Session Summary View is made up of the following sections:

# **Session Status**

This section displays current statistics for all [file](#page-6-0)s/folders contained in the running file [collaboration](#page-6-0) job.

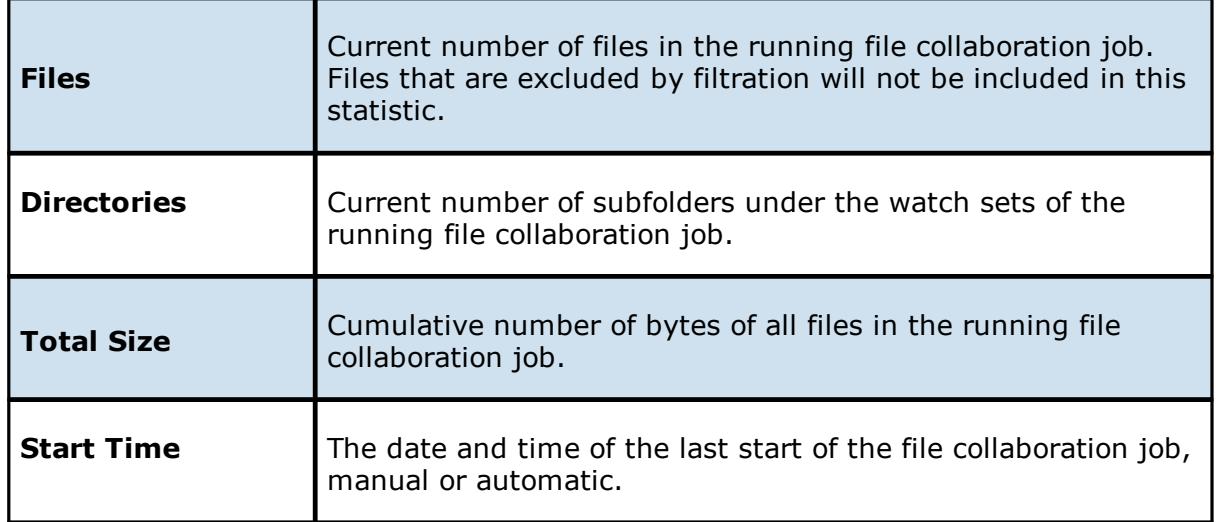
# **Collaboration Status**

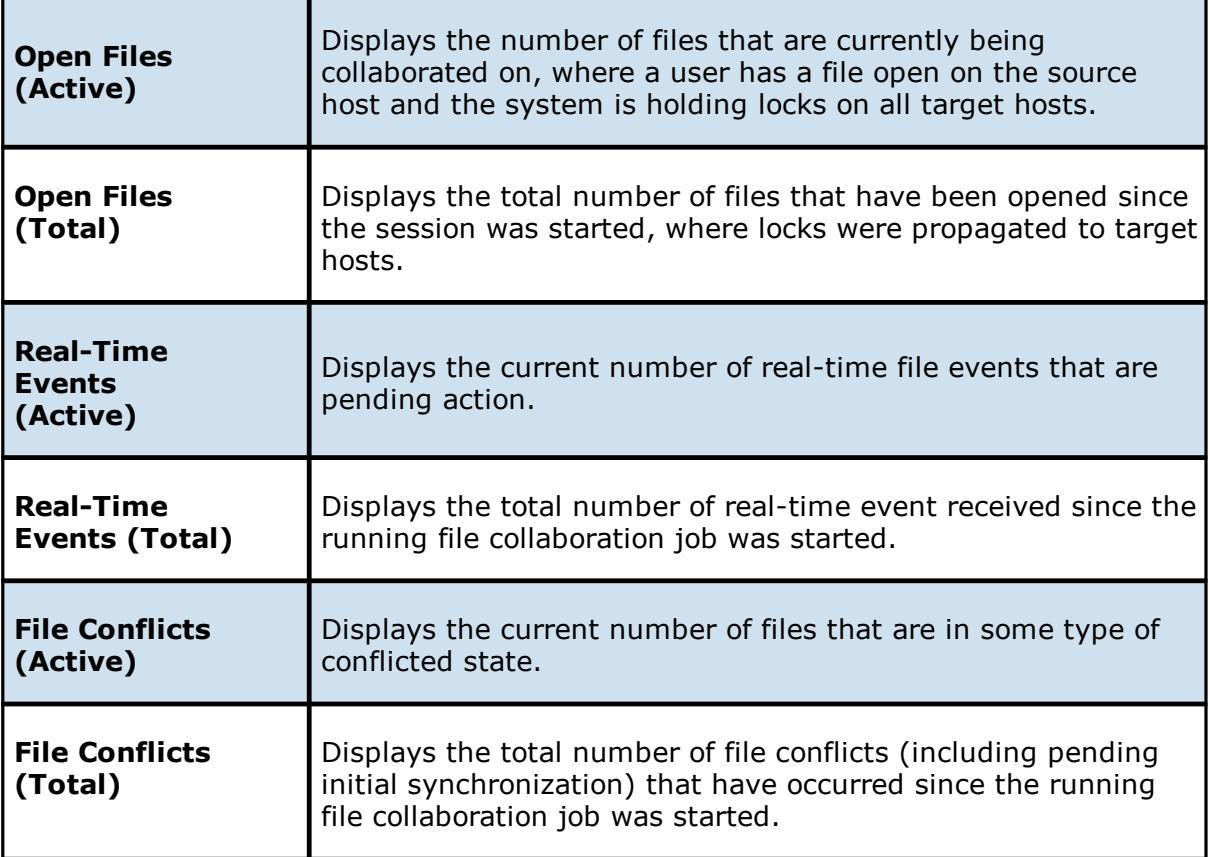

# **Synchronization Status**

This section displays current and cumulative statistics for all files that have been added, removed, renamed or modified since the running file collaboration job was started.

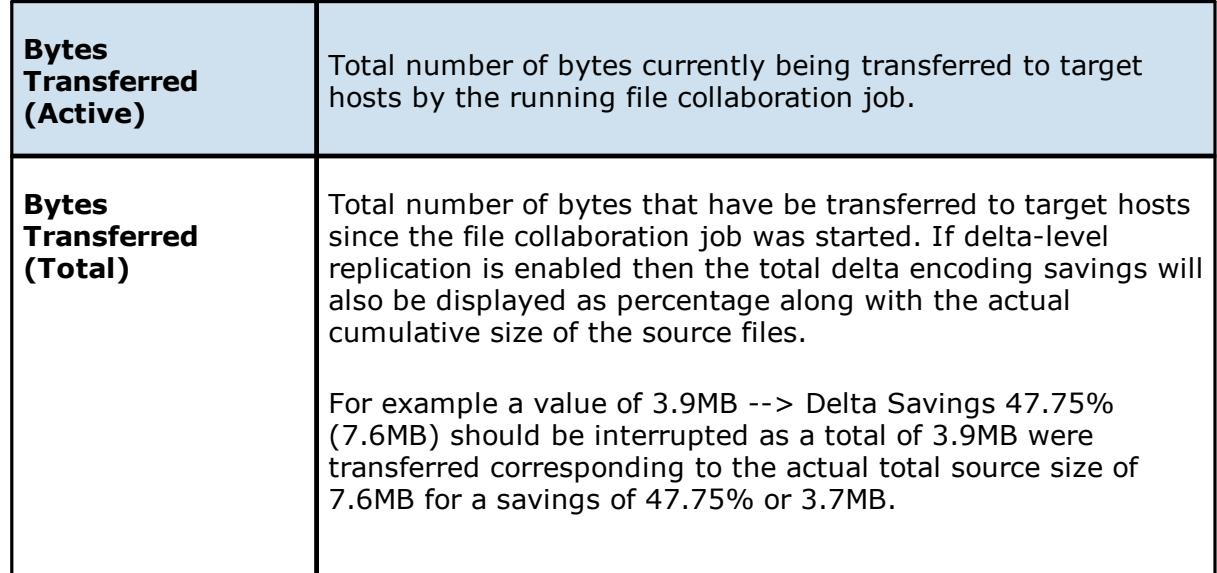

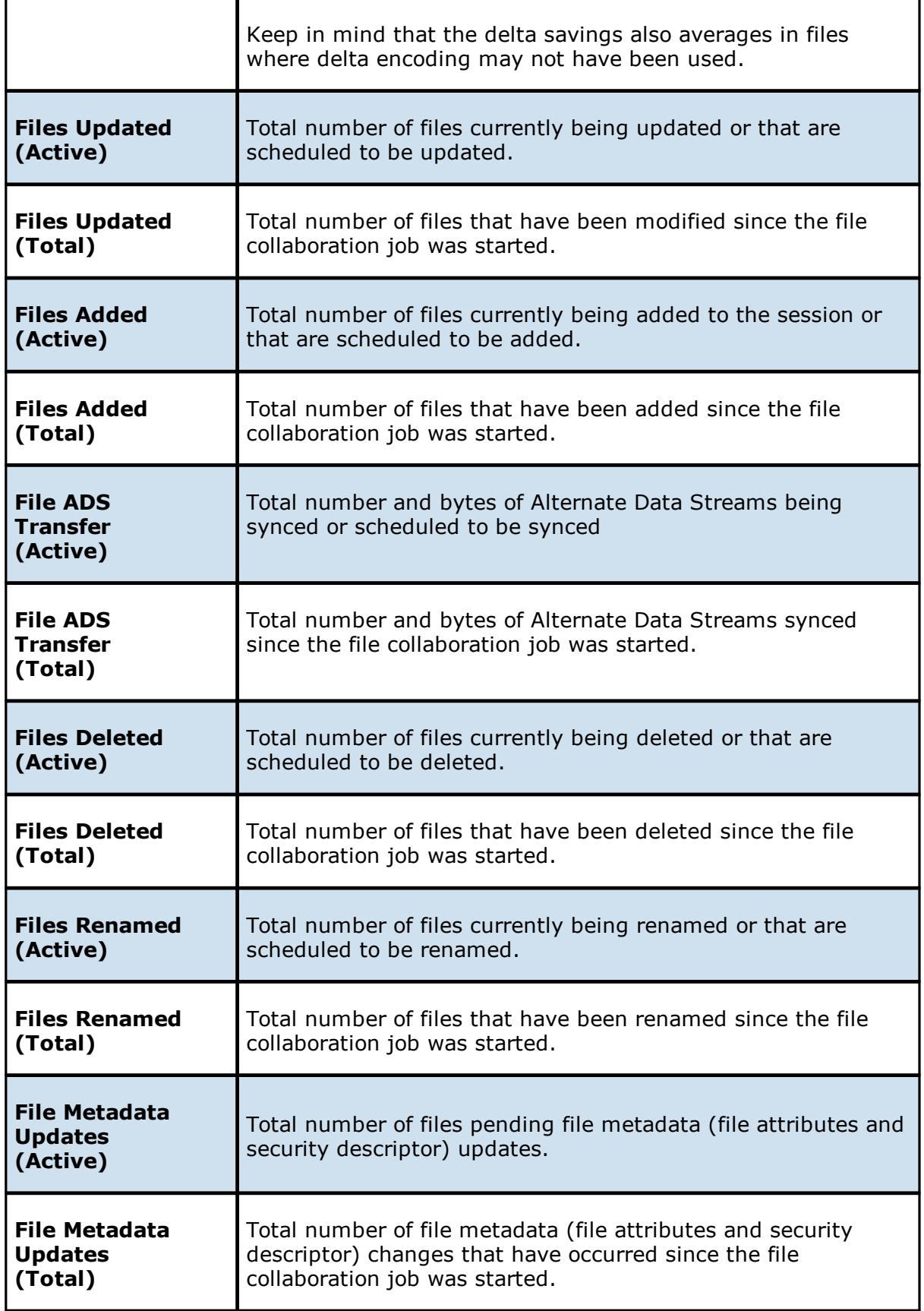

*Copyright (c) 1993-2018 Peer Software, Inc. All Rights Reserved*

# **Background Synchronization Status**

This section displays overall status of the initial [synchronization](#page-6-0) process performed at the start of the session, as well as current and cumulative statistics for files that needed to be synchronized.

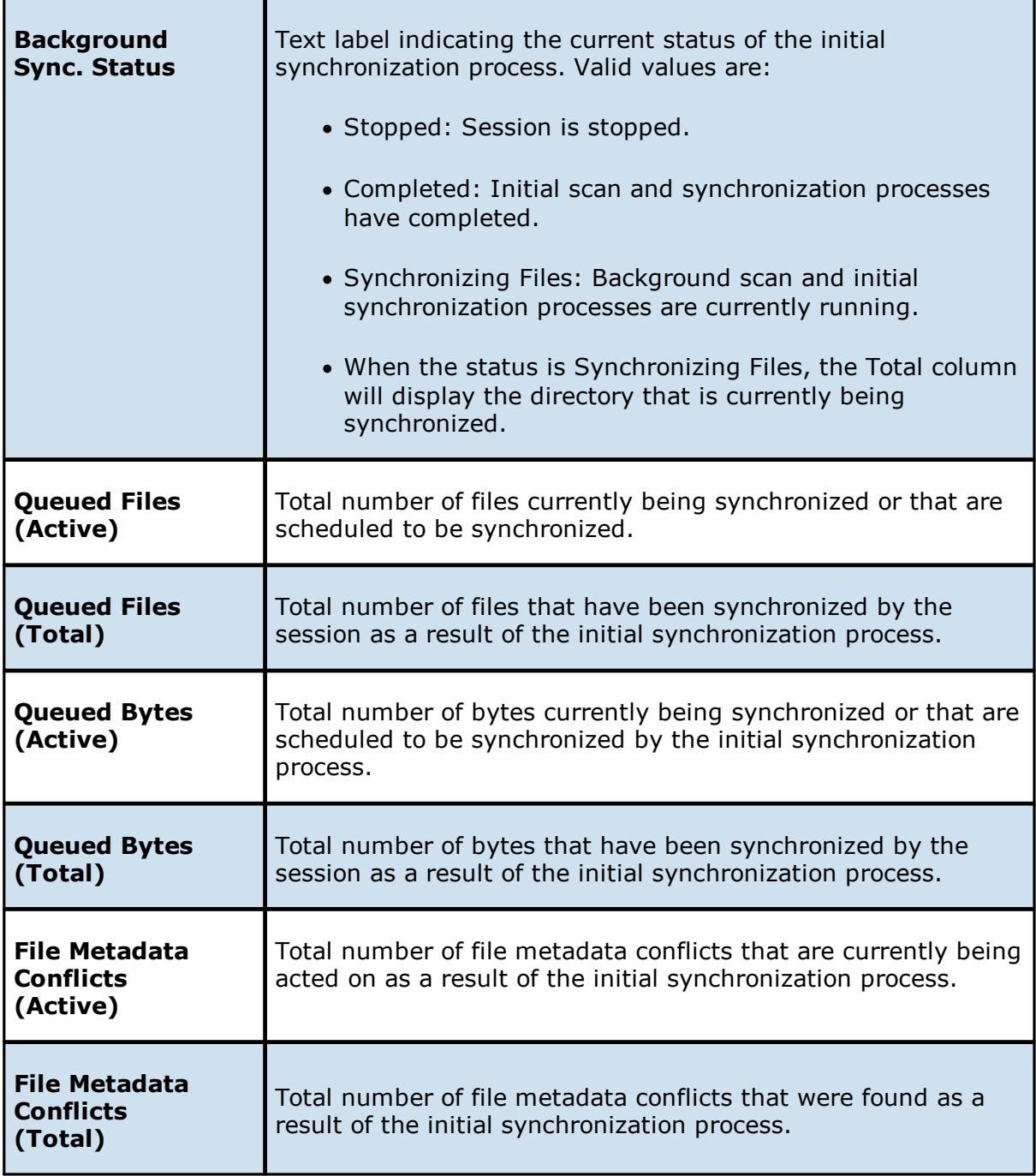

The Session View allows you to view real-time file collaboration activity and the current session status. You can see which files are currently open in the running session, as well as any file that is currently being synchronized between hosts.

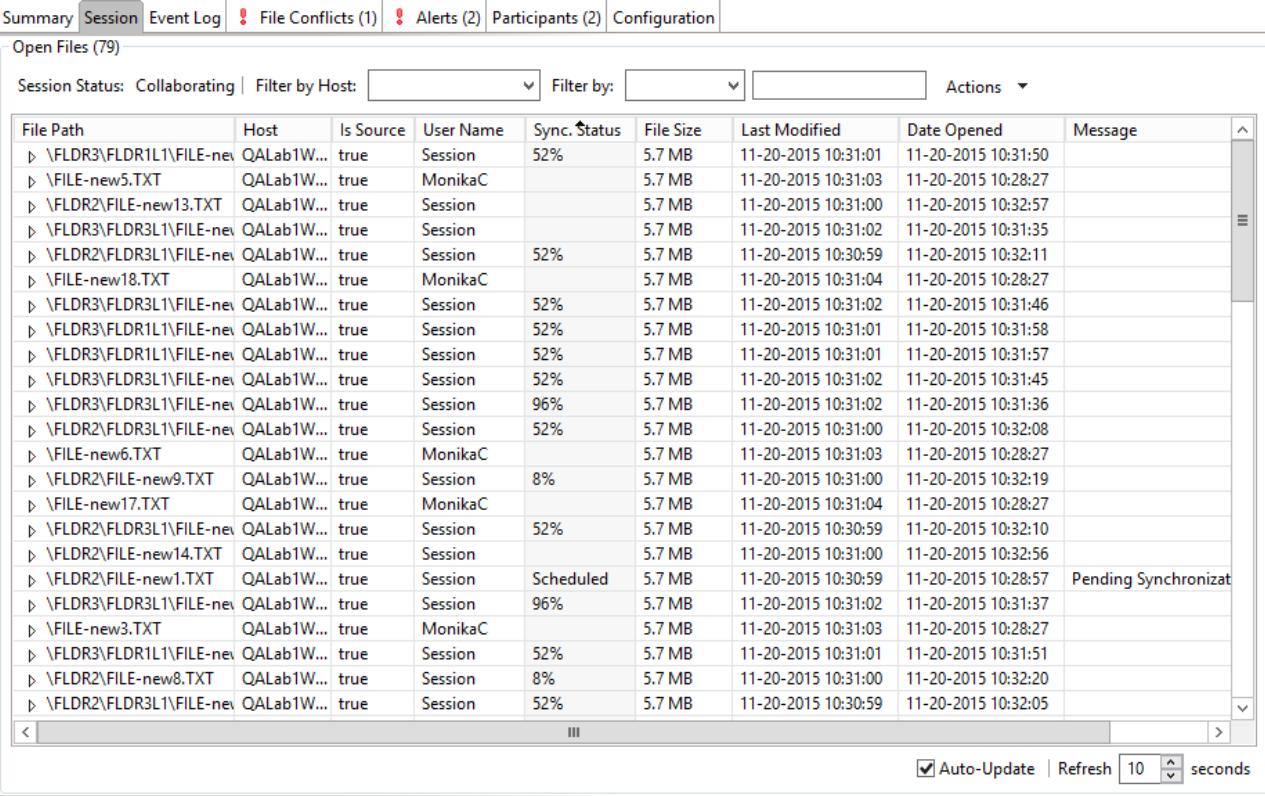

The Session View is made up of the following components:

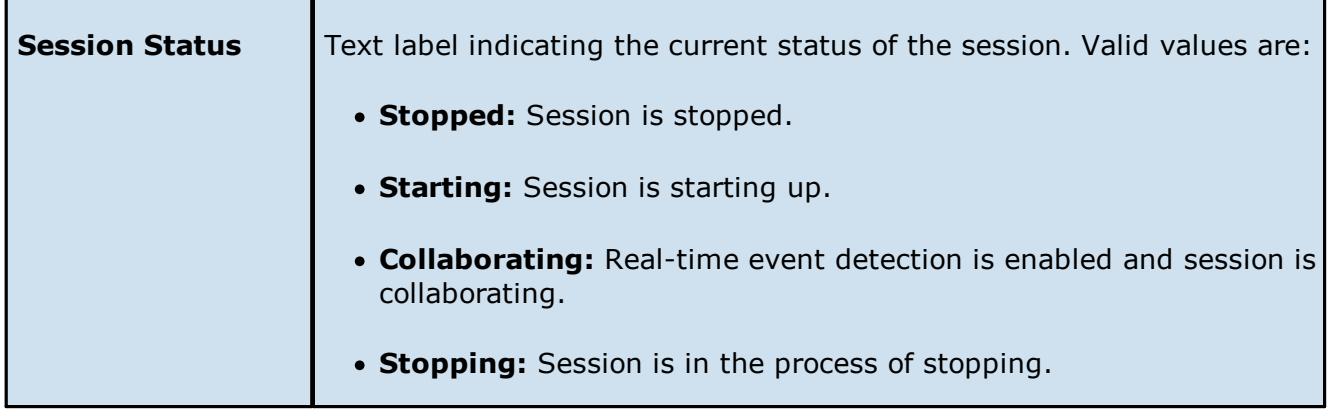

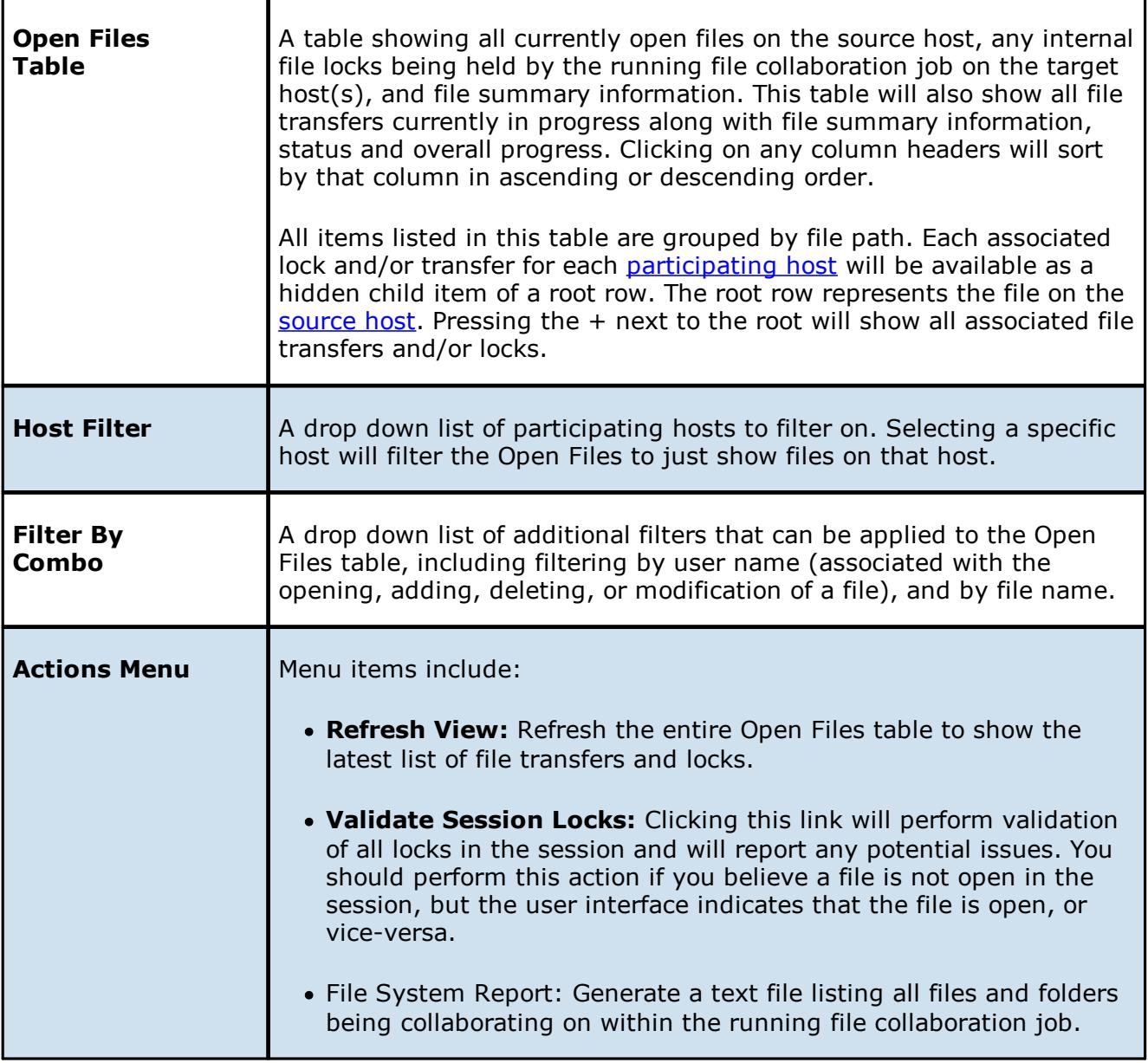

The Event Log view allows you to view recent [file](#page-6-1) event history for the currently running file [collaboration](#page-6-1) job based on your [Logging](#page-154-0) and Alerts settings. You can specify the maximum number of events to store in the table by adjusting the Display Events spinner located in the top right corner of the panel. The maximum number of events that can be viewed is 3,000. If you need to view more events or events from a prior session, then you can use the log files saved in the 'Hub\logs' directory located in the installation directory. The event log files will start with **fc\_event.log** and are written in a tab delimited format. Microsoft Excel is a good tool to use to view and analyze a log file. See the [Logging](#page-154-0) and Alerts settings for more information about log files.

You can click on any column header to sort by the column. For example, clicking on the File column will sort by file name and you will be able to view all file events for that file in chronological order. Warnings are highlighted in light gray, Errors are highlighted in red and Fatal errors are highlighted in orange. Error records will also contain an error message in the Message column.

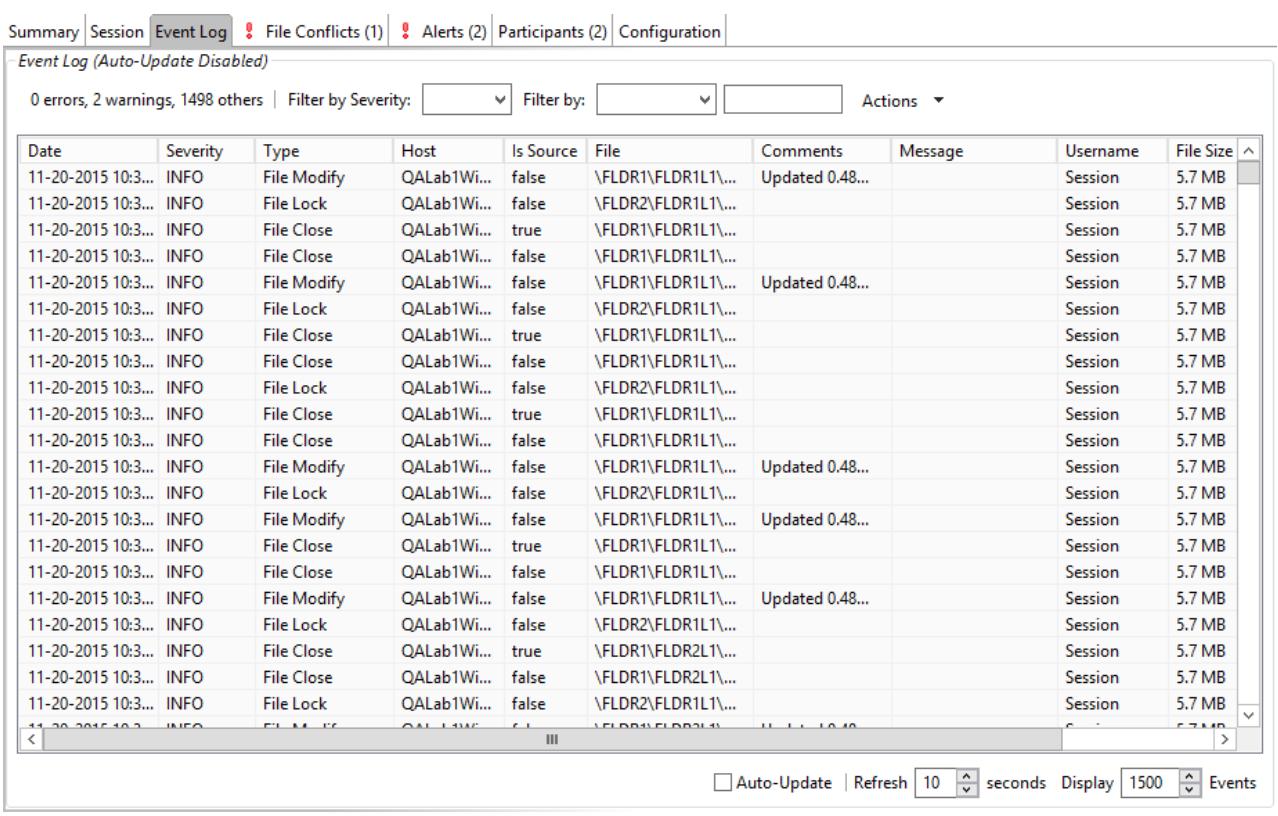

Clicking on the Actions table menu provides the following options:

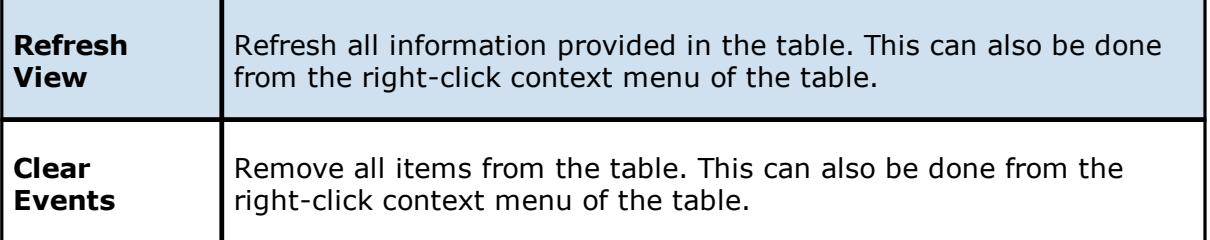

# **Introduction**

Files conflicts can occur for the following reasons:

- · Two or more users open a file at the same time before all files can be locked down by the running file collaboration job.
- · A file is already opened by a user when a file collaboration job is started and the file size and timestamp does not match the other target hosts.
- · A file is already opened by two or more users when a file collaboration job is started.
- · A file was modified on two or more hosts between job restarts or network outages.
- A general I/O failure occurs on the **[Source](#page-8-0) Host** after the file has been modified, but before the file is synchronized to all **[Target](#page-8-1) Hosts**. In this case, the file will automatically be quarantined.

When a file conflict is detected, the file is placed in the File Conflict list (shown below) with a specific status which will determine how the conflict is resolved. The three possible file conflict statuses along with their resolution strategies are as follows:

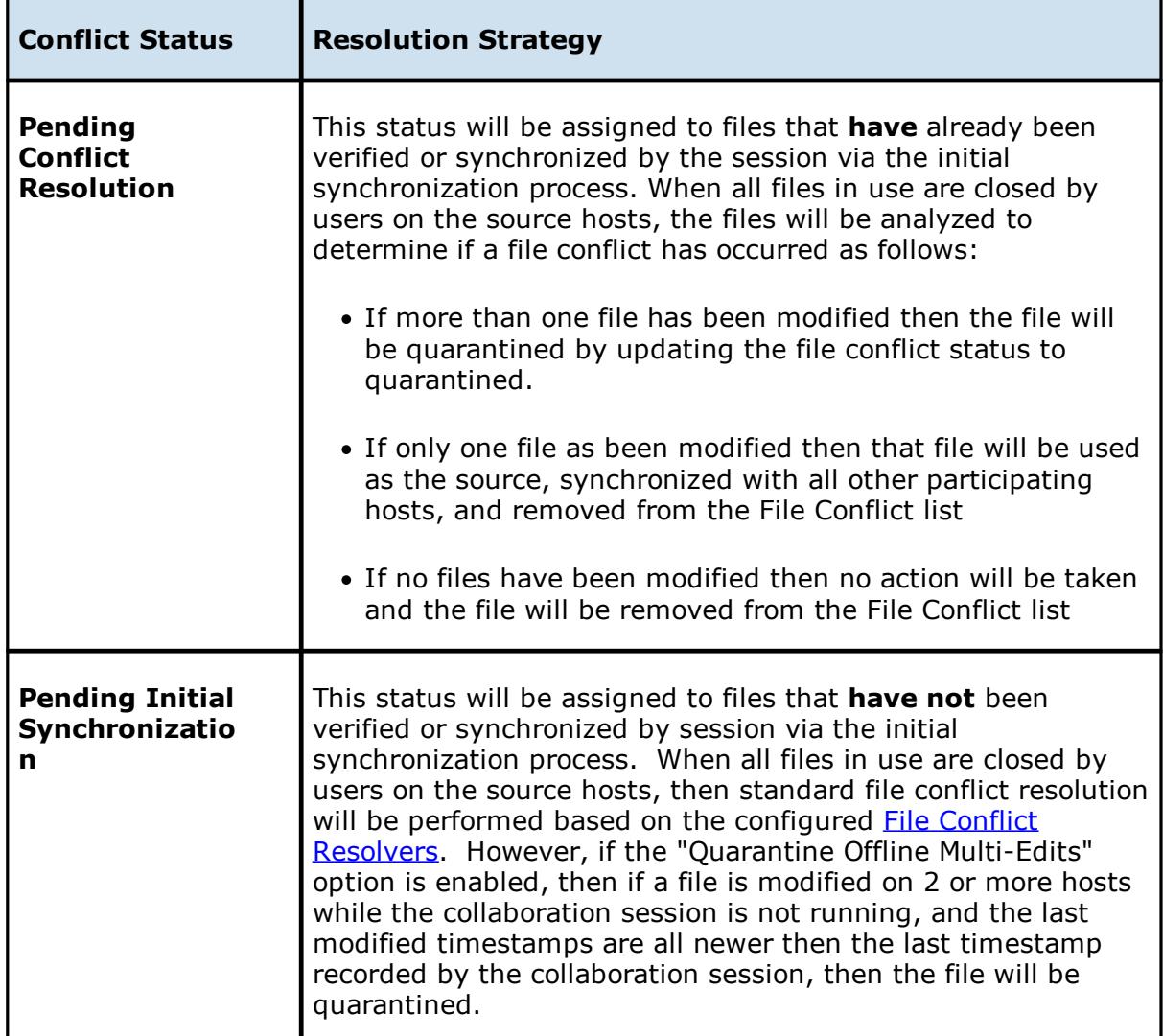

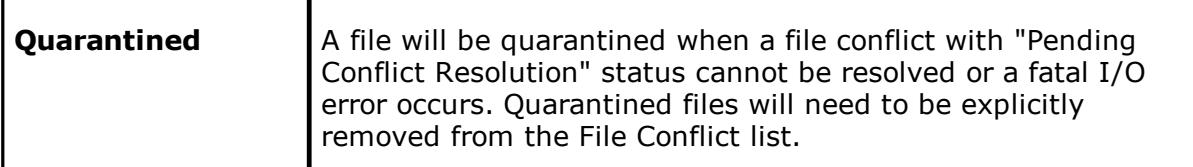

When a file conflict occurs, the status will be set to **Pending Conflict Resolution** if the file has already been verified or synchronized by the initial synchronization process, otherwise the file conflict status will be set to **Pending Initial Synchronization**. If the conflict is a result of a fatal I/O error on the source then the file conflict status will be set to **Quarantined**.

**Note:** If a file collaboration job is stopped before a file conflict with a status of **Pending Conflict Resolution** is resolved, then that file will automatically be quarantined the next time the file collaboration job is started.

# **File Conflict and Quarantine Scenarios**

· A job is started and Initial Scan Logic is performed on a file

If file has never been synchronized by Peer Management Center and if file sizes and last modified times do not match on all collaboration hosts, or if file does not exist on one or more hosts, then the file will be synchronized based on the configured file conflict resolver, which is typically most recent last modified time. Files that have previously been synchronized by Peer Management Center where just a single file's last modified timestamp is newer than the last recorded timestamp, then that file will be synchronized to all other hosts; however, if two or more files have a more recent last modified timestamp than was last recorded timestamp, then the file will be quarantined (this is the default behavior and can be disabled by deselecting the File Conflict Resolvers "Quarantine Offline Version Conflicts" configuration option).

·A single user has a file opened before starting a collaboration job

A file conflict will be created with a status of "Pending Initial Synchronization". After the user closes the file, if all file sizes and timestamps match then the file conflict is removed and no synchronization is performed. However, if any file last modified times or file sizes do not match, the file will be synchronized or quarantined based on the configured file conflict resolution strategy and according to the initial scan logic detailed above. Once the file is synchronized, the file conflict will be removed.

·Two or more users have a file open before starting a collaboration job

A file conflict will be created with a status of "Pending Conflict Resolution". After the users close all files the conflict will be removed if the last modified timestamp matches on all files, otherwise if the file has never been synchronized by Peer Management Center, then the file conflict will be updated to quarantined. However, if the file has previously been synchronized by Peer Management Center, then the file will synchronized or quarantined based on the configured file conflict resolution strategy and according to the initial scan logic detailed above.

· Two or more users open a file at the same time

In the rare situation when two users open a file at the same time, or in-and-around the same time and Peer Management Center is unable to obtain corresponding locks on target hosts before this happens (this is dependent on WAN latency and other factors), then a file conflict will be created with a status of "Pending Conflict Resolution." After all users close the files, file lock conflict resolution will be performed as follows:

- $\circ$  If all files last modified timestamps and file sizes match, then the file conflict will be removed.
- $\circ$  If only a single file has been modified, then the file that changed is synchronized or quarantined based on the configured file conflict resolver and according to the initial scan logic detailed above.
- $\circ$  If two or more files have been modified since it was opened, then the file conflict status will be updated to quarantined.

# **Quarantined Files**

Once a file is marked as **Quarantined**, the file will no longer participate in collaboration, and thus changes to any version of the file will not be propagated to other hosts. However, subsequent file activity on a quarantined file will be logged in the event log as a warning so you can determine who modified the file while it was quarantined. Quarantined files are saved to disk and will survive session restarts. The File Conflict list displays the time and date of the quarantine along with an error message indicating the reason for the quarantine (see below). A Quarantined File event is also logged in the Event Log and you can obtain a more detailed reason for the quarantine by analyzing the Event Log file(s). In addition, if **Email [Alerts](#page-159-0) and/or** SNMP [Notifications](#page-160-0) are configured and enabled for **File Quarantines**, then the appropriate message(s) will be sent.

## **Removing a File from Quarantine**

You must explicitly remove a file from quarantine in order to have it participate in the collaboration session once again. To remove a file from quarantine, select the file in the File Conflict list, select the host with the correct version, and press the **Release Conflict** button. After doing this all hosts are checked to make sure the file is not currently locked by anybody. If no locks are found, then locks are obtained on all versions of the file and the targets that are out-of-date are synchronized with the selected source host. You may also chose to perform no action, in which case the file is removed from the File Conflict list but none of the file versions are modified; therefore if the files are not currently in-sync, then the next time the file is modified, changes will be propagated to the other hosts. If an error occurs while removing the file conflict, then the Status field in the File Conflict table is updated to reflect the error.

You may also select multiple files to remove from the conflict list at once.

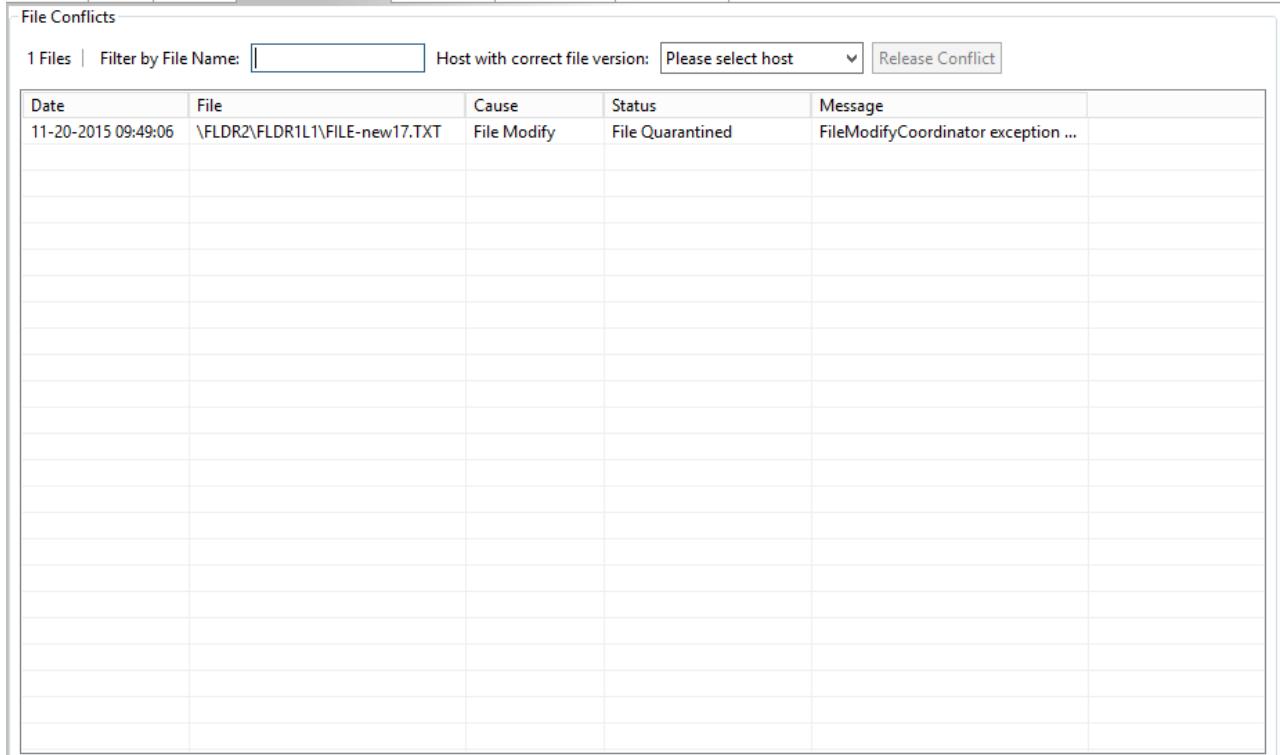

Summary Session Event Log 8 File Conflicts (1) 8 Alerts (2) Participants (2) Configuration

The right-click context menu for the table contains the following actions that are unique to this particular view:

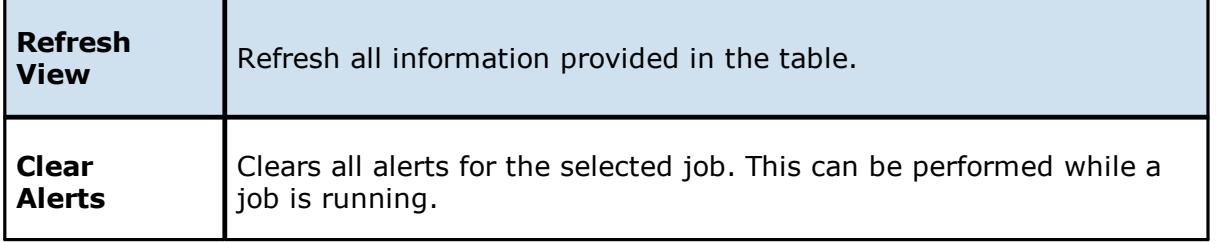

The Alerts View allows you to view any alerts relevant to the running file collaboration job. Items shown here are based on the configured Alerts Severity setting on the Logging and Alerts configuration page. You can specify the maximum number of alerts to store in the table by adjusting the Display Alerts spinner located in the top right corner of the panel. The alerts are also written to a tab delimited file named **fc\_alert.log** within the subdirectory 'Hub/logs' within the installation directory of the Peer [Management](#page-7-1) Center. See the [Logging](#page-154-0) and Alerts settings for more information about log files.

You can click on any column header to sort by that column. For example, clicking on the Severity column will sort by alert severity. Warnings are highlighted in light gray, while Errors and Fatal alerts are highlighted in red. In general, you should not see any alerts, but if an Error or Fatal alert occurs, it usually means something is wrong with the collaboration session. It may need to be restarted or a configuration setting may need to be changed. You should consult the text in the message field for details on what occurred.

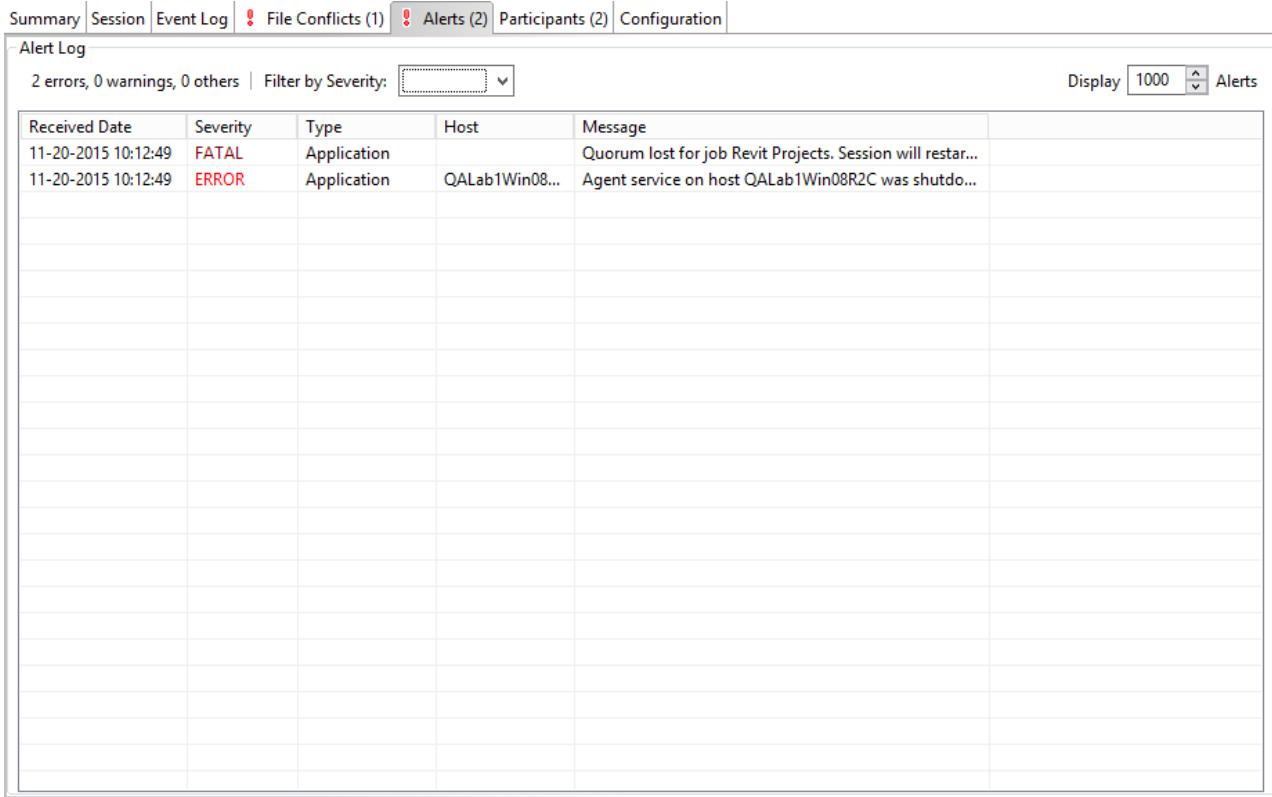

The following right-click menu items are unique to this particular table:

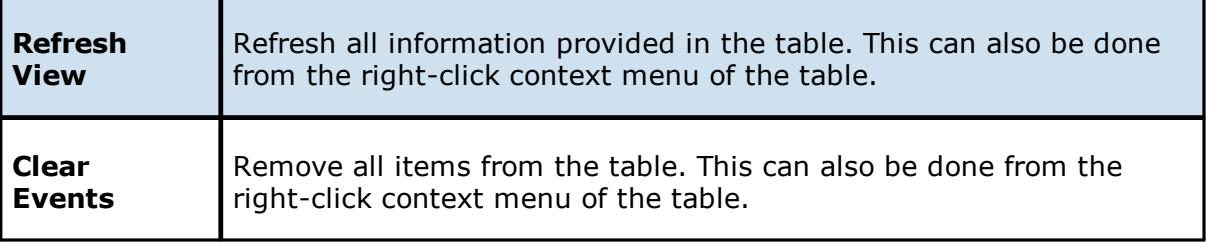

The Participants view shows a list of all currently configured host [participants](#page-7-0) for the selected file [collaboration](#page-6-1) job and contains a column used to display activity status occurring on the

hosts. If a host has become unavailable, an error message will be displayed next to the failed host in red.

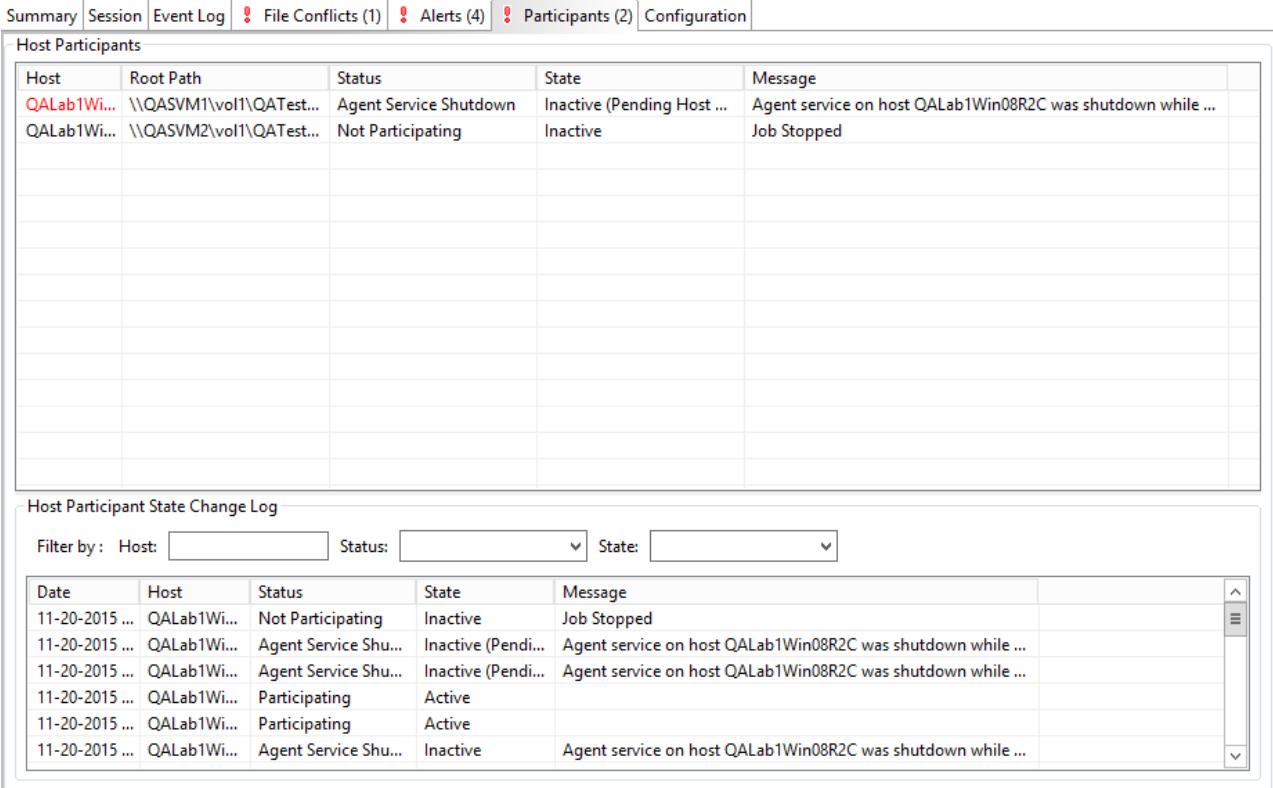

The Participants view also contains a table that displays the most recent host participant state changes, e.g., when a host was removed from collaboration session, or when a host came back online. This functionality is broken down into two parts: right-click context menu items and a subview entitled **Host Participant State Change Log**.

The following unique items are available in a right-click context menu for the top part of the Participants view:

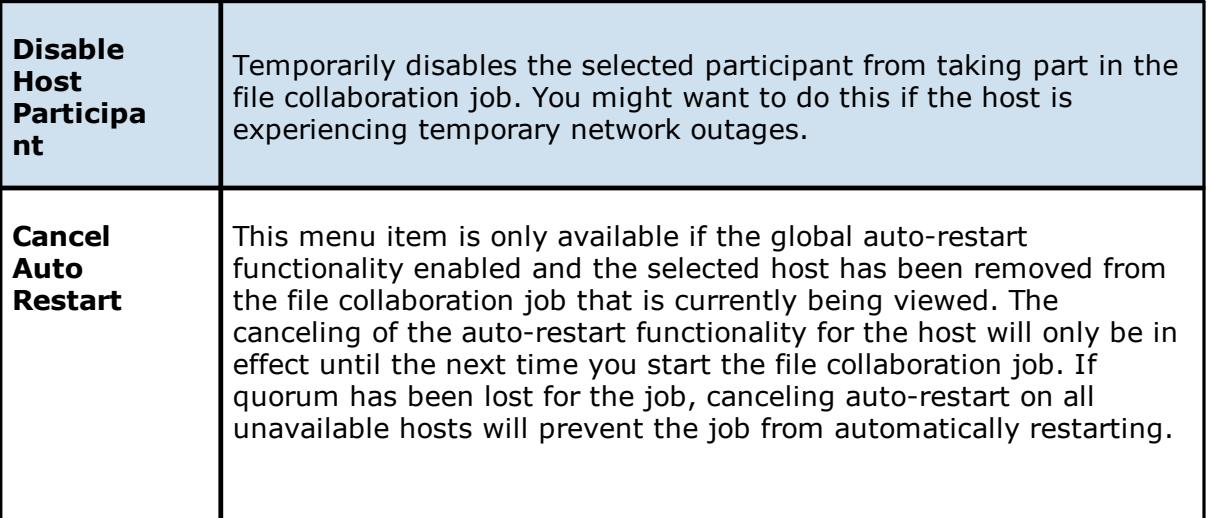

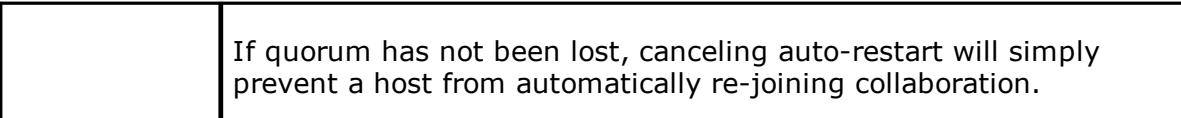

The **Host Participant State Change Log** is a log of all host participant status changes (e.g., Collaborating, Not Collaborating) and/or state changes (e.g., Active, Pending Restart) of a host participant. This table is currently limited to 250 rows and can be filtered by host, by status, and by state.

The following items are available in the right-click context menu for this table:

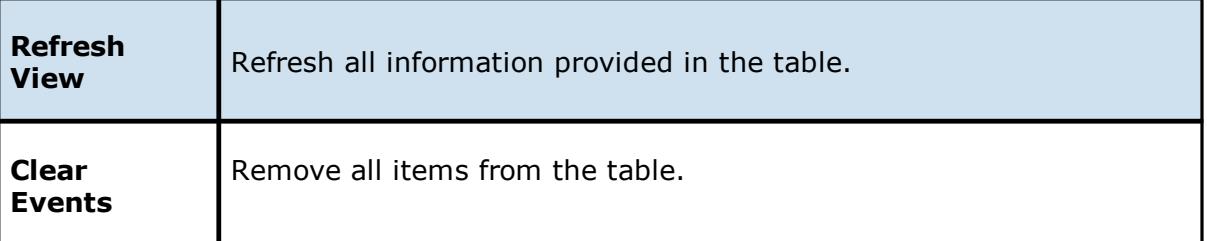

This view displays a quick summary of all configurable items for the selected *file [collaboration](#page-6-1)* [job](#page-6-1). Each page of the **File Collaboration [Configuration](#page-136-0)** dialog is represented in its own part of the view and can be collapsed if desired. Clicking **Edit this File Collaboration Configuration** will immediately bring you to the File Collaboration Configuration dialog where you can edit the current configuration.

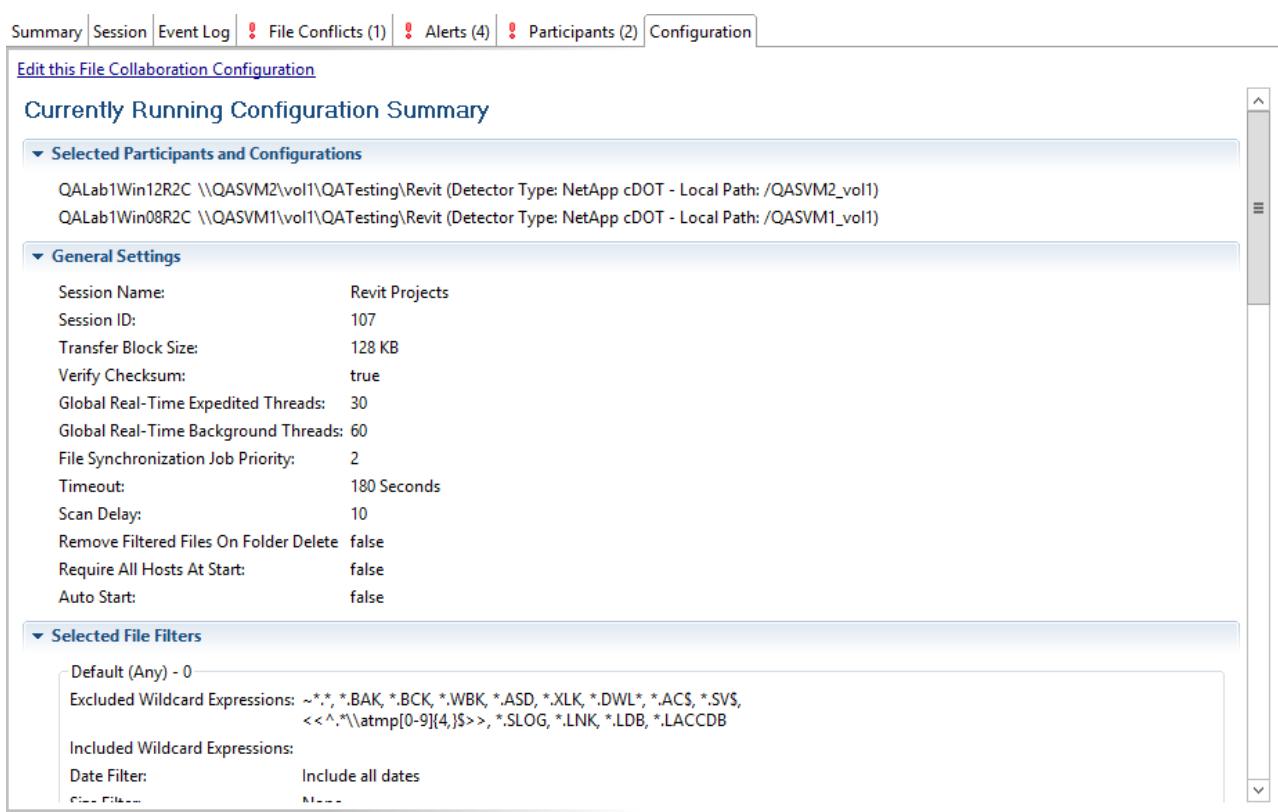

 $\sqrt{2}$ 

# **Cloud Sync**

This section provides information about creating, editing, running, and managing a Cloud Sync job:

- ·**[Overview](#page-194-0)**
- ·Before You [Create](#page-194-1) Your First Cloud Sync Job
- ·[Creating](#page-194-2) a Cloud Sync Job
- ·[Running](#page-225-0) a Cloud Sync Job
- ·[Monitoring](#page-228-0) Your Cloud Sync Jobs
- ·[Recovering](#page-230-0) Data from the Cloud

#### <span id="page-194-0"></span>**Overview**

Cloud Sync brings file to object replication into Peer Software's capabilities for enterprise NAS environments. Leveraging the same real-time engine that powers Peer Software's multi-site, multi-vendor replication, Cloud Sync efficiently pushes data into Microsoft Azure Blob storage in an open format that is immediately consumable by other applications and services.

Use cases for Cloud Sync include pushing exact replicas of on-premises data sets into object storage for use with burstable compute and cloud-borne services, and for tape replacementstyle backup to object with point-in-time recovery capability.

### <span id="page-194-1"></span>**Before You Create Your First Cloud Sync Job**

We strongly recommend that you configure the Cloud Sync [settings](#page-87-0) as well as other global settings such as SMTP configuration, before configuring your first Cloud Sync job. See [Preferences](#page-36-0) for details on what and how to configure these settings.

### <span id="page-194-2"></span>**Creating a Cloud Sync Job**

The Create Job Wizard walks you through the process of creating a Cloud Sync job. The process consists of the following steps:

Step 1: Job Type and [Name](#page-195-0)

Step 2: Source Storage [Platform](#page-196-0)

Step 3: [Management](#page-197-0) Agent

Step 4: Storage [Information](#page-198-0)

Step 5: [Source](#page-208-0) Paths

Step 6: [Exclusions](#page-209-0)

Step 7: [Destination](#page-210-0)

Step 8: [Credentials](#page-211-0)

Step 9: [Miscellaneous](#page-213-0) Options

Step 10: Sync and [Retention](#page-215-0) Policy

Step 11: Sync [Schedule](#page-217-0)

Step 12: [Retention](#page-220-0)

Step 13: Email [Alerts](#page-221-0)

Step 14: [Confirmation](#page-223-0)

#### <span id="page-195-0"></span>**Step 1: Job Type and Name**

- 1. Open the Peer Management Center.
- 2. From the **File** menu, select **New Job** (or click the **New Job** button on the toolbar).

The **New Job** wizard displays a list of job types you can create.

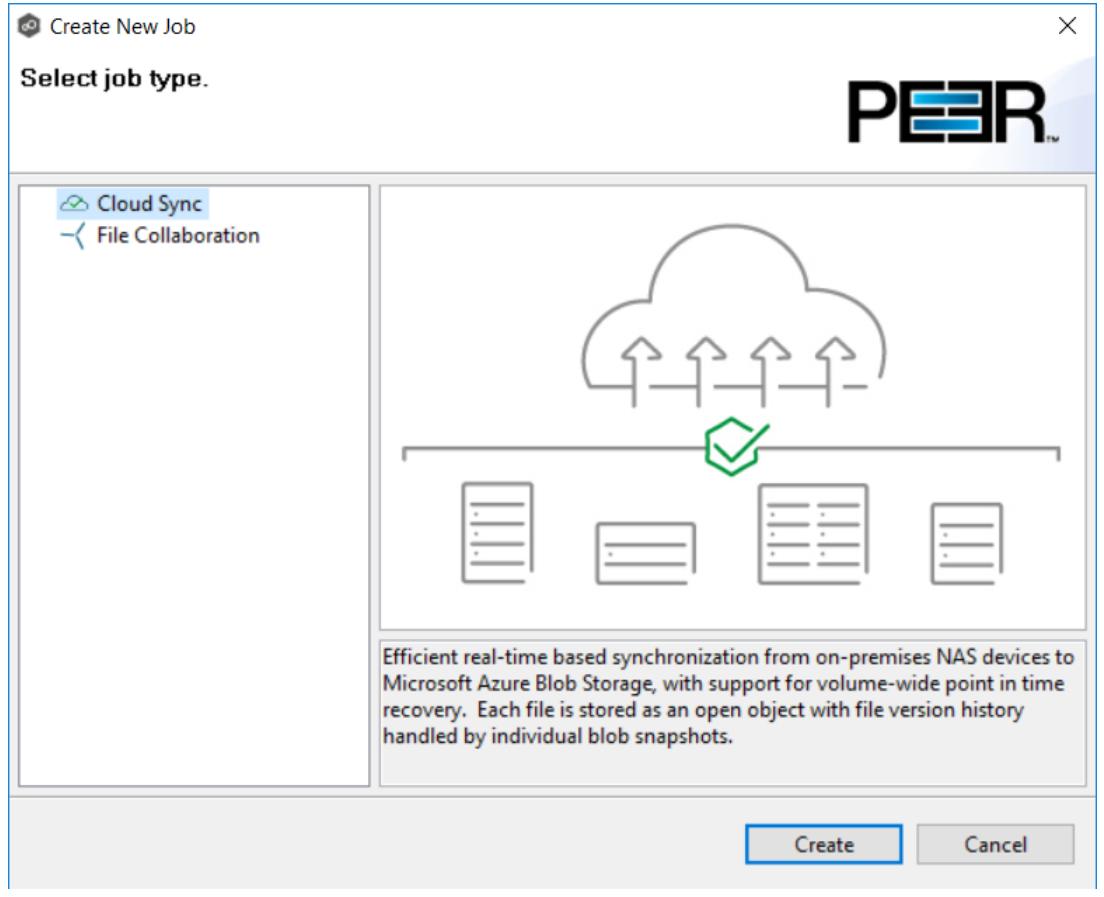

3. Click **Cloud Sync**, and then click **Create**.

4. Enter a name for the job in the dialog that appears.

The job name must be unique.

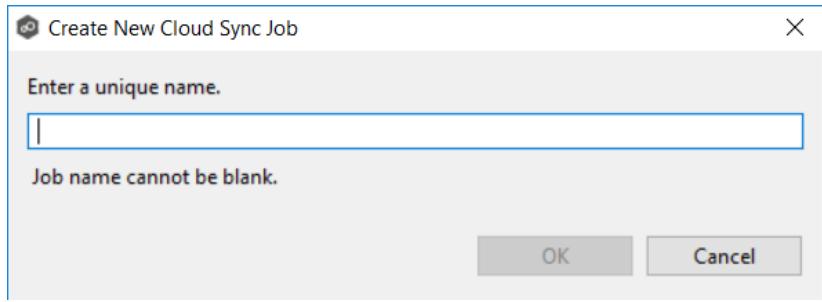

5. Click **OK**.

#### <span id="page-196-0"></span>**Step 2: Source Storage Platform**

The **Source Storage Platform** page lists the types of source storage platforms that Cloud Sync supports. The source storage platform hosts the data you want to replicate.

1. Select the type of storage platform you want to replicate.

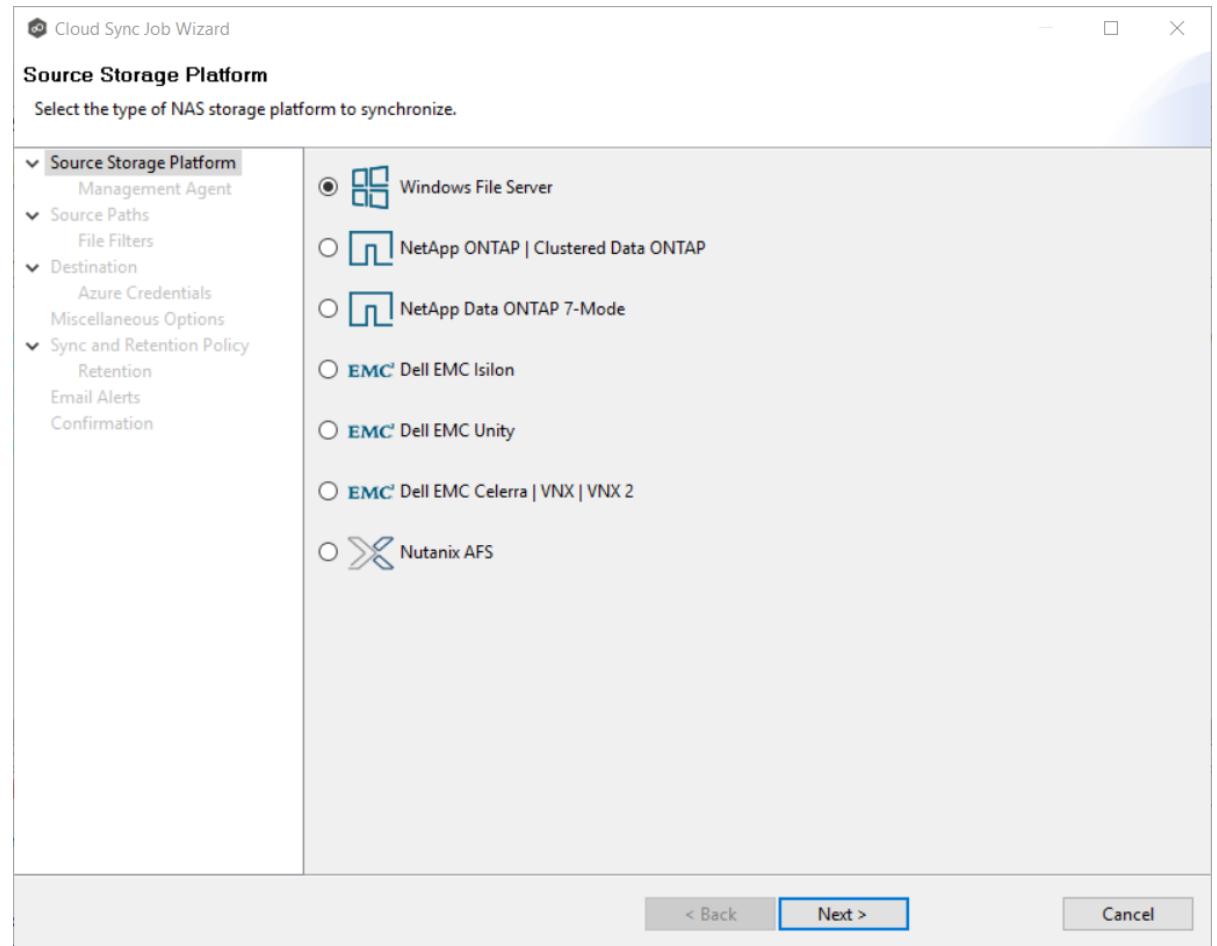

2. Click **Next**.

### <span id="page-197-0"></span>**Step 3: Management Agent**

Each storage platform that you want to replicate must have a Peer Agent that manages that device. This associated Peer Agent is also known as the **Management Agent**.

1. Select the server that the Management Agent is installed on.

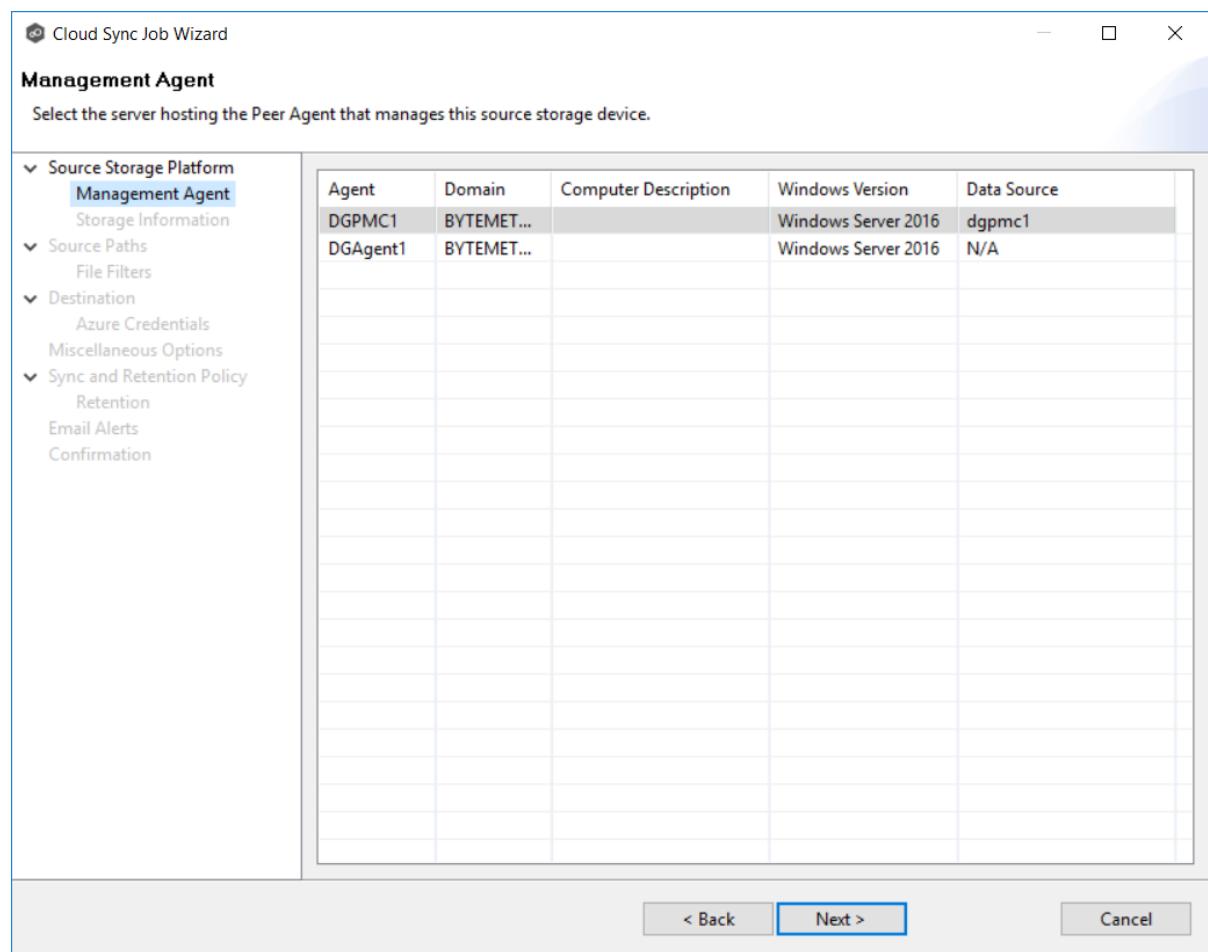

2. Click **Next**.

#### <span id="page-198-0"></span>**Step 4: Storage Information**

If you selected any storage platform other than Windows File Server in the previous step, the Storage Information page appears. It requests the credentials necessary to connect to the storage device you want to replicate.

If you selected **Windows File Server**, skip to [Step](#page-208-0) 5.

- 1. Select **New Credentials** or **Existing Credentials**.
- 2. If you selected **Existing Credentials**, select a credential from the drop-down list, and then click **Next**. Continue with [Step](#page-208-0) 5.

If you selected **New Credentials**, enter the credentials for connecting to the storage platform. The information you are prompted to enter varies, depending on the type of storage platform:

NetApp ONTAP | [Clustered](#page-199-0) Data ONTAP

NetApp Data ONTAP [7-Mode](#page-201-0)

EMC Dell EMC [Isilon](#page-202-0)

EMC Dell EMC [Unity](#page-204-0)

EMC Dell EMC [Celerra](#page-205-0) | VNX |VNX 2

[Nutanix](#page-207-0) AFS

3. Click **Validate** to test the credentials.

After the credentials are validated, a success message appears.

4. Click **Next**.

<span id="page-199-0"></span>1. Enter the credentials to connect to the Storage Virtual Machine hosting the data to be replicated.

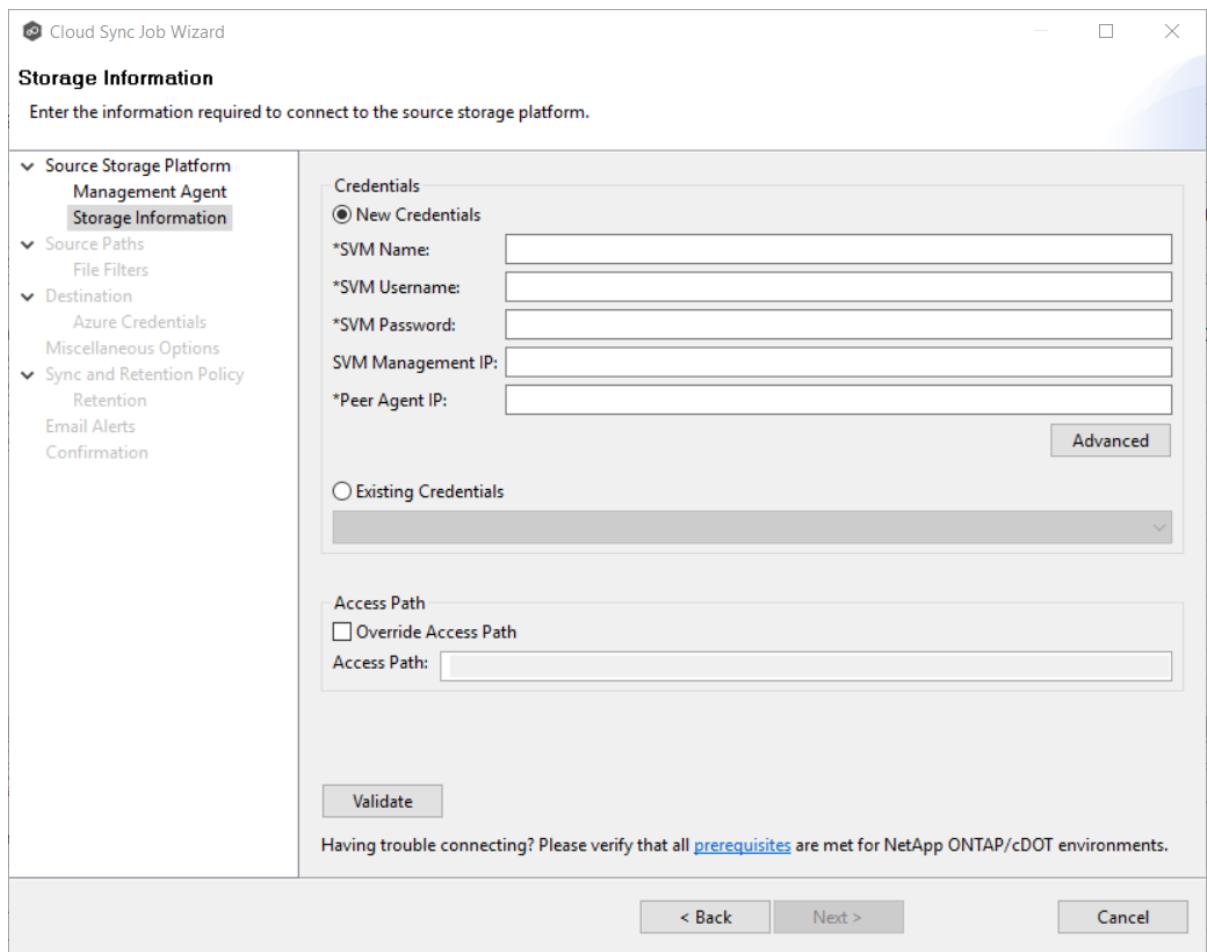

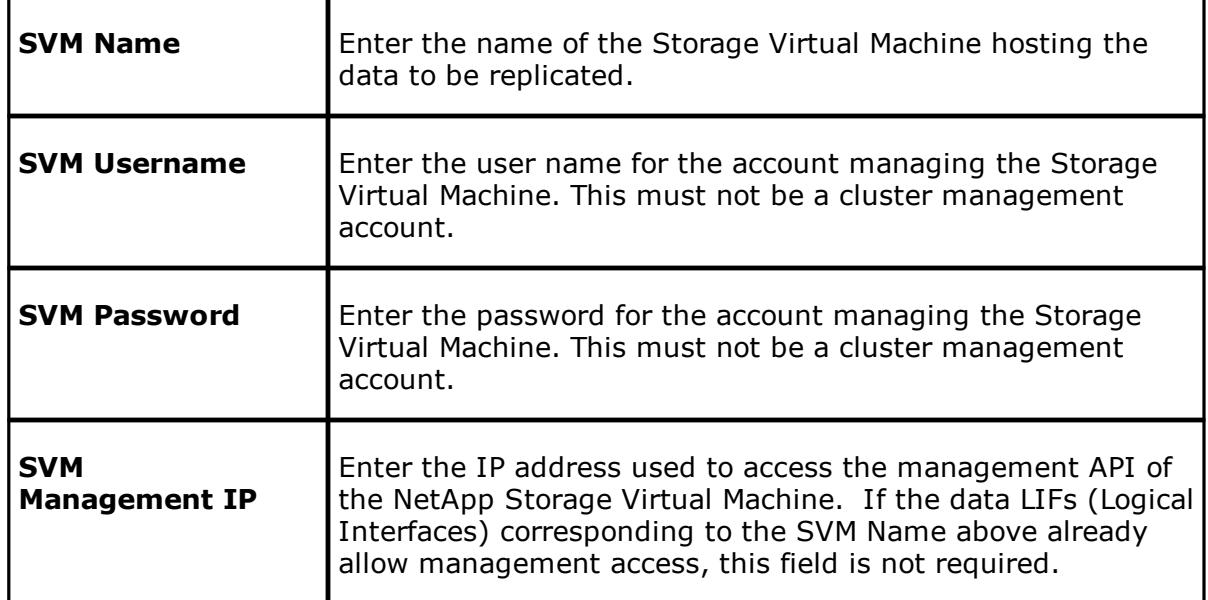

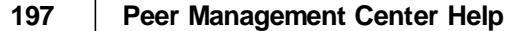

h.

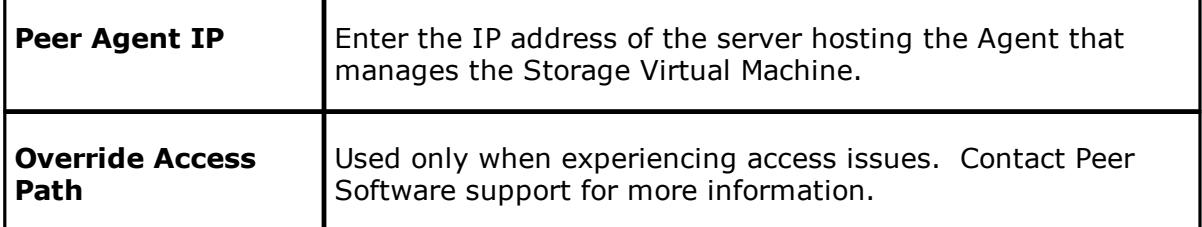

<span id="page-201-0"></span>1. Enter the credentials to connect to the NetApp 7-Mode filer or vFiler hosting the data to be replicated.

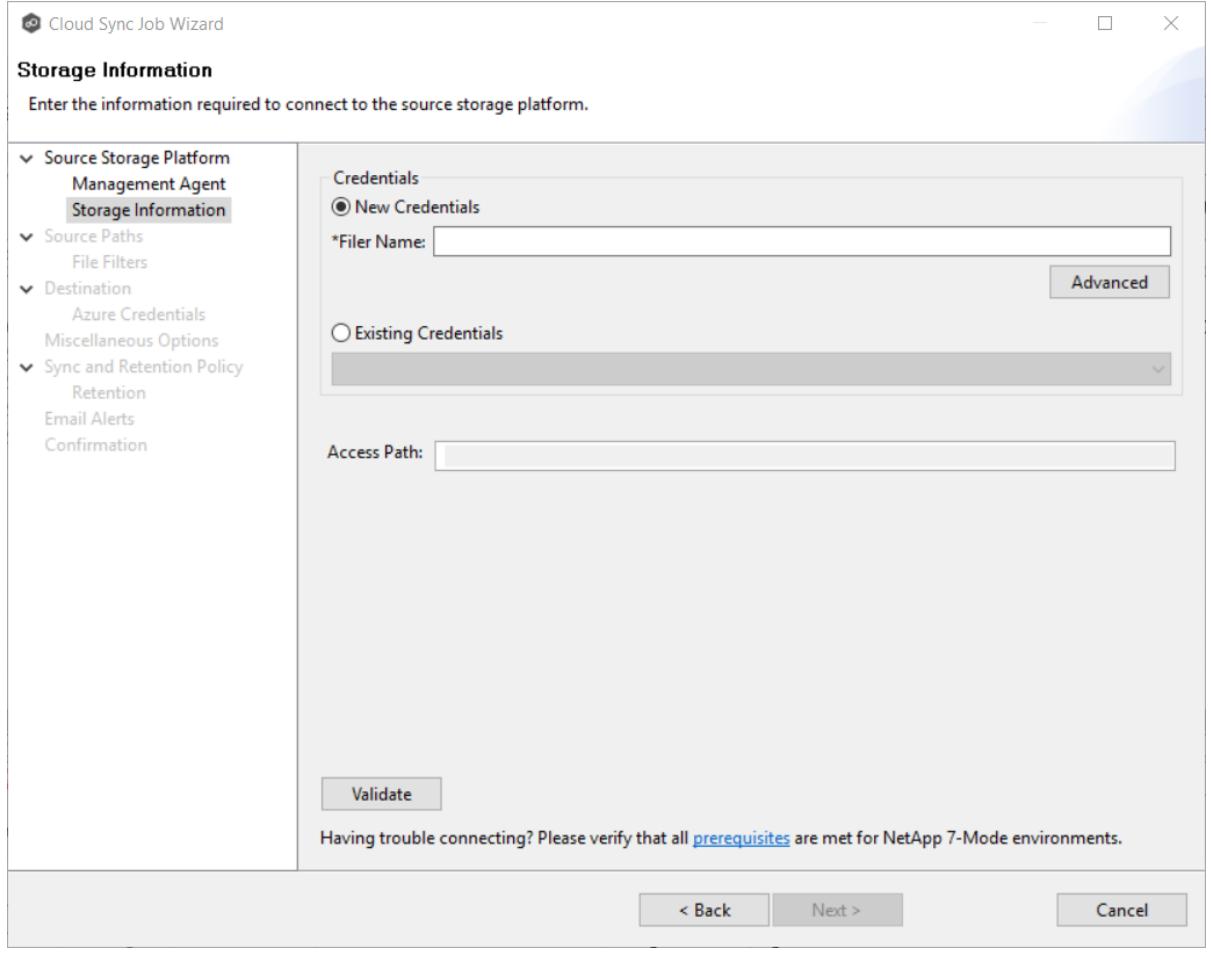

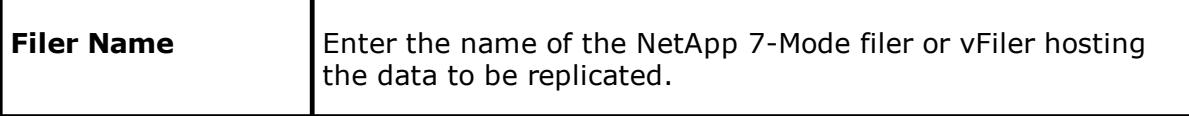

### <span id="page-202-0"></span>1. Enter the credentials to connect to the EMC Isilon cluster hosting the data to be replicated.

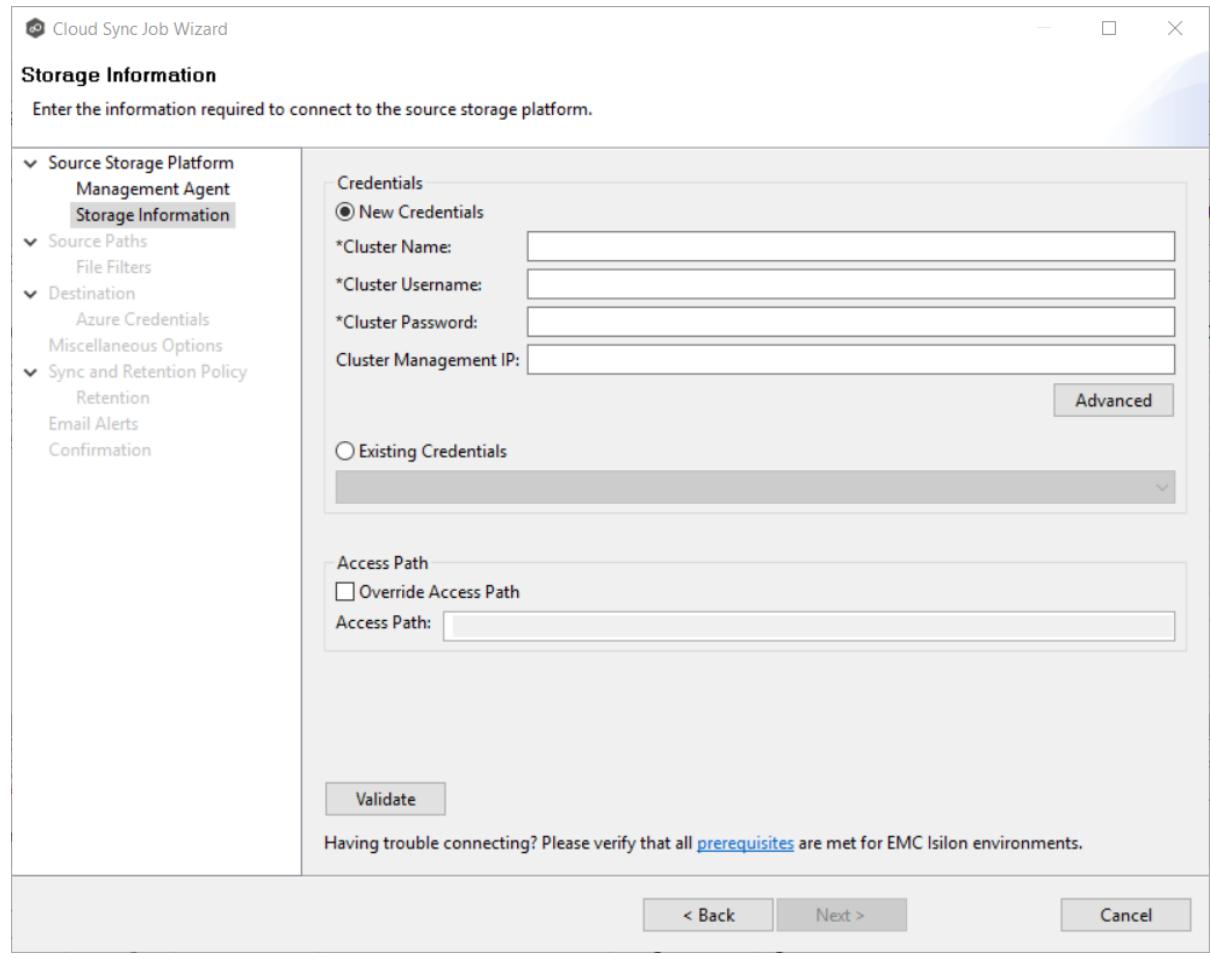

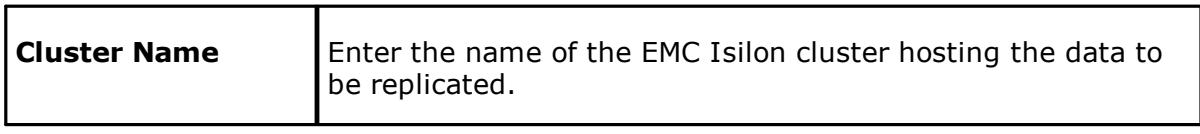

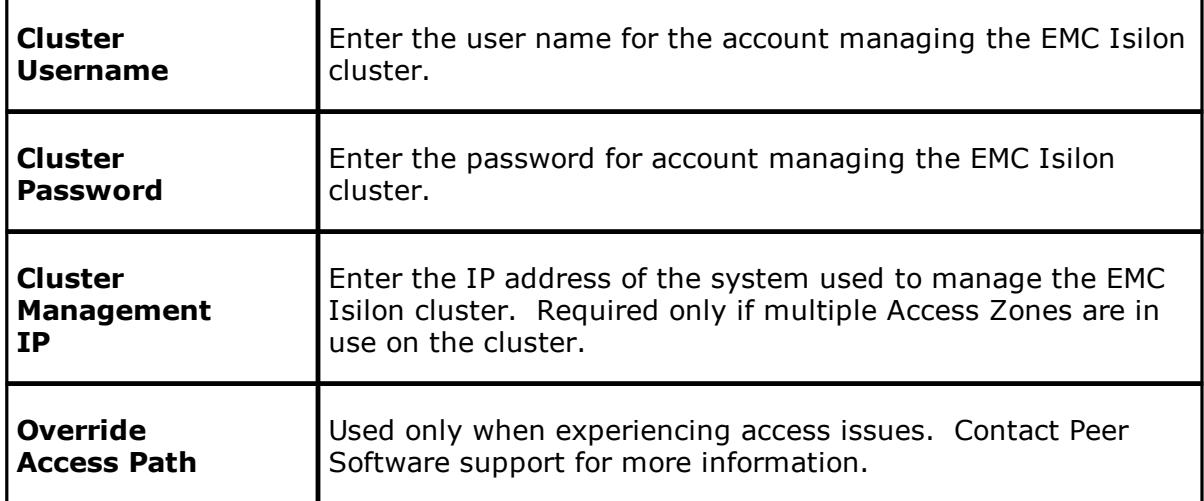

## <span id="page-204-0"></span>1. Enter the credentials to connect to the NAS Server hosting the data to be replicated.

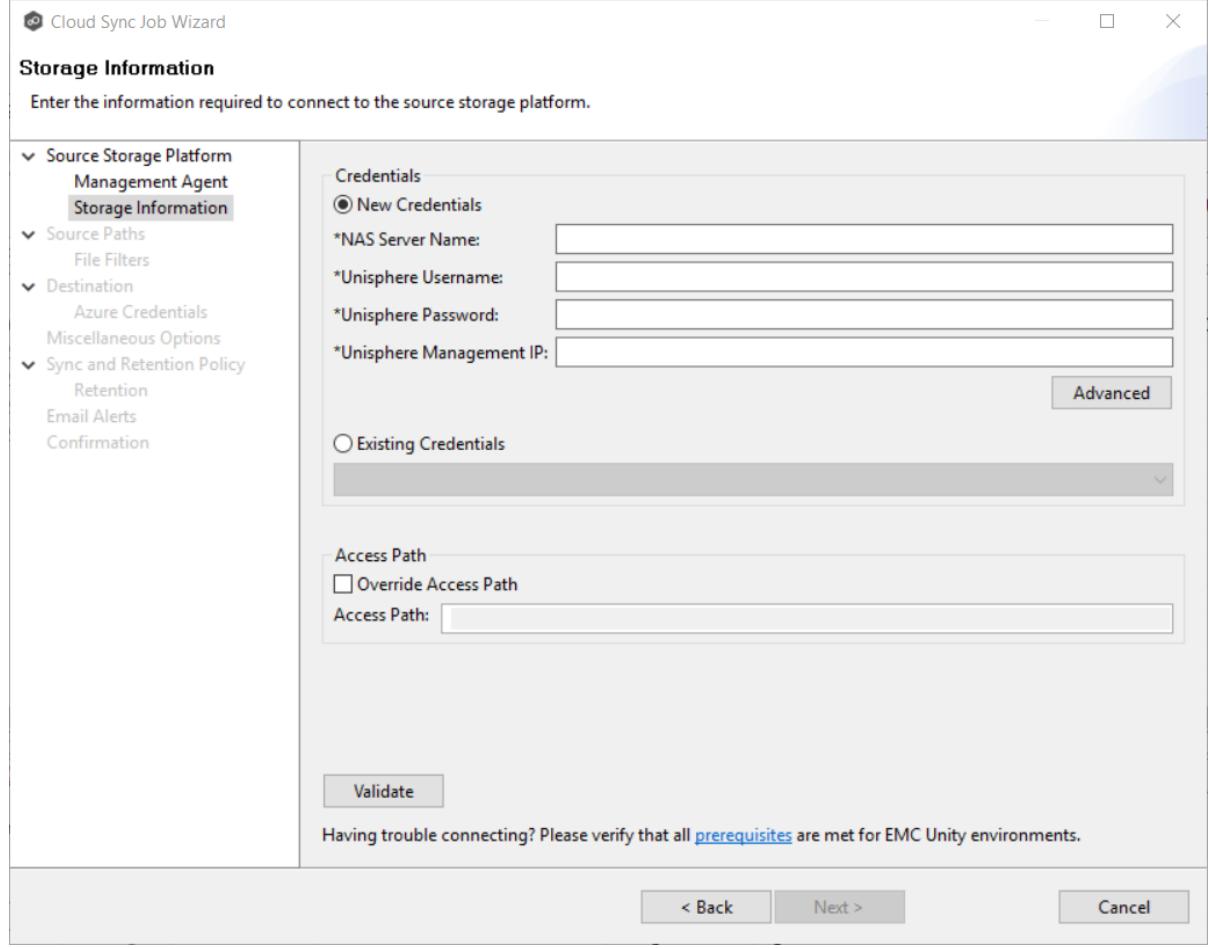

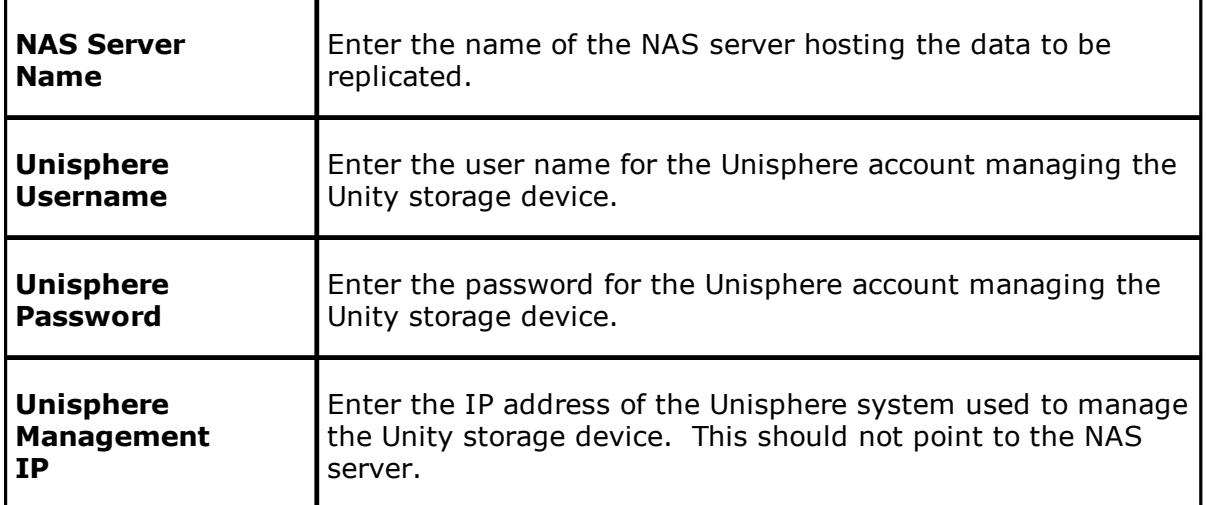

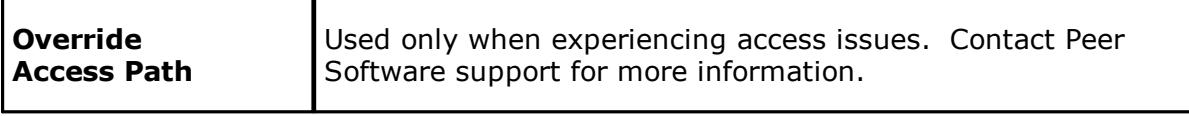

### <span id="page-205-0"></span>1. Enter the credentials to connect to the CIFS Server hosting the data to be replicated.

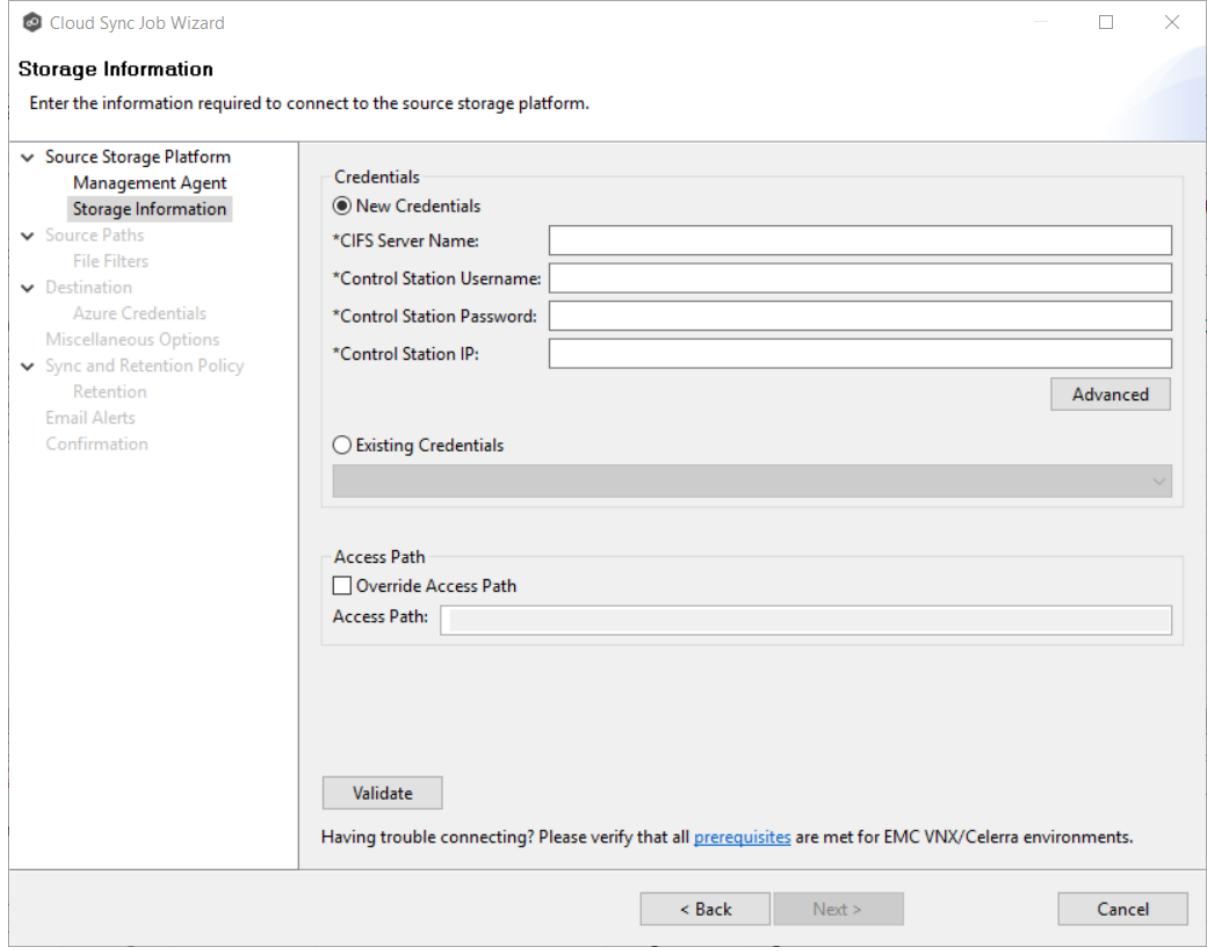

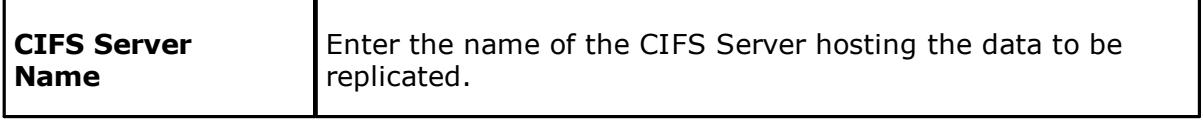

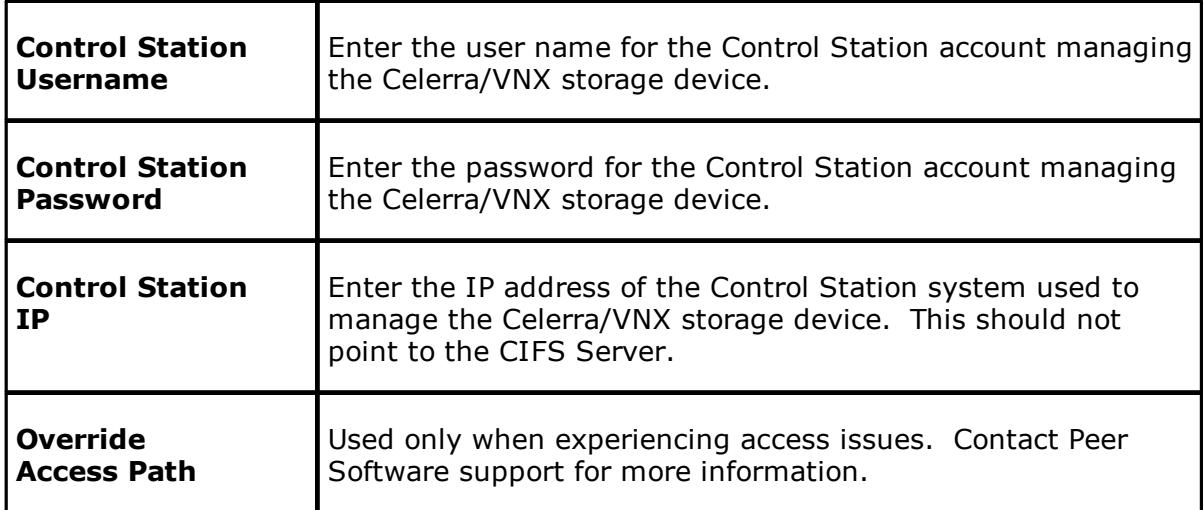

## <span id="page-207-0"></span>1. Enter the credentials to connect to the AFS cluster hosting the data to be replicated.

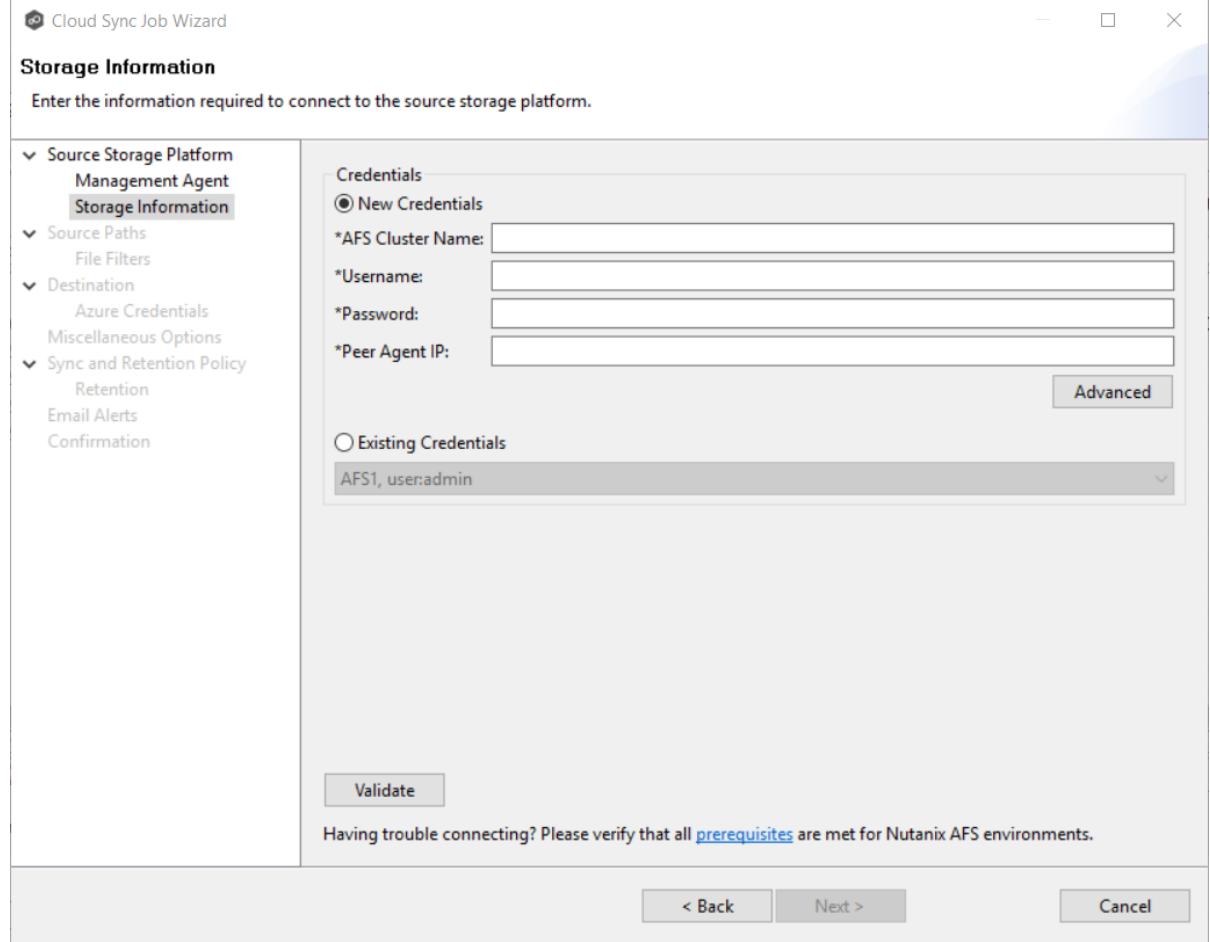

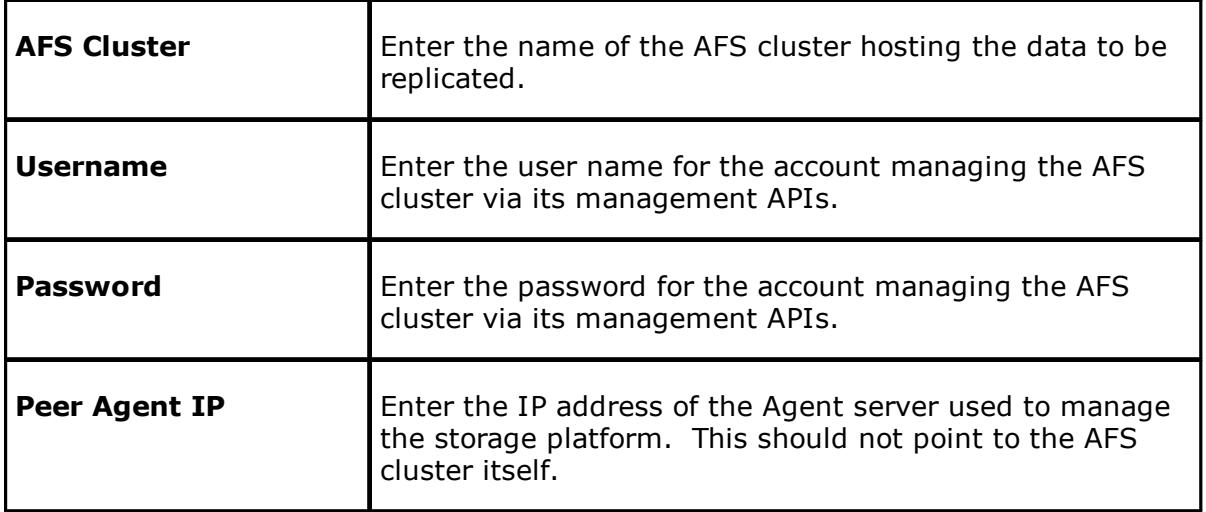

#### <span id="page-208-0"></span>**Step 5: Source Paths**

The **Source Paths** page displays a list of available volumes to replicate. You can choose to replicate an entire volume or selectively replicate files and folders. The files and folders selected for replication are referred to as the watch set.

1. Select the paths to the files and folders you want to replicate.

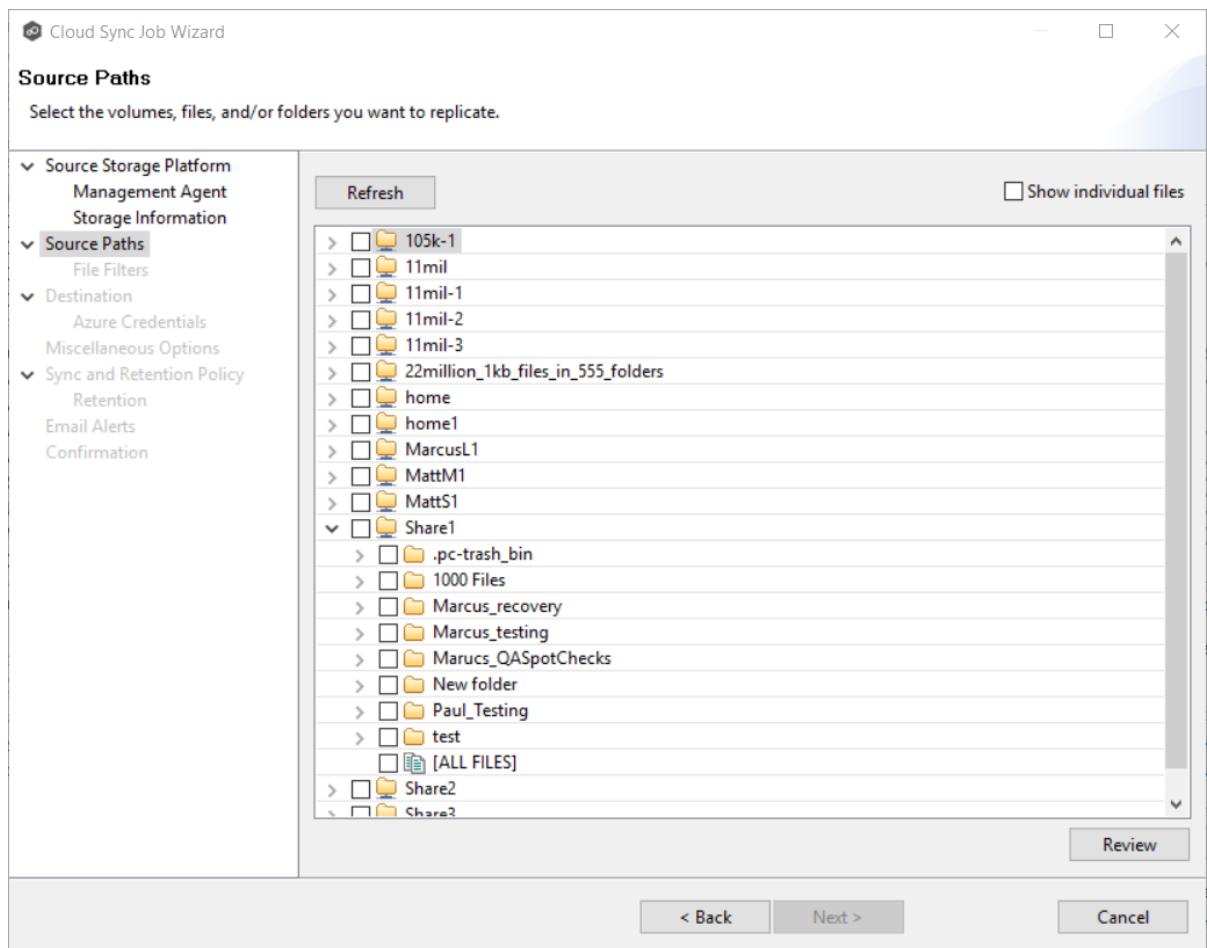

### To replicate:

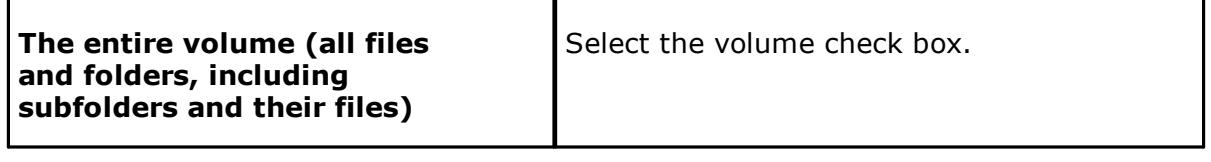

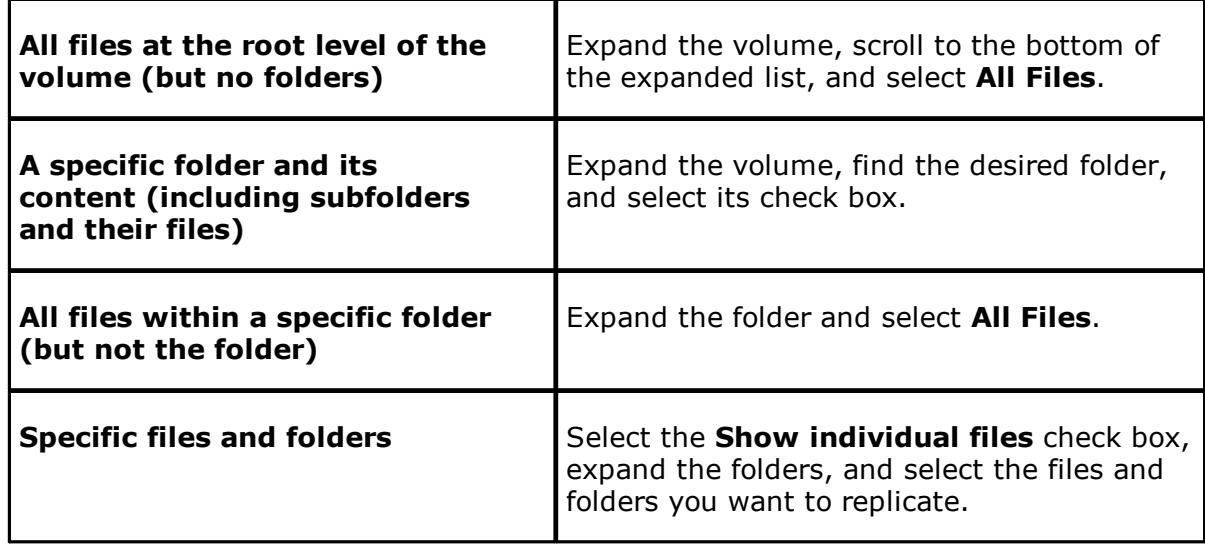

- 2. (Optional) Click the **Review** button to see your selections.
- 3. Click **Next**.

#### <span id="page-209-0"></span>**Step 6: File Filters**

The **File Filters** page displays a list of file filters. A file filter enables you to exclude and/or include files and folders from the job based on file type, extension, name, or directory path. Any file that matches the filter is excluded or included from replication, depending on the filter's definition. By default, all files and folders selected in the **Source Paths** page will be replicated.

See **File [Filters](#page-69-0)** for a description of how file filters work.

1. Select the file filters you want to apply to the job. Click **Edit File Filters** if you want to add a new filter or modify an existing one. See [Creating](#page-95-0) File Filters for details on how to create a file filter.

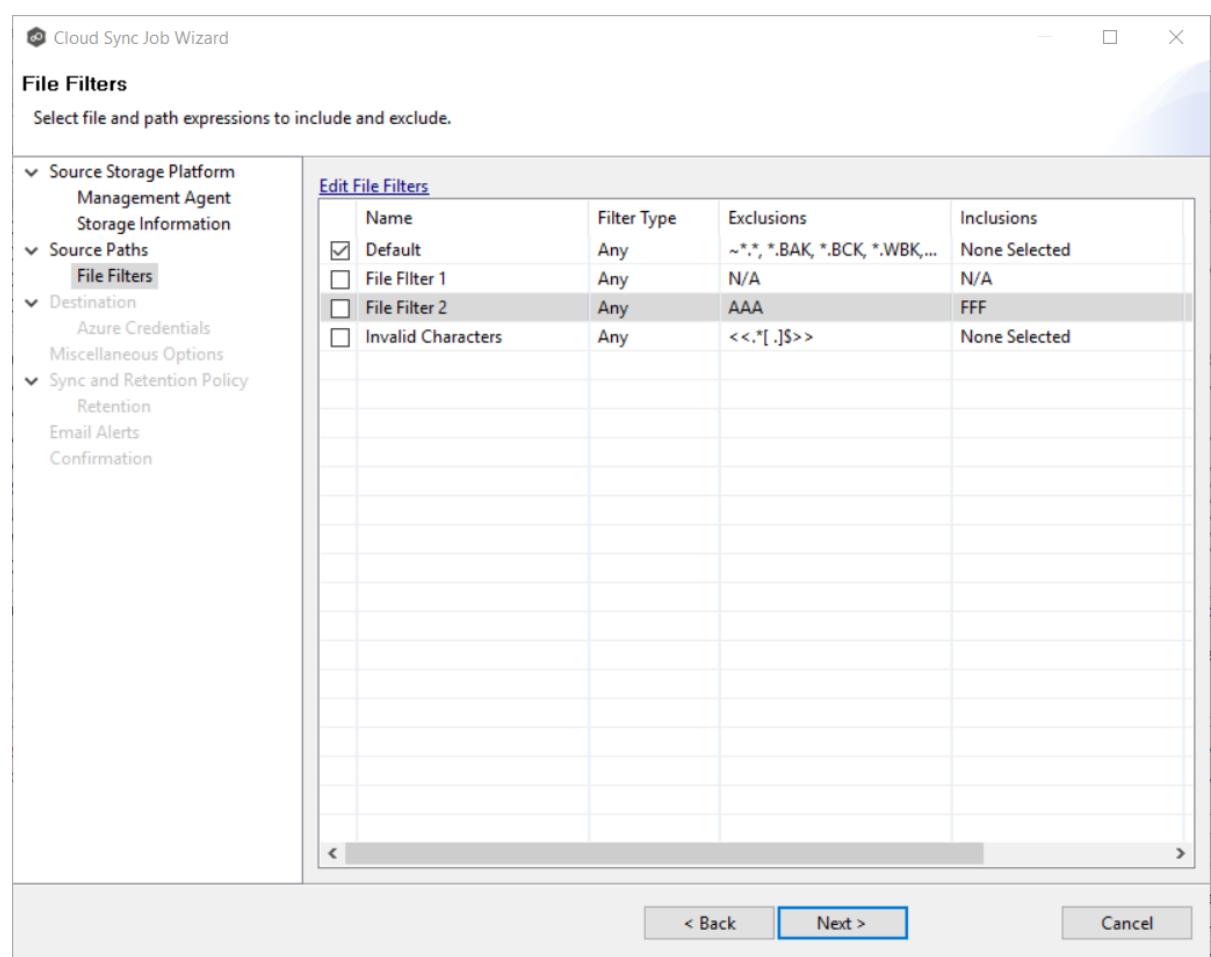

### 2. Click **Next**.

### <span id="page-210-0"></span>**Step 7: Destination**

The **Destination** page displays a list of the currently available storage platforms to which Cloud Sync can replicate.

1. Select the destination storage platform.

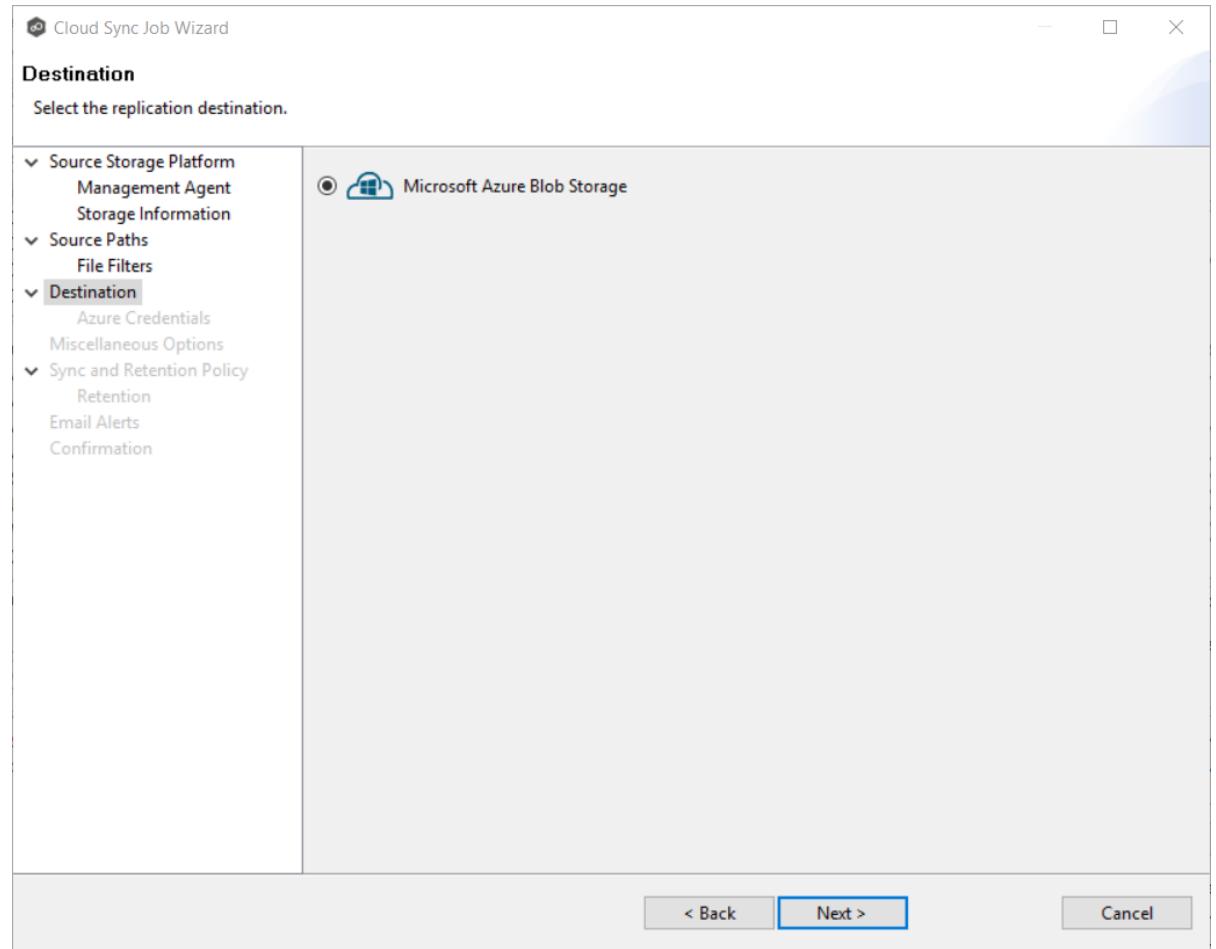

2. Click **Next**.

### <span id="page-211-0"></span>**Step 8: Cloud Platform Credentials**

The **Credentials** page requests the credentials necessary to connect to the destination storage device.

1. Select **New Credentials** to enter a new set of credentials for the destination cloud storage platform or select **Existing Credentials**.

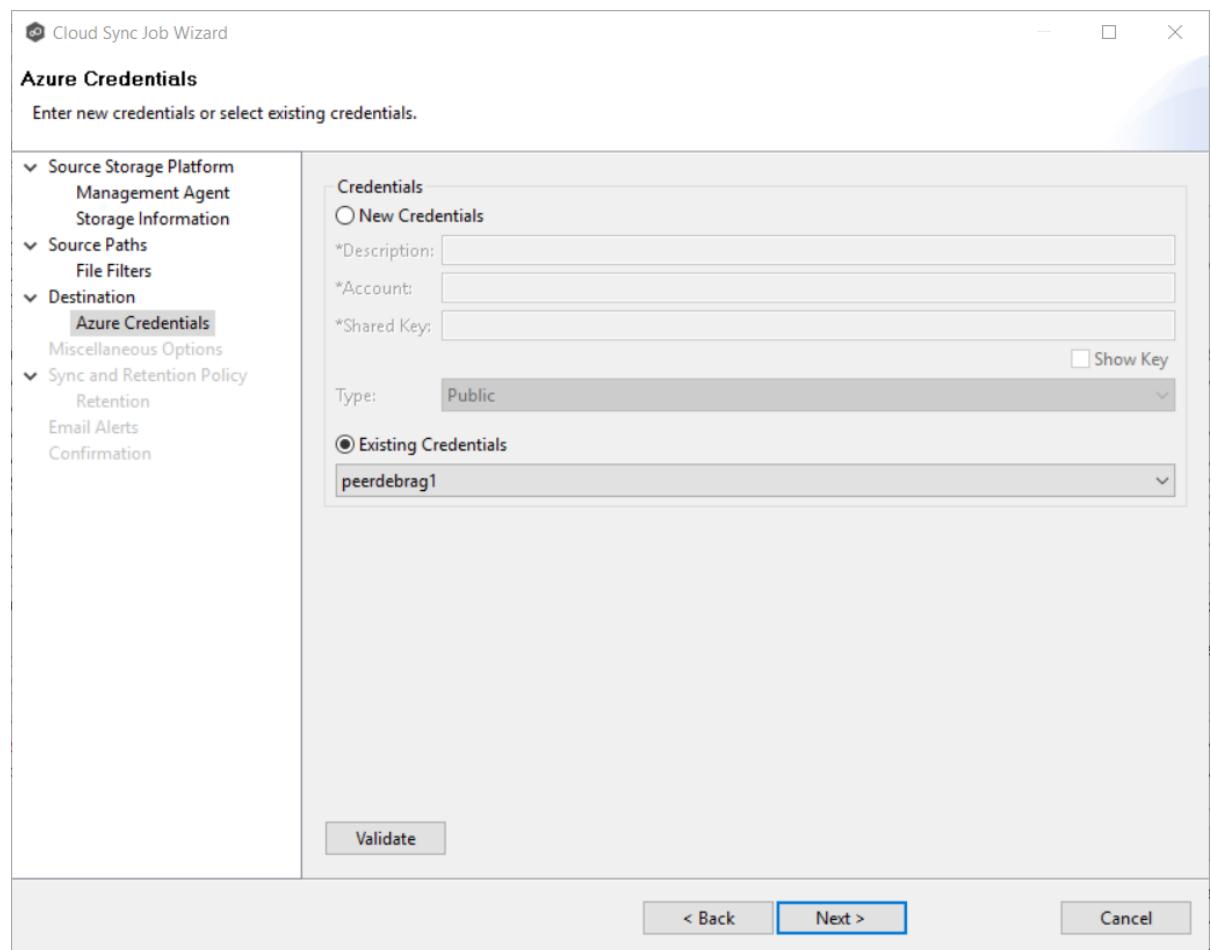

2. If you selected **Existing Credentials**, select a credential from the drop-down list, and then click **Next**. Continue with [Step](#page-211-0) 8.

If you selected **New Credentials**, enter the credentials for connecting to the destination cloud storage platform.

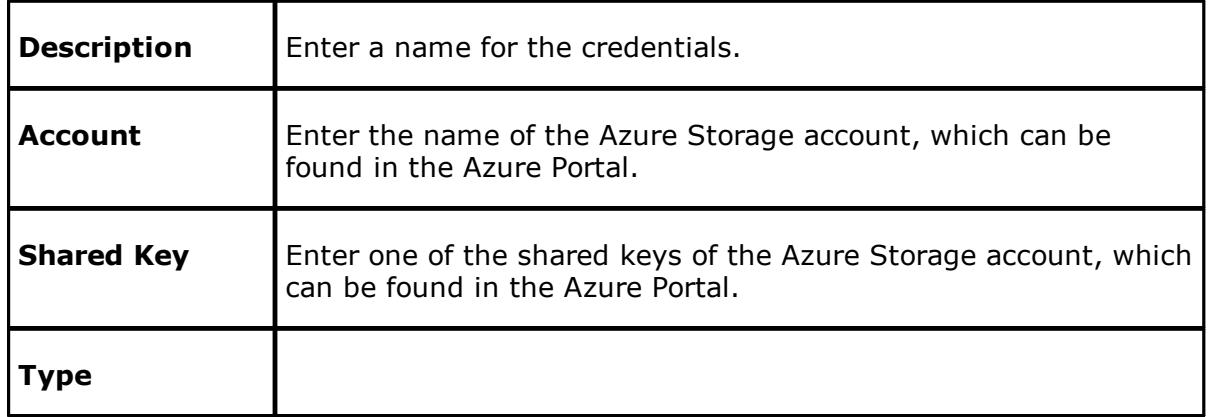

3. Click **Validate** to test the connection.

4. Click **Next**.

### <span id="page-213-0"></span>**Step 9: Miscellaneous Options**

The **Miscellaneous Options** page displays options for metadata replication, delta-level replication, and cloud tiering.

1. Select the options to apply to this job.

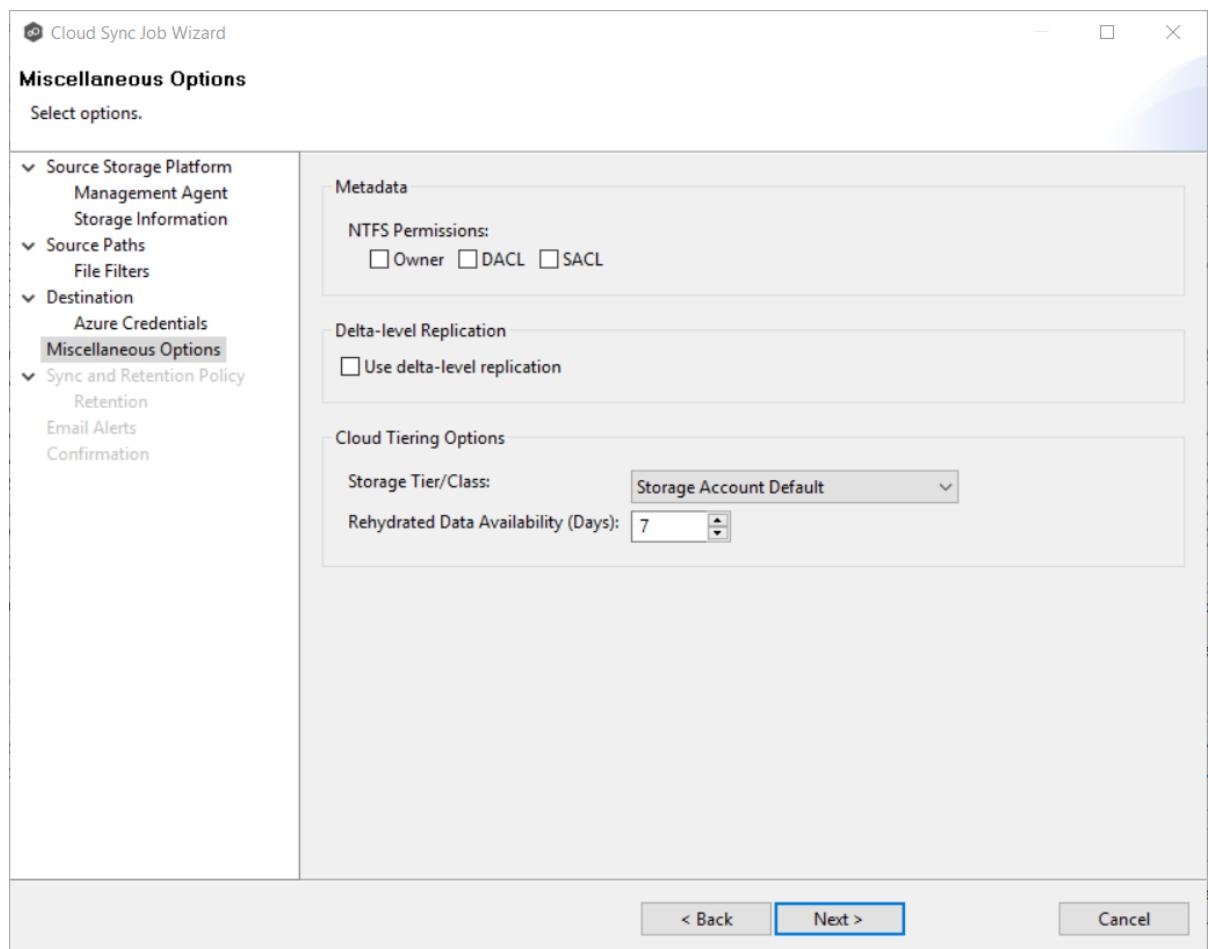

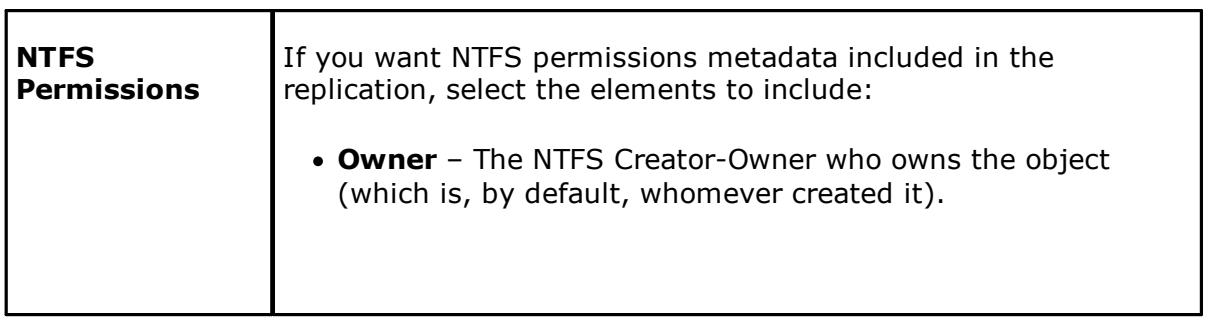

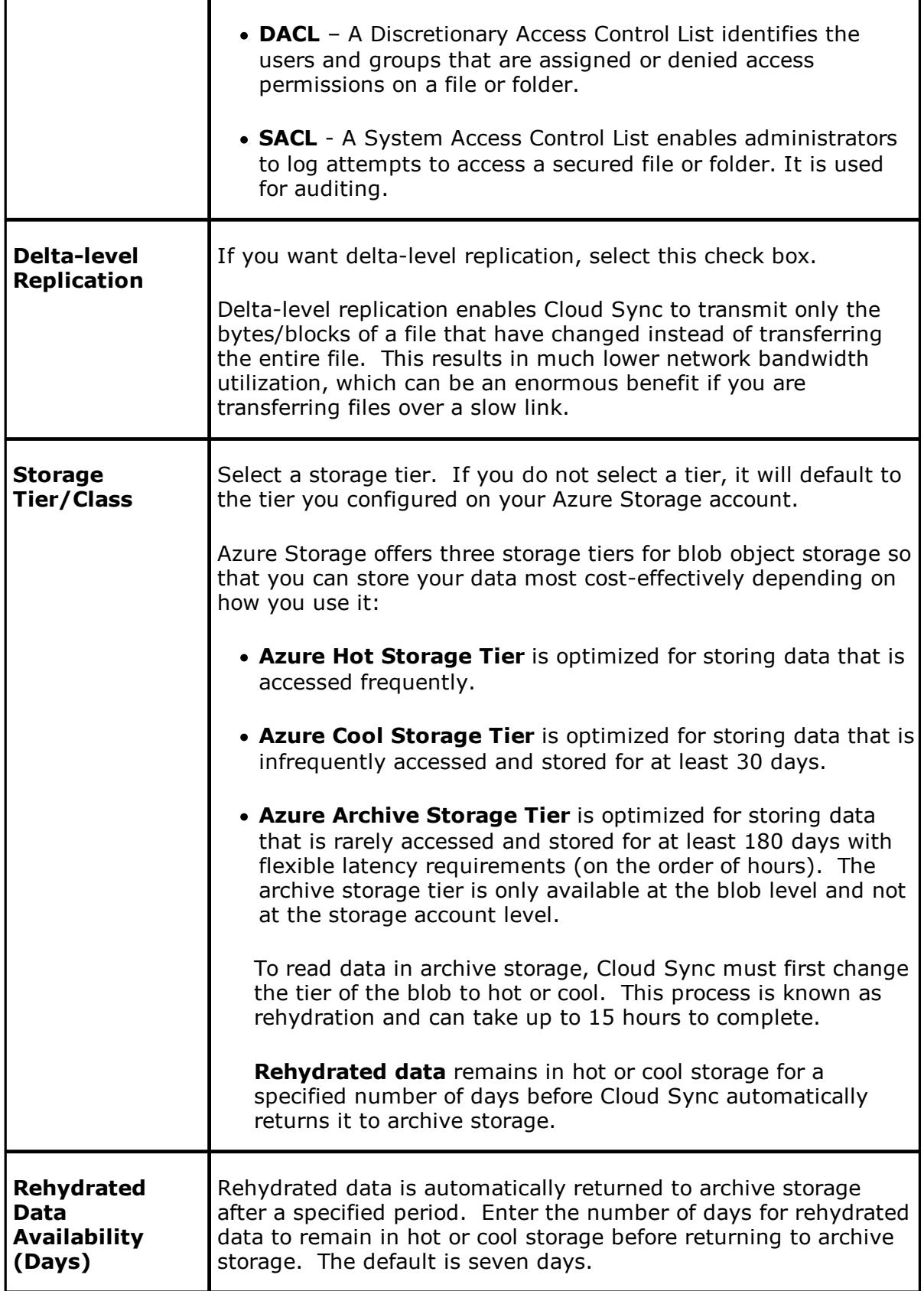

### 2. Click **Next**.

#### <span id="page-215-0"></span>**Step 10: Sync and Retention Policy**

When Cloud Sync scans the source storage device or is notified of user activity on the source storage device, it replicates changed files in the watch set to the destination storage device. Cloud Sync can also take a snapshot of the watch set when replicating. A **snapshot** captures the state of a file system at a point in time. Snapshots are useful for backing up data at different intervals, which allows information to be recovered from different periods of time. (For more information about recovering data, see [Recovering](#page-230-0) Data from the Cloud.)

Each Cloud Sync job must have a Sync and Replication policy. A Sync and Replication policy specifies:

- · How often you want to scan the storage device for replication or if you want to replicate in real-time.
- · Whether you want to create snapshots of the replicated data.
- · How long you want to retain the snapshots.

The **Sync and Replication Policy** page enables you to create a new Sync and Replication policy or choose an existing policy.

1. Select **New Policy** or **Existing Policy**.
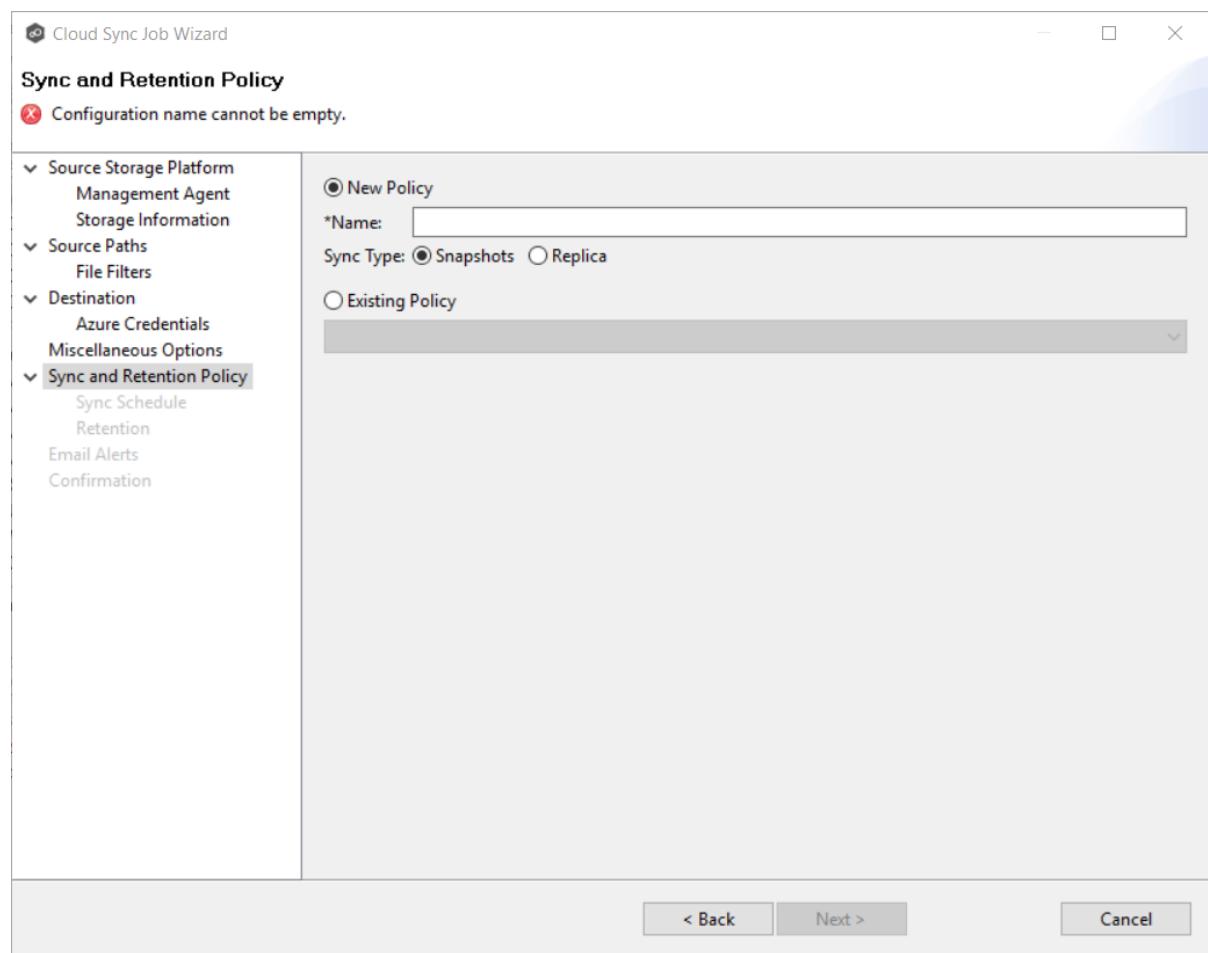

2. If you selected **Existing Policy**, select a policy from the drop-down list, and then click **Next.** Continue with **[Step](#page-221-0) 13.** 

If you selected **New Policy**, enter a name for the policy in the **Name** field.

- 3. Select the sync type:
	- · Select **Snapshots** if you want to replicate what is on premises to the [destination](#page-210-0) cloud storage [platform](#page-210-0), and, in addition to replication, you want to keep versions of changed files and take snapshots of the watch set at specific points in time.
	- ·Select Replica if you want to replicate what is on premises to the [destination](#page-210-0) cloud storage [platform](#page-210-0) and do not want to save versions of changed files or take snapshots.

### **Step 11: Sync Schedule**

The **Sync Schedule** page enables you to select the frequency of the replication and when snapshots should be performed (if you selected **Snapshots** as your sync option). You can choose replication to be performed on a scheduled basis or a continuous, real-time basis.

- 1. Select the frequency of the replication:
	- [Scheduled](#page-217-0) Scans Replication is scheduled on a daily or weekly basis.
	- · [Continuous](#page-217-0) Data Protection Replication occurs in real-time: whenever a file changes, the change is replicated.

<span id="page-217-0"></span>If you selected **Scheduled Scans** for the replication frequency:

- 1. Select **Scan at Start** if you want a baseline replication to be performed.
- 2. Select **Daily** or **Weekly**:
	- · Select **Daily** if you want replications performed every day. You can schedule one to four scans per day.

Then, if you chose **Snapshots** as the sync type, choose when snapshots are taken (you must take at least one snapshot). If you chose **Replica** as the sync type, the **Trigger Snapshot** options will not appear.

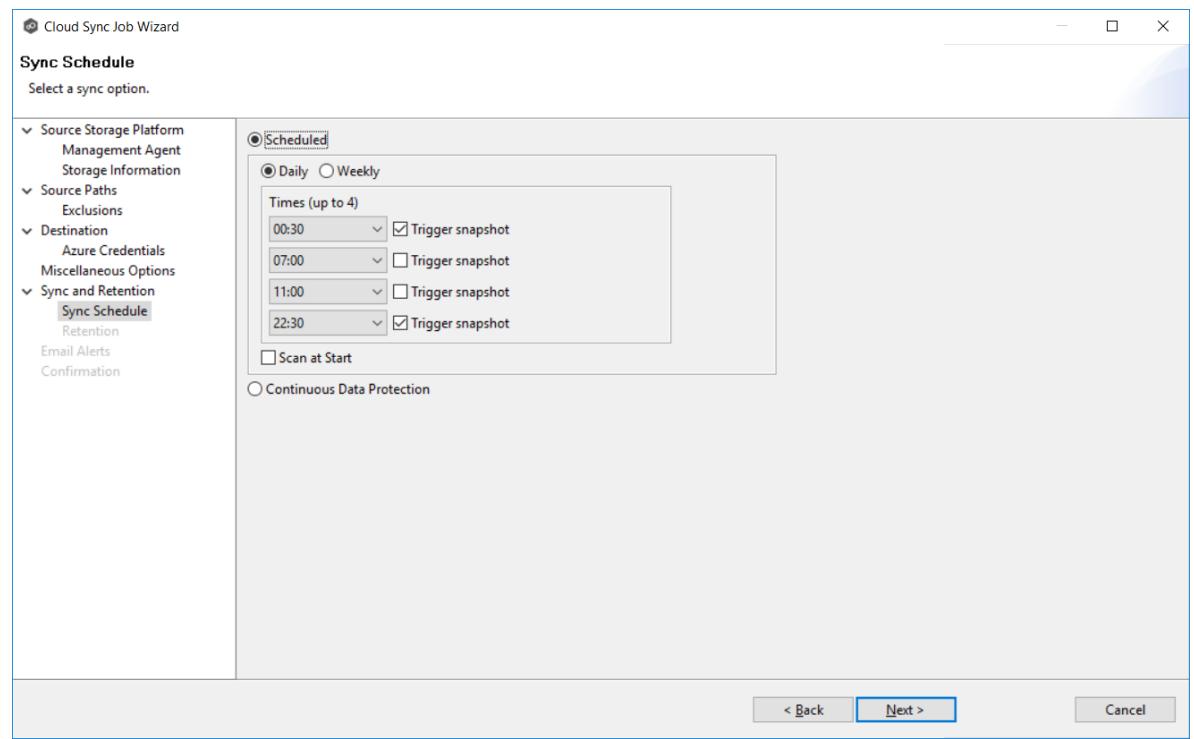

· Select **Weekly** if you want to select specific days for replication. However, you can schedule only one scan per day.

Then, if you chose **Snapshots** as the sync type, click the **Trigger** snapshot check box. A snapshot will be taken at the scan time. If you chose **Replica** as the sync type, the **Trigger Snapshot** option will not appear.

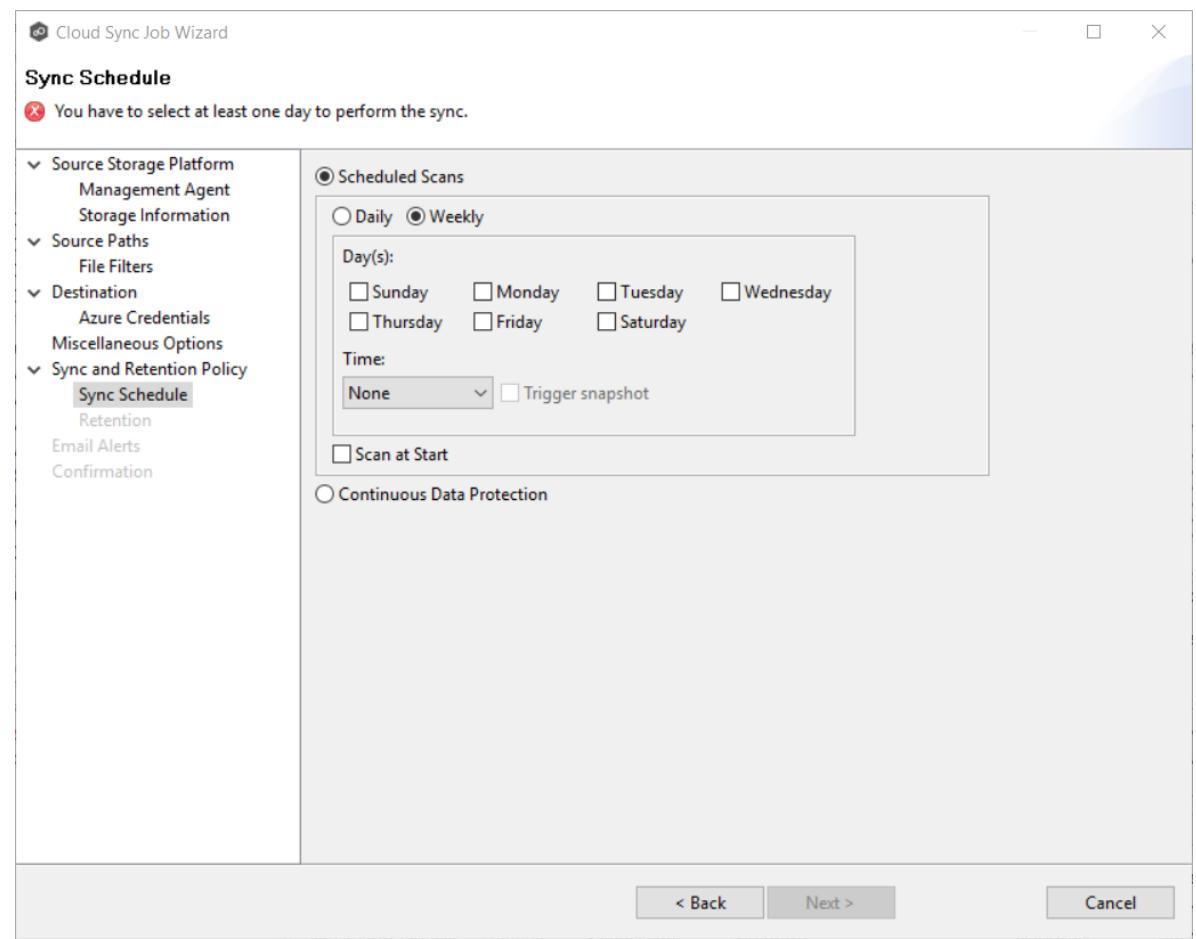

3. Click **Next** and continue with [Step](#page-220-0) 12.

<span id="page-219-0"></span>If you selected **Continuous Data Protection** for the replication frequency:

- 1. Enter a value for **Processing Delay** if you want the replication to occur after a slight delay. A delay is useful to ensure that when a file or folder is created and quickly renamed, only the latest copy of the file or folder is replicated.
- 2. If you chose **Snapshots** as the sync type, choose when snapshots are taken (you must take at least one snapshot). If you chose **Replica** as the sync type, the **Trigger Snapshot** options will not appear.

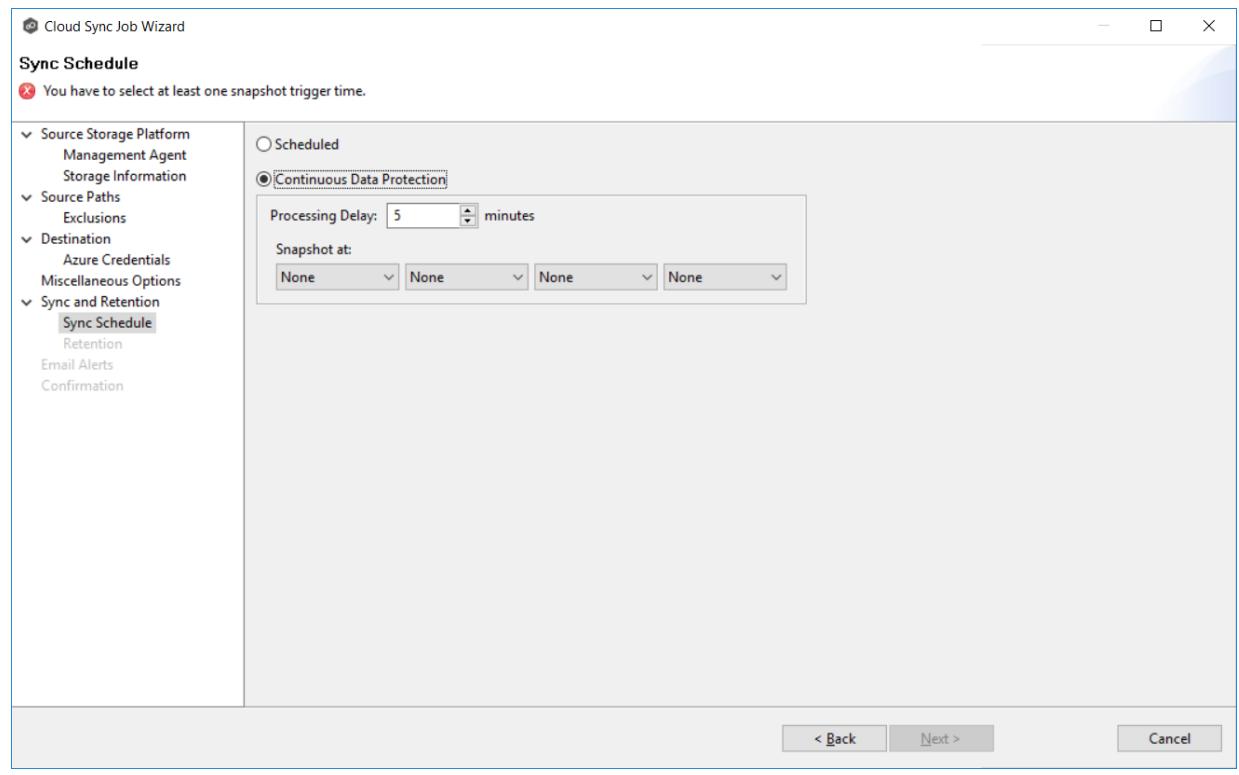

3. Click **Next** and continue with [Step](#page-220-0) 12.

### <span id="page-220-0"></span>**Step 12: Retention**

The **Retention** page enables you to define how long you want to retain snapshots. You have the option to retain snapshots on a daily, weekly, monthly, and yearly basis. If you selected **Replica** for the sync type, the **Retention** page will not appear.

- 1. Select the **Purge all versions between snapshots** check box if you do not want to indefinitely retain all versions.
- 2. Select the retention options.

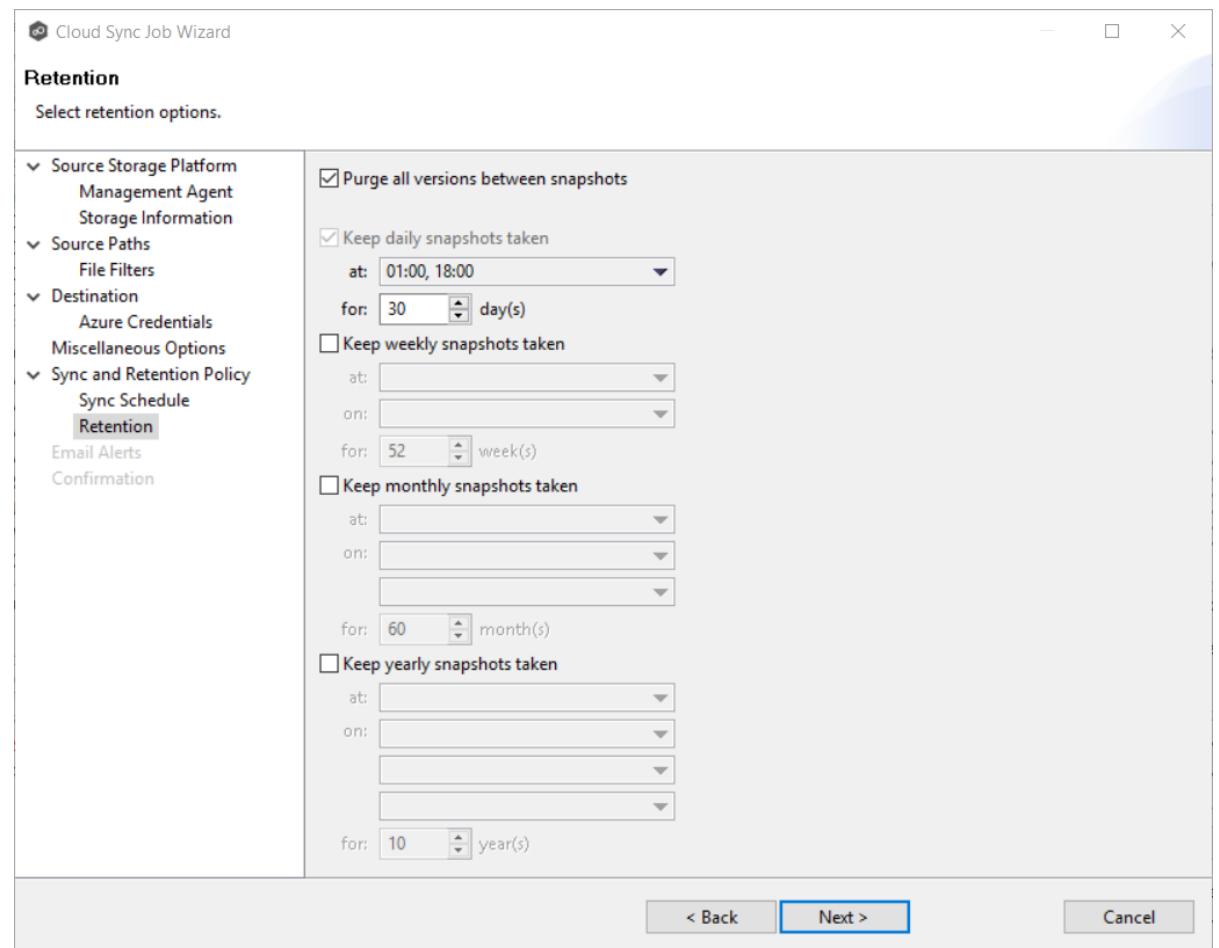

3. Click **Next**.

### <span id="page-221-0"></span>**Step 13: Email Alerts**

An email alert notifies the recipients when a certain type of event occurs, for example, session abort, host failure, system alert. The **Email Alerts** page displays a list of email alerts that have been applied to the job. When you first create a job, this list will be empty. You can select existing alerts to apply to the job or create new alerts to apply.

See [Configuring](#page-37-0) Email Alerts for a description of how email alerts work.

1. If you want to apply an alert to the job, click the **Select** button.

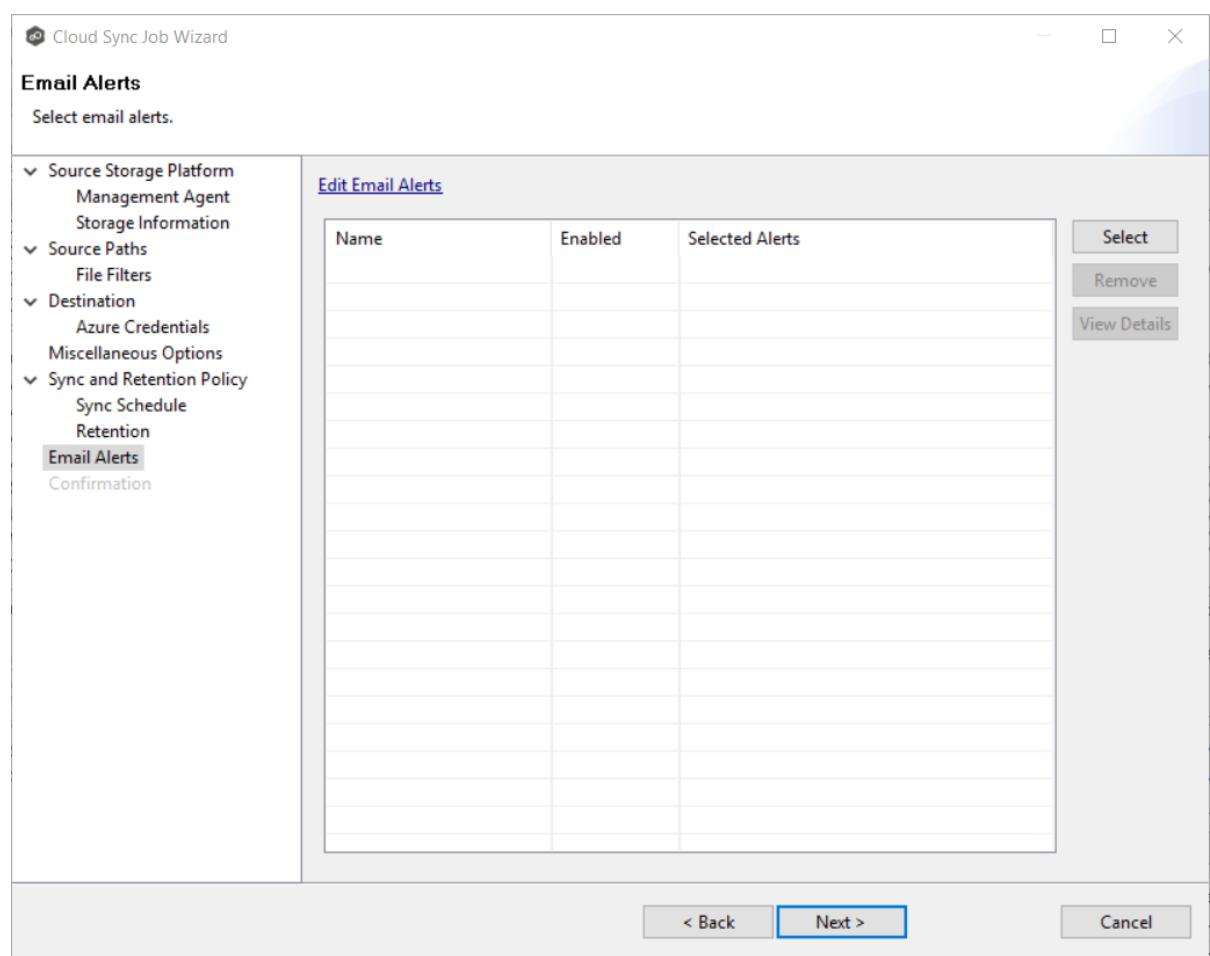

# The **Select Alert Configuration** dialog appears.

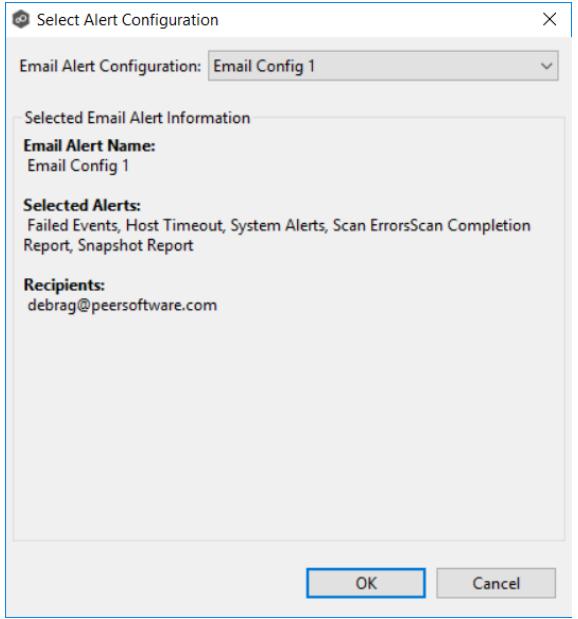

- 2. From the **Email Alert Configuration** drop-down list, select the email alert to apply to the job, and then click **OK**. If you want to create a new alert or modify an existing one, click the **Edit Email Alerts** link. See Email [Alerts](#page-93-0) for details on creating an alert.
- 3. Repeat steps 1-2 if you want to apply additional alerts.
- 4. Click **Next**.

### **Step 14: Confirmation**

The **Confirmation** page displays the job configuration.

- 1. Review the job configuration.
- 2. If you need to modify the job configuration after reviewing it, click **Back** until you reach the appropriate page and make your changes.

**Note:** You cannot change the job name.

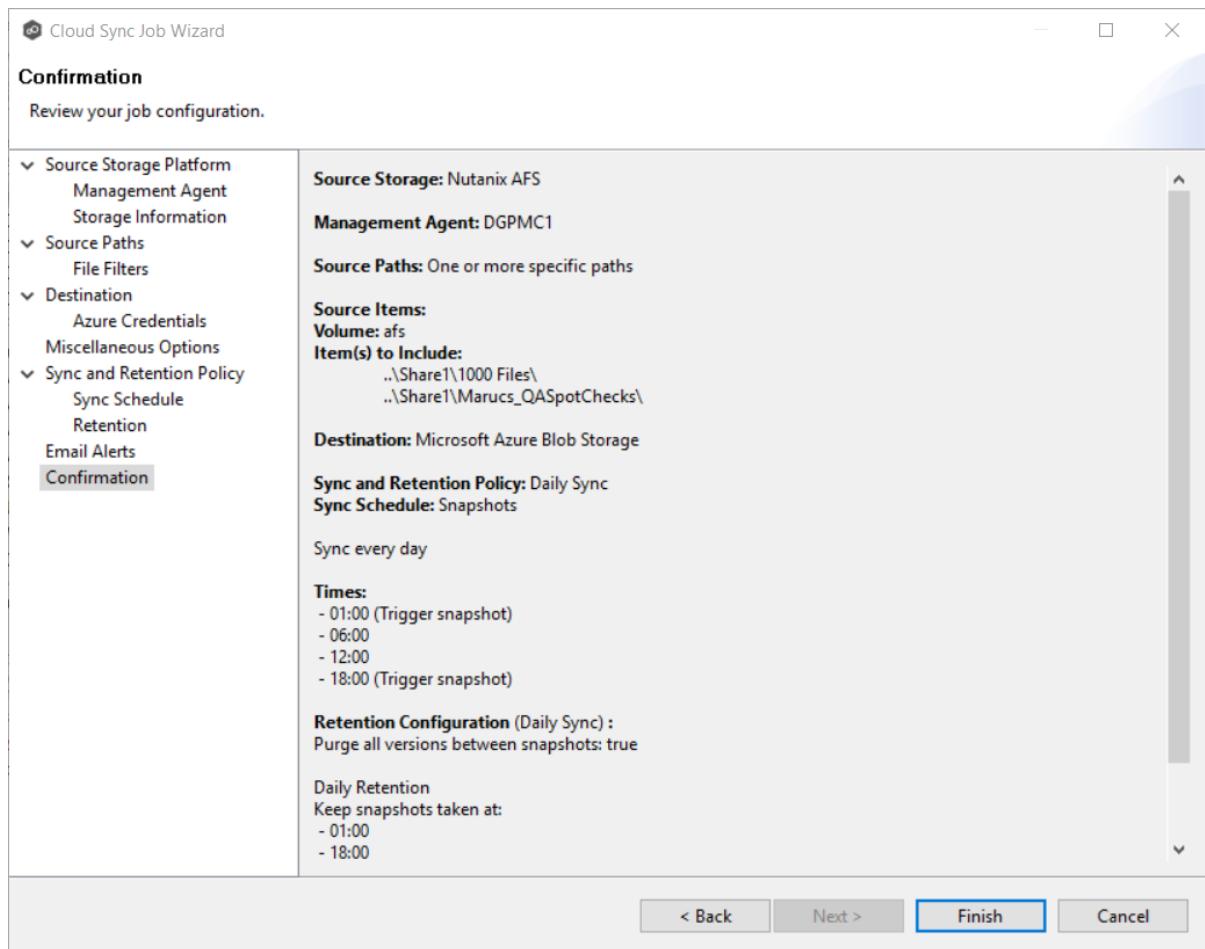

3. Once satisfied, click the **Finish** button.

The **Summary** tab in the **Cloud Sync Job** view is displayed.

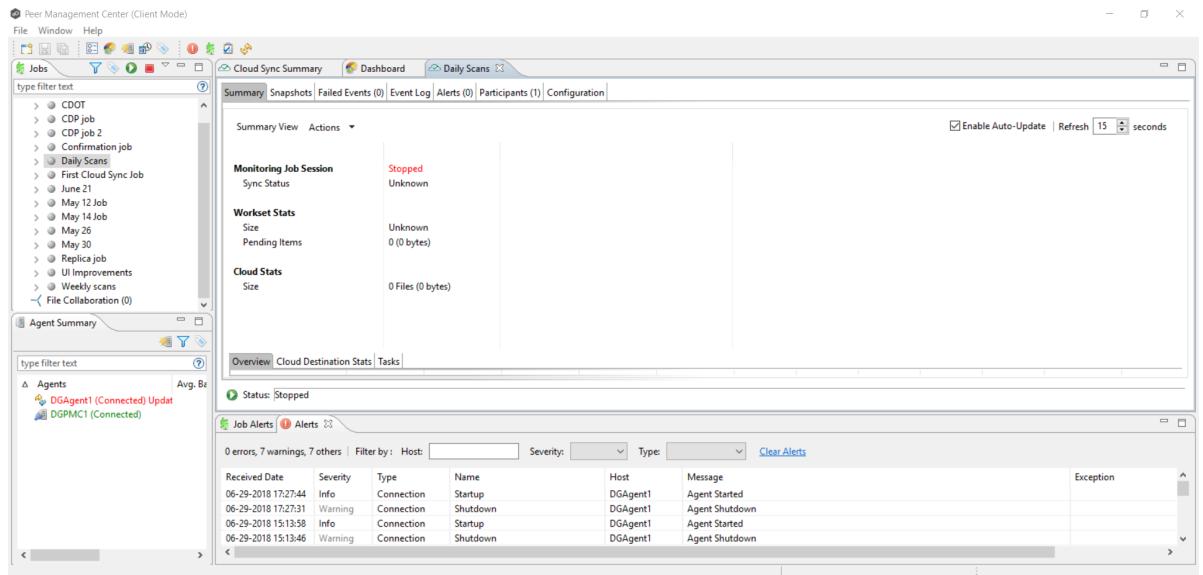

Congratulations! Now you are ready to start running the job. See [Starting](#page-225-0) a Cloud Sync Job for details.

## **Running a Cloud Sync Job**

This topic describes:

- · [Starting](#page-225-0) a Cloud Sync Job
- · [Stopping](#page-226-0) a Cloud Sync Job

## <span id="page-225-0"></span>**Starting a Cloud Sync Job**

When running a job for the first time, you must manually start it. After the initial run, a job will automatically start, even when the Peer Management Center server is rebooted.

**Note:** You cannot run two jobs concurrently on the same volume if the watch sets contain an overlapping set of files and folders.

To manually start a job:

1. Right-click on the job name in the **Jobs** view or in the **Cloud Sync Job Summary** view, and then choose **Start** from the pop-up menu.

Or, open the job and click the **Start/Stop** button in the bottom left corner of the job's **Summary** tab.

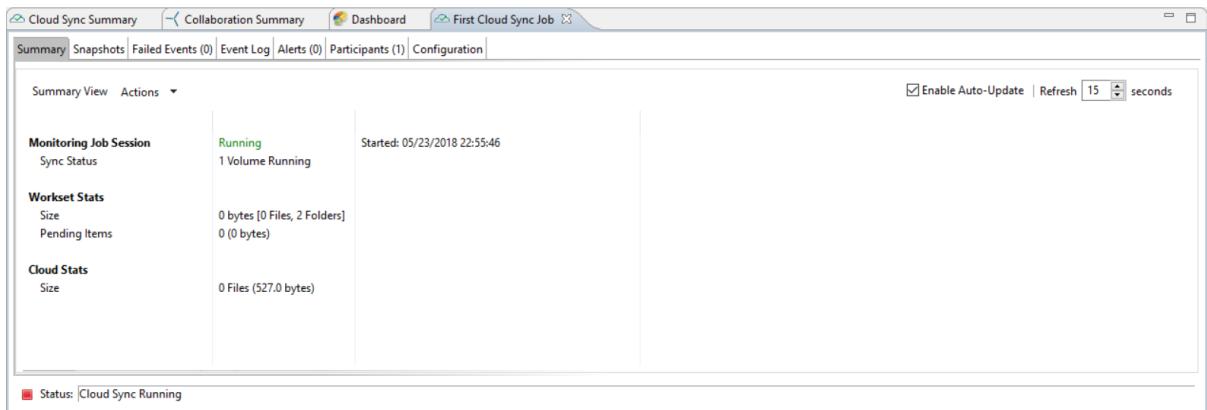

2. Click **Yes** in the confirmation dialog.

After the job initialization has completed, the job will run. Once the job starts, the icon next to the job name in the **Jobs** view changes from gray to green.

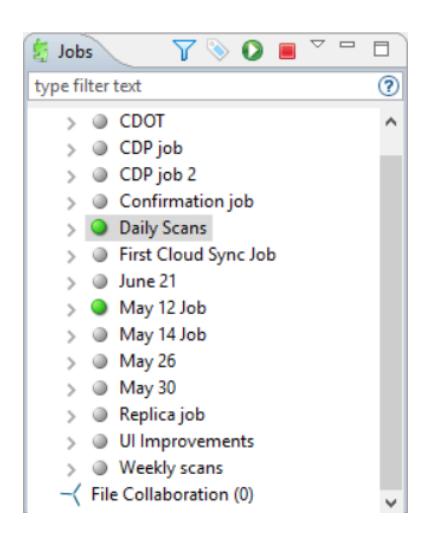

## <span id="page-226-0"></span>**Stopping a Cloud Sync Job**

You can stop a Cloud Sync job at any time.

To stop a Cloud Sync job:

1. Right-click the job name in the **Jobs** view or in the **Cloud Sync Job Summary** view, and then choose **Stop** from the pop-up menu.

Or, open the job and click the **Start/Stop** button in the bottom left corner of the job's **Summary** tab.

2. Click **Yes** in the confirmation dialog.

The icon next to the job name in the **Jobs** view changes from green to red.

## **Deleting a Cloud Sync Job**

To delete a Cloud Sync job:

1. Right-click on the job name in the **Jobs** view, and then choose **Delete** from the menu. A confirmation dialog appears.

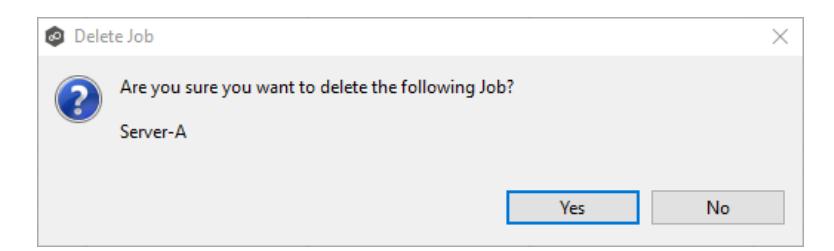

2. Click **OK** in the confirmation dialog.

Another dialog appears, prompting you to choose whether to delete data associated with the job.

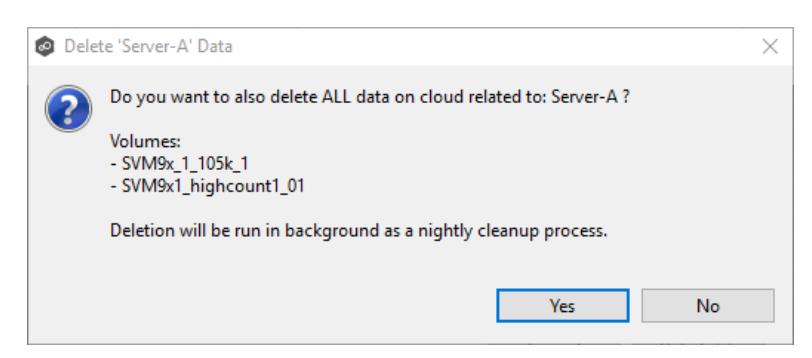

3. Click **Yes** or **No**.

If you click **Yes**, the data associated with this job will be deleted as part of a nightly clean-up process in addition to the job itself. If you click **No**, the data will not be deleted but the job will be deleted.

# **Monitoring Your Cloud Sync Jobs**

Monitoring your Cloud Sync jobs is an important aspect of successfully replicating to the cloud. Monitoring involves checking the execution of a running job, checking the status of a job, reviewing performance statistics, making sure snapshots are created correctly, identifying problems such as a server outage, seeing how much data has been uploaded, and so forth. Cloud Sync provides several views to help you monitor the health and performance of your Cloud Sync jobs.

Many of the views are customizable tables. You can sort the columns in the view, filter by columns, add and subtract columns from the default display, and so forth.

To display a view:

· Double-click **Cloud Sync** in the **Jobs** view to display information about all Cloud Sync jobs. The **Cloud Sync Volume Summary** tab of the **Cloud Sync Summary** view is displayed.

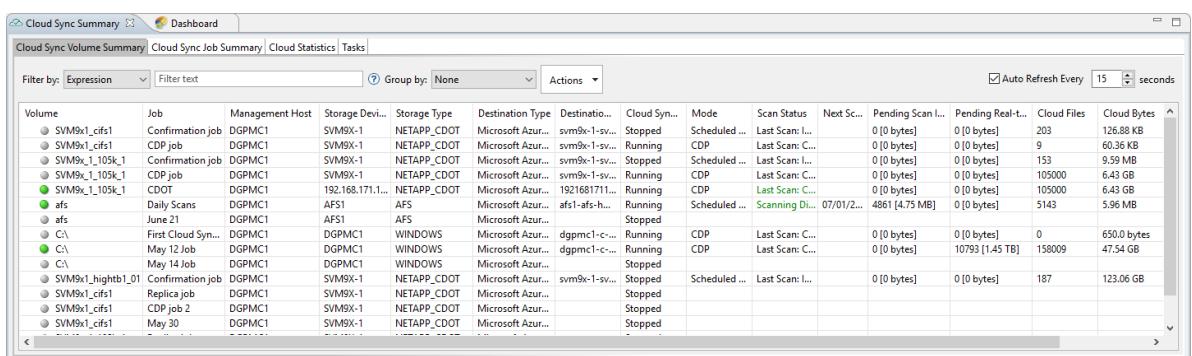

· Double-click a job name in the **Jobs** view to display the views associated with a job. The **Summary** tab of the **Cloud Sync Job** view is displayed.

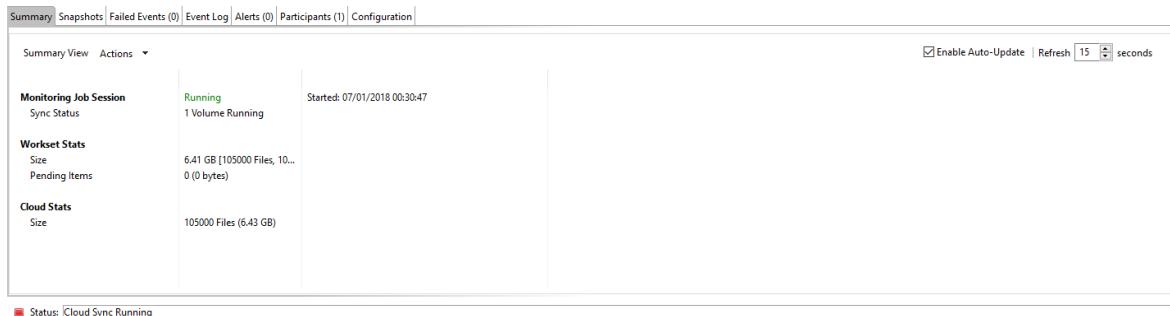

### **Views for Monitoring General Progress**

To monitor the overall health, use the following views:

- · **Dashboard** The **Dashboard** provides a quick status of all Agents.
- · **Cloud Sync Summary** This view is the first place to check to see the status of your Cloud Sync jobs. This view has three tabs:
	- o **Cloud Sync Volume Summary** The view displays the volumes associated with jobs. The color of the icon next to a volume name quickly indicates the status of the job associated with that volume—a green icon indicates an active job; a gray icon indicates an inactive job, and a red icon indicates a problem with a job.
	- o **Cloud Sync Job Summary** This view displays the status of all Cloud Sync jobs.
	- o **Cloud Statistics** This view displays the total number of files that have been replicated since the first run of the jobs and other statistics.
	- o **Task** This view displays a high-level view of activities such as snapshots, and recovery processes, and background events for all Cloud Sync jobs.

### **Views for Monitoring Individual Jobs**

To monitor a specific job, use the following views:

- · **Summary** This view displays the status of the job, the number of and size of files uploaded in the last replication, and the size of replicated files.
- · **Snapshots** This view displays a log of the snapshots taken since the job was created.
- · **Failed Even**ts This view displays information about events that failed to successfully complete.
- · **Event Log** This view displays a log of events that have occurred for the jobs It displays the last 2500 actions that Cloud Sync has taken.
- · **Alerts** This view displays a log of alerts that were issued for the job.
- · **Participants** – This view displays Agents that are participants in this Cloud Sync job (Currently a job can have only one participating agent.)
- · **Configuration** This view displays a summary of the job configuration.

## **Recovering Data from the Cloud**

When you need to recover data from the cloud to on-premises, you can use the **Data Recovery** wizard. To restore data, you must have an existing Cloud Sync job that has been replicating that data.

**Note:** You can recover data from a running job—unless you plan to restore the data to the original location. If so, you should stop the job first.

To recover data:

- 1. Open the Peer Management Center.
- 2. In the **Jobs** view, identify the Cloud Sync job that replicated the data you want to restore.
- 3. Right-click the job name, and then select **Recover Volume/File(s)** from the menu.

The **Recovery Wizard** opens and displays the **Volume to Recover** page. The **Storage Device** field on the page is a read-only field that displays the name of the source storage platform.

4. Select the volume that was the source of the replicated data from the **Volume** dropdown list.

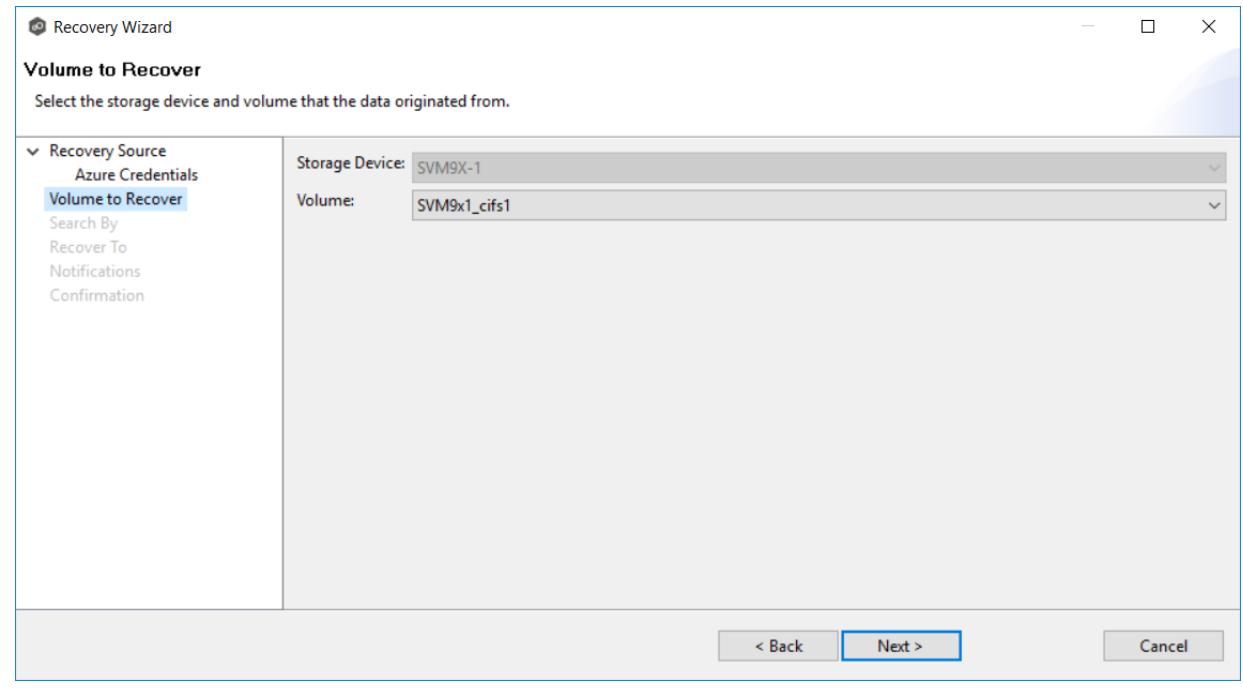

## 5. Click **Next**.

The **Search By** page is displayed. It presents four search options:

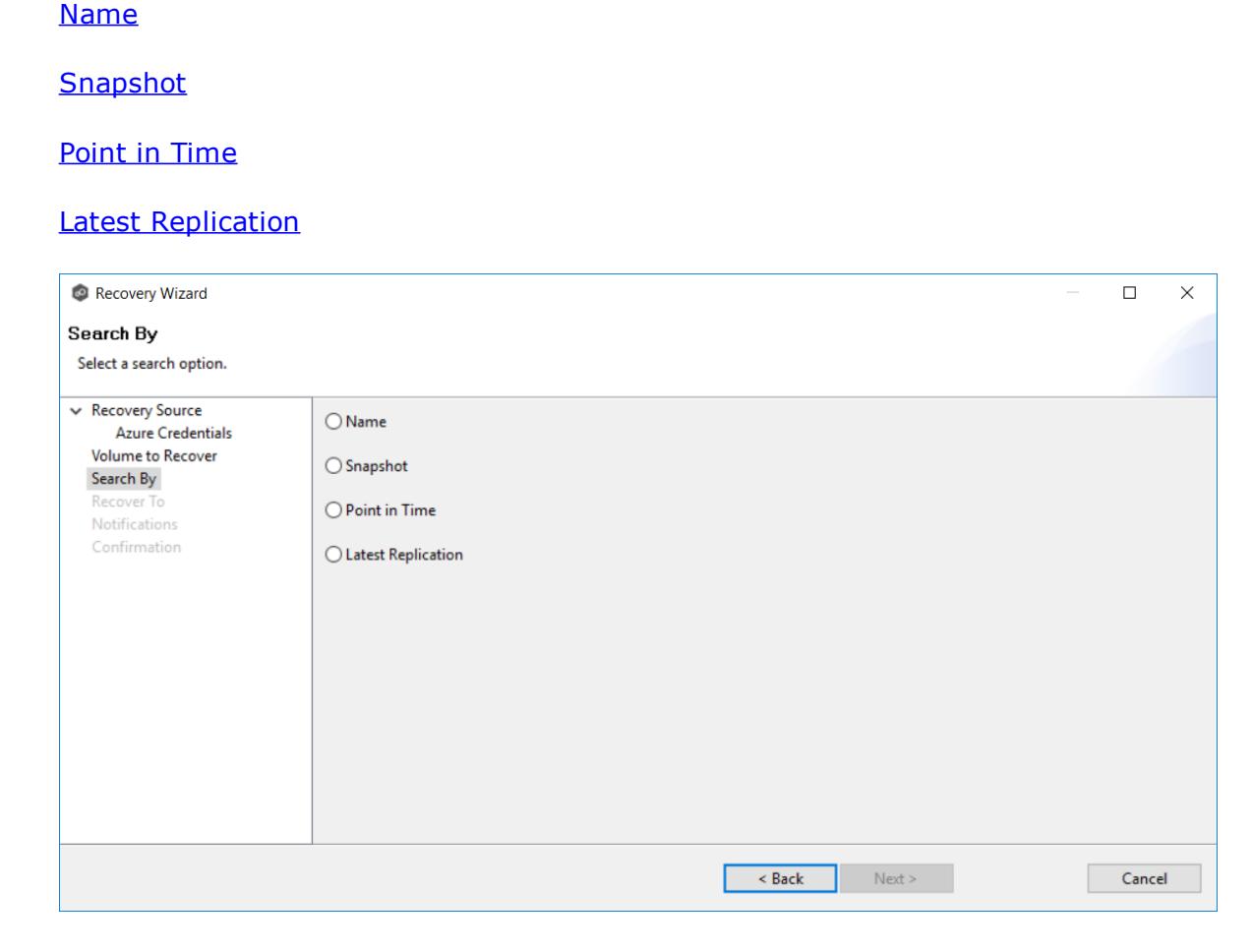

6. Select one of the search options.

## 7. Click **Next**.

The [search](#page-231-0) pages vary, depending on the search option you selected.

#### <span id="page-231-0"></span>**Search Options**

The four search options are:

- ·[Name](#page-231-0)
- ·**[Snapshot](#page-235-0)**
- ·[Point](#page-236-0) in Time

· Latest [Replication](#page-238-0)

Use the **Search by Name** option if you know any part of the name of a file or folder but don't know which folder contained it on the original volume on premises.

To search by name:

1. Enter a search string in the **Name** field.

The search string can be a full or partial name and can include wildcards. If you do not enter a search string, all files and folders will be listed in the search results.

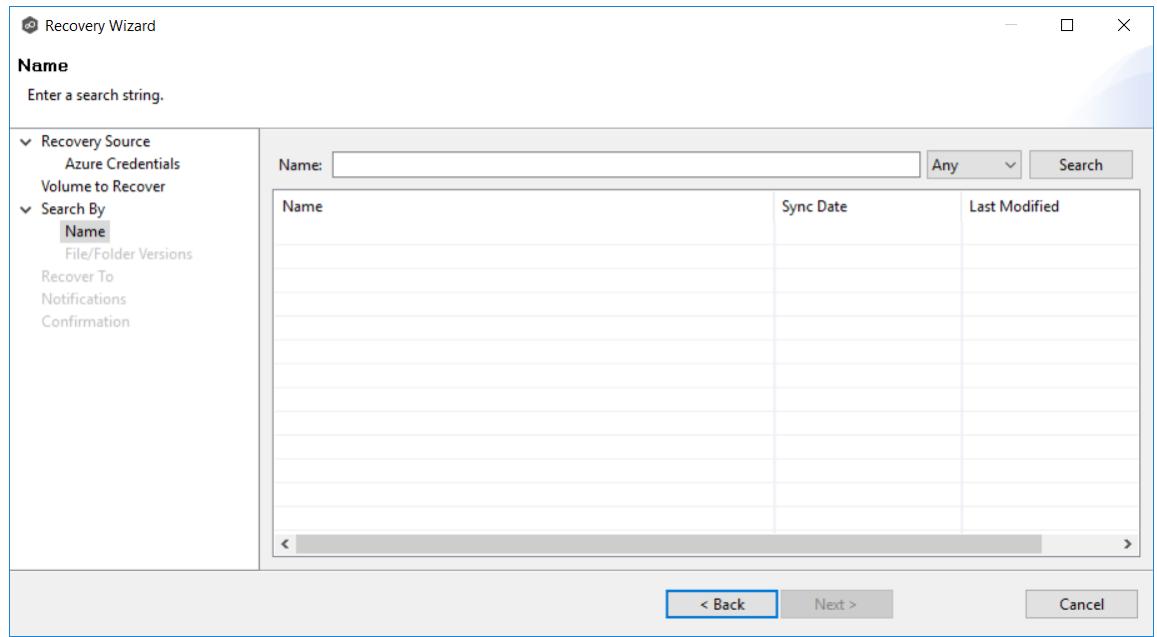

2. Select **File** or **Folder** from the **Any** drop-down list; if you want to search for files and folders, select **Any**.

# 3. Click **Search**.

A list of matching files and/or folders appears. The **Sync Date** column shows the date the file was replicated; the **Last Modified Date** column shows the last known date and time that the file was changed on premises.

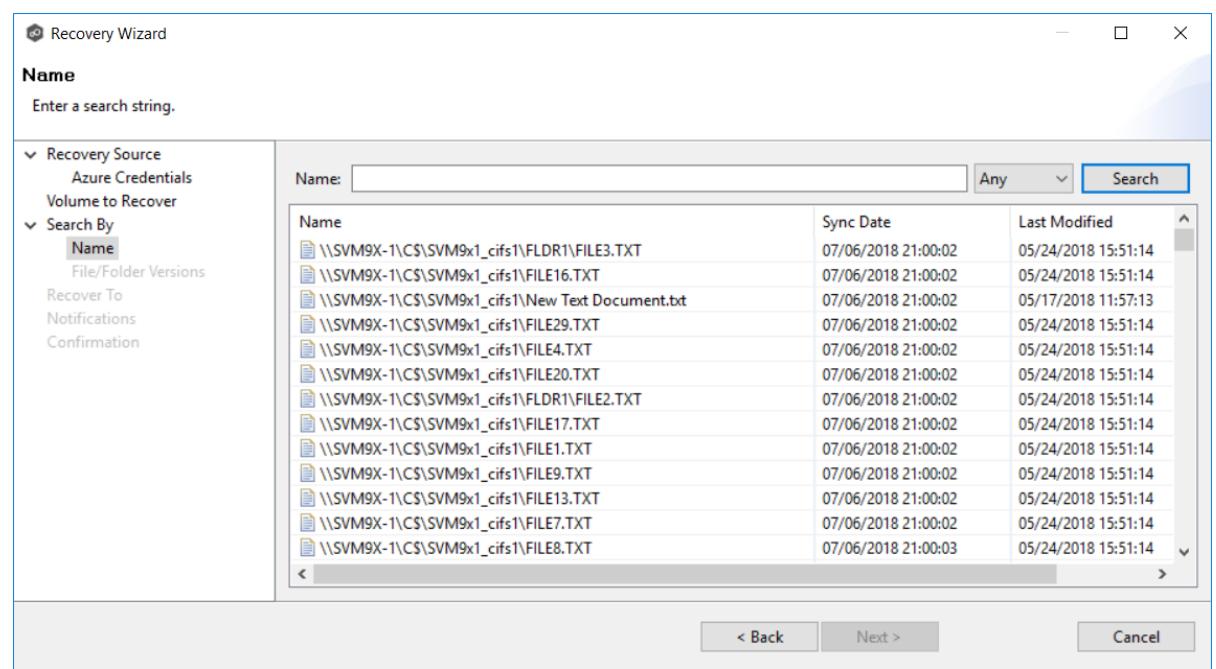

- 4. Select the file or folder to recover.
- 5. Click **Next**.

The **File/Folder Versions** page appears. Your options will vary, depending on whether you are recovering a file or folder.

6. If you selected a file to recover, all available versions of that file are presented below the calendar. Select the time of the desired version and then click elsewhere in the page.

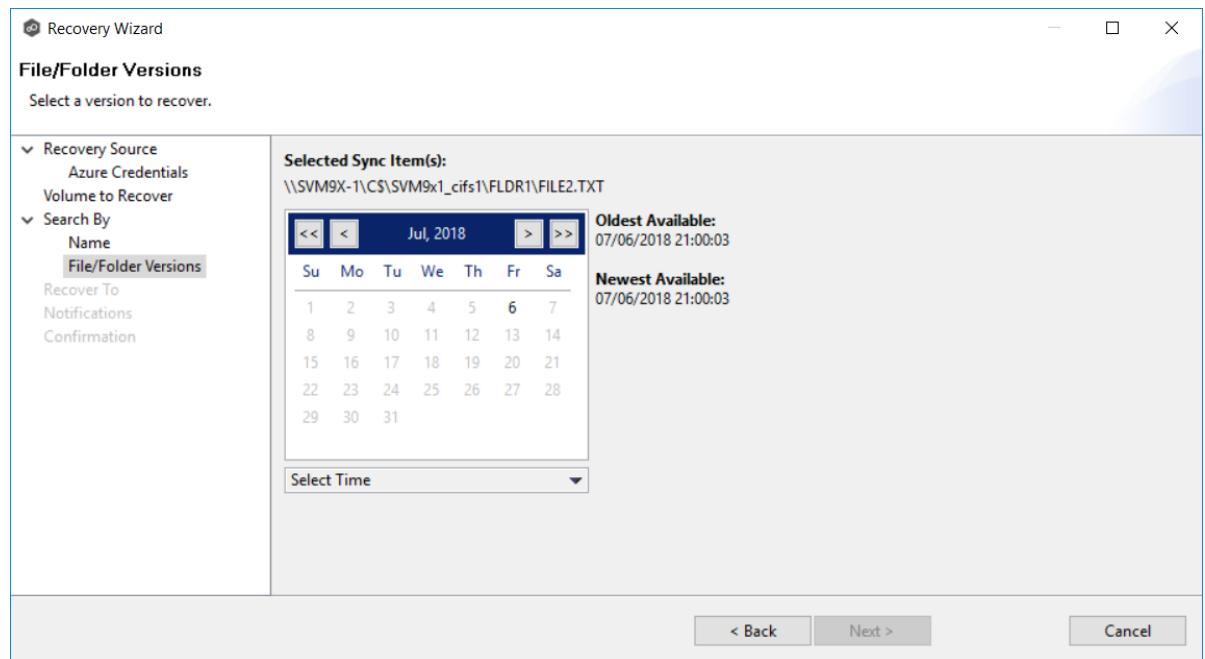

If you selected a folder to recover, you have two options. You can recover the contents of the folder based on a snapshot that was previously taken, or you can recover the contents of the folder as it existed at a specific point in time. Select one of the options, select a time, and then click elsewhere in the page.

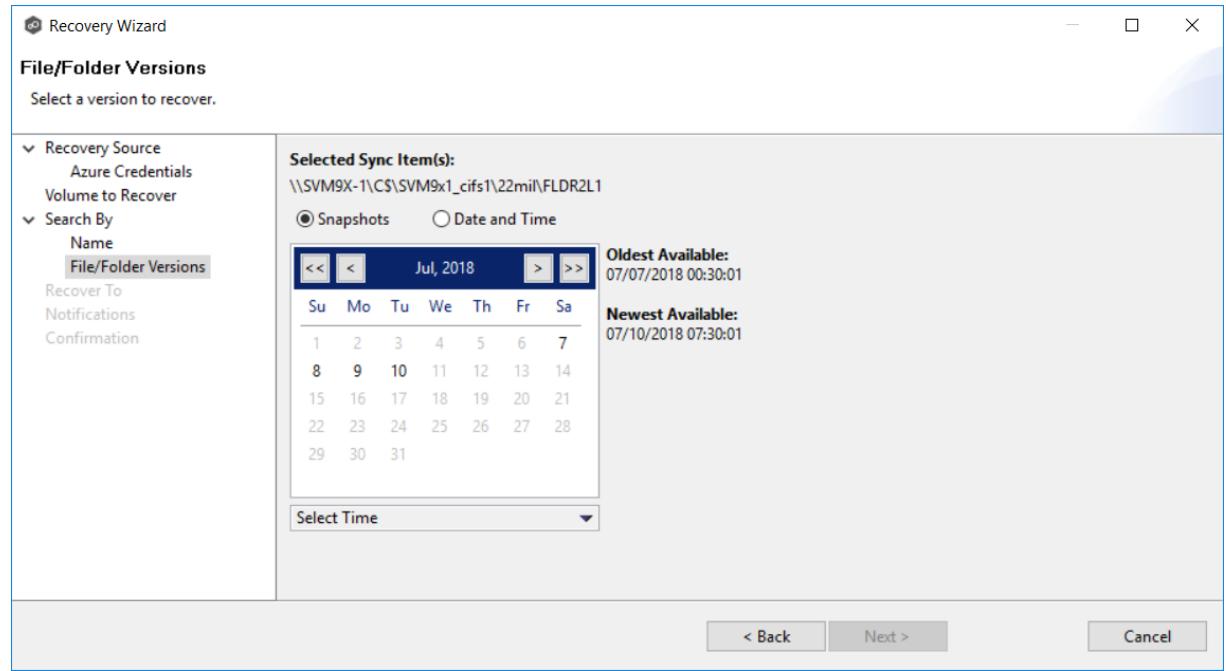

7. Click **Next** and continue with [Recovery](#page-238-1) Options.

<span id="page-235-0"></span>Use the **Search by Snapshot** option if you want to recover data by browsing a previously taken snapshot. All available snapshots will be represented in the calendar widget below.

To search by snapshot:

1. Select the date of the snapshot.

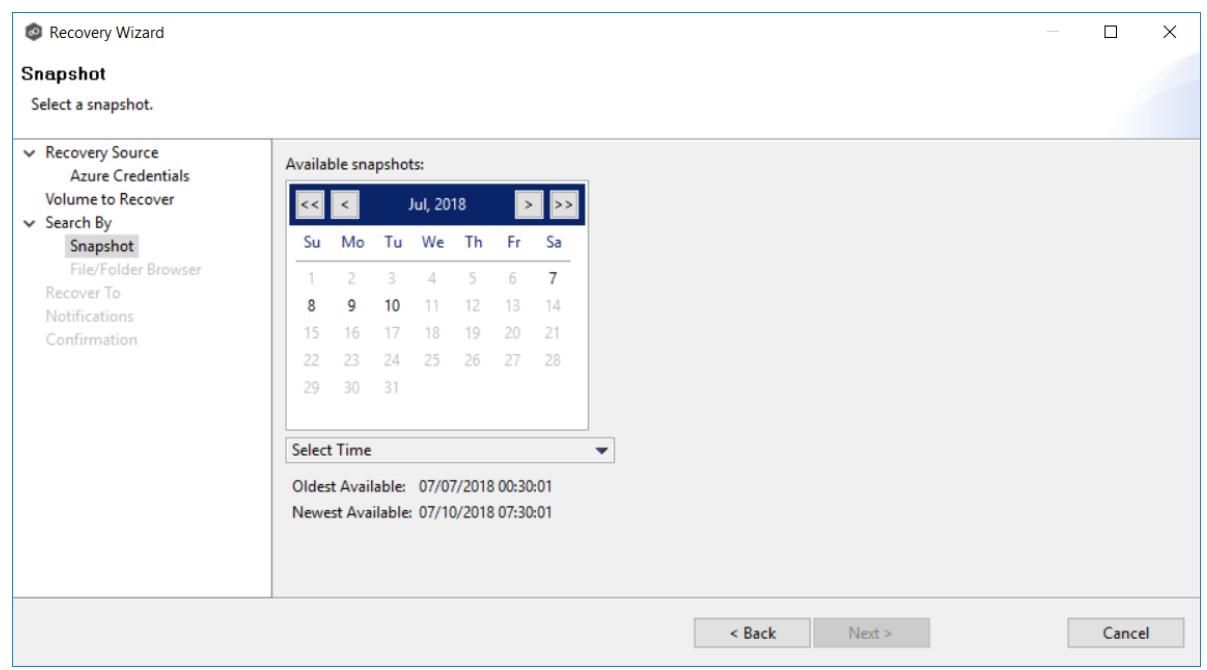

- 2. Select the time of the snapshot, and then click elsewhere in the page.
- 3. Click **Next**.

The **File/Folder Browser** page appears.

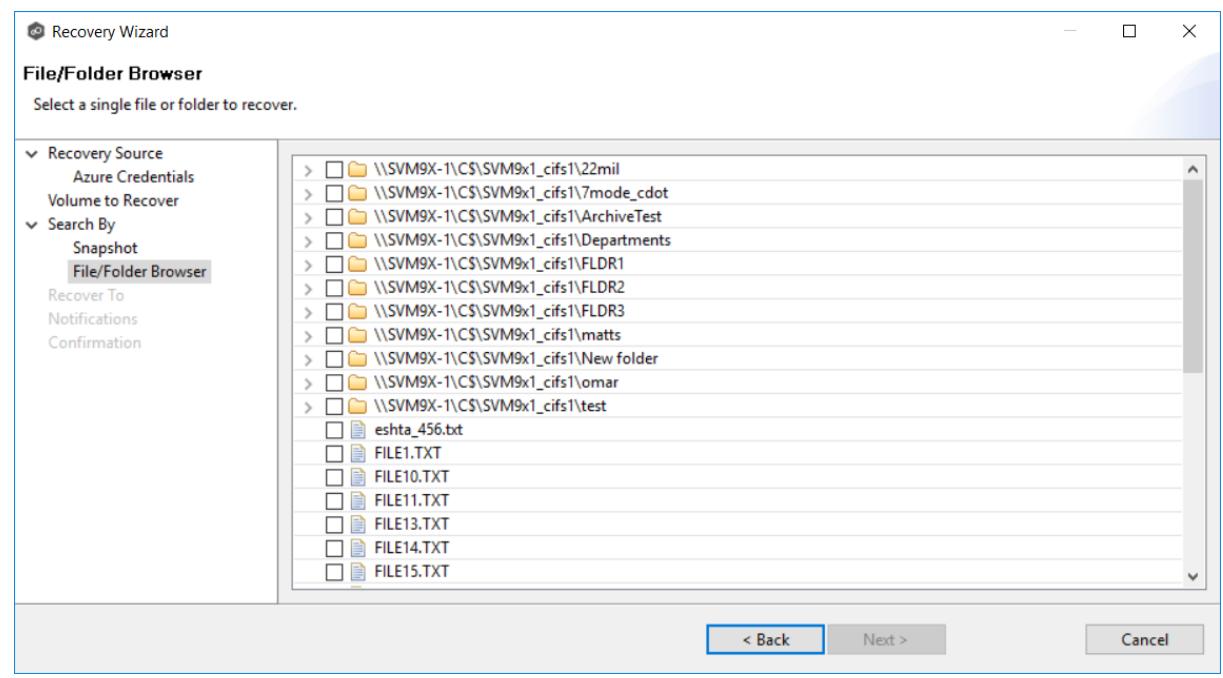

- 4. Select the file or folder to restore. If no snapshots are available, click **Back** and select a different search option.
- 5. Click **Next** and continue with [Recovery](#page-238-1) Options.

<span id="page-236-0"></span>Use the **Search by Point in Time** option if you want to restore a data from a specific point in time. This option does not require that a snapshot was taken and is very useful if you selected [Continuous](#page-219-0) Data Protection, where replication is performed on an on-going basis

To search by a point in time:

1. Select a date.

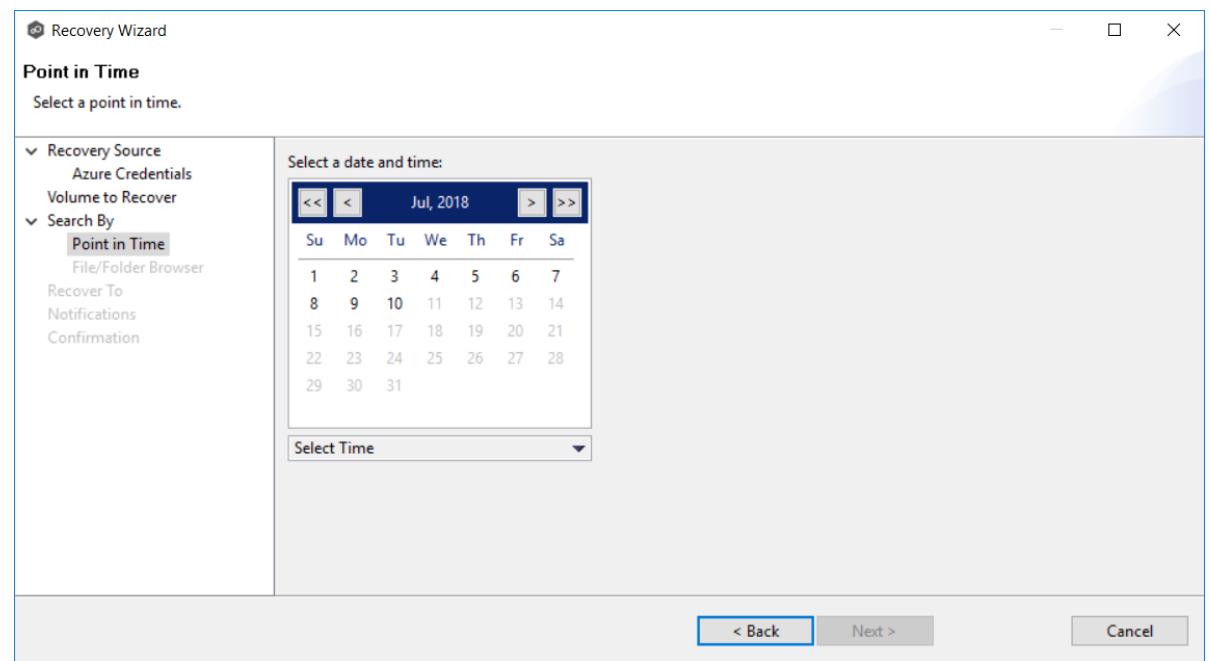

2. Select a date and time, and then click elsewhere in the page.

## 3. Click **Next**.

## The **File/Folder Browser** page appears.

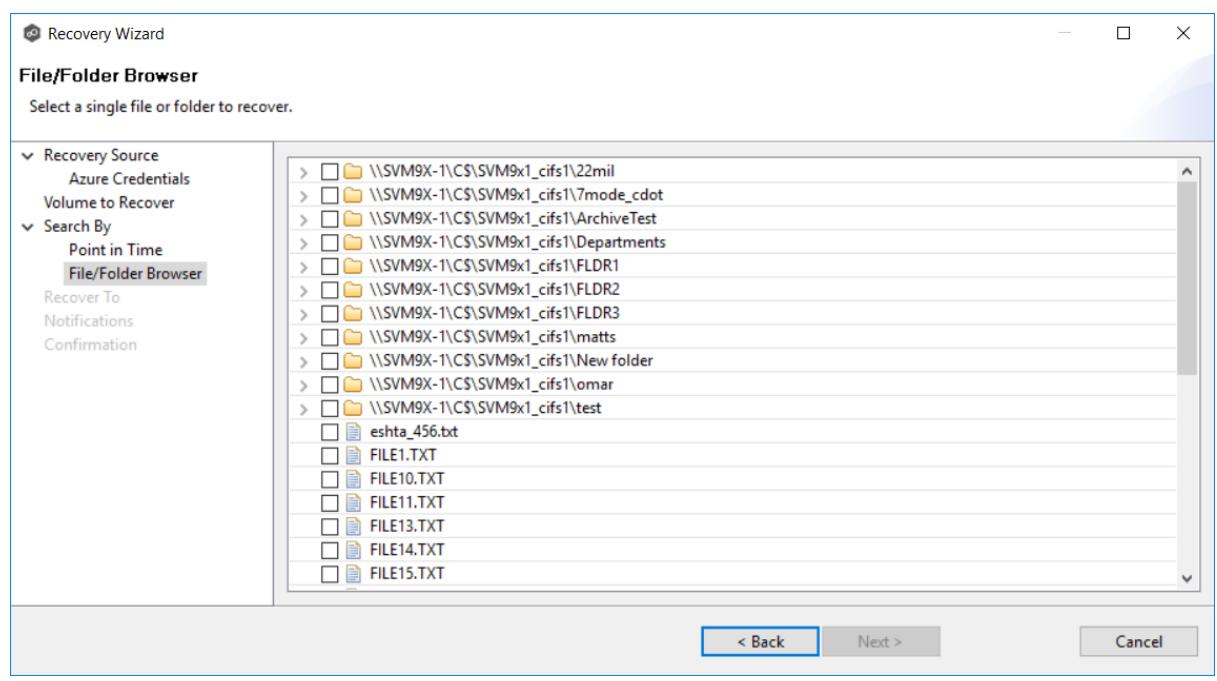

4. Select the file or folder to restore.

<span id="page-238-0"></span>5. Click **Next** and continue with [Recovery](#page-238-1) Options.

Use the **Search by Latest Replication** option if you want to restore from the latest replication. For example, you may want to restore data from the last time that replication occurred rather than a snapshot or a point in time. This option is very useful if you selected [Continuous](#page-219-0) Data Protection, where replication is performed on an on-going basis.

To search by latest replication:

1. Select the file or folder to restore.

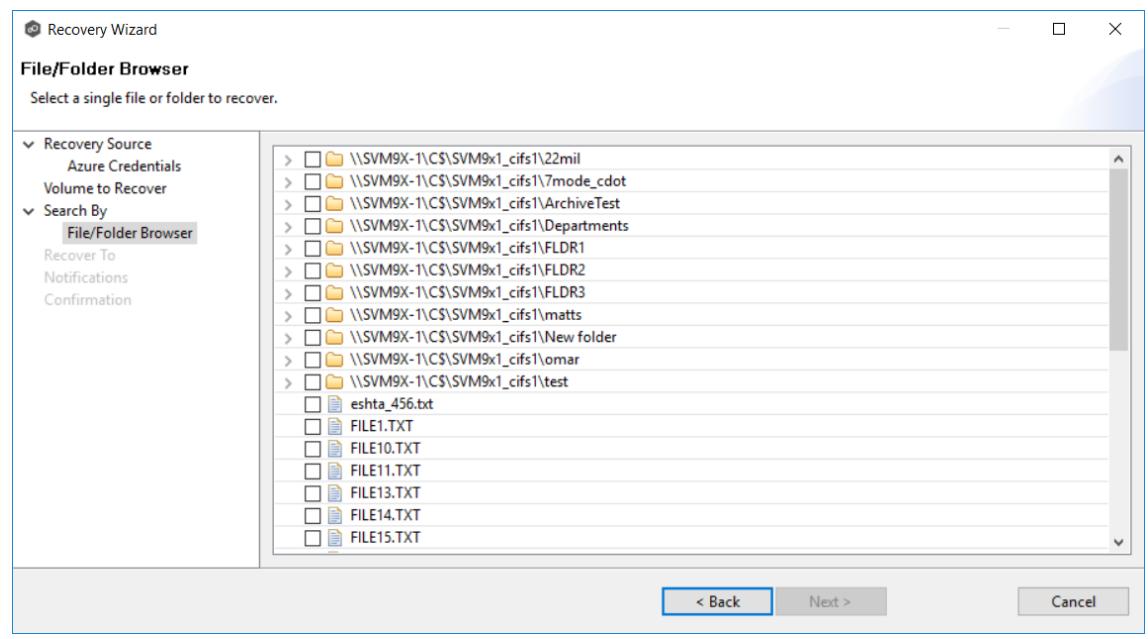

2. Click **Next** and continue with [Recovery](#page-238-1) Options.

### <span id="page-238-1"></span>**Recovery Options**

After you find the data to recover, the **Recover To** page appears.

- 1. Select the recovery location. You have two options:
	- · **Another Location** Enter the UNC path to a location on another storage device.

· **Original Location** - Browse to a location on the device hosting the management agent. However, we recommend not restoring directly to the original location, especially if the job is currently running.

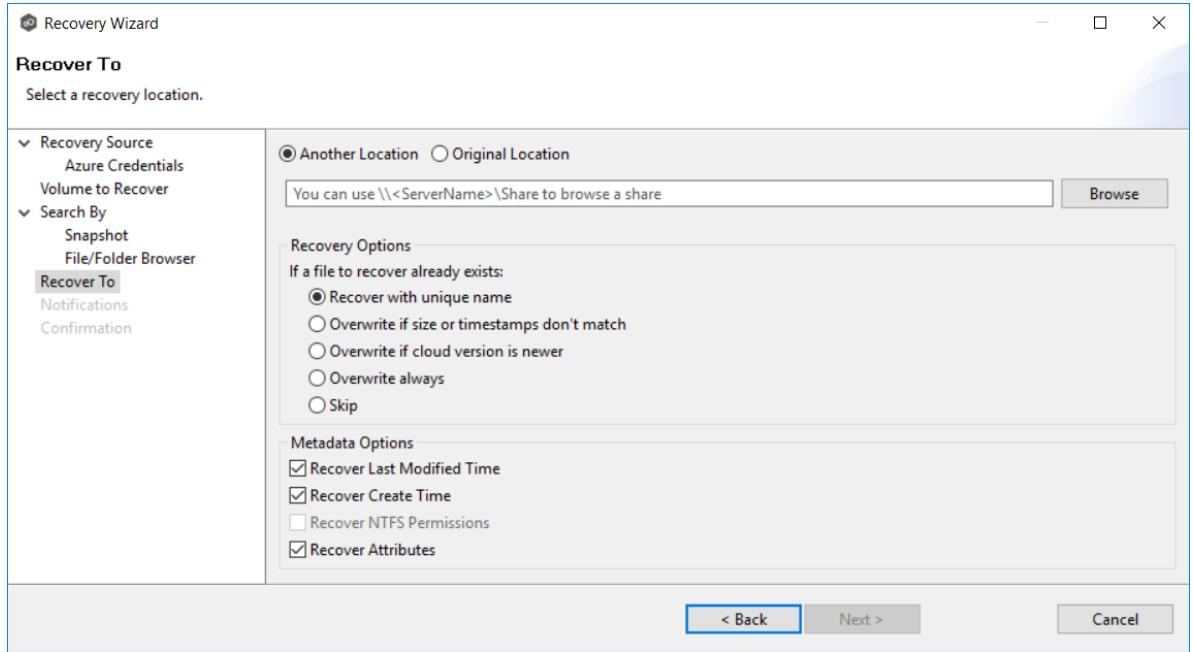

2. Select the recovery options for if the file to recover already exists in the recovery location:

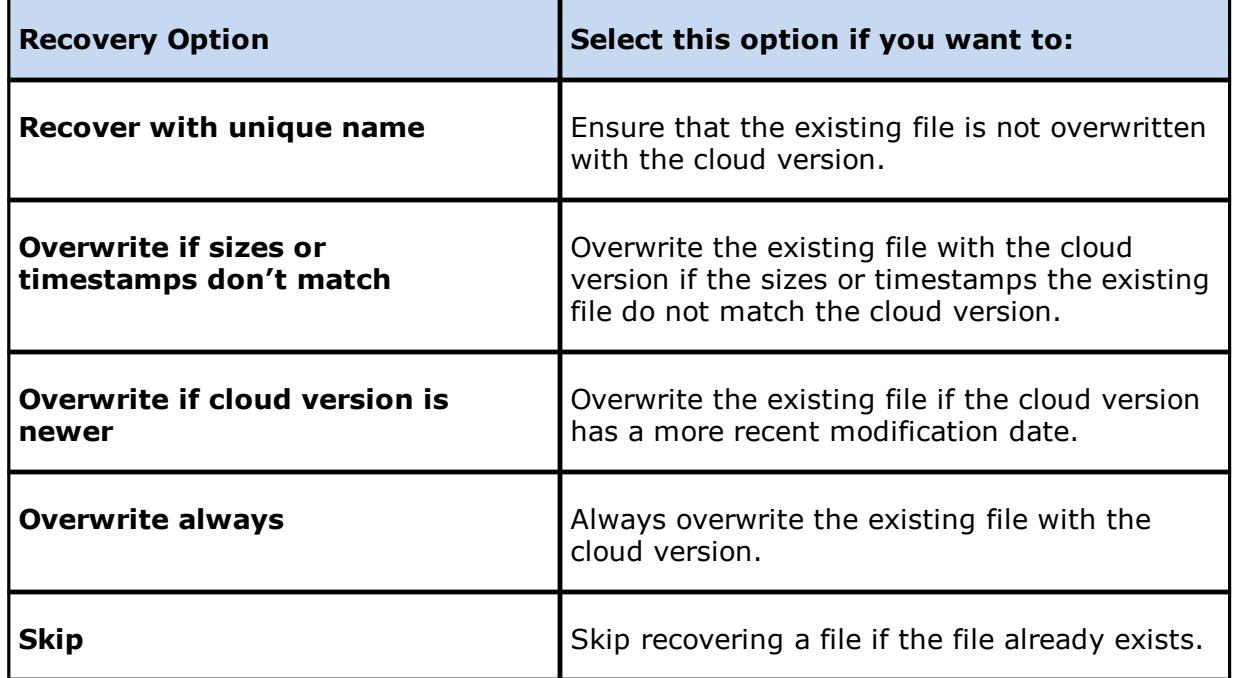

3. Select the recovery metadata options:

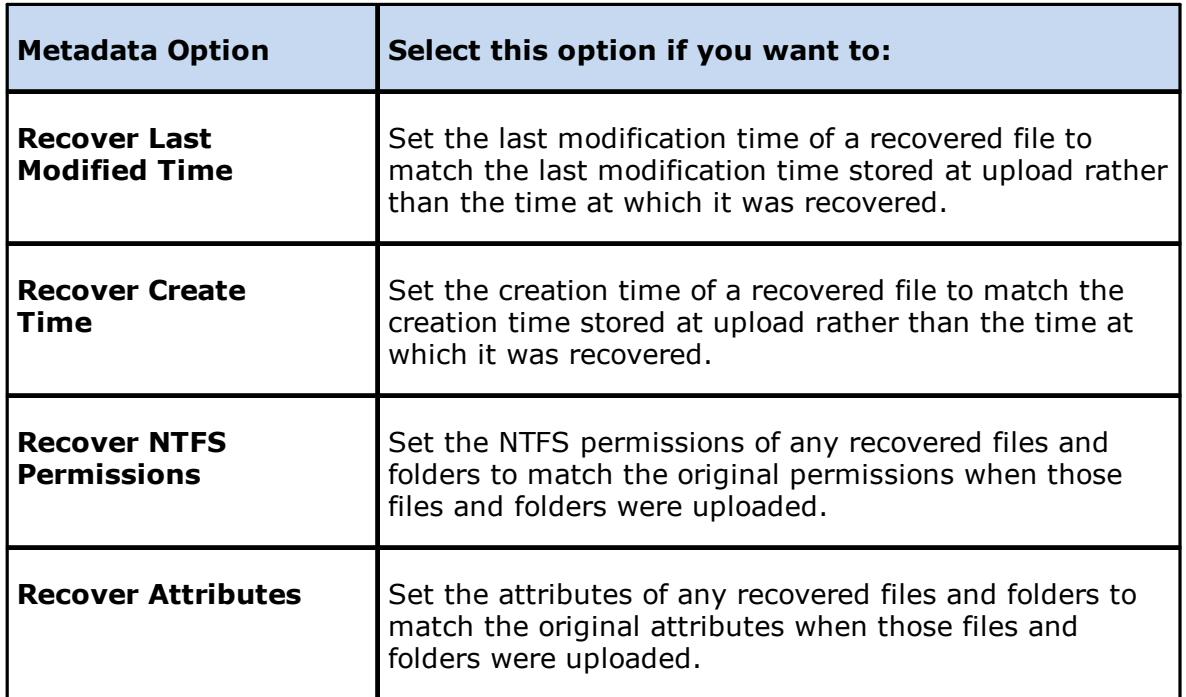

- 4. (Optional) Click the **Review** button to see your selections.
- 5. Click Next.

# The **Notifications** page appears.

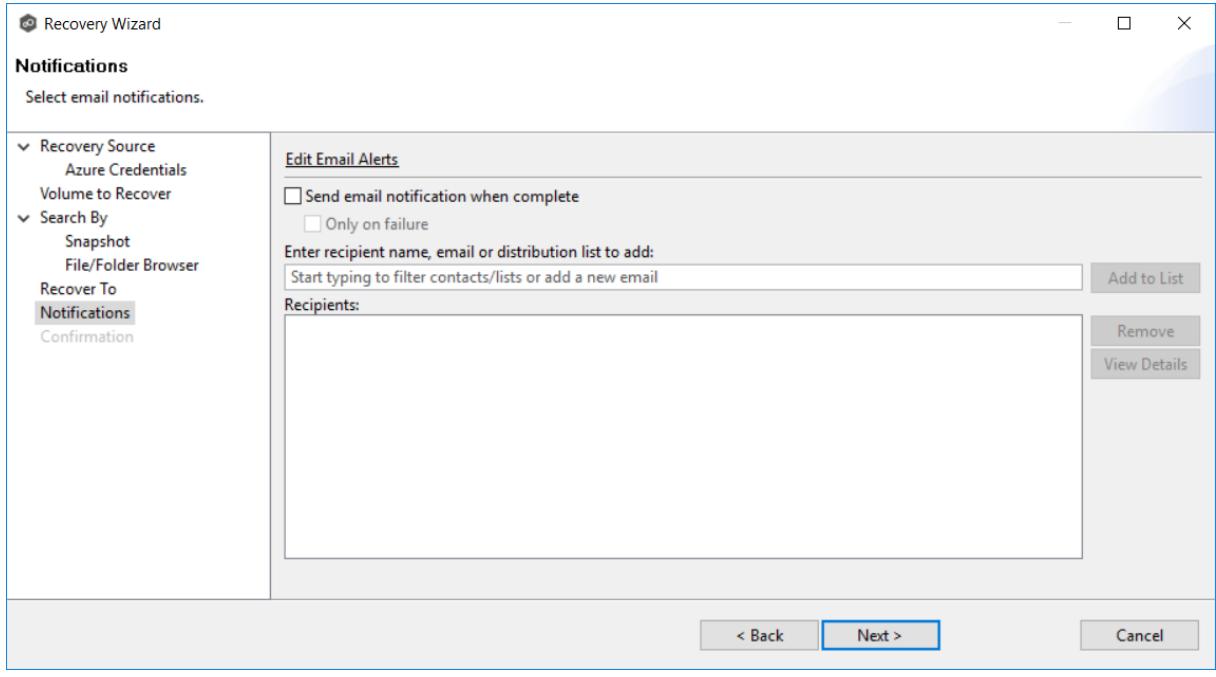

- 6. (Optional) Select the **Send email notification when complete** check box if you want notifications sent when the recovery process is complete. Select **Only on failure** if you want notifications sent only if the recovery does not successfully complete.
- 7. Enter recipients and add them to the list.
- 8. Click **Next**.

The **Confirmation** page is displayed.

9. Review your recovery settings.

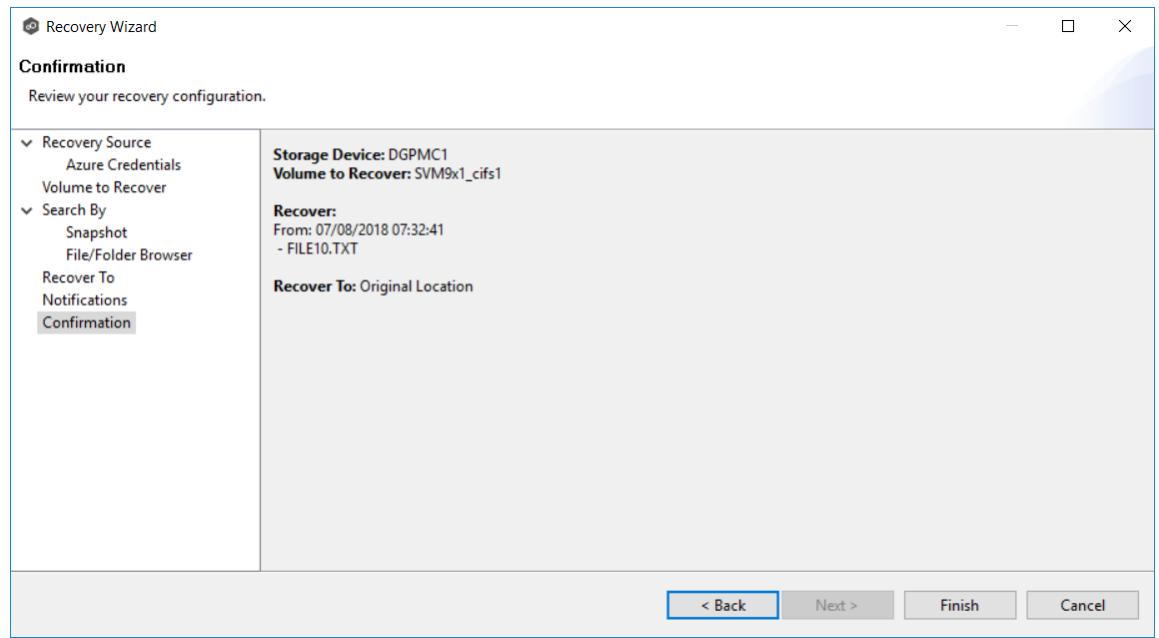

10.Click **Finish**.

# **File Synchronization**

This section provides information about creating, editing, running, and managing a File Synchronization job:

- · Creating a File [Synchronization](#page-242-0) Job
- · Running and Managing a File [Synchronization](#page-260-0) Job

## <span id="page-242-0"></span>**Creating a File Synchronization Job**

The topics in this section provide some basic information about creating and editing File Synchronization jobs.

# **Integrating Existing File Synchronization Instances**

To integrate existing File Synchronization instances in the Peer Management Center, follow the [step-by-step](#page-248-0) instructions.

# **Creating and Deploying New File Synchronization Instances**

To create a new job and deploy the PeerSync installation to one or more hosts, click the **Create New** button in toolbar of the Peer Management Center, or you can select the **New** menu item from the **File** menu. A list of all installed Peerlet types will be displayed. Selecting the **File Synchronization** option will open the File Synchronization Configuration dialog. Go to the [Step-by-Step](#page-249-0) instructions for more information.

When configuring Alerts you will want to configure global settings like SMTP configuration, which is specific to the Peer Management Center. Details on what and how to configure these global options can be found in the File [Synchronization](#page-242-1) Configuration section.

You can edit an existing job's Alert and logging by selecting one or more jobs in the Jobs view, right-clicking, and selecting **Edit Jobs(s)**. The Peer Management Center now has support for editing multiple jobs at once.

To edit the File Synchronization PeerSync configuration right-click on the job in the Jobs view and select **Edit Configuration.** From the File Synchronization Configuration screen select the Associated Profile Node from the left. For step-by-step, go to Running and [Managing](#page-260-0) File [Synchronization](#page-260-0) Jobs.

- · [Integrating](#page-248-0) Existing PeerSync Instances
- · [Deploying](#page-249-0) New PeerSync Instances
- · File [Synchronization](#page-242-1) Configuration

### <span id="page-242-1"></span>**File Synchronization Configuration**

Before configuring the individual aspects of a File Synchronization Session, we first recommend preconfiguring a number of global options that can be applied towards all File Synchronization sessions.

The following configuration items are not always required, but highly recommended:

- · SMTP Email [Configuration](#page-243-0)
- · Email [Alerts](#page-245-0)

<span id="page-243-0"></span>Before the Peer Management Center can send emails on behalf of any file synchronization job, a few key SMTP settings must be configured. To set these values, click the **Window** menu from with the Peer Management Center, and select **Preferences**. Within the dialog that pops up, select **SMTP Email Configuration** from the navigation tree. The following screen will be displayed.

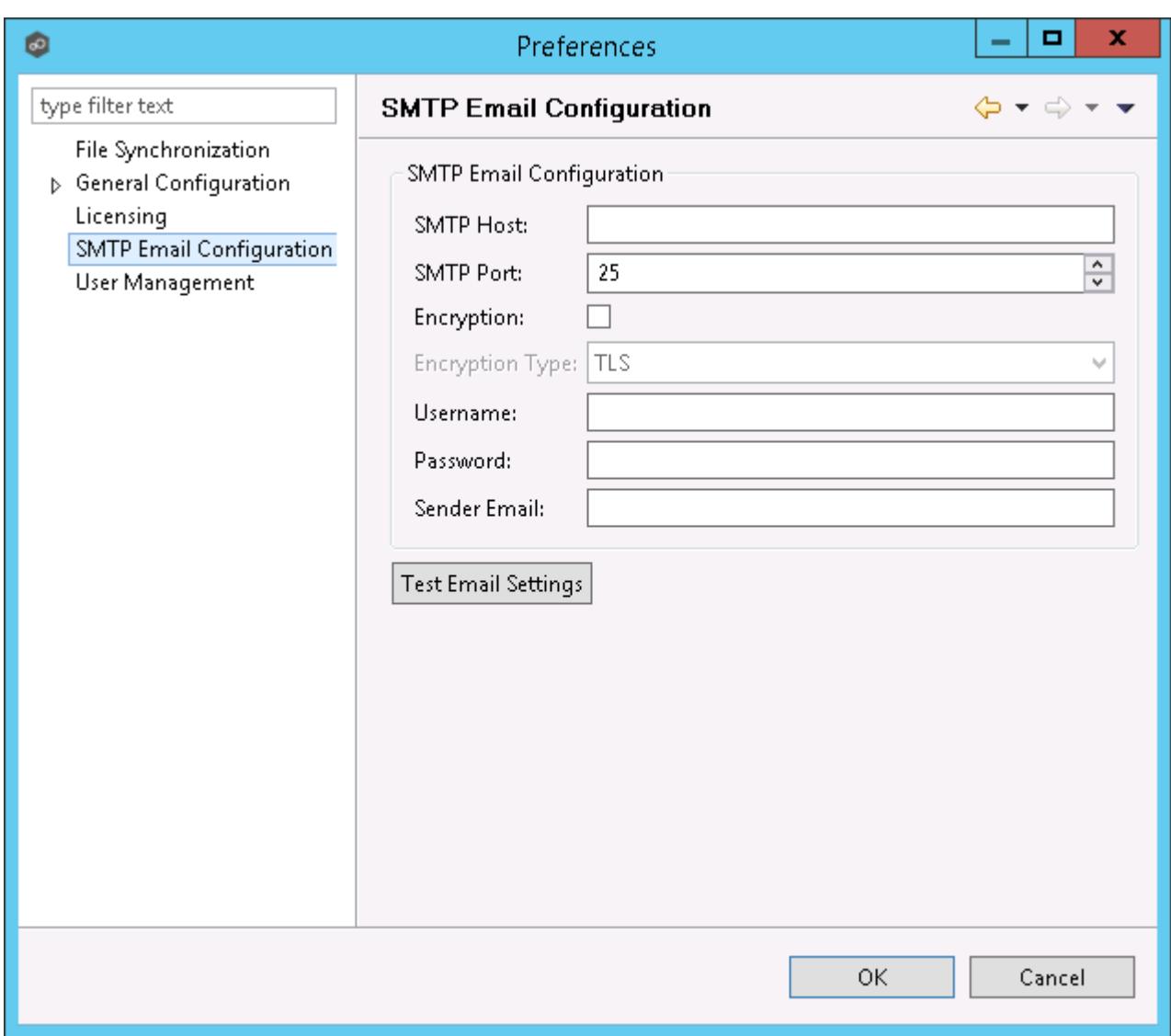

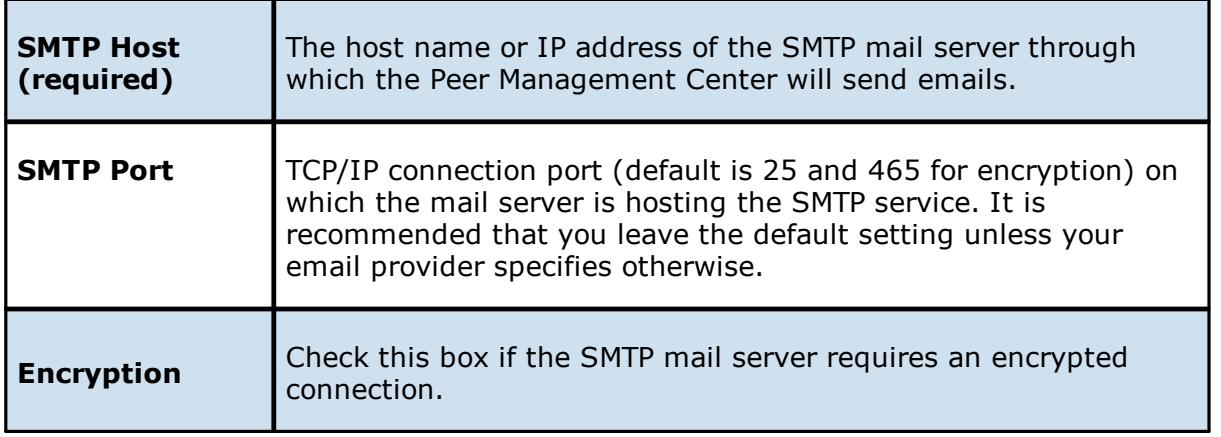

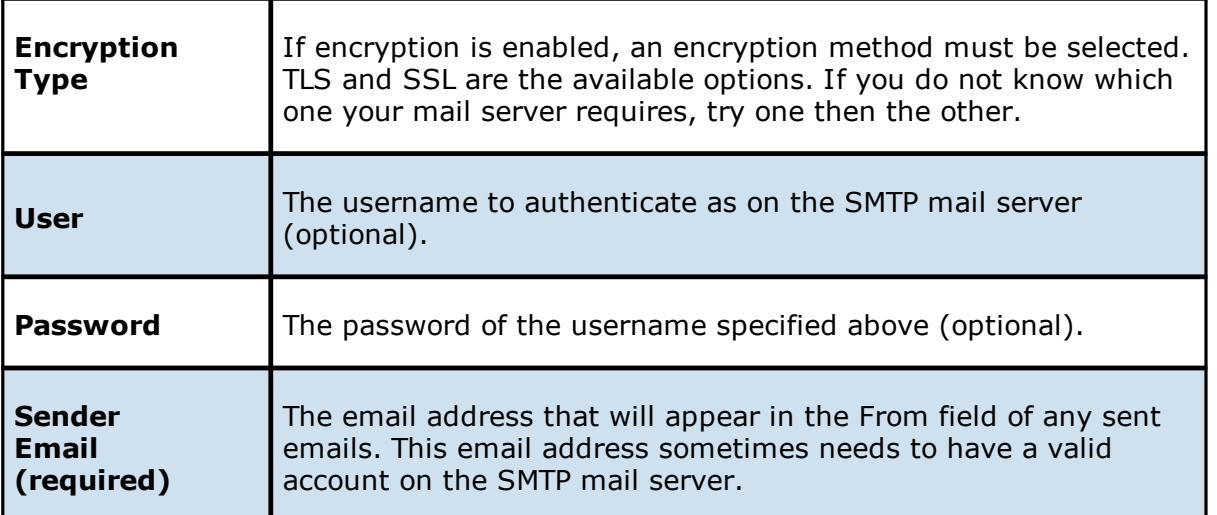

It is highly recommended that you test your SMTP settings before saving them. To do so, click the **Test Email Settings** button. You will be prompted for an email address to send the test message to. Upon submission, the Peer Management Center will attempt to send a test message using the specified settings.

# <span id="page-245-0"></span>**Overview**

The Peer Management Center supports the concept of email alerts, where a single alert (consisting of a unique name, a selection of event types along with a list of email addresses) can be applied to multiple file synchronization jobs without requiring repeat entry for each job. When an email alert is applied to a job, an email is sent to all listed recipients anytime a selected event type is triggered by that job.

To mange email alerts, right-click any file synchronization job from the Jobs view and select the **Email Alerts** node from the **Monitoring** node. Click **Edit PeerSync Email Alerts**. The following screen represents the list of defined email alerts, along with buttons to add new ones and edit, copy and remove existing ones.

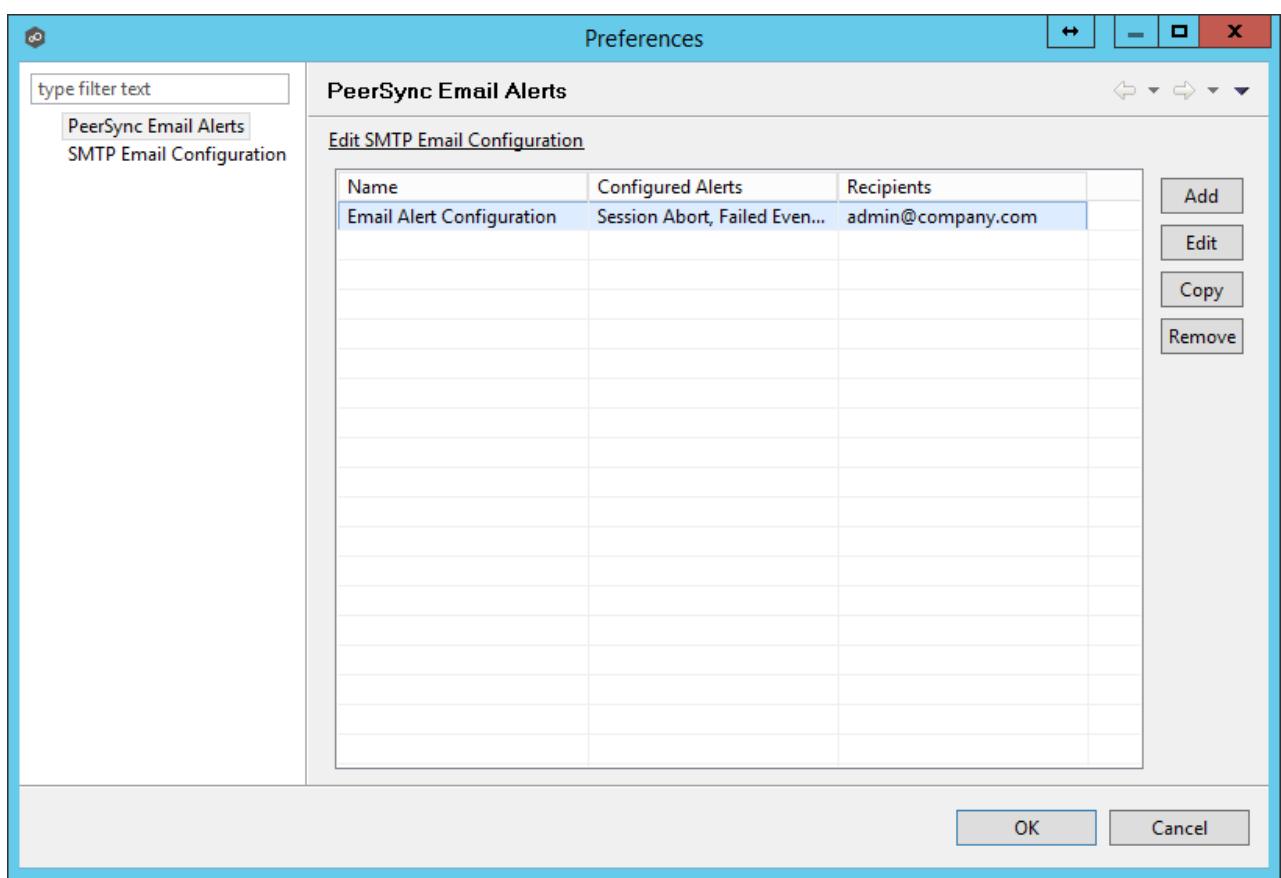

Upon adding or editing an email alert, the following dialog is displayed:

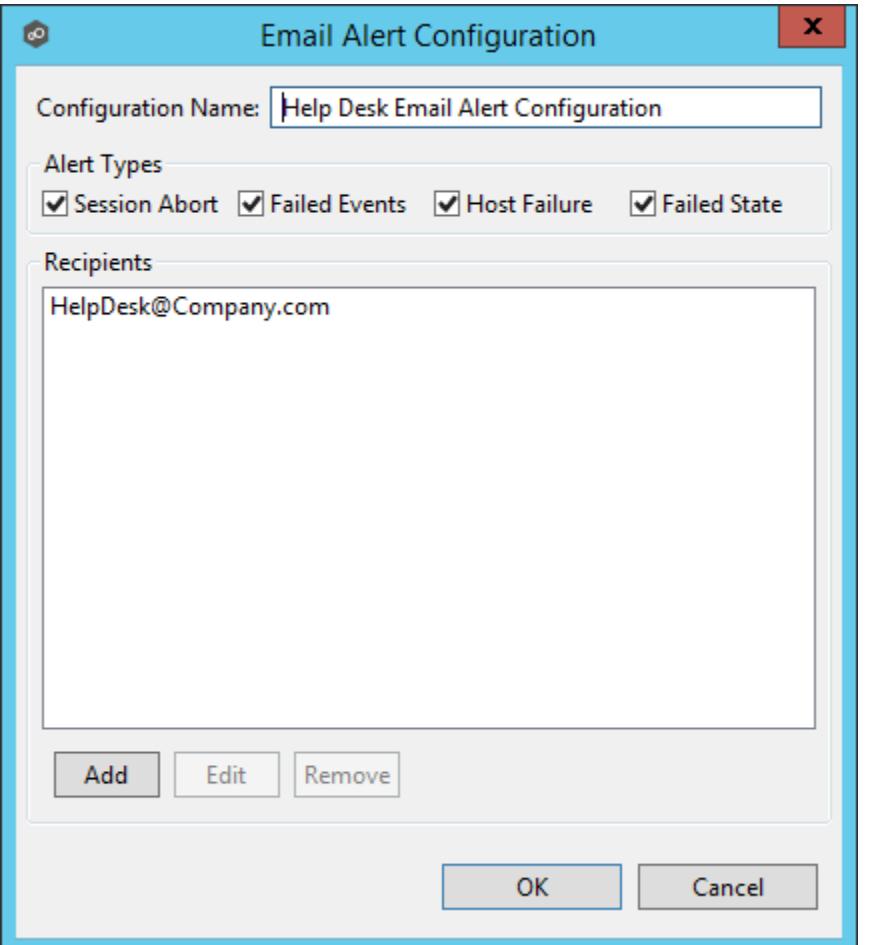

Within this dialog, you can select specific event triggers on which an email will be generated and configure the list of email recipients of the alert(s). Event types are defined below.

# **Event Types**

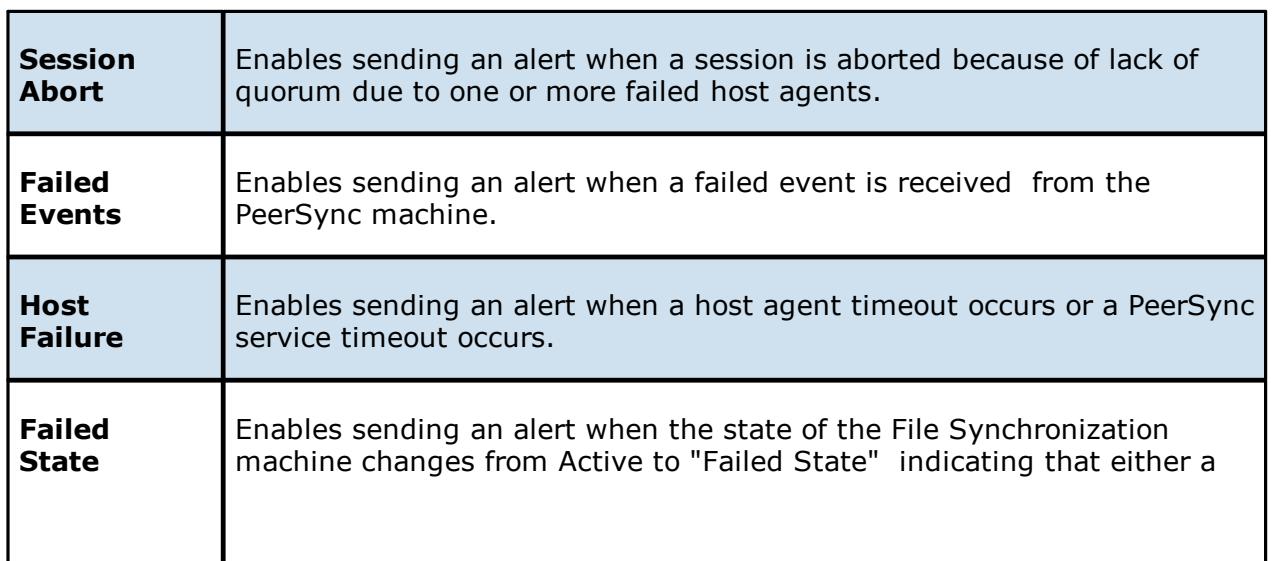

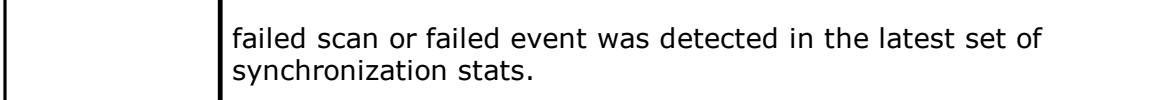

### <span id="page-248-0"></span>**Integrating Existing PeerSync Instances**

The topics in this section provide some basic information on how to integrate existing PeerSync instances within the Peer Management Center.

- · [Requirements](#page-248-1)
- · How to Integrate Existing PeerSync [Instances](#page-248-2)

- <span id="page-248-1"></span>· PeerSync has to be installed as a Service and running version 9.3.0 or newer.
- · Peer Agent has to be installed on the PeerSync machine and connected to the Peer Management Center.

# <span id="page-248-2"></span>**Modify the PeerSync Profile**

- 1. Open the profile on the PeerSync machine with the PeerSync Profiler.
- 2. Add the argument /LZTAI in Options/Command section.
- 3. Save the profile.
- 4. Restart the PeerSync Service.
- 5. Install the Peer Agent.
- 6. Start the Peer Agent.

Once the Peer Agent is started and connected to the Peer Management Center, PeerSync will be auto detected and a Peer Management Center file synchronization job will be generated with the name of the machine.

Optionally you can edit the job and add email [alerts](#page-259-0) and save and restart the File Synchronization job for changes to take effect.

### <span id="page-249-0"></span>**Deploying New PeerSync Instances**

The topics in this section provide basic information on how to integrate existing PeerSync instances within the Peer Management Center:

- · [Requirements](#page-249-1)
- · [How](#page-249-2) To

- <span id="page-249-1"></span>· Peer Agent has to be installed on the machine where PeerSync will be deployed to.
- · It is recommended to run the Agent under a domain admin account or account with enough rights to modify registry and service configuration.

<span id="page-249-2"></span>The topics in this section provide step-by-step instructions on how to create and deploy new File Synchronization instances of PeerSync software.

- · Step 1: General [Information](#page-250-0)
- · Step 2: [PeerSync](#page-251-0) Profile
- ·Step 3: Jobs [Configuration](#page-253-0) List
- · Step 4: [Installation](#page-254-0) Settings

#### <span id="page-250-0"></span>**Step 1: General Information**

Create a new file synchronization job by clicking the **Create New** button in the toolbar of the Peer Management Center, or by selecting the **New** menu item from the **File** menu. A drop down list of all installed Peerlet types will be displayed. Selecting the **File Synchronization** option will open the **File Synchronization Configuration** dialog.

The first page of configuration will be for general information such as Host Participants and Job name tag.

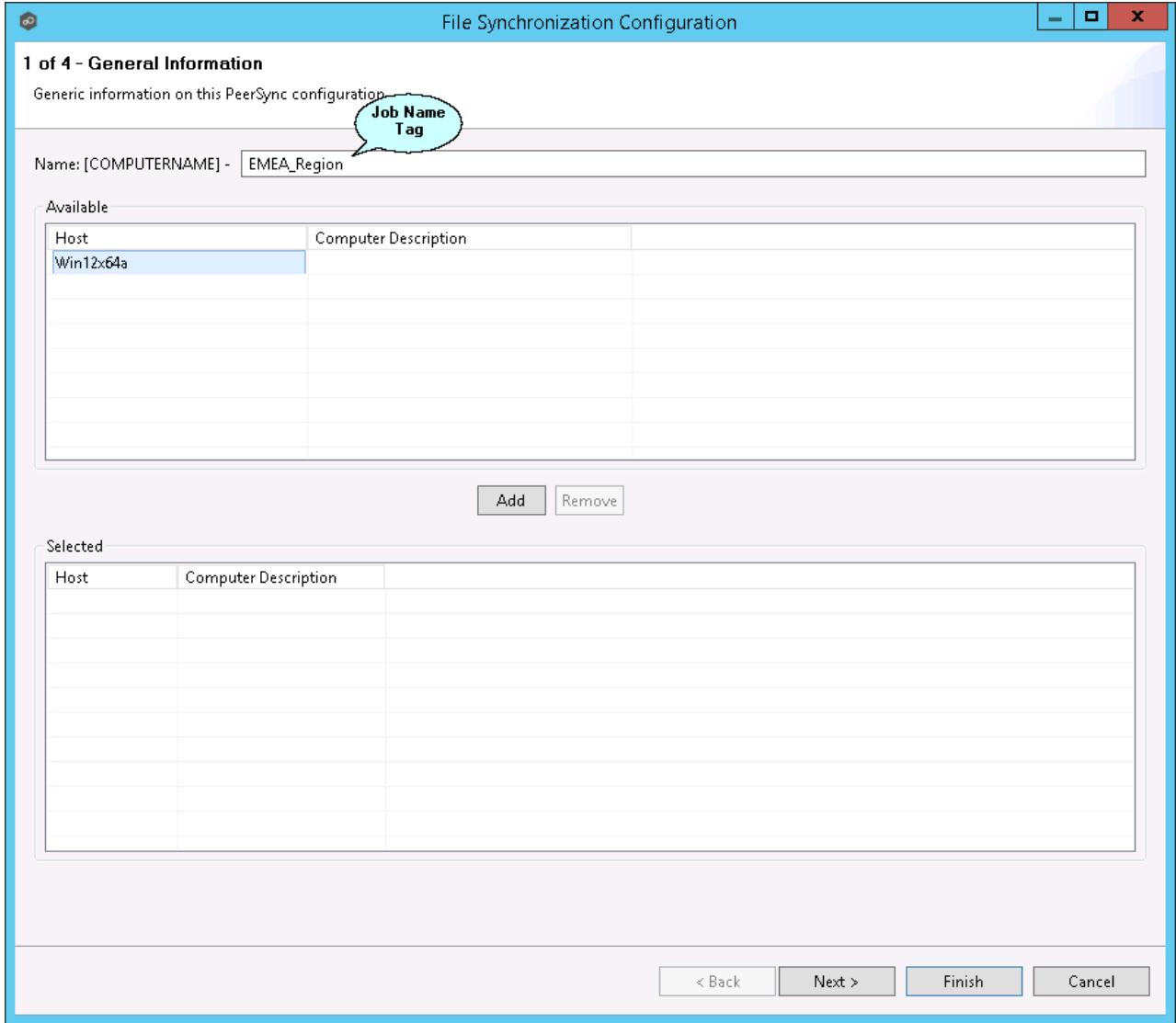

1. The job name will default to the computer name of the host participant. If you wish to group your computers ,you can optionally add a name tag in the text box next to the job name (e.g., East Coast, EMEA, Region2). This will help in filtering machines by their given tag.

2. A list of all available hosts that have not yet been configured with a PeerSync installation, will appear in the **Available** table on the top of the page. Available hosts are any host with a Peer Agent installed that has successfully connected to the configured Peer Management Center Broker. The name that will be displayed is the computer name of the server that the Peer Agent is running on. If a particular host is not displayed in the list, then try restarting the Peer Agent Windows Service on that host, and if it successfully connects to the Peer Management Center Broker, then the list will be updated with the computer name of that host.

**Note:** Computer Description is defined through Windows on a per-computer basis.

3. Select one or more hosts from the **Available** table and click the **Add** button to add the hosts to the **Selected** table. These are the hosts you wish to deploy the PeerSync configuration and installation to.

#### <span id="page-251-0"></span>**Step 2: PeerSync Profile**

In the second page, choose a preconfigured profile from the available templates, or browse to load a PeerSync profile you may have configured through the PeerSync Profiler and saved as a .snc file on this system.

You may also choose to start from scratch by choosing **Other** from the drop down menu.

Enter or update the **Profile Description** and **Performance Options**.
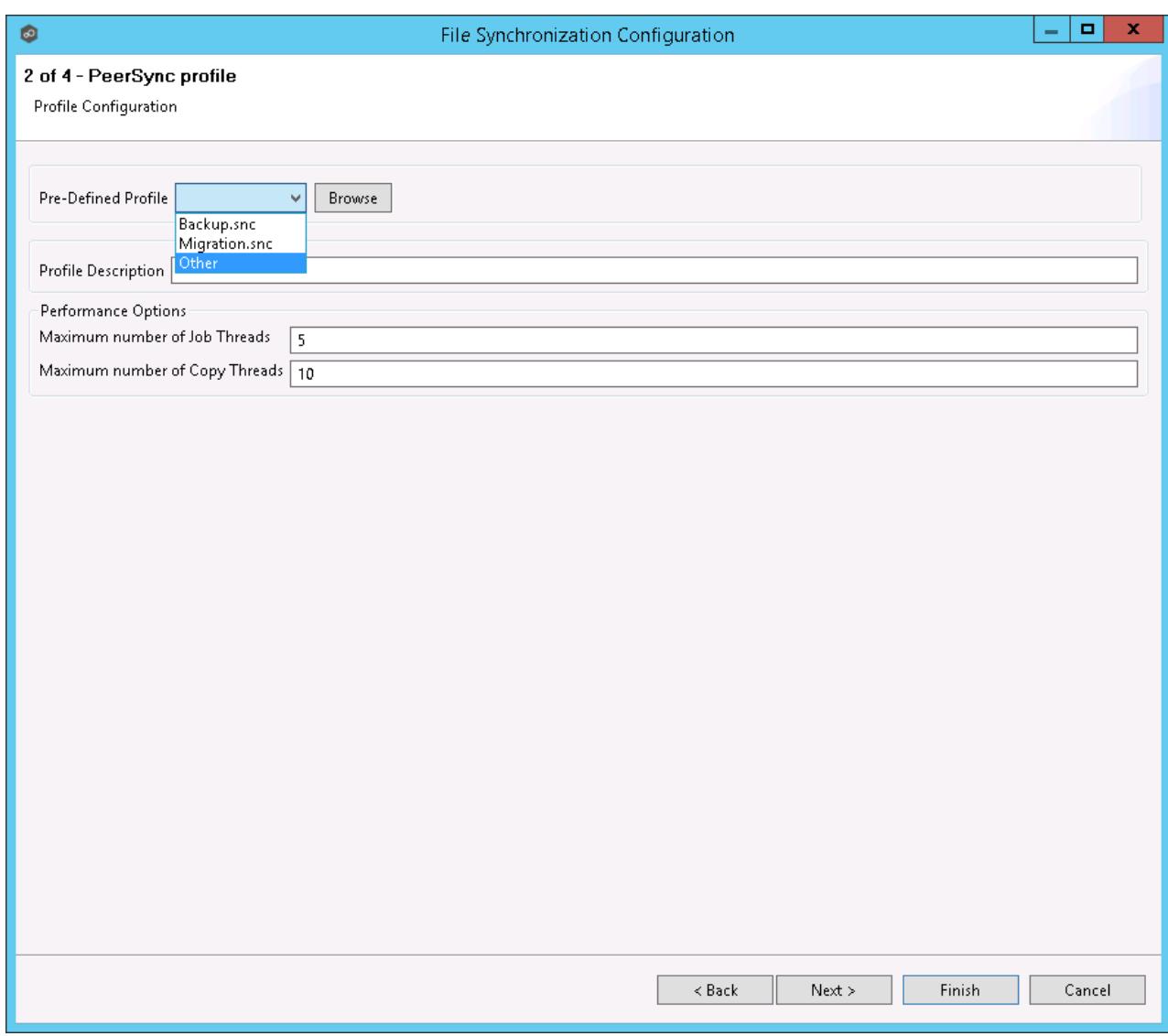

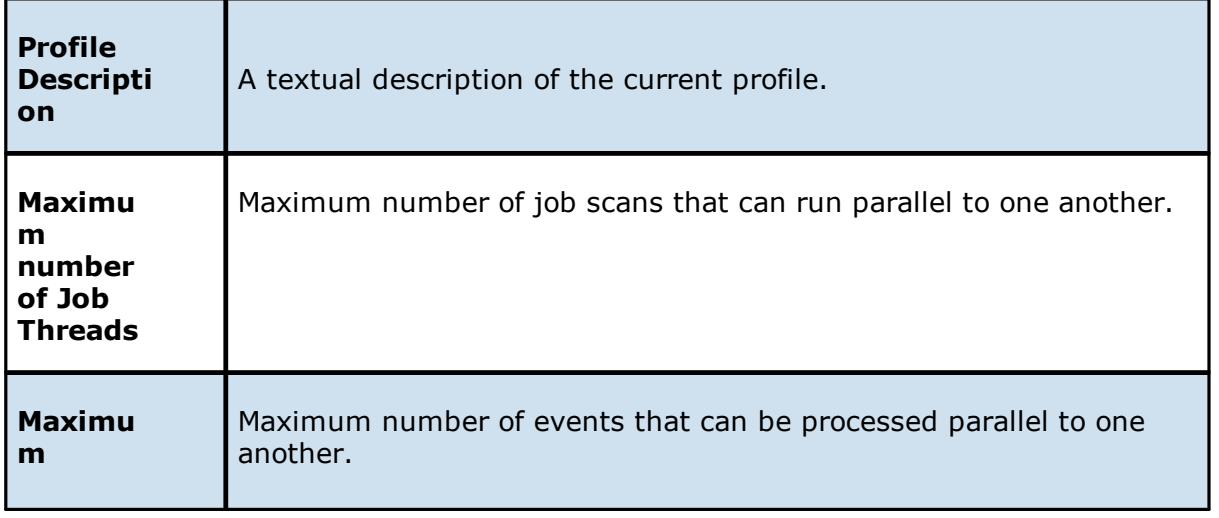

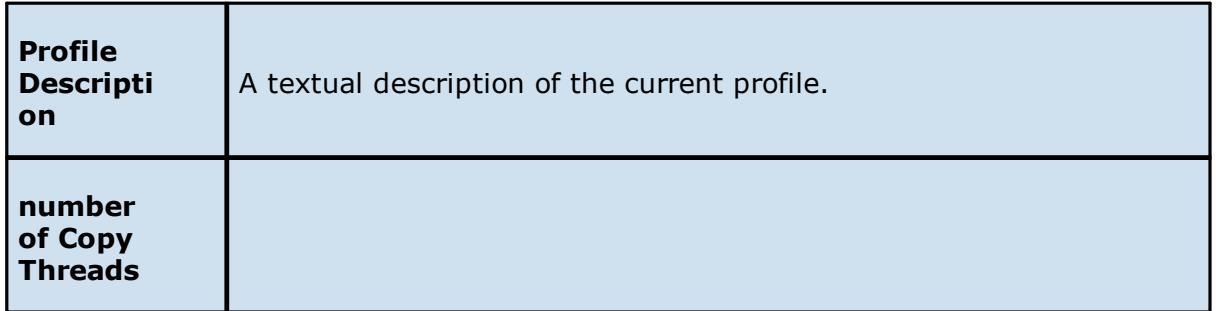

### **Step 3: Jobs Configuration List**

In this page, modify the loaded PeerSync jobs and/or add new jobs by clicking on the **Add** or **Edit** button to the right of the view.

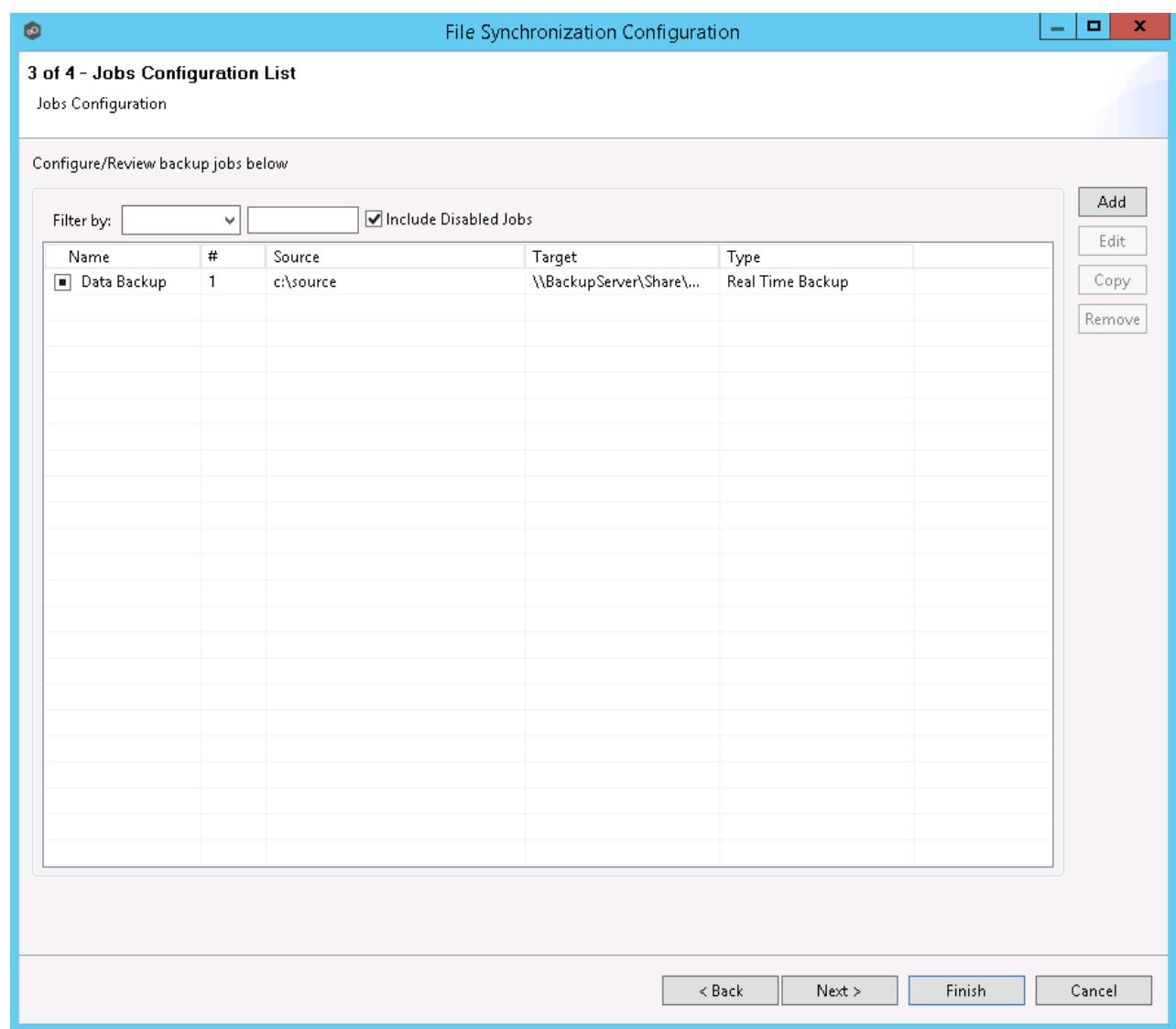

For more information, see **[Edit/Configure](#page-269-0) Jobs**.

#### **Step 4: Installation Settings**

In the last page of the File Synchronization Configuration wizard, enter the installation settings for this PeerSync instance.

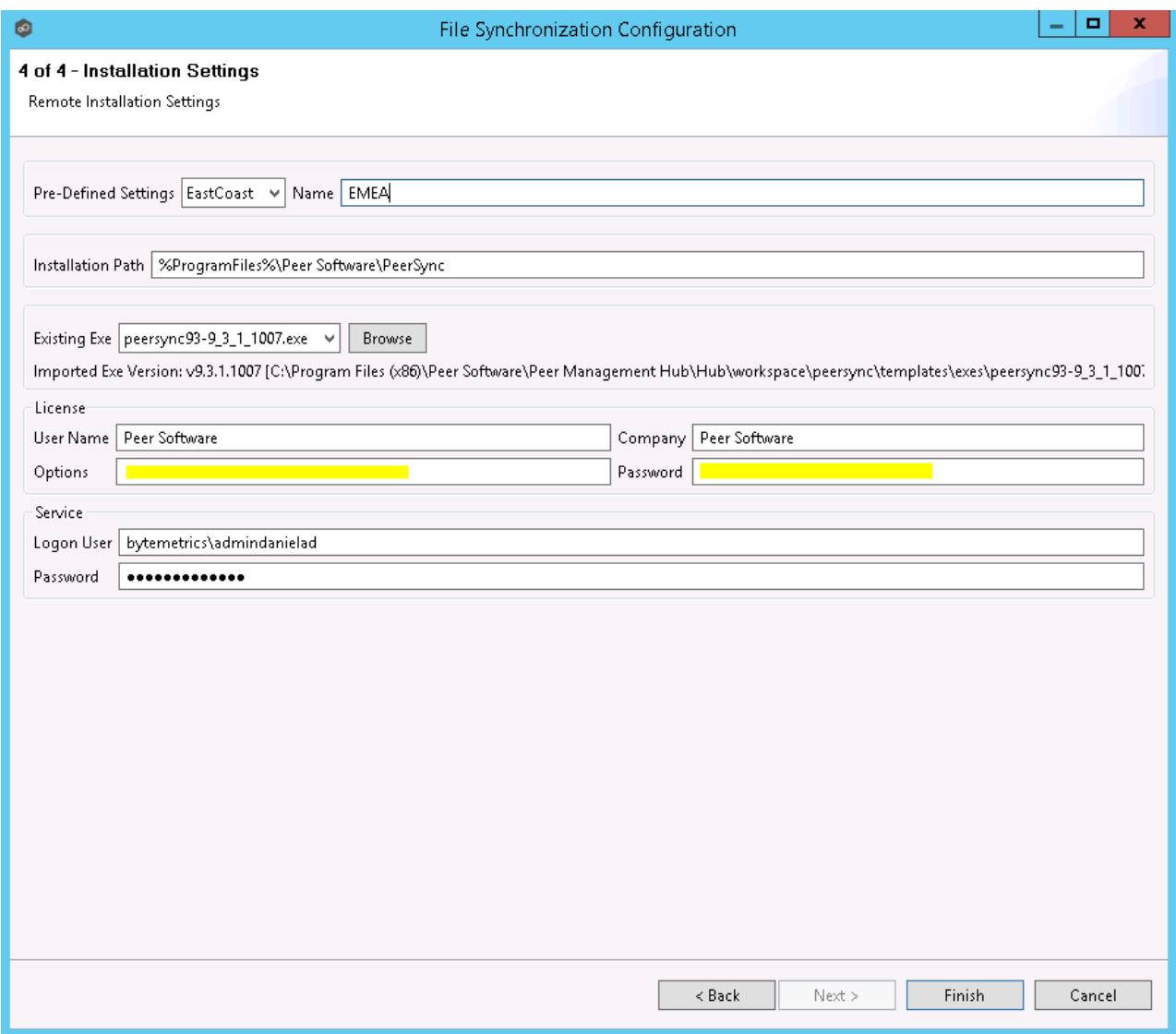

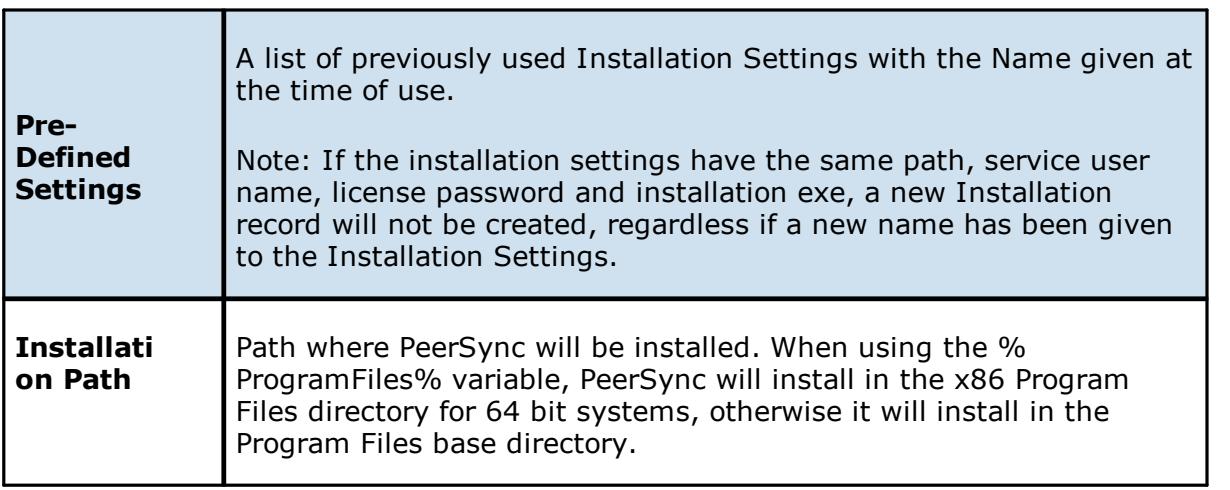

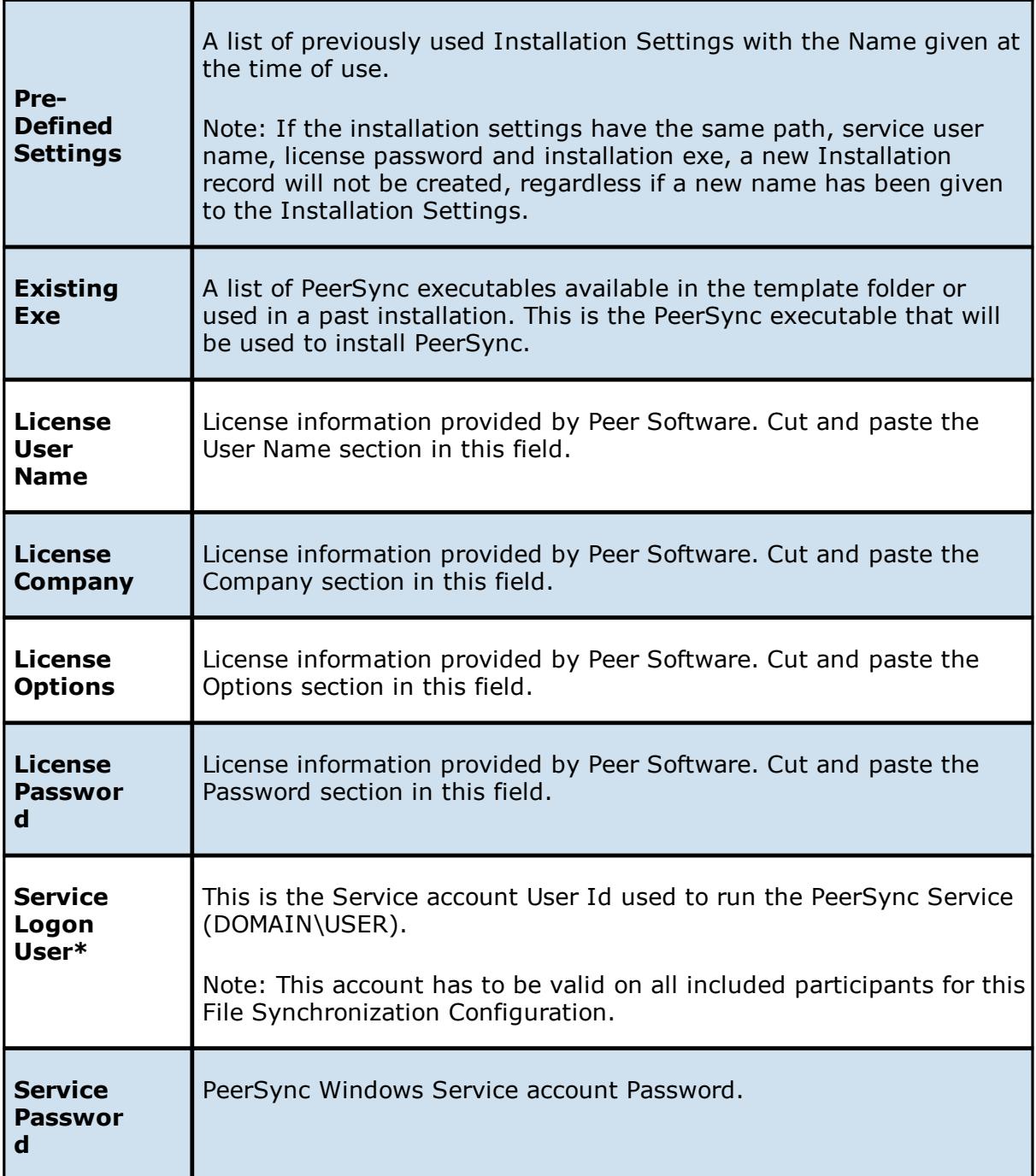

\*Note: When using a service account that has not been granted to run as a service on the machine, PeerSync will fail to start return the following Global Alert to the Peer Management Center. This will indicate that PeerSync could not start and you will have to log on to that machine and confirm the credentials to grant access to that account to run as a service.

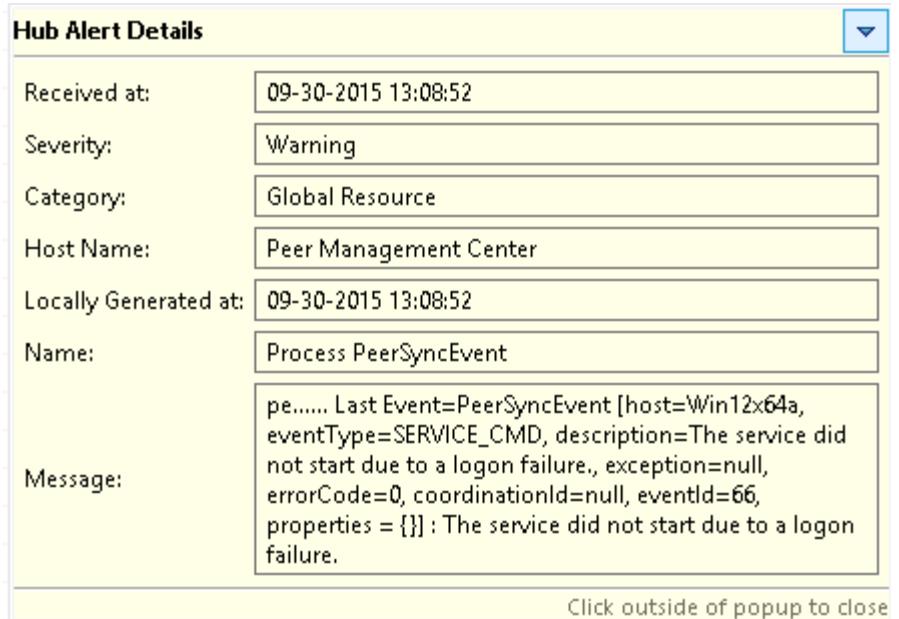

Once the Configuration Settings have completed, click Finish and the installation configuration will be sent to the selected Participants.

A File Synchronization job will be auto created for each Participant and set to be in a Pending Installation state. Once the installation completes and PeerSync reports to the Peer Management Center, the state will change to Running/Active.

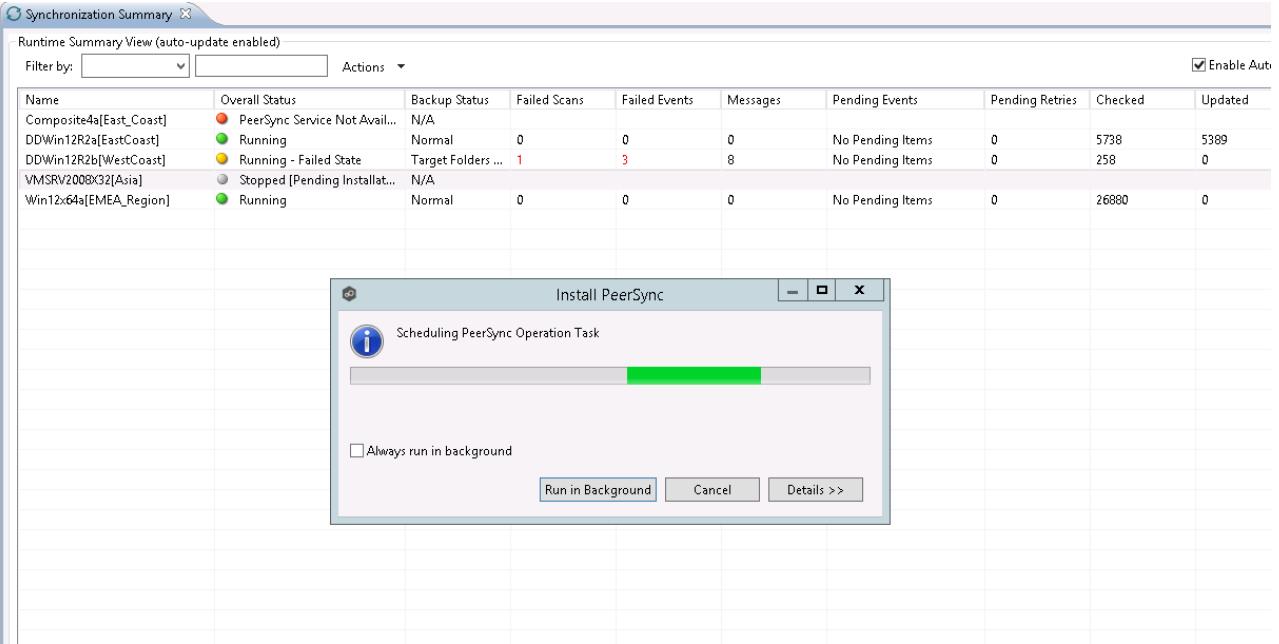

### <span id="page-258-0"></span>**Logging and Alerts**

Use the following dialog to enable or disable logging and alerts, including specifying event types to log.

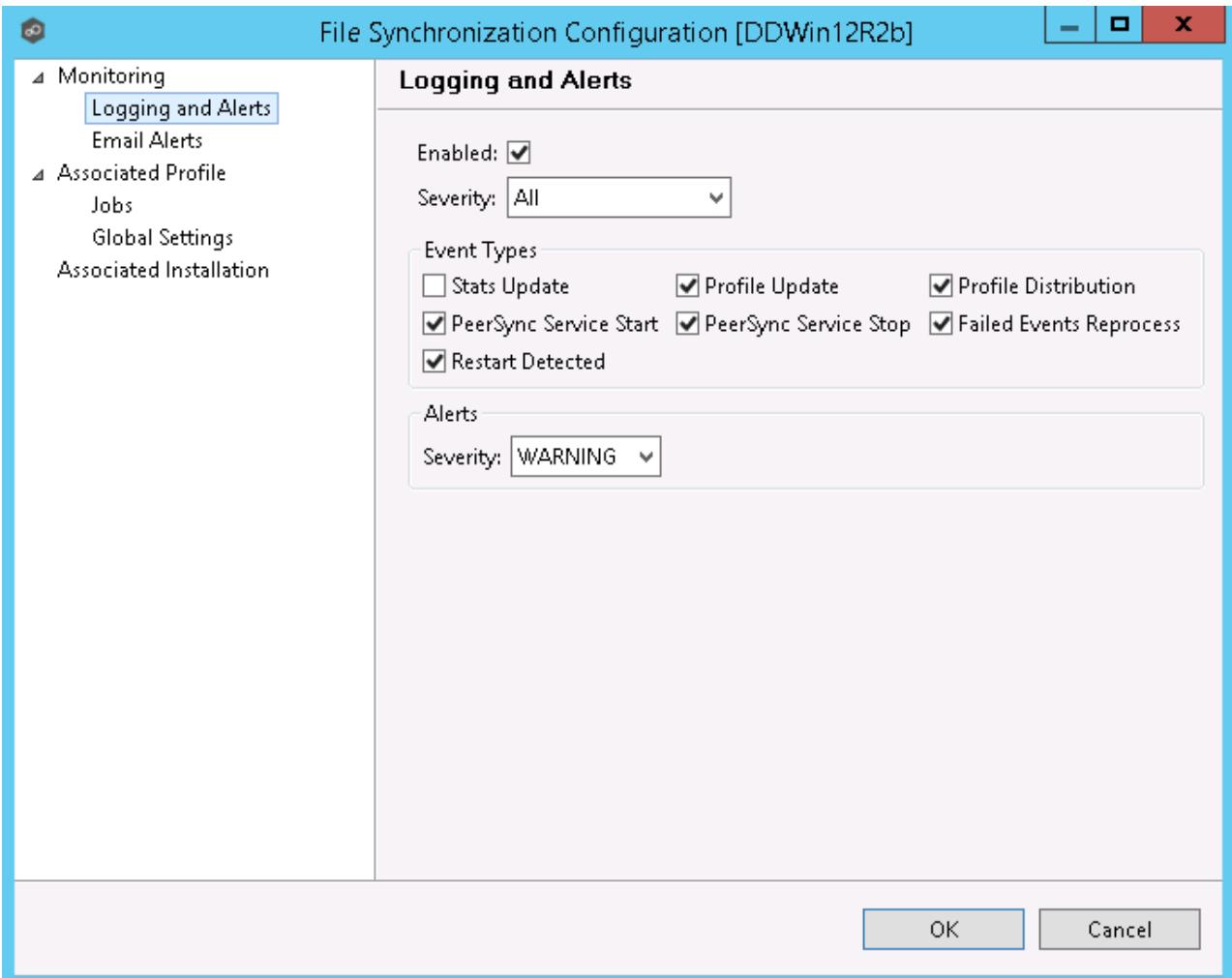

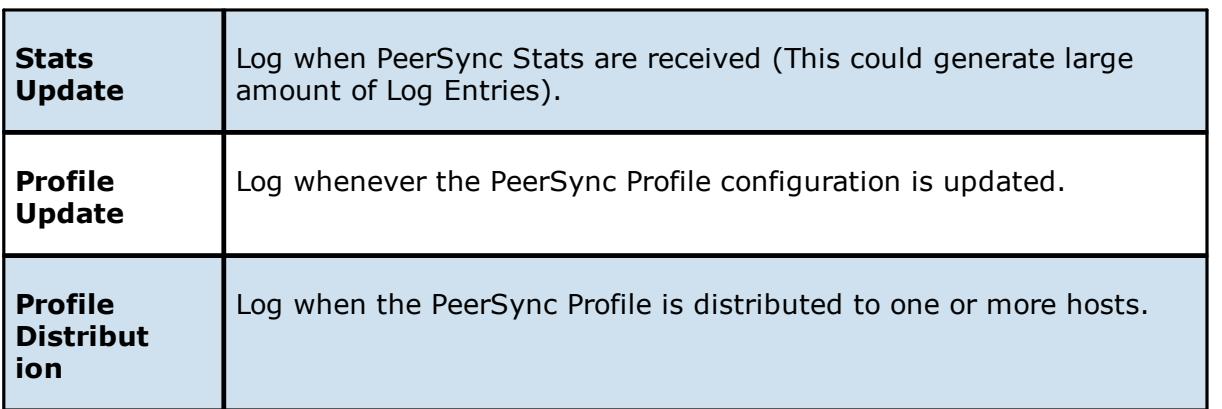

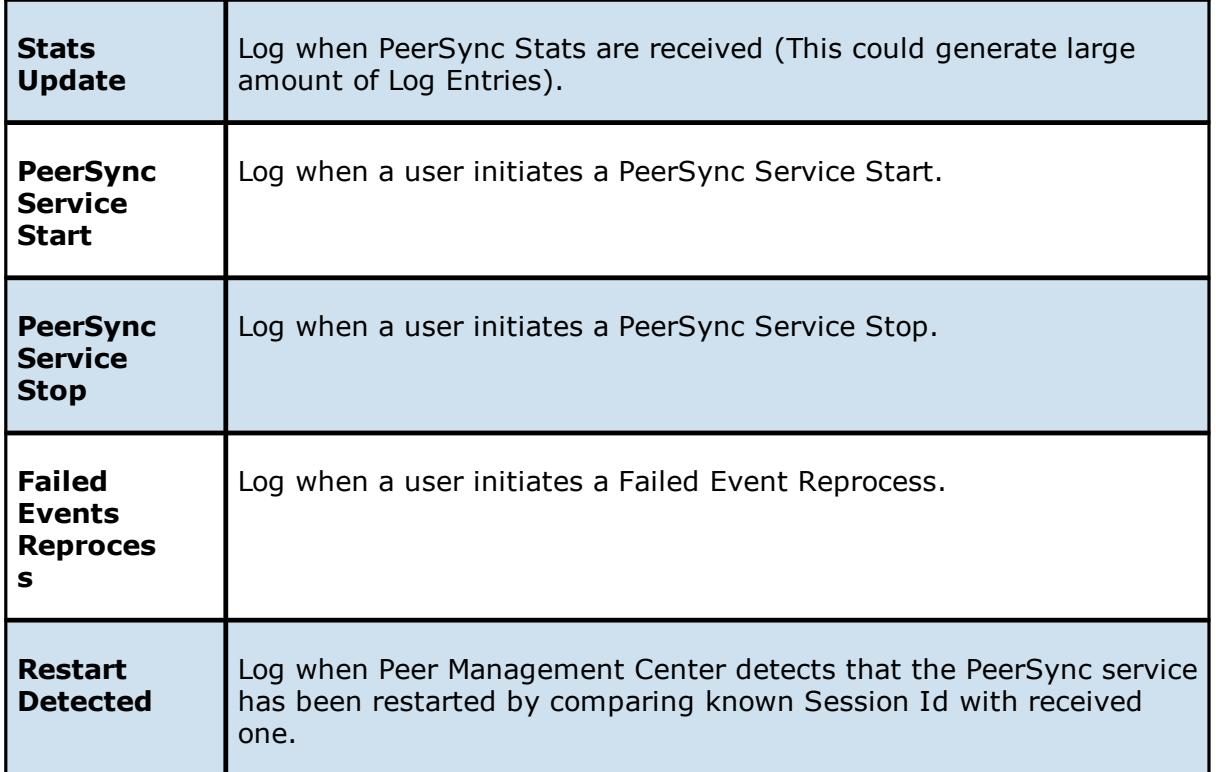

### **Email Alerts**

## **Email Alerts**

Email alerts configuration is available by selecting **Email Alerts** from the tree node within the File Synchronization Configuration dialog.

Email alerts are configured at a global level, then applied to individual file [synchronization](#page-6-0) [jobs.](#page-6-0) The following screen shows how this is accomplished.

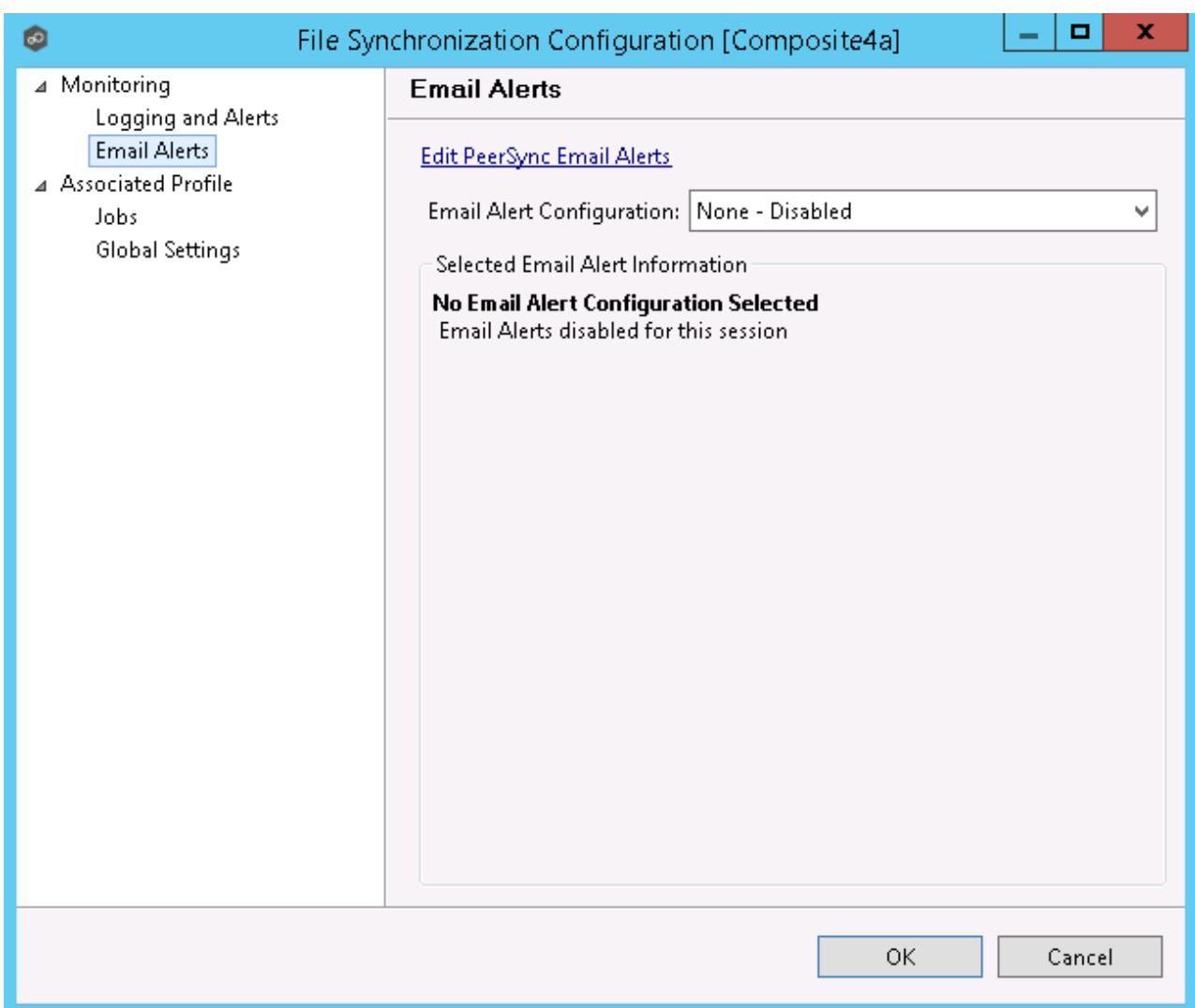

To enable email alerts for this particular job, select an email alert from the drop down list. To disable, select **None - Disabled**. To edit the list of available configurations, select [Edit](#page-245-0) [PeerSync](#page-245-0) Email Alerts.

### **Running and Managing a File Synchronization Job**

This section includes topics for managing your File Synchronization Jobs.

- Starting and [Stopping](#page-261-0)
- · [Synchronization](#page-262-0) Summary View
- · [Synchronization](#page-265-0) Dashboard Summary View
- ·PeerSync Profile [Management](#page-266-0)
- ·PeerSync Service [Management](#page-274-0)
- ·[Runtime](#page-275-0) Job Views
- ·[Upgrade/Reprocess](#page-286-0) Installation

#### <span id="page-261-0"></span>**Starting and Stopping**

### **Starting a File Synchronization Job**

Starting the job simply means starting the File Synchronization monitoring/management instance.

The job is auto started as soon as the Agent connects to the Peer Management Center; normally you will not need to manually start the job.

Click the **Start** button to begin the synchronization session.

## **Stopping a File Synchronization Job**

You can stop a file synchronization job at any time by pressing the **Stop** button. Doing this will shutdown the monitoring of the specific PeerSync host(s).

**Note:** If the job is stopped and the participating host is still running an instance of the PeerSync software, the job will auto start the next time that host agent is restarted or a Reconnect is detected.

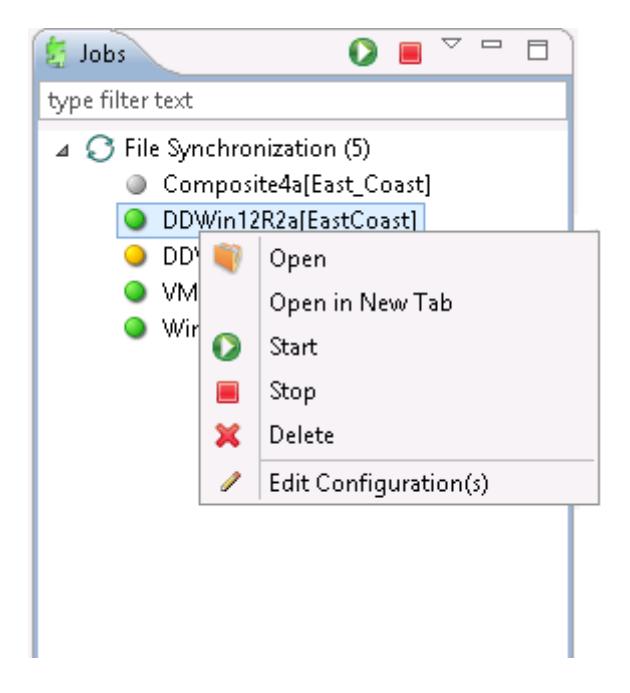

### <span id="page-262-0"></span>**Synchronization Summary**

The Synchronization Summary view aggregates critical status and statistical information from all configured File Synchronization jobs in a single table view. It is automatically displayed when the Peer Management Center client is started and can be opened at any other time by double-clicking on the **File Synchronization** parent tree node in the Job's View or by clicking the **View Runtime Summary** icon in the toolbar of the Jobs view. Information in this view can be sorted and filtered. Operations such as starting, stopping, and editing multiple jobs at once are available, in addition to the ability to clear Monitoring Alerts, Start PeerSync, Stop PeerSync, Reprocess Failed Events, Request Support Info File and Reprocess/Upgrade Installation.

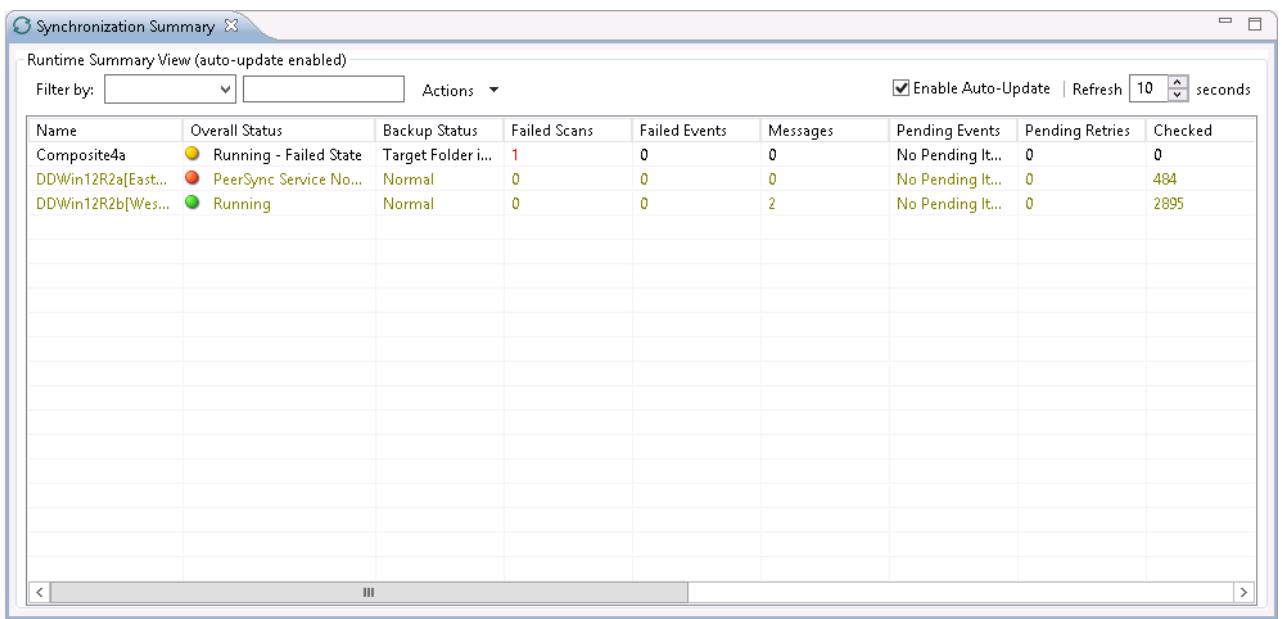

Unlike other views within the Peer Management Center, the Synchronization Summary View is not updated in real-time. This is done for performance reasons. Instead, the table can be set to automatically update itself every few seconds. Clicking **Enable Auto-Update** will enable this functionality, while the refresh interval (in seconds) can be set right beside the check box. Additional columns can be added to and removed from the table from the right-click context menu.

Double-clicking on any item in the table will automatically open the selected File Synchronization job in a tab within the Runtime Summary view, allowing you to drill down and view specific information about that single job. Items in the summary table can be filtered by job name, overall status, activity state and host [participant](#page-7-0) name.

Selecting one or more items in the table, then right-clicking will bring up a context menu of available actions that can be performed on the selected jobs. The actions that are unique to this table are as follows:

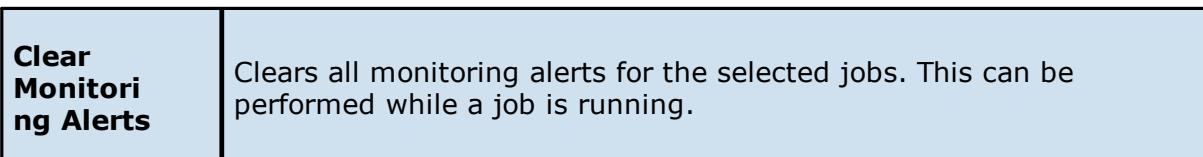

<span id="page-263-0"></span>**PeerSync multi-Job global actions:**

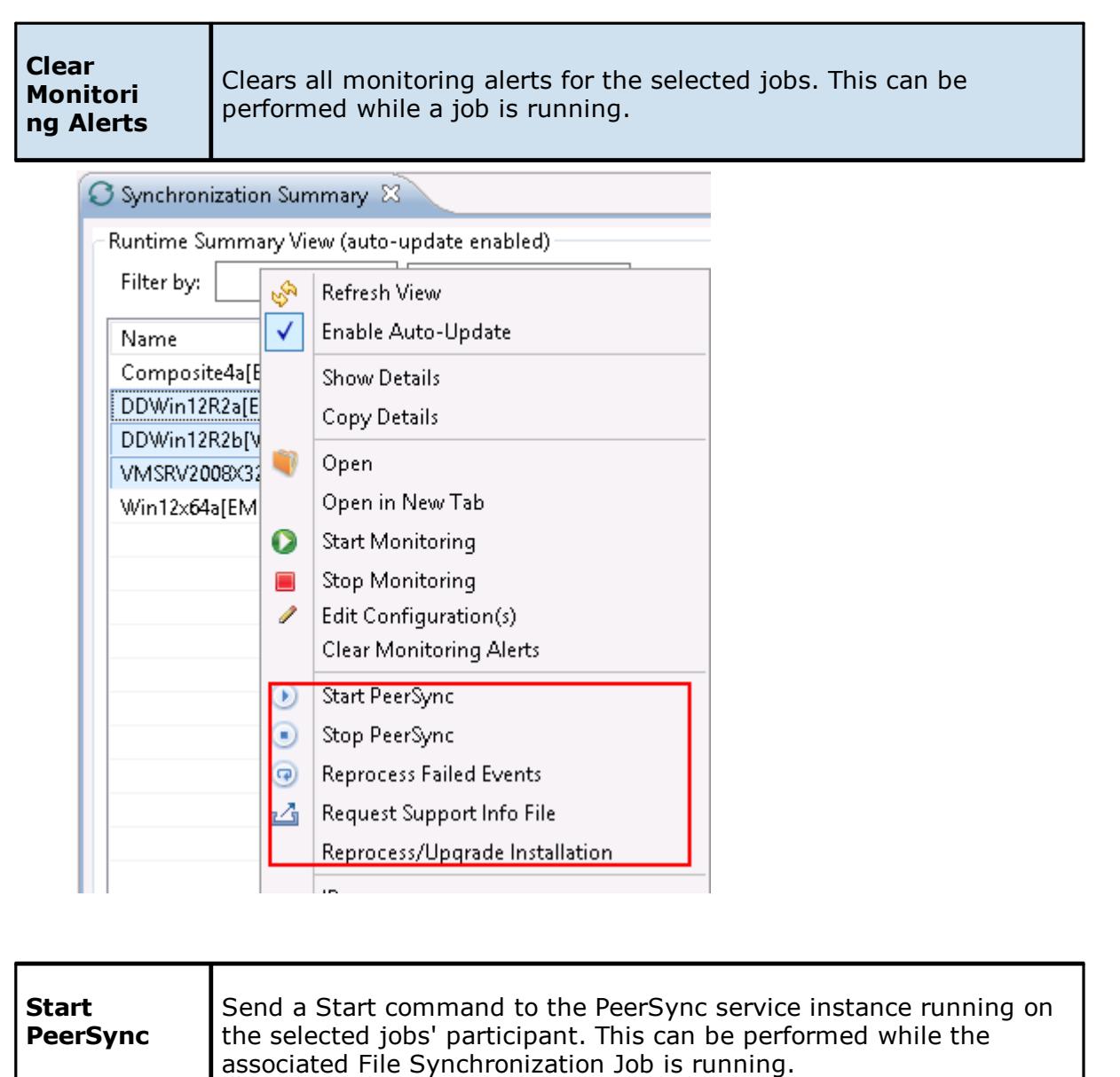

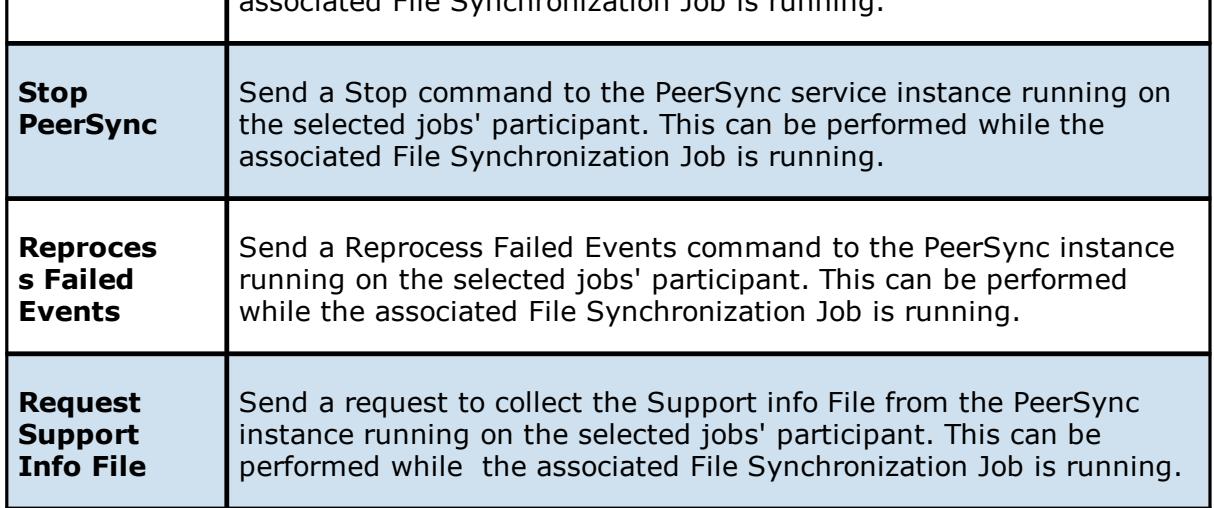

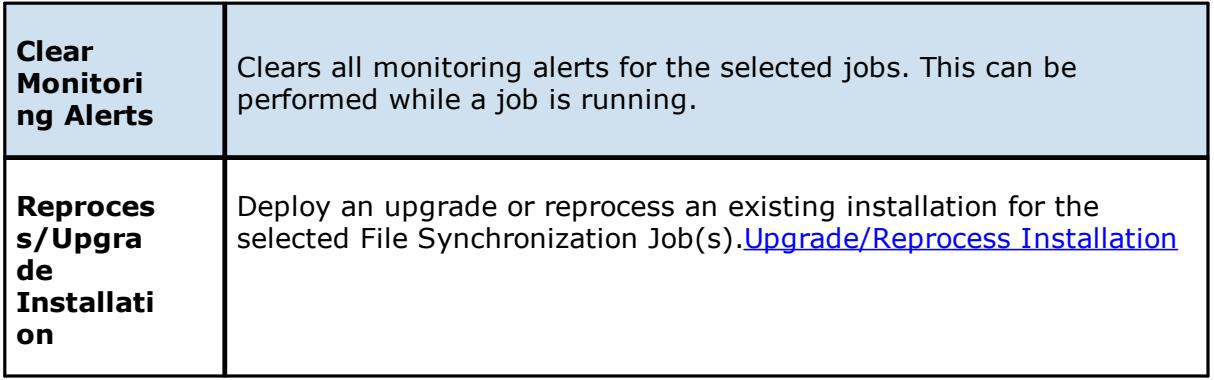

Clicking the **Actions** table menu provides the following options:

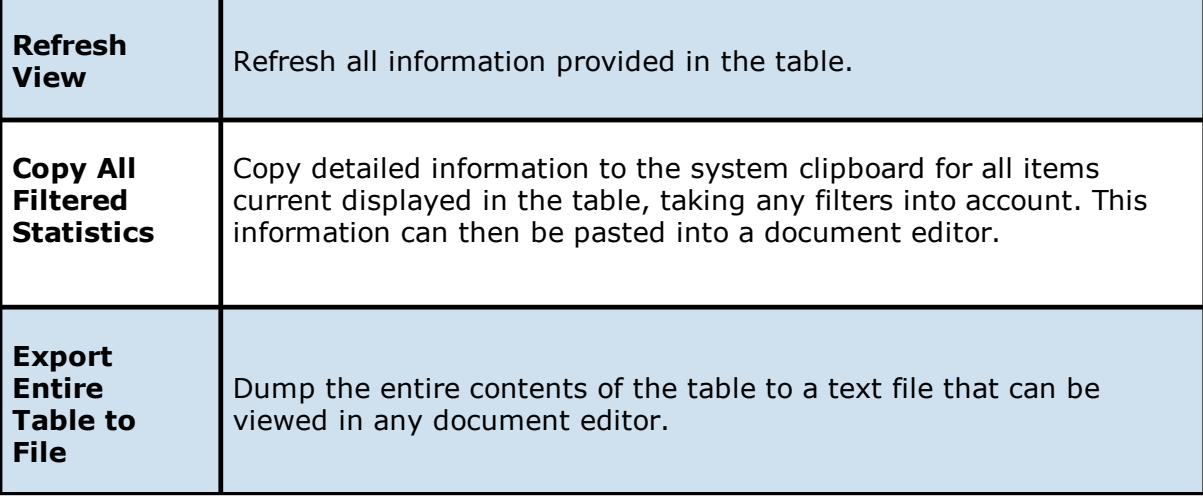

### <span id="page-265-0"></span>**Synchronization Dashboard Summary View**

The File Synchronization Dashboard Summary view is a panel that displays metrics and key performance indicators from all running File Synchronization jobs. It is automatically displayed when the Peer [Management](#page-7-1) Center client is started and can be opened at any other time by selecting View Dashboard from the [Windows](#page-24-0) menu or by clicking the **View Dashboard** icon in the Peer Management Center [toolbar](#page-17-0).

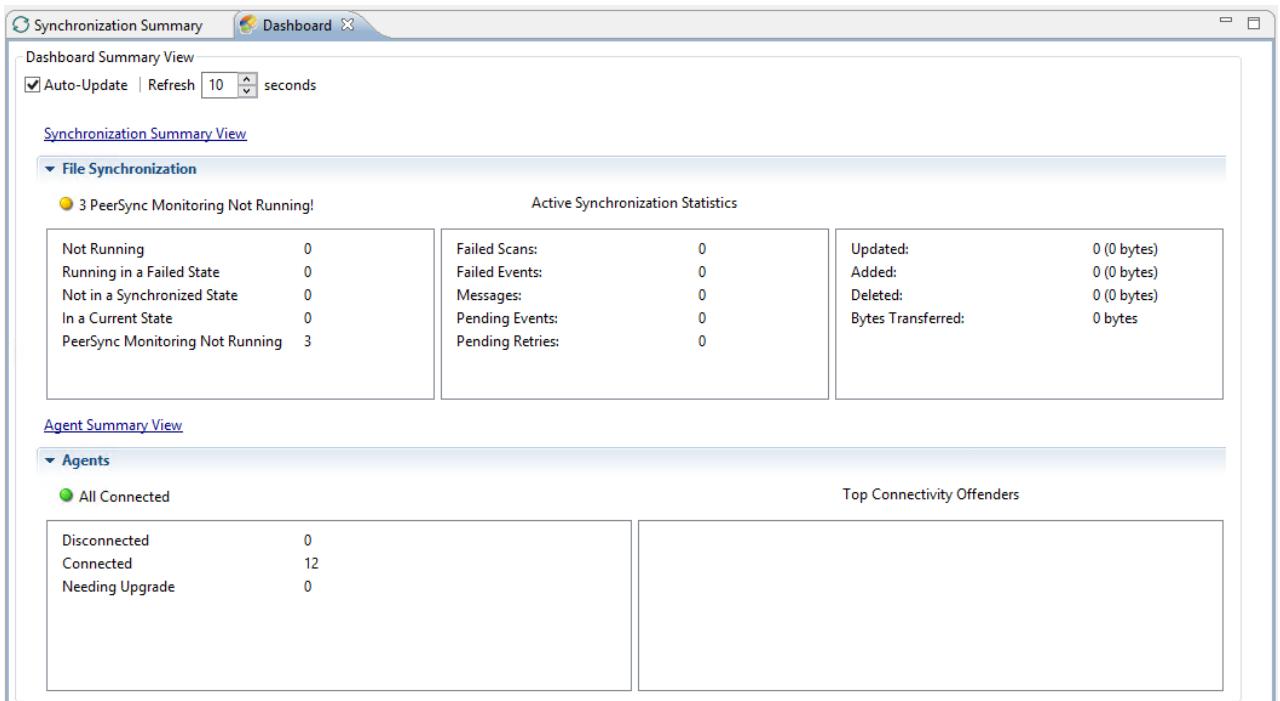

The Dashboard is not updated in real-time. This is done for performance reasons. Instead, the table can be set to automatically update itself every few seconds. Enabling the **Auto-Update** option will enable this functionality, while the **Refresh** interval (in seconds) can be set right beside the check box.

Entries in the first column of the **File Synchronization Job** and **Agents** categories can be double-clicked, which will take the user to a filtered Runtime view of the selected item for additional details.

### <span id="page-266-0"></span>**PeerSync Profile Management**

The topics in this section provide some basic information on PeerSync Profile Management

- · [Up](#page-267-0)date the Profile [Configuration](#page-267-0)
- · Import [Existing](#page-268-0) Profile
- · [Distribute](#page-273-0) Profile

<span id="page-267-0"></span>This topic covers information on how to update a PeerSync profile from the Peer Management Center.

We recommend if using the Peer Management Center to manage the PeerSync instances, to make changes through the Peer Management Center. If changes are made directly on the PeerSync machine, they should be *[imported](#page-268-0)* in the Peer Management Center job manually to keep the Peer Management Center PeerSync Configuration in sync.

### **How to Update a PeerSync Profile through the Peer Management Center**

- · From the Synchronization Summary runtime view (Double-click the File Synchronization jobs node from the left), right-click the machine you wish to modify the profile for and choose **Edit Configuration(s)**. Alternately you can right-click the machine job from the left menu under the **File Synchronization** node and choose **Edit Configuration(s)**.
- · You can update the Profile by importing an updated Profile through the **Import** button in **Associated Profile** screen, or manually update the configuration through Jobs and/or Global Settings section.
- · If you wish to update the profile outside of the Peer Management Center, export the existing configuration using the **Export** button in **Associated Profile** screen. Make your changes through the PeerSync Profiler and import the updated Profile back in the Hub through the **Import** button.
- · After having made your entire configuration changes either through the Hub or by [importing](#page-268-0) the updated Profile, choose **OK** and close the **Edit Configuration** screen.

**Your configuration changes will not reach the PeerSync machine until they are [distributed](#page-273-0).** The updated profile will become active on the machine after the PeerSync service has been restarted.

- ·Import [Existing](#page-268-0) Profile
- · [Edit/Configure](#page-269-0) Jobs
- · Edit Global [Settings](#page-272-0)
- · [Distribute](#page-273-0) Profile

#### <span id="page-268-0"></span>**Import Existing Profile**

In the Associated Profile section of the File Synchronization Configuration screen, you can update the configured profile with one you have saved and configured outside of the Peer Management Center.

**Note:** If making changes outside of the Peer Management Center, it is recommended to export the profile from the Peer Management Center (by clicking the **Export** button), making necessary changes outside of the Peer Management Center, and finally import the profile back into the Peer Management Center.

Click the **Import** button on the right of the screen to import the profile. To propagate this new updated profile, close the File Synchronization screen, reopen it and distribute to the PeerSync host through the **[Distribute](#page-273-0)** button.

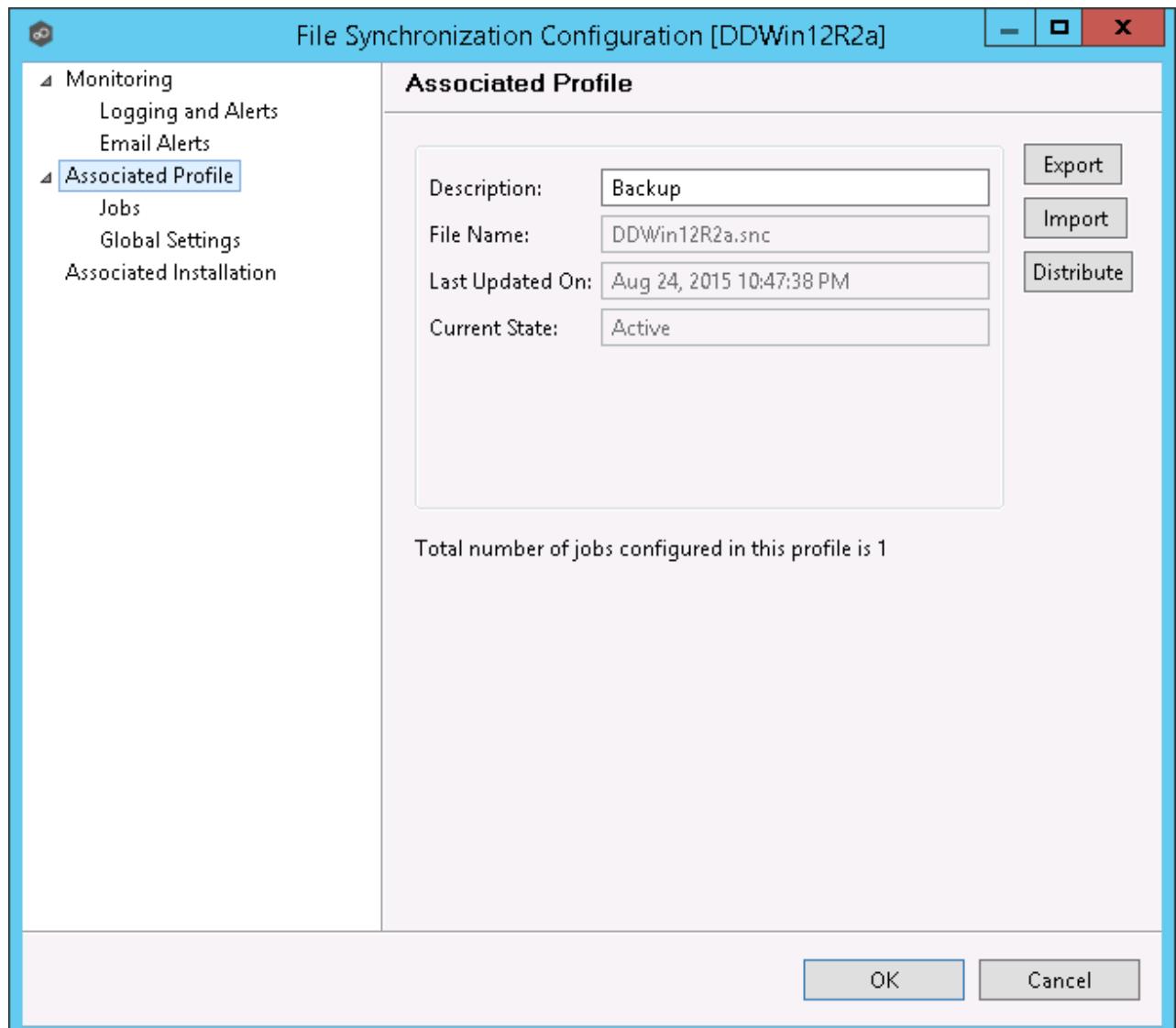

### <span id="page-269-0"></span>**Edit/Configure Jobs**

From the Jobs View in the File Synchronization Configuration screen, you can make several configuration changes:

- · Add [New](#page-269-1) Job
- · Edit [Existing](#page-270-0) Job
- ·[Enable/Disable](#page-271-0) Job
- ·[Copy](#page-271-1) Job
- · [Remove](#page-272-1) Job

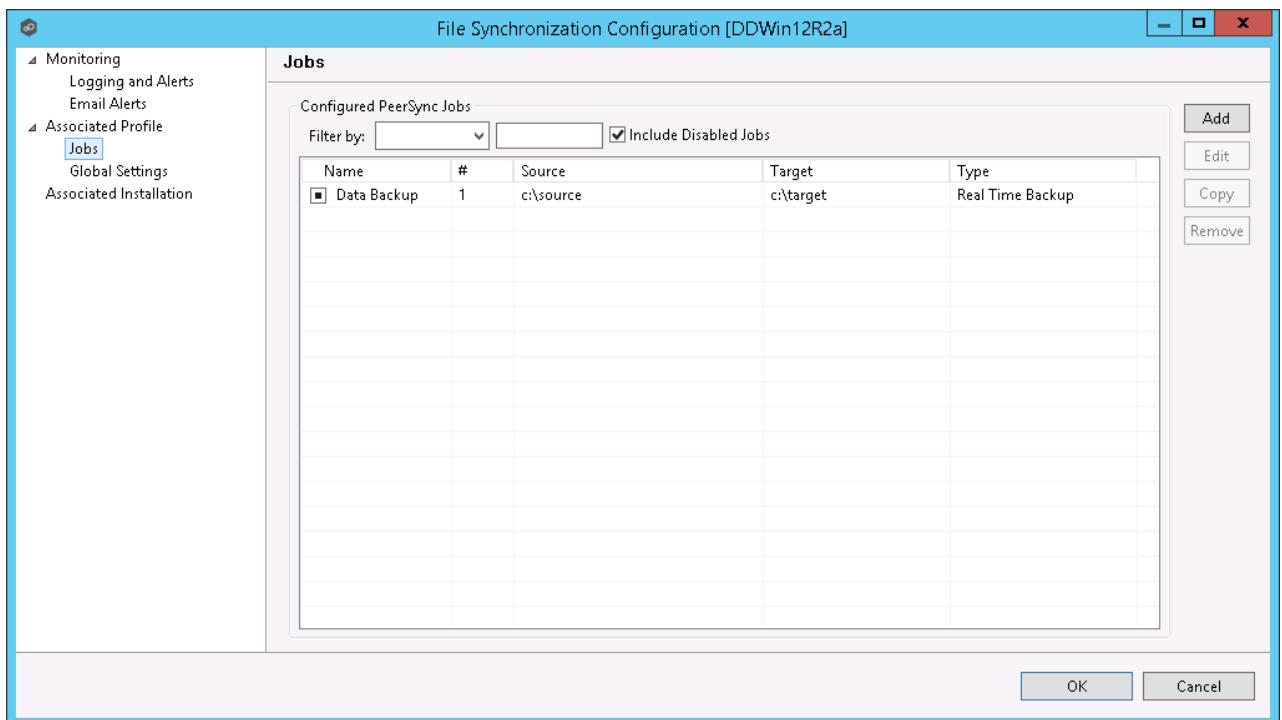

# <span id="page-269-1"></span>**Add New Job**

To add a new job, click the **Add** button on the right of the **Jobs** view and select one of the job types available from the drop down list below.

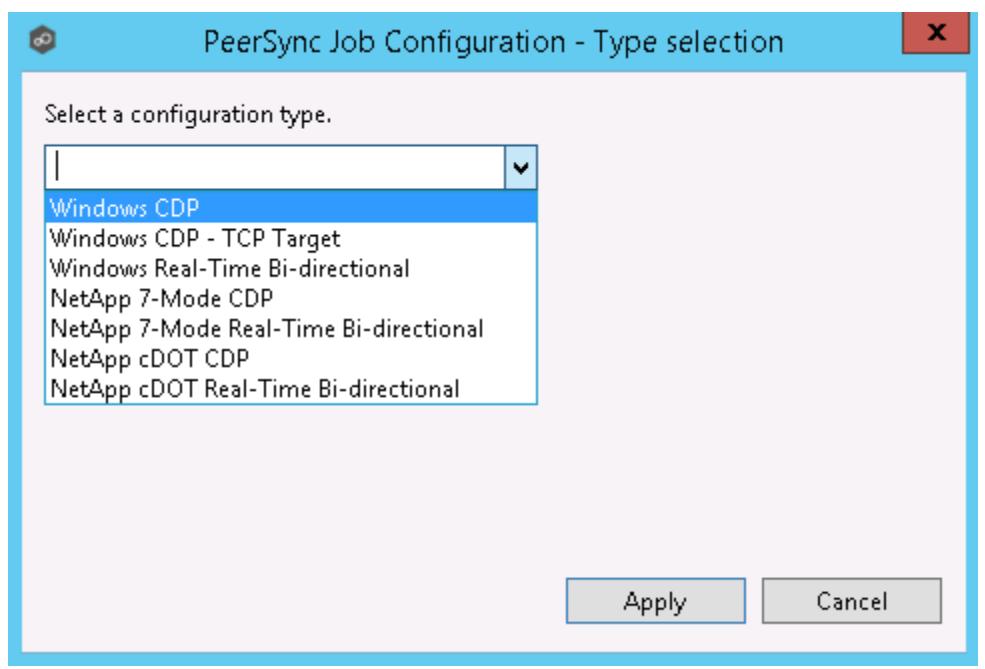

Once a job type has been selected, click **Apply** and complete the PeerSync Job Configuration wizard screens to complete the job configuration and add the job to the profile.

# <span id="page-270-0"></span>**Edit Existing Job**

To edit an existing job, select the job in the **Jobs** view, and then click the **Edit** button on the right. The PeerSync **Job Properties** screen will open with all available settings grouped by category in a left menu tree.

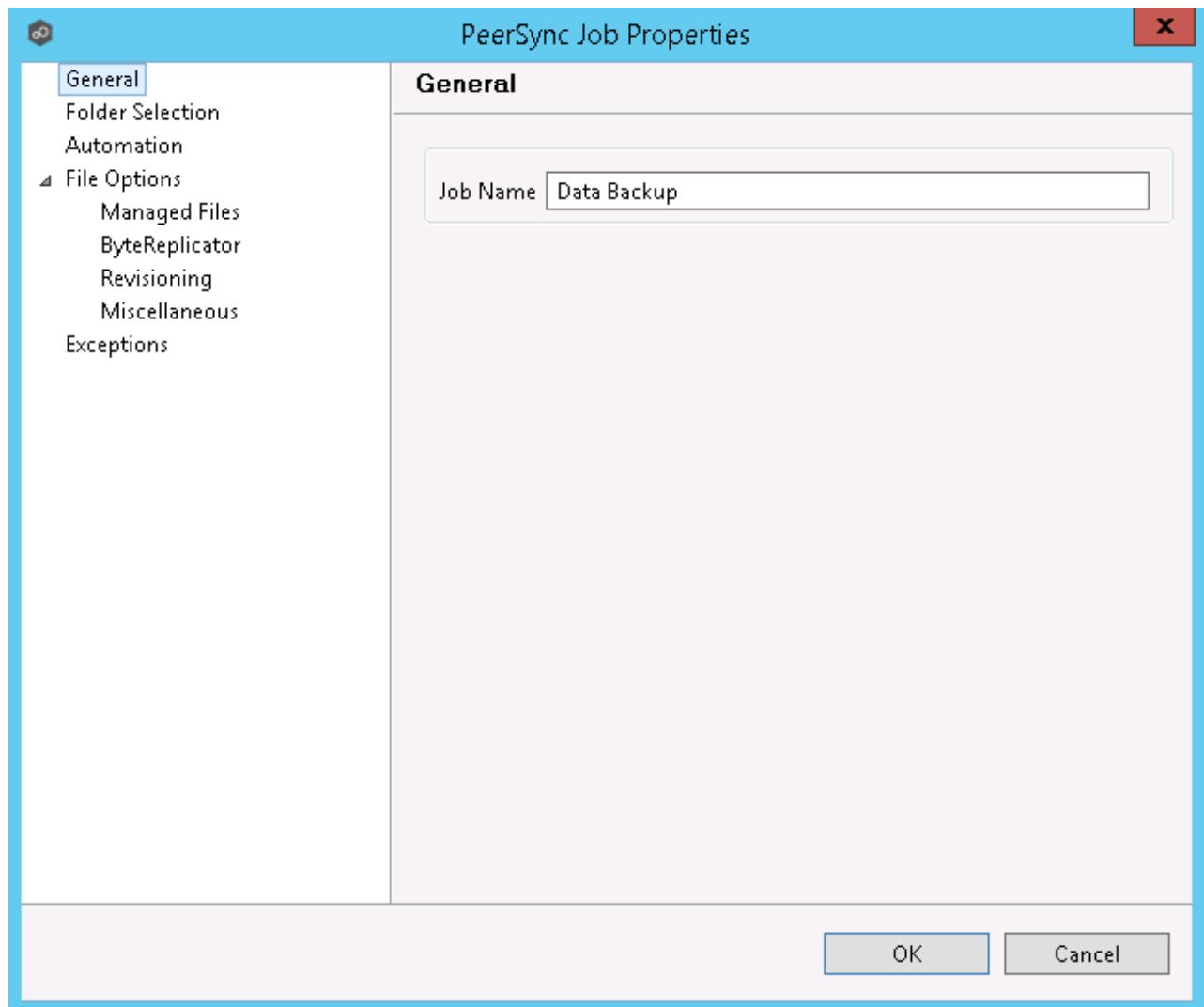

### <span id="page-271-0"></span>**Enable/Disable Job**

To enable or disable a job, click the check box to the left of the job name in the **Jobs** view.

To save these changes, click **OK** on the bottom right of the **File Synchronization Configuration** screen.

# <span id="page-271-1"></span>**Copy Job**

You can copy an existing job by selecting the job from the **Jobs** view and clicking the **Copy** button on the right. The **PeerSync Job Properties** screen will open, allowing you to make changes to the copied job.

**Note:** You have to make at least one change to the job settings. If the job settings remain identical, it will not be saved after the **OK** button is clicked.

### <span id="page-272-1"></span>**Remove Job**

To remove jobs from the PeerSync Configuration, select one job from the **Jobs** view, click the **Remove** button on the right. Repeat this for any additional jobs you wish to remove.

### <span id="page-272-0"></span>**Edit Global Settings**

In the Global Settings of the File Synchronization Configuration screen, you can make changes to settings that apply to all PeerSync Jobs within the profile.

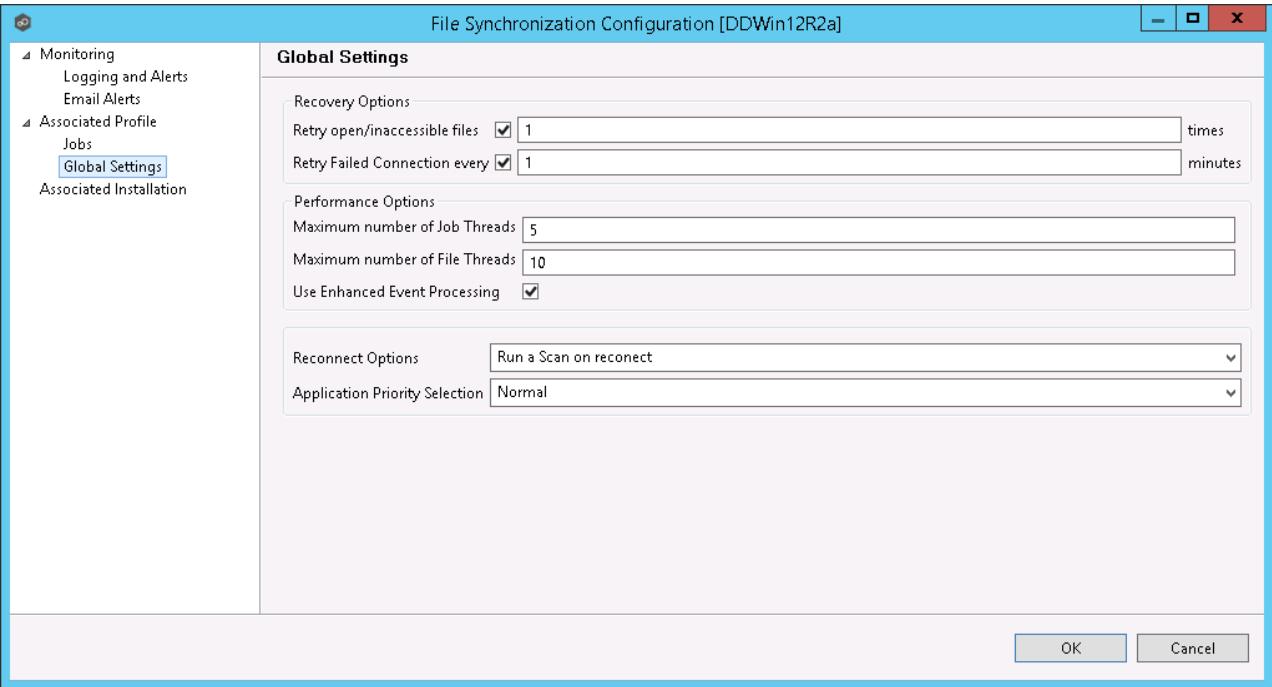

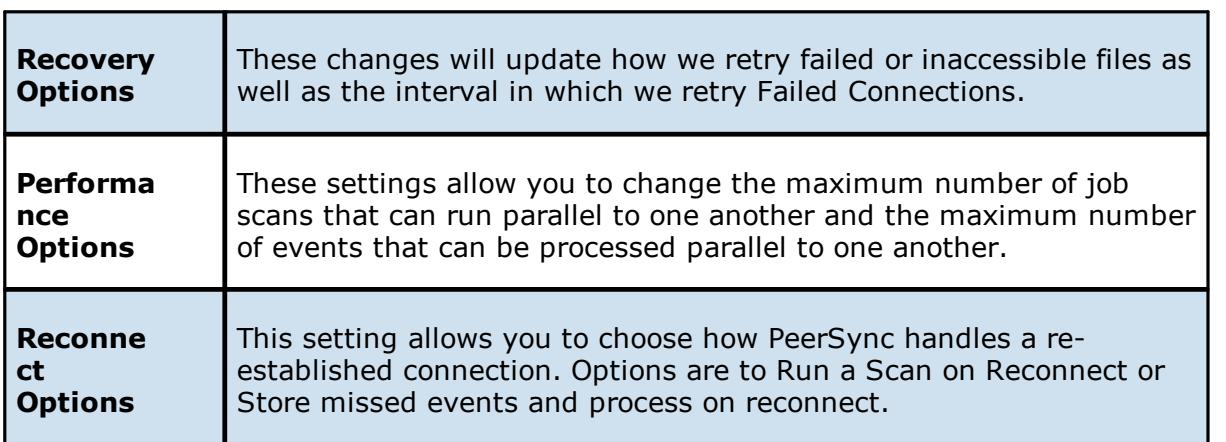

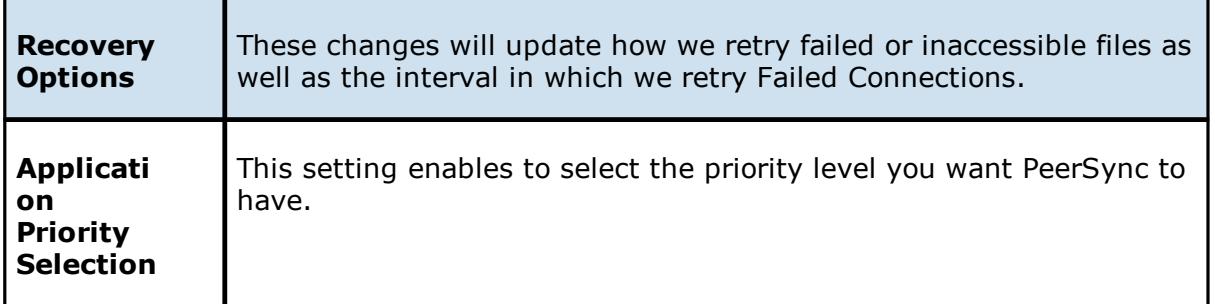

### <span id="page-273-0"></span>**Distribute Profile**

This topic covers information on how to distribute changes to the PeerSync profile from the Peer Management Center

To distribute the PeerSync profile changes, right-click on the File Synchronization job from the **Jobs** view, and then click **Edit Configuration**.

In the File Synchronization Configuration screen, click the **Associated Profile** node and click on the **Distribute** button.

In the event that one or more of your jobs are configured to use a ByteReplicator Relay Server (usually used in NetApp source environments), the Distribute Profile process will also distribute your relay Server configurations by compiling all unique target Hosts and relay servers into a *%profilename%.pls* file. This file will be distributed to the PeerSync machine along side the profile.

**Note:** This action will distribute the profile to the machine and attempt to stop and start PeerSync Service to commit those changes. If you do not wish to restart PeerSync service, wait to distribute the profile until you are ready to have the service restart.

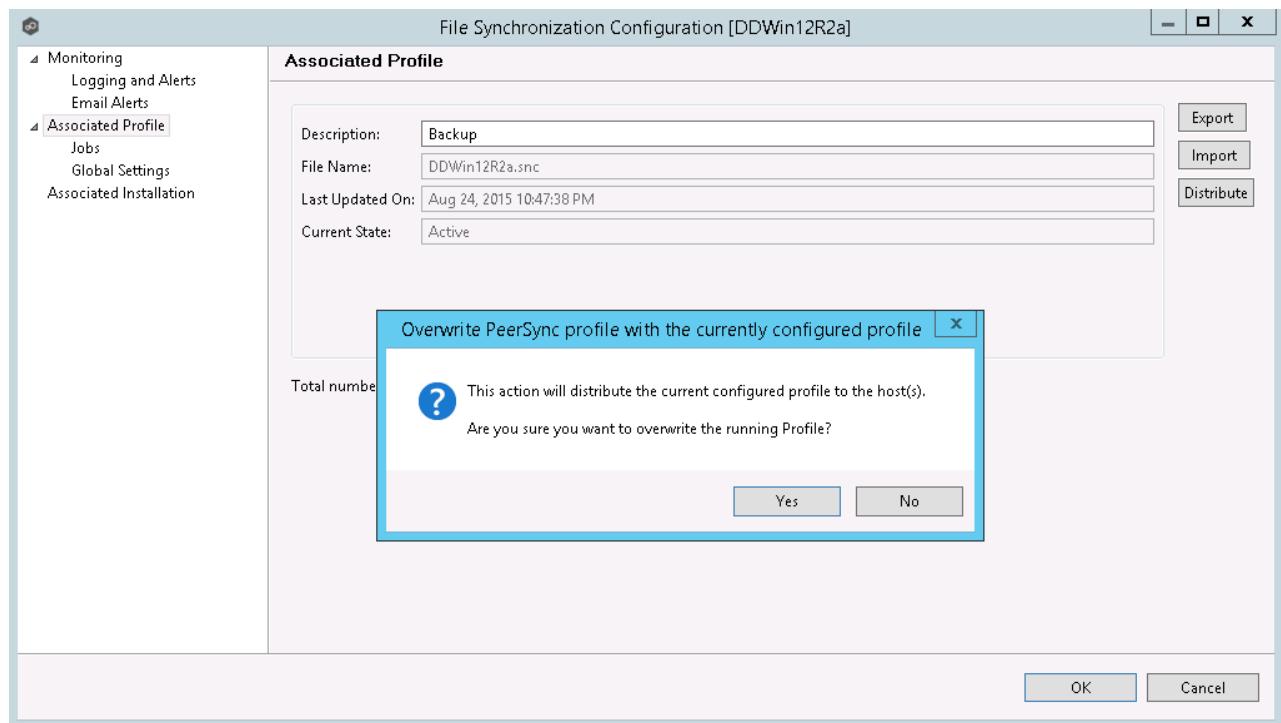

### <span id="page-274-0"></span>**PeerSync Service Management**

The following PeerSync service management actions are available from the [Synchronization](#page-262-0) [Summary](#page-276-0) view and the Summary view for a specific file synchronization job.

## **Starting the PeerSync Service**

To start the PeerSync service associated with any file synchronization job, right-click the view and choose **Start PeerSync**.

### **Stopping the PeerSync Service**

To stop the PeerSync service associated with any file synchronization job, right-click the view and choose **Stop PeerSync**.

**Note:** The associated file synchronization job has to be running in order to successfully perform this action.

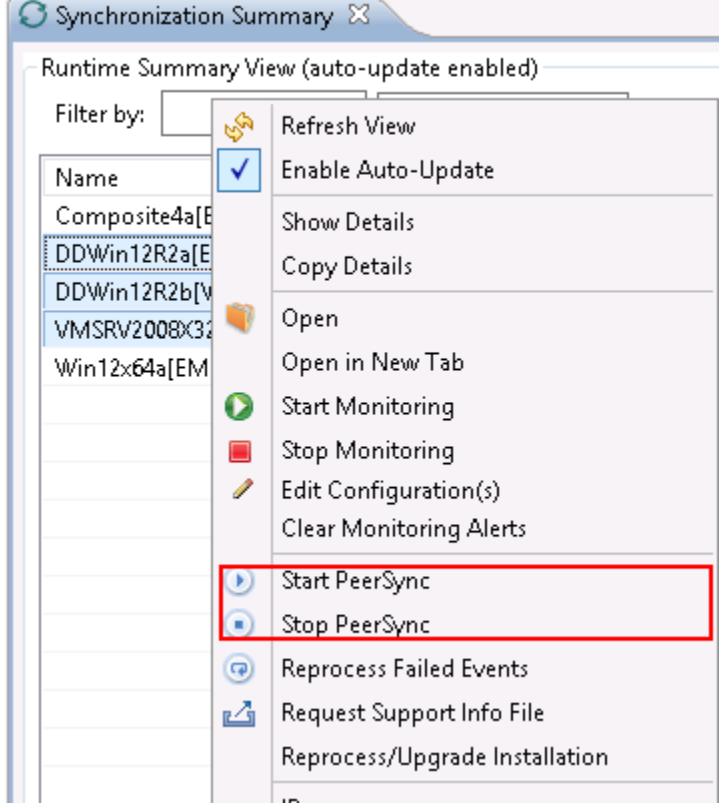

For information on the additional PeerSync multi-job global actions, see [Synchronization](#page-263-0) [Summary](#page-263-0) View.

### <span id="page-275-0"></span>**Runtime Job Views**

Double-clicking on the file synchronization job from the **[Synchronization](#page-262-0) Summary view** will open the job-specific runtime views.

- · [Summary](#page-276-0) View
- · Failed [Events](#page-282-0) View
- · [Monitoring](#page-282-1) Log View
- · [Alerts](#page-283-0) View
- · [Participants](#page-284-0) View
- · [Configuration](#page-286-1) View

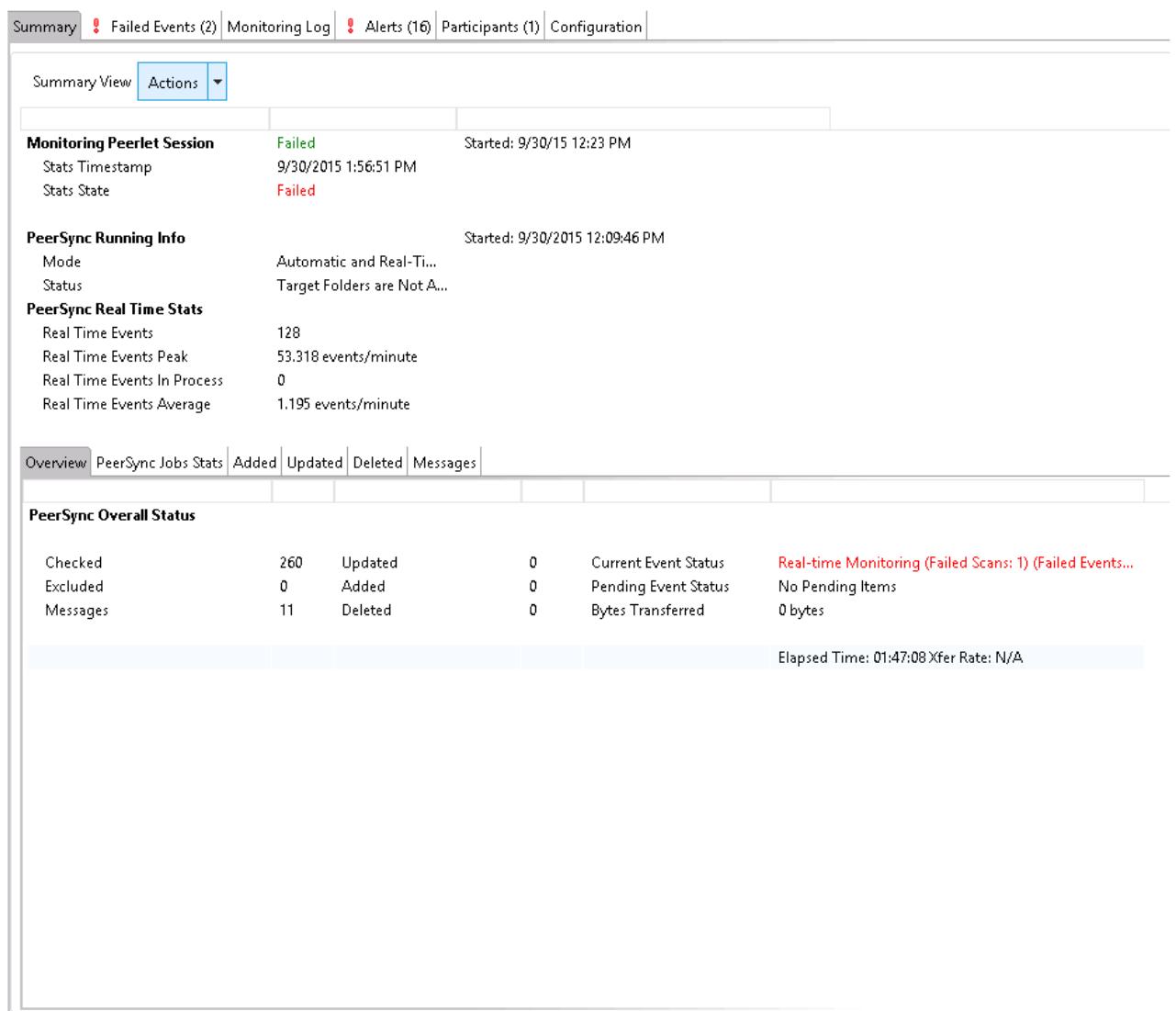

<span id="page-276-0"></span>When double-clicking a file synchronization job, the default selected tab will be the Summary tab. This view will show information received by the PeerSync machine on the status of the File Synchronization session.

Information found in this view is global to the PeerSync profile. To see PeerSync job-specific stats, you can click on the **[PeerSync](#page-278-0) Jobs Stats** tab.

Information on this view is received whenever the information changes on the PeerSync machine, normally every 1 minute or so. To auto-refresh this view with the latest data click Enable Auto-Update on the top right of the view, and choose a Refresh cycle. The cycle is the not the cycle for receiving the information, just to refresh the view with the latest information received by PeerSync.

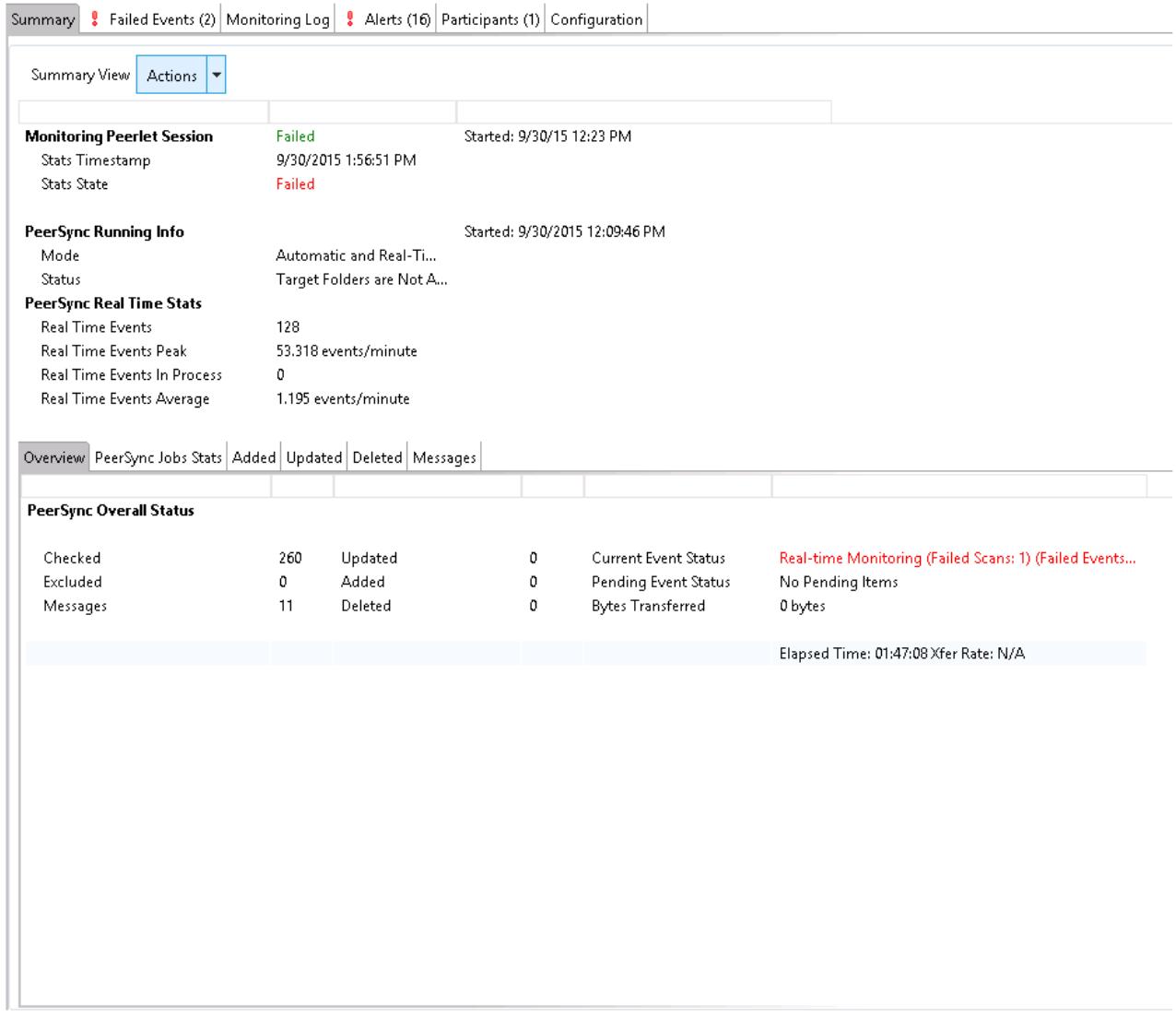

On this page, you can right-click to display the PeerSync Actions menu:

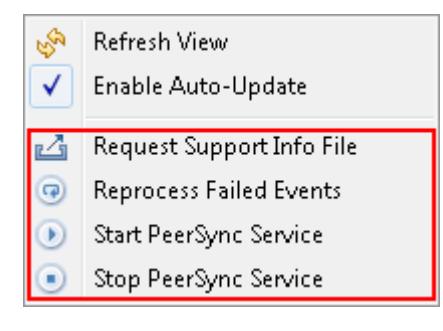

On the bottom half of the page, you will find a set of tabs showing more granular information regarding this PeerSync session.

- · [PeerSync](#page-278-0) Jobs Stats
- ·[Added](#page-278-1) Files
- ·[Updated](#page-279-0) Files
- ·[Deleted](#page-280-0) Files
- ·**[Messages](#page-281-0)**

#### <span id="page-278-0"></span>**PeerSync Jobs Stats**

When clicking on the PeerSync Jobs Stats view, a request goes out to the PeerSync machine to request job-specific stats and return them to the Peer Management Center to be displayed. These stats can only be requested if PeerSync is running on that machine and only if the File Synchronization job is started on the Peer Management Center.

When the stats are received, the view is updated with the job-specific stats and the caption on the top of the view will show the date and time the list was last updated.

By right-clicking on the info table, you can choose to hide or show columns.

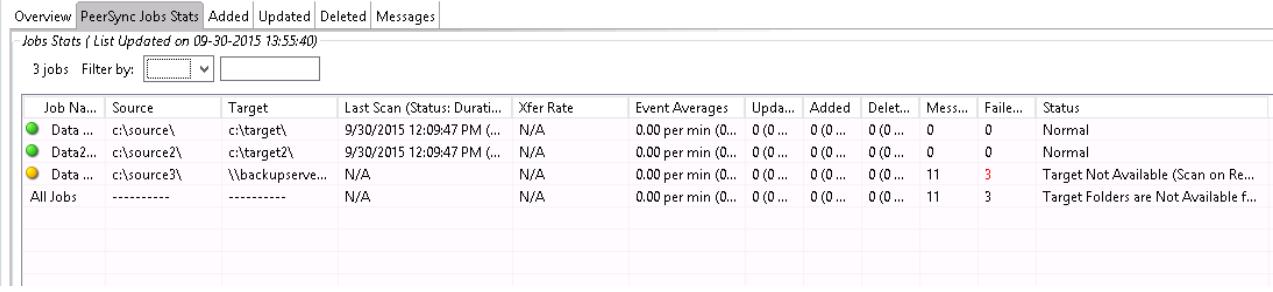

#### <span id="page-278-1"></span>**Added Files**

When clicking on the Added tab, a request goes out to the PeerSync machine to request a list of latest added files and return it to the Peer Management Center to be displayed. This list can only be requested if PeerSync is running on that machine and only if the File Synchronization job is started on the Peer Management Center.

When the info list is received, the view is updated with the latest added events processed by PeerSync, and the caption on the top of the view will show the date and time the list was last updated.

By right-clicking on the info table, you can choose to hide or show columns.

This information on this table can be filtered by Path or by Job Name.

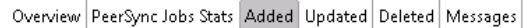

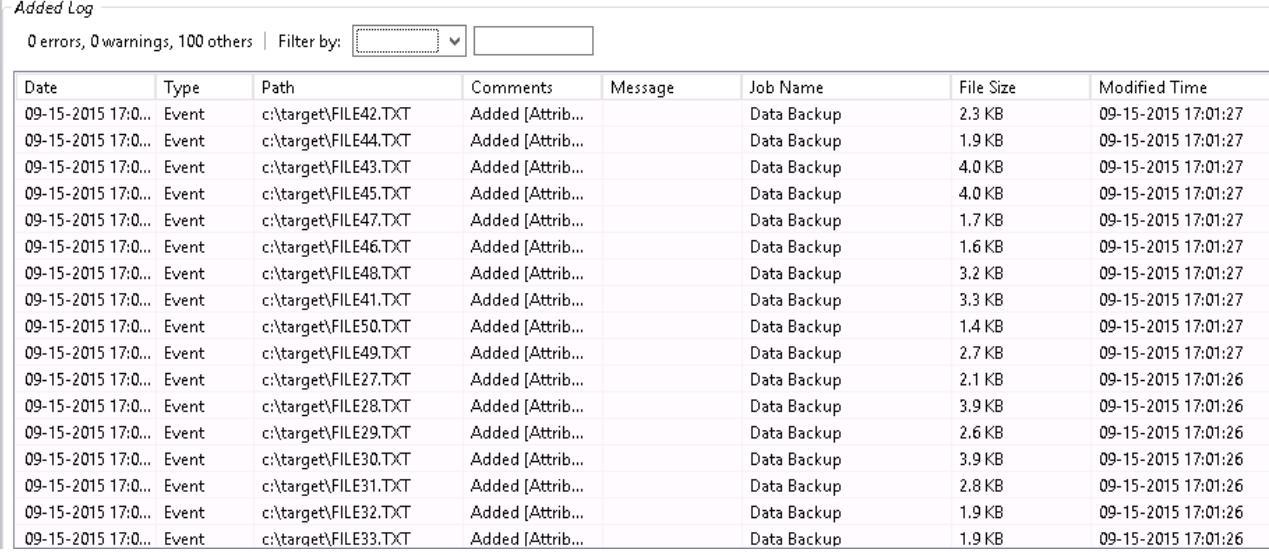

#### <span id="page-279-0"></span>**Updated Files**

When clicking on the Updated tab, a request goes out to the PeerSync machine to request a list of latest updated files and return it to the Peer Management Center to be displayed. This list can only be requested if PeerSync is running on that machine and only if the File Synchronization job is started on the Peer Management Center.

When the info list is received, the view is updated with the latest updated events processed by PeerSync, and the caption on the top of the view will show the date and time the list was last updated.

By right-clicking on the info table, you can choose to hide or show columns.

This information on this table can be filtered by Path or by Job Name.

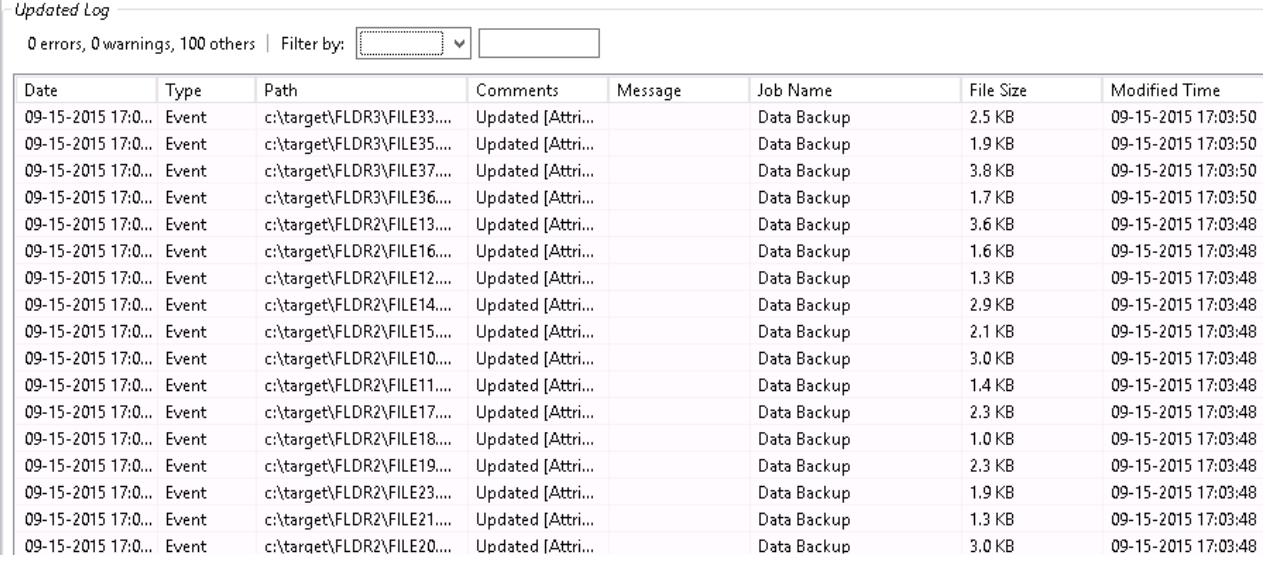

Overview PeerSync Jobs Stats Added Updated Deleted Messages

#### <span id="page-280-0"></span>**Deleted Files**

When clicking on the Deleted tab, a request goes out to the PeerSync machine to request a list of latest deleted files and return it to the Peer Management Center to be displayed. This list can only be requested if PeerSync is running on that machine and only if the File Synchronization job is started on the Peer Management Center.

When the info list is received, the view is updated with the latest deleted events processed by PeerSync, and the caption on the top of the view will show the date and time the list was last updated.

By right-clicking on the info table, you can choose to hide or show columns.

This information on this table can be filtered by Path or by Job Name.

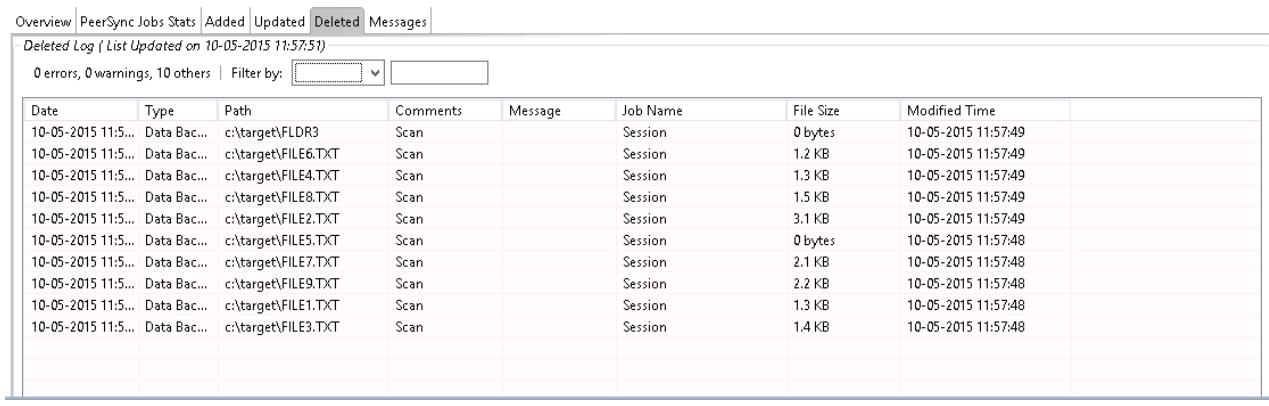

#### <span id="page-281-0"></span>**Messages**

When clicking on the Messages tab, a request goes out to the PeerSync machine to request a list of messages/errors logged and return it to the Peer Management Center to be displayed. This list can only be requested if PeerSync is running on that machine and only if the File Synchronization job is started on the Peer Management Center.

When the info list is received the view is updated with the messages logged by PeerSync, and the caption on the top of the view will show the date and time the list was last updated.

By right-clicking on the info table, you can choose to hide or show columns.

This information on this table can be filtered by Path, Job Name, or by Message.

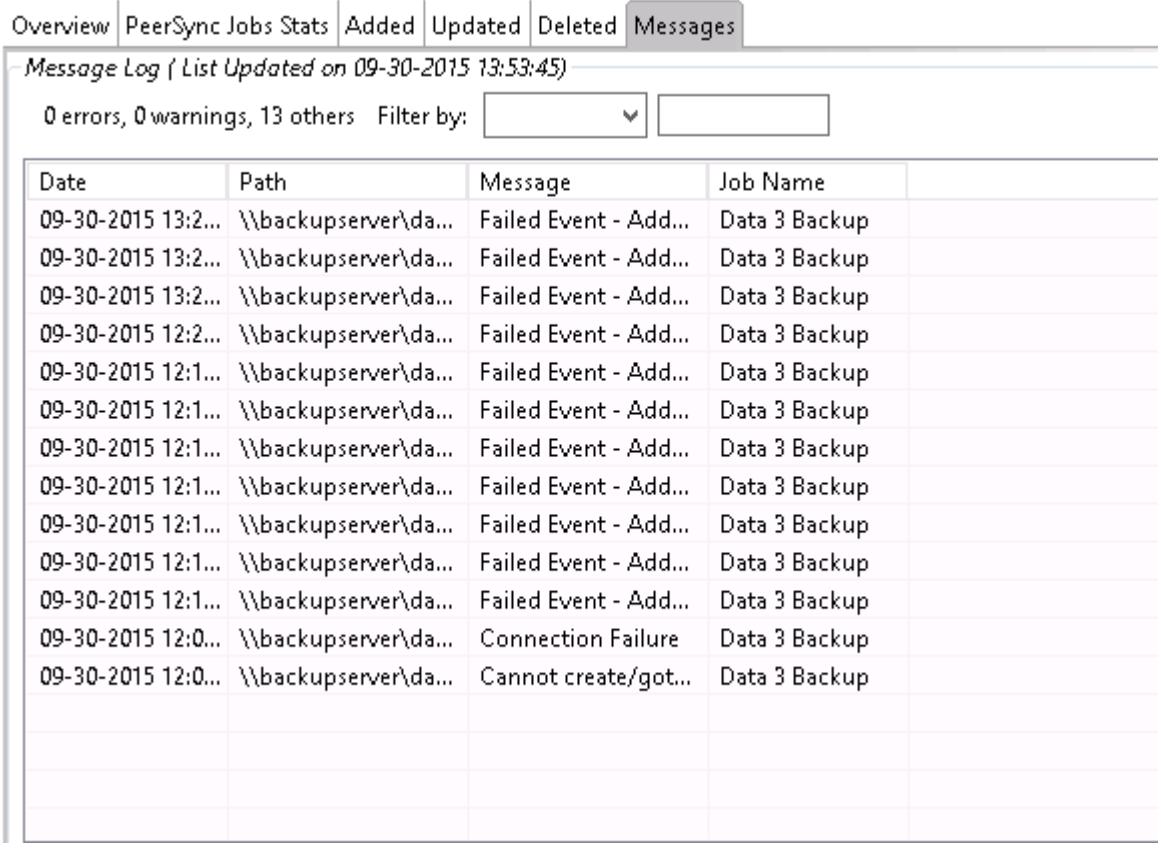

<span id="page-282-0"></span>The Failed Events view allows you to see all those events that have failed to be processed by PeerSync. The list is populated when the File Synchronization starts, as well as in real-time as new failures occur. The information can be filtered by File Name.

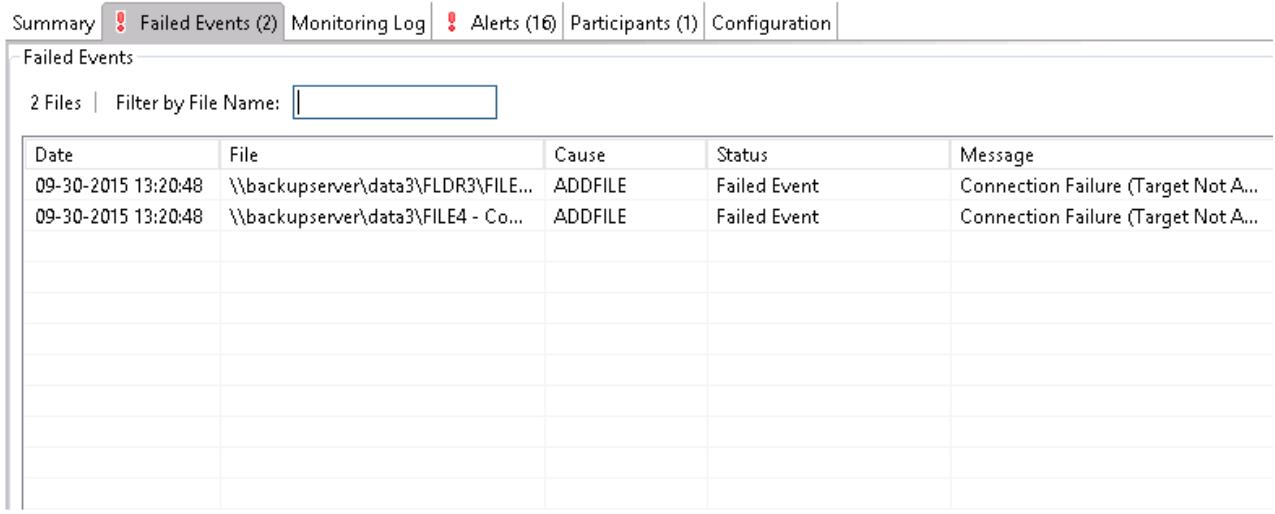

You can right-click on the info table and choose to **Reprocess Failed Events.** This action will send a request to PeerSync to retry all the Failed Events in the list.

<span id="page-282-1"></span>The Monitoring Log view allows you to view recent event history for the currently running file synchronization job based on your Logging and Alerts settings. You can specify the maximum number of events to store in the table by adjusting the **Display Events** spinner located in the top right corner of the panel. The maximum number of events that can be viewed is 3,000. If you need to view more events or events from a prior session, then you can use the log files saved in the **Hub\logs** directory located in the installation directory. The event log files will start with **fs\_event.log** and are written in a tab delimited format. Microsoft Excel is a good tool to use to view and analyze a log file. See the Logging and Alerts settings for more information about log files.

You can click on any column header to sort by the column. Warnings are highlighted in light gray, Errors are highlighted in red and Fatal errors are highlighted in orange. Error records will also contain an error message in the Message column.

To change what is being logged update the selected Event Types in the [Logging](#page-258-0) and Alerts settings.

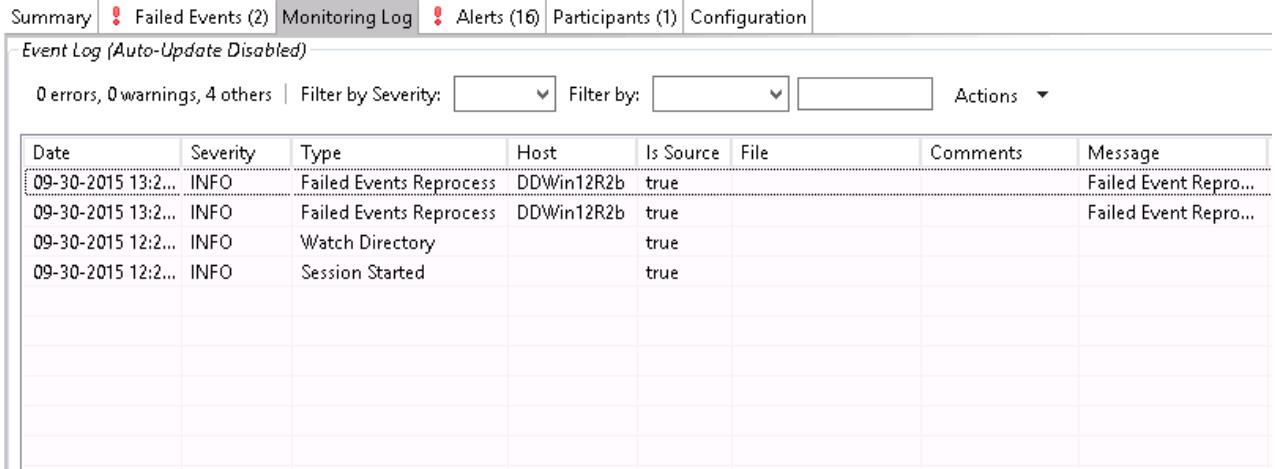

Clicking on the **Actions** table menu provides the following options:

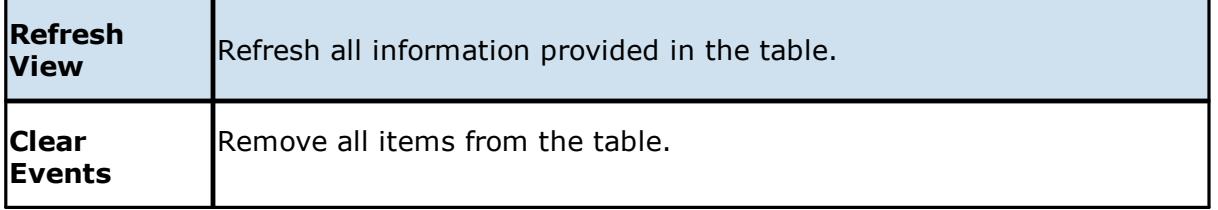

<span id="page-283-0"></span>The Alerts view allows you to view any alerts relevant to the running file synchronization job. Items shown here are based on the configured Alerts Severity setting on the Logging and Alerts configuration page. You can specify the maximum number of alerts to store in the table by adjusting the Display Alerts spinner located in the top right corner of the panel. The alerts are also written to a tab delimited file named fs\_alert.log within the subdirectory 'Hub/logs' within the installation directory of the Peer Management Center. See the [Logging](#page-258-0) and Alerts settings for more information about log files.

You can click on any column header to sort by that column. For example, clicking on the **Severity** column will sort by alert severity. Warnings are highlighted in light gray, while errors and fatal alerts are highlighted in red. A common error may be the PeerSync service is not running, which will trigger a PeerSync Quorum lost alert.

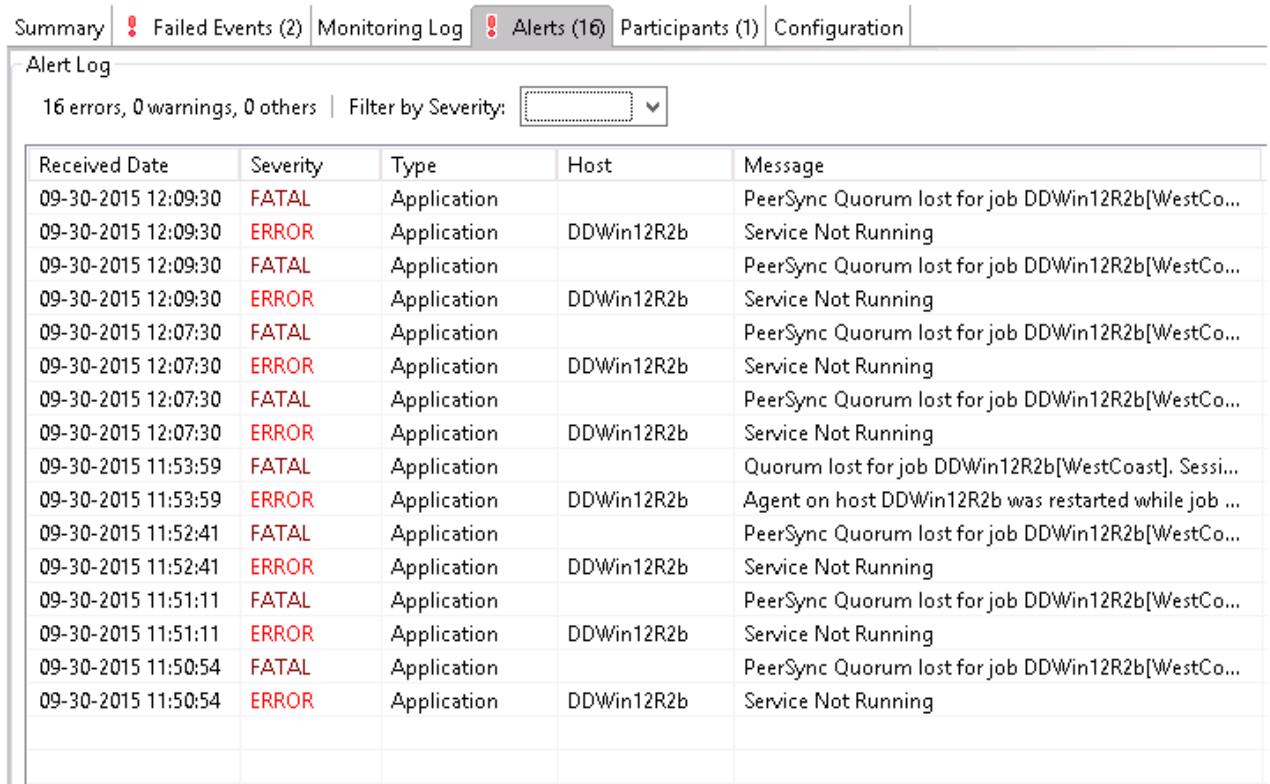

The following right-click menu items are unique to this particular table:

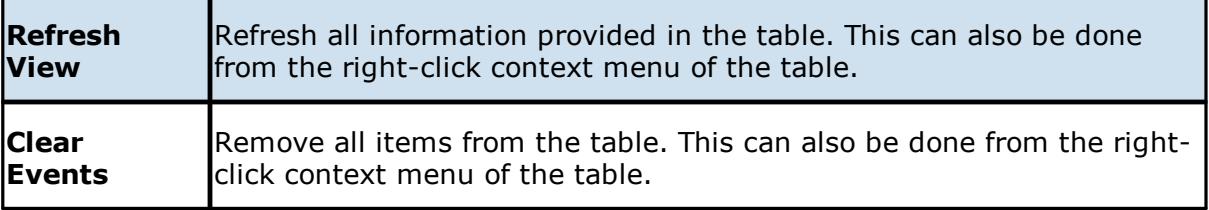

<span id="page-284-0"></span>The Participants view shows the currently configured host participant for the selected file synchronization job and contains a column used to display activity status occurring on the hosts. If a host has become unavailable or the PeerSync service stopped, an error message will be displayed next to the failed host in red.

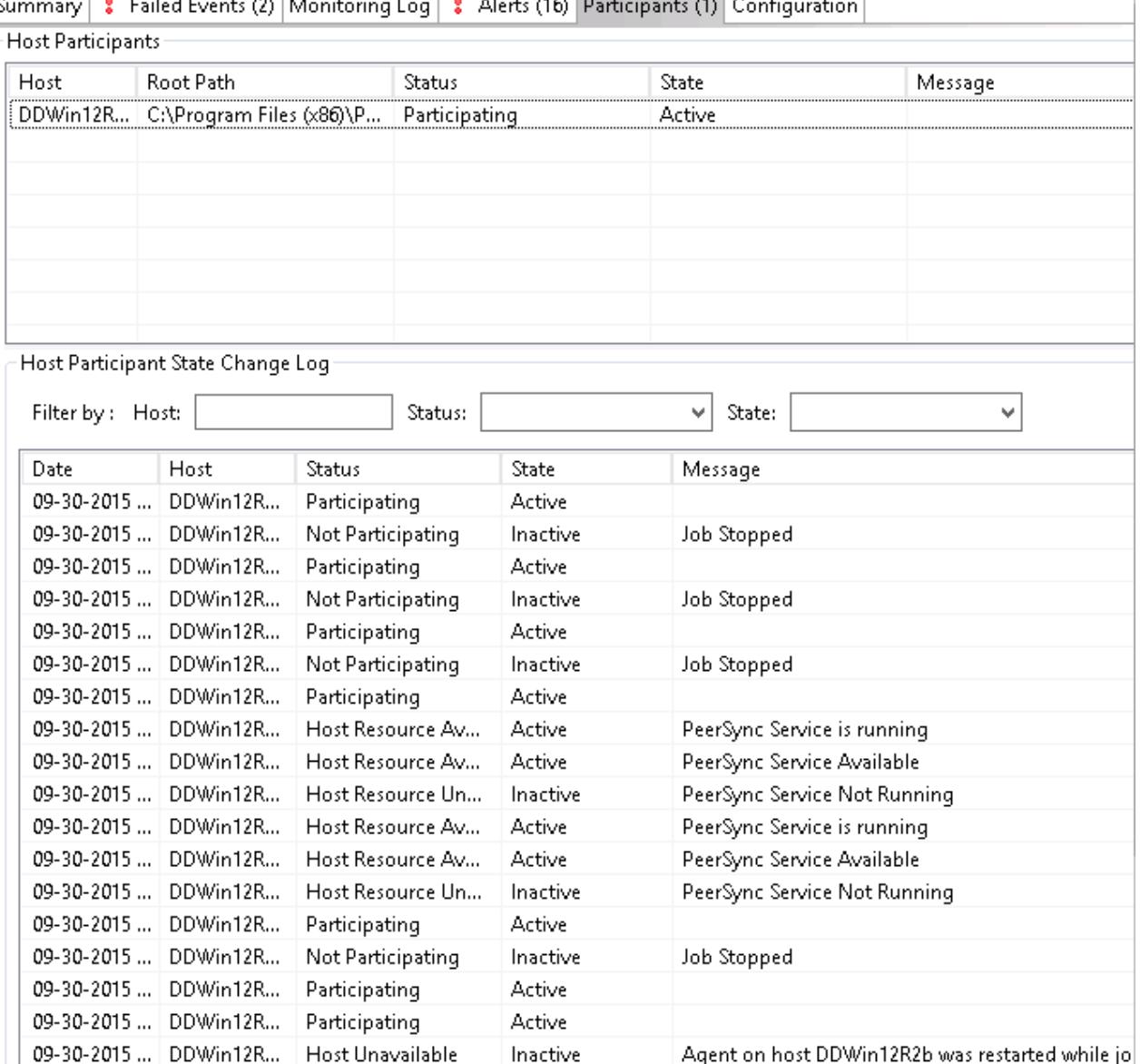

ontropological proportions on a comment  $\frac{1}{2}$  and  $\frac{1}{2}$  and  $\frac{1}{2}$ S

The Participants view also contains a table that displays the most recent host participant state changes, for example, when a host was removed from synchronization session, when a host came back online, or when the PeerSync service was stopped or started. This functionality is broken down into two parts: right-click context menu items and a subview entitled **Host Participant State Change Log**.

The Host Participant State Change Log is a log of all host participant status changes (e.g., Collaborating, Not Collaborating) and/or state changes (e.g., Active, Pending Restart) of a host participant. This table is currently limited to 250 rows and can be filtered by host, by status, and by state.

The following items are available in the right=click context menu for this table:

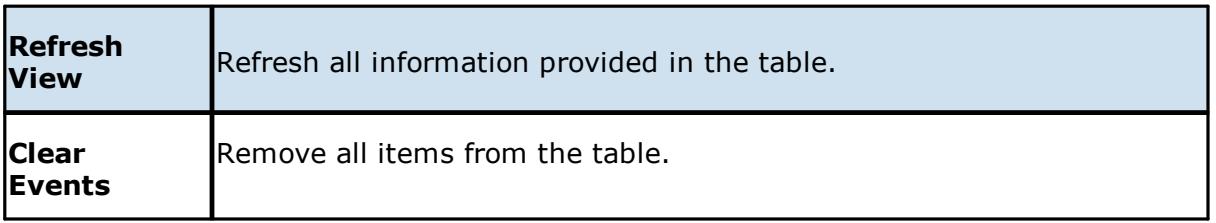

<span id="page-286-1"></span>This view displays a quick summary of all configurable items for the selected file synchronization job. Each page of the File Synchronization Configuration dialog is represented in its own part of the view and can be collapsed if desired. Clicking **Edit this Configuration** will immediately bring you to the File Synchronization Configuration dialog where you can edit the current monitoring configuration or the Associated PeerSync profile.

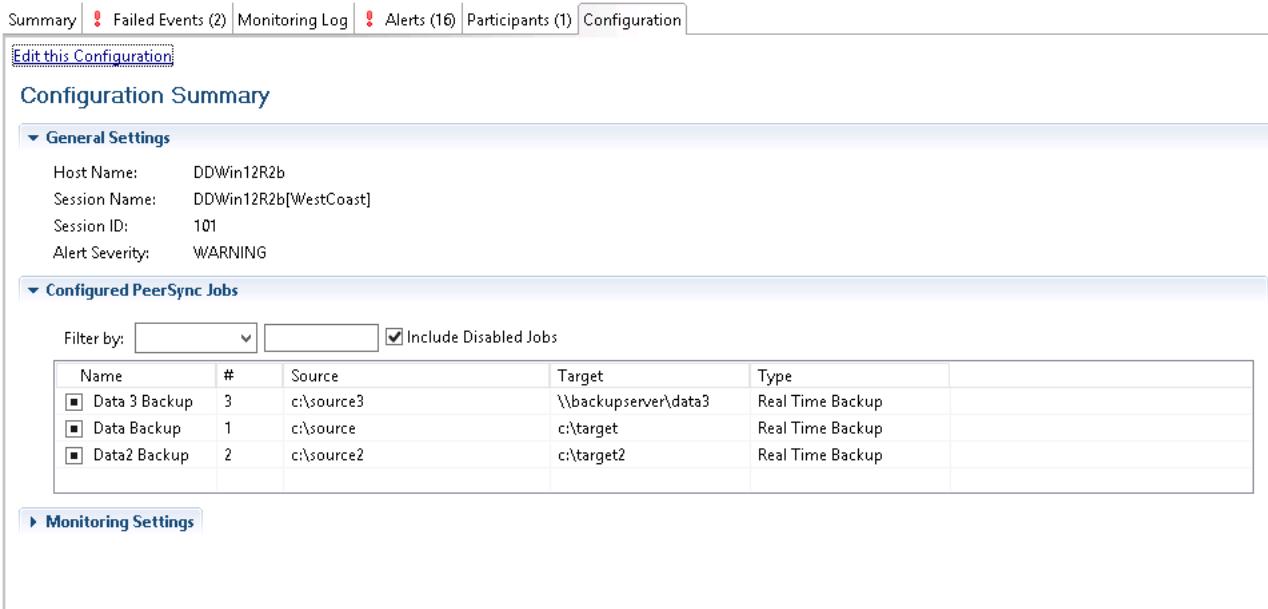

### <span id="page-286-0"></span>**Upgrade/Reprocess Installation**

From the **[Synchronization](#page-262-0) Summary view**, you can click on one or more File Synchronization jobs and choose Reprocess/Upgrade Installation. This option will send a request to the selected PeerSync instances to install/upgrade given the configured settings.

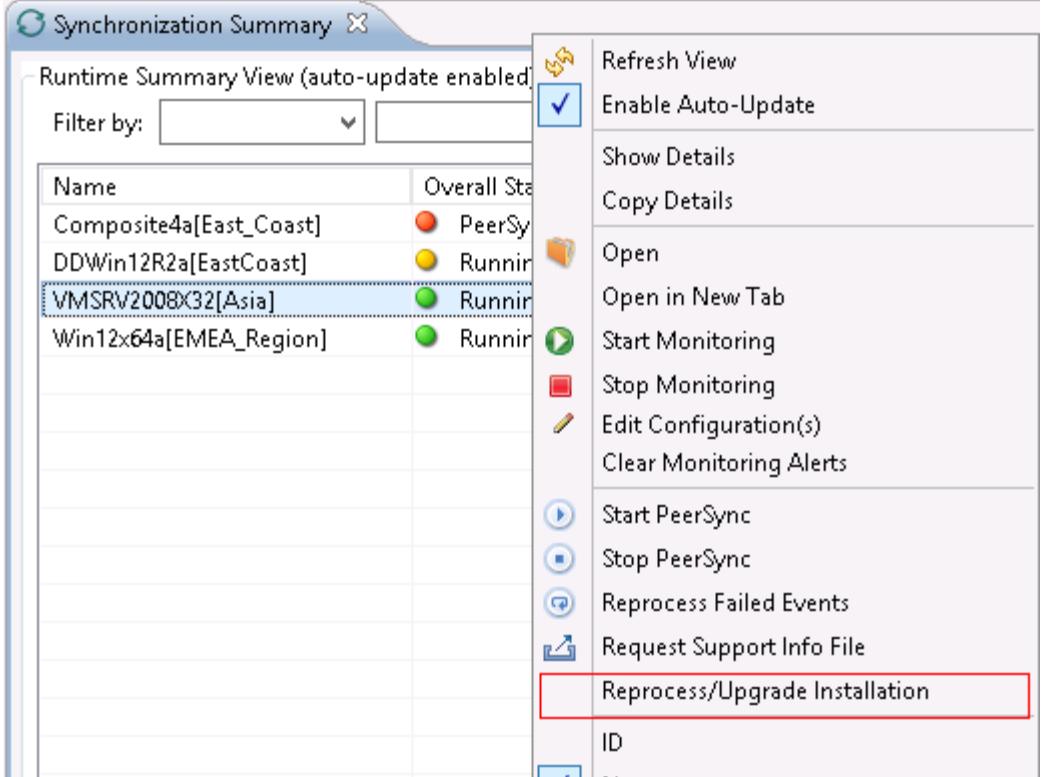

The installation settings should be common for ALL the File Synchronization PeerSync instances in order to successfully install PeerSync.
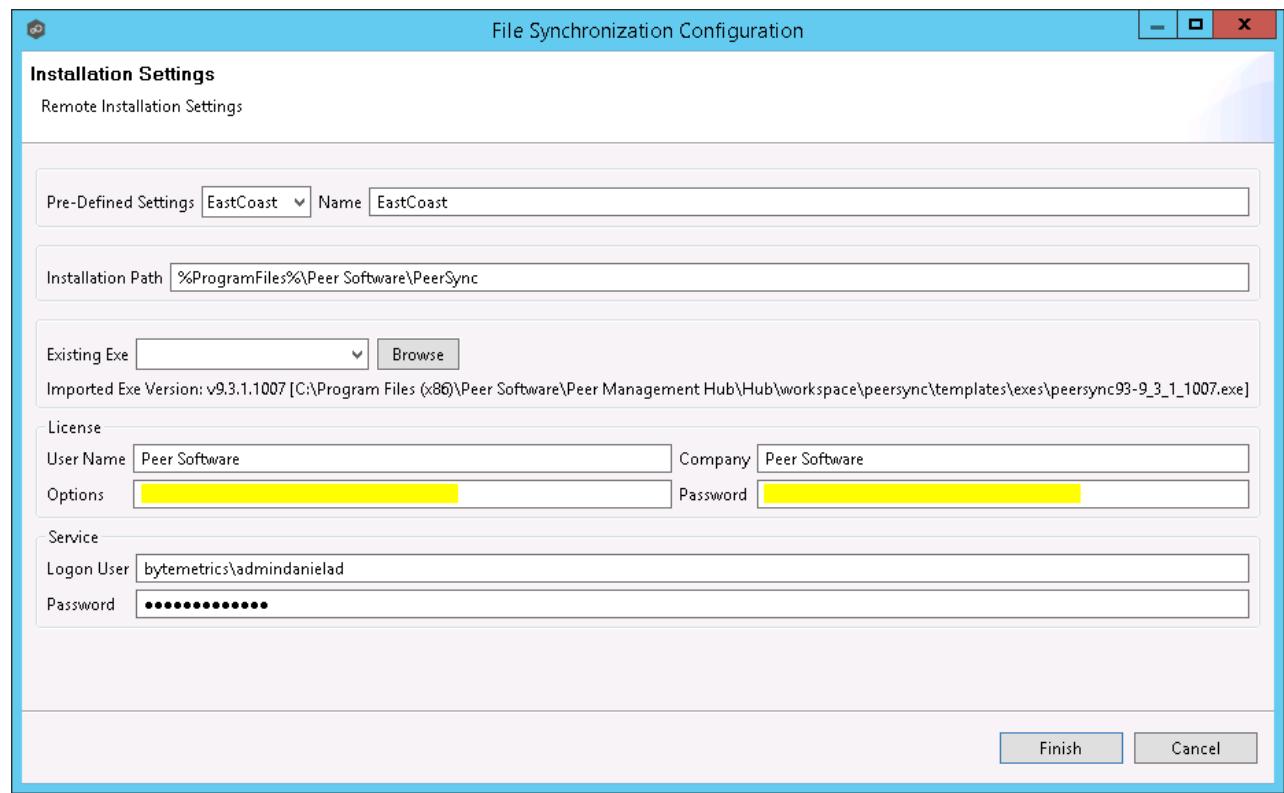

See **[Installation](#page-254-0) Settings** for information on the settings on this page.

# **Index**

## **- A -**

Acitve Directory [47](#page-51-0) Active Directory Authentication [47,](#page-51-0) [52](#page-56-0) Active Directory Groups [47](#page-51-0) Active Directory Users [47](#page-51-0)

## **- E -**

EMC Isilon environment prerequisites [4](#page-8-0) EMC VNX/Celerra environment prerequisites [4](#page-8-0) Environmental requirements [4](#page-8-0)

### **- I -**

Internal Users [47](#page-51-0)

# **- J -**

job [160](#page-164-0)

### **- L -**

LDAP Settings [47](#page-51-0)

# **- N -**

NetApp 7-Mode environment prerequisites [4](#page-8-0) NetApp cDOT/ONTAP9+ environment prerequisites [4](#page-8-0)

### **- O -**

Office365 SMTP [44](#page-48-0)

### **- P -**

Peer Agent [71](#page-75-0) Peer Management Center [54](#page-58-0) Peer Management Center Broker [133](#page-137-0)

### **- R -**

Roles [47](#page-51-0)

### **- S -**

Seeding Target [133](#page-137-0)

# **- U -**

User Management [47](#page-51-1)